# **EPSON®**

# Farblaserprodukt **EPSON Aculaser CX11 Series**

Kein Teil dieses Handbuchs darf in irgendeiner Form (Druck, Fotokopie, Mikrofilm oder ein anderes Verfahren) ohne die schriftliche Genehmigung der Seiko Epson Corporation reproduziert oder unter Verwendung elektronischer Systeme verarbeitet, vervielfältigt oder verbreitet werden. Alle enthaltenen Information werden ohne Rücksicht auf die Patentlage mitgeteilt. Für etwaige Schäden, die aus der Verwendung der hier enthaltenen Informationen entstehen, wird nicht gehaftet.

Weder die Seiko Epson Corporation noch eine ihrer Tochtergesellschaften haften für Schäden infolge von Fehlgebrauch sowie Reparaturen und Abänderungen, die von dritter, nicht autorisierter Seite vorgenommen wurden, sowie für Schäden infolge von Nichtbeachtung der Bedienungs- und Wartungsanleitungen. Dieses Handbuch wurde mit großer Sorgfalt erstellt, eine Haftung für leicht fahrlässige Fehler, z. B. Druckfehler, ist jedoch ausgeschlossen.

Die Seiko Epson Corporation und ihre Tochtergesellschaften haften nicht für Schäden oder Störungen durch Einsatz von Optionen oder Zubehör, wenn diese nicht originale Epson-Produkte sind oder keine ausdrückliche Zulassung der Seiko Epson Corporation als "Epson Approved Product" haben.

IBM und PS/2 sind eingetragene Marken der International Business Machines Corporation. Microsoft und Windows sind eingetragene Marken der Microsoft Corporation in den Vereinigten Staaten von Amerika und anderen Ländern. Apple und Macintosh sind eingetragene Marken von Apple Computer, Inc.

EPSON ist eine eingetragene Marke und EPSON AcuLaser ist eine Marke der Seiko Epson Corporation.

*Allgemeiner Hinweis:* Alle in der Dokumentation genannten Bezeichnungen von Erzeugnissen sind Marken der jeweiligen Firmen. Aus dem Fehlen der Markenzeichen (R) bzw. TM kann nicht geschlossen werden, dass die Bezeichnung ein freier Markenname ist.

Copyright © 2005 Seiko Epson Corporation. Alle Rechte vorbehalten.

## **Wo Sie Informationen finden**

### *Blatt mit Sicherheitshinweisen*

Enthält wichtige Sicherheitsinformationen zu diesem Produkt. Lesen Sie dieses Blatt, bevor Sie das Produkt zusammensetzen.

### *Installationshandbuch*

Enthält Informationen zum Zusammensetzen des Produkts, zum Vornehmen der Fax-Grundeinstellungen und zum Installieren der Software im Lieferumfang des Produkts.

### *Benutzerhandbuch (dieses Handbuch)*

Enthält ausführliche Informationen zu den Funktionen des Produkts, Zubehör, Wartungsmaßnahmen und Fehlerbehebung sowie die technischen Daten.

### *Netzwerkhandbuch*

Enthält Informationen sowohl zum Druckertreiber als auch zu den Netzwerkeinstellungen. Vor der Verwendung muss das Handbuch von der Netzwerk-Software-CD-ROM auf die Festplatte des Computers installiert werden.

### *Benutzerhandbuch - Grundlagen*

Enthält Lösungen für den Umgang mit Papierstaus des Produkts sowie Informationen zum Bedienfeld und zum Kopier- und Faxbetrieb, auf die Sie möglicherweise regelmäßig zugreifen müssen. Sie sollten dieses Handbuch ausdrucken und es in der Nähe des Produkts aufbewahren.

### *Online-Hilfe zur Produktsoftware*

Klicken Sie auf Hilfe, um umfassende Informationen und Anweisungen zu der Software, die das Produkt steuert, zu erhalten. Die Online-Hilfe wird automatisch bei der Installation der Software-CD-ROM installiert.

### *Hinweis:*

*Wenn nicht anders angegeben, gelten die Abbildungen in diesem Handbuch für den EPSON AcuLaser CX11F.*

## *Inhalt*

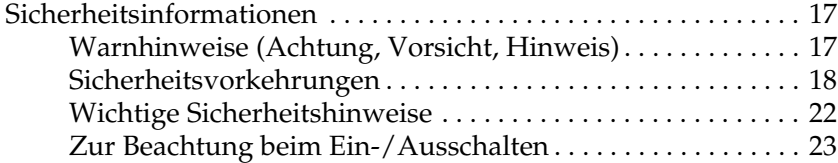

### *[Kapitel 1](#page-23-0) Informationen zum Drucker*

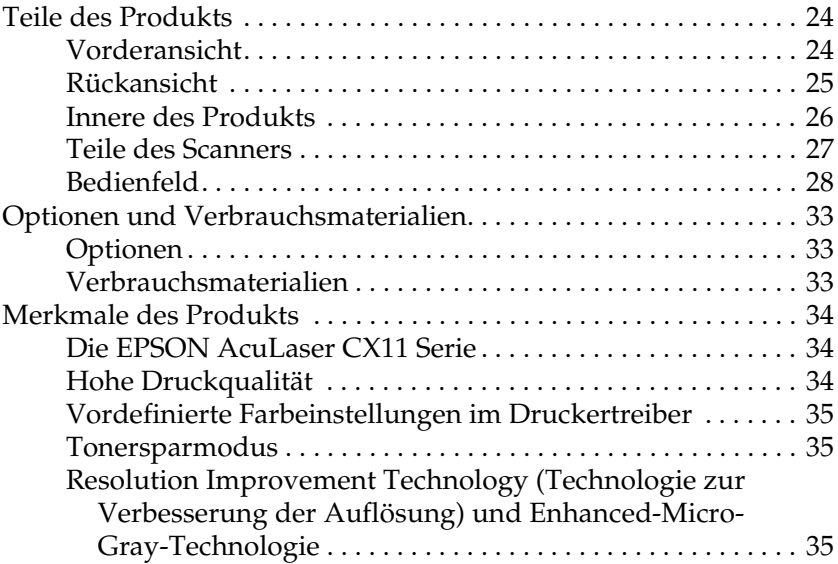

### *[Kapitel 2](#page-35-0) Merkmale des Druckers und verschiedene Druckoptionen*

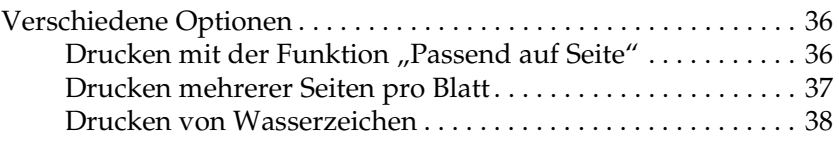

### *[Kapitel 3](#page-38-0) Handhabung der Druckmedien*

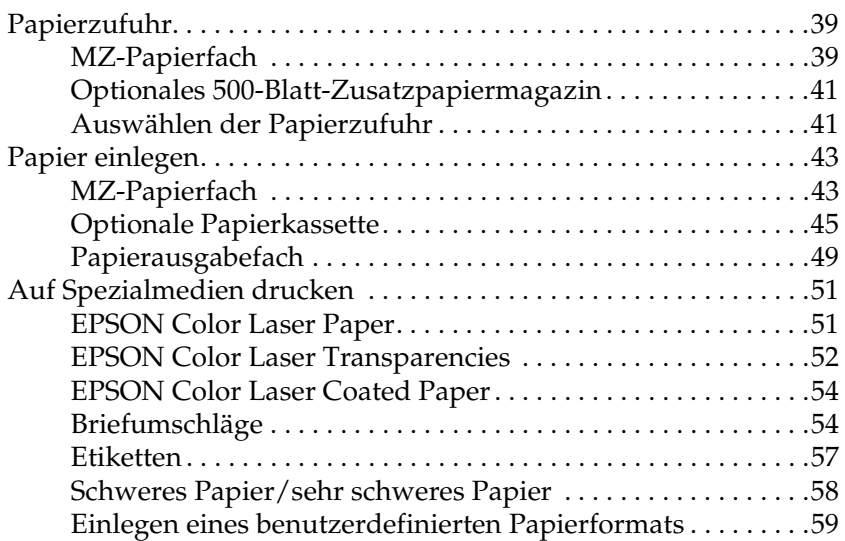

### *[Kapitel 4](#page-59-0) Druckersoftware unter Windows verwenden*

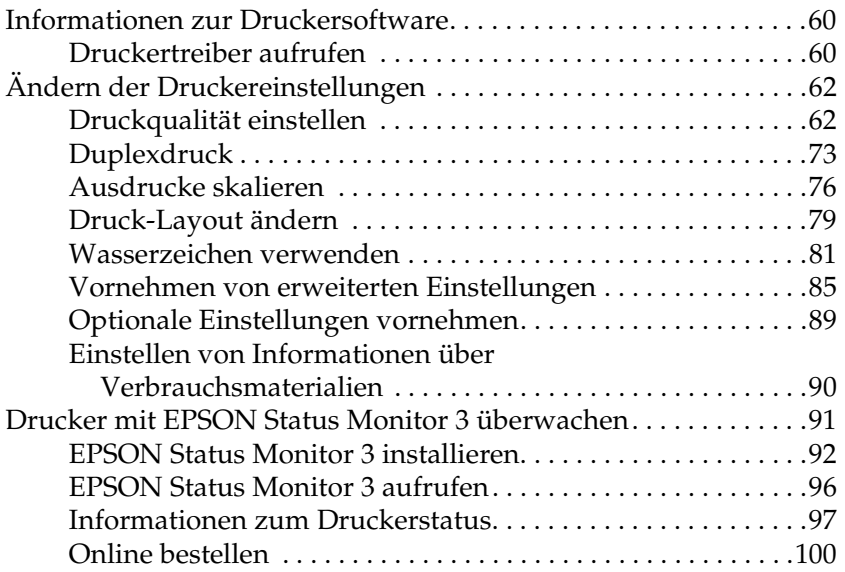

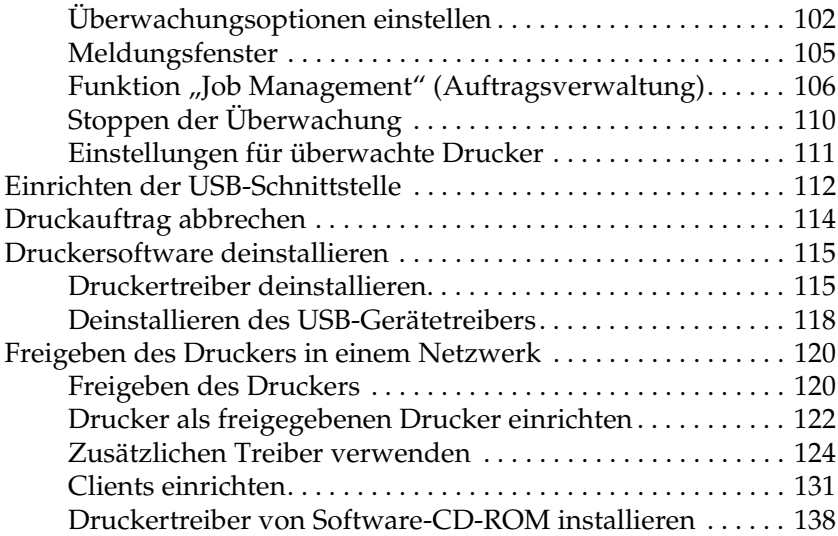

### *[Kapitel 5](#page-140-0) Druckersoftware auf dem Macintosh verwenden*

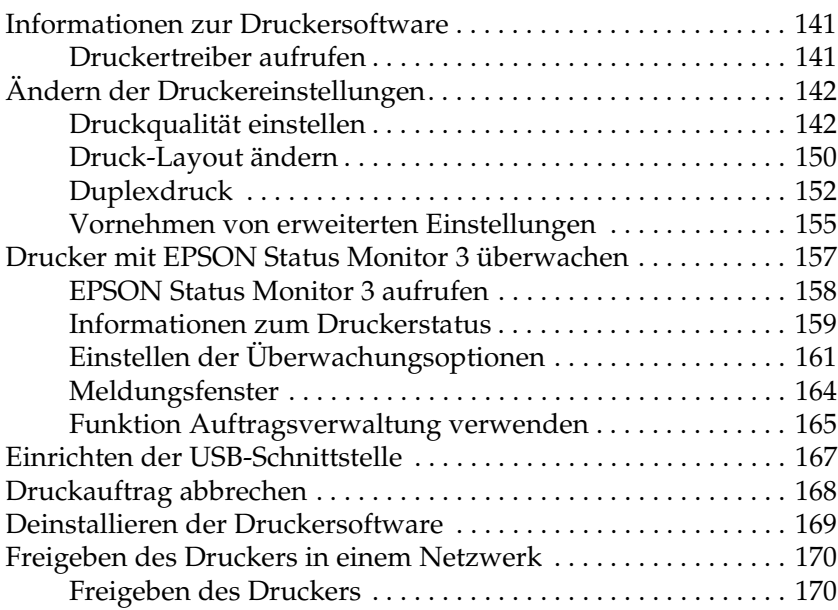

### *[Kapitel 6](#page-170-0) Scannen*

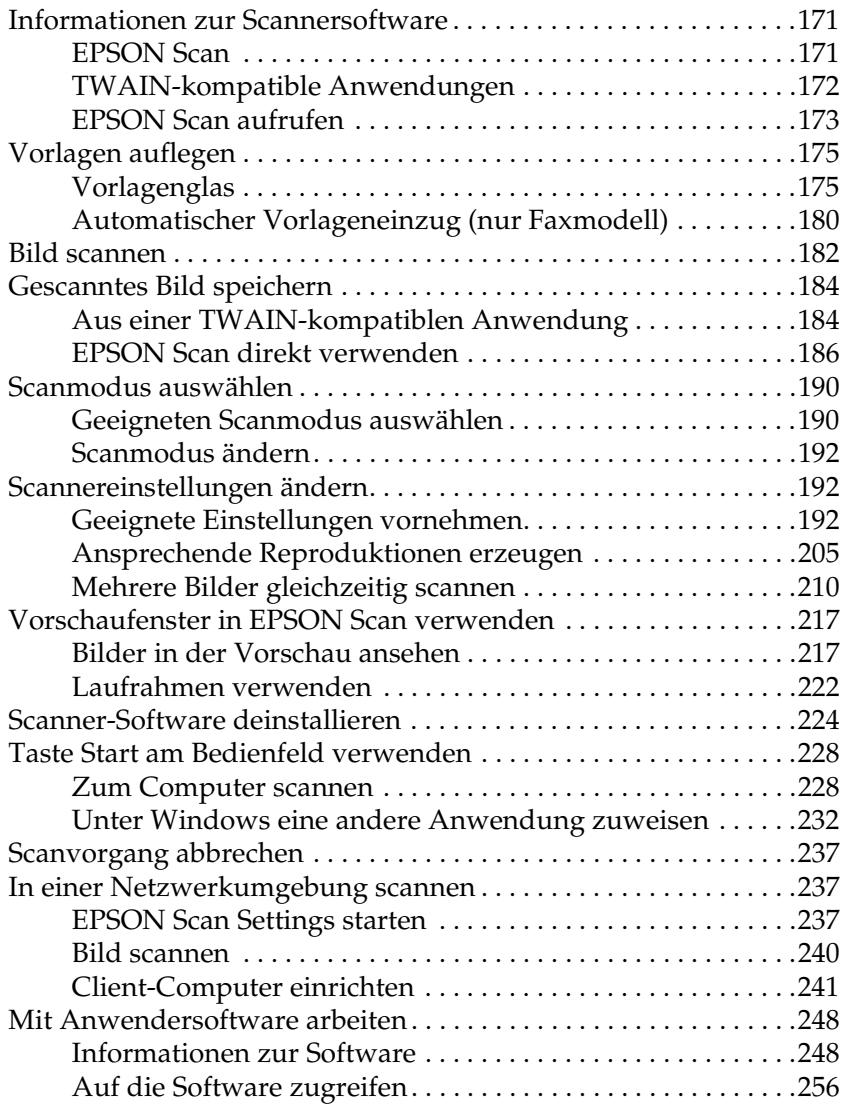

## *[Kapitel 7](#page-260-0) Kopieren*

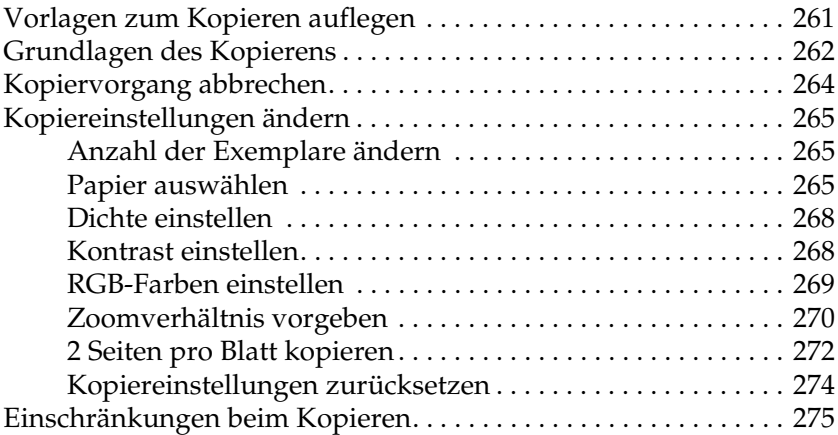

### *[Kapitel 8](#page-276-0) Faxen (nur Faxmodell)*

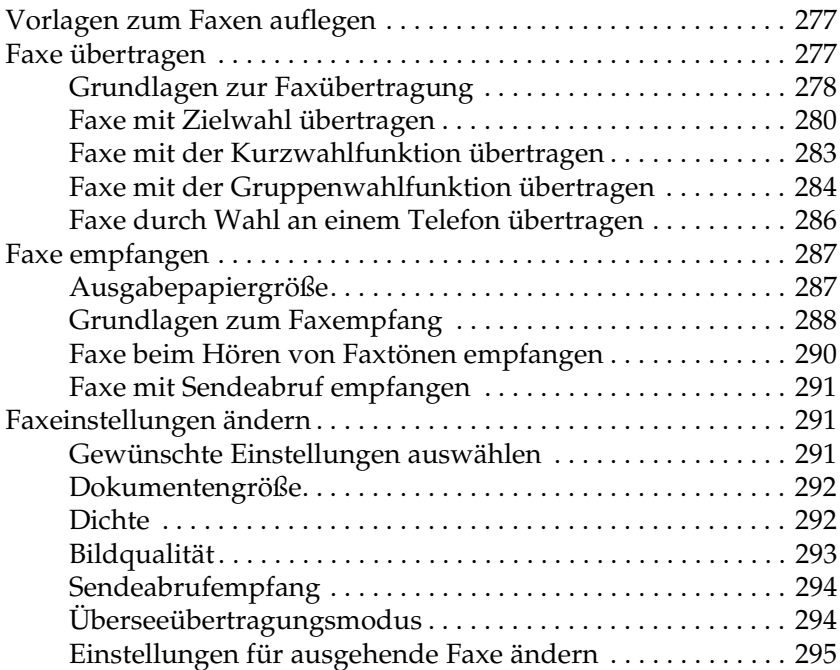

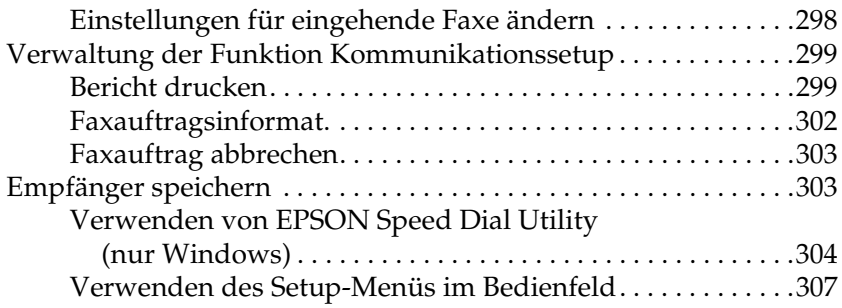

## *[Kapitel 9](#page-319-0) Verwendung des Bedienfelds*

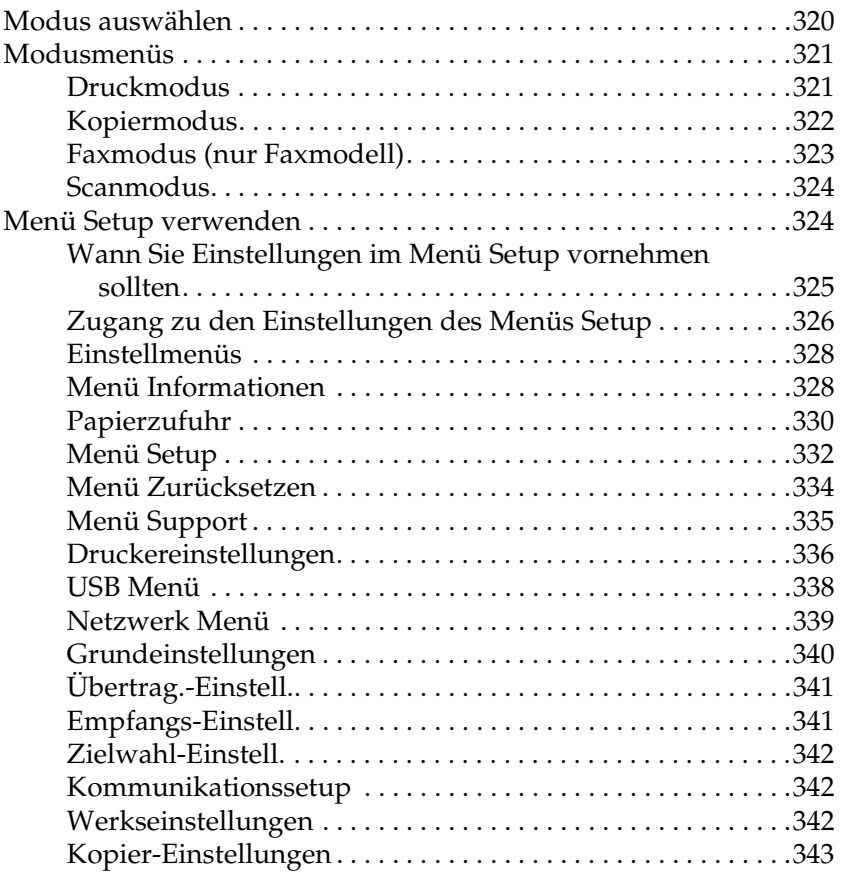

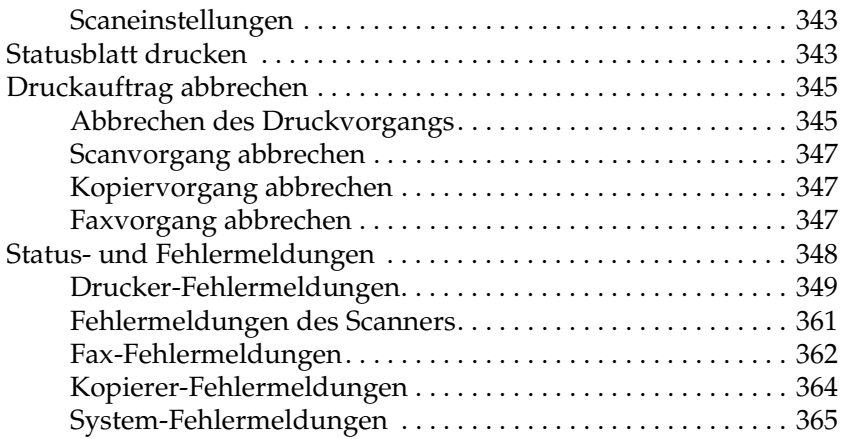

### *[Kapitel 10](#page-365-0) Installieren von Optionen*

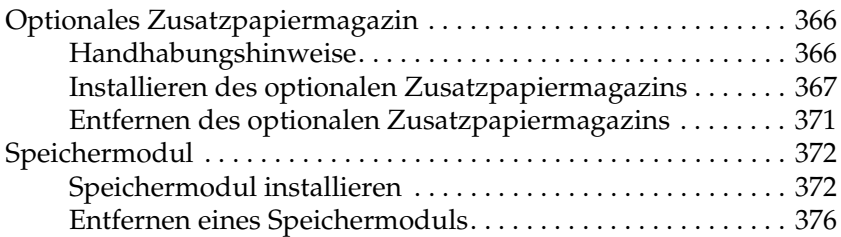

### *[Kapitel 11](#page-377-0) Wartung und Transport*

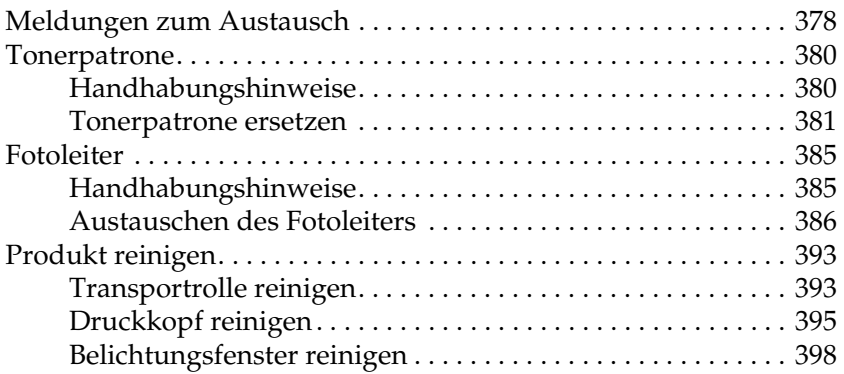

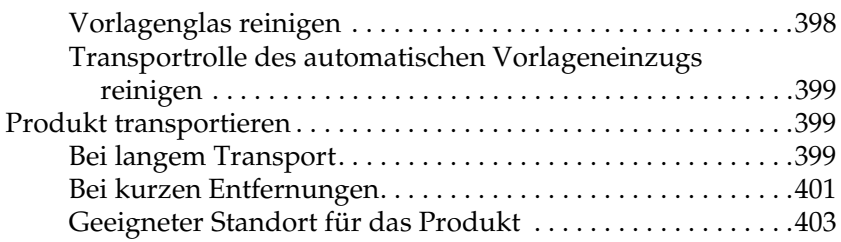

### *[Kapitel 12](#page-404-0) Andere Probleme*

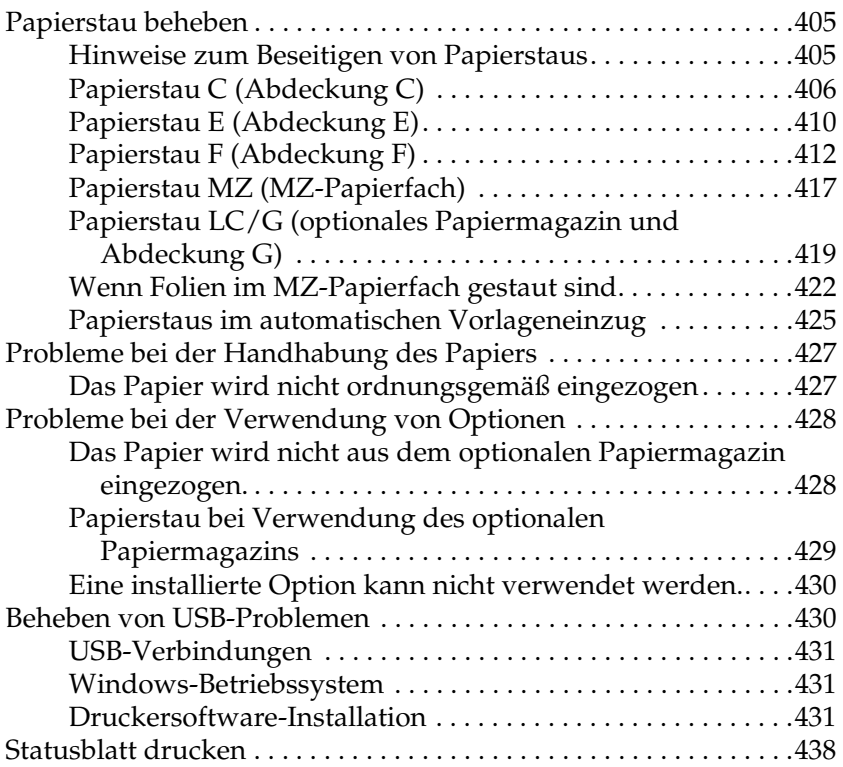

### *[Kapitel 13](#page-439-0) Probleme beim Drucken*

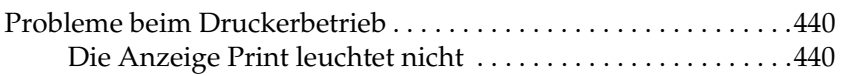

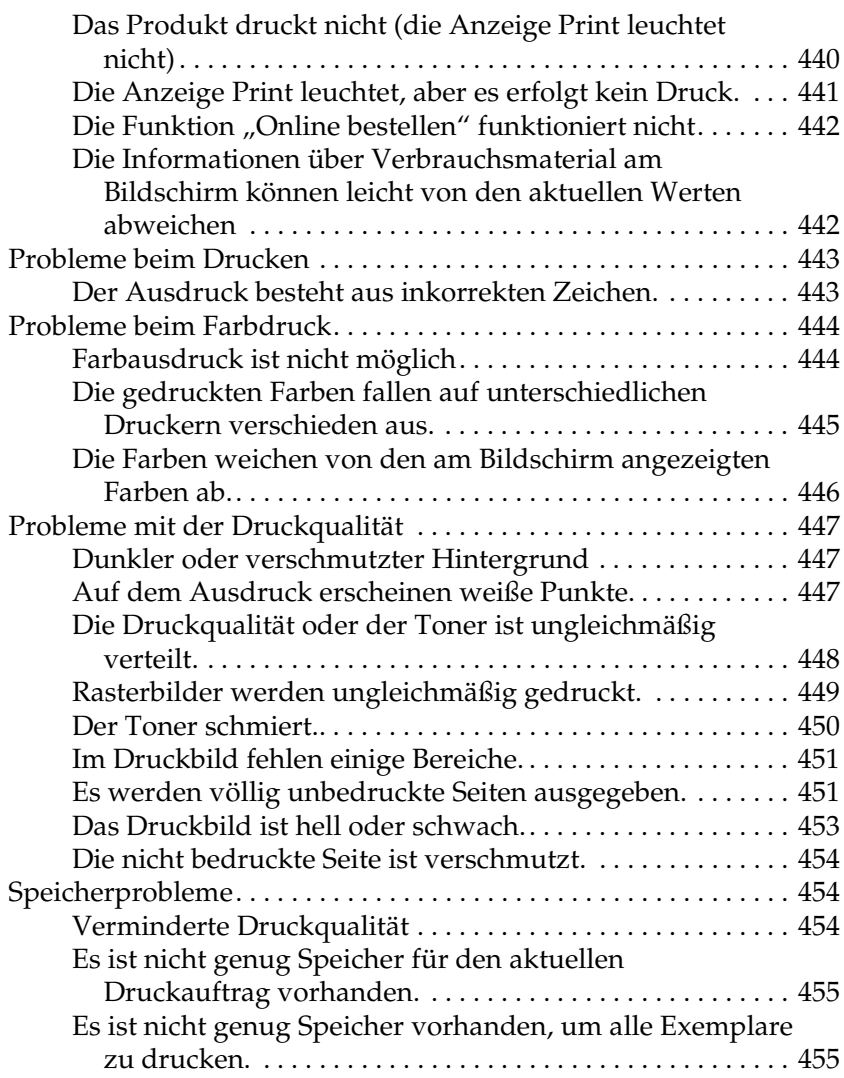

## *[Kapitel 14](#page-455-0) Probleme beim Scannen*

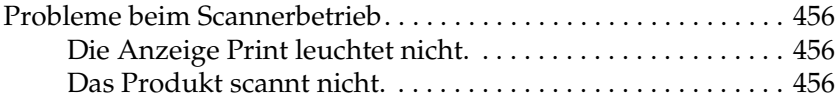

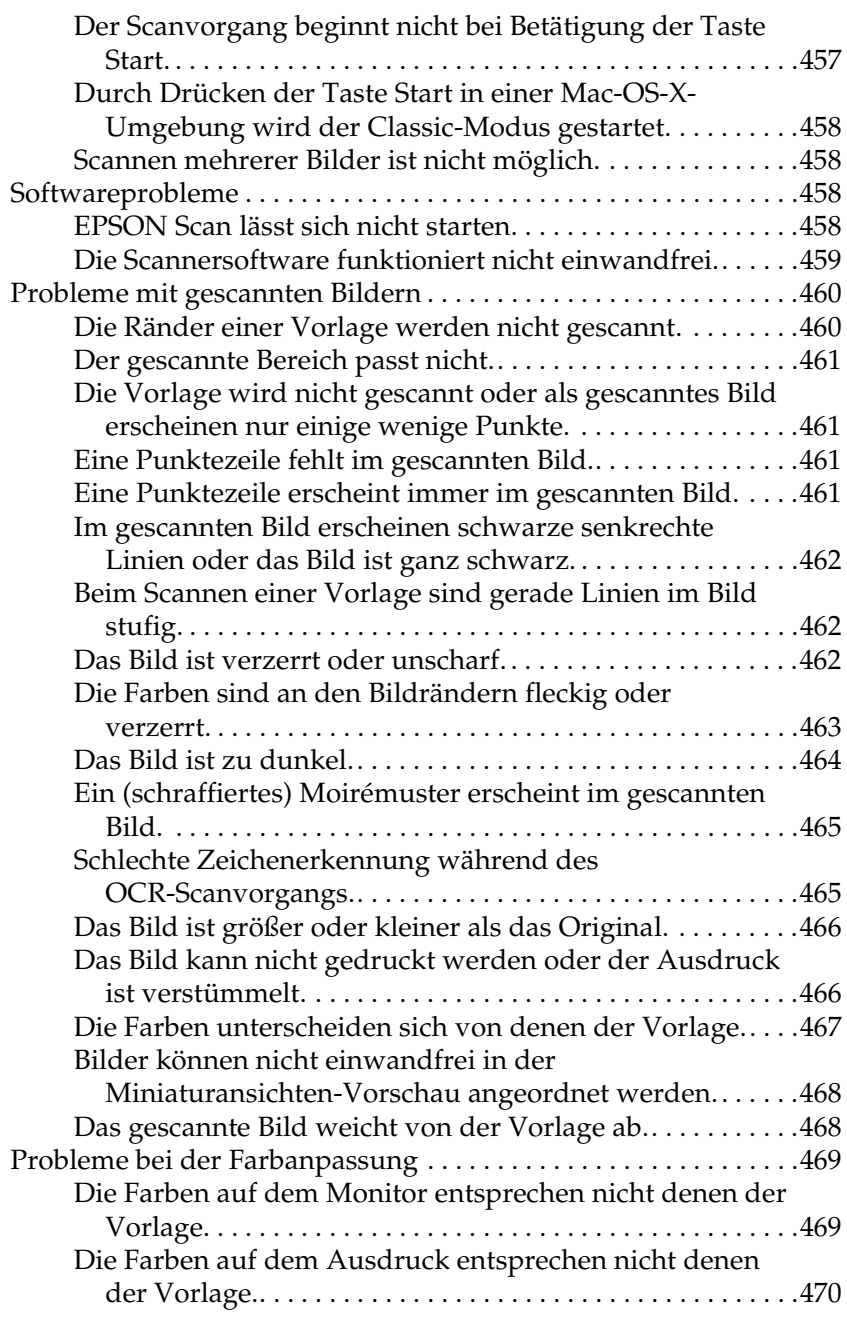

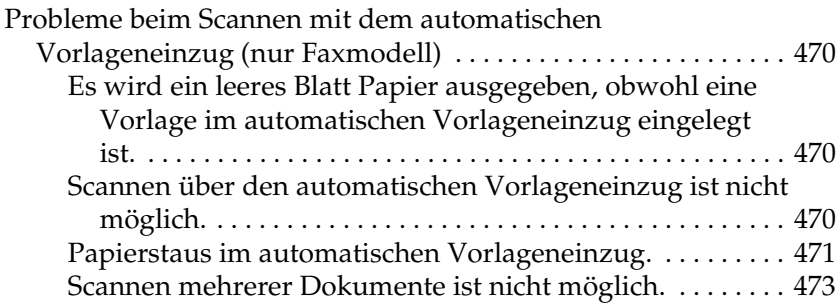

## *[Kapitel 15](#page-473-0) Probleme beim Kopieren*

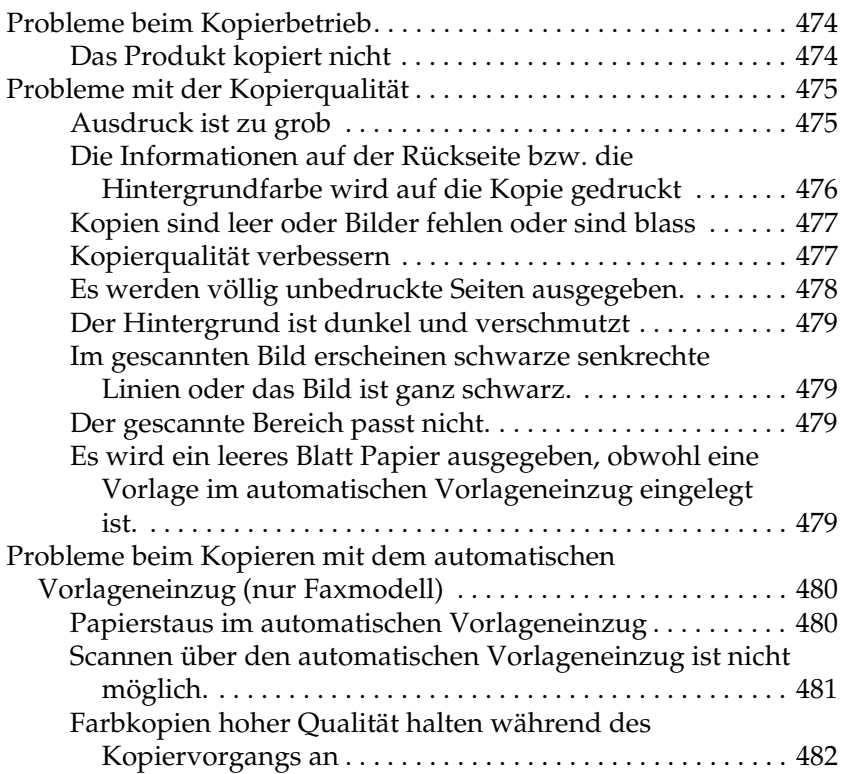

### *[Kapitel 16](#page-482-0) Probleme beim Faxen*

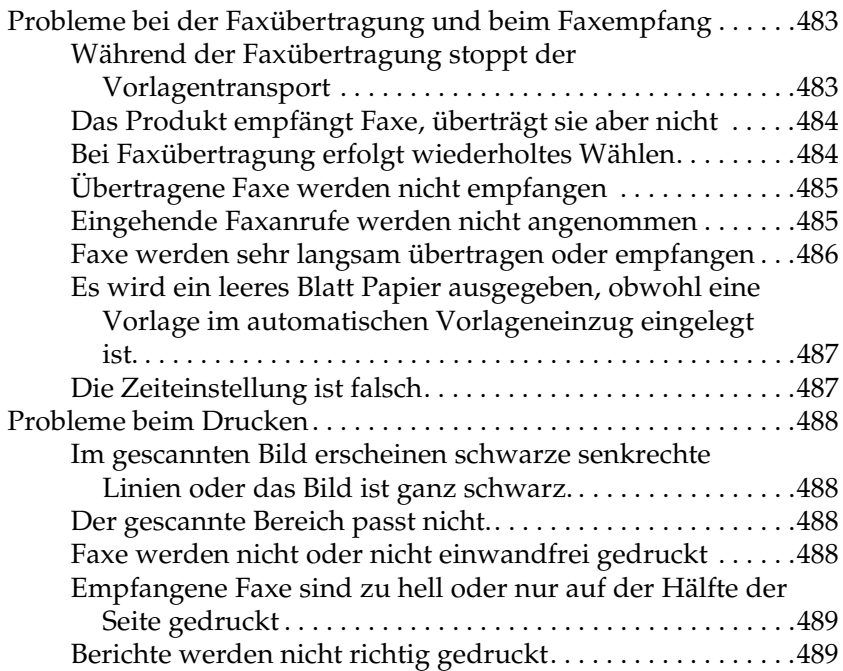

### *[Anhang A](#page-489-0) Kundendienst*

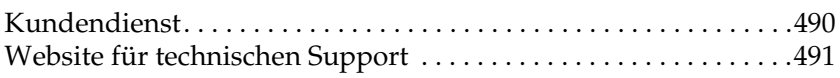

### *[Anhang B](#page-491-0) Spezifikationen*

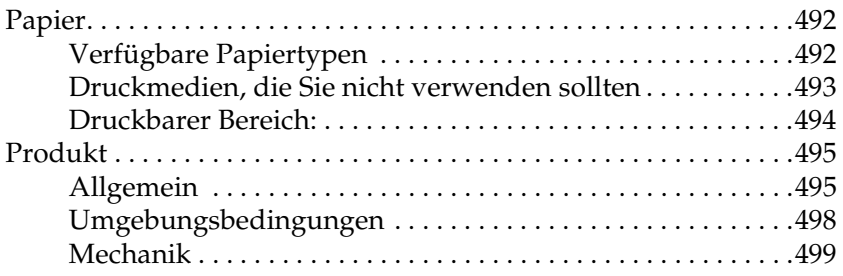

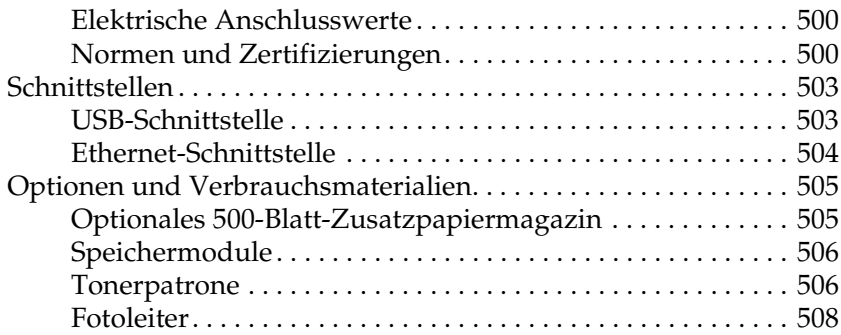

### *[Anhang C](#page-509-0) Arbeiten mit Schriften*

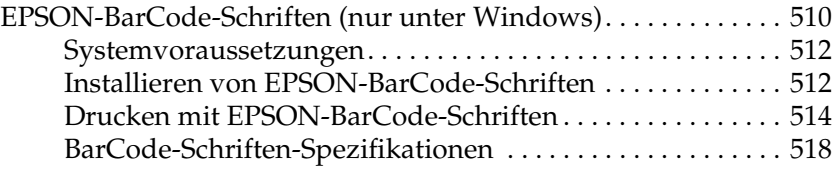

### *[Anhang D](#page-529-0) Hinweise*

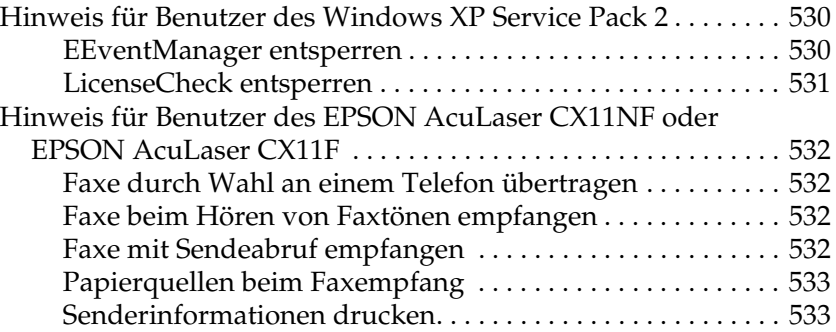

### *[Glossar](#page-533-0)*

### *[Index](#page-537-0)*

## <span id="page-16-0"></span>*Sicherheitsinformationen*

## <span id="page-16-1"></span>*Warnhinweise (Achtung, Vorsicht, Hinweis)*

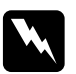

w*Vorsicht Diese Warnmeldungen müssen unbedingt beachtet werden, um Körperverletzungen zu vermeiden.*

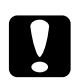

c*Achtung Anmerkungen dieser Art müssen befolgt werden, um Schäden am Drucker oder Computer zu vermeiden.*

### *Hinweise*

*Die Hinweise enthalten wichtige Informationen und hilfreiche Tipps für die Arbeit mit diesem Produkt.*

## <span id="page-17-0"></span>*Sicherheitsvorkehrungen*

Beachten Sie die folgenden Hinweise zu Ihrer eigenen Sicherheit sowie zur Betriebssicherheit des Geräts:

❏ Das Produktgewicht ohne Verbrauchsmaterialien beträgt beim EPSON AcuLaser CX11NF/CX11F ca. 33,1 kg und beim EPSON AcuLaser CX11N/CX11 ca. 30,9 kg. Daher sollte es nicht von einer Person angehoben oder getragen werden. Das Produkt sollte von zwei Personen getragen und an den im Folgenden dargestellten Positionen angehoben werden.

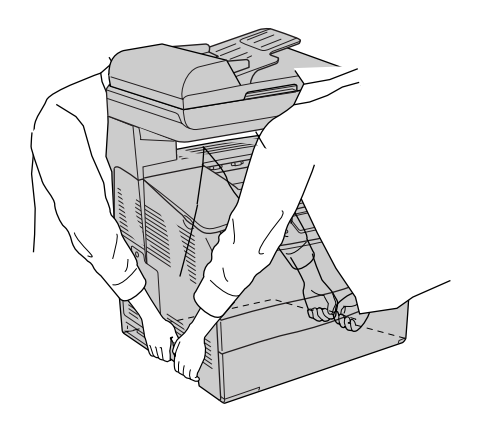

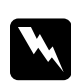

w*Vorsicht: Da die Rückseite schwerer als die Vorderseite ist, beim Anheben des Geräts besondere Sorgfalt walten lassen.*

❏ Berühren Sie niemals die Fixiereinheit oder Teile in deren Umgebung. Die Fixiereinheit ist mit dem Warnaufkleber CAUTION HIGH TEMPERATURE versehen. Nachdem das Produkt in Betrieb war, können die Fixiereinheit und die umgebenden Bereiche sehr heiß sein.

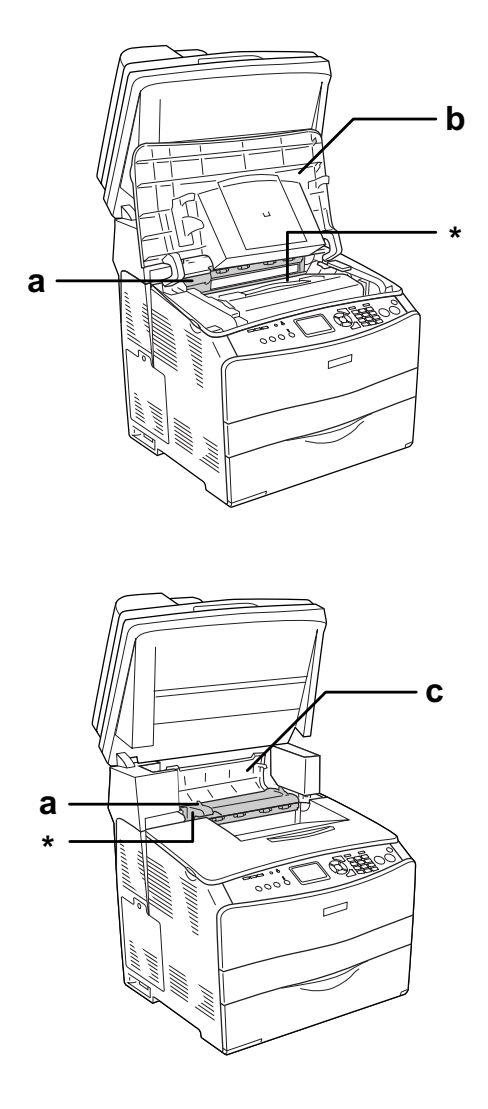

\* VORSICHT HOHE TEMPERATUR

- a. Fixiereinheit b. Abdeckung B c. Abdeckung C
- ❏ Fassen Sie nicht in die Fixiereinheit, da einige Komponenten scharfkantig sind und Verletzungen verursachen können.
- ❏ Wenn nicht ausdrücklich in diesem Handbuch erwähnt, vermeiden Sie die Berührung mit Bauteilen im Inneren des Produkts.
- ❏ Stecken Sie die Komponenten des Produkts niemals unter Kraftaufwendung ein. Das Produkt ist zwar robust, kann aber durch unsachgemäßen Umgang beschädigt werden.
- ❏ Legen Sie Tonerpatronen immer auf einer sauberen, glatten Unterlage ab.
- ❏ Versuchen Sie nie, an Tonerpatronen Änderungen vorzunehmen oder diese zu zerlegen. Sie können nicht nachgefüllt werden.
- ❏ Vermeiden Sie jede Berührung mit dem Toner. Vermeiden Sie insbesondere Augenkontakt mit dem Toner.
- ❏ Werfen Sie aufgebrauchte Tonerpatronen, Fotoleiter oder Fixiereinheiten nicht ins Feuer. Sie können explodieren und Verletzungen verursachen. Entsorgen Sie sie gemäß den gesetzlichen Bestimmungen.
- ❏ Wenn Toner verschüttet wurde, verwenden Sie einen Besen und eine Kehrschaufel oder ein angefeuchtetes Tuch mit Seife und Wasser, um den Toner zu beseitigen. Da die feinen Partikel bei Funkenflug Feuer oder eine Explosion verursachen können, sollten Sie keinen Staubsauger verwenden.
- ❏ Tonerpatronen, die aus einer kalten in eine warme Umgebung gebracht wurden, dürfen frühestens nach einer Stunde verwendet werden, um Kondensationsschäden zu vermeiden.
- ❏ Setzen Sie den Fotoleiter beim Entfernen nicht länger als fünf Minuten dem Licht aus. Der Fotoleiter enthält eine blaue lichtempfindliche Entwicklertrommel. Wenn die Entwicklertrommel starkem Licht ausgesetzt wird, können auf den Ausdrucken ungewöhnlich dunkle oder helle Stellen auftreten, und die Lebensdauer der Trommel kann sich verkürzen. Wenn die Entwicklertrommel längere Zeit außerhalb des Produkts gelagert werden muss, sollten Sie sie mit einem lichtundurchlässigen Tuch abdecken.
- ❏ Achten Sie darauf, die Oberfläche der Trommel und das Band nicht zu zerkratzen. Wenn Sie den Fotoleiter aus dem Produkt nehmen, legen Sie ihn auf eine saubere, glatte Unterlage. Vermeiden Sie jede Berührung der Entwicklertrommel mit den Händen, da die Oberfläche des Bauteils durch das Hautfett dauerhaft beschädigt und dadurch die Druckqualität beeinträchtigt werden kann.
- ❏ Um eine optimale Druckqualität zu gewährleisten, darf der Fotoleiter nicht an Orten aufbewahrt werden, an denen er direkter Sonneneinstrahlung, Staub, salzhaltiger Luft oder ätzenden Gasen (z. B. Ammoniak) ausgesetzt ist. Stellen Sie den Drucker nicht an Orten mit hohen Temperatur- oder Luftfeuchtigkeitsschwankungen auf.
- ❏ Bewahren Sie das Verbrauchsmaterial außerhalb der Reichweite von Kindern auf.
- ❏ Lassen Sie gestautes Papier nicht im Produkt. Das Produkt kann sich dadurch überhitzen.
- ❏ Verwenden Sie keine Steckdosen, an die bereits andere Geräte angeschlossen sind.
- ❏ Achten Sie darauf, dass die Steckdosenspannung der Betriebsspannung des Produkts entspricht.

## <span id="page-21-0"></span>*Wichtige Sicherheitshinweise*

- ❏ Schließen Sie das Produkt an eine Steckdose an, deren Spannung der Betriebsspannung des Produkts entspricht. Die Betriebsspannung des Produkts ist auf einem am Produkt angebrachten Typenschild angegeben. Wenn Ihnen die Spannungswerte Ihres Stromnetzes nicht bekannt sind, wenden Sie sich an Ihren Stromversorger bzw. Händler.
- ❏ Wenn der Stecker nicht in die Steckdose passt, wenden Sie sich an einen Elektriker.
- ❏ Nehmen Sie nur Einstellungen vor, die in der Dokumentation beschrieben sind. Unsachgemäße Bedienungsvorgänge und Einstellungen können zu Schäden führen und Reparaturen durch einen Mitarbeiter des autorisierten Kundendiensts erforderlich machen.

## *ENERGY STAR®-Kompatibilität*

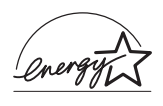

Epson als "International ENERGY  $\hat{\mathop{\mathrm{STAR}}}^{\circledast}$ -Partner" bestätigt, dass dieses Produkt den internationalen ENERGY STAR®-Richtlinien zur effizienten Energienutzung entspricht.

Das International ENERGY STAR® Office Equipment-Programm ist eine freiwillige Partnerschaft mit Vertretern der Computerund Bürogeräteindustrie zur Förderung der Entwicklung energiesparender PCs, Monitore, Drucker, Faxgeräte, Kopiergeräte, Scanner und Mehrzweckgeräte mit dem Ziel, die durch Energieerzeugung bedingte Luftverschmutzung zu reduzieren. Die teilnehmenden Länder verwenden einheitliche Standards und Logos.

## <span id="page-22-0"></span>*Zur Beachtung beim Ein-/Ausschalten*

Schalten Sie das Produkt in den folgenden Fällen nicht aus:

- ❏ Warten Sie nach dem Einschalten des Produkts, bis die Meldung Bereit am LCD-Display angezeigt wird.
- ❏ Während die Anzeige Print blinkt
- ❏ Während die Anzeige Data leuchtet oder blinkt
- ❏ Während eines Druckvorgangs

## <span id="page-23-0"></span>*Kapitel 1 Informationen zum Drucker*

## <span id="page-23-1"></span>*Teile des Produkts*

## <span id="page-23-2"></span>*Vorderansicht*

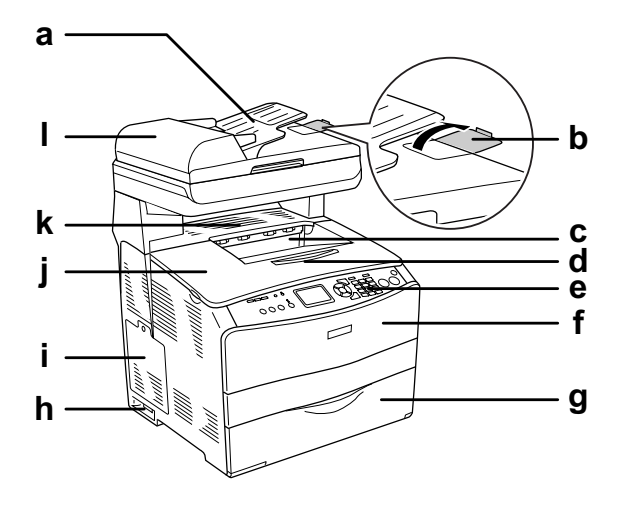

- a. Automatischer Vorlageneinzug (nur Faxmodell)
- b. Anschlag (nur Faxmodell)
- c. Papierausgabefach
- d. Verlängerungsfach
- e. Bedienfeld
- f. Abdeckung A
- g. MZ-Papierfach
- h. Ein/Aus-Schalter
- i. Optionen-Abdeckung
- j. Abdeckung B
- k. Abdeckung C
- l. ADF-Abdeckung (nur Faxmodell)

## <span id="page-24-0"></span>*Rückansicht*

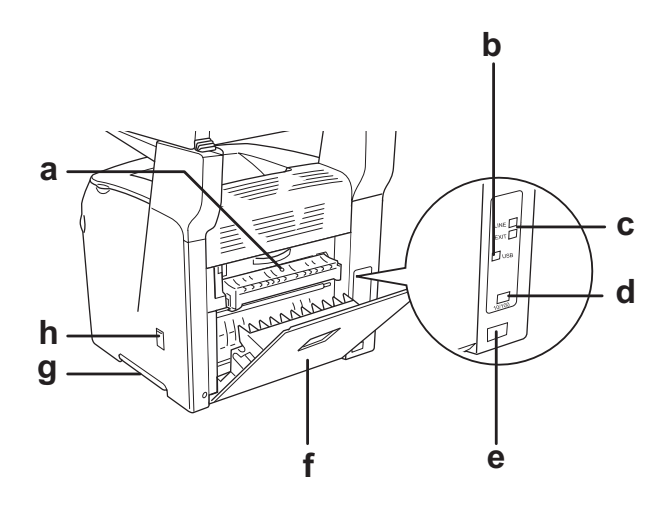

- a. Abdeckung F
- b. USB-Schnittstellenanschluss
- c. Telefon-Schnittstellenanschlüsse (nur Faxmodell) - LINE: Zum Anschließen des Telefonkabels. - EXT: Zum Anschließen eines Telefonapparats.
- d. Netzwerkanschluss (nur EPSON AcuLaser CX11NF/CX11N)
- e. Netzanschluss
- f. Abdeckung E
- g. Tragegriff
- h. Reiniger-Abdeckung

## <span id="page-25-0"></span>*Innere des Produkts*

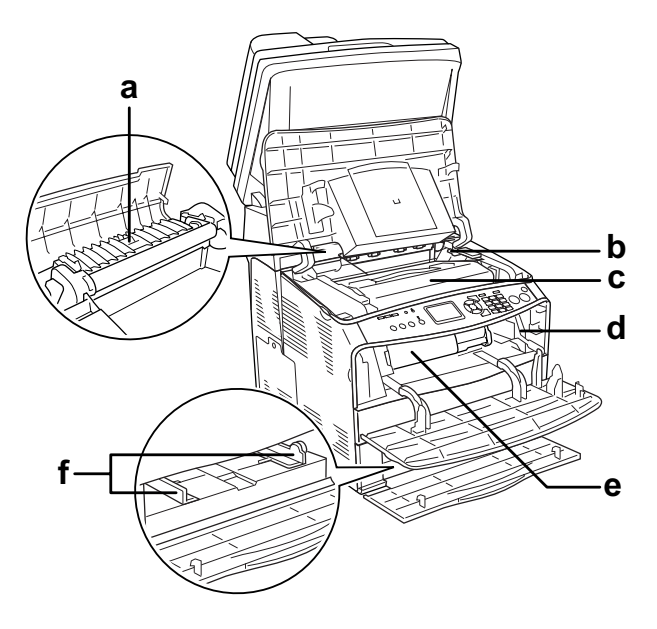

- a. Fixiereinheit
- b. Fotoleiter-Zugangshebel
- c. Bildtrommeleinheit
- d. Reinigungsknopf-Zugangshebel
- e. Tonerpatrone
- f. Papierführungen (MZ-Papierfach)

## <span id="page-26-0"></span>*Teile des Scanners*

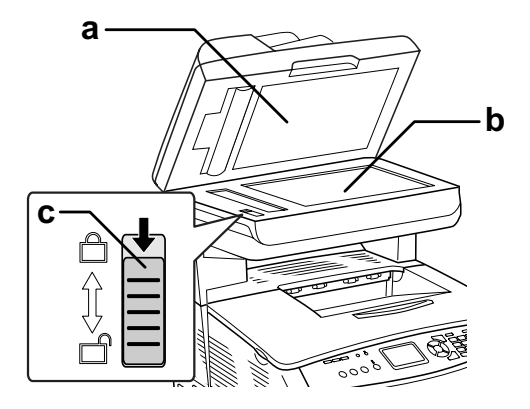

- a. Vorlagenabdeckung
- b. Vorlagenglas
- c. Transportsicherung

<span id="page-27-0"></span>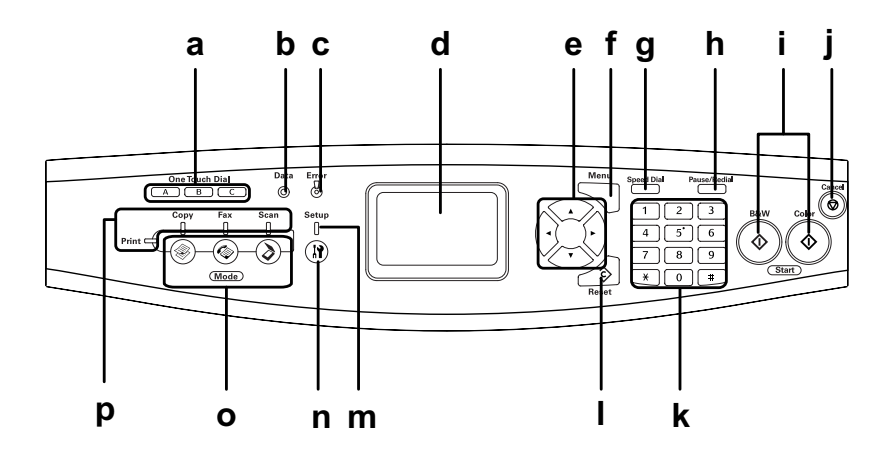

a. Taste One Touch Dial Diese Tasten dienen zur A, B, C (nur Faxmodell)

b. Anzeige Data (gelb)

Faxübertragung an eine gespeicherte Fax-Rufnummer, die der entsprechenden Taste zugeordnet wurde. In jedem Modus verfügbar.

Blinkt, wenn das Produkt Daten verarbeitet.

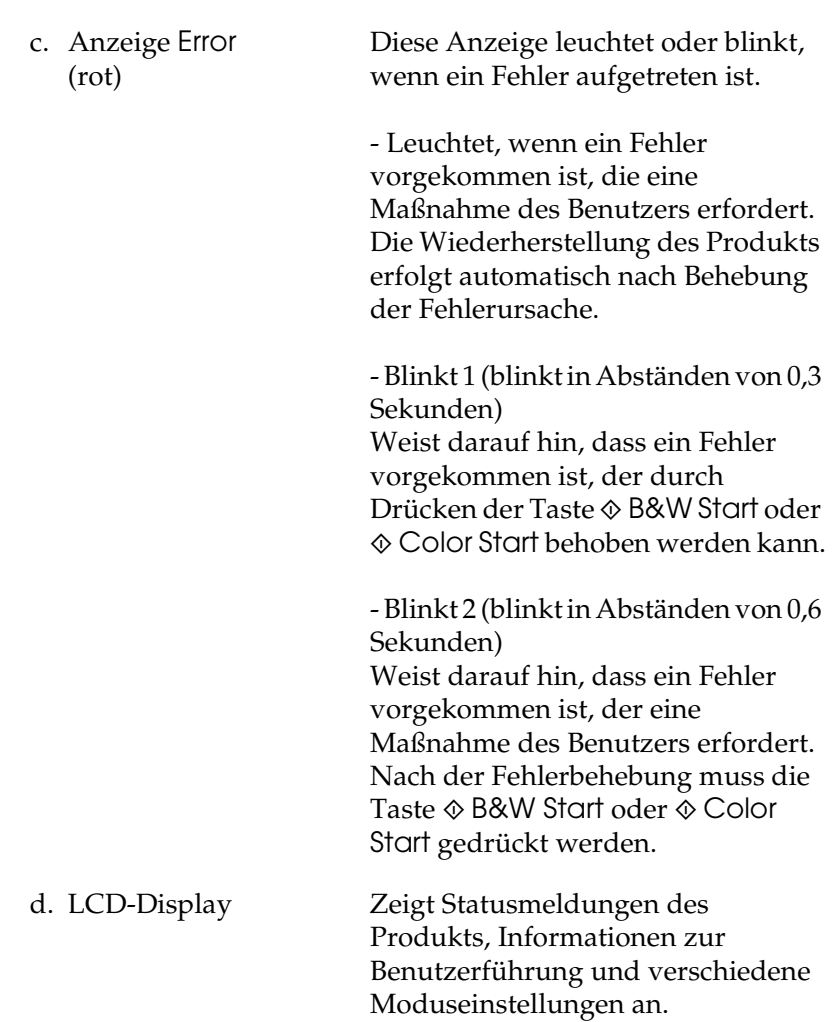

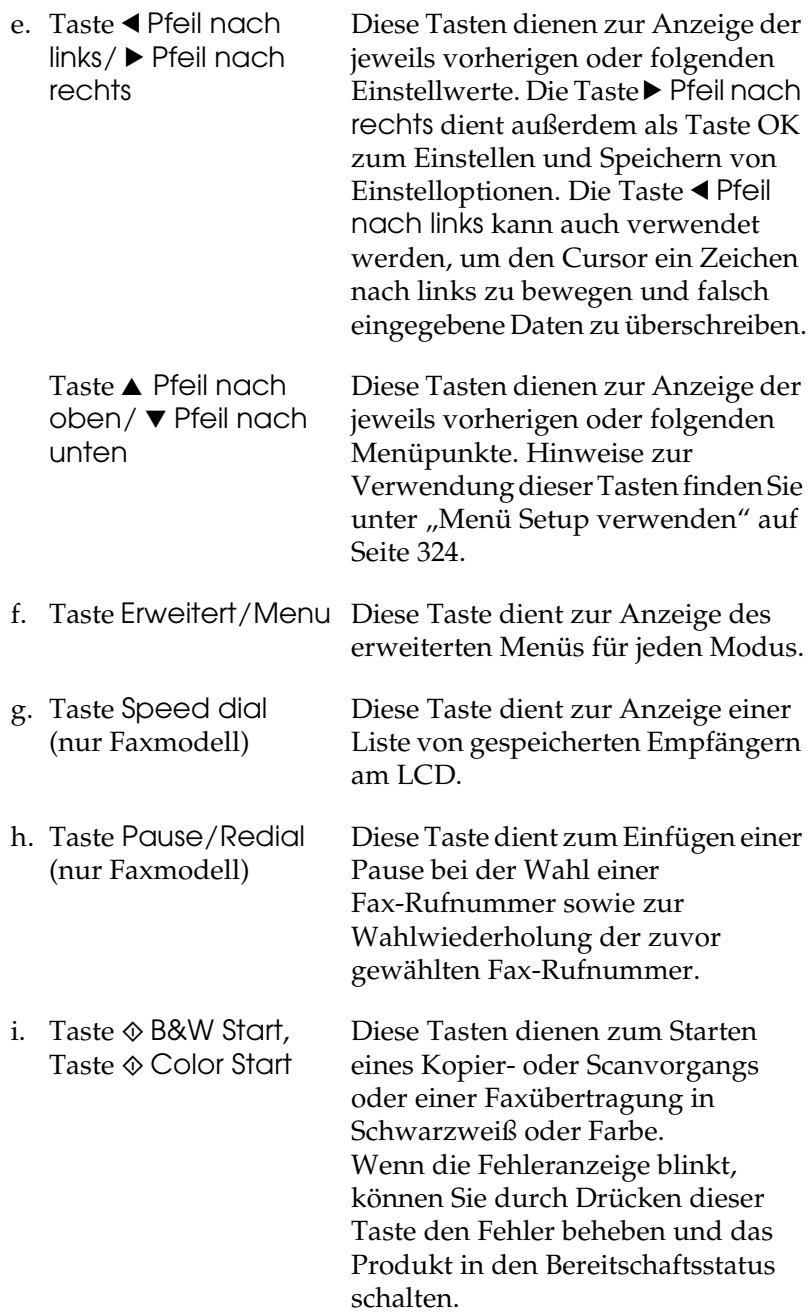

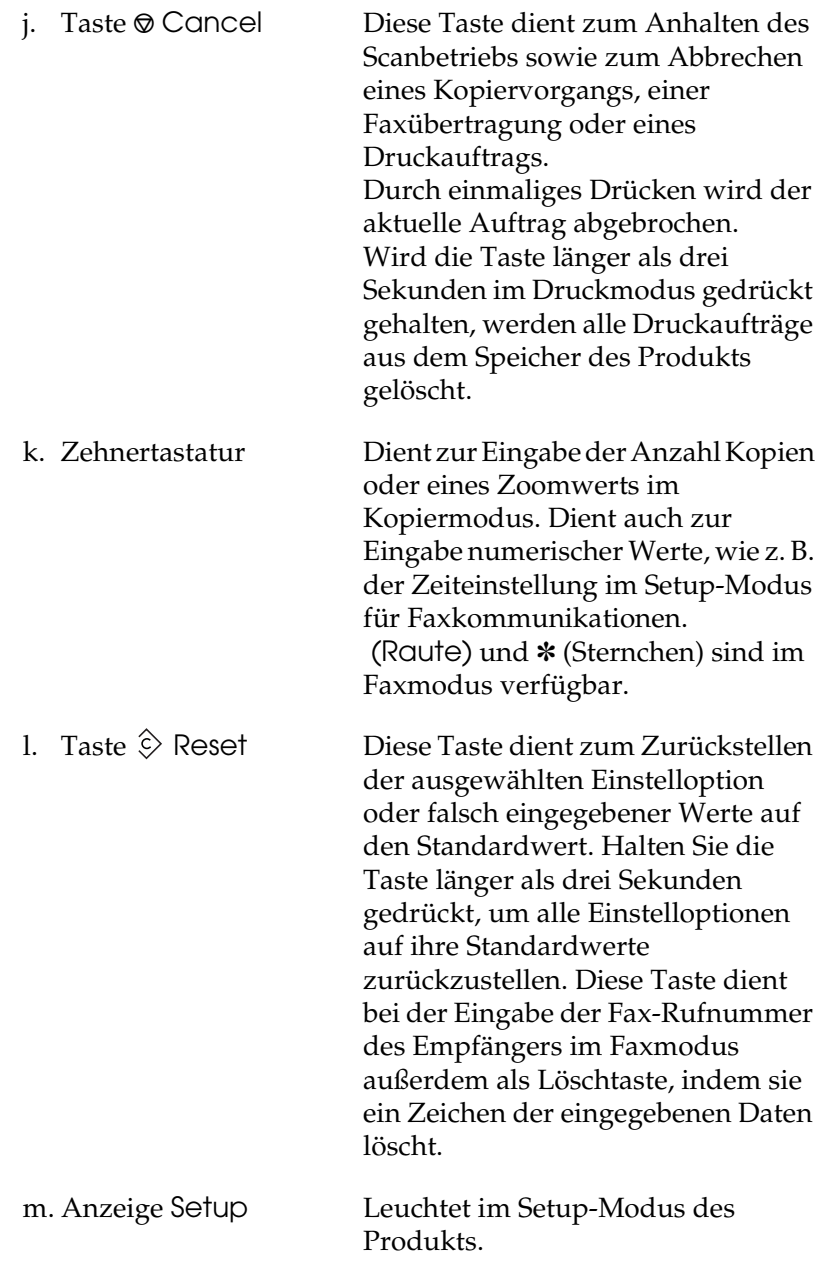

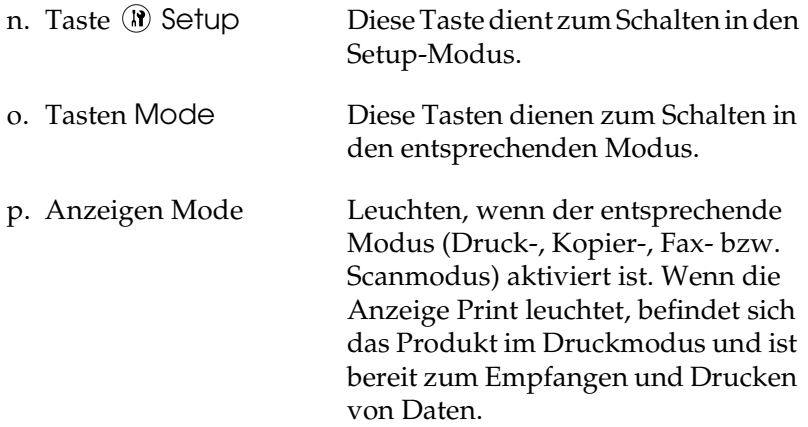

## <span id="page-32-0"></span>*Optionen und Verbrauchsmaterialien*

## <span id="page-32-1"></span>*Optionen*

Durch die Installation der folgenden Optionen können Sie den Funktionsumfang des Produkts erweitern.

### **500-Blatt-Zusatzpapiermagazin (C12C802181)**

Das 500-Blatt-Zusatzpapiermagazin enthält eine Papierkassette. Dadurch wird die Papierzufuhrkapazität auf 500 Blatt erhöht. Weitere Informationen hierzu finden Sie im Abschnitt ["Optionales Zusatzpapiermagazin" auf Seite 366](#page-365-3).

## <span id="page-32-2"></span>*Verbrauchsmaterialien*

Die Nutzungsdauer der folgenden Verbrauchsmaterialien wird vom Produkt überwacht. Das Produkt macht darauf aufmerksam, wenn Verbrauchsmaterialien ersetzt werden müssen.

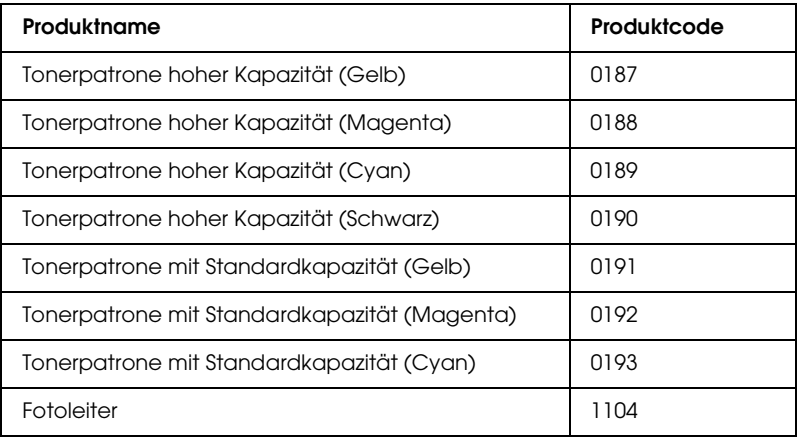

## <span id="page-33-0"></span>*Merkmale des Produkts*

Das Produkt verfügt über viele Leistungsmerkmale, die die Bedienung erleichtern und das Erstellen anspruchsvoller Ausdrucke ermöglichen. Die wichtigsten dieser Leistungsmerkmale werden im Folgenden beschrieben.

## <span id="page-33-1"></span>*Die EPSON AcuLaser CX11 Serie*

Die EPSON AcuLaser CX11 Serie besteht aus den folgenden vier Geräten.

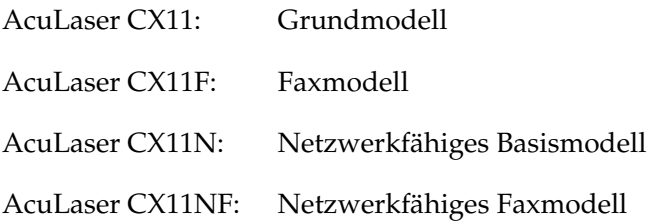

## <span id="page-33-2"></span>*Hohe Druckqualität*

Bei Verwendung des mitgelieferten Treibers druckt das Produkt im Schwarzweißmodus mit 600 dpi bei einer Geschwindigkeit von 25 Seiten pro Minute auf A4-Papier. Sie werden die professionelle Druckqualität dieses Produkts und seine hohe Verarbeitungsgeschwindigkeit zu schätzen wissen.

## <span id="page-34-0"></span>*Vordefinierte Farbeinstellungen im Druckertreiber*

Der Druckertreiber verfügt über zahlreiche vordefinierte Einstellungen für den Farbdruck. Sie können dadurch die Druckqualität für verschiedene Arten von Farbdokumenten optimieren.

Weitere Informationen für Windows finden Sie unter ["Druckqualität einstellen" auf Seite 62](#page-61-2). Weitere Informationen für den Macintosh finden Sie unter ["Druckqualität einstellen" auf Seite 142.](#page-141-2)

## <span id="page-34-1"></span>*Tonersparmodus*

Sie können den Tonersparmodus verwenden, um den Tonerverbrauch durch Drucken in Entwurfsqualität zu reduzieren.

## <span id="page-34-2"></span>*Resolution Improvement Technology (Technologie zur Verbesserung der Auflösung) und Enhanced-MicroGray-Technologie*

Resolution Improvement Technology (RITech) ist eine von Epson entwickelte Druckertechnologie zur Verbesserung der Auflösung, die die stufigen Ränder von schrägen und gekrümmten Linien in Texten und Grafiken glättet. Enhanced MicroGray verbessert die Halbtonqualität von Grafiken. Bei Verwendung des mitgelieferten Treibers wird die Auflösung von 600 dpi (Punkte pro Zoll) durch die RITech- und Enhanced-MicroGray-Technologie verbessert.

## *Kapitel 2*

## <span id="page-35-0"></span>*Merkmale des Druckers und verschiedene Druckoptionen*

## <span id="page-35-1"></span>*Verschiedene Optionen*

Dieses Produkt bietet eine Vielzahl unterschiedlicher Druckoptionen. Sie können in unterschiedlichen Formaten und auf vielen verschiedenen Papiertypen drucken.

Im Folgenden werden die Vorgehensweisen für die verschiedenen Druckarten beschrieben. Wählen Sie die Vorgehensweise entsprechend dem Druckauftrag aus.

## <span id="page-35-2"></span>*Drucken mit der Funktion "Passend auf Seite"*

*["Ausdrucke skalieren" auf Seite 76](#page-75-1) (Windows)*

### *Hinweis:*

*Diese Funktion steht nicht für Mac OS X zur Verfügung.*

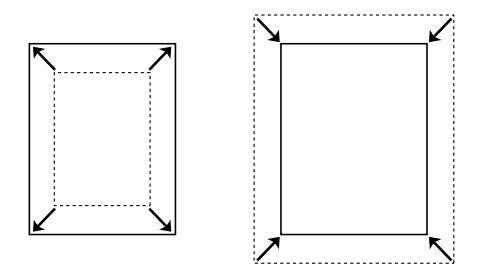

Diese Funktion vergrößert oder verkleinert das Dokument automatisch zur Anpassung an das gewählte Papierformat.
# *Drucken mehrerer Seiten pro Blatt*

*["Druck-Layout ändern" auf Seite 79](#page-78-0) (Windows)*

*["Druck-Layout ändern" auf Seite 150](#page-149-0) (Macintosh)*

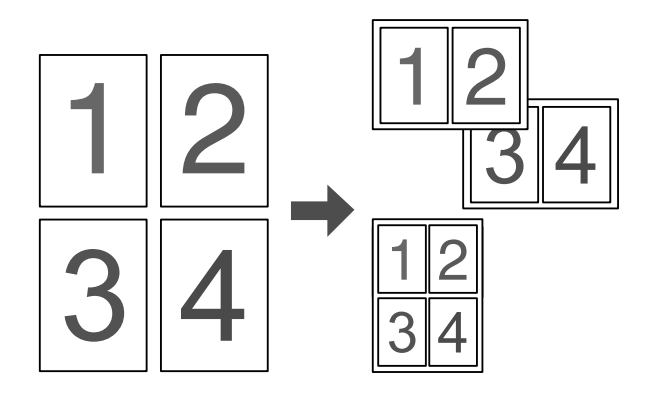

Mit dieser Funktion können Sie zwei oder vier Seiten auf ein Blatt Papier drucken.

#### *Hinweis:*

*Im Kopiermodus können Sie bis zu zwei Seiten auf ein Blatt Papier drucken.* 

# *Drucken von Wasserzeichen*

*["Wasserzeichen verwenden" auf Seite 81](#page-80-0) (Windows)*

#### *Hinweis:*

*Diese Funktion steht nicht für Mac OS X zur Verfügung.*

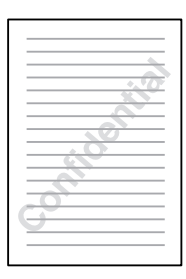

Mit dieser Funktion können Sie einen Text oder ein Bild als Wasserzeichen auf den Ausdruck drucken. Beispielsweise können Sie wichtige Dokumente mit "Vertraulich" versehen.

# *Kapitel 3 Handhabung der Druckmedien*

# *Papierzufuhr*

In diesem Abschnitt erfahren Sie, welche Druckmedien Sie über eine Papierzufuhr zuführen können.

# *MZ-Papierfach*

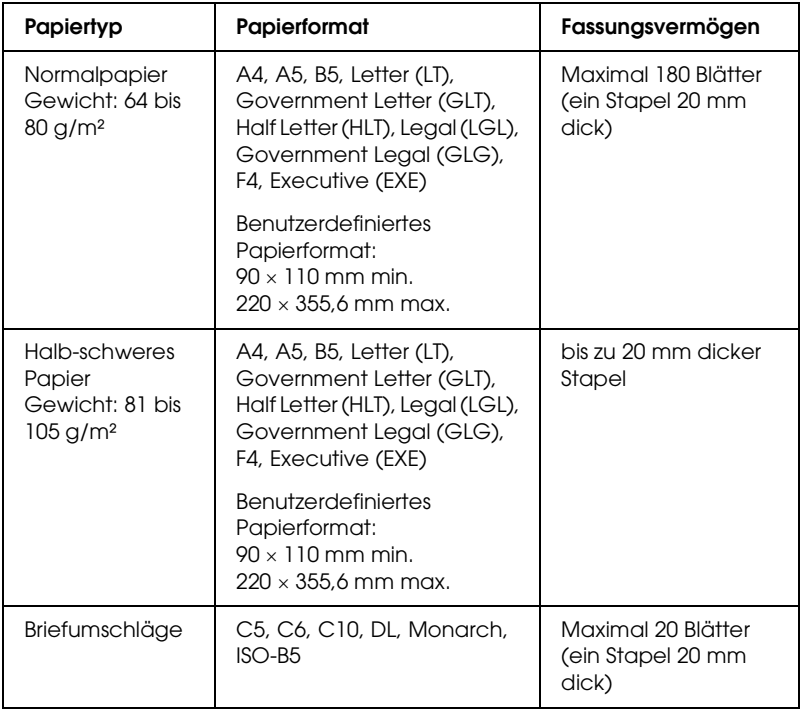

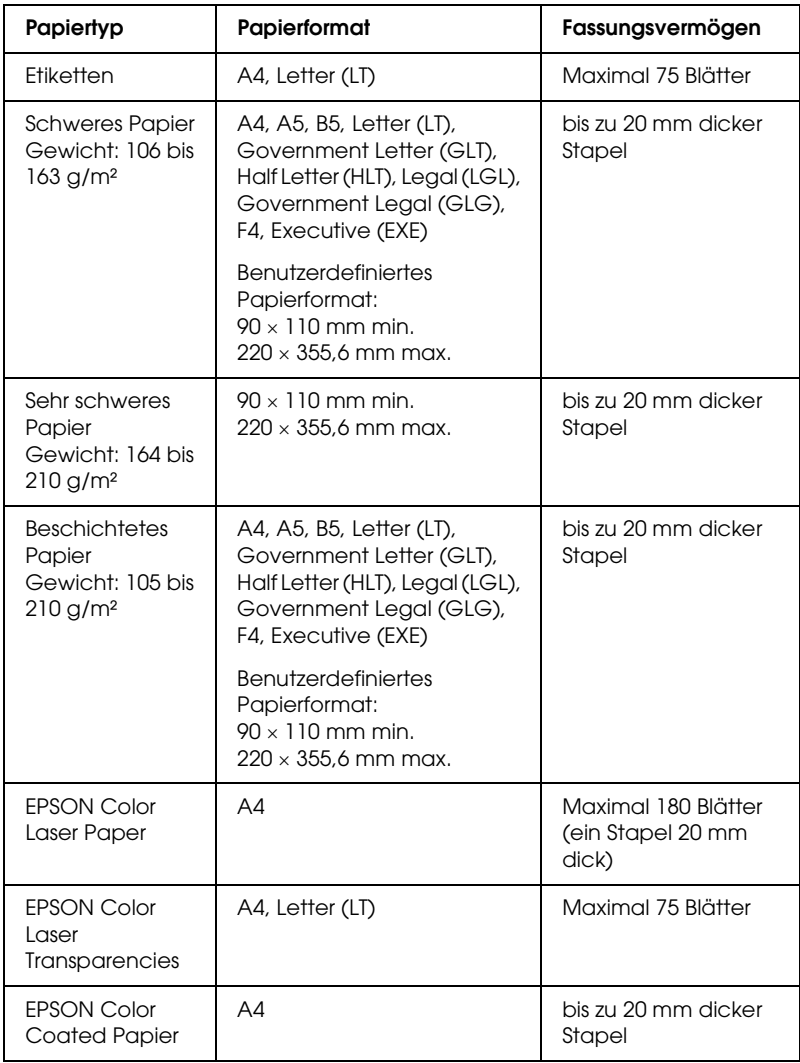

# *Optionales 500-Blatt-Zusatzpapiermagazin*

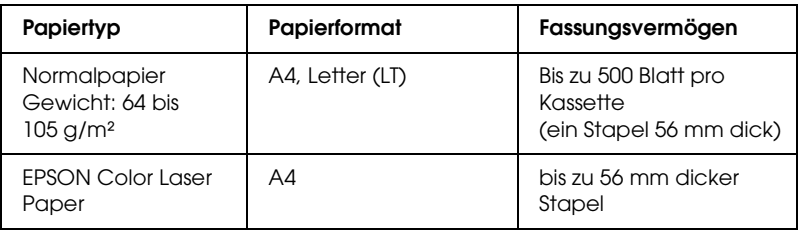

# *Auswählen der Papierzufuhr*

Sie können die Papierzufuhr manuell festlegen oder das Produkt auf automatische Papierwahl einstellen.

### *Manuelle Auswahl*

Mit dem Druckertreiber können Sie eine Papierzufuhr manuell auswählen. Zum Aufrufen des Druckertreibers unter Windows siehe ["Druckertreiber aufrufen" auf Seite 60](#page-59-0) bzw. auf dem Macintosh siehe ["Druckertreiber aufrufen" auf Seite 141](#page-140-0).

❏ Windows

Rufen Sie den Druckertreiber auf, klicken Sie auf die Registerkarte Grundeinstellungen und wählen Sie die gewünschte Papierzufuhr aus der Liste Papierzufuhr aus. Klicken Sie anschließend auf OK.

❏ Macintosh

Rufen Sie den Druckertreiber auf, wählen Sie Druckereinstellungen aus der Dropdownliste aus und klicken Sie auf die Registerkarte Grundeinstellungen. Wählen Sie dann die gewünschte Papierzufuhr aus der Liste Paper Source (Papierzufuhr) aus und klicken Sie auf OK.

## *Automatische Auswahl*

Mit dem Druckertreiber können Sie eine Papierzufuhr, die die passende Papiergröße enthält, automatisch auswählen. Zum Aufrufen des Druckertreibers unter Windows siehe ["Druckertreiber aufrufen" auf Seite 60](#page-59-0) bzw. auf dem Macintosh siehe ["Druckertreiber aufrufen" auf Seite 141](#page-140-0).

❏ Windows

Rufen Sie den Druckertreiber auf, klicken Sie auf die Registerkarte Grundeinstellungen und wählen Sie dann Automatische Auswahl als Papierzufuhr aus. Klicken Sie anschließend auf OK.

#### ❏ Macintosh

Rufen Sie den Druckertreiber auf, wählen Sie Druckereinstellungen aus der Dropdownliste aus und klicken Sie auf die Registerkarte Grundeinstellungen. Wählen Sie dann Auto Selection (Automatische Auswahl) als Papierzufuhr aus und klicken Sie auf OK.

Das Produkt sucht dann in der folgenden Reihenfolge nach der Papierzufuhr mit dem angegebenen Papierformat.

Standardkonfiguration

MZ-Papierfach

Mit installiertem optionalem Papiermagazin:

MZ-Papierfach Zusatzpapiermagazin

### *Hinweis:*

- ❏ *Andere Papiergrößen als A4 und Letter können nur vom MZ-Papierfach aus zugeführt werden.*
- ❏ *Wenn Sie Einstellungen für das Papierformat oder die Papierzufuhr in Ihrer Anwendung vornehmen, können diese die Einstellungen des Druckertreibers außer Kraft setzen.*
- ❏ *Wenn Sie in der Einstellung für das Papierformat Briefumschläge auswählen, können diese nur in das MZ-Papierfach eingelegt werden, ungeachtet der Einstellung für die Papierzufuhr.*
- ❏ *Sie können die Priorität des MZ-Papierfachs im Menü Setup mit der Einstellung* MZ-Modus *ändern. Weitere Informationen hierzu finden Sie im Abschnitt ["Menü Setup" auf Seite 332.](#page-331-0)*

# *Papier einlegen*

In diesem Abschnitt wird erläutert, wie Sie Papier einlegen. Wenn Sie spezielle Druckmedien wie Folien oder Briefumschläge verwenden, lesen Sie auch die Hinweise unter "Auf [Spezialmedien drucken" auf Seite 51](#page-50-0).

# *MZ-Papierfach*

Führen Sie zum Einlegen von Papier die nachstehenden Anweisungen aus.

1. Öffnen Sie die Abdeckung des MZ-Papierfachs.

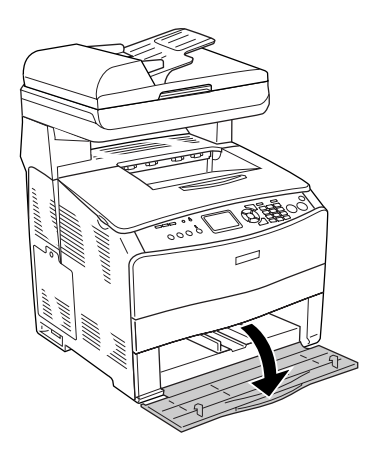

2. Schieben Sie die rechte Papierführung nach außen, wobei Sie den Knopf und die Papierführung zusammendrücken.

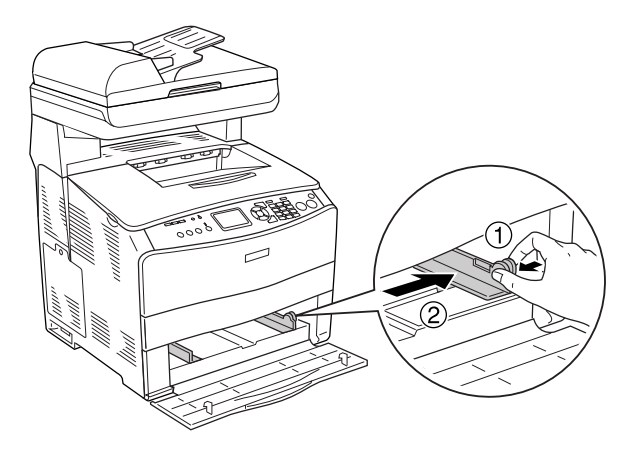

3. Legen Sie einen Stapel des gewünschten Mediums in der Mitte des Papierfachs mit der bedruckbaren Seite nach oben ein. Schieben Sie dann die seitliche Papierführung, während Sie den Knopf und die Papierführung zusammendrücken, bis sie eng an der rechten Seite des Papierstapels anliegt.

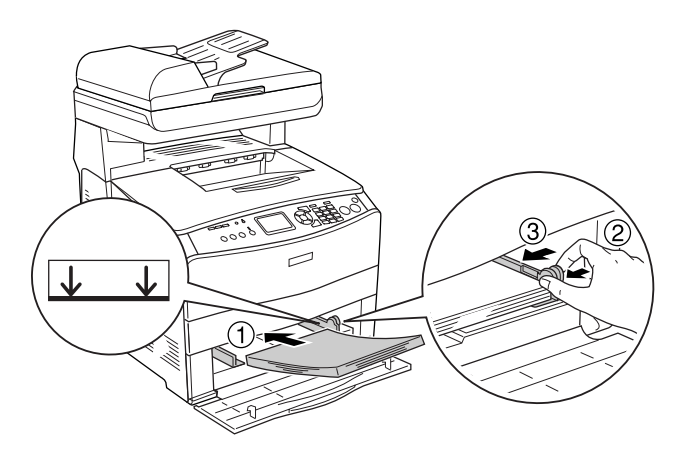

### *Hinweis:*

*Legen Sie nur so viele Medien ein, dass die maximale Höhe des Papierstapels nicht überschritten wird.*

4. Schließen Sie die Abdeckung des MZ-Papierfachs.

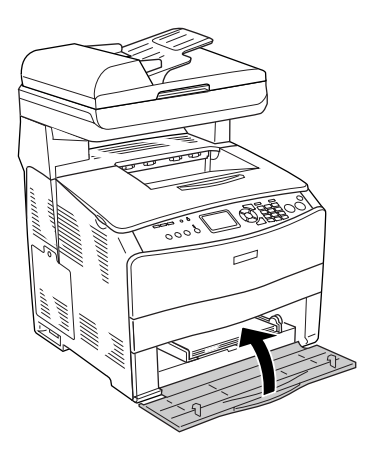

#### *Hinweis:*

*Nach dem Einlegen von Papier drücken Sie die Taste* <sup>(a)</sup> Setup am *Bedienfeld, wählen Sie* Druckereinstellungen *und dann* Menü Papierzufuhr *aus und nehmen Sie die Einstellungen*  Papiergröße MZ-Papierfach *und* Papiersorte MZ-Papierfach *entsprechend dem eingelegten Papier vor.*

# *Optionale Papierkassette*

Führen Sie zum Einlegen von Papier die nachstehenden Anweisungen aus.

1. Ziehen Sie die optionale Papierkassette heraus.

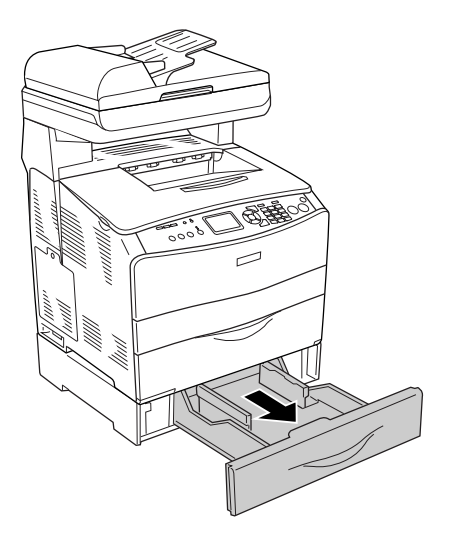

2. Verschieben Sie die Papierführung, wobei Sie den Knopf gedrückt halten.

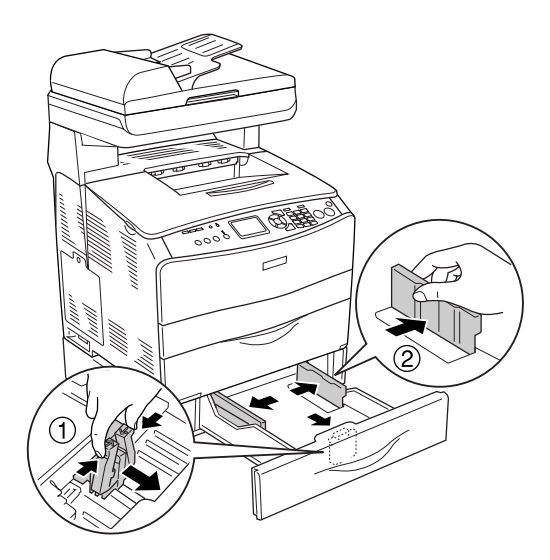

3. Legen Sie einen Stapel Papier in der Mitte des Papiermagazins mit der bedruckbaren Seite nach oben ein.

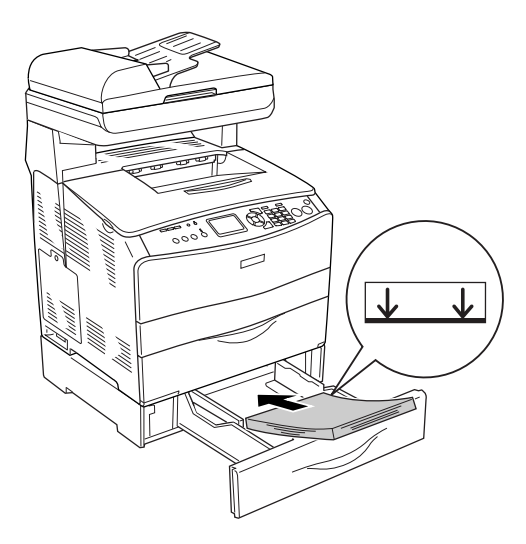

#### *Hinweis:*

- ❏ *Richten Sie vor dem Einlegen die Papierkanten sorgfältig miteinander aus.*
- ❏ *Legen Sie nur so viel Papier ein, dass die maximale Höhe des Papierstapels nicht überschritten wird.*
- ❏ *Legen Sie die Medien mit einer kurzen Seite voran ein.*

4. Schieben Sie die Papierführung, während Sie den Knopf drücken, bis sie eng an den Seiten des Papierstapels anliegt.

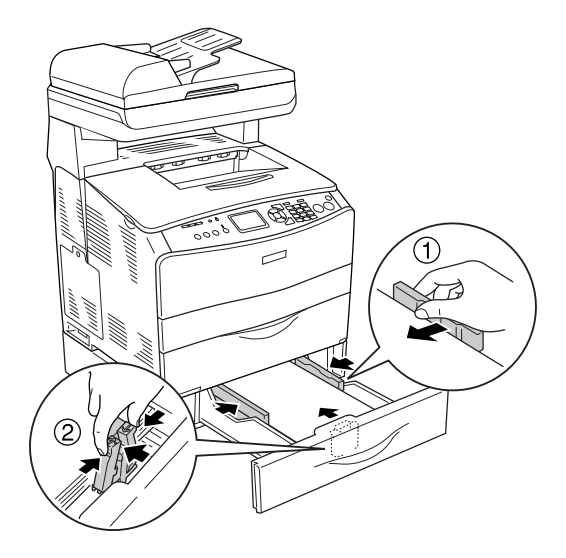

5. Setzen Sie die Papierkassette wieder ein.

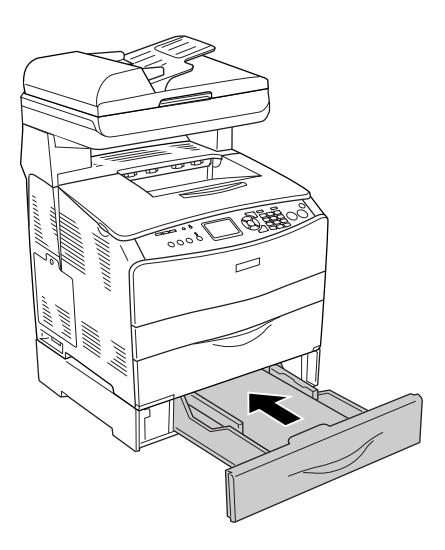

#### *Hinweis:*

*Nach dem Einlegen von Papier drücken Sie die Taste* <sup>(a)</sup> Setup am *Bedienfeld, wählen Sie* Druckereinstellungen *und dann* Menü Papierzufuhr *aus und nehmen Sie die Einstellungen* Mag. 1 Format *und* Mag. 1 Typ *entsprechend dem eingelegten Papier vor.*

# *Papierausgabefach*

Das Ausgabefach befindet sich oben auf Abdeckung B. Da die Ausdrucke mit dem Schriftbild nach unten ausgegeben werden, wird dieses Fach auch als Face-Down-Papierablage bezeichnet. Diese Ausgabe kann bis zu 250 Blätter fassen.

Bevor Sie das Ausgabefach verwenden, klappen Sie den Anschlag am Verlängerungsfach auf, um zu verhindern, dass die Ausdrucke vom Gerät rutschen (siehe Abbildung unten).

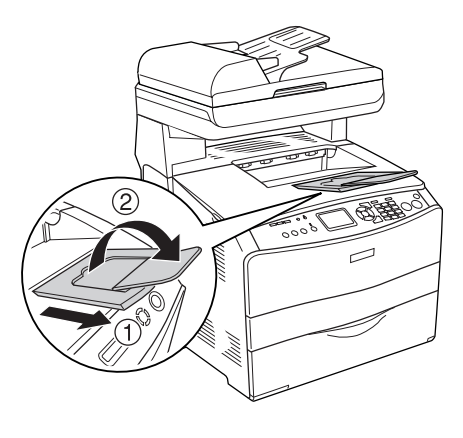

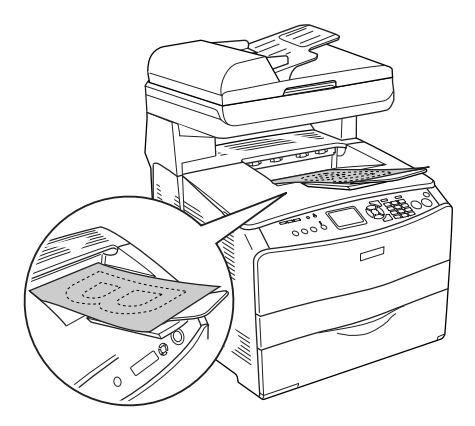

# <span id="page-50-0"></span>*Auf Spezialmedien drucken*

Sie können auf Spezialmedien drucken. Dazu gehört ein Sortiment von Epson-Papier wie das folgende.

#### *Hinweis:*

*Epson kann keine Empfehlungen im Hinblick auf einen bestimmten Hersteller bzw. eine bestimmte Papiersorte aussprechen, da sich die Qualität einer Marke oder Sorte ändern kann. Machen Sie daher immer erst ein paar Probeausdrucke, bevor Sie ein Druckmedium in größeren Mengen anschaffen oder große Druckaufträge starten.*

# *EPSON Color Laser Paper*

Wenn Sie EPSON Color Laser Paper einlegen, nehmen Sie die nachstehend angegebenen Papiereinstellungen vor:

❏ Nehmen Sie die Einstellungen unter Basic Settings (Allgemeine Einstellungen) im Druckertreiber vor.

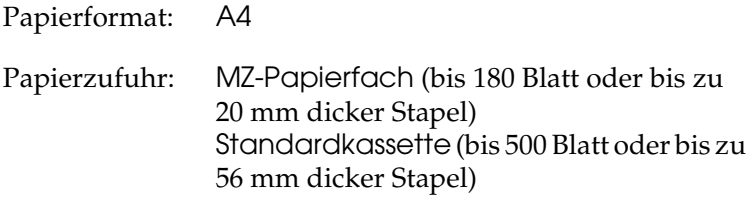

Papiertyp: Halbschwer

### *Hinweis:*

*Wählen Sie* Halbschwer (Rückseite)*, um auf der Rückseite von vorher bedrucktem Papier zu drucken.*

❏ Sie können diese Einstellungen auch im Menü Papierzufuhr im Setup-Menü am Bedienfeld vornehmen. unter ["Papierzufuhr" auf Seite 330.](#page-329-0)

# *EPSON Color Laser Transparencies*

Epson empfiehlt die Verwendung von EPSON Color Laser Transparencies.

#### *Hinweis:*

*Doppelseitiges Bedrucken von Folien ist nicht möglich.*

Folien können nur in das MZ-Papierfach eingelegt werden. Zum Bedrucken von Folien sollten Sie folgende Papiereinstellungen vornehmen:

❏ Nehmen Sie die Einstellungen unter Basic Settings (Allgemeine Einstellungen) im Druckertreiber vor.

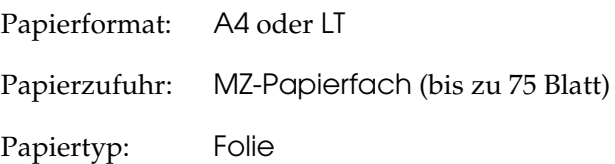

❏ Sie können diese Einstellungen auch im Menü Papierzufuhr im Setup-Menü am Bedienfeld vornehmen. unter ["Papierzufuhr" auf Seite 330](#page-329-0).

Beachten Sie bei diesem Medium die folgenden Hinweise:

❏ Berühren Sie die Folien nur am Rand, da die bedruckbare Oberfläche durch Hautfett beschädigt werden kann. Die bedruckbare Seite ist mit dem Epson-Logo gekennzeichnet. ❏ Legen Sie Folien mit der kurzen Seite voran in das MZ-Papierfach ein, wie unten dargestellt.

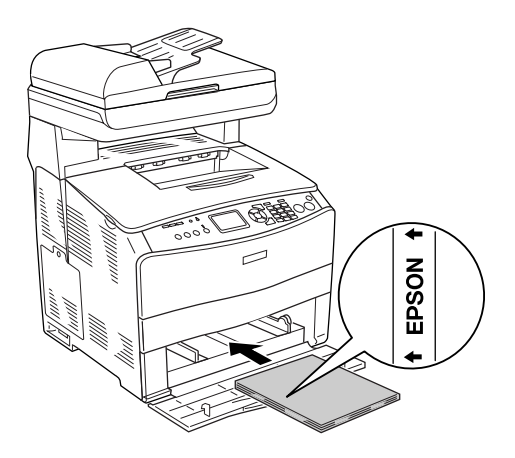

- ❏ Wenn Folien falsch eingelegt wurden, wird im LCD-Feld die Meldung Folie prüfen angezeigt. Entnehmen Sie die gestauten Folien aus dem Produkt. Informationen zum Beheben des Staus finden Sie unter "Wenn Folien im [MZ-Papierfach gestaut sind" auf Seite 422.](#page-421-0)
- ❏ Legen Sie zum Drucken auf Folien diese in das MZ-Papierfach ein, und wählen Sie als Option für den Papiertyp im Druckertreiber die Option Transparency (Folie) aus.
- ❏ Legen Sie keine anderen Papiertypen ein, wenn im Druckertreiber der Papiertyp Transparency (Folie) eingestellt ist.

c*Vorsicht: Frisch bedruckte Folien können sehr heiß sein.*

# *EPSON Color Laser Coated Paper*

Durch Drucken auf EPSON Color Laser Coated Paper erhalten Sie Ausdrucke, die glänzender sind und eine höhere Qualität aufweisen. Wenn Sie EPSON Color Laser Coated Paper einlegen, nehmen Sie die nachstehend angegebenen Papiereinstellungen vor:

❏ Nehmen Sie die Einstellungen unter Basic Settings (Allgemeine Einstellungen) im Druckertreiber vor.

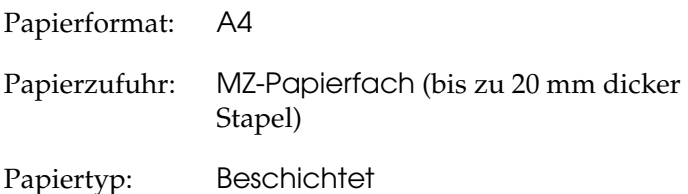

### *Hinweis:*

*Wählen Sie* Beschichtet (Rückseite)*, um auf der Rückseite von vorher bedrucktem Papier zu drucken.*

- ❏ Sie können diese Einstellungen auch im Menü Papierzufuhr im Setup-Menü am Bedienfeld vornehmen. unter ["Papierzufuhr" auf Seite 330](#page-329-0).
- ❏ Duplexdruck ist für EPSON Color Laser Coated Paper nicht verfügbar.

# *Briefumschläge*

Die Druckqualität auf Briefumschlägen kann aufgrund der unterschiedlichen Papierstärke an den verschiedenen Stellen variieren. Machen Sie ein oder zwei Probeausdrucke, um die Druckqualität zu überprüfen.

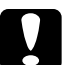

c*Vorsicht: Verwenden Sie Briefumschläge mit Sichtfenster nur, wenn sie ausdrücklich für Laserdrucker geeignet sind. Bei vielen Briefumschlägen mit Sichtfenster schmilzt der Kunststoff durch die hohe Temperatur der Fixiereinheit.*

#### *Hinweis:*

- ❏ *Abhängig von der Qualität der Briefumschläge, von der Druckumgebung oder vom Druckvorgang können die Briefumschläge zerknittert werden. Führen Sie einen Probedruck durch, bevor Sie eine größere Menge von Briefumschlägen bedrucken.*
- ❏ *Beidseitiges Bedrucken von Briefumschlägen ist nicht möglich.*

Zum Bedrucken von Briefumschlägen nehmen Sie die folgenden Papiereinstellungen vor:

❏ Nehmen Sie die Einstellungen im Menü Grundeinstellungen im Druckertreiber vor.

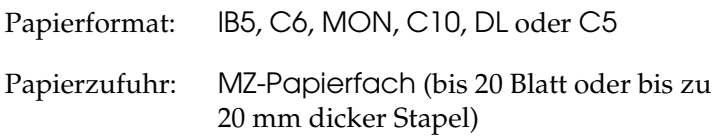

❏ Sie können diese Einstellungen auch im Menü Papierzufuhr im Setup-Menü am Bedienfeld vornehmen. unter ["Papierzufuhr" auf Seite 330.](#page-329-0)

Beachten Sie bei diesem Medium die folgenden Hinweise.

❏ Legen Sie Briefumschläge mit der bedruckbaren Seite nach oben ein, wie unten dargestellt.

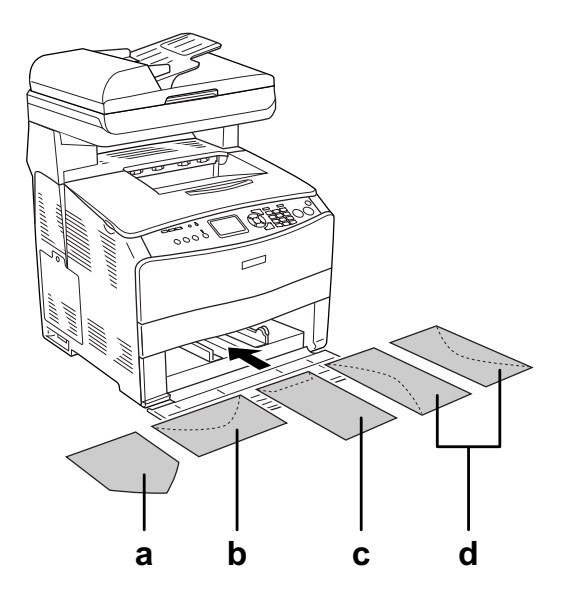

- a. MON b. C6, DL c. C5, IB5 d. C10
- ❏ Mit diesem Gerät können nur die o. a. Standard-Briefumschläge bedruckt werden. Allerdings sind auch die Standard-Briefumschläge mit weniger als 110 mm Breite bei geöffneten Klappen nicht bedruckbar, wie z. B. Mon (Monarch).
- ❏ Verwenden Sie keine Umschläge mit Klebekanten oder Klebestreifen.

# *Etiketten*

Das MZ-Papierfach fasst bis zu 75 Etikettenblätter. Manche Etikettenblätter müssen jedoch möglicherweise einzeln zugeführt oder manuell eingelegt werden.

#### *Hinweis:*

- ❏ *Beidseitiges Bedrucken von Etiketten ist nicht möglich.*
- ❏ *Abhängig von der Qualität der Etiketten, von der Druckumgebung oder vom Druckvorgang können die Etiketten zerknittert werden. Führen Sie einen Probedruck durch, bevor Sie eine größere Menge von Etiketten bedrucken.*

Zum Bedrucken von Etiketten nehmen Sie die folgenden Papiereinstellungen vor:

❏ Nehmen Sie die Einstellungen im Menü Grundeinstellungen im Druckertreiber vor.

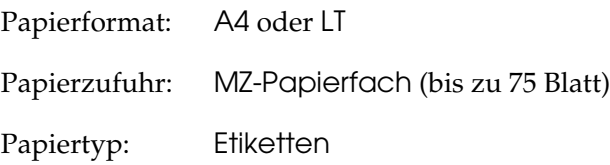

❏ Sie können diese Einstellungen auch im Menü Papierzufuhr im Setup-Menü am Bedienfeld vornehmen. unter ["Papierzufuhr" auf Seite 330.](#page-329-0)

#### *Hinweis:*

- ❏ *Verwenden Sie nur Etiketten, die ausdrücklich für den Gebrauch in Laserdruckern oder Normalpapier-Kopiergeräten vorgesehen sind.*
- ❏ *Damit der Etikettenkleber nicht mit den Produktteilen in Berührung kommt, müssen die Etiketten das Trägerpapier lückenlos bedecken.*

❏ *Legen Sie ein Blatt Papier auf die Oberseite jedes Etikettenblatts und streichen Sie darüber. Wenn das Papier festklebt, verwenden Sie das jeweilige Etikettenblatt nicht im Produkt.*

# *Schweres Papier/sehr schweres Papier*

Sie können schweres Papier (106 bis 163 g/m²) oder sehr schweres Papier (164 bis 210 g/m²) in das MZ-Papierfach einlegen.

Zum Bedrucken von schwerem oder sehr schwerem Papier nehmen Sie die folgenden Papiereinstellungen vor:

❏ Nehmen Sie die Einstellungen im Menü Grundeinstellungen im Druckertreiber vor.

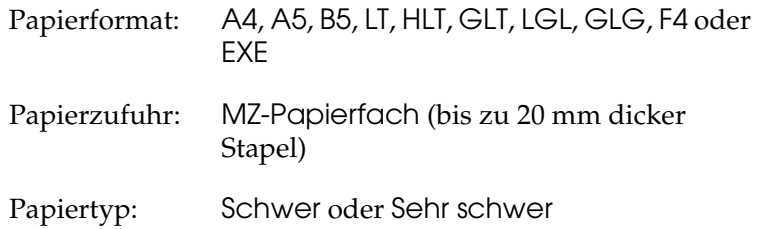

❏ Sie können diese Einstellungen auch im Menü Papierzufuhr im Setup-Menü am Bedienfeld vornehmen. unter ["Papierzufuhr" auf Seite 330](#page-329-0).

#### *Hinweis:*

*Zum manuellen Drucken auf der Rückseite von bereits bedrucktem schwerem Papier stellen Sie Papiertyp im Druckertreiber auf* Schwer (Rückseite)*,* Sehr schwer (Rückseite) *oder* Schwer*,* Sehr schwer *ein.*

# *Einlegen eines benutzerdefinierten Papierformats*

Sie können nicht-standardmäßige Papierformate (90 × 110 mm bis 220 × 355,6 mm) in das MZ-Papierfach einlegen, wenn sie den folgenden Formatanforderungen entsprechen.

Zum Bedrucken von benutzerdefinierten Papierformaten nehmen Sie die folgenden Papiereinstellungen vor:

❏ Nehmen Sie die Einstellungen im Menü Grundeinstellungen im Druckertreiber vor.

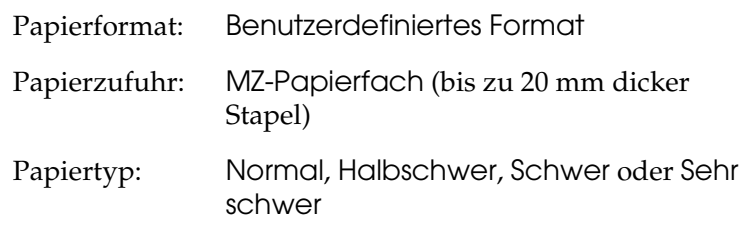

❏ Sie können diese Einstellungen auch im Menü Papierzufuhr im Setup-Menü am Bedienfeld vornehmen. unter ["Papierzufuhr" auf Seite 330.](#page-329-0)

### *Hinweis:*

- ❏ *Rufen Sie unter Windows den Druckertreiber auf und wählen Sie*  Benutzerdefiniertes Format *aus der Liste der Papierformate im Menü Grundeinstellungen aus. Legen Sie im Dialogfeld User Defined Paper Size (Benutzerdefiniertes Format) die Papierbreite, -höhe und die dem eingelegten Papier entsprechenden Einstellungen fest. Klicken Sie anschließend auf* OK*, um das benutzerdefinierte Papierformat zu speichern.*
- ❏ *Rufen Sie auf einem Macintosh den Druckertreiber auf, klicken Sie im Dialogfeld Paper Setting (Papiereinstellungen) auf* Custom Size *(Benutzerdefiniertes Papierformat). Klicken Sie anschließend auf* New *(Neu), und passen Sie Papierbreite, -höhe und Ränder dem verwendeten Papier an. Geben Sie einen Namen für die Einstellung ein und klicken Sie auf* OK*, um das benutzerdefinierte Papierformat zu speichern.*

# *Kapitel 4*

# *Druckersoftware unter Windows verwenden*

# *Informationen zur Druckersoftware*

Mit dem Druckertreiber können Sie eine Vielzahl von Einstellungen vornehmen, um optimale Ergebnisse vom Produkt zu erhalten. Sie können EPSON Status Monitor 3 über die Registerkarte Optionale Einstellungen im Druckertreiber aufrufen. Mit EPSON Status Monitor 3 können Sie den Status des Produkts überprüfen.

Weitere Informationen finden Sie unter "Drucker mit EPSON [Status Monitor 3 überwachen" auf Seite 91.](#page-90-0)

# <span id="page-59-0"></span>*Druckertreiber aufrufen*

Sie können den Druckertreiber direkt aus einer beliebigen Anwendung oder vom Windows-Betriebssystem aufrufen.

Die auf Anwendungsebene vorgenommenen Druckereinstellungen setzen die auf Betriebssystemebene vorgenommenen Einstellungen außer Kraft. Es empfiehlt sich daher, den Druckertreiber aus der Anwendung heraus aufzurufen, um das gewünschte Ergebnis zu erzielen.

### *Aus der Anwendung*

Klicken Sie zum Aufrufen des Druckertreibers auf Print (Drucken) oder Page Setup (Seite einrichten) im Menü File (Datei). In manchen Fällen müssen Sie auch auf Setup (Einrichten), Options (Optionen), Properties (Eigenschaften) oder eine Kombination dieser Schaltflächen klicken.

## *Windows XP oder Server 2003*

Klicken Sie zum Aufrufen des Druckertreibers auf Start, Printers and Faxes (Drucker und Faxgeräte) und Printers (Drucker). Klicken Sie mit der rechten Maustaste auf das Symbol des Produkts und dann auf Druckeinstellungen.

### *Windows Me und 98*

Wenn Sie auf den Druckertreiber zugreifen möchten, klicken Sie auf Start, zeigen Sie auf Settings (Einstellungen) und klicken Sie auf Printers (Drucker). Klicken Sie mit der rechten Maustaste auf das Produktsymbol und klicken Sie dann auf Eigenschaften.

### *Windows 2000*

Wenn Sie auf den Druckertreiber zugreifen möchten, klicken Sie auf Start, zeigen Sie auf Settings (Einstellungen) und klicken Sie auf Printers (Drucker). Klicken Sie mit der rechten Maustaste auf das Symbol des Produkts und dann auf Druckeinstellungen.

#### *Hinweis:*

*Detaillierte Informationen über die Einstellungen des Druckertreibers finden Sie in der Online-Hilfe des Druckertreibers.*

# *Ändern der Druckereinstellungen*

# *Druckqualität einstellen*

Sie können mithilfe der Einstellungen des Druckertreibers die Qualität des Drucks anpassen. Der Druckertreiber ermöglicht sowohl die Auswahl der Einstellungen aus einer Liste von Voreinstellungen als auch benutzerdefinierte Einstellungen.

### *Auswählen der Druckqualität mit der Einstellung Automatic (Automatisch)*

Sie können die Druckqualität der Ausdrucke anpassen, um entweder Wert auf Geschwindigkeit oder auf Detailtreue zu legen. Für den Farbdruckmodus stehen fünf und für den Monochromdruckmodus drei Qualitätsmodi zur Verfügung.

Wenn im Menü Basic Settings (Allgemeine Einstellungen) die Option Automatic (Automatisch) ausgewählt wurde, nimmt der Druckertreiber alle detaillierten Einstellungen entsprechend der von Ihnen ausgewählten Farbeinstellung vor. Sie müssen lediglich die Einstellungen für Druckqualität und Farbe vornehmen. Andere Einstellungen, wie Papierformat und Ausrichtung, können in den meisten Anwendungen geändert werden.

#### *Hinweis:*

*Detaillierte Informationen über die Einstellungen des Druckertreibers finden Sie in der Online-Hilfe des Druckertreibers.*

1. Klicken Sie auf die Registerkarte Basic Settings (Allgemeine Einstellungen).

2. Klicken Sie auf Automatisch. Wählen Sie dann die gewünschte Druckqualität aus.

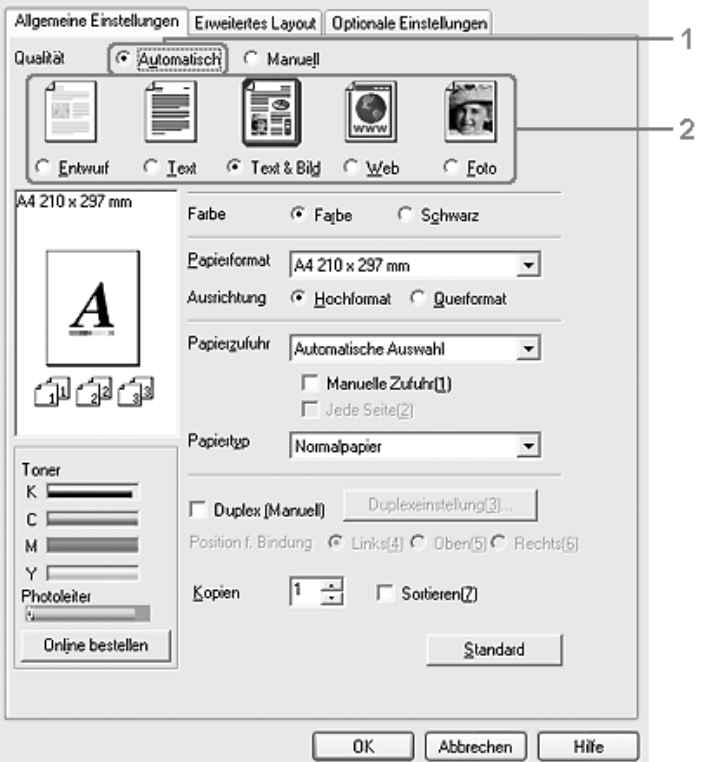

3. Klicken Sie auf OK, um die Einstellungen anzuwenden.

Der Druckertreiber bietet die folgenden Qualitätsmodi.

#### **Farbe**

Draft (Entwurf), Text, Text&Image (Text und Bild), Web (Internet), Photo (Foto)

#### **Schwarzweiß**

Draft (Entwurf), Text&Image (Text und Bild), Photo (Foto)

#### *Hinweis:*

*Wenn der Druckvorgang fehlschlägt oder eine Fehlermeldung bezüglich des Speichers angezeigt wird, kann der Druck durch Auswahl einer anderen Druckqualität möglicherweise fortgesetzt werden.*

### *Voreinstellungen verwenden*

Mithilfe der Voreinstellungen können Sie die Druckeinstellungen für eine bestimmte Art von Ausdruck optimieren, wie z. B. Präsentationen oder Bilder, die mit einer Digitalkamera aufgenommen wurden.

Gehen Sie folgendermaßen vor, um die Voreinstellungen zu verwenden.

1. Klicken Sie auf die Registerkarte Basic Settings (Allgemeine Einstellungen).

2. Wählen Sie Advanced (Erweitert) aus. Die Voreinstellungen befinden Sie in der Liste unter Automatic (Automatisch).

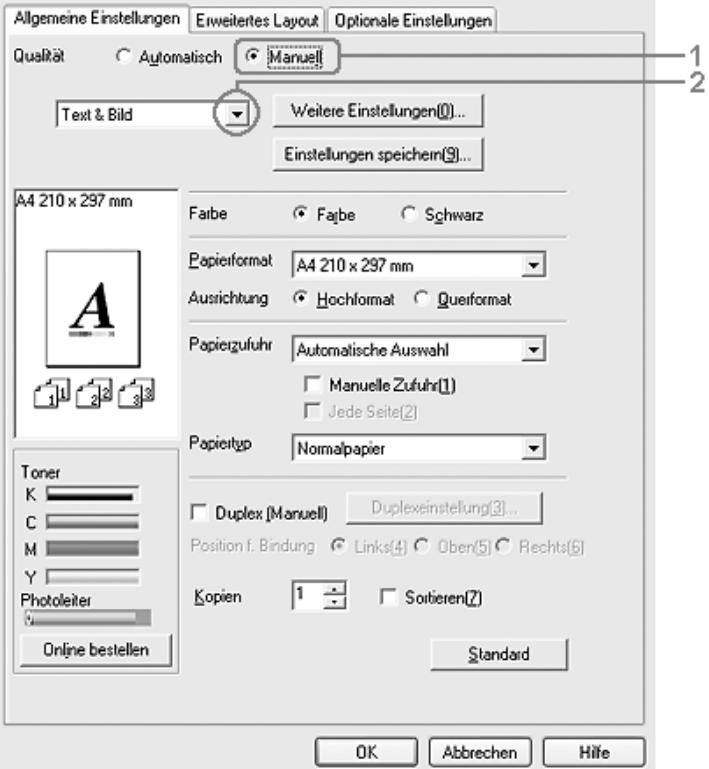

### *Hinweis:*

*Dieses Fenster kann je nach dem Betriebssystem unterschiedlich sein.*

3. Wählen Sie entsprechend dem zu druckenden Dokumentoder Bildtyp die geeignetste Einstellung aus der Liste aus.

Wenn Sie eine Voreinstellung auswählen, werden die Einstellungen für Druckmodus, Auflösung, Rasterung und Farbverwaltung automatisch eingestellt. Änderungen werden in der Liste der aktuellen Einstellungen im Dialogfeld Einstellinformationen, das durch Drücken der Taste Einstellinfo im Menü Optionale Einstellungen abgerufen wird, angezeigt.

Der Druckertreiber bietet die folgenden Voreinstellungen:

# *Draft (Entwurf)*

Diese Voreinstellung eignet sich zum Drucken von kostengünstigen Entwürfen.

## *Text*

Geeignet zum Drucken von Dokumenten, die hauptsächlich Text enthalten.

# *Text und Bild*

Geeignet zum Drucken von Dokumenten, die Text und Bilder enthalten.

# *Web (Internet)*

Geeignet zum Drucken von Websites, die viele Symbole, Piktogramme und farbigen Text enthalten.

## *Hinweis:*

*Auch wenn Sie* Internet *als Qualitätsmodus vorgeben, kann die Einstellung für die folgenden Daten unwirksam oder nur wenig effektiv sein.*

- ❏ *Bilder mit weniger als 256 Farben*
- ❏ *Bilddaten, die keine Fotos sind, wie Diagramme und Kurvendarstellungen*
- ❏ *Textdaten*

### *Photo (Foto)*

Diese Voreinstellung eignet sich für das Drucken von Fotos.

### *Text/Graph (Text/Diagramm)*

Diese Voreinstellung eignet sich für das Drucken von Dokumenten, die Text und grafische Darstellungen enthalten (z. B. Präsentationen).

### *Graphic/CAD (Grafik/CAD)*

Geeignet zum Drucken von Grafiken und Diagrammen.

### *PhotoEnhance*

Geeignet zum Drucken von Videoaufzeichnungen, mit Digitalkamera aufgenommenen Bildern sowie gescannten Bildern. EPSON PhotoEnhance passt die Werte für Kontrast, Sättigung und Helligkeit der ursprünglichen Bilddaten automatisch an, so dass Sie scharfe Farbdrucke mit kräftigen Farben erhalten. Diese Einstellung hat keine Auswirkung auf Ihre ursprünglichen Bilddaten.

### *ICM*

ICM steht für Image Color Matching (Farbanpassung). Diese Funktion passt die Farben des Ausdrucks automatisch an die Farben des Bildschirms an.

### *sRGB*

Bei Verwendung von Geräten mit Unterstützung von sRGB führt das Produkt eine Farbanpassung mit diesen Geräten vor dem Druckvorgang aus. Wenn Sie nicht genau wissen, ob Ihre Geräte sRGB unterstützen, wenden Sie sich an Ihren Fachhändler.

*Advanced Text/Graph (Text/Diagramm erweitert)*

Geeignet zum Drucken von hochwertigen Präsentationen mit Texten und Diagrammen.

## *Advanced Graphic/CAD (Grafik/CAD erweitert)*

Geeignet zum Drucken von qualitativ hochwertigen Diagrammen und Fotos.

## *Advanced Photo (Foto erweitert)*

Diese Voreinstellung eignet sich zum Drucken von hochauflösenden Fotos, die mit einer Digitalkamera aufgenommen oder gescannt wurden.

## *Druckeinstellungen benutzerdefiniert einstellen*

Wenn Sie detaillierte Einstellungen ändern müssen, nehmen Sie die Einstellungen manuell vor.

Gehen Sie folgendermaßen vor, um benutzerdefinierte Druckeinstellungen vorzunehmen.

- 1. Klicken Sie auf die Registerkarte Basic Settings (Allgemeine Einstellungen).
- 2. Wählen Sie Advanced (Erweitert) aus und klicken Sie anschließend auf More Settings (Weitere Einstellungen).

3. Wählen Sie Farbe oder Schwarz als Farbeinstellung aus und wählen Sie anschließend mit dem Schieberegler Auflösung 300 dpi oder 600 dpi für die gewünschte Druckauflösung aus.

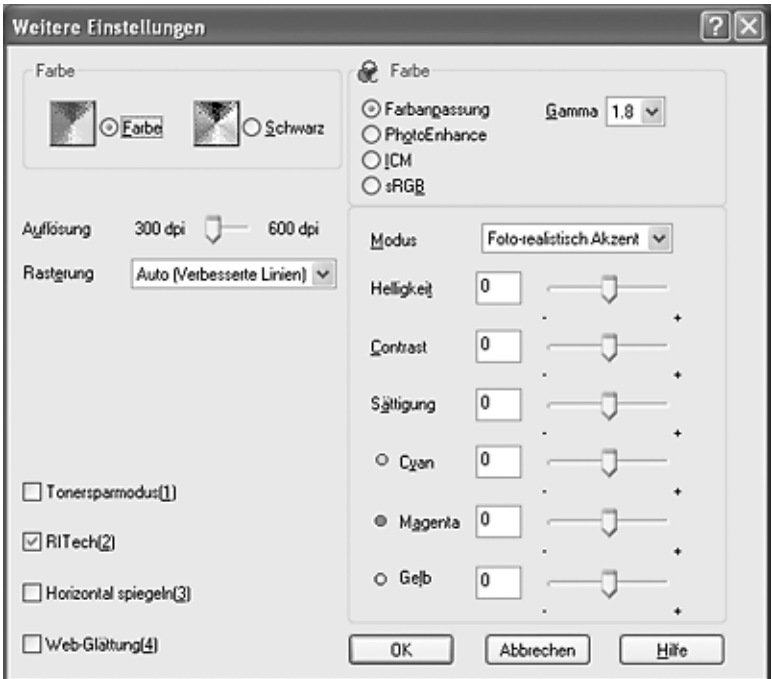

#### *Hinweis:*

- ❏ *Dieses Fenster kann je nach dem Betriebssystem unterschiedlich sein.*
- ❏ *Weitere Informationen über die einzelnen Einstellungen finden Sie in der Online-Hilfe.*
- ❏ *Auch wenn Sie das Kontrollkästchen* Website-Glättung *aktivieren, kann die Einstellung für die folgenden Daten unwirksam oder nur wenig effektiv sein. - Bilder mit weniger als 256 Farben - Bilddaten, die keine Fotos sind, wie Diagramme und Kurvendarstellungen - Textdaten*
- ❏ *Das Kontrollkästchen* Website-Glättung *ist nicht verfügbar, wenn schwarzweiß gedruckt wird oder in der Farbmanagement-Einstellung* PhotoEnhance *aktiviert ist.*
- 4. Klicken Sie auf OK, um diese Einstellungen zu übernehmen und zum Menü Basic Settings (Allgemeine Einstellungen) zurückzukehren.

### *Speichern der Einstellungen*

Wenn Sie die benutzerdefinierten Einstellungen speichern möchten, klicken Sie auf Erweitert und klicken Sie anschließend im Menü Grundeinstellungen auf Einstellungen speichern. Das Dialogfeld Custom Settings (Benutzerdefinierte Einstellungen) wird angezeigt.

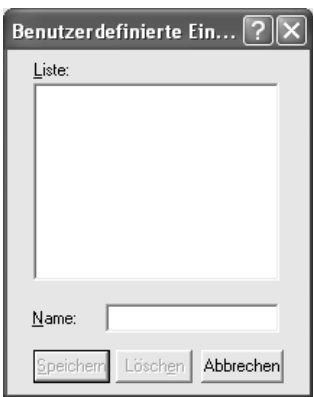

Geben Sie im Feld Name eine Bezeichnung für Ihre benutzerdefinierten Einstellungen ein und klicken Sie auf Save (Speichern). Ihre Einstellungen werden im Menü Grundeinstellungen in der Liste unter Automatisch angezeigt.

### *Hinweis:*

❏ *Sie können für Ihre benutzerdefinierten Einstellungen nicht den Namen einer Voreinstellung wählen.*

❏ *Wenn Sie eine benutzerdefinierte Einstellung löschen möchten, klicken Sie auf* Advanced *(Erweitert) und klicken Sie anschließend im Menü Basic Settings (Allgemeine Einstellungen) auf* Save Settings *(Einstellungen speichern). Anschließend markieren Sie im Dialogfeld Custom Settings (Benutzerdefinierte Einstellungen) die Einstellung und klicken Sie auf* Delete *(Löschen).*

❏ *Voreinstellungen können nicht gelöscht werden.*

Wenn Sie im Dialogfeld More Settings (Weitere Einstellungen) eine Einstellung ändern und dabei auf der Registerkarte Basic Settings (Allgemeine Einstellungen) eine Ihrer benutzerdefinierten Einstellungen in der Liste Advanced Settings (Erweiterte Einstellungen) ausgewählt ist, wird die in der Liste ausgewählte Einstellung auf Custom Settings (Benutzerdefinierte Einstellungen) gesetzt. Die vorher ausgewählte benutzerdefinierte Einstellung ist von dieser Änderung nicht betroffen. Wenn Sie wieder zu Ihrer benutzerdefinierten Einstellung zurückkehren möchten, wählen Sie diese lediglich erneut in der Liste mit den aktuellen Einstellungen aus.

### *Kontrollieren von Informationen über Verbrauchsmaterialien*

Wenn EPSON Status Monitor 3 installiert ist, werden Informationen über Verbrauchsmaterial wie z. B. die verbleibende Kapazität von Toner und Fotoleiter auf der Registerkarte "Grundeinstellungen" angezeigt. Sie können Verbrauchsmaterialien auch online bestellen, indem Sie auf die Taste Online bestellen klicken. Weitere Informationen hierzu finden Sie im Abschnitt ["Online bestellen" auf Seite 100](#page-99-0).

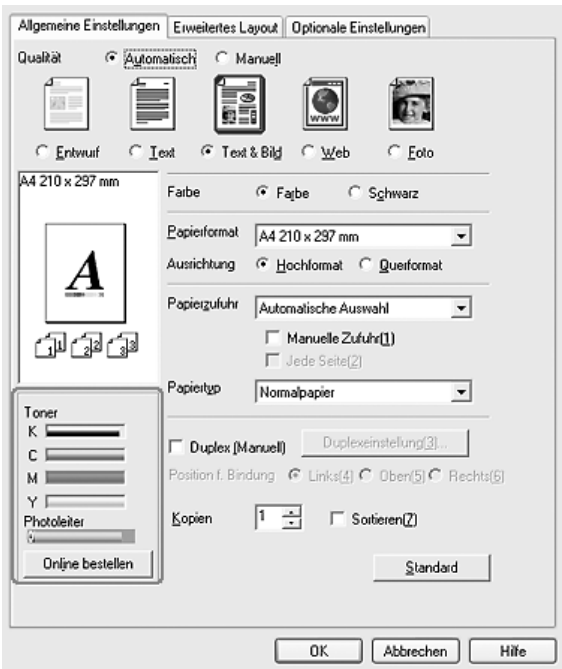

#### *Hinweis:*

❏ *Die Informationen über Verbrauchsmaterial im Menü "Grundeinstellungen" basieren auf einer festgelegten Zeitspanne, in der diese Informationen aktualisiert werden. Zum Ändern dieser Zeitspanne oder Abrufen der aktuellen Verbrauchsmaterialinformation siehe ["Einstellen von](#page-89-0)  [Informationen über Verbrauchsmaterialien" auf Seite 90.](#page-89-0)*
- ❏ *Wenn die am Bildschirm angezeigten Informationen über Verbrauchsmaterial vom aktuellen Element abweichen, klicken Sie im Dialogfenster "Einstellungen der Verbrauchsmaterial-Informationen" auf die Schaltfläche*  Information aktualisieren*. Weitere Informationen hierzu finden Sie im Abschnitt ["Einstellen von Informationen über](#page-89-0)  [Verbrauchsmaterialien" auf Seite 90.](#page-89-0)*
- ❏ *Wenn die Informationen über Verbrauchsmaterial nicht angezeigt werden, prüfen Sie, ob die Schaltfläche*  Verbrauchsmaterial-Information anzeigen *im Dialogfenster "Einstellungen der Verbrauchsmaterial-Informationen" aktiviert ist.*
- ❏ *Wenn die Funktion "Online bestellen" nicht verfügbar ist, siehe ["Eine installierte Option kann nicht verwendet werden." auf Seite](#page-429-0)  [430](#page-429-0).*

# *Duplexdruck*

Beim Duplexdruck werden beide Seiten des Papiers bedruckt. Manueller Duplexdruck ist auch möglich. Beim Drucken für die Bindung muss gegebenenfalls der Bundsteg angegeben werden, um die gewünschte Seitenreihenfolge zu gewährleisten.

#### *Hinweis:*

*Wenn Sie doppelseitig drucken, müssen Sie das Kontrollkästchen* Skip Blank Page *(Leere Seite überspringen) deaktivieren und das Kontrollkästchen* Seitenfehler vermeiden *im Dialogfeld "Erweiterte Einstellungen" aktivieren. Weitere Informationen hierzu finden Sie im Abschnitt ["Vornehmen von erweiterten Einstellungen"](#page-84-0)  [auf Seite 85](#page-84-0).*

## *Manueller Duplexdruck*

1. Klicken Sie auf die Registerkarte Grundeinstellungen.

2. Vergewissern Sie sich, dass das Kontrollkästchen Duplex (manuell) deaktiviert ist.

### *Hinweis:*

*Bei Verwendung der manuellen Duplexfunktion ist die Funktion für manuelle Zufuhr nicht verfügbar.*

3. Aktivieren Sie das Kontrollkästchen Duplex (manuell) und wählen Sie dann Links, Oben oder Rechts aus, um die Position für die Bindung anzugeben.

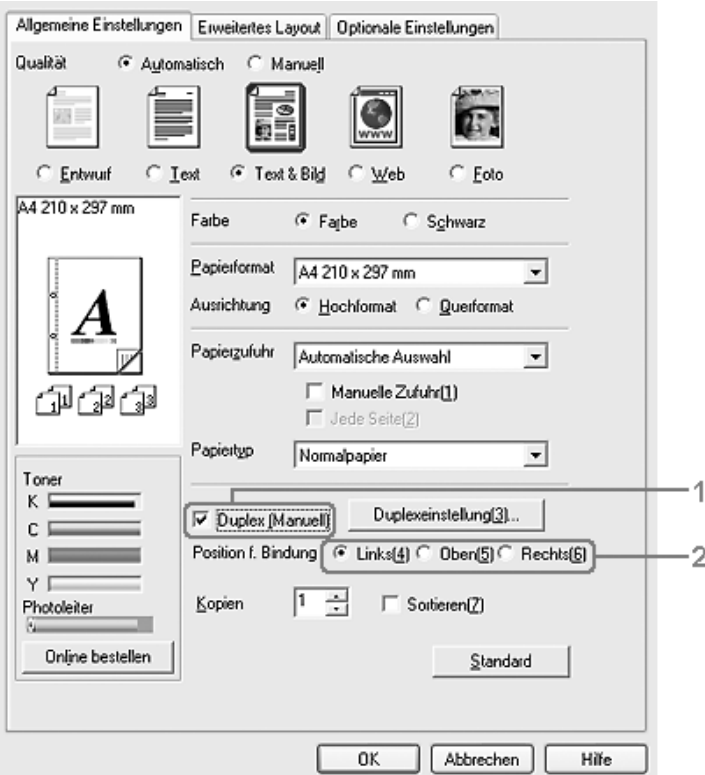

4. Klicken Sie auf Duplex Settings (Duplexeinstellung), um das Dialogfeld Duplexeinstellung (Duplexeinstellung) zu öffnen. 5. Geben Sie den Bindungsrand für die Vorder- und Rückseite des Papiers vor und legen Sie anschließend fest, ob die Vorder- oder die Rückseite des Papiers als Startseite bedruckt werden soll.

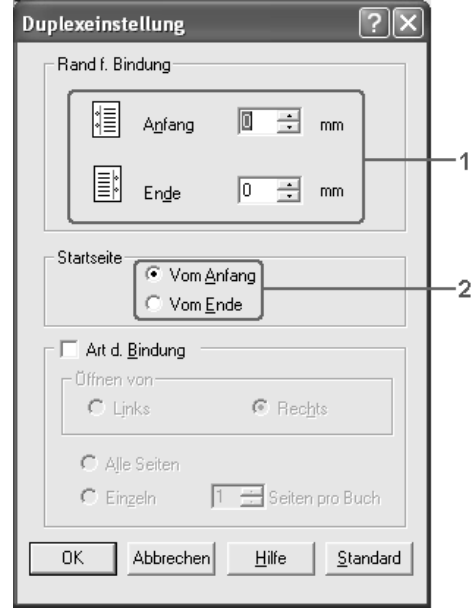

- 6. Wenn der Ausdruck als Broschüre gebunden werden soll, aktivieren Sie das Kontrollkästchen Binding Method (Art d. Bindung) und nehmen Sie die erforderlichen Einstellungen vor. Weitere Informationen über die einzelnen Einstellungen finden Sie in der Online-Hilfe.
- 7. Klicken Sie auf OK.
- 8. Führen Sie den Druckauftrag aus.

9. Nachdem Sie eine Seite bedruckt haben, legen Sie das Papier mit der bedruckten Seite nach unten weisend wieder in des MZ-Papierfach ein, wie unten dargestellt. Drücken Sie dann die Taste  $\otimes$  B&W Start oder  $\otimes$  Color Start.

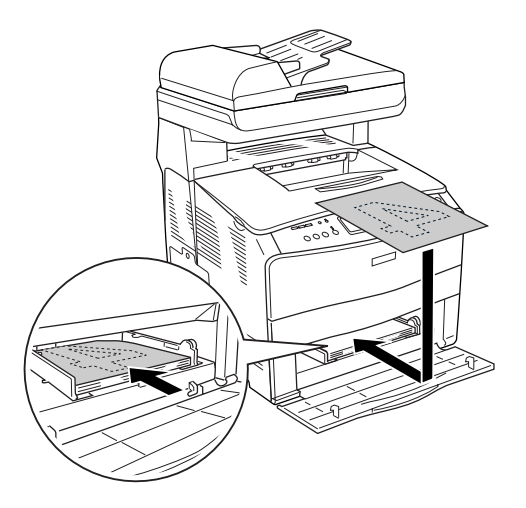

### *Hinweis:*

- ❏ *Der manuelle Duplexdruck wird unter Umständen nicht einwandfrei ausgeführt, wenn ein Dokument gedruckt wird, für das die Papiergröße, die Ausrichtung oder die Papierzufuhr innerhalb des Dokuments geändert wird.*
- ❏ *Wenn beim manuellen Duplexdruck Sortieren im Druckertreiber eingestellt ist, wird der Druckvorgang abhängig von der verwendeten Anwendung eventuell nicht einwandfrei ausgeführt.*
- ❏ *Glätten Sie das Papier gut, bevor Sie es erneut einlegen. Wenn welliges Papier eingelegt wird, wird es unter Umständen nicht einwandfrei transportiert.*

# *Ausdrucke skalieren*

Sie können Dokumente für den Ausdruck vergrößern oder verkleinern.

### *So skalieren Sie Seiten automatisch, um sie an das Ausgabeformat anzupassen*

- 1. Klicken Sie auf die Registerkarte Erweitertes Layout.
- 2. Markieren Sie das Kontrollkästchen Zoom Options (Zoom-Optionen) und wählen Sie dann das gewünschte Papierformat in der Dropdownliste Papierausgabeformat aus. Beim Drucken wird die Seitengröße an das ausgewählte Format angepasst.

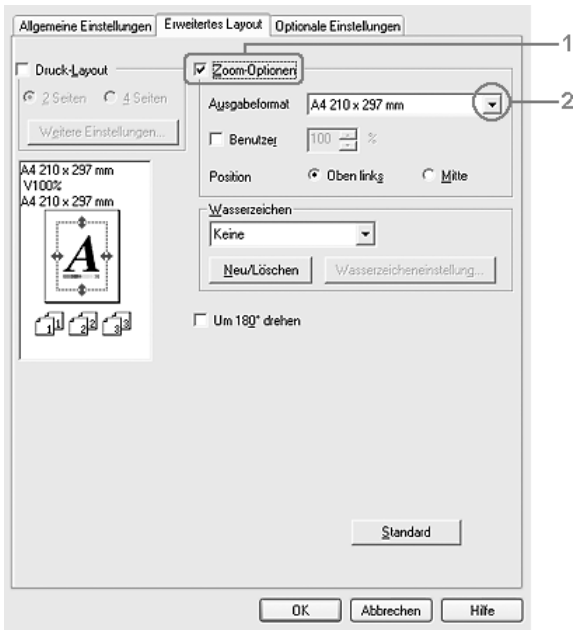

- 3. Zum Drucken des verkleinerten Seitenabbildes in der linken oberen Ecke des Papiers wählen Sie Oben links für die Einstellung Position. Zum zentrierten Drucken des verkleinerten Seitenabbildes wählen Sie Mitte aus.
- 4. Klicken Sie auf OK, um die Einstellungen anzuwenden.

### *Seiten um einen bestimmten Prozentsatz skalieren*

- 1. Klicken Sie auf die Registerkarte Erweitertes Layout.
- 2. Aktivieren Sie das Kontrollkästchen Zoom Options (Zoom-Optionen).
- 3. Aktivieren Sie das Kontrollkästchen Zoom To (Vergrößern/verkleinern auf) und geben Sie dann den Vergrößerungs- bzw. Verkleinerungsprozentsatz in das Feld ein.

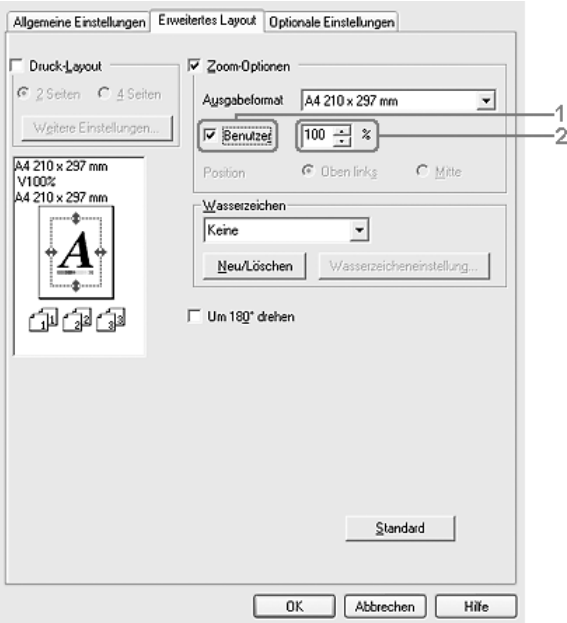

#### *Hinweis:*

*Die Einstellung kann zwischen 50 und 200 % in Schritte von 1 % vorgenommen werden.*

4. Klicken Sie auf OK, um die Einstellungen anzuwenden.

Wählen Sie bei Bedarf das Papierformat für den Ausdruck aus der Dropdown-Liste Output Paper (Ausgabeformat) aus.

# *Druck-Layout ändern*

Sie können entweder zwei oder vier Seiten auf einer Seite drucken und die Reihenfolge für den Druck festlegen. Dabei wird jede der Seiten automatisch an das angegebene Papierformat angepasst. Sie können Dokumente auch wahlweise mit einem Rahmen ausdrucken.

- 1. Klicken Sie auf die Registerkarte Advanced Layout (Erweitertes Layout).
- 2. Aktivieren Sie das Kontrollkästchen Drucklayout und wählen Sie die Anzahl Seiten aus, die Sie auf einem Blatt Papier drucken möchten. Klicken Sie dann auf More Settings (Weitere Einstellungen). Das Dialogfeld Print Layout Settings (Druck-Layouteinstellungen) wird angezeigt:

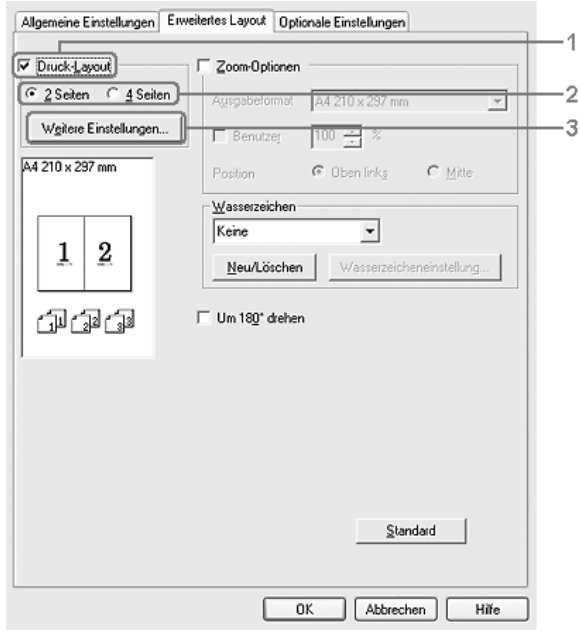

3. Wählen Sie die Reihenfolge aus, in der die Seiten auf jedes Blatt gedruckt werden sollen.

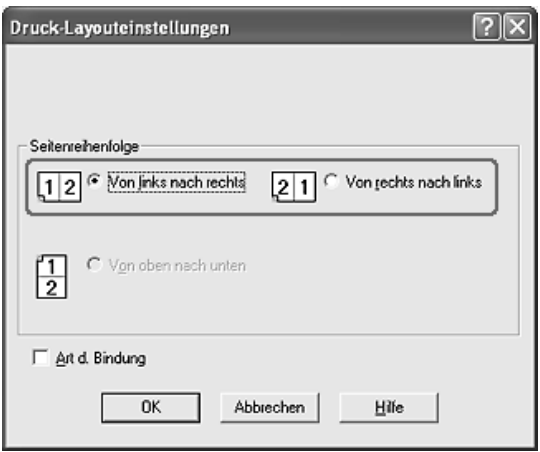

4. Aktivieren Sie das Kontrollkästchen Print the Frame (Rahmen drucken), wenn die ausgedruckten Seiten mit einem Rahmen versehen werden sollen.

#### *Hinweis:*

*Die Auswahlmöglichkeiten für die Seitenreihenfolge hängen von der Anzahl der oben ausgewählten Seiten und der auf der Registerkarte Basic Settings (Allgemeine Einstellungen) gewählten Ausrichtung des Papiers (Hoch- oder Querformat) ab.*

5. Klicken Sie auf OK, um diese Einstellungen zu übernehmen und zum Menü Layout zurückzukehren.

# *Wasserzeichen verwenden*

Gehen Sie folgendermaßen vor, um ein Wasserzeichen in das Dokument zu drucken. Auf der Registerkarte Advanced Layout (Erweitertes Layout) oder im Dialogfeld Watermark (Wasserzeichen) können Sie aus einer Liste mit vordefinierten Wasserzeichen auswählen oder mit Text oder einer Bitmap-Grafik ein neues Wasserzeichen erstellen. Außerdem können Sie im Dialogfeld Watermark (Wasserzeichen) eine Vielzahl von Einstellungen für Wasserzeichen vornehmen. Sie können beispielsweise Größe, Intensität und Position Ihres Wasserzeichens auswählen.

1. Klicken Sie auf die Registerkarte Advanced Layout (Erweitertes Layout).

2. Wählen Sie aus der Dropdownliste Watermark (Wasserzeichen) das gewünschte Wasserzeichen aus. Wenn Sie detaillierte Einstellungen vornehmen möchten, klicken Sie auf Watermark Settings (Wasserzeichen-Einstellungen). Das Dialogfeld Watermark (Wasserzeichen) wird angezeigt.

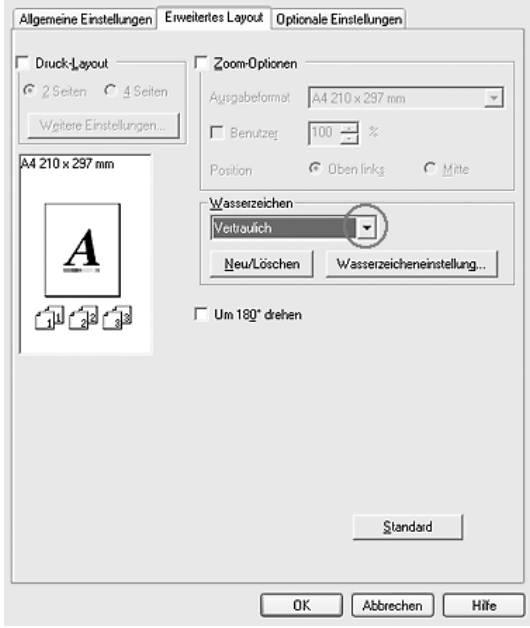

3. Wählen Sie die Farbe aus der Dropdownliste Farbe aus und verwenden Sie den Schieberegler Intensität, um die Intensität des Wasserzeichens einzustellen.

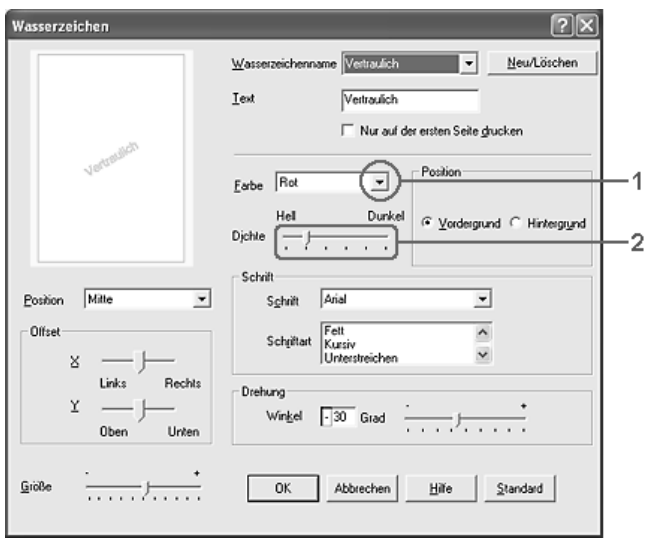

- 4. Zum Drucken des Wasserzeichens im Vordergrund des Dokuments wählen Sie für die Einstellung Location (Position) die Option Front (Vordergrund) aus. Zum Drucken des Wasserzeichens im Hintergrund des Dokuments wählen Sie die Option Back (Hintergrund) aus.
- 5. Wählen Sie aus der Dropdownliste Position die Position aus, an der Sie das Wasserzeichen auf der Seite drucken möchten.
- 6. Stellen Sie die Versatzposition X (horizontal) oder Y (vertikal) ein.
- 7. Passen Sie die Größe des Wasserzeichens mit dem Schieberegler Size (Größe) an.
- 8. Klicken Sie auf OK, um diese Einstellungen zu übernehmen und zum Menü Special (Spezial) zurückzukehren.

### *Erstellen eines neuen Wasserzeichens*

Zum Erstellen eines neuen Wasserzeichens gehen Sie wie folgt vor.

- 1. Klicken Sie auf die Registerkarte Advanced Layout (Erweitertes Layout).
- 2. Klicken Sie auf New/Delete (Neu/Löschen). Das Dialogfeld User Defined Watermarks (Benutzerdefinierte Wasserzeichen) wird angezeigt.

#### *Hinweis:*

*Das Dialogfeld User Defined Watermarks (Benutzerdefinierte Wasserzeichen) wird auch durch Klicken auf* New/Delete *(Neu/Löschen) im Dialogfeld Watermark (Wasserzeichen) angezeigt.*

3. Aktivieren Sie eines der Optionsfelder Text oder BMP, und geben Sie im Feld Name eine Bezeichnung für das neue Wasserzeichen ein.

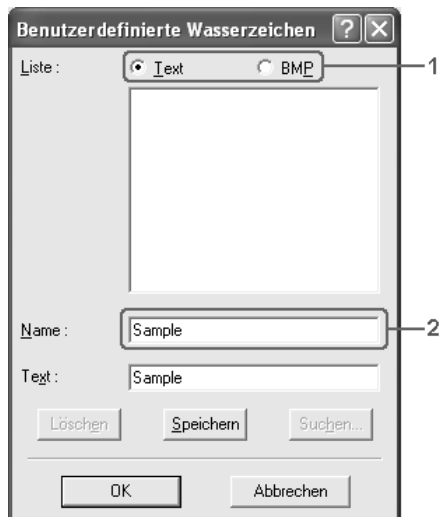

#### *Hinweis:*

*Dieses Fenster wird angezeigt, wenn Sie* Text *wählen.*

- 4. Bei Auswahl von Text geben Sie den Text für das Wasserzeichen in das Feld Text ein. Wenn Sie BMP auswählen, klicken Sie auf Browse (Durchsuchen), wählen die gewünschte BMP-Datei aus und klicken dann auf OK.
- 5. Klicken Sie auf Save (Speichern). Ihr Wasserzeichen wird im Listenfeld angezeigt.
- 6. Klicken Sie auf OK, um die neuen Wasserzeicheneinstellungen anzuwenden.

*Hinweis: Sie können bis zu 10 Wasserzeichen registrieren.*

## <span id="page-84-0"></span>*Vornehmen von erweiterten Einstellungen*

Das Dialogfeld Erweiterte Einstellungen enthält zahlreiche Einstellungsmöglichkeiten. Zum Öffnen des Dialogfelds klicken Sie auf der Registerkarte Optional Settings (Optionale Einstellungen) auf Extended Settings (Erweiterte Einstellungen).

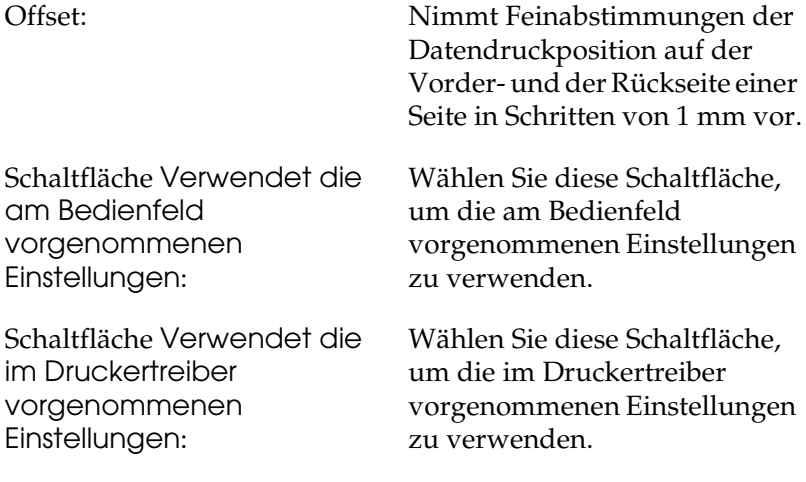

Kontrollkästchen Ignore the selected paper size (Ausgewähltes Papierformat ignorieren):

Kontrollkästchen Automatisch fortfahren:

#### Datenkomprimierungsstufe: Wählen Sie die

Kontrollkästchen Automatically change to monochrome mode (Automatischer Wechsel zum Modus Monochrom):

Wenn Sie dieses Kontrollkästchen aktivieren, verwendet das Produkt das eingelegte Papier, ohne dabei das Papierformat zu beachten.

Aktivieren Sie dieses Kontrollkästchen , um automatisch Fehler zu löschen und den Druckbetrieb nach einer vorgegebenen Zeit (etwa 5 Sekunden) fortzusetzen, wenn ein Fehler des Typs Falsches Papierformat, Druckerüberlauf oder Speicherüberlauf auftritt.

Komprimierungsstufe für die Bilddaten aus der Dropdownliste aus. Beispielsweise erhalten Sie durch die Wahl von Niedrig (Höhere Qualität) eine höhere Druckqualität, dadurch verringert sich aber die Druckgeschwindigkeit.

Wenn Sie dieses Kontrollkästchen aktivieren, analysiert der Drucker die Druckdaten und wechselt automatisch in den Monochrom-Modus, wenn die Druckdaten schwarzweiß sind.

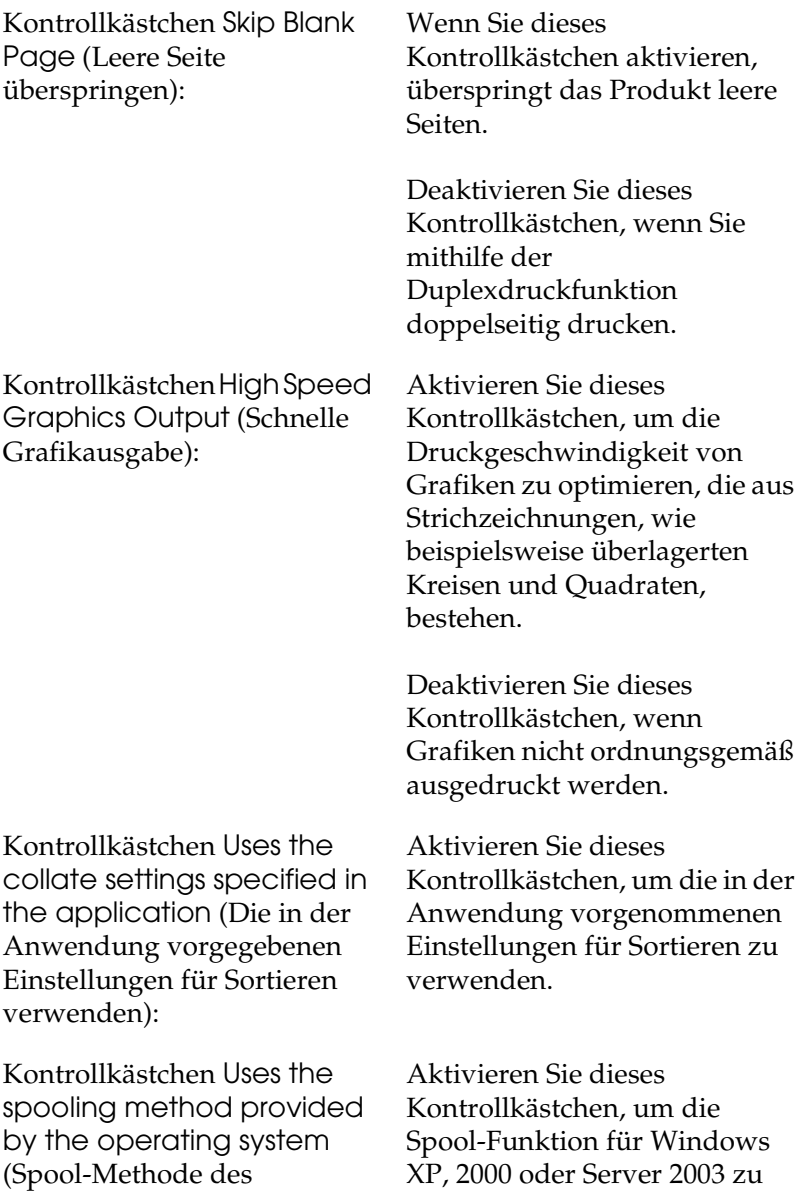

Betriebssystems verwenden): aktivieren.

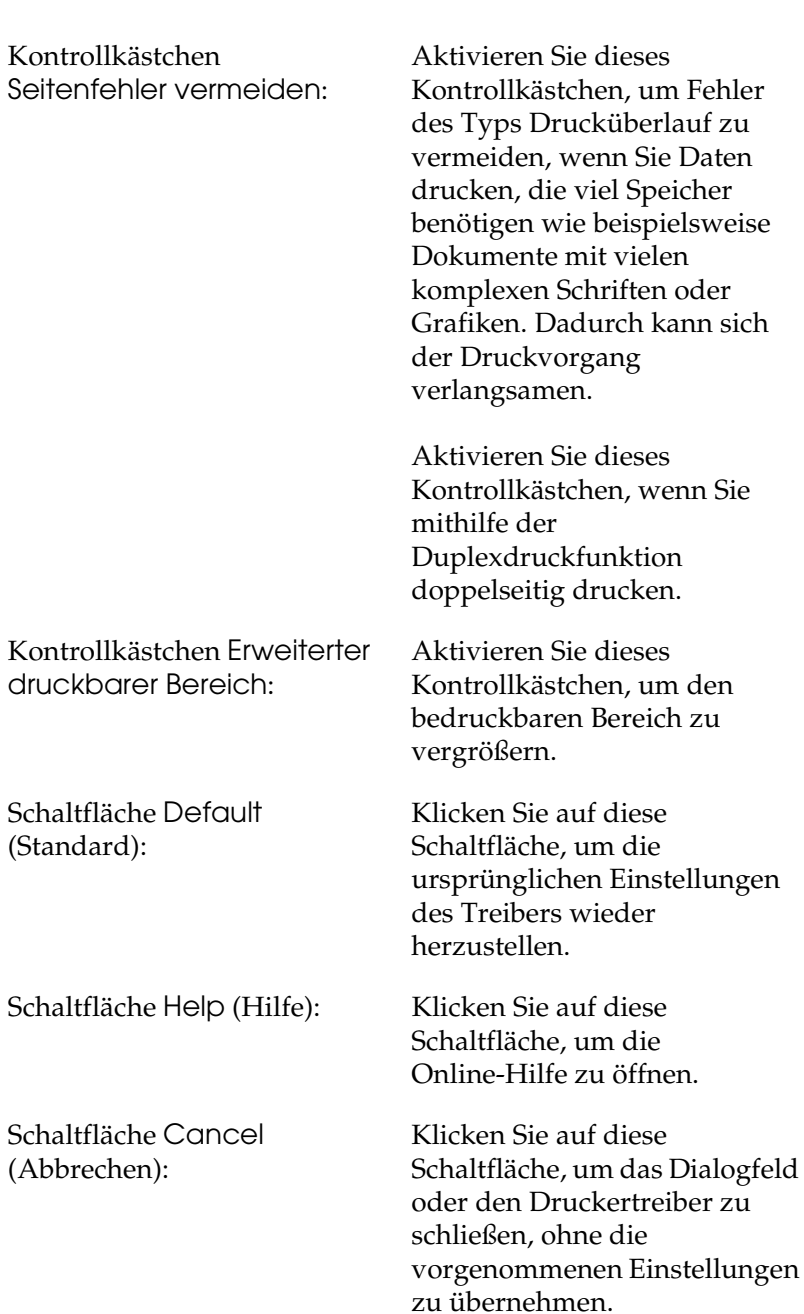

den

Schaltfläche OK: Klicken Sie auf diese Schaltfläche, um die Einstellungen zu speichern und das Dialogfeld oder den Druckertreiber zu schließen.

## *Optionale Einstellungen vornehmen*

Sie können die installierten Optionsinformationen manuell aktualisieren, wenn Sie am Produkt Optionen installiert haben.

- 1. Klicken Sie auf die Registerkarte Optionale Einstellungen und wählen Sie Infos zu den Druckoptionen manuell aktualisieren aus.
- 2. Klicken Sie auf Settings (Einstellungen). Das Dialogfeld Optional Settings (Optionale Einstellungen) wird angezeigt.
- 3. Nehmen Sie die Einstellungen für jede installierte Option vor, und klicken Sie auf OK.

# <span id="page-89-0"></span>*Einstellen von Informationen über Verbrauchsmaterialien*

Sie können angeben, ob Informationen über Verbrauchsmaterial gesammelt und beim Öffnen des Menüs Grundeinstellungen angezeigt werden sollen. Sie können auch im Dialogfenster "Einstellungen der Verbrauchsmaterial-Informationen" festlegen, dass die aktuellen Informationen über Verbrauchsmaterial gesammelt werden sollen.

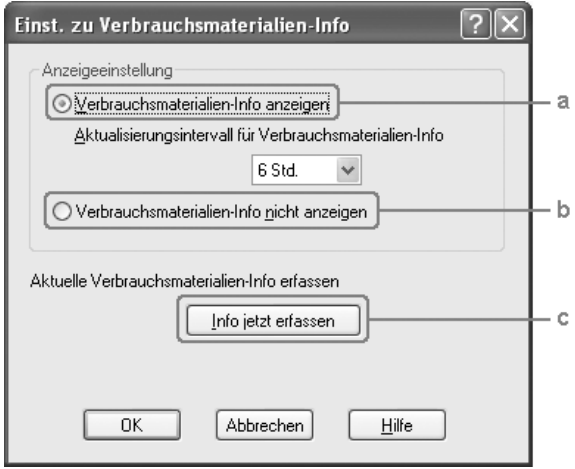

a. Schaltfläche Informationen über Verbrauchsmaterial anzeigen:

Zur Anzeige von Informationen über Verbrauchsmaterial entsprechend dem festgelegten Intervall und Anzeige beim Öffnen des Menüs Grundeinstellungen. Ist diese Option aktiv, kann auch das Intervall zur Aktualisierung der Informationen festgelegt werden.

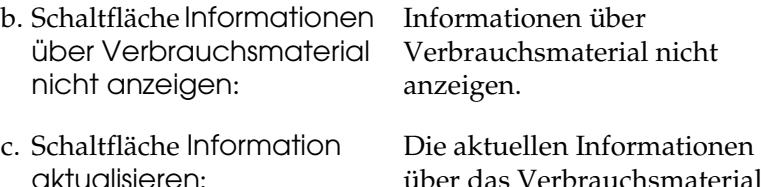

über das Verbrauchsmaterial werden gelesen. Die Informationen über das Verbrauchsmaterial wird im Menü Grundeinstellungen angezeigt.

# *Drucker mit EPSON Status Monitor 3 überwachen*

Bei EPSON Status Monitor 3 handelt es sich um ein Utility, das das Produkt überwacht und Informationen zu seinem Status liefert.

#### *Hinweis für Benutzer von Windows XP:*

- ❏ *Gemeinsam genutzte LPR-Verbindungen in Windows XP und gemeinsam genutzte Standard-TCP/IP-Verbindungen in Windows XP mit Windows-Clients unterstützen die Funktion Job Management (Auftragsverwaltung) nicht.*
- ❏ *EPSON Status Monitor 3 steht nicht zur Verfügung, wenn über eine Remote-Desktop-Verbindung gedruckt wird.*

# *EPSON Status Monitor 3 installieren*

Gehen Sie folgendermaßen vor, um EPSON Status Monitor 3 zu installieren.

- 1. Stellen Sie sicher, dass das Produkt ausgeschaltet ist und Windows auf dem Computer ausgeführt wird.
- 2. Legen Sie die Software-CD-ROM in das CD-ROM-Laufwerk ein.

#### *Hinweis:*

- ❏ *Wenn das Fenster zur Auswahl der Sprache angezeigt wird, wählen Sie Ihr Land aus.*
- ❏ *Wenn das Fenster des Epson-Installationsprogramms nicht automatisch angezeigt wird, doppelklicken Sie auf das Symbol*  Arbeitsplatz*, klicken Sie mit der rechten Maustaste auf das Symbol* CD-ROM *und klicken Sie im daraufhin eingeblendeten Menü auf* Öffnen*. Doppelklicken Sie anschließend auf*  Epsetup.exe*.*
- 3. Klicken Sie auf Continue (Weiter). Wenn das Fenster mit der Software-Lizenzvereinbarung angezeigt wird, lesen Sie die Vereinbarung und klicken Sie auf Agree (Annehmen).
- 4. Klicken Sie auf Benutzer-Installation.

5. Klicken Sie im angezeigten Dialogfeld auf Local (Lokal).

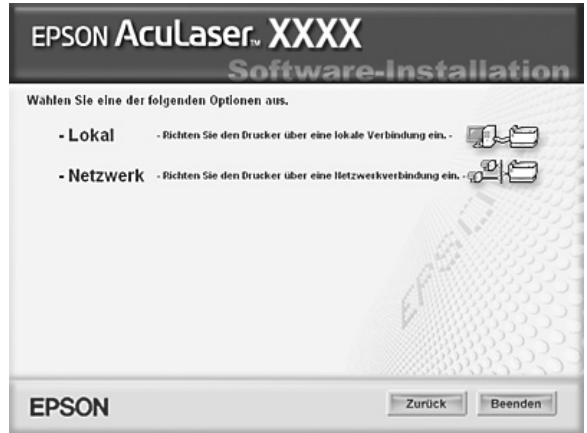

#### *Hinweis:*

*Informationen zum Installieren von EPSON Status Monitor 3 in einem Netzwerk finden Sie im Netzwerkhandbuch.*

6. Klicken Sie auf Custom (Benutzerdefiniert).

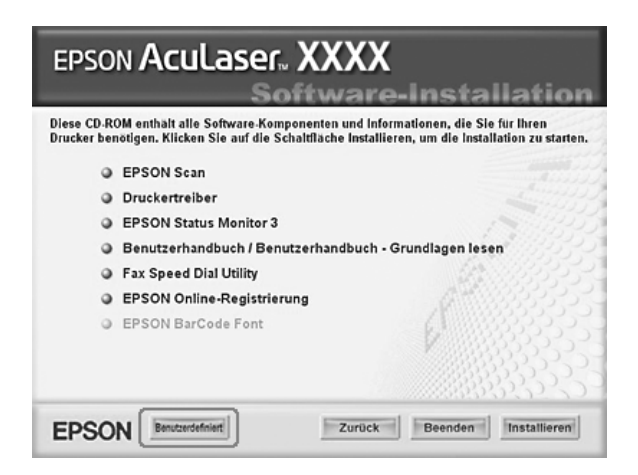

- 7. Aktivieren Sie das Kontrollkästchen EPSON Status Monitor 3 und klicken Sie auf Installieren.
- 8. Prüfen Sie, ob im angezeigten Dialogfeld das Symbol Ihres Produkts ausgewählt ist, und klicken Sie auf OK.
- 9. Prüfen Sie, ob im angezeigten Dialogfeld das Symbol Ihres Produkts ausgewählt ist, und klicken Sie auf OK. Folgen Sie anschließend den Anweisungen am Bildschirm.

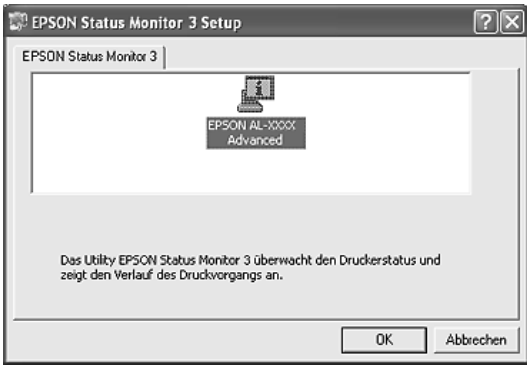

10. Wählen Sie im angezeigten Dialogfeld Ihr Land oder Ihre Region aus, dann wird die URL für die Website von Epson in diesem Land oder dieser Region angezeigt. Klicken Sie anschließend auf OK.

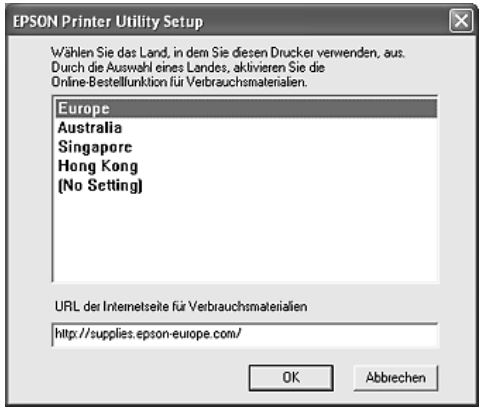

### *Hinweis:*

- ❏ *In diesem Dialogfeld können Sie die URL für die Website einstellen, über die Sie Verbrauchsmaterialien online bestellen können. Weitere Informationen finden Sie unter ["Online](#page-99-0)  [bestellen" auf Seite 100.](#page-99-0)*
- ❏ *Durch die Wahl Ihres Landes oder Ihrer Region können Sie die URL-Einstellung ändern.*
- ❏ *Die URL für die Website wird nicht angezeigt, wenn Sie*  (Keine Einstellung) *auswählen. Außerdem können Sie im Dialogfeld EPSON Status Monitor 3 die Schaltfläche* Online bestellen *nicht verwenden.*
- ❏ *Wenn Sie auf die Schaltfläche* Abbrechen *klicken, wird die URL der Website nicht angezeigt, die Installation von EPSON Status Monitor 3 wird jedoch fortgesetzt.*
- 11. Wenn die Installation abgeschlossen ist, klicken Sie auf Beenden.

# *EPSON Status Monitor 3 aufrufen*

Gehen Sie folgendermaßen vor, um EPSON Status Monitor 3 aufzurufen.

- 1. Rufen Sie den Druckertreiber auf und klicken Sie dann auf die Registerkarte Optional Settings (Optionale Einstellungen).
- 2. Klicken Sie auf EPSON Status Monitor 3.

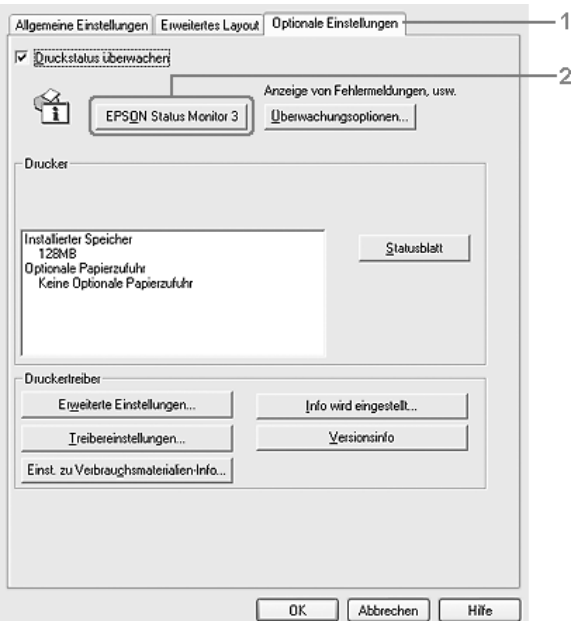

# *Informationen zum Druckerstatus*

Im Dialogfeld EPSON Status Monitor 3 erhalten Sie Informationen zum Druckerstatus und zu den Verbrauchsmaterialien.

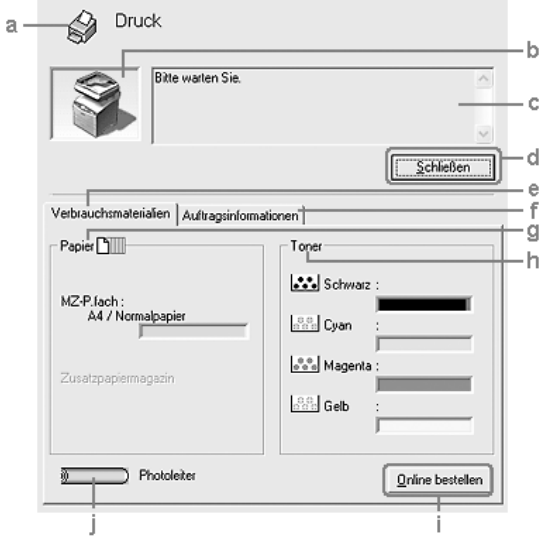

#### *Hinweis:*

*Dieses Fenster kann je nach dem Betriebssystem unterschiedlich sein.*

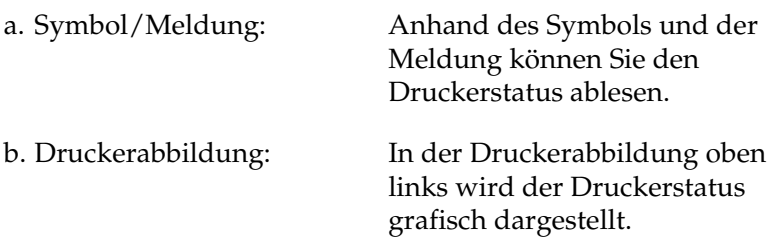

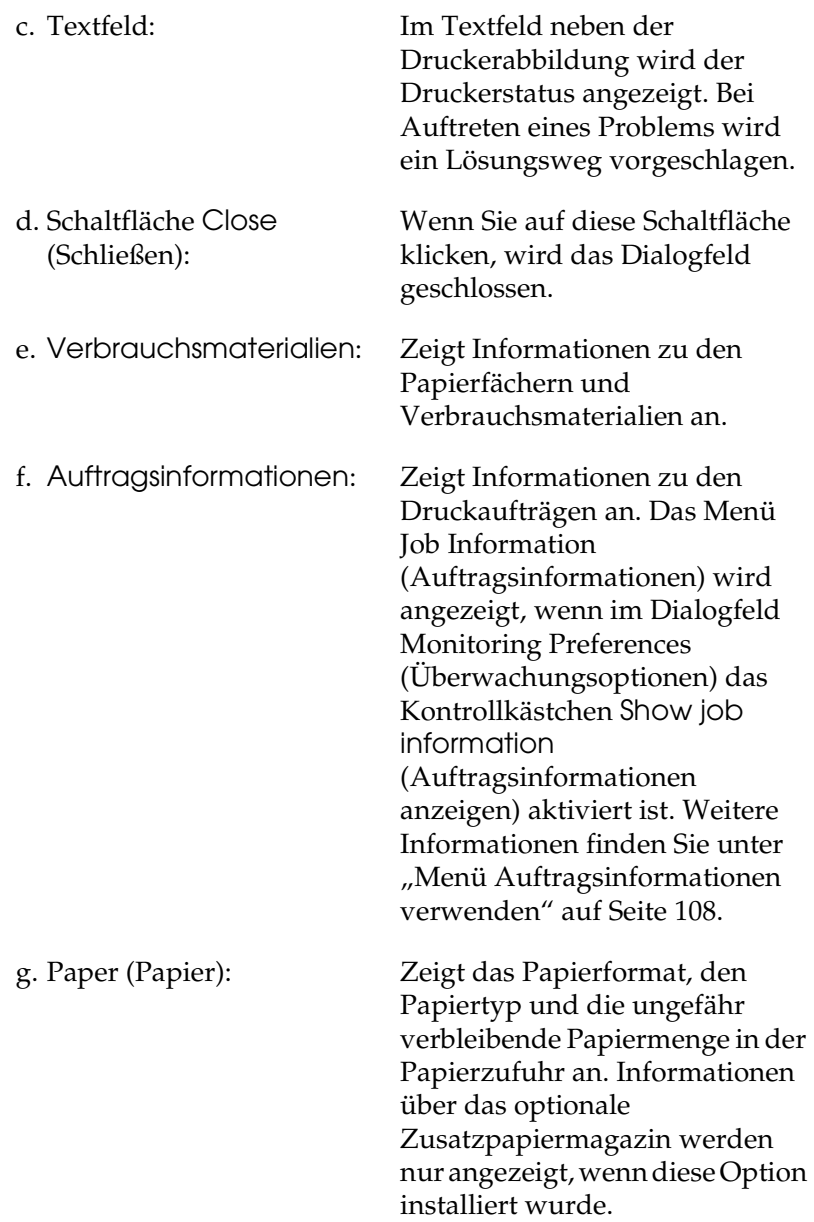

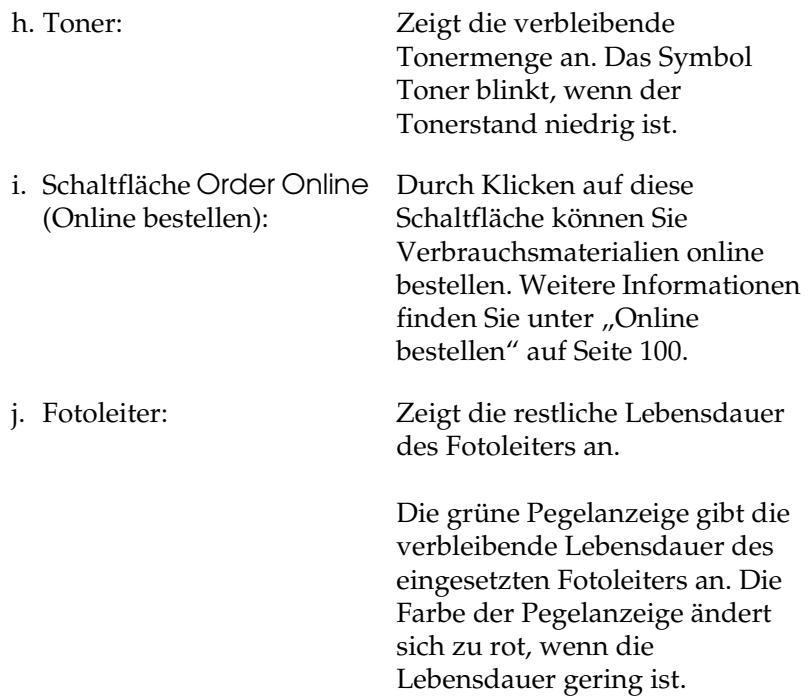

# <span id="page-99-0"></span>*Online bestellen*

Klicken Sie im Dialogfeld EPSON Status Monitor 3 auf die Schaltfläche Online bestellen. Das Dialogfeld Order Online (Online bestellen) wird angezeigt.

#### *Hinweis:*

*Sie können dieses Dialogfeld außerdem aufrufen, indem Sie im Menü Grundeinstellungen auf die Schaltfläche* Online bestellen *klicken.*

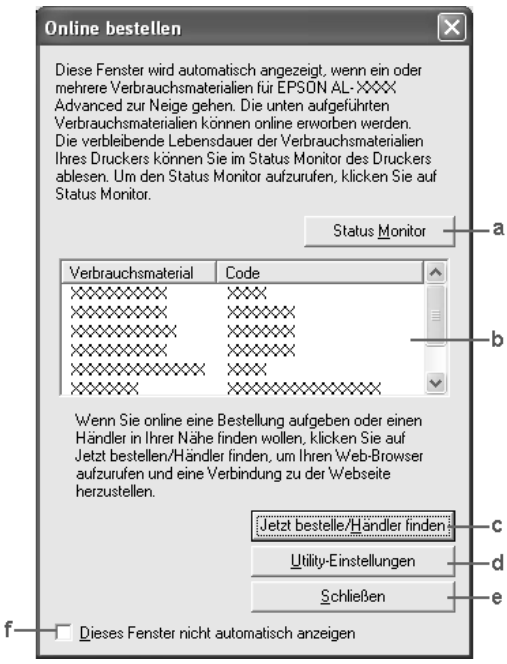

a. Schaltfläche Status Monitor<sup>.</sup>

Öffnet das Dialogfeld EPSON Status Monitor 3.

b. Textfeld: Zeigt die Verbrauchsmaterialien und Codes an.

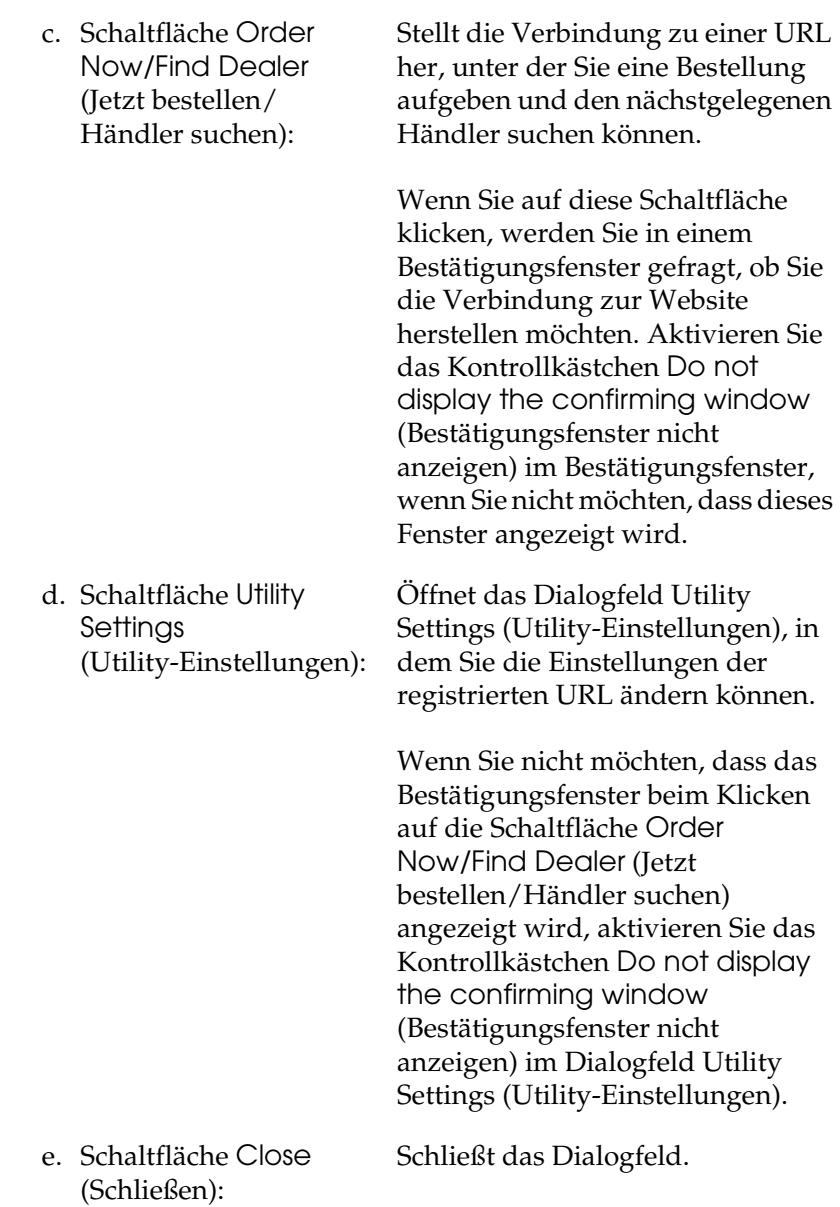

f. Kontrollkästchen Do not display this window automatically (Dieses Fenster nicht automatisch anzeigen): Wenn dieses Kontrollkästchen deaktiviert ist, wird das Dialogfeld Order Online (Online bestellen) nicht automatisch angezeigt.

# <span id="page-101-0"></span>*Überwachungsoptionen einstellen*

Um bestimmte Überwachungsoptionen einzustellen, klicken Sie im Menü Optionale Einstellungen des Druckertreibers auf Überwachungsoptionen. Das Dialogfeld Monitoring Preferences (Überwachungsoptionen) wird angezeigt.

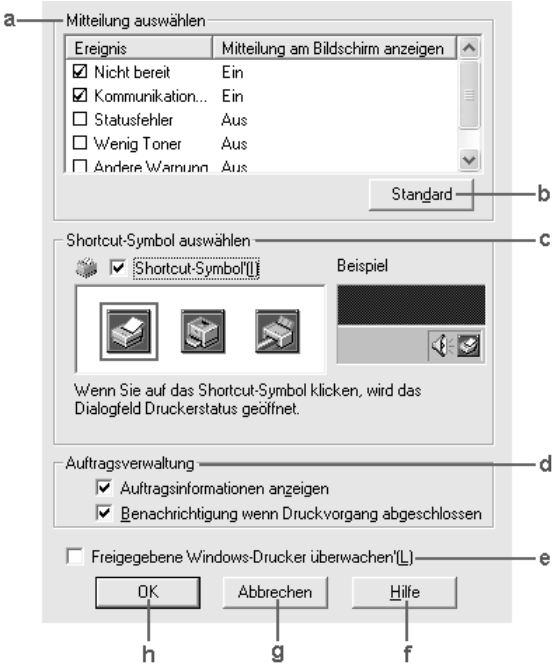

In diesem Dialogfeld sind die folgenden Bedienelemente verfügbar:

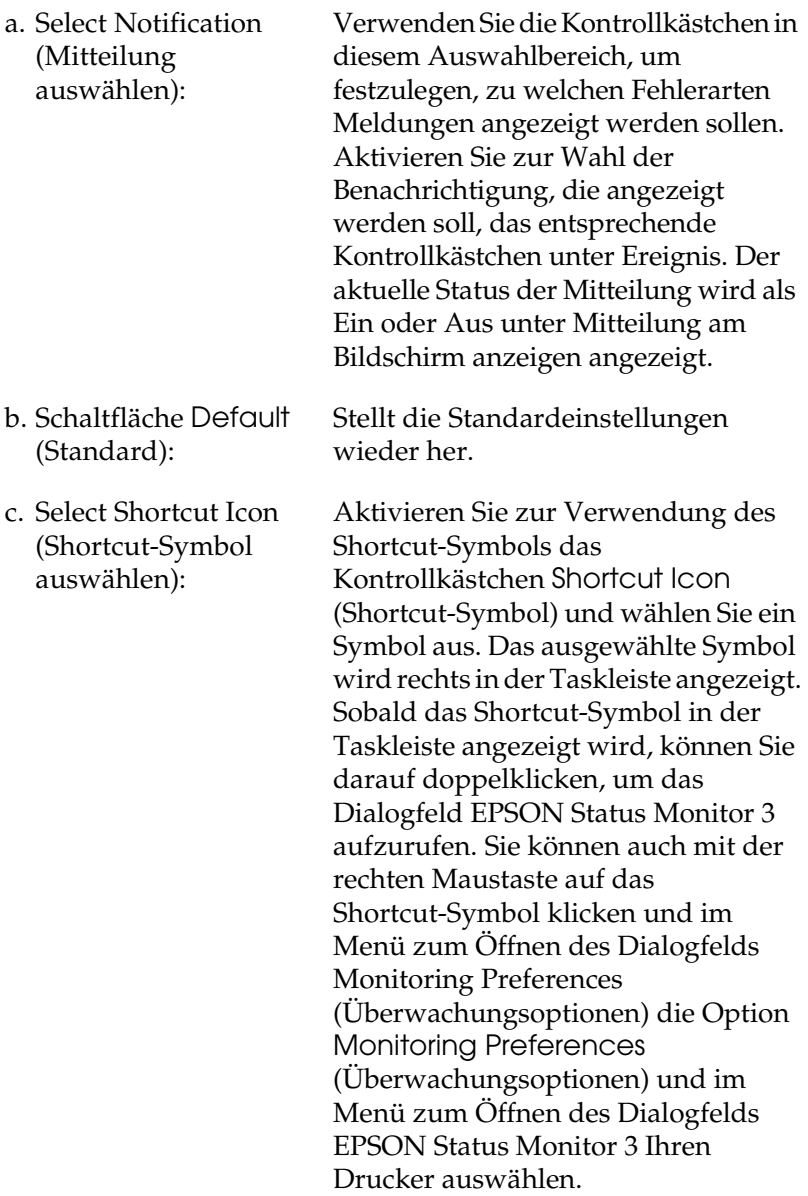

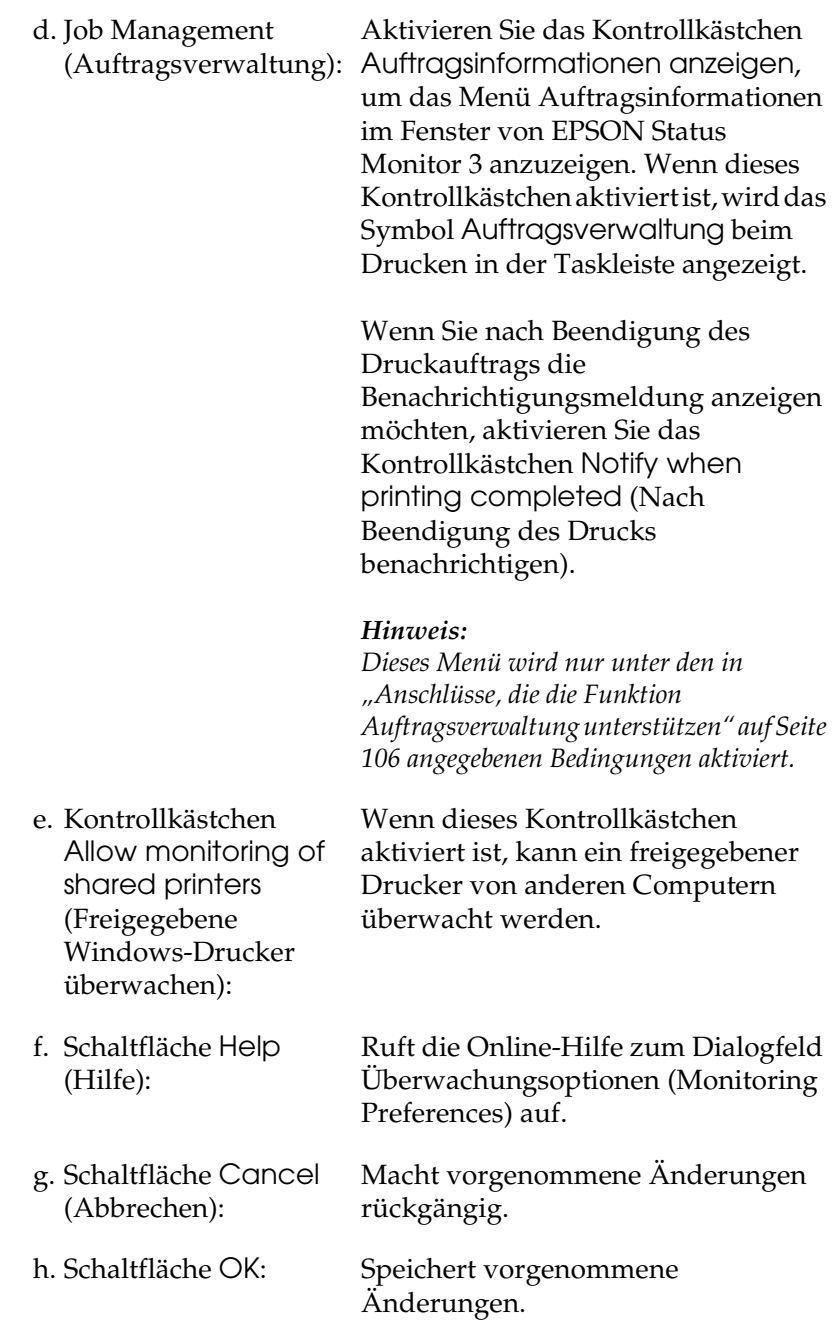

# *Meldungsfenster*

Im Meldungsfenster wird angezeigt, welche Fehlerart aufgetreten ist und wie der Fehler möglicherweise behoben werden kann. Das Fenster wird automatisch geschlossen, sobald das Problem behoben ist.

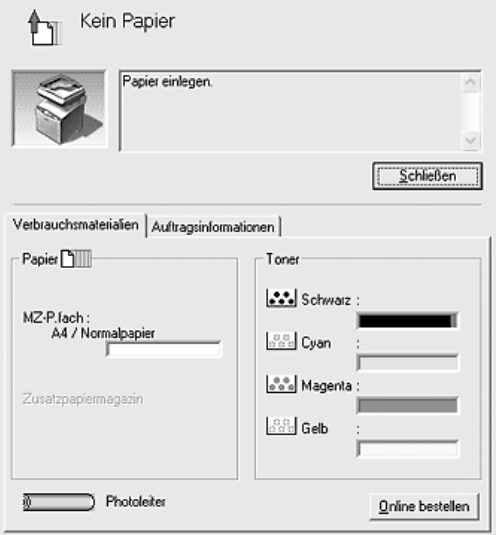

Dieses Fenster wird entsprechend der festgelegten Option für Benachrichtigung im Dialogfeld Monitoring Preferences (Überwachungsoptionen) angezeigt.

Wenn Sie Informationen zu den Verbrauchsmaterialien des Druckers anzeigen möchten, klicken Sie auf Details. Nachdem Sie auf diese Schaltfläche geklickt haben, wird das Meldungsfenster nicht ausgeblendet, auch wenn ein Problem behoben wurde. Klicken Sie auf Close (Schließen), um das Fenster zu schließen.

# *Funktion "Job Management" (Auftragsverwaltung)*

Sie können im Dialogfeld EPSON Status Monitor 3 im Menü Auftragsinformationen Informationen über die Druckaufträge abrufen. Sie können außerdem vorgeben, dass bei Beendigung des Druckbetriebs eine Benachrichtigung angezeigt wird.

### <span id="page-105-0"></span>*Anschlüsse, die die Funktion Auftragsverwaltung unterstützen*

Die Funktion Auftragsverwaltung steht zur Verfügung, wenn die folgenden Verbindungen verwendet werden:

#### **Umgebungen mit Server und Client:**

- ❏ Freigegebener LPR-Anschluss unter Windows 2000 oder Server 2003 mit Windows-XP-, -Me-, -98- oder -2000-Clients
- ❏ Freigegebener Standard-TCP/IP-Anschluss unter Windows 2000 oder Server 2003 mit Windows-XP-, -Me-, -98- oder -2000-Clients
- ❏ Freigegebener EpsonNet Print-TCP/IP-Anschluss unter Windows 2000 oder Server 2003 mit Windows-XP-, -Me-, -98 oder -2000-Clients

#### **Umgebungen nur mit Clients:**

- ❏ LPR-Verbindung (unter Windows XP, 2000 oder Server 2003)
- ❏ Standard-TCP/IP-Anschluss (unter Windows XP, 2000 oder Server 2003)
- ❏ EpsonNet Print TCP/IP-Anschluss (unter Windows XP, Me, 98, 2000 oder Server 2003)

### *Hinweis:*

*In den folgenden Fällen können Sie diese Funktion nicht verwenden:*

- ❏ *Bei Verwendung einer optionalen Ethernet-Schnittstellenkarte, die die Funktion Job Management (Auftragsverwaltung) nicht unterstützt.*
- ❏ *Wenn das Benutzerkonto, das zum Anmelden bei einem Client verwendet wird, sich von dem Benutzerkonto unterscheidet, das für die Herstellung der Verbindung zum Server verwendet wird, steht die Funktion Job Management (Auftragsverwaltung) nicht zur Verfügung.*
- ❏ *Bei Verwendung eines Computers, auf dem Windows XP als Druckserver läuft.*

### *Hinweis zum Löschen von Druckaufträgen:*

*Es ist nicht möglich, Druckaufträge beim Spoolen auf Client-Computern unter Windows Me oder 98 mit EPSON Status Monitor 3 zu löschen, wenn die folgenden Anschlüsse verwendet werden:*

- ❏ *Freigegebener LPR-Anschluss von Windows 2000 oder Server 2003*
- ❏ *Freigegebener Standard-TCP/IP-Anschluss von Windows 2000 oder Server 2003*
- ❏ *Freigegebener EpsonNet Print-TCP/IP-Anschluss von Windows 2000 oder Server 2003*

## <span id="page-107-0"></span>*Menü Auftragsinformationen verwenden*

Zum Anzeigen des Menüs "Auftragsinformationen" aktivieren Sie das Kontrollkästchen Auftragsinformationen anzeigen im Dialogfeld Überwachungsoptionen (für Einzelheiten siehe ["Überwachungsoptionen einstellen" auf Seite 102](#page-101-0)) und klicken dann auf die Registerkarte Auftragsinformationen im Dialogfeld EPSON Status Monitor 3.

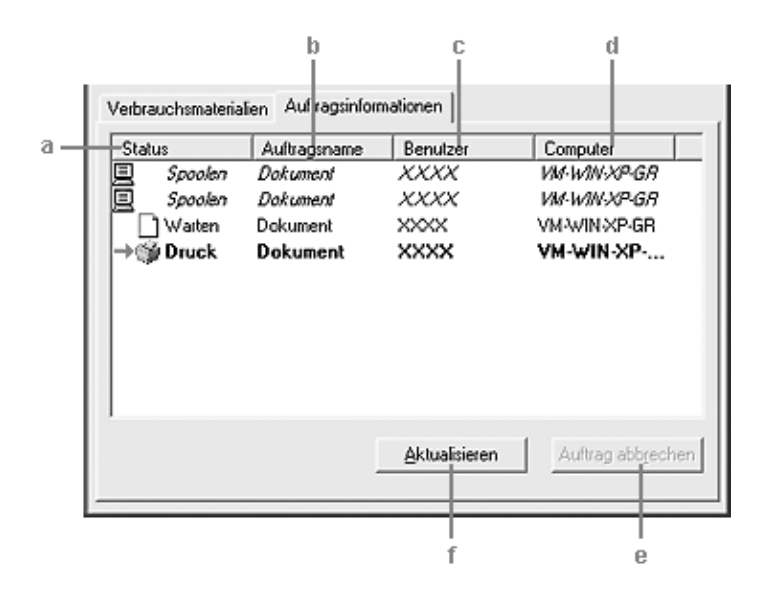
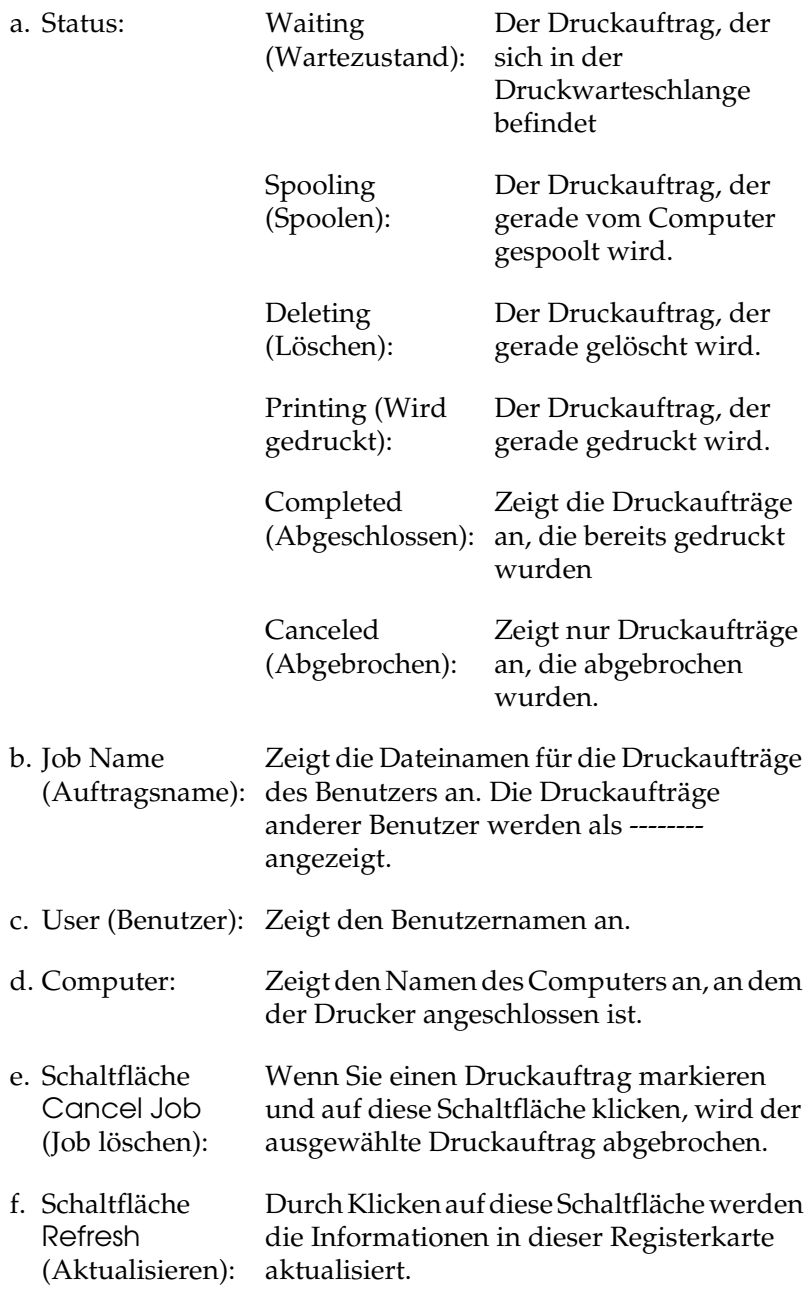

#### *Einstellung zur Benachrichtigung nach Beendigung des Drucks*

Wenn das Kontrollkästchen Nach Beendigung des Drucks benachrichtigen aktiviert wurde, kann die gleichnamige Funktion verwendet werden.

Wenn diese Funktion aktiviert ist, wird das Benachrichtigungsdialogfeld nach Beendigung des Druckauftrags angezeigt.

#### *Hinweis:*

*Wenn Sie den Zielauftrag abgebrochen haben, wird das Dialogfeld Nach Beendigung des Drucks benachrichtigen nicht angezeigt.*

# *Stoppen der Überwachung*

Wenn Sie den Drucker nicht überwachen möchten, können Sie die Überwachung des Druckstatus beenden. Deaktivieren Sie dazu im Menü Optionale Einstellungen des Druckertreibers das Kontrollkästchen Druckstatus überwachen.

- ❏ *Das Kontrollkästchen* Druckstatus überwachen *wird unter Windows XP, 2000 und Server 2003 im Menü Optionale Einstellungen der Druckeinstellungen angezeigt.*
- ❏ *Sie können den Druckerstatus überprüfen, indem Sie im Menü "Optionale Einstellungen" des Druckertreibers auf die Schaltfläche*  EPSON Status Monitor 3 *klicken.*

## *Einstellungen für überwachte Drucker*

Sie können mit dem Utility Monitored Printers den Druckertyp ändern, den EPSON Status Monitor 3 überwacht. Beim Installieren von EPSON Status Monitor 3 wird dieses Utility automatisch mit installiert. In der Regel ist es nicht erforderlich, das Setup zu ändern.

- 1. Klicken Sie auf Start, zeigen Sie auf Programs (Programme) und dann auf EPSON Printers (EPSON-Drucker). Klicken Sie anschließend auf Monitored printers (Überwachte Drucker).
- 2. Deaktivieren Sie die Kontrollkästchen der Druckertypen, die Sie nicht überwachen möchten.

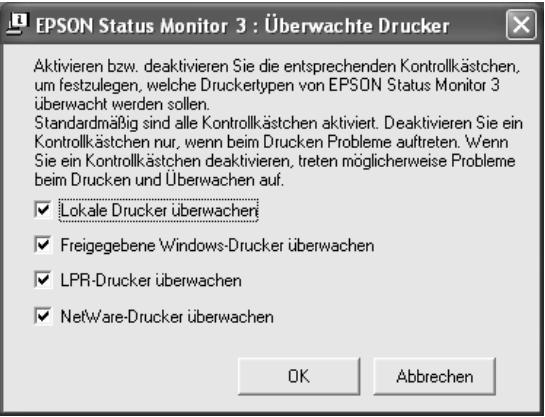

3. Klicken Sie auf OK, um die Einstellungen anzuwenden.

## *Einrichten der USB-Schnittstelle*

Die integrierte USB-Schnittstelle des Produkts ist mit den Microsoft Plug & Play (PnP)-USB-Spezifikationen kompatibel.

#### *Hinweis:*

*Die USB-Schnittstelle wird nur von Computern mit USB-Anschluss unterstützt, auf denen Windows XP, Me, 98, 2000 oder Server 2003 die USB-Schnittstelle unterstützen.*

- 1. Rufen Sie den Druckertreiber auf.
- 2. Unter Windows Me und 98 klicken Sie auf die Registerkarte Details.

Unter Windows XP, 2000 oder Server 2003 klicken Sie auf die Registerkarte Anschlüsse.

3. Unter Windows Me oder 98 wählen Sie den USB-Anschluss EPUSB1: (Ihr Produkt) aus der Dropdownliste Anschluss für die Druckausgabe aus.

Unter Windows XP, 2000 und Server 2003 wählen Sie den USB-Anschluss USB001 aus der Liste im Menü Anschlüsse aus.

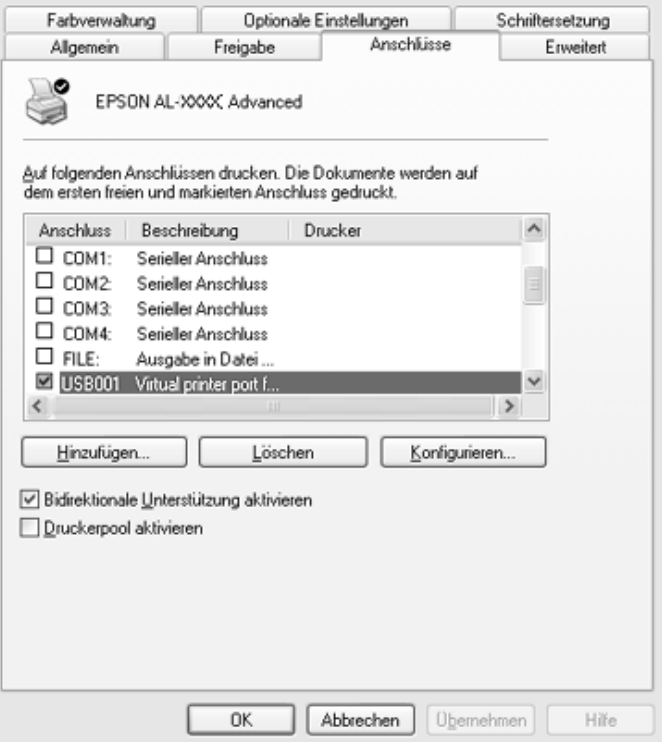

#### *Hinweis:*

*Dieses Fenster kann je nach dem Betriebssystem unterschiedlich sein.*

4. Klicken Sie auf OK, um die Einstellungen zu speichern.

# *Druckauftrag abbrechen*

Wenn der Ausdruck nicht Ihren Erwartungen entspricht oder aus falschen oder unvollständigen Zeichen oder Bildern besteht, müssen Sie den Druck möglicherweise abbrechen. Wenn das Symbol des Produkts in der Taskleiste angezeigt wird, gehen Sie folgendermaßen vor, um den Druckvorgang abzubrechen.

Doppelklicken Sie in der Taskleiste auf das Symbol des Produkts. Wählen Sie in der Liste die Aufgabe aus und klicken Sie anschließend im Menü Dokument auf Abbrechen.

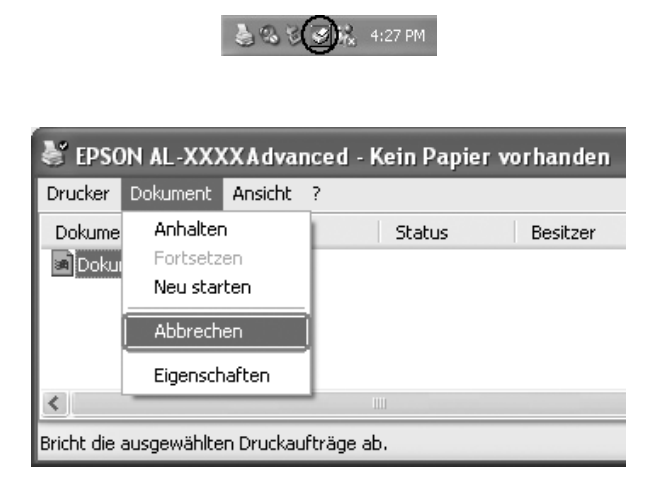

Nachdem die letzte Seite ausgegeben wurde, leuchtet die Anzeige Print (grün) am Bedienfeld.

Der aktuelle Auftrag wurde abgebrochen.

#### *Hinweis:*

*Sie können auch den aktuellen Druckauftrag, der vom Computer übertragen wird, abbrechen, indem Sie am Bedienfeld des Produkts die Taste* y Cancel *drücken. Achten Sie beim Abbrechen des Druckauftrags darauf, keine Druckaufträge anderer Benutzer zu löschen.*

## *Druckersoftware deinstallieren*

Wenn Sie den Druckertreiber neu installieren oder aktualisieren möchten, deinstallieren Sie vorher die aktuelle Druckersoftware.

#### *Hinweis:*

*Zum Deinstallieren von EPSON Status Monitor 3 aus einer Mehrbenutzer-Umgebung unter Windows XP, 2000 oder Server 2003 müssen Sie vorher das Shortcutsymbol von allen Clients entfernen. Sie können das Symbol entfernen, indem Sie das Kontrollkästchen Shortcut Icon (Shortcutsymbol) im Dialogfeld Monitoring Preference (Überwachungsoptionen) deaktivieren.*

## <span id="page-114-0"></span>*Druckertreiber deinstallieren*

- 1. Beenden Sie alle Anwendungen.
- 2. Klicken Sie auf Start, zeigen Sie auf Einstellungen und klicken Sie auf Systemsteuerung. Klicken Sie unter Windows XP und Server 2003 auf Start, Systemsteuerung und Software.
- 3. Doppelklicken Sie auf das Symbol Software. Unter Windows XP oder Server 2003 klicken Sie auf Software.

4. Wählen Sie EPSON-Druckersoftware aus und klicken Sie auf Hinzufügen/Entfernen. Unter Windows XP, 2000 und Server 2003 wählen Sie

EPSON-Druckersoftware aus und klicken Sie auf Ändern/Entfernen.

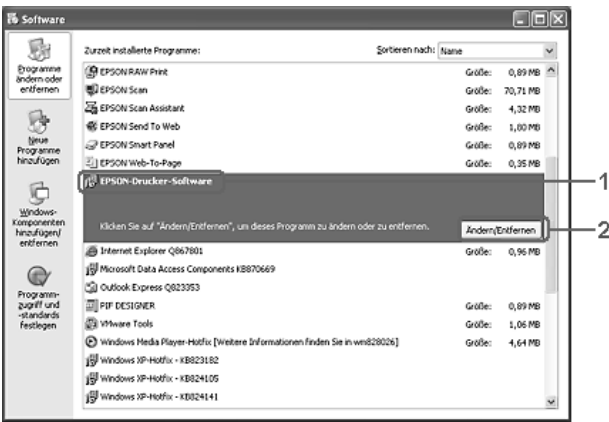

5. Klicken Sie auf die Registerkarte Druckermodell und wählen Sie das Symbol des Produkts aus.

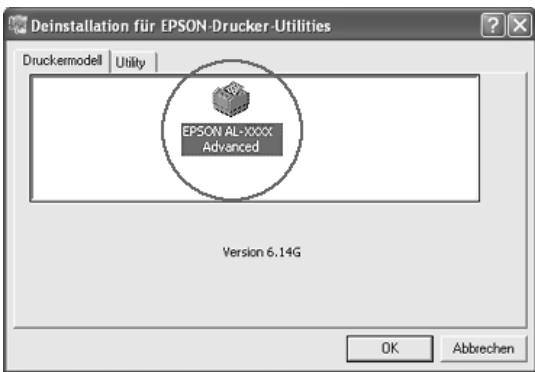

6. Klicken Sie auf die Registerkarte Utility, und stellen Sie sicher, dass das entsprechende Kontrollkästchen für die zu deinstallierende Software aktiviert ist.

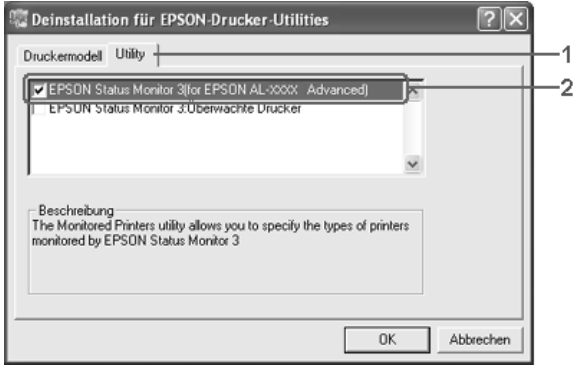

#### *Hinweis:*

*Wenn Sie nur EPSON Status Monitor 3 deinstallieren möchten, aktivieren Sie das Kontrollkästchen* EPSON Status Monitor 3*. Machen Sie dafür die Auswahl des Produkts im Menü Druckermodell in Schritt 5 rückgängig.*

7. Klicken Sie zum Deinstallieren auf OK.

#### *Hinweis:*

*Sie können lediglich das Utility Monitored Printers (Überwachte Drucker) von EPSON Status Monitor 3 deinstallieren. Wenn das Utility deinstalliert wurde, können Sie die Einstellungen unter Monitored Printers (Überwachte Drucker) über EPSON Status Monitor 3 nicht ändern.*

8. Folgen Sie den Anweisungen am Bildschirm.

## *Deinstallieren des USB-Gerätetreibers*

Wenn das Produkt über ein USB-Schnittstellenkabel mit dem Computer verbunden ist, wird der USB-Gerätetreiber ebenfalls installiert. Wenn Sie den Druckertreiber deinstallieren, müssen Sie auch den USB-Gerätetreiber deinstallieren.

Führen Sie die nachstehenden Schritte aus, um den USB-Gerätetreiber zu deinstallieren.

- ❏ *Deinstallieren Sie zuerst den Druckertreiber, bevor Sie den USB-Gerätetreiber deinstallieren.*
- ❏ *Wenn Sie den USB-Gerätetreiber deinstalliert haben, können Sie auch keine anderen EPSON-Drucker aufrufen, die über ein USB-Schnittstellenkabel angeschlossen sind.*
- 1. Befolgen Sie die Schritte 1 bis 3 des Abschnitts ["Druckertreiber deinstallieren" auf Seite 115](#page-114-0).

2. Wählen Sie EPSON USB-Gerätetreiber und klicken Sie auf Hinzufügen/Entfernen.

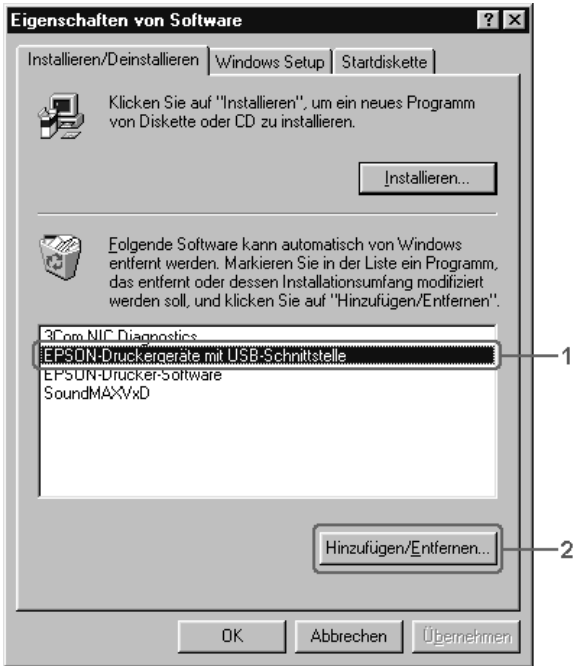

#### *Hinweis:*

❏ EPSON USB-Gerätetreiber *wird nur angezeigt, wenn das Produkt über ein USB-Schnittstellenkabel an einen Computer mit dem Betriebssystem Windows Me oder 98 angeschlossen ist.*

- ❏ *Wenn der USB-Gerätetreiber nicht ordnungsgemäß installiert wurde, wird der Eintrag* EPSON USB Printer Devices *(EPSON USB-Gerätetreiber) u. U. nicht angezeigt. Führen Sie die nachstehenden Schritte aus, um die Datei "Epusbun.exe" auszuführen, die sich auf der Software-CD-ROM im Lieferumfang des Produkts befindet.*
	- *1. Legen Sie die Software-CD-ROM in das*
	- *CD-ROM-Laufwerk des Computers ein.*
	- *2. Rufen Sie das CD-ROM-Laufwerk auf.*
	- *3. Doppelklicken Sie auf den Ordner* Win9x*.*
	- *4. Doppelklicken Sie auf das Symbol* Epusbun.exe*.*
- 3. Folgen Sie den Anweisungen am Bildschirm.

# *Freigeben des Druckers in einem Netzwerk*

## *Freigeben des Druckers*

In diesem Abschnitt wird die Freigabe des Produkts in einem Windows-Standardnetzwerk beschrieben.

Ein an ein Netzwerk angeschlossenes Produkt kann für alle Computer im Netzwerk freigegeben werden. Der Computer, an dem das Produkt direkt angeschlossen ist, wird als Druckserver bezeichnet, und die anderen Computer sind dann Clients, die eine Berechtigung benötigen, um das Produkt des Druckservers nutzen zu können. Die Clients nutzen das Produkt über den Druckserver.

Nehmen Sie unter Berücksichtigung der verwendeten Version des Windows-Betriebssystems und Ihrer Zugriffsrechte im Netzwerk folgende Einstellungen für den Druckserver und die Clients vor.

#### **Druckserver einrichten**

- ❏ Für Windows Me oder 98 siehe ["Drucker als freigegebenen](#page-121-0)  [Drucker einrichten" auf Seite 122](#page-121-0)
- □ Für Windows XP, 2000 oder Server 2003 siehe "Zusätzlichen [Treiber verwenden" auf Seite 124](#page-123-0)

#### **Einrichten der Clients**

- ❏ Für Windows Me oder 98 siehe ["Windows Me oder 98" auf](#page-131-0)  [Seite 132](#page-131-0)
- ❏ Für Windows XP oder 2000 siehe ["Windows XP oder 2000"](#page-133-0)  [auf Seite 134](#page-133-0)

- ❏ *Richten Sie EPSON Status Monitor 3 für die Freigabe des Produkts so ein, dass der freigegebene Drucker auf dem Druckserver überwacht werden kann. Siehe ["Überwachungsoptionen einstellen"](#page-101-0)  [auf Seite 102.](#page-101-0)*
- ❏ *Wenn Sie einen freigegebenen Drucker unter Windows Me oder 98 verwenden möchten, doppelklicken Sie auf dem Server in der Systemsteuerung auf das Symbol* Netzwerk *und stellen Sie sicher, dass die Komponente "Datei- und Produktfreigabe für Microsoft Netzwerke" installiert ist. Vergewissern Sie sich anschließend, dass auf dem Server und den Clients das "IPX/SPX-kompatible Protokoll" oder das "TCP/IP-Protokoll" installiert ist.*
- ❏ *Es empfiehlt sich, auf dem Druckserver und den Clients das gleiche Netzwerksystem einzurichten und bereits vor der Druckerfreigabe alle Computer unter einer einheitlichen Netzwerkverwaltung zusammenzufassen.*
- ❏ *Das Fenster kann je nach dem Betriebssystem unterschiedlich sein.*

## <span id="page-121-0"></span>*Drucker als freigegebenen Drucker einrichten*

Wenn auf dem Druckserver Windows Me oder 98 installiert ist, führen Sie die nachstehenden Schritte zum Einrichten des Druckservers aus.

- 1. Klicken Sie auf Start, zeigen Sie auf Einstellungen und klicken Sie auf Systemsteuerung.
- 2. Doppelklicken Sie auf das Symbol Network (Netzwerk).
- 3. Klicken Sie auf der Registerkarte Configuration (Konfiguration) auf File and Print Sharing (Datei- und Druckerfreigabe).
- 4. Aktivieren Sie das Kontrollkästchen Anderen Benutzern soll der Zugriff auf meine Drucker ermöglicht werden können. und klicken Sie auf OK.
- 5. Klicken Sie auf OK, um die Einstellungen anzuwenden.

- ❏ *Wenn Sie zum Einlegen des Datenträgers aufgefordert werden, legen Sie die CD-ROM für Windows Me oder 98 in das CD-ROM-Laufwerk des Computers ein. Klicken Sie auf* OK *und führen Sie die angezeigten Anweisungen aus.*
- ❏ *Wenn Sie zu einem Neustart des Computers aufgefordert werden, starten Sie den Computer neu. Nehmen Sie anschließend die verbleibenden Einstellungen vor.*
- 6. Doppelklicken Sie in der Systemsteuerung auf das Symbol Printers (Drucker).
- 7. Klicken Sie mit der rechten Maustaste auf das Symbol des Produkts und klicken Sie dann auf Freigabe im daraufhin angezeigten Menü.

8. Wählen Sie Freigegeben als aus, geben Sie im Textfeld den Namen ein und klicken Sie auf OK. Bei Bedarf können Sie einen Kommentar oder ein Passwort eingeben.

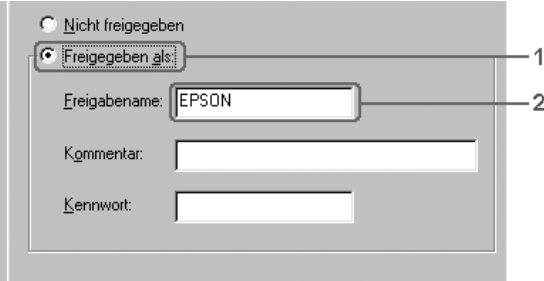

#### *Hinweis:*

- ❏ *Verwenden Sie keine Leerzeichen und Bindestriche im Freigabenamen, da hierdurch Fehler auftreten können.*
- ❏ *Richten Sie EPSON Status Monitor 3 für die Freigabe des Produkts so ein, dass der freigegebene Drucker auf dem Druckserver überwacht werden kann. Siehe ["Überwachungsoptionen einstellen" auf Seite 102](#page-101-0).*

Als Nächstes müssen die Clients für die Verwendung des Produkts im Netzwerk eingerichtet werden. Informationen hierzu finden Sie auf den folgenden Seiten.

- ❏ ["Windows Me oder 98" auf Seite 132](#page-131-0)
- ❏ ["Windows XP oder 2000" auf Seite 134](#page-133-0)

## <span id="page-123-0"></span>*Zusätzlichen Treiber verwenden*

Wenn auf dem Druckserver Windows XP, 2000 oder Server 2003 installiert ist, können Sie die zusätzlichen Treiber auf dem Server installieren. Die zusätzlichen Treiber werden als Treiber für Clients verwendet, auf denen ein anderes Betriebssystem als auf dem Server installiert ist.

Gehen Sie folgendermaßen vor, um Windows XP, 2000 oder Server 2003 als Druckserver einzurichten und die zusätzlichen Treiber zu installieren.

#### *Hinweis:*

*Sie müssen sich unter Windows XP, 2000 oder Server 2003 als Administrator auf dem lokalen Computer anmelden.*

- 1. Bei einem Druckserver unter Windows 2000 klicken Sie auf Start, zeigen Sie auf Einstellungen und klicken Sie anschließend auf Drucker. Bei einem Druckserver unter Windows XP oder Server 2003 klicken Sie auf Start und zeigen Sie auf Drucker und Faxgeräte.
- 2. Klicken Sie mit der rechten Maustaste auf das Symbol des Produkts und klicken Sie dann auf Freigabe im daraufhin angezeigten Menü.

Wenn unter Windows XP oder Server 2003 das folgende Dialogfeld angezeigt wird, klicken Sie entweder auf Netzwerkinstallations-Assistent oder Klicken Sie hier, um weitere Informationen über die Sicherheitsrisiken anzuzeigen und um Drucker freizugeben, ohne den Assistenten auszuführen.

Folgen Sie in beiden Fällen den Anweisungen am Bildschirm.

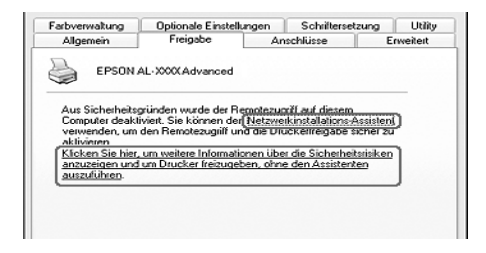

3. Wählen Sie bei einem Windows-2000-Druckserver Freigeben als aus und geben Sie dann den Namen in das Textfeld ein.

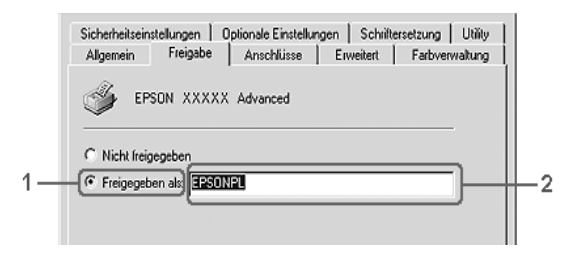

Klicken Sie bei einem Druckserver unter Windows XP oder Server 2003 auf Share this printer (Drucker freigeben) und geben Sie anschließend im Feld Share name (Freigabename) einen Namen ein.

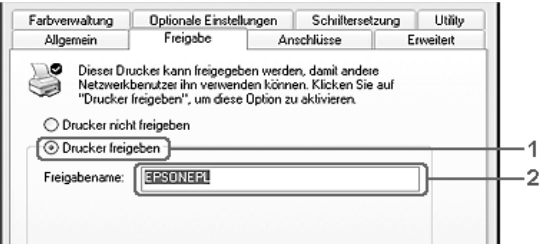

#### *Hinweis:*

*Verwenden Sie keine Leerzeichen und Bindestriche im Freigabenamen, da hierdurch Fehler auftreten können.*

4. Wählen Sie die zusätzlichen Treiber aus.

#### *Hinweis:*

*Wenn Server- und Clientcomputer dasselbe Betriebssystem verwenden, müssen Sie die zusätzlichen Treiber nicht installieren. Klicken Sie nach Schritt 3 auf* OK*.*

Bei einem Druckserver unter Windows XP, 2000 oder Server 2003

Klicken Sie auf Additional Drivers (Zusätzliche Treiber).

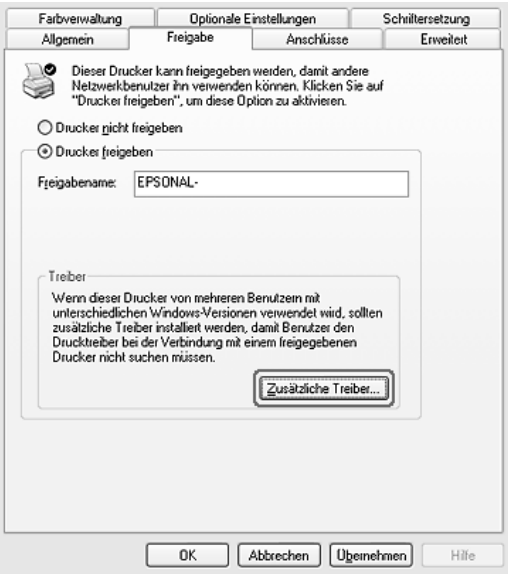

Wählen Sie die auf den Clients verwendete Windows-Version aus und klicken Sie auf OK.

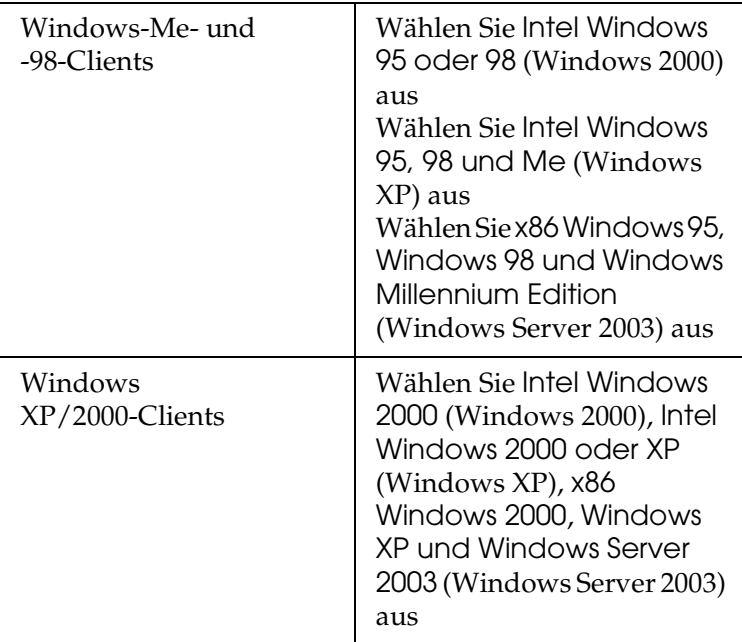

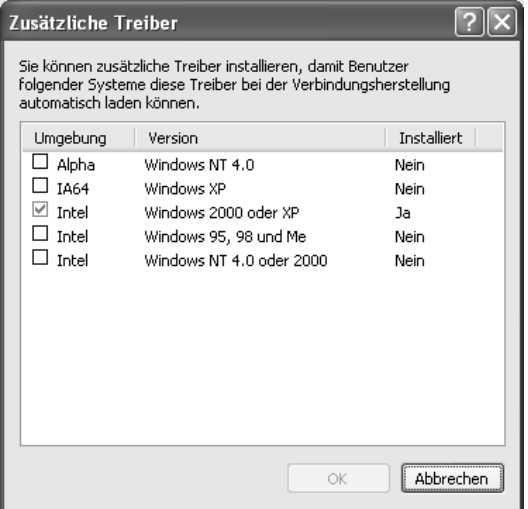

#### *Hinweis:*

- ❏ *Das Fenster unter Windows Server 2003 unterscheidet sich von den oben dargestellten Fenstern.*
- ❏ *Sie müssen die zusätzlichen Treiber, die nachstehend aufgeführt sind, nicht installieren, da diese Treiber vorinstalliert werden.* Intel Windows 2000 *(für Windows 2000)* Intel Windows 2000 oder XP *(für Windows XP)* x86 Windows 2000, Windows XP und Windows Server 2003 *(für Windows Server 2003)*
- ❏ *Wählen Sie keine zusätzlichen Treiber außer den in der obigen Tabelle aufgeführten Treibern aus. Weitere zusätzliche Treiber sind nicht verfügbar.*
- 5. Legen Sie bei der entsprechenden Meldung die im Lieferumfang des Produkts enthaltene Software-CD-ROM in das CD-ROM-Laufwerk ein und klicken Sie auf OK.
- 6. Lesen Sie die angezeigte Meldung und wählen Sie den Namen des Laufwerks und Ordners aus, in dem sich der Druckertreiber für die Clients befindet. Klicken Sie anschließend auf OK.

Die angezeigten Meldungen können sich je nach Betriebssystem des Clients unterscheiden.

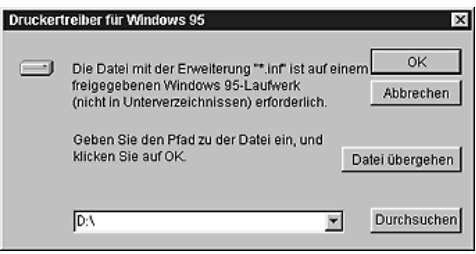

Für die einzelnen Betriebssysteme sind entsprechende Ordner vorhanden.

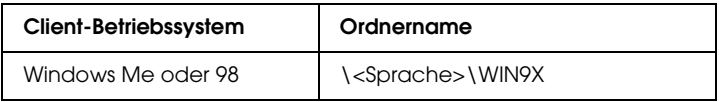

Bei der Installation der Treiber unter Windows XP, 2000 oder Server 2003 wird eventuell die Meldung "Digital Signature is not found." (Digitale Signatur nicht gefunden) angezeigt. Klicken Sie auf Yes (Ja) unter Windows 2000 oder auf Continue Anyway (Installation fortsetzen) unter Windows XP und Server 2003 und fahren Sie mit der Installation fort.

7. Klicken Sie bei der Installation unter Windows XP, 2000 oder Server 2003 auf Close (Schließen).

#### *Hinweis:*

*Überprüfen Sie folgende Punkte, wenn Sie das Produkt freigeben:*

- ❏ *Richten Sie EPSON Status Monitor 3 so ein, dass der freigegebene Drucker auf dem Druckserver überwacht werden kann. Siehe ["Überwachungsoptionen einstellen" auf Seite 102.](#page-101-0)*
- ❏ *Richten Sie die Sicherheit für den freigegebenen Drucker ein (Zugriffsrechte für die Clients). Clients können nur mit entsprechenden Berechtigungen auf den freigegebenen Drucker zugreifen. Weitere Informationen finden Sie in der Hilfe zu Windows.*

Als Nächstes müssen die Clients für die Verwendung des Produkts im Netzwerk eingerichtet werden. Informationen hierzu finden Sie auf den folgenden Seiten:

- ❏ ["Windows Me oder 98" auf Seite 132](#page-131-0)
- ❏ ["Windows XP oder 2000" auf Seite 134](#page-133-0)

## *Clients einrichten*

In diesem Abschnitt wird beschrieben, wie Sie über einen Netzwerkzugriff auf den freigegebenen Drucker die erforderlichen Druckertreiber installieren.

- ❏ *Zur Freigabe des Produkts in einem Windows-Netzwerk müssen Sie den Druckserver einrichten. Weitere Informationen finden Sie unter ["Drucker als freigegebenen Drucker einrichten" auf Seite 122](#page-121-0)  (Windows Me und 98) bzw. ["Zusätzlichen Treiber verwenden" auf](#page-123-0)  [Seite 124](#page-123-0) (Windows XP, 2000 und Server 2003).*
- ❏ *In diesem Abschnitt wird beschrieben, wie Sie in einem einfachen Netzwerksystem über den Server auf den freigegebenen Drucker zugreifen (Microsoft-Arbeitsgruppe). Wenn Sie aufgrund von Netzwerkproblemen keinen Zugriff auf den freigegebenen Drucker erhalten, wenden Sie sich an Ihren Netzwerkadministrator.*
- ❏ *In diesem Abschnitt wird beschrieben, wie Sie über den Ordner*  Printers *(Drucker) auf den freigegebenen Drucker zugreifen und den erforderlichen Druckertreiber installieren. Sie können auch über das Symbol Network Neighborhood oder My Network (Netzwerkumgebung) auf dem Windows-Desktop auf den freigegebenen Drucker zugreifen.*
- ❏ *Der zusätzliche Treiber kann nicht auf dem Server-Betriebssystem eingesetzt werden.*
- ❏ *Wenn Sie EPSON Status Monitor 3 auf den Clients verwenden möchten, müssen Sie den Druckertreiber und EPSON Status Monitor 3 auf jedem Client von der Software-CD-ROM installieren.*

#### <span id="page-131-0"></span>*Windows Me oder 98*

Gehen Sie folgendermaßen vor, um die Clients unter Windows Me oder 98 einzurichten.

- 1. Klicken Sie auf Start, zeigen Sie auf Einstellungen und klicken Sie dann auf Drucker.
- 2. Doppelklicken Sie auf das Symbol Add Printer (Neuer Drucker), und klicken Sie anschließend auf Next (Weiter).
- 3. Wählen Sie Network printer (Netzwerkdrucker) aus, und klicken Sie auf Next (Weiter).
- 4. Klicken Sie auf Browse (Durchsuchen). Das Dialogfeld Browse for Printer (Drucker suchen) wird angezeigt.

#### *Hinweis:*

*Sie können als Netzwerkpfad- oder Warteschlangennamen auch "*\\(Name des Computers, der lokal mit dem freigegebenen Drucker verbunden ist)\(Name des freigegebenen Druckers)*" eingeben.*

5. Klicken Sie auf den Computer oder Server, der mit dem freigegebenen Drucker verbunden ist, und auf den Namen des freigegebenen Druckers und klicken Sie dann auf OK.

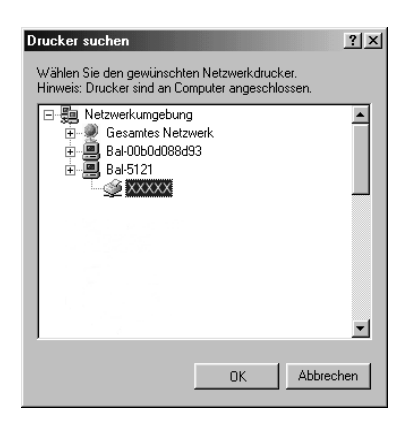

#### *Hinweis:*

*Der Name des freigegebenen Druckers kann durch den Computer oder Server, an den der Drucker angeschlossen ist, geändert werden. Den Namen des freigegebenen Druckers können Sie beim Netzwerkadministrator erfragen.*

6. Klicken Sie auf Next (Weiter).

#### *Hinweis:*

- ❏ *Wenn Sie den Druckertreiber zuerst auf dem Client installieren, müssen Sie den neuen oder den aktuellen Druckertreiber auswählen. Wenn Sie zur Auswahl des Druckertreibers aufgefordert werden, wählen Sie den Druckertreiber entsprechend der Meldung aus.*
- ❏ *Wenn auf dem Druckserver Windows Me oder 98 als Betriebssystem verwendet wird oder der zusätzliche Treiber für Windows Me oder 98 auf einem Druckserver unter Windows XP, 2000 oder Server 2003 installiert wurde, fahren Sie mit dem nächsten Schritt fort.*
- ❏ *Wenn der zusätzliche Treiber für Windows Me oder 98 nicht auf dem Windows-XP-, -2000- oder -Server-2003-Druckserver installiert wurde, fahren Sie mit ["Druckertreiber von](#page-137-0)  [Software-CD-ROM installieren" auf Seite 138](#page-137-0) fort.*
- 7. Überprüfen Sie den Namen des freigegebenen Druckers und geben Sie an, ob das Produkt als Standarddrucker eingerichtet werden soll. Klicken Sie auf Next (Weiter) und führen Sie die angezeigten Anweisungen aus.

#### *Hinweis:*

*Sie können den Namen des freigegebenen Druckers ändern, so dass dieser nur auf dem Clientcomputer angezeigt wird.*

#### <span id="page-133-0"></span>*Windows XP oder 2000*

Führen Sie zum Einrichten der Clients unter Windows XP oder 2000 die folgenden Schritte aus.

Zur Installation des Druckertreibers für den freigegebenen Drucker müssen Sie als Hauptbenutzer angemeldet sein oder über weitergehende Zugriffsrechte verfügen. Administratorenrechte sind nicht unbedingt erforderlich.

- 1. Klicken Sie auf Windows-2000-Clients auf Start, zeigen Sie auf Einstellungen und klicken Sie auf Drucker. Klicken Sie bei Windows-XP-Clients auf Start und zeigen Sie auf Drucker und Faxgeräte.
- 2. Doppelklicken Sie unter Windows 2000 auf das Symbol Neuer Drucker und klicken Sie anschließend auf Weiter. Klicken Sie unter Windows XP im Menü Druckeraufgaben auf Drucker hinzufügen.

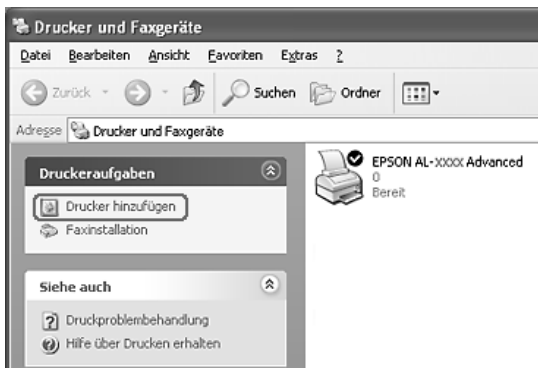

3. Unter Windows 2000 wählen Sie Network printer (Netzwerkdrucker) aus und klicken Sie anschließend auf Next (Weiter). Wählen Sie unter Windows XP A network printer, or a printer attached to another computer (Netzwerkdrucker oder Drucker, der an einen anderen Computer angeschlossen ist) aus und klicken Sie dann auf Next (Weiter).

4. Geben Sie unter Windows 2000 den Namen des freigegebenen Druckers ein, und klicken Sie anschließend auf Next (Weiter).

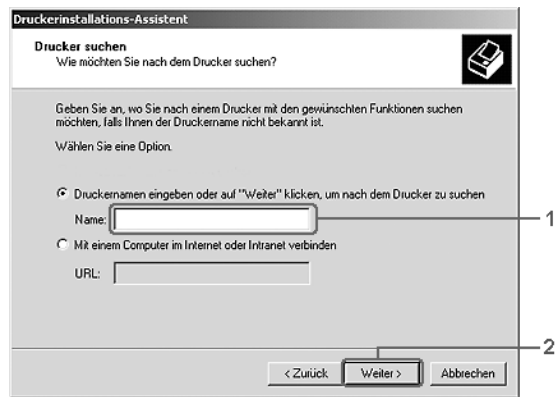

- ❏ *Sie können als Netzwerkpfad- oder Warteschlangennamen auch "\\*(Name des Computers, der lokal mit dem freigegebenen Drucker verbunden ist)\(Name des freigegebenen Druckers)*" eingeben. Anderenfalls klicken Sie auf* Weiter*, um nach einem Drucker zu suchen.*
- ❏ *Die Eingabe des Druckernamens ist nicht zwingend erforderlich.*

Wählen Sie unter Windows XP Browse for a printer (Drucker suchen).

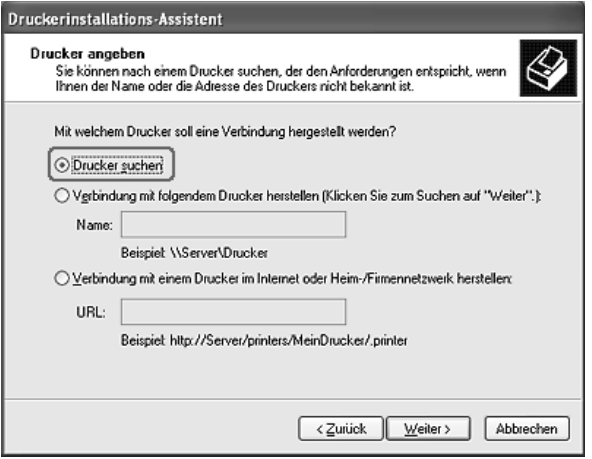

5. Klicken Sie auf das Symbol des Computers oder Servers, der mit dem freigegebenen Drucker verbunden ist, und auf den Namen des freigegebenen Druckers und klicken Sie dann auf Next (Weiter).

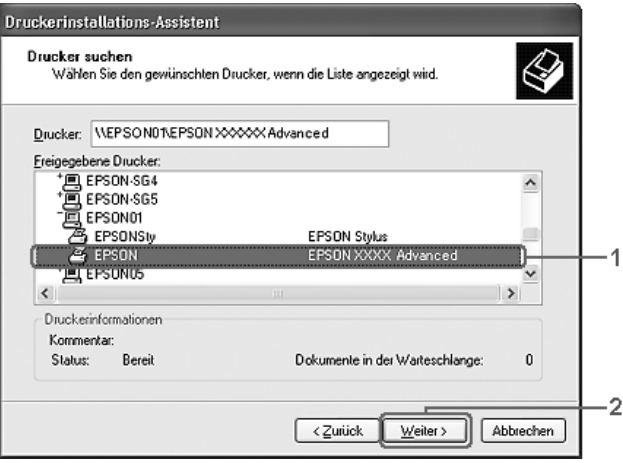

- ❏ *Der Name des freigegebenen Druckers kann durch den Computer oder Server, an den der Drucker angeschlossen ist, geändert werden. Den Namen des freigegebenen Druckers können Sie beim Netzwerkadministrator erfragen.*
- ❏ *Wenn Sie den Druckertreiber zuerst auf dem Client installieren, müssen Sie den neuen oder den aktuellen Druckertreiber auswählen. Wenn Sie zur Auswahl des Druckertreibers aufgefordert werden, wählen Sie den Druckertreiber entsprechend der Meldung aus.*
- ❏ *Wenn der zusätzliche Treiber für Windows XP oder 2000 auf dem Windows-XP-, -2000- oder Server-2003-Druckserver installiert wurde, fahren Sie mit dem nächsten Schritt fort.*
- ❏ *Wenn auf dem Druckserver nicht Windows Me oder 98 installiert ist, fahren Sie mit ["Druckertreiber von](#page-137-0)  [Software-CD-ROM installieren" auf Seite 138](#page-137-0) fort.*
- 6. Geben Sie unter Windows 2000 an, ob das Produkt als Standarddrucker eingerichtet werden soll, und klicken Sie auf **Weiter**

7. Überprüfen Sie die Einstellungen, und klicken Sie auf Finish (Fertig stellen).

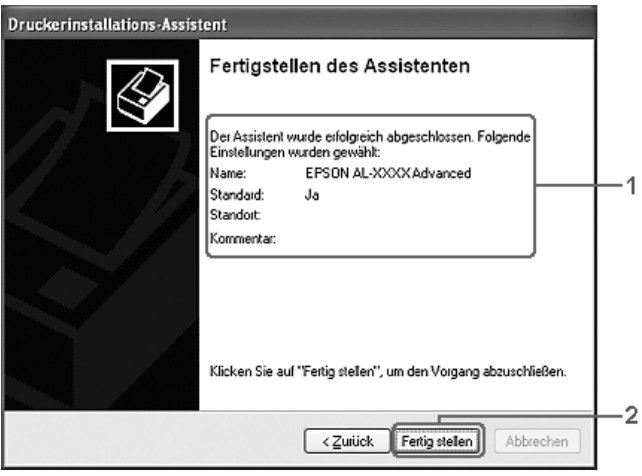

## <span id="page-137-0"></span>*Druckertreiber von Software-CD-ROM installieren*

In diesem Abschnitt wird die Installation der Client-Druckertreiber für die folgende Netzwerkkonfiguration beschrieben:

- ❏ Die zusätzlichen Treiber wurden nicht auf dem Windows-XP-, -2000- oder Server-2003-Druckerserver installiert.
- ❏ Auf dem Druckserver wird Windows Me oder 98 und auf den Clients Windows XP oder 2000 als Betriebssystem verwendet.

Die Bildschirmmeldungen auf den folgenden Seiten können je nach verwendetem Windows-Betriebssystem variieren.

#### *Hinweis:*

- ❏ *Bei der Installation auf Clients unter Windows XP oder 2000 müssen Sie sich unter Windows XP und 2000 als Administrator anmelden.*
- ❏ *Wenn die zusätzlichen Treiber installiert wurden oder Server- und Clientcomputer dasselbe Betriebssystem verwenden, ist eine Installation der Druckertreiber von der Software- CD-ROM nicht erforderlich.*
- 1. Greifen Sie auf den freigegebenen Drucker zu. Eventuell wird eine Meldung angezeigt. Klicken Sie auf OK und folgen Sie zur Installation des Druckertreibers von der Software CD-ROM den Anweisungen am Bildschirm.
- 2. Legen Sie die Software- CD-ROM ein und geben Sie anschließend den Namen des Laufwerks und Ordners ein, in dem sich der Druckertreiber für die Clients befindet. Klicken Sie auf OK.

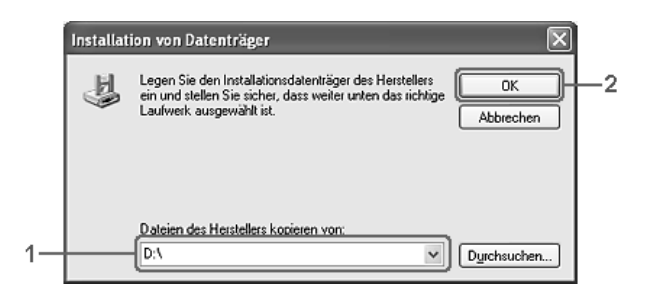

Bei der Installation der Treiber unter Windows XP, 2000 oder Server 2003 wird eventuell die Meldung "Digital Signature is not found." (Digitale Signatur nicht gefunden) angezeigt. Klicken Sie auf Yes (Ja) unter Windows 2000 oder auf Continue Anyway (Installation fortsetzen) unter Windows XP und Server 2003 und fahren Sie mit der Installation fort.

Für die einzelnen Betriebssysteme sind entsprechende Ordner vorhanden.

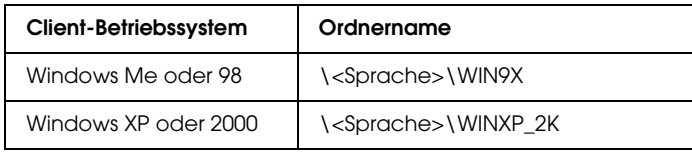

3. Wählen Sie den Namen des Druckers aus und klicken Sie auf OK. Führen Sie dann die angezeigten Anweisungen aus.

## *Kapitel 5*

# *Druckersoftware auf dem Macintosh verwenden*

### *Informationen zur Druckersoftware*

Zur Druckersoftware gehört ein Druckertreiber und das Dienstprogramm EPSON Status Monitor 3. Im Druckertreiber können Sie zahlreiche Einstellungen vornehmen, um mit Ihrem Drucker optimale Ergebnisse zu erzielen. Gehen Sie folgendermaßen vor, um auf EPSON Status Monitor 3 zuzugreifen.

Öffnen Sie das Dialogfeld Drucken und wählen Sie Druckeinstellungen aus der Dropdownliste aus. Klicken Sie dann auf das Symbol des Druckers im Menü Utility.

Mit EPSON Status Monitor 3 können Sie den Status Ihres Druckers überprüfen. Siehe "Drucker mit EPSON Status [Monitor 3 überwachen" auf Seite 157](#page-156-0) für weitere Informationen.

### *Druckertreiber aufrufen*

Verwenden Sie den Druckertreiber, um den Drucker zu steuern und seine Einstellungen zu ändern. Über den Druckertreiber können Sie problemlos alle Druckeinstellungen, wie z. B. Papierzufuhr, Papierformat oder Ausrichtung, vornehmen.

Wenn Sie den Druckertreiber aufrufen möchten, registrieren Sie den Drucker im Printer Setup Utility (Mac OS X 10.3) bzw. Print Center (Mac OS X 10.2 und niedriger), klicken Sie im Menü File (Ablage) einer Anwendung auf Print (Drucken) und wählen Sie den Drucker aus.

#### *Dialogfelder aus der Anwendung öffnen*

- ❏ Zum Öffnen des Dialogfelds für die Papiereinstellungen wählen Sie im Menü File (Ablage) die Option Page Setup (Seite einrichten). Dieses Dialogfeld kann aus jeder Anwendung aufgerufen werden.
- ❏ Wählen Sie im Menü File (Ablage) die Option Print (Drucken), um das Dialogfeld Basic Settings (Allgemeine Einstellungen) zu öffnen. Dieses Dialogfeld können Sie aus jeder Anwendung öffnen.

#### *Hinweis:*

*Detaillierte Informationen über die Einstellungen des Druckertreibers finden Sie in der Online-Hilfe des Druckertreibers.*

# *Ändern der Druckereinstellungen*

## *Druckqualität einstellen*

Sie können mithilfe der Einstellungen des Druckertreibers die Qualität des Drucks anpassen. Der Druckertreiber ermöglicht sowohl die Auswahl der Einstellungen aus einer Liste von Voreinstellungen als auch benutzerdefinierte Einstellungen.

#### *Auswählen der Druckqualität mit der Einstellung Automatic (Automatisch)*

Sie können die Druckqualität der Ausdrucke anpassen, um entweder Wert auf Geschwindigkeit oder auf Detailtreue zu legen. Für den Druck stehen die Auflösungen 300 dpi und 600 dpi zur Verfügung. Die Auflösung 600 dpi bietet die höchste Qualität und eine hohe Druckgenauigkeit, erhöht jedoch den Speicherbedarf und verringert die Druckgeschwindigkeit.

Wenn Sie im Dialogfeld Basic Settings (Allgemeine Einstellungen) die Option Automatic (Automatisch) auswählen, nimmt der Druckertreiber auf der Grundlage der gewählten Farbeinstellungen die Einstellungen für die Druckqualität vor. Sie müssen lediglich die Einstellungen für Farbe und Auflösung vornehmen. Andere Einstellungen, wie Papierformat und Ausrichtung, können in den meisten Anwendungen geändert werden.

#### *Hinweis:*

*Detaillierte Informationen über die Einstellungen des Druckertreibers finden Sie in der Online-Hilfe des Druckertreibers.*

- 1. Öffnen Sie das Dialogfeld Print (Drucken).
- 2. Wählen Sie Printer Settings (Druckereinstellungen) aus der Dropdownliste und wählen Sie die Registerkarte Basic settings (Allgemeine Einstellungen).

3. Klicken Sie auf Automatic (Automatisch) und wählen Sie dann die Auflösung aus der Dropdownliste Resolution (Auflösung) aus.

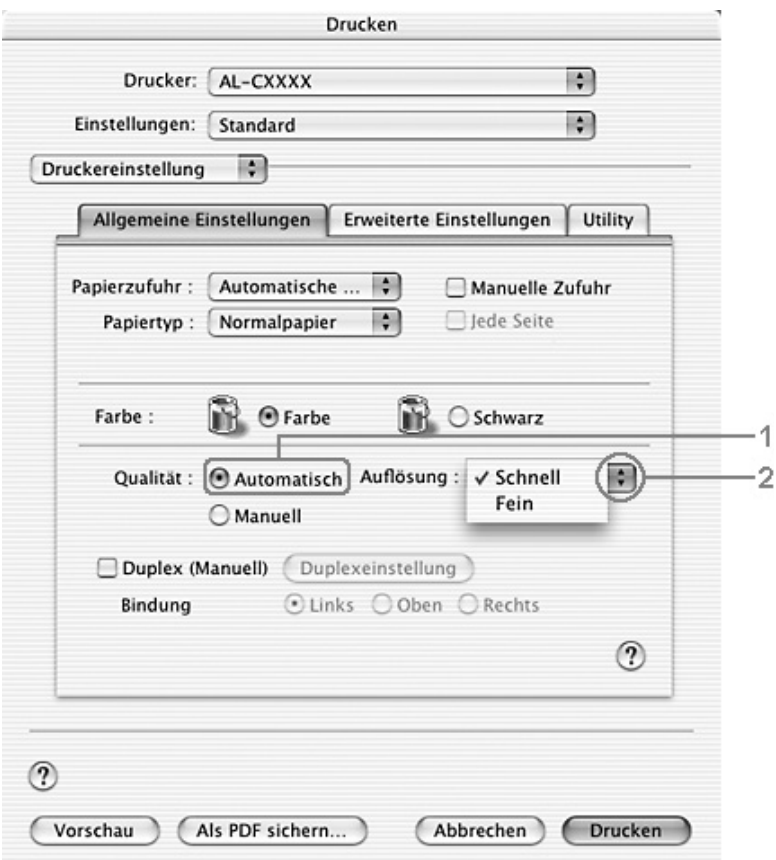

#### *Hinweis:*

*Wenn der Druckvorgang fehlschlägt oder eine Fehlermeldung bezüglich des Speichers angezeigt wird, kann der Druck durch Auswahl einer niedrigeren Auflösung möglicherweise fortgesetzt werden.*
## *Voreinstellungen verwenden*

Mithilfe der Voreinstellungen können Sie die Druckeinstellungen für eine bestimmte Art von Ausdruck optimieren, wie z. B. Präsentationen oder Bilder, die mit einer Digitalkamera aufgenommen wurden.

Gehen Sie folgendermaßen vor, um die Voreinstellungen zu verwenden.

- 1. Öffnen Sie das Dialogfeld Print (Drucken).
- 2. Wählen Sie Printer Settings (Druckereinstellungen) aus der Dropdownliste und wählen Sie die Registerkarte Basic settings (Allgemeine Einstellungen).

3. Wählen Sie Advanced (Erweitert) aus. Die Voreinstellungen befinden Sie in der Liste rechts neben Automatic (Automatisch).

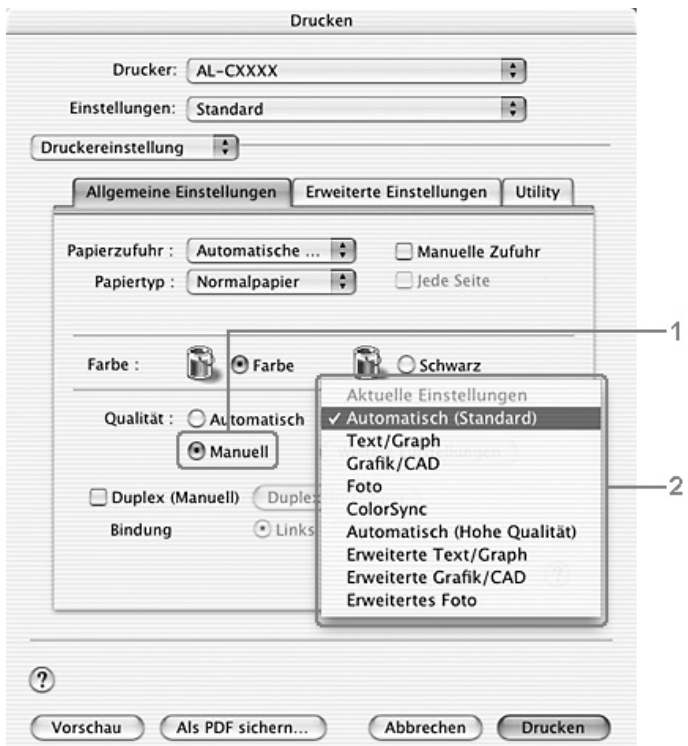

4. Wählen Sie entsprechend dem zu druckenden Dokumentoder Bildtyp die geeignetste Einstellung aus der Liste aus.

Wenn Sie eine Voreinstellung auswählen, werden die Einstellungen für Druckmodus, Auflösung, Rasterung und Farbverwaltung automatisch eingestellt. Änderungen werden in der Dropdownliste Zusammenfassung auf der rechten Seite im Dialogfeld Drucken angezeigt.

Der Druckertreiber bietet die folgenden Voreinstellungen:

*Automatic (Standard) (Automatisch - Standard)*

Geeignet für normale Ausdrucke, insbesondere Fotos.

## *Text/Graph (Text/Diagramm)*

Diese Voreinstellung eignet sich für das Drucken von Dokumenten, die Text und grafische Darstellungen enthalten (z. B. Präsentationen).

## *Graphic/CAD (Grafik/CAD)*

Geeignet zum Drucken von Grafiken und Diagrammen.

## *Photo (Foto)*

Diese Voreinstellung eignet sich für das Drucken von Fotos.

## *ColorSync*

Stellt die Farben des Ausdrucks automatisch so ein, dass diese den Bildschirmfarben entsprechen.

## *Automatic (High Quality) (Automatisch - hohe Qualität)*

Diese Voreinstellung eignet sich für regulären Druck, mit einer Gewichtung auf Druck in hoher Qualität.

## *Advanced Text/Graph (Text/Diagramm erweitert)*

Geeignet zum Drucken von hochwertigen Präsentationen mit Texten und Diagrammen.

## *Advanced Graphic/CAD (Grafik/CAD erweitert)*

Geeignet zum Drucken von qualitativ hochwertigen Diagrammen und Fotos.

## *Advanced Photo (Foto erweitert)*

Diese Voreinstellung eignet sich zum Drucken von hochauflösenden Fotos, die mit einer Digitalkamera aufgenommen oder gescannt wurden.

## *Druckeinstellungen benutzerdefiniert einstellen*

Wenn Sie mehr Einfluss auf die Druckergebnisse haben, die Einstellungen bis ins kleinste Detail anpassen oder einfach nur experimentieren möchten, können Sie mit dem Druckertreiber benutzerdefinierte Druckeinstellungen vornehmen.

Gehen Sie folgendermaßen vor, um benutzerdefinierte Druckeinstellungen vorzunehmen.

- 1. Öffnen Sie das Dialogfeld Basic Settings (Allgemeine Einstellungen).
- 2. Wählen Sie Advanced (Erweitert) aus und klicken Sie anschließend auf More Settings (Weitere Einstellungen). Das folgende Dialogfeld wird angezeigt.

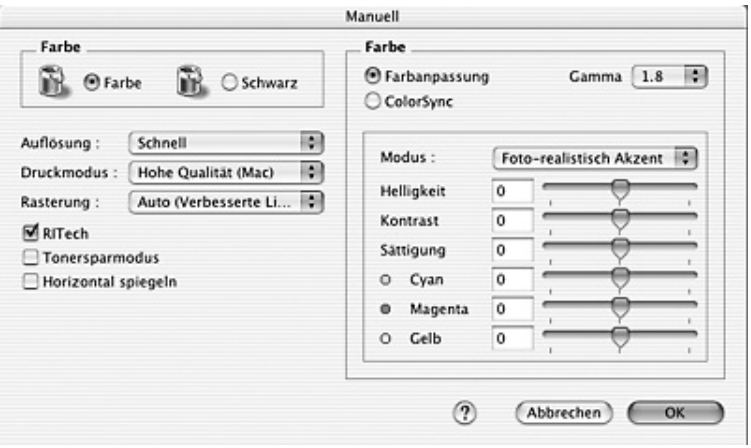

- 3. Wählen Sie als Farbeinstellung eine der Optionen Color (Farbe) oder Black (Schwarz) aus.
- 4. Wählen Sie anschließend entweder Schnell (300 dpi) oder Fein (600 dpi) für die gewünschte Auflösung aus.

## *Hinweis:*

*Weitere Informationen zu den einzelnen Einstellungen erhalten Sie durch Klicken auf die Schaltfläche .*

5. Klicken Sie auf OK, um die Einstellungen zu übernehmen und zum Dialogfeld Basic Settings (Allgemeine Einstellungen) zurückzukehren.

#### *Hinweis:*

*Weitere Informationen über die einzelnen Einstellungen finden Sie in der Online-Hilfe.*

## *Speichern der Einstellungen*

Gehen Sie folgendermaßen vor, um Ihre benutzerdefinierten Einstellungen zu speichern.

Unter Mac OS X 10.1.x speichern Sie die benutzerdefinierten Einstellungen unter Save Custom Setting (Benutzereinstellung speichern). Ihre Einstellungen werden in der Dropdown-Liste Preset (Voreinstellungen) als Custom (Benutzerdefiniert) gespeichert. Sie können nur eine Gruppe von benutzerdefinierten Einstellungen speichern.

Unter Mac OS X 10.2 oder 10.3 speichern Sie die benutzerdefinierten Einstellungen mit Save (Speichern) oder Save As (Speichern unter) unter Preset (Voreinstellungen) im Dialogfeld Print (Drucken). Geben Sie im Feld Name eine Bezeichnung für Ihre benutzerdefinierten Einstellungen ein. Ihre Einstellungen werden in der Dropdown-Liste Preset (Voreinstellungen) unter diesem Namen gespeichert.

## *Hinweis:*

*Die Option* Custom Setting *(Benutzerdefinierte Einstellung) ist ein Standardfeature von Mac OS X.*

Wenn Sie im Dialogfeld Advanced Settings (Erweiterte Einstellungen) eine Einstellung ändern, während im Dialogfeld Basic Settings (Allgemeine Einstellungen) in der Liste der erweiterten Einstellungen eine benutzerdefinierte Einstellung ausgewählt ist, wird diese zu einer Benutzereinstellung. Die vorher ausgewählte benutzerdefinierte Einstellung ist von dieser Änderung nicht betroffen. Wenn Sie wieder zu Ihrer benutzerdefinierten Einstellung zurückkehren möchten, wählen Sie diese lediglich erneut in der Liste mit den aktuellen Einstellungen aus.

# *Druck-Layout ändern*

Sie können mithilfe des Layout-Drucks entweder zwei oder vier Seiten auf einer Seite drucken und die Reihenfolge für den Druck festlegen. Dabei wird jede der Seiten automatisch an das angegebene Papierformat angepasst. Sie können Dokumente auch wahlweise mit einem Rahmen ausdrucken.

- 1. Öffnen Sie das Dialogfeld Print (Drucken).
- 2. Wählen Sie aus der Dropdown-Liste die Option Layout aus.

3. Wählen Sie aus der Dropdownliste die Anzahl der Seiten aus, die Sie auf einem Blatt drucken möchten.

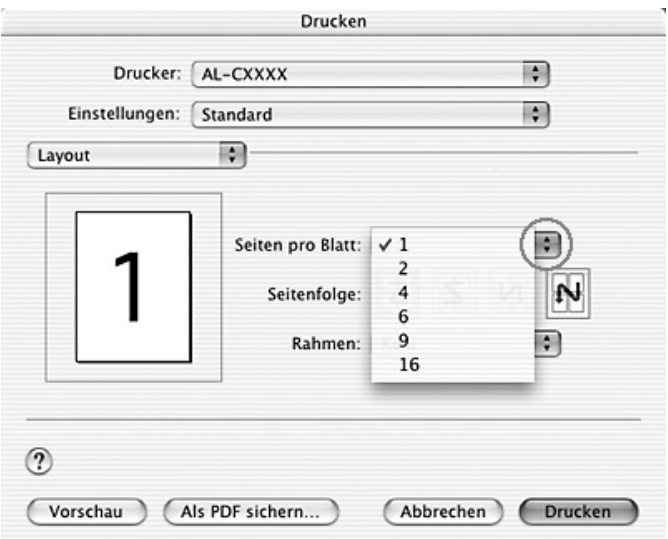

4. Klicken Sie auf Print (Drucken), um mit dem Drucken zu beginnen.

## *Hinweis:*

*Die Einstellungen unter* Layout *sind ein Standardfeature von Mac OS X.*

# *Duplexdruck*

Beim Duplexdruck werden beide Seiten des Papiers bedruckt. Manueller Duplexdruck ist auch möglich. Beim Drucken für die Bindung muss gegebenenfalls der Bundsteg angegeben werden, um die gewünschte Seitenreihenfolge zu gewährleisten.

#### *Hinweis:*

*Wenn Sie doppelseitig drucken, müssen Sie das Kontrollkästchen* Skip Blank Page *(Leere Seite überspringen) deaktivieren und das Kontrollkästchen* Seitenfehler vermeiden *im Dialogfeld "Erweiterte Einstellungen" aktivieren. Weitere Informationen hierzu finden Sie im Abschnitt ["Vornehmen von erweiterten Einstellungen"](#page-154-0)  [auf Seite 155.](#page-154-0)*

## *Manueller Duplexdruck*

- 1. Öffnen Sie das Dialogfeld Print (Drucken).
- 2. Wählen Sie Printer Settings (Druckereinstellungen) aus der Dropdownliste und wählen Sie die Registerkarte Basic settings (Allgemeine Einstellungen).
- 3. Aktivieren Sie das Kontrollkästchen Duplex (manuell) und klicken Sie dann auf die Schaltfläche Duplexeinstellungen.
- 4. Wählen Sie als Position für die Bindung entweder Left (Links), Top (Oben) oder Right (Rechts) aus.

5. Legen Sie den Bundsteg für die Vorder- und Rückseiten des Papiers fest.

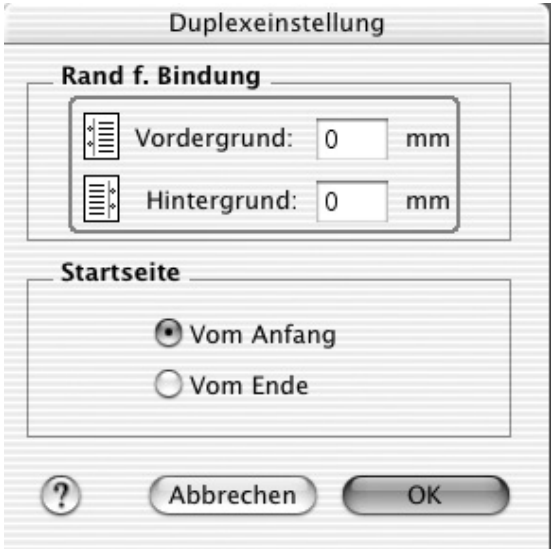

- 6. Geben Sie an, ob die Vorder- oder die Rückseite des Papiers als Startseite bedruckt werden soll.
- 7. Klicken Sie auf Print (Drucken), um mit dem Drucken zu beginnen.

8. Nachdem Sie eine Seite bedruckt haben, legen Sie das Papier mit der bedruckten Seite nach unten weisend wieder in des MZ-Papierfach ein, wie unten dargestellt. Drücken Sie dann die Taste  $\circledast$  B&W Start oder  $\circledast$  Color Start.

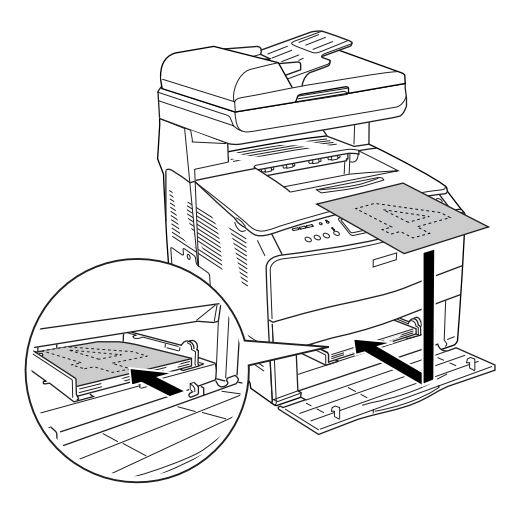

#### *Hinweis:*

*Glätten Sie das Papier gut, bevor Sie es erneut einlegen. Wenn welliges Papier eingelegt wird, wird es unter Umständen nicht einwandfrei transportiert.*

# <span id="page-154-0"></span>*Vornehmen von erweiterten Einstellungen*

Das Dialogfeld Erweiterte Einstellungen enthält viele Einstellungsmöglichkeiten, z. B. Seitenschutz.

Öffnen Sie das Dialogfeld Drucken, wählen Sie Druckereinstellungen aus der Dropdownliste aus und wählen Sie dann Erweiterte Einstellungen aus.

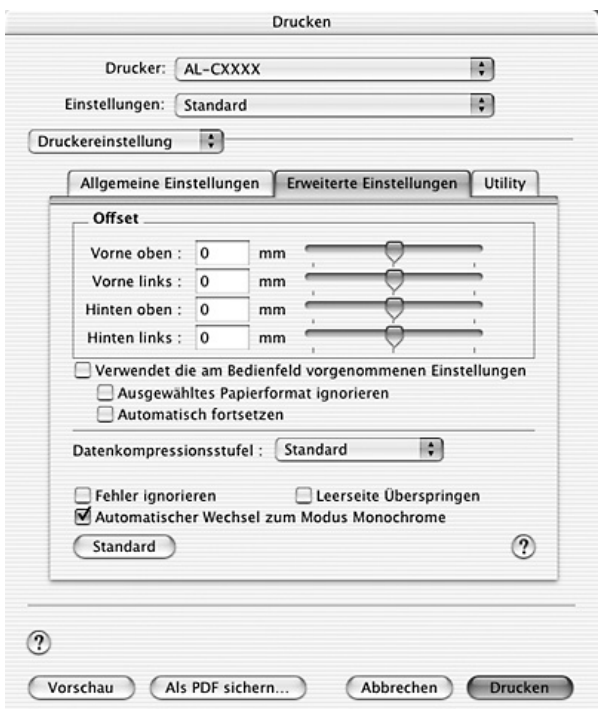

Offset: Nimmt Feinabstimmungen der Datendruckposition auf der Vorder- und der Rückseite einer Seite in Schritten von 0.5 mm vor.

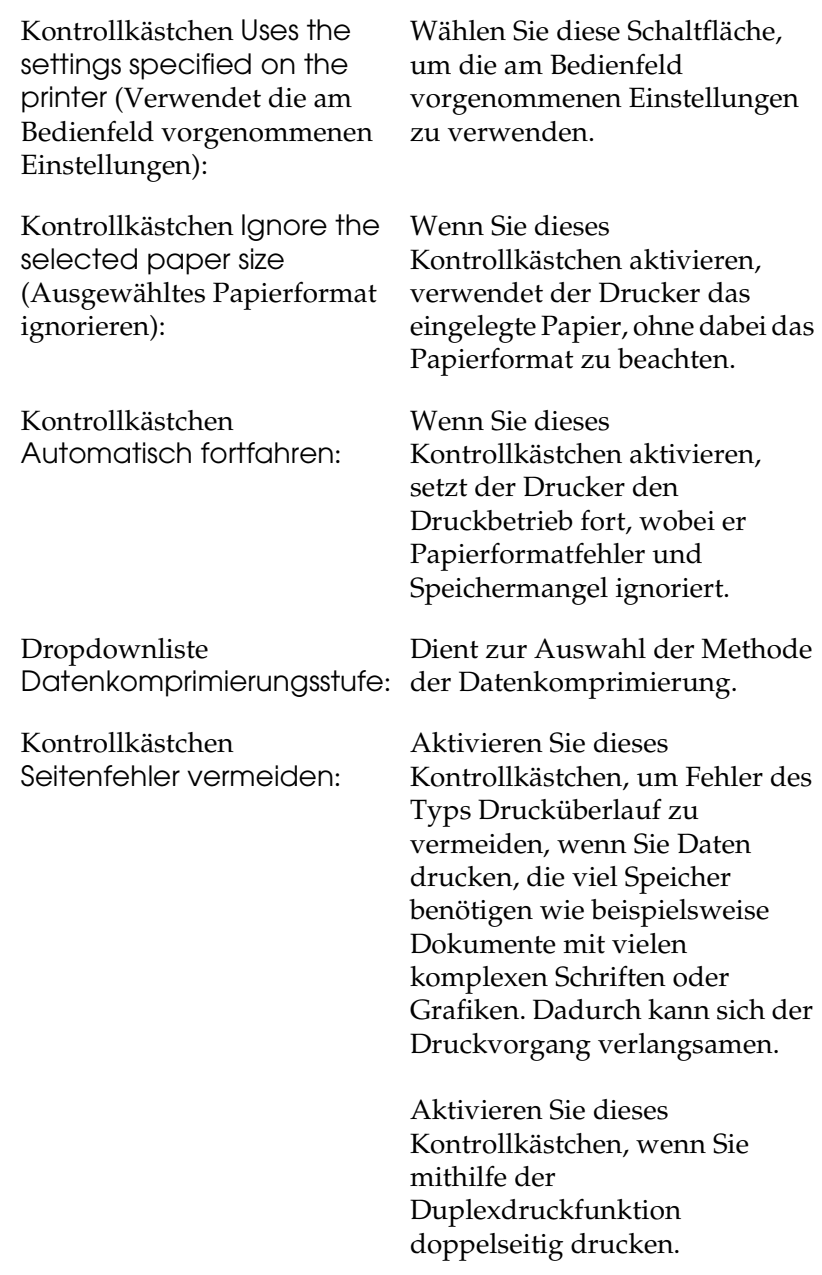

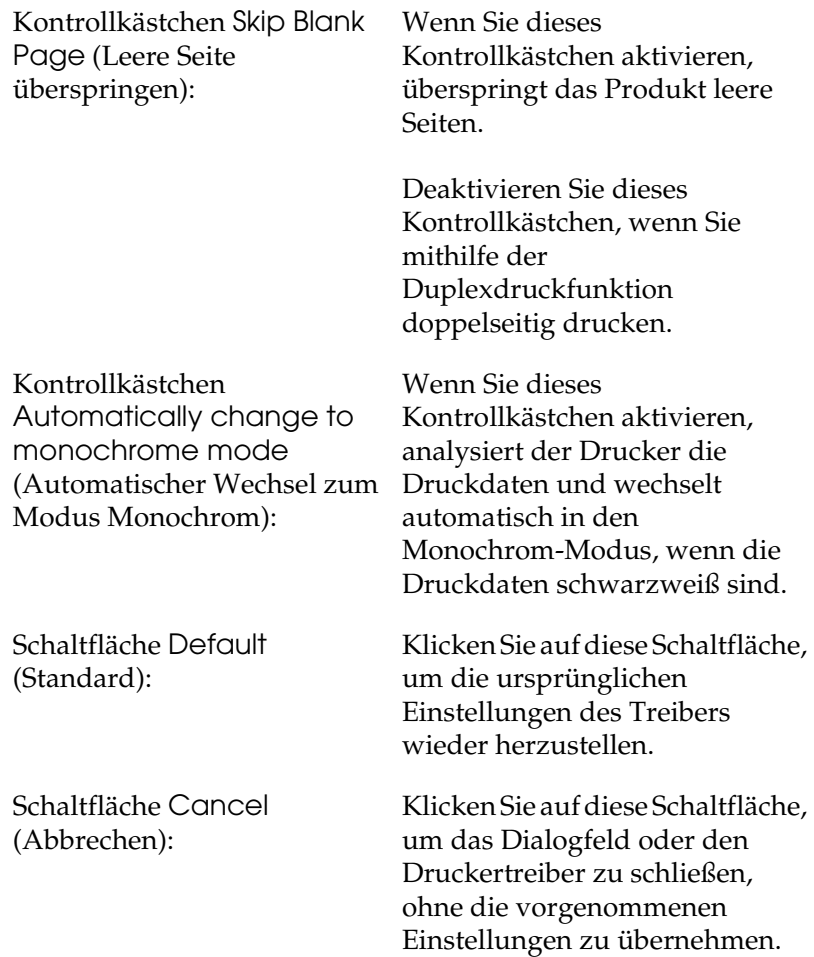

# *Drucker mit EPSON Status Monitor 3 überwachen*

EPSON Status Monitor 3 überwacht den Drucker und liefert Informationen zum aktuellen Druckerstatus.

# *EPSON Status Monitor 3 aufrufen*

- 1. Klicken Sie im Menü File (Ablage) der Anwendung auf Print (Drucken). Das Dialogfeld Print (Drucken) wird angezeigt.
- 2. Wählen Sie Druckereinstellungen aus der Dropdownliste aus und wählen Sie die Registerkarte Utility.
- 3. Klicken Sie auf das Symbol des Druckers.

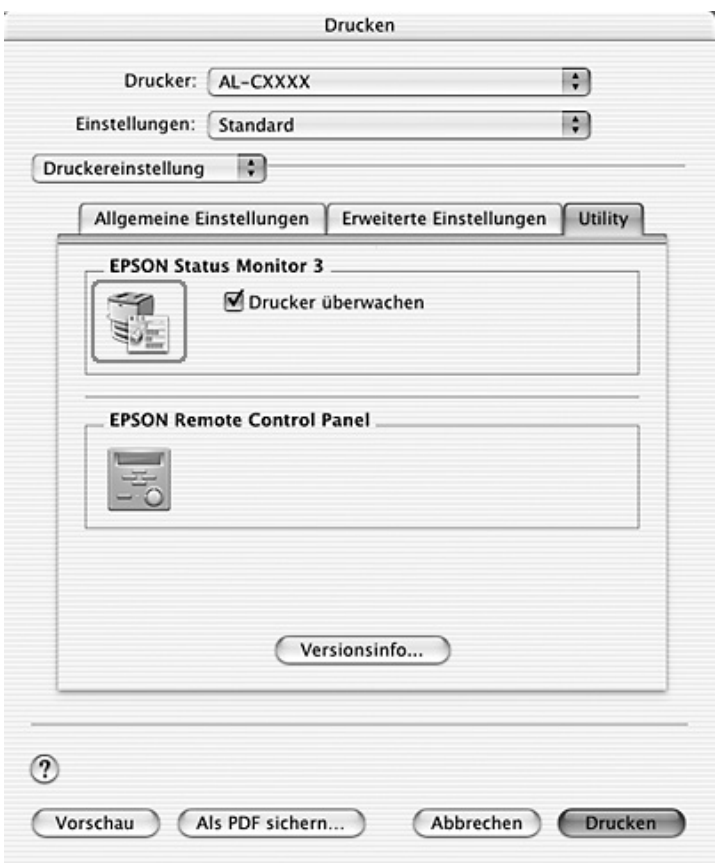

# *Informationen zum Druckerstatus*

Im Dialogfeld EPSON Status Monitor 3 erhalten Sie Informationen zum Druckerstatus und zu den Verbrauchsmaterialien.

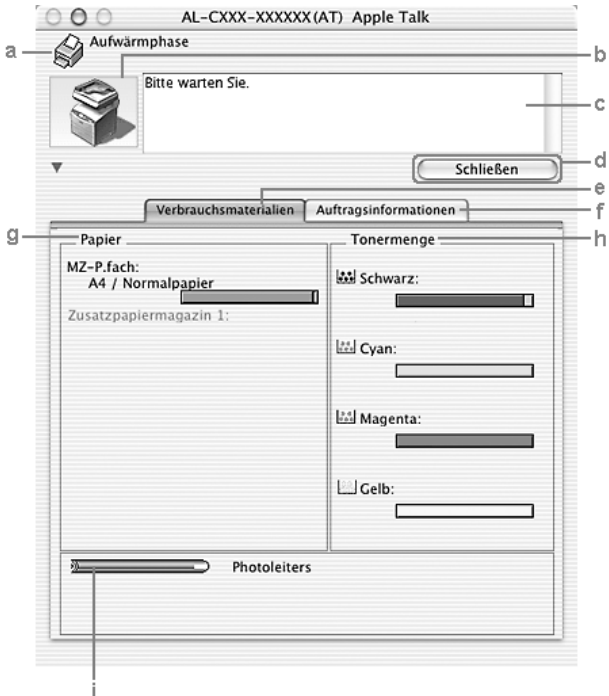

#### *Hinweis:*

*Dieses Fenster kann je nach dem Betriebssystem unterschiedlich sein.*

a. Symbol/Meldung: Anhand des Symbols und der Meldung können Sie den Druckerstatus ablesen.

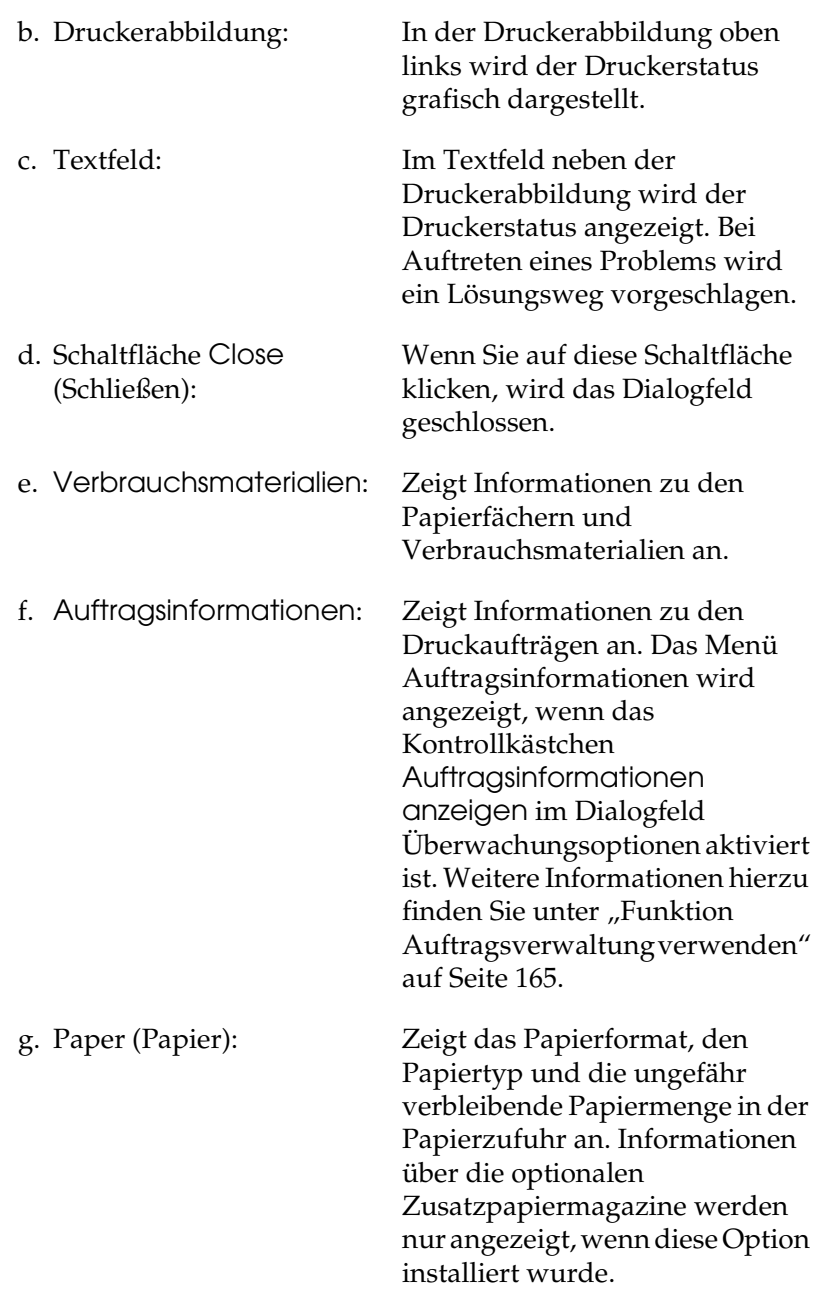

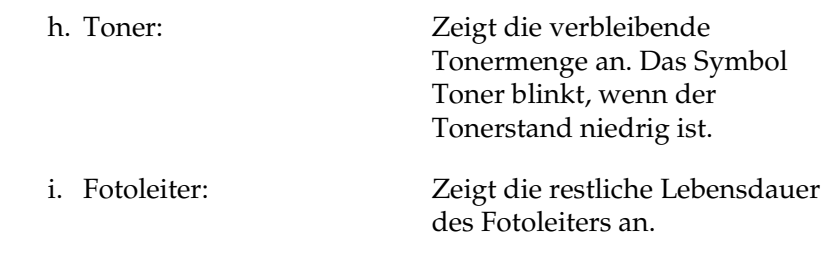

# *Einstellen der Überwachungsoptionen*

Um spezielle Überwachungsoptionen einzustellen, klicken Sie im Menü Datei auf Überwachungsoptionen. Das Dialogfeld Monitor Setup (Setup überwachen) wird angezeigt.

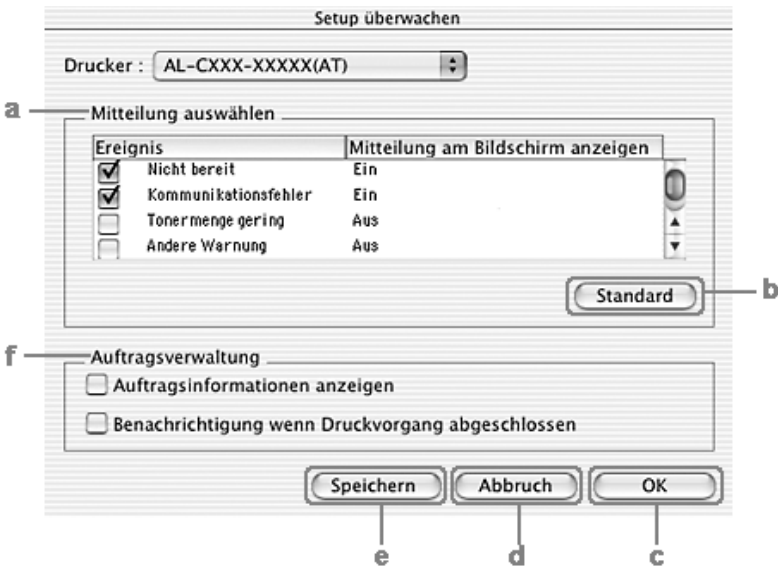

In diesem Dialogfeld sind die folgenden Bedienelemente verfügbar:

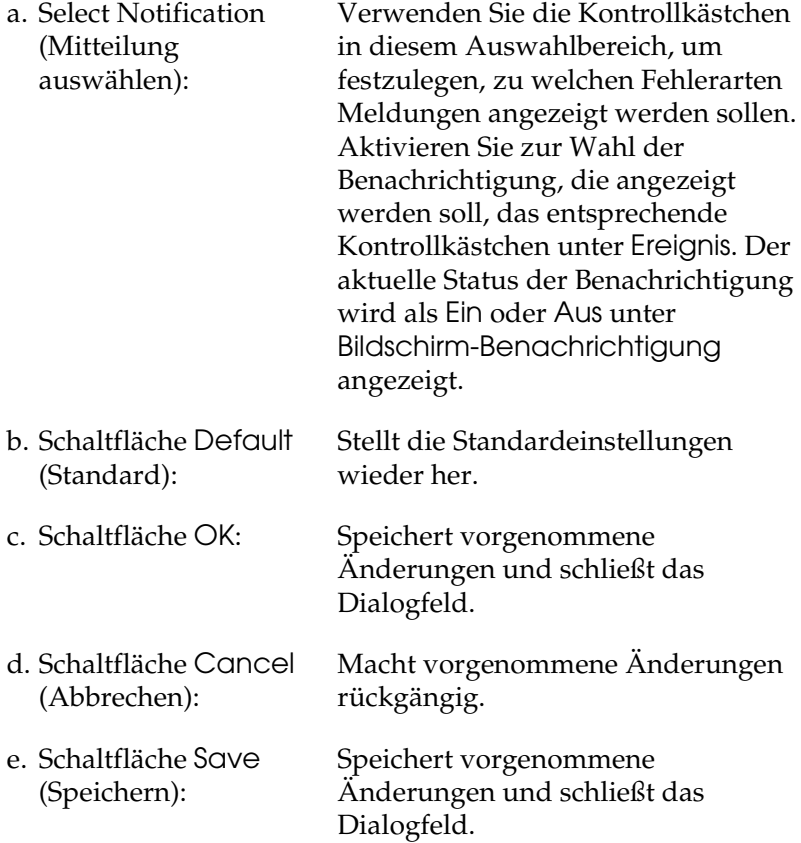

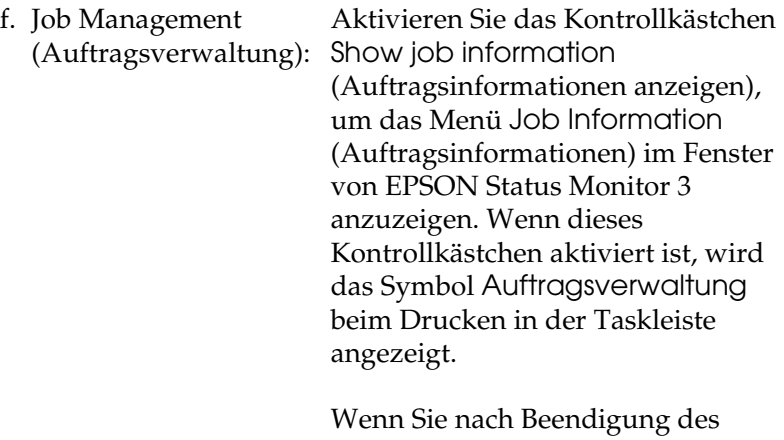

Druckauftrags die Benachrichtigungsmeldung anzeigen möchten, aktivieren Sie das Kontrollkästchen Notify when printing completed (Nach Beendigung des Drucks benachrichtigen).

#### *Hinweis:*

*Dieses Menü wird nur unter den in ["Funktion Auftragsverwaltung](#page-164-0)  [verwenden" auf Seite 165](#page-164-0) angegebenen Bedingungen aktiviert.* 

# *Meldungsfenster*

Im Meldungsfenster wird angezeigt, welche Fehlerart aufgetreten ist und wie der Fehler möglicherweise behoben werden kann. Das Fenster wird automatisch geschlossen, sobald das Problem behoben ist.

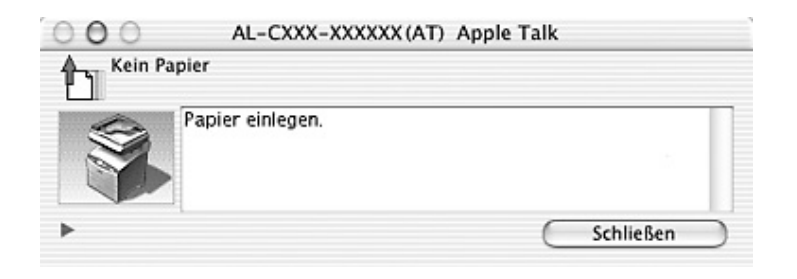

Dieses Fenster wird entsprechend der festgelegten Option für Benachrichtigung im Dialogfeld Überwachungsoptionen angezeigt, wenn das Kontrollkästchen Drucker überwachen aktiviert ist. Führen Sie die nachstehenden Anweisungen aus, um das Kontrollkästchen Monitor the Printer (Drucker überwachen) zu aktivieren.

- 1. Öffnen Sie das Dialogfeld Print (Drucken) und wählen Sie Print Settings (Druckeinstellungen) aus der Dropdownliste  $311S$ .
- 2. Klicken Sie auf die Registerkarte Utility und aktivieren Sie das Kontrollkästchen Monitor the Printer (Drucker überwachen).

Wenn Sie Informationen zu den Verbrauchsmaterialien des Druckers anzeigen lassen möchten, klicken Sie auf die Schaltfläche . Wenn Sie auf diese Schaltfläche klicken, wird das Meldungsfenster nicht geschlossen, selbst wenn das Problem behoben wurde. Zum Schließen des Fensters klicken Sie auf Close (Schließen).

# <span id="page-164-0"></span>*Funktion Auftragsverwaltung verwenden*

Sie können Informationen über die Druckaufträge im Dialogfeld EPSON Status Monitor 3 im Menü Auftragsinformationen abrufen.

Zum Anzeigen des Menüs Job Information (Auftragsinformationen) aktivieren Sie das Kontrollkästchen Show job information (Auftragsinformationen anzeigen) im Dialogfeld Monitor Setup (Überwachungsoptionen) und klicken Sie dann auf das Menü Job Information (Auftragsinformationen) im Dialogfeld EPSON Status Monitor 3.

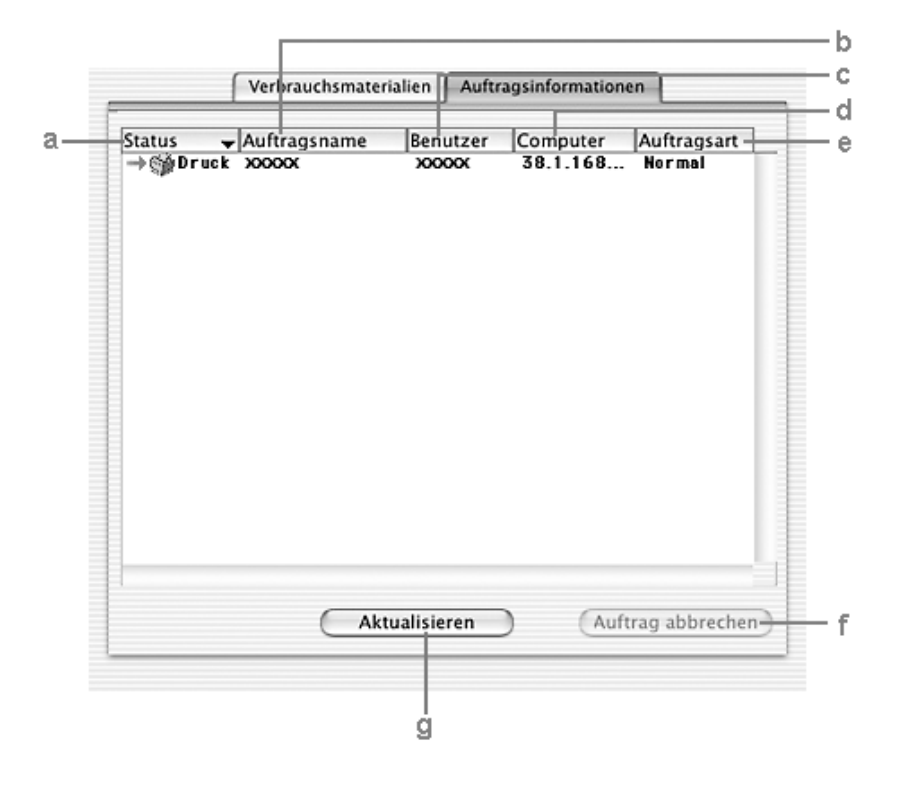

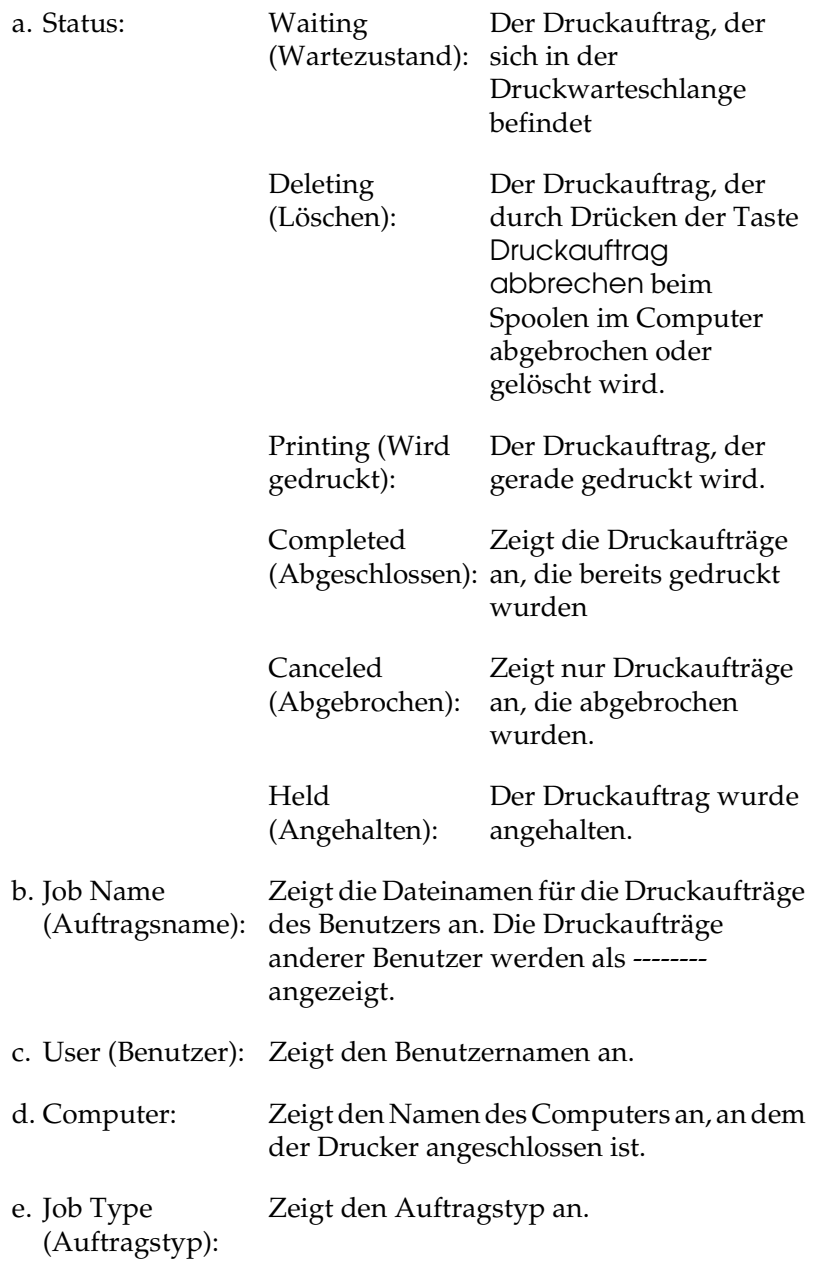

- f. Schaltfläche Cancel Job (Job löschen): Wenn Sie einen Druckauftrag markieren und auf diese Schaltfläche klicken, wird der ausgewählte Druckauftrag abgebrochen.
- g. Schaltfläche Refresh (Aktualisieren): Durch Klicken auf diese Schaltfläche werden die Informationen in dieser Registerkarte aktualisiert.

Der Spoolauftrag auf dem freigegebenen Drucker kann nicht im Menü Auftragsinformationen angezeigt werden.

# *Einrichten der USB-Schnittstelle*

#### *Hinweis:*

*Wenn Sie das USB-Schnittstellenkabel über einen USB-Hub an den Macintosh anschließen, achten Sie darauf, dass Sie den ersten Hub in der Kette verwenden. Je nach verwendetem Hub ist die USB-Schnittstelle möglicherweise nicht stabil. Wenn Probleme auftreten, schließen Sie das USB-Kabel direkt an den USB-Anschluss des Computers an.*

- 1. Öffnen Sie den Ordner Anwendungen auf der Festplatte, öffnen Sie dann den Ordner Utilitys und doppelklicken Sie auf das Symbol Drucker-Setup-Utility (Mac OS X 10.3) bzw. Print Center (Mac OS X 10.2 oder niedriger).
- 2. Klicken Sie im Dialogfeld Printer List (Druckerliste) auf Add Printer (Drucker hinzufügen).

3. Wählen Sie EPSON USB oder USB aus dem Popup-Menü aus. Wählen Sie AL-xxxx aus der Produktliste aus und klicken Sie auf Hinzufügen.

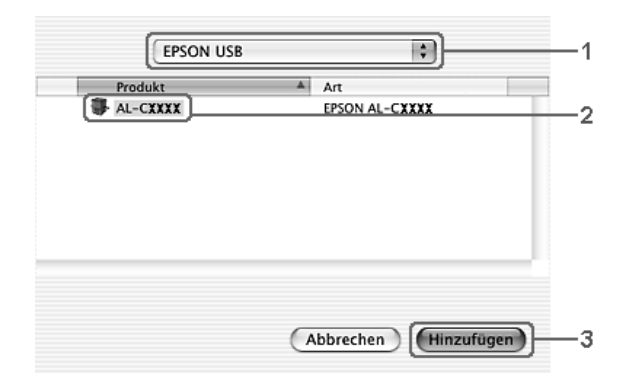

4. Schließen Sie das Printer Setup Utility (Mac OS X 10.3) bzw. Print Center (Mac OS X 10.2 oder davor).

# *Druckauftrag abbrechen*

Wenn der Ausdruck nicht Ihren Erwartungen entspricht oder aus falschen oder unvollständigen Zeichen oder Bildern besteht, müssen Sie den Druck möglicherweise abbrechen. Wenn ein Druckauftrag am Computer fortgesetzt wird und Sie den Druckauftrag abbrechen möchten, gehen Sie dafür folgendermaßen vor:

Öffnen Sie das Printer Setup Utility (Mac OS X 10.3) bzw. Print Center (Mac OS X 10.2 oder niedriger) und doppelklicken Sie in der Druckerwarteschlange auf Ihren Drucker. Wählen Sie dann Delete Job (Auftrag löschen) im Menü Aufträge.

Nachdem die letzte Seite ausgegeben wurde, leuchtet die Anzeige Print (grün) am Produkt.

## *Hinweis:*

*Sie können auch den aktuellen Druckauftrag, der vom Computer übertragen wird, abbrechen, indem Sie am Bedienfeld des Produkts die Taste* y Cancel *drücken. Achten Sie beim Abbrechen des Druckauftrags darauf, keine Druckaufträge anderer Benutzer zu löschen.*

# *Deinstallieren der Druckersoftware*

Wenn Sie den Druckertreiber neu installieren oder aktualisieren möchten, deinstallieren Sie vorher die aktuelle Druckersoftware.

- 1. Schließen Sie alle laufenden Anwendungen, und starten Sie den Macintosh neu.
- 2. Legen Sie die Software-CD-ROM in das CD-ROM-Laufwerk des Macintosh.
- 3. Doppelklicken Sie auf den Ordner Mac OS X und doppelklicken Sie dann auf den Ordner Druckertreiber.
- 4. Doppelklicken Sie auf das Symbol des Druckers.

## *Hinweis:*

*Wenn das Dialogfeld Authorization (Autorisierung) angezeigt wird, geben Sie das* Passwort *ein und klicken auf* OK*.*

- 5. Wenn das Fenster mit der Software-Lizenzvereinbarung angezeigt wird, lesen Sie die Vereinbarung und klicken Sie auf Accept (Annehmen).
- 6. Wählen Sie aus dem Menü oben links die Option Uninstall (Deinstallieren) und klicken Sie auf Uninstall (Deinstallieren).
- 7. Folgen Sie den Anweisungen am Bildschirm.

### *Hinweis:*

*Wenn der Druckername nach dem Deinstallieren im Print Center angezeigt wird, löschen Sie den Druckernamen aus dem Print Center. Öffnen Sie das Print Center, wählen Sie den Druckernamen aus der Druckerliste und klicken Sie dann auf* Löschen*.*

# *Freigeben des Druckers in einem Netzwerk*

# *Freigeben des Druckers*

In diesem Abschnitt wird die Druckerfreigabe in einem AppleTalk-Netzwerk beschrieben.

Ein in einem Netzwerk angeschlossener Drucker kann für alle Computer im Netzwerk freigegeben werden. Der Computer, an dem der Drucker direkt angeschlossen ist, wird als Druckserver bezeichnet, und die anderen Computer sind dann Clients, die eine Berechtigung benötigen, um den Drucker des Druckservers nutzen zu können. Die Clients nutzen den Drucker über den Druckserver.

Verwenden Sie die Einstellung Druckerfreigabe einrichten, die eine Standardfunktion von Mac OS X ab Version 10.2 ist. Diese Funktion steht nicht für Mac OS X 10.1. zur Verfügung.

Einzelheiten finden Sie in der Dokumentation des Betriebssystems.

# *Scannen*

# *Informationen zur Scannersoftware*

## *EPSON Scan*

Das Produkt wird vom Computer über den als EPSON Scan bezeichneten TWAIN-kompatiblen Treiber gesteuert.

EPSON Scan steuert direkt alle Funktionen des Epson-Produkts. Mit dieser Software können Sie Farb-, Graustufen- oder Schwarzweißbilder scannen und professionelle Ergebnisse erzielen. Dieses Programm ist die plattformübergreifende Standardschnittstelle zwischen dem Produkt und den meisten Anwendungen. Sie können aus jeder TWAIN-kompatiblen Anwendung darauf zugreifen.

#### *Hinweis für Mac OS X:*

*Abhängig von der Anwendung kann möglicherweise nicht aus der Anwendung auf EPSON Scan zugegriffen werden.*

## *TWAIN*

TWAIN ist ein Standard für die API-Schnittstelle (API = Application Program Interface) zwischen Eingangsgeräten (wie beispielsweise Scanner) und Anwendungen zur Steuerung von Bildeingabegeräten.

Die Verwendung einer TWAIN-kompatiblen Anwendung und eines TWAIN-kompatiblen Treibers ermöglicht einem Anwender, jeden Scanner auf dieselbe Weise zu betreiben.

# *TWAIN-kompatible Anwendungen*

Bei diesem Gerät handelt es sich um ein TWAIN-kompatibles Gerät. Sie können Bilder mit einer TWAIN-kompatiblen Bildverarbeitungsanwendung scannen.

Die folgenden TWAIN-kompatiblen Bildverarbeitungsanwendungen sind im Lieferumfang des Produkts enthalten. Verwenden Sie die für Ihre Zwecke geeignete Anwendung.

- ❏ EPSON Creativity Suite
- ❏ EPSON Web-To-Page
- ❏ PageManager for EPSON

Sie können auch Bilder mit gängigen TWAIN-kompatiblen Anwendungen wie z.B. Adobe Photoshop scannen.

Wenn Sie in einer TWAIN-kompatiblen Anwendung den Scanbefehl zum Scannen eines Bildes auswählen, wird EPSON Scan gestartet und das Bild mit den vorgenommenen Einstellungen gescannt.

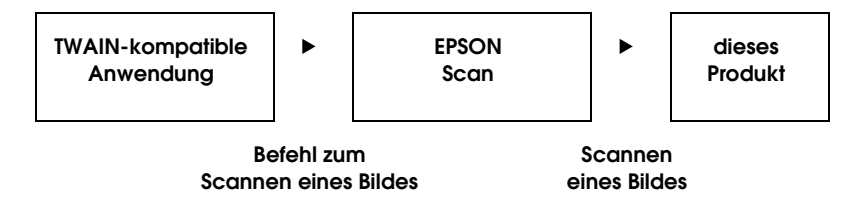

Obwohl es so aussieht, als ob die TWAIN-kompatible Anwendung das Produkt steuert, ist es eigentlich EPSON Scan.

Sie können in EPSON Scan eine Vielzahl von Scaneinstellungen vornehmen.

#### *Hinweis:*

*Sie können EPSON Scan unter Windows und Mac OS X in derselben Weise verwenden. Dieses Handbuch beschreibt die Betriebsabläufe anhand von Windows-Beispielen.*

# *EPSON Scan aufrufen*

## *Aus einer TWAIN-kompatiblen Anwendung*

Dieser Abschnitt beschreibt, wie EPSON Scan (Standardmodus) aus Adobe Photoshop Elements gestartet wird.

#### *Hinweis für Mac OS X:*

*Informationen zu Adobe Photoshop Elements finden Sie auf der zugehörigen Website.*

1. Starten Sie Adobe Photoshop Elements.

#### **Windows:**

Klicken Sie auf Start, zeigen Sie auf Alle Programme (Windows XP) bzw. Programme (Windows Me, 98 und 2000) und klicken Sie auf Adobe Photoshop Elements 2.0.

#### **Mac OS X:**

Doppelklicken Sie auf den Ordner Programme in Macintosh HD und doppelklicken Sie dann auf das Symbol Adobe Photoshop Elements.

2. Wählen Sie Importieren im Menü Datei aus und wählen Sie dann EPSON AL-CXXX.

#### *Hinweis für Benutzer von Windows XP:*

*Wählen Sie nicht* WIA-EPSON xxxx *aus dem Menü zur Auswahl des Produkts aus. Anderenfalls ist nicht die gesamte Funktionalität des EPSON-Scanners verfügbar.*

EPSON Scan startet und das Fenster für Scan-Einstellungen wird angezeigt.

## *EPSON Scan direkt verwenden*

Wenn Sie gescannte Bilder nur speichern möchten, ohne sie weiter zu bearbeiten, starten Sie EPSON Scan direkt. Gescannte Bilder werden automatisch als Dateien im vorgegebenen Ordner gespeichert.

1. Starten Sie EPSON Scan.

#### **Windows:**

❏ Doppelklicken Sie auf das Symbol EPSON Scan auf dem Desktop.

EPSON Scan können Sie auch wie nachfolgend beschrieben starten.

❏ Klicken Sie auf Start, zeigen Sie auf Alle Programme (Windows XP) bzw. Programme (Windows Me, 98 und 2000), zeigen Sie auf EPSON Scan und wählen Sie dann EPSON Scan aus.

#### **Mac OS X:**

Klicken Sie auf das Symbol EPSON Scan im Ordner Programme.

EPSON Scan startet und das Fenster für Scan-Einstellungen wird angezeigt.

# *Vorlagen auflegen*

Zum Scannen eines Dokuments müssen Sie die Urheberrechte beachten. Scannen Sie keine veröffentlichten Texte oder Bilder, ohne vorher den Status ihrer Urheberrechte geklärt zu haben.

## *Vorlagenglas*

Wenn Sie das Vorlagenglas verwenden, legen Sie nur eine Vorlage nach der anderen ein.

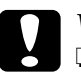

#### Vorsicht:

❏ *Legen Sie keine schweren Gegenstände auf das Vorlagenglas. Üben Sie ferner keine übermäßige Kraft auf das Vorlagenglas aus.*

❏ *Um eine Vorlage richtig zu scannen, stellen Sie die Transportsicherung an der linken Seite des Vorlagenglases in die gelöste Stellung.* 

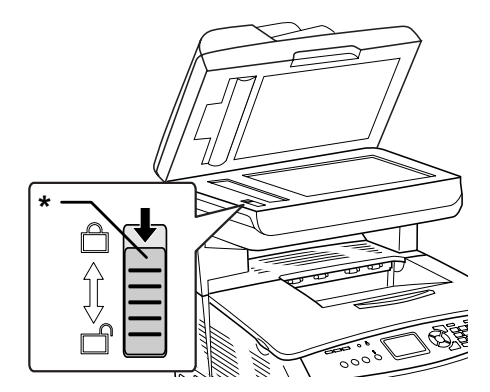

\* Transportsicherung

1. Stellen Sie sicher, dass das Produkt eingeschaltet ist, und öffnen Sie vorsichtig die Vorlagenabdeckung.

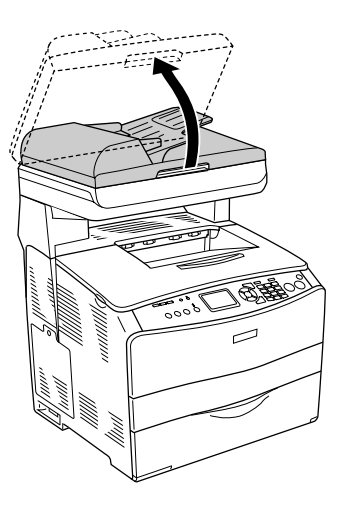

2. Legen Sie eine Vorlage mit der zu scannenden Seite nach unten auf das Vorlagenglas.

Richten Sie die horizontale Seite der Vorlage anhand der Vorlagenführung aus.

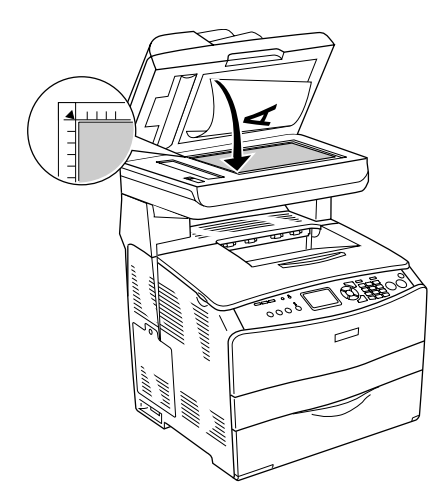

## *Hinweis:*

- ❏ *Der Bereich mit einer Breite von maximal 1,5 mm von der horizontalen und 1,5 mm von der vertikalen Kante wird nicht gescannt.*
	- *1. Maximaler nicht scanbarer Bereich von 1,5 mm*
	- *2. Maximaler nicht scanbarer Bereich von 1,5 mm*

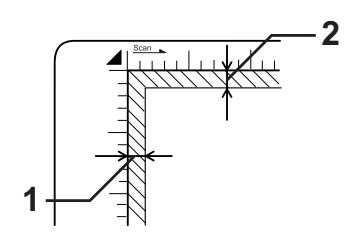

- ❏ *Wenn Sie mehrere Fotos scannen und die Bilder als Miniaturansichten-Vorschau anzeigen möchten, müssen Sie die Fotos mindestens 20 mm voneinander entfernt auflegen.*
- ❏ *Halten Sie das Vorlagenglas immer sauber.*
- 3. Schließen Sie die Vorlagenabdeckung vorsichtig, so dass sich die Vorlage nicht verschiebt.

#### *Hinweis:*

- ❏ *Lassen Sie Fotografien nicht für längere Zeit auf dem Vorlagenglas liegen, da sie am Glas festkleben könnten.*
- ❏ *Achten Sie darauf, dass die Vorlage flach auf der Glasscheibe liegt, weil das gescannte Bild sonst undeutlich und unscharf wird. Außerdem sollten Sie die Vorlagenabdeckung schließen, um Störungen durch von außen hereinfallendes Licht zu vermeiden.*

Einzelheiten zur Vorgehensweise beim Scannen finden Sie unter ["Geeignete Einstellungen vornehmen" auf Seite 192](#page-191-0).

## *Vorlagenabdeckung bei dicken oder großen Vorlagen abnehmen (nur Basismodell)*

Wenn Sie dicke oder große Vorlagen scannen, können Sie die Vorlagenabdeckung abnehmen.

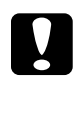

c*Vorsicht: Um eine Vorlage richtig zu scannen, stellen Sie die Transportsicherung an der linken Seite des Vorlagenglases in die gelöste Stellung. Siehe ["Teile des Scanners" auf Seite 27.](#page-26-0)*

1. Öffnen Sie die Vorlagenabdeckung und ziehen Sie sie dann gerade nach oben ab.

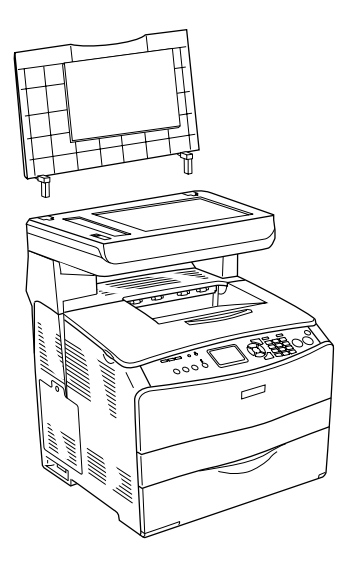

2. Legen Sie eine Vorlage mit der zu scannenden Seite nach unten auf das Vorlagenglas und legen Sie dann die Vorlagenabdeckung auf die Vorlage.

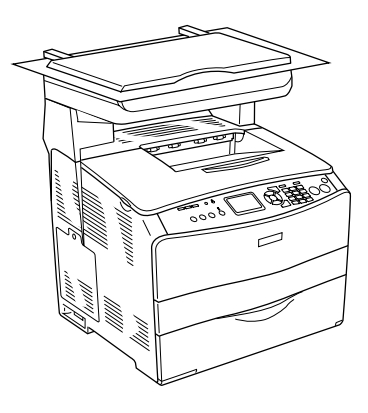

## *Hinweis:*

- ❏ *Wenn Sie eine dicke Vorlage wie beispielsweise eine Zeitschrift auflegen, müssen Sie von oben auf die Vorlage drücken, so dass sie flach aufliegt.*
- ❏ *Die Vorlagenabdeckung wird in der umgekehrten Reihenfolge der Schritte zum Abnehmen der Vorlagenabdeckung wieder angebracht.*

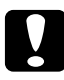

c*Vorsicht: Wenden Sie keine übermäßige Kraft auf die Vorlagenabdeckung an und verdrehen Sie sie nicht in diagonaler Richtung. Hierdurch kann es zu Schäden an der Vorlagenabdeckung kommen.*

# *Automatischer Vorlageneinzug (nur Faxmodell)*

Der automatische Vorlageneinzug kann automatisch bis zu 50 Blatt einziehen. Mit dem automatischen Vorlageneinzug können Sie die folgenden Vorlagen verwenden.

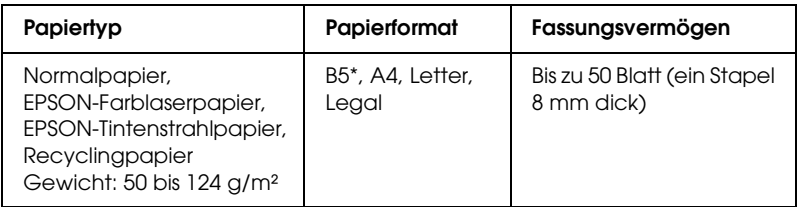

\* Kann nicht zur Faxübertragung verwendet werden.

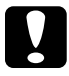

c*Vorsicht: Um eine Vorlage richtig zu scannen, stellen Sie die Transportsicherung an der linken Seite des Vorlagenglases in die gelöste Stellung.* 

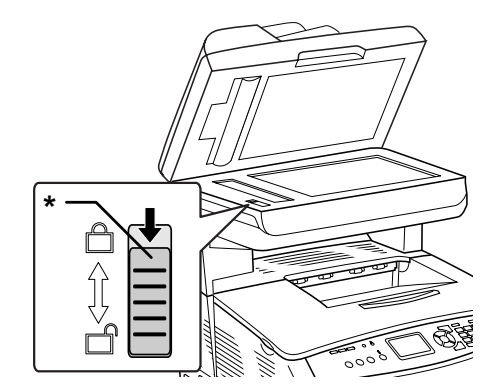

## \* Transportsicherung

#### *Hinweis:*

*Beim Scannen von Vorlagen mit dem automatischen Vorlageneinzug kann die Scanqualität niedriger sein, als beim Scannen über das Vorlagenglas.*
Gehen Sie wie folgt vor, um Vorlagen in den automatischen Vorlageneinzug einzulegen.

1. Schieben Sie die Führungen ganz nach außen.

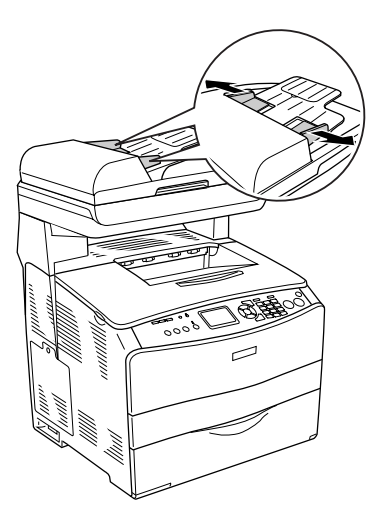

2. Schieben Sie den Vorlagenstapel mit der Vorderseite nach oben in den automatischen Vorlageneinzug, bis er auf Widerstand stößt, und schieben Sie die Führungen dann an die Vorlagen.

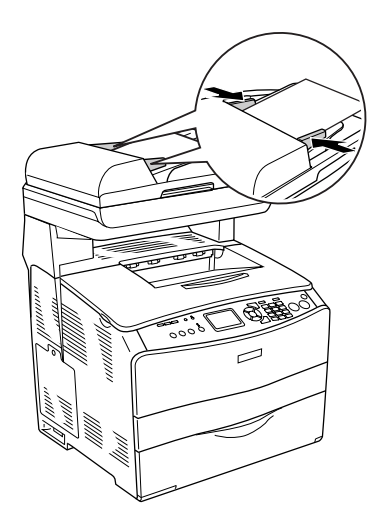

## *Hinweis:*

- ❏ *Achten Sie darauf, dass der automatische Vorlageneinzug (ADF) fest geschlossen ist. Wenn der ADF offen ist, wird nur das Vorlagenglas gescannt und eine leere Kopie ausgegeben, auch wenn eine Vorlage im automatischen Vorlageneinzug eingelegt ist.*
- ❏ *Wenn Sie mehrere Seiten in den automatischen Vorlageneinzug einlegen, werden die Seiten beginnend von der Oberseite eingezogen und dann mit der Vorderseite nach unten abgelegt.*

# *Bild scannen*

EPSON Scan bietet für Scaneinstellungen drei Modi: Standardmodus, Office-Modus und professioneller Modus. In diesem Abschnitt wird beschrieben, wie Sie ein Bild im Standardmodus scannen. Im Standardmodus können Sie Bilder mit den Grundeinstellungen scannen. Weitere Einzelheiten finden Sie unter ["Scanmodus ändern" auf Seite 192](#page-191-0).

## *Hinweis für Mac OS X:*

*Die meisten Abbildungen in diesem Abschnitt sind Windows-Abbildungen. Diese können von den Bildschirmanzeigen eines Macintosh abweichen. Die Anweisungen sind jedoch dieselben, sofern nicht anderweitig angegeben.*

## *Hinweis:*

- ❏ *Sie können kein Bild einscannen, dessen Größe den verfügbaren Speicherplatz des Arbeitsspeichers oder der Festplatte überschreitet. Wenn Sie versuchen, das Bild zu speichern, erscheint eine Warnmeldung auf dem Monitor.*
- ❏ *Beim Scannen von Vorlagen mit dem automatischen Vorlageneinzug kann die Scanqualität niedriger sein, als beim Scannen über das Vorlagenglas.*
- ❏ *Beim Farb-Scannen mit 750 dpi oder höher, ist die Aufwärmzeit bis zu 3 Minuten länger als beim Schwarzweiß-Scannen .*
- ❏ *Vergewissern Sie sich vor dem Ausführen der nachstehenden Schritte, dass sämtliche erforderliche Software einschließlich von EPSON Scan installiert wurde.*
- 1. Legen Sie die Vorlage auf das Vorlagenglas oder in den automatischen Vorlageneinzug (nur Faxmodell). Weitere Informationen hierzu finden Sie im Abschnitt "Vorlagen [auflegen" auf Seite 175.](#page-174-0)
- 2. Starten Sie EPSON Scan. Siehe "EPSON Scan aufrufen" auf [Seite 173](#page-172-0).
- 3. Wählen Sie bei Bedarf den geeigneten Scan-Modus. Siehe ["Geeigneten Scanmodus auswählen" auf Seite 190.](#page-189-0)
- 4. Geben Sie die Vorlagenart, den Bildtyp und das Ziel für das Bild an. Siehe ["Scannereinstellungen ändern" auf Seite 192.](#page-191-1)

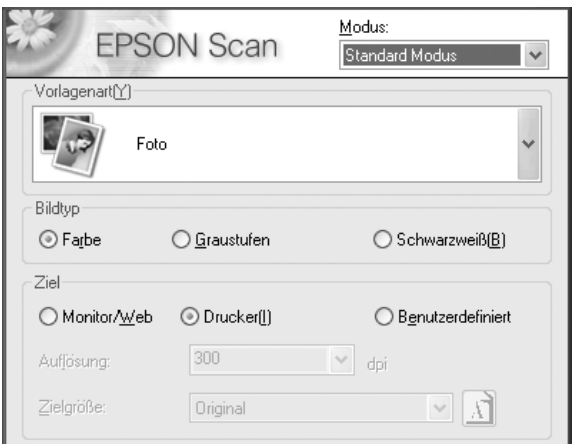

5. Klicken Sie auf die Schaltfläche Vorschau, um eine Vorschau des Bilds anzuzeigen. unter "Vorschaufenster in EPSON Scan [verwenden" auf Seite 217.](#page-216-0)

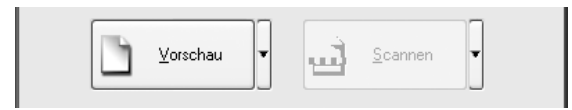

- 6. Legen Sie über die Einstellung Zielgröße die Ausgabegröße für das Bild fest. Wählen Sie auch die Bildeinstellungen, um bei Bedarf die Bildqualität anzupassen. unter "Ansprechende [Reproduktionen erzeugen" auf Seite 205.](#page-204-0)
- 7. Klicken Sie auf Scannen. EPSON Scan startet den Scanvorgang.

# *Gescanntes Bild speichern*

# *Aus einer TWAIN-kompatiblen Anwendung*

Nachdem ein Bild gescannt wurde, müssen Sie es gemäß den nachstehenden Anweisungen speichern (wobei wieder Adobe Photoshop Elements als Beispiel verwendet wird).

- 1. Wählen Sie Speichern unter im Menü Datei von Adobe Photoshop Elements aus.
- 2. Geben Sie einen Dateinamen ein, wählen Sie ein Format aus und klicken Sie dann auf Speichern. Einzelheiten zu Dateien finden Sie unter den Hilfethemen der verwendeten Anwendung.

# *Dateiformate*

Die gängigsten Bilddateiformate finden Sie in der folgenden Tabelle aufgeführt. Wählen Sie ein geeignetes, von Ihrer Bildverarbeitungsanwendung unterstütztes Format zum Speichern der Bilddateien aus.

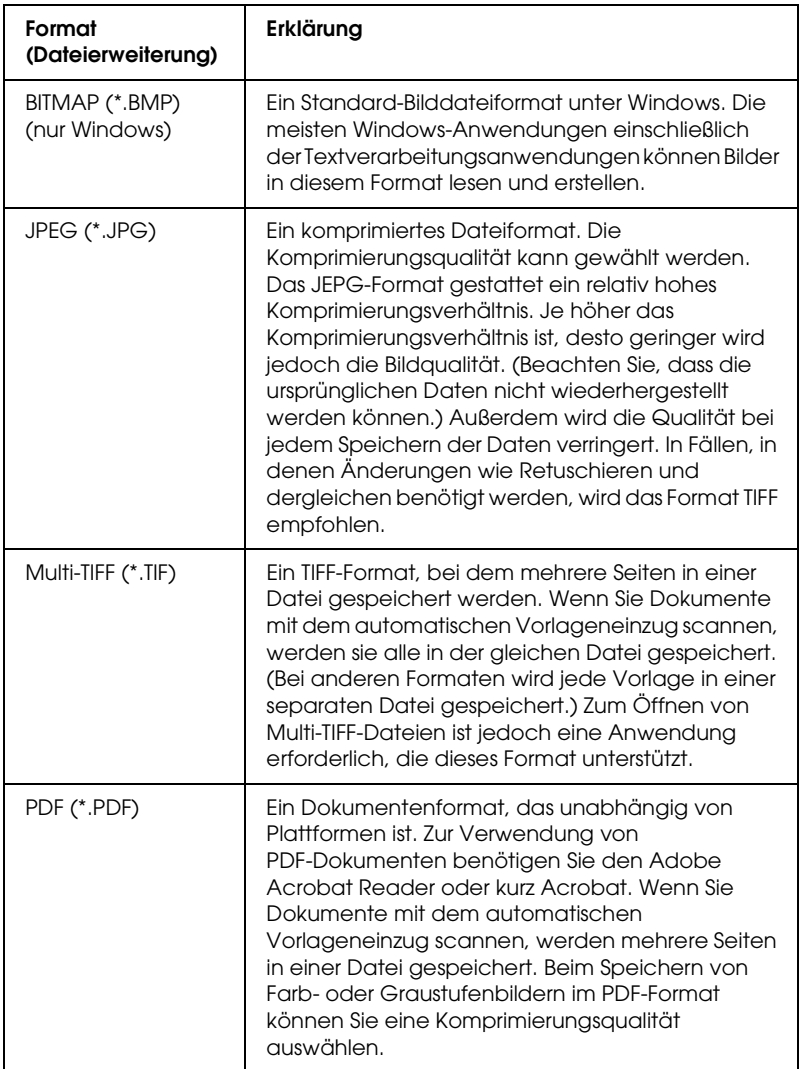

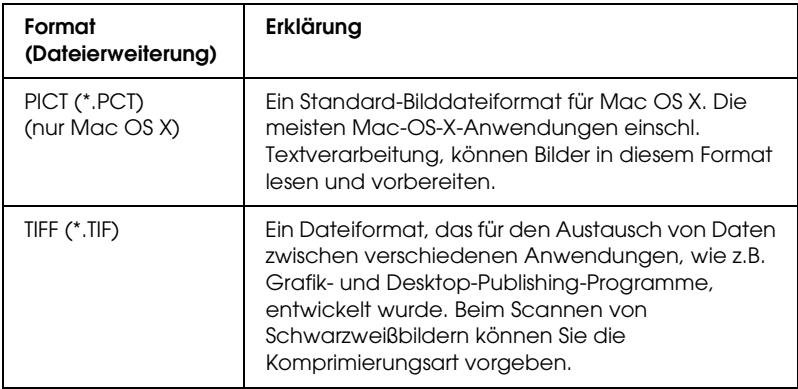

# *EPSON Scan direkt verwenden*

Bilder werden nach dem Scannen automatisch als Dateien in dem Ordner gespeichert, der im Dialogfeld Einstellungen zum Speichern von Dateien vorgegeben wurde.

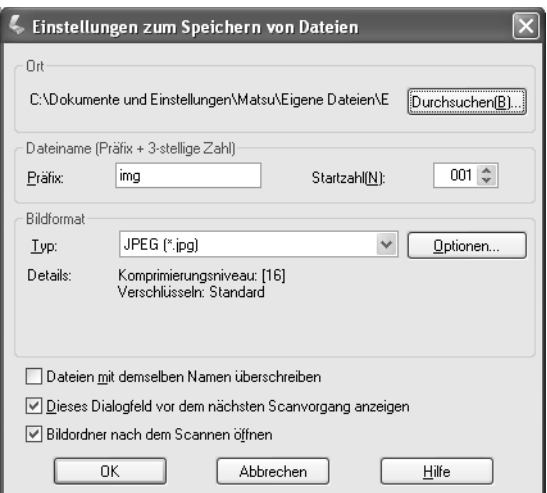

## *Hinweis:*

*Wenn das Kontrollkästchen* Dieses Dialogfeld vor dem nächsten Scanvorgang anzeigen *deaktiviert ist, wird das Dialogfeld Einstellungen zum Speichern von Dateien nicht automatisch eingeblendet. Zum Öffnen des Dialogfelds klicken Sie im EPSON-Scan-Hauptfenster auf den Pfeil rechts neben der Schaltfläche*  Scannen *und wählen Sie* Einstellungen zum Speichern von Dateien *aus.*

- 1. Geben Sie an, wo die gescannten Bilder gespeichert werden sollen. Wenn Sie den Standardordner ändern möchten, klicken Sie auf Durchsuchen (Windows) bzw. Auswählen (Mac OS X) und wählen Sie den gewünschten Ordner aus.
- 2. Geben Sie einen Dateinamen mit einer alphanumerischen Zeichenfolge (Präfix) und einer 3-stelligen Zahl (Anfangszahl) an.

Wenn Sie den Dateinamen ändern möchten, geben Sie eine alphanumerische Zeichenfolge unter Präfix an und wählen Sie eine Anfangszahl. Die Dateinamen werden als Kombination der hier angegebenen Präfixe und Zahlen erzeugt.

## *Hinweis:*

- ❏ *Unter Windows dürfen die folgenden Zeichen nicht im Präfix verwendet werden.*  $\setminus$ ,  $/$ ,  $:$ ,  $\cdot$ ,  $*$ ,  $?$ ,  $"$ ,  $\lt$ ,  $>$ ,  $|$
- ❏ *Unter Mac OS X darf der Doppelpunkt (*:*) nicht im Präfix verwendet werden.*
- ❏ *Die Zahl muss 3-stellig sein. Zum Speichern im 8-zu-3-Format von MS-DOS darf das Präfix nicht mehr als 5 alphanumerische Zeichen enthalten.*

3. Wählen Sie ein Bilddateiformat aus der nachstehenden Tabelle aus. Abhängig vom gewählten Dateiformat ist die Schaltfläche Optionen möglicherweise verfügbar, so dass Sie detaillierte Einstellungen für die gescannten Bilder vornehmen können.

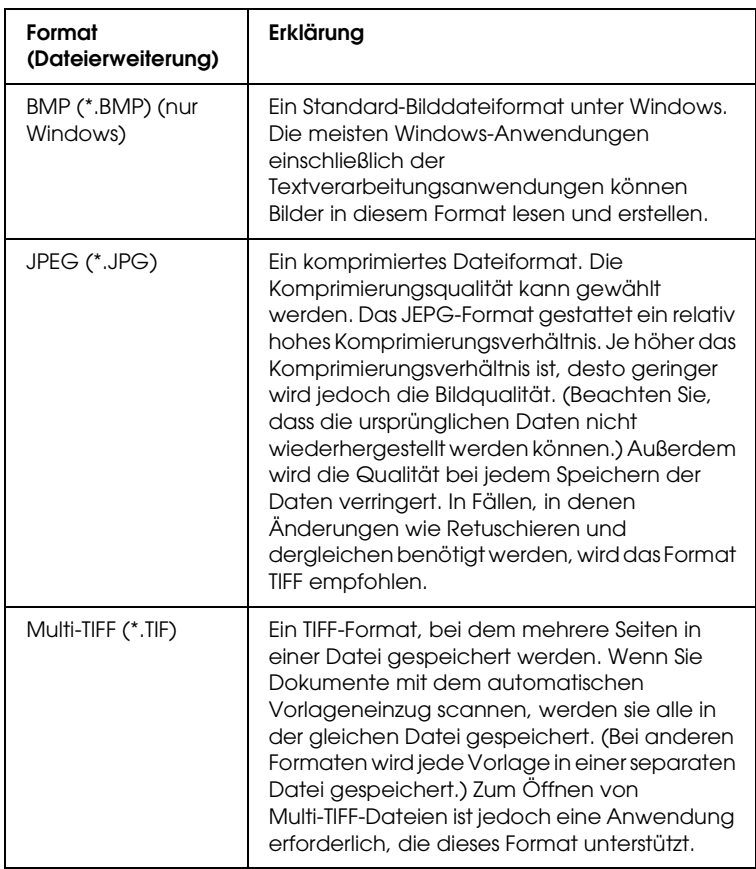

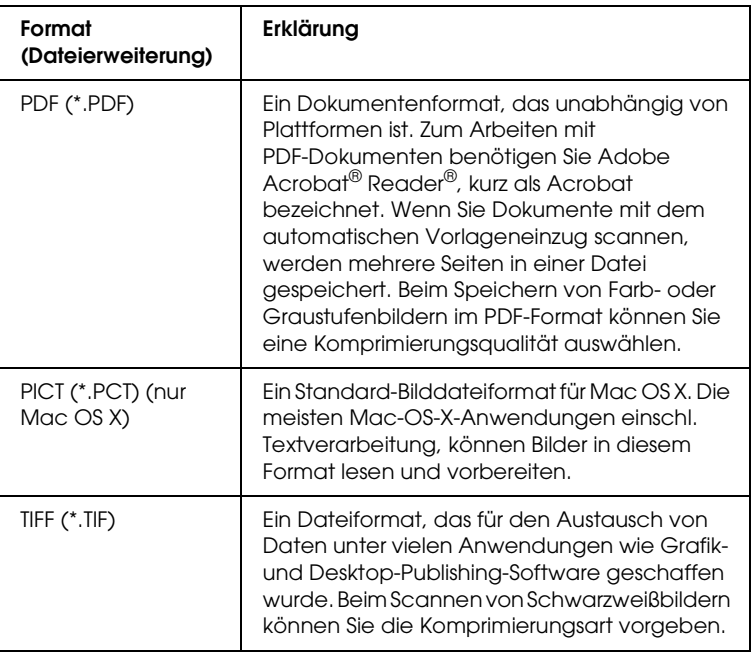

4. Klicken Sie auf OK.

EPSON Scan startet den Scanvorgang.

## *Hinweis:*

*Drücken Sie die Taste* Pause*, um zum Bereitschafts-Dialogfeld zurückzukehren. Wenn Sie möchten, dass das Bereitschafts-Dialogfeld vor dem Scannen angezeigt wird, aktivieren Sie das Kontrollkästchen* Dieses Dialogfeld vor dem nächsten Scanvorgang anzeigen*.*

5. Das gescannte Bild wird automatisch im angegebenen Ordner gespeichert.

Wenn das Kontrollkästchen Bilderordner nach dem Scannen öffnen im Dialogfeld Einstellungen zum Speichern von Dateien aktiviert ist, wird der Ordner, in dem das gescannte Bild gespeichert wird, automatisch im Windows Explorer (Windows) bzw. Finder (Mac OS X) geöffnet, sobald EPSON Scan mit dem Scannen fertig ist.

# *Scanmodus auswählen*

# <span id="page-189-0"></span>*Geeigneten Scanmodus auswählen*

EPSON Scan bietet für Scaneinstellungen drei Modi: Standardmodus, Office-Modus und professioneller Modus.

#### **Standardmodus:**

Im Standardmodus können Sie auf einfache Weise Bilder scannen, ohne komplizierte Einstellungen vorzunehmen.

#### **Office-Modus:**

Der Office-Modus ist praktisch, wenn Sie eine große Anzahl von Dokumenten gleicher Größe über den automatischen Vorlageneinzug scannen möchten. In diesem Modus können Sie Dokumente einfach und schnell ohne Vorschau scannen.

#### **Professioneller Modus:**

Im professionellen Modus stehen sehr viele Optionen zur Verfügung, so dass Sie den Scanvorgang besser steuern können. Sie können die Bilder schärfer einstellen, korrigieren oder optimieren, bevor Sie sie im professionellen Modus scannen.

Die nachstehende Tabelle gibt den geeigneten Modus je nach Zweck des Scanvorgangs an.

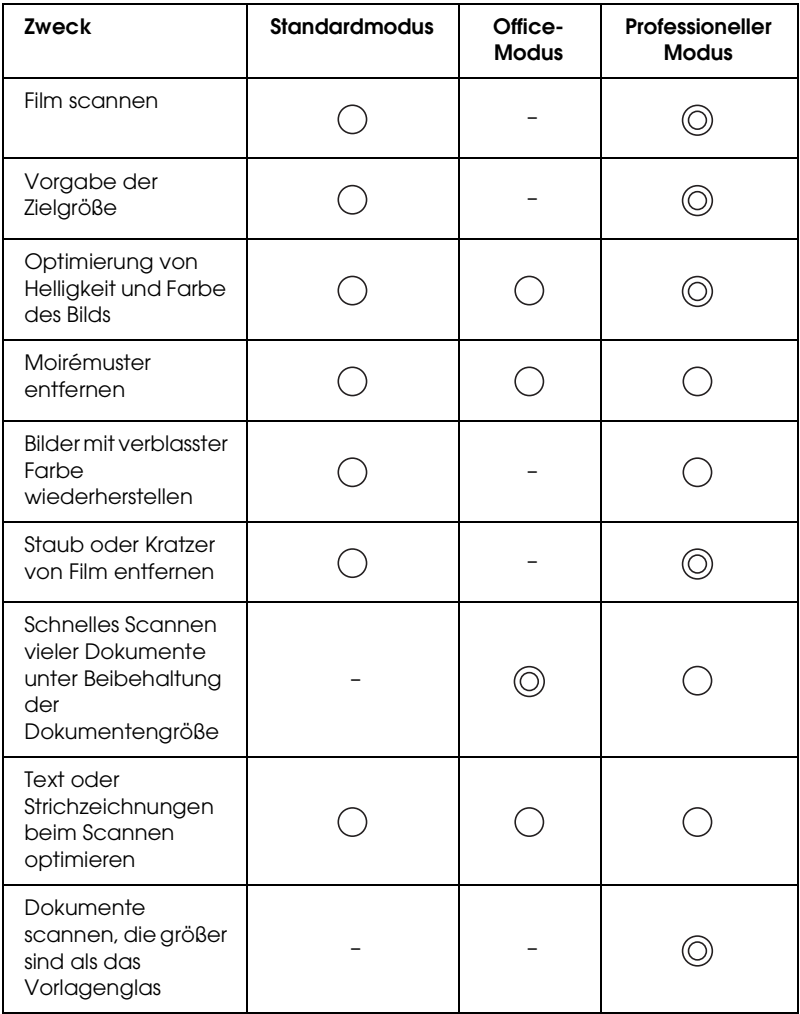

: Empfohlen

: Unterstützt

Sie können den Scanmodus wählen und ändern, wie im folgenden Abschnitt beschrieben.

# <span id="page-191-0"></span>*Scanmodus ändern*

Sie können den Scanmodus über das Listenfeld oben rechts im Fenster ändern.

Klicken Sie auf den kleinen Pfeil rechts neben dem Listenfeld und klicken Sie dann auf den gewünschten Modus.

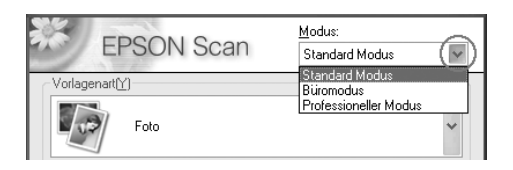

#### *Hinweis:*

*Der Modus, den Sie zuletzt verwendet haben, wird beim nächsten Aufrufen von EPSON Scan wieder aktiviert.*

# <span id="page-191-1"></span>*Scannereinstellungen ändern*

# *Geeignete Einstellungen vornehmen*

# *Für Fotos*

Gehen Sie folgendermaßen vor, um die richtigen Einstellungen für das Scannen von Fotos (reflektierende Dokumente) im professionellen Modus vorzunehmen.

- 1. Legen Sie Fotos auf das Vorlagenglas. Weitere Informationen hierzu finden Sie im Abschnitt "Vorlagen auflegen" auf Seite [175.](#page-174-0)
- 2. Starten Sie EPSON Scan und wählen Sie den professionellen Modus aus. Informationen zum Auswählen eines Scanmodus finden Sie unter ["Scanmodus ändern" auf Seite 192](#page-191-0).

3. Das Einstellungsfenster wird angezeigt. Nehmen Sie geeignete Einstellungen für die Vorlage unter Bezugnahme auf die folgende Abbildung und Tabelle vor.

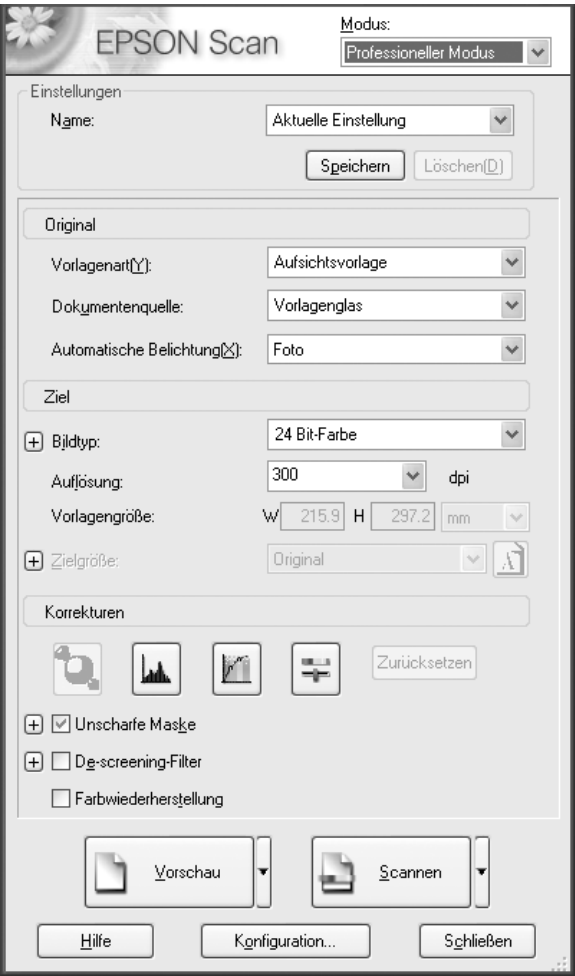

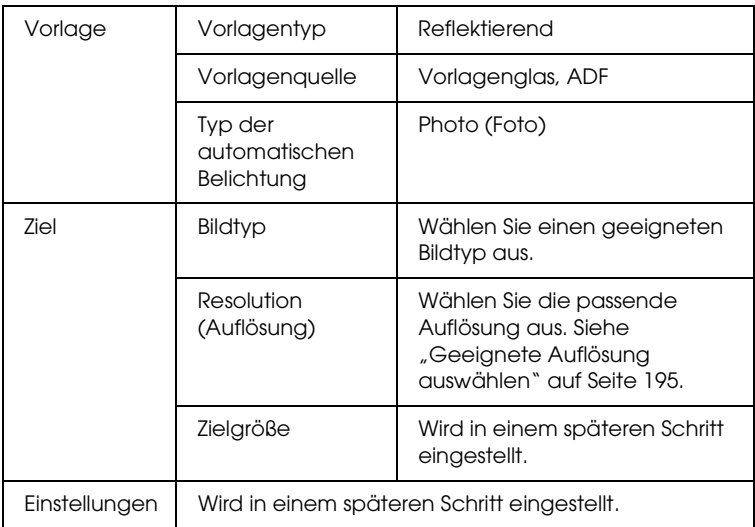

4. Klicken Sie auf die Schaltfläche Vorschau, um eine Vorschau der Bilder anzuzeigen. unter "Bilder in der Vorschau [ansehen" auf Seite 217](#page-216-1).

5. Geben Sie die Ausgabegröße der gescannten Bilder als Zielgröße vor und nehmen Sie erforderlichenfalls die Einstellungen vor. Näheres finden Sie unter "Ansprechende [Reproduktionen erzeugen" auf Seite 205](#page-204-0).

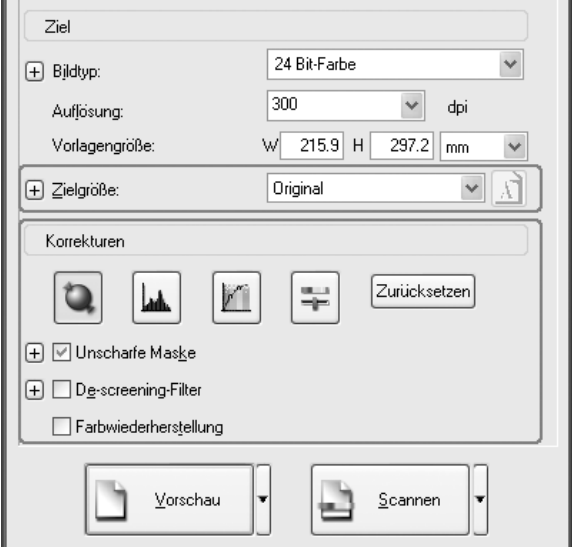

6. Klicken Sie auf Scannen, um den Scanvorgang zu starten.

Die gescannten Bilder werden der Anwendung übergeben oder im vorgegebenen Ordner gespeichert.

## <span id="page-194-0"></span>*Geeignete Auflösung auswählen*

Wenn Sie eine hohe Auflösung vorgeben, werden mehr Bildpunkte aufgezeichnet. Dadurch wird die Struktur des gescannten Bildes feiner. Durch Erhöhen der Auflösung nimmt die Datenmenge jedoch zu. Geben Sie eine geeignete Auflösung entsprechend dem Zweck des Scanvorgangs vor.

In der folgenden Tabelle wird für jeden Scanzweck die geeignete Auflösung angegeben.

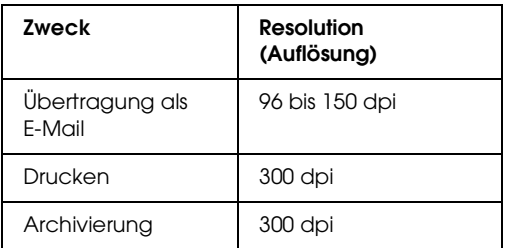

# *Für Text und Strichzeichnungen*

Gehen Sie folgendermaßen vor, um die geeigneten Einstellungen für das Scannen von Text und Strichzeichnungen im professionellen Modus vorzunehmen. Mit dieser Funktion werden die Umrisse von Text und Strichzeichnungen gescannt und deutlich definiert. Deutlich definierte Texte lassen sich mit OCR-Software zuverlässig in Textdaten umwandeln.

- 1. Legen Sie die Vorlage auf das Vorlagenglas oder in den automatischen Vorlageneinzug (nur Faxmodell). Weitere Informationen hierzu finden Sie im Abschnitt "Vorlagen [auflegen" auf Seite 175.](#page-174-0)
- 2. Starten Sie EPSON Scan und wählen Sie den professionellen Modus aus. Informationen zum Auswählen eines Scanmodus finden Sie unter ["Scanmodus ändern" auf Seite 192](#page-191-0).

3. Das Einstellungsfenster wird angezeigt. Nehmen Sie geeignete Einstellungen für die Vorlage unter Bezugnahme auf die folgende Abbildung und Tabelle vor.

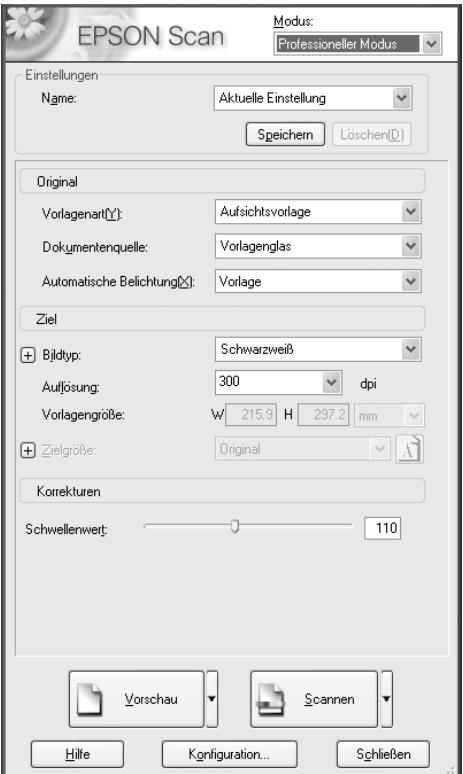

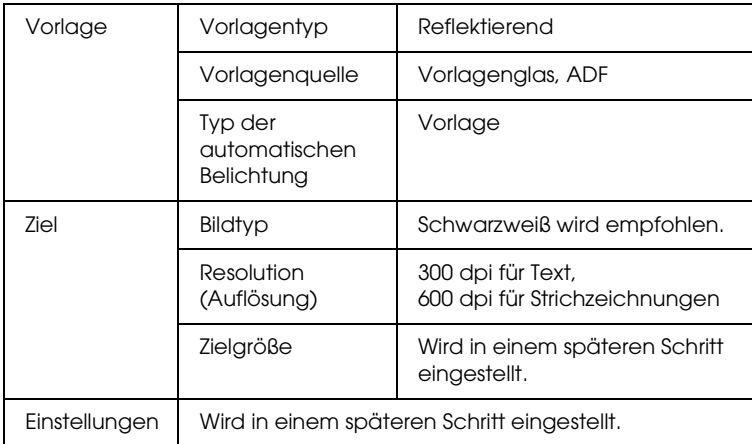

- 4. Klicken Sie auf die Schaltfläche Vorschau, um eine Vorschau der Bilder anzuzeigen. unter "Bilder in der Vorschau [ansehen" auf Seite 217](#page-216-1).
- 5. Geben Sie die Ausgabegröße der gescannten Bilder als Zielgröße vor und nehmen Sie erforderlichenfalls die Einstellungen vor. Näheres finden Sie unter "Ansprechende [Reproduktionen erzeugen" auf Seite 205.](#page-204-0)

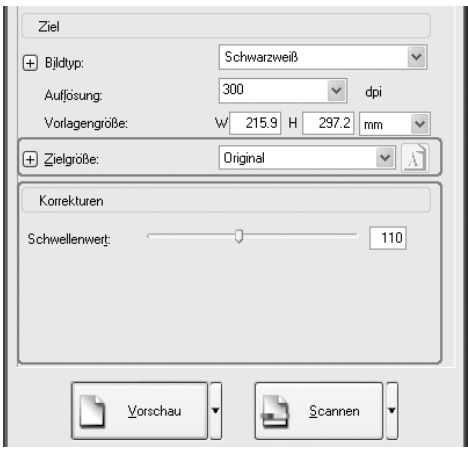

6. Klicken Sie auf Scannen, um den Scanvorgang zu starten.

Die gescannten Bilder werden der Anwendung übergeben oder im vorgegebenen Ordner gespeichert.

## *Für Farbdokumente*

Gehen Sie folgendermaßen vor, um die geeigneten Einstellungen für das Scannen von Farbdokumenten im professionellen Modus vorzunehmen. Diese Funktion vereinfacht den Umgang mit farbigen Dokumenten, um zu verhindern, dass die gescannten Bilder gesprenkelt sind. Sie ist außerdem geeignet zum Ändern der Farben eines Bilds mit einer Anwendung für Farbretuschierung.

- 1. Legen Sie die Vorlage auf das Vorlagenglas oder in den automatischen Vorlageneinzug (nur Faxmodell). Weitere Informationen hierzu finden Sie im Abschnitt "Vorlagen [auflegen" auf Seite 175.](#page-174-0)
- 2. Starten Sie EPSON Scan und wählen Sie den professionellen Modus aus. Informationen zum Auswählen eines Scanmodus finden Sie unter ["Scanmodus ändern" auf Seite 192](#page-191-0).

3. Das Einstellungsfenster wird angezeigt. Nehmen Sie geeignete Einstellungen für die Vorlage unter Bezugnahme auf die folgende Abbildung und Tabelle vor.

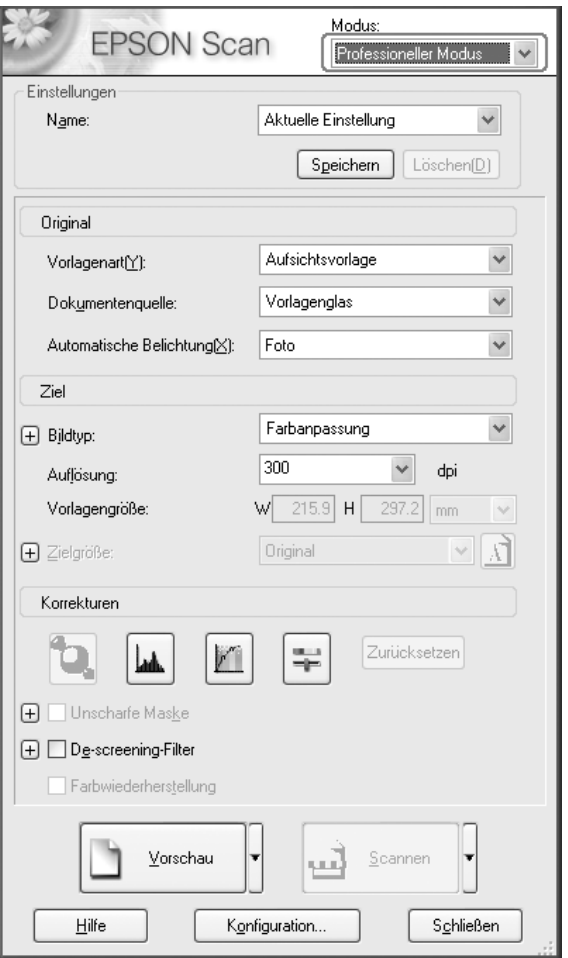

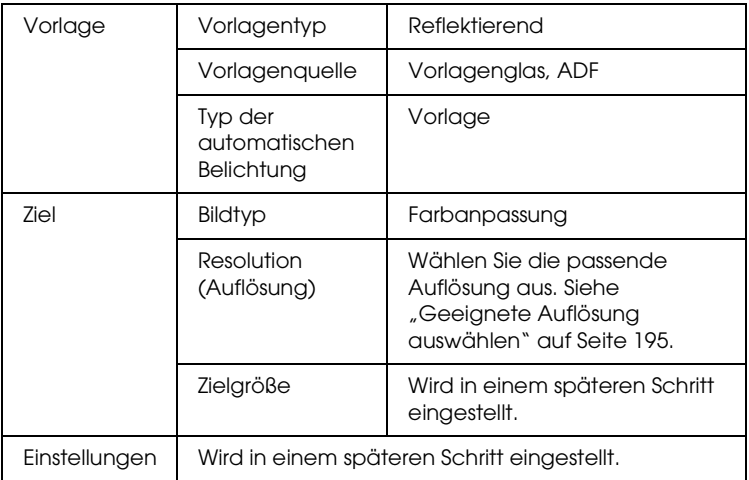

- 4. Klicken Sie auf die Schaltfläche Vorschau, um eine Vorschau der Bilder anzuzeigen.
- 5. Geben Sie die Ausgabegröße der gescannten Bilder als Zielgröße vor und nehmen Sie erforderlichenfalls die Einstellungen vor. Näheres finden Sie unter "Ansprechende [Reproduktionen erzeugen" auf Seite 205](#page-204-0).

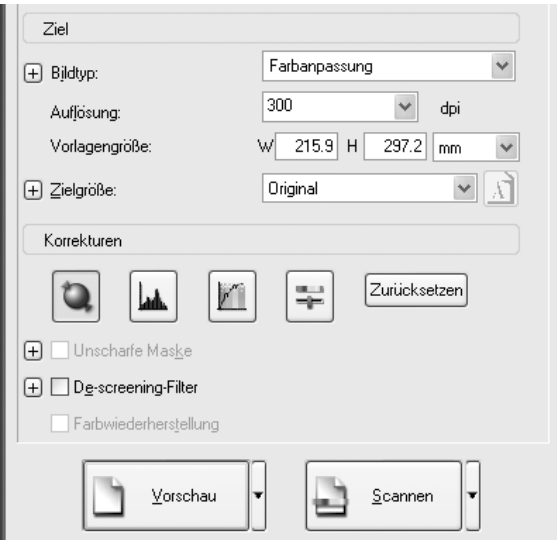

6. Klicken Sie auf Scannen, um den Scanvorgang zu starten.

Die gescannten Bilder werden der Anwendung übergeben oder im vorgegebenen Ordner gespeichert.

## *Für Zeitungen und Zeitschriften*

Gehen Sie folgendermaßen vor, um die geeigneten Einstellungen für das Scannen von Zeitungen und Zeitschriften im professionellen Modus vorzunehmen. Mit dieser Funktion können Sie verhindern, dass leere Flächen gelblich gescannt werden oder Bilder auf der Rückseite des Blatts durchscheinen.

- 1. Legen Sie eine Vorlage auf das Vorlagenglas. Weitere Informationen hierzu finden Sie im Abschnitt "Vorlagen [auflegen" auf Seite 175.](#page-174-0)
- 2. Starten Sie EPSON Scan und wählen Sie den professionellen Modus aus. Informationen zum Auswählen eines Scanmodus finden Sie unter ["Scanmodus ändern" auf Seite 192](#page-191-0).

3. Das Einstellungsfenster wird angezeigt. Nehmen Sie geeignete Einstellungen für die Vorlage unter Bezugnahme auf die folgende Abbildung und Tabelle vor.

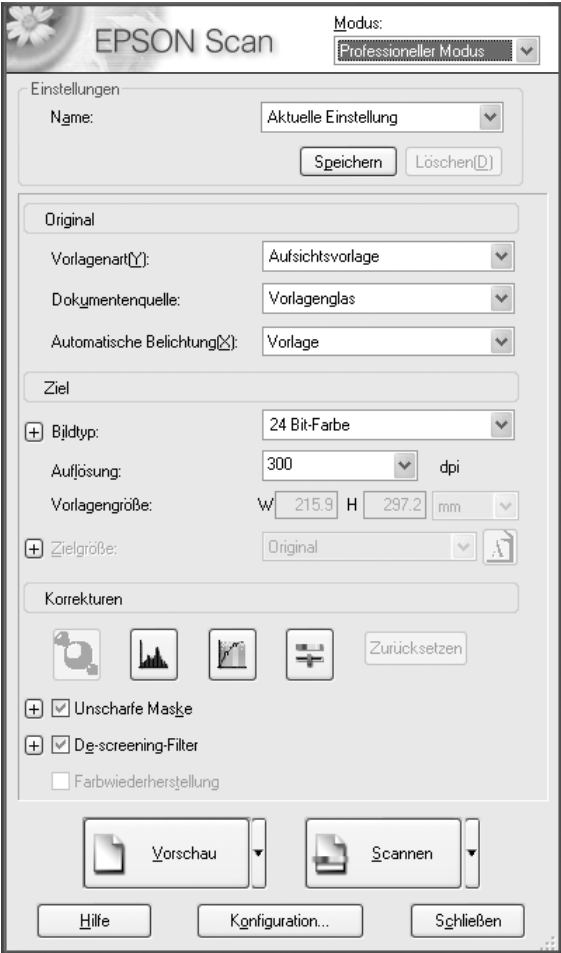

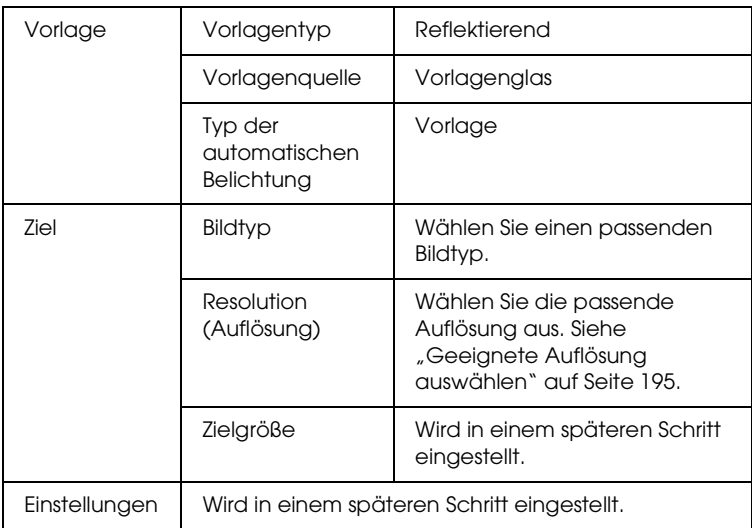

4. Klicken Sie auf die Schaltfläche Vorschau, um eine Vorschau der Bilder anzuzeigen. unter "Bilder in der Vorschau [ansehen" auf Seite 217](#page-216-1).

5. Geben Sie die Ausgabegröße der gescannten Bilder als Zielgröße vor und nehmen Sie erforderlichenfalls die Einstellungen vor. Näheres finden Sie unter "Ansprechende [Reproduktionen erzeugen" auf Seite 205](#page-204-0).

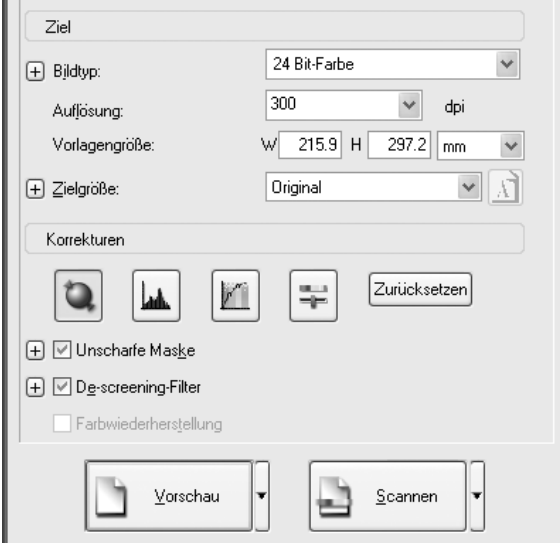

6. Klicken Sie auf Scannen, um den Scanvorgang zu starten.

Die gescannten Bilder werden der Anwendung übergeben oder im vorgegebenen Ordner gespeichert.

# <span id="page-204-0"></span>*Ansprechende Reproduktionen erzeugen*

EPSON Scan bietet verschiedene Einstellungen zur Optimierung der Scanqualität gemäß den jeweiligen Erfordernissen. Sie können auf einfache Weise die Qualität des Bilds einstellen, indem Sie das Kontrollkästchen im Einstellungsfenster aktivieren. In diesem Abschnitt finden Sie Informationen darüber, was möglich ist und wie Sie es durchführen.

# *Moirémuster aus einem gescannten Bild entfernen*

Sie können wellige oder gekräuselte Muster, die als "Moiré" bezeichnet werden, entfernen. Diese Muster kommen häufig auf Halbtonfarben wie beispielsweise Hautfarben vor. Führen Sie die nachstehenden Schritte aus, um diese Muster zu entfernen.

#### *Hinweis:*

- ❏ *Diese Funktion ist nicht verfügbar, wenn die Auflösung höher als 600 dpi eingestellt ist.*
- ❏ *Im Standardmodus und professionellen Modus ist diese Funktion nicht verfügbar, wenn* Positivfilm, Farbnegativfilm *oder*  S/W-Negativfilm *als Vorlagentyp ausgewählt ist.*
- ❏ *Diese Funktion ist nicht verfügbar, wenn* Schwarzweiß *als Bildtyp ausgewählt ist.*
- ❏ *Das Ergebnis beim Entfernen von Moirémustern ist im Vorschaubild nicht ersichtlich.*
- 1. Aktivieren Sie im Auswahlbereich Korrekturen das Kontrollkästchen Rasterungsfilter. Öffnen Sie im Standardmodus zuerst das Dialogfeld Bildeinstellung, um zum Kontrollkästchen Rasterungsfilter zu gelangen.

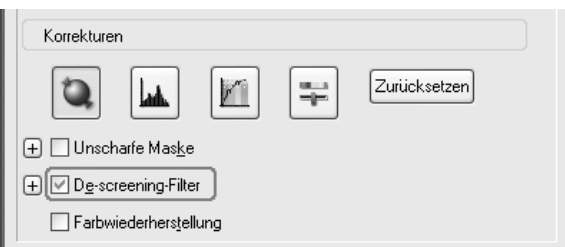

2. Wählen Sie Screen Ruling entsprechend dem gescannten Bild und dem Zweck. (Diese Funktion ist im Standardmodus nicht verfügbar.)

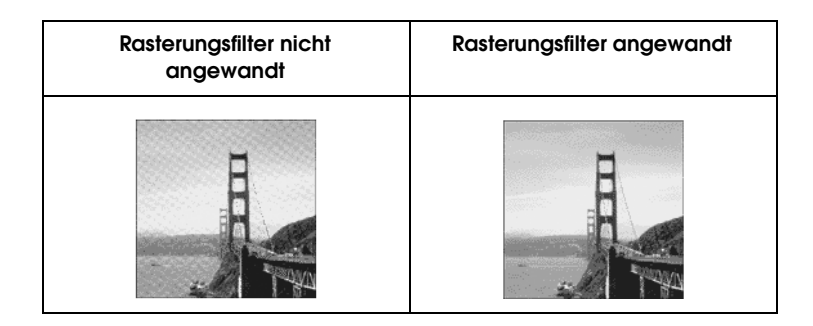

# *Bildschärfe verbessern*

Wenn die Umrisse im Originalbild nicht scharf genug sind, können Sie die Schärfe des gescannten Bilds mit dieser Funktion im professionellen Modus erhöhen. (Diese Funktion wird im Standardmodus automatisch aktiviert.) Führen Sie die nachstehenden Schritte aus.

## *Hinweis:*

*Diese Funktion ist nicht verfügbar, wenn* Farbanpassung, Halbton *oder* Schwarzweiß *für Bildtyp gewählt ist.*

1. Aktivieren Sie im Auswahlbereich Einstellungen das Kontrollkästchen Unscharfer Maskenfilter.

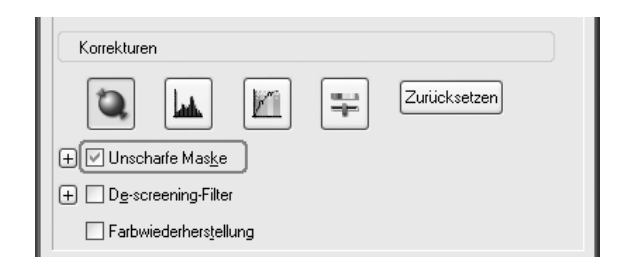

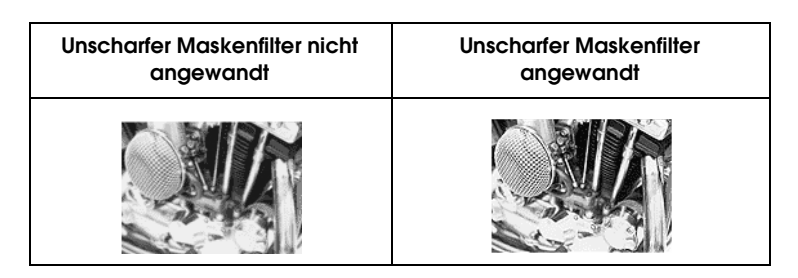

2. Wählen Sie die Einstellstufe.

# *Eine Farbe im gescannten Bild aufhellen*

Sie können die Farben eines gescannten Bilds aufhellen, indem Sie die Farbhelligkeit, den Kontrast und die Farbbalance einstellen. Führen Sie die nachstehenden Schritte aus.

## *Hinweis:*

*Diese Funktion ist nur beim Scannen eines Farbbilds verfügbar.*

1. Klicken Sie auf die Schaltfläche Bildeinstellung.

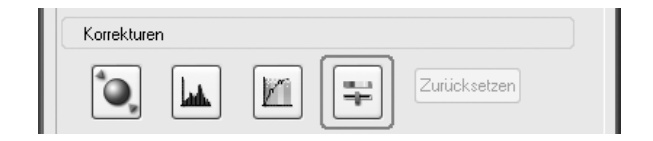

2. Stellen Sie die gewünschten Optionen durch Verschieben der Regler ein.

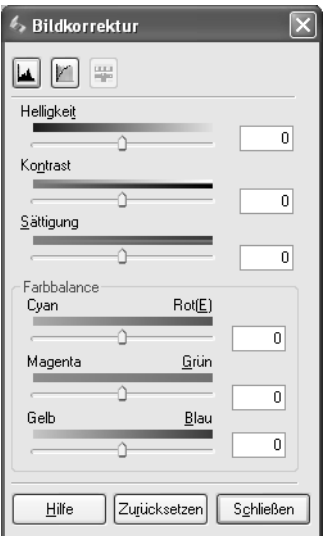

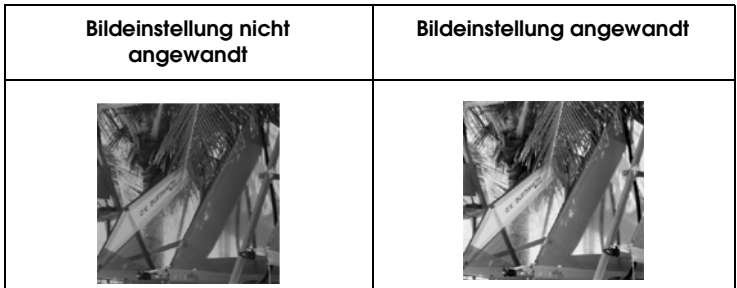

3. Schließen Sie das Fenster Bildeinstellung, indem Sie auf die Schaltfläche Schließen klicken.

# *Bilder mit verblasster Farbe wiederherstellen*

Die Farbwiederherstellung ist eine Funktion der Scannersoftware, mit der verblasste Farben von Filmen und Fotos wiederhergestellt werden können. Aktivieren Sie das Kontrollkästchen Farbwiederherstellung, um Farben im Standardmodus oder professionellen Modus wiederherzustellen.

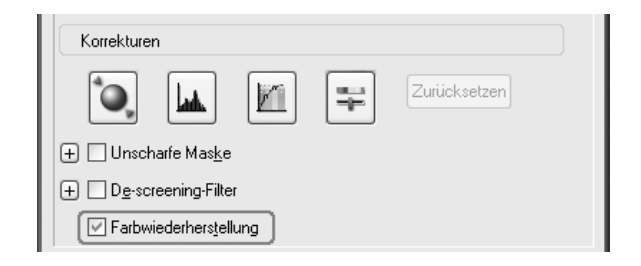

#### *Hinweis:*

- ❏ *Wählen Sie zum Scannen von Filmen nicht* S/W-Negativfilm *als Vorlagentyp.*
- ❏ *Geben Sie nicht* 16-Bit-Graustufen *oder* 8-Bit-Graustufen *als Bildtyp vor.*
- ❏ *Geben Sie nicht* Dokument *als automatischen Belichtungstyp an.*
- ❏ *Je nach dem Zustand der Filme oder Fotos kann es sein, dass die Farben nicht wunschgemäß wiederhergestellt werden.*

# *Mehrere Bilder gleichzeitig scannen*

Sie können mehrere Fotos und Vorlagen, die zusammen auf das Vorlagenglas gelegt werden, gleichzeitig als separate Bilder scannen.

## *Hinweis:*

*Je nach Anwendung sind Sie möglicherweise nicht in der Lage, mehrere Bilder zu scannen.*

Gehen Sie folgendermaßen vor, um mehrere Vorlagen im professionellen Modus zu scannen.

1. Legen Sie Vorlagen auf das Vorlagenglas. Weitere Informationen finden Sie unter "Vorlagen auflegen" auf Seite [175](#page-174-0).

#### *Hinweis:*

*Wenn Sie mehrere Fotos scannen und die Bilder als Miniaturansichten-Vorschau anzeigen möchten, müssen Sie die Fotos mindestens 20 mm voneinander entfernt auflegen.*

2. Starten Sie EPSON Scan und wählen Sie den professionellen Modus aus. Informationen zum Auswählen eines Scanmodus finden Sie unter ["Scanmodus ändern" auf Seite 192](#page-191-0).

Das folgende Fenster wird geöffnet.

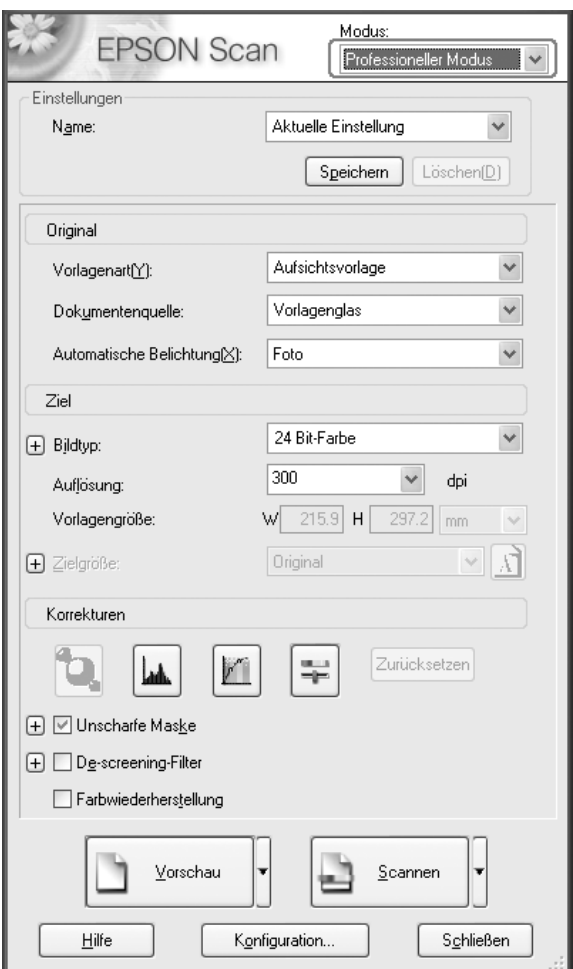

- 3. Geben Sie die Einstellungen für Vorlage und Ziel für die Bilder ein.
- 4. Klicken Sie auf die Schaltfläche Vorschau, um eine Vorschau der Bilder anzuzeigen.

## *Hinweis:*

*Sie können eine Vorschau-Methode auswählen: Miniaturen-Vorschau oder Normal-Vorschau. Klicken Sie auf den kleinen Pfeil rechts neben der Schaltfläche* Vorschau *und wählen Sie dann* Miniaturansicht *oder* Normal *aus.*

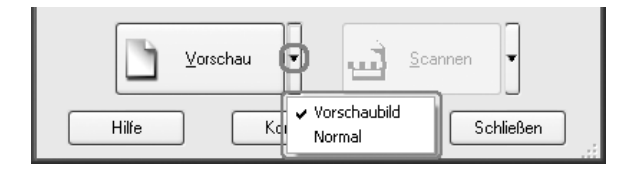

## 5. **Im Fenster Miniaturansichten-Vorschau:**

EPSON Scan erkennt automatisch die einzelnen Fotos und zeigt sie als Miniaturansichten an. Aktivieren Sie das Nummern-Kontrollkästchen des Bildes, das Sie scannen möchten.

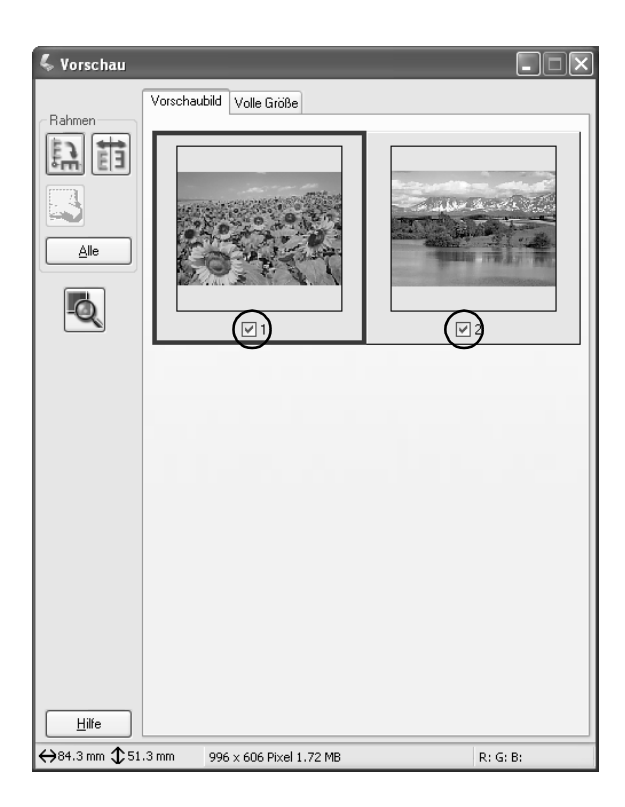

#### *Hinweis:*

- ❏ *Abhängig von den Vorlagen, die gescannt werden sollen, ist EPSON Scan möglicherweise nicht in der Lage, Zielbilder automatisch zu erkennen oder die Bilder als Vorschaubilder anzuzeigen. Zeigen Sie in diesem Fall die Bilder im normalen Vorschaumodus an.*
- ❏ *Sie können in einer Miniaturansicht nur einen Laufrahmen erstellen. Nähere Informationen finden Sie in der Online-Hilfe.*

#### **Im Fenster Normal-Vorschau:**

Wählen Sie mit dem Laufrahmen einen Bereich auf dem Vorschaubild aus, den Sie scannen möchten. Sie können bis zu 50 Laufrahmen einsetzen. Weitere Einzelheiten finden Sie unter ["Laufrahmen verwenden" auf Seite 222](#page-221-0).

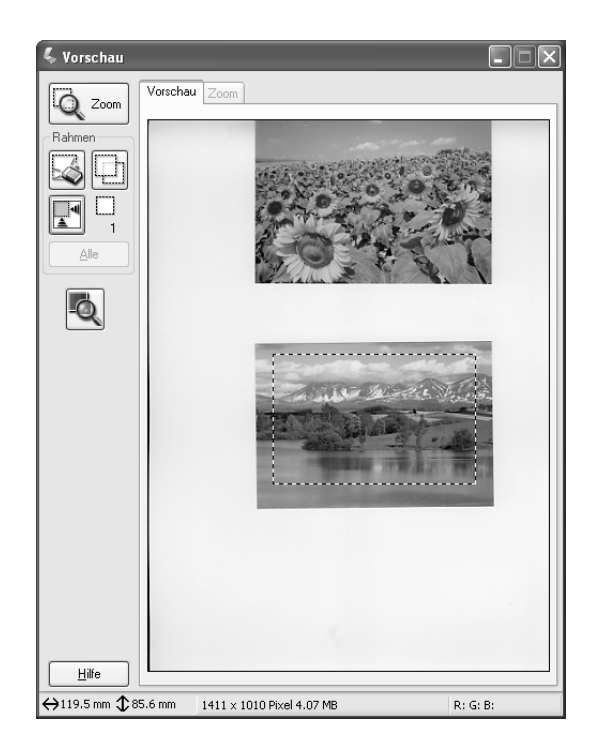

#### *Hinweis:*

*Wenn die Ausgabegröße des gescannten Bildes bereits feststeht, wählen Sie eine entsprechende Einstellung aus der Liste Zielgröße aus. Ein Laufrahmen proportional zu den Maßangaben für Zielgröße wird im Vorschaufenster eingeblendet. Sie können diesen Laufrahmen zu dem Bildbereich, den Sie scannen möchten, verschieben. Nähere Informationen finden Sie in der Online-Hilfe.* 6. Geben Sie gegebenenfalls die Einstellungen vor. (Es kann sein, dass Sie bis ganz nach unten scrollen müssen.)

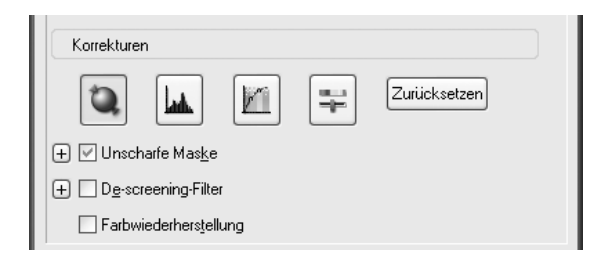

## *Hinweis:*

*Für einige Einstellungen können Sie die gleichen Änderungen an allen Bildern auf einmal vornehmen, indem Sie auf* Alle *im Vorschaufenster klicken. (In der normalen Vorschau müssen Sie Rahmen erstellen.) Einzelheiten finden Sie unter ["Laufrahmen](#page-221-0)  [verwenden" auf Seite 222.](#page-221-0)*

7. Klicken Sie auf Scannen. EPSON Scan startet den Scanvorgang.

## *Hinweis:*

*Wenn das Dialogfeld Einstellungen zum Speichern von Dateien angezeigt wird, nehmen Sie Ihre Einstellungen vor und klicken Sie auf* OK*. Nähere Informationen finden Sie in der Online-Hilfe.*

Die gescannten Bilder werden der Anwendung übergeben oder im vorgegebenen Ordner gespeichert.
# *Vorschaufenster in EPSON Scan verwenden*

# *Bilder in der Vorschau ansehen*

Bevor Sie ein Bild scannen, können Sie sich das Bild und die Wirkungen der meisten Einstellungen von EPSON Scan direkt in der Vorschau anzeigen lassen und weitere Bildeinstellungen vornehmen.

Durch Klicken auf die Schaltfläche Vorschau wird der Vorschauscan gestartet und das Bild in der Vorschau angezeigt. Abhängig vom Scanmodus und der Einstellung für Vorlagentyp erscheint ein kleiner Pfeil rechts neben der Schaltfläche Vorschau, über den Sie eine Vorschaumethode auswählen können. Klicken Sie auf den Pfeil und wählen Sie Miniaturansicht oder Normal aus, um die Vorschaumethode zu wechseln.

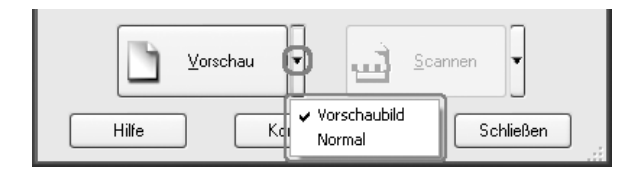

#### *Hinweis:*

*Wird kein Pfeil rechts neben der Schaltfläche* Vorschau *angezeigt, verwendet EPSON Scan automatisch die Vorschaumethode Normal für die Vorschau von Bildern.*

# *Normal-Vorschau*

Mit der Vorschaumethode Normal werden das gesamte Vorschaubild und die Auswirkungen Ihrer Einstellungen angezeigt. Darüber hinaus können Sie weitere Bildeinstellungen vornehmen. Außerdem können Sie Bereiche eines Bilds mit Laufrahmen auswählen. Einzelheiten über Laufrahmen finden Sie unter ["Laufrahmen verwenden" auf Seite 222.](#page-221-0)

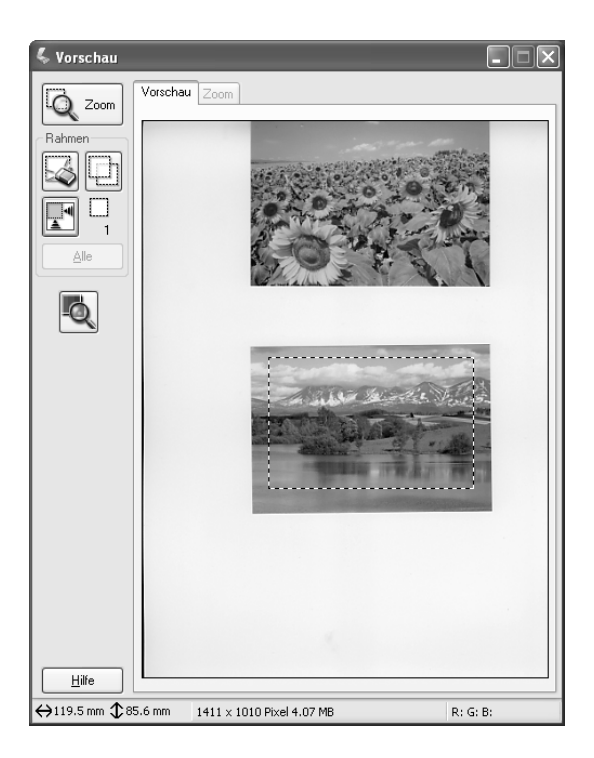

Klicken Sie auf die Schaltfläche **G zaam** Vorschau vergrößern, um einen ausgewählten Bildbereich zu vergrößern. Wählen Sie den Bildbereich, den Sie vergrößern möchten, mit einem Laufrahmen und klicken Sie dann auf diese Schaltfläche. Eine Vergrößerung des gewählten Bildbereichs erscheint im Menü Zoom, so dass Sie die Wirkungen Ihrer Einstellungen detailgenauer sehen können.

#### *Hinweis:*

*Wenn die Ausgabegröße des gescannten Bildes bereits feststeht, wählen Sie eine entsprechende Einstellung aus der Liste Zielgröße aus. Ein Laufrahmen proportional zu den Maßangaben für Zielgröße wird im Vorschaufenster eingeblendet. Sie können diesen Laufrahmen zu dem Bildbereich, den Sie scannen möchten, verschieben. Nähere Informationen finden Sie in der Online-Hilfe.*

# *Miniaturansichten-Vorschau*

Die Vorschau-Methode Miniaturen zeigt mehrere Bilder als Miniaturansicht an. EPSON Scan sucht automatisch die Zielbilder und wendet die automatische Belichtung auf jedes Bild an. Sie können jede Miniaturansichten ändern und zusätzliche Bildeinstellungen vornehmen. Außerdem können Sie Bereiche eines Bilds mit Laufrahmen auswählen. Einzelheiten über Laufrahmen finden Sie unter "Laufrahmen verwenden" auf Seite [222.](#page-221-0)

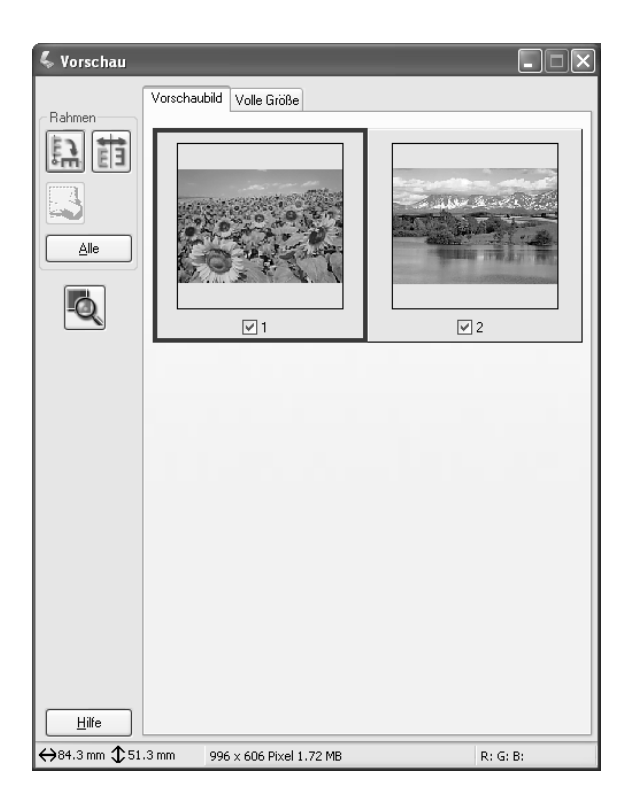

Zum Scannen eines der Bilder, die als Miniaturansichten angezeigt werden, markieren Sie das Kontrollkästchen unter dem Bild, das Sie scannen wollen, und klicken Sie dann auf Scannen. Um ein Bild der Miniaturansichten-Vorschau zu bearbeiten, klicken Sie darauf, um es auszuwählen, und nehmen Sie dann die entsprechenden Einstellungen vor. Das ausgewählte Bild weist einen blauen Rahmen auf.

Um die gleichen Änderungen auf einmal auf alle Miniaturansichten anzuwenden, klicken Sie auf Alle.

Zum Vergrößern einer Miniaturansicht wählen Sie sie aus und klicken Sie dann auf die Registerkarte Volle Größe. Eine Vergrößerung des gewählten Bilds erscheint im Menü Volle Größe, so dass Sie die Wirkungen Ihrer Einstellungen detailgenauer sehen können.

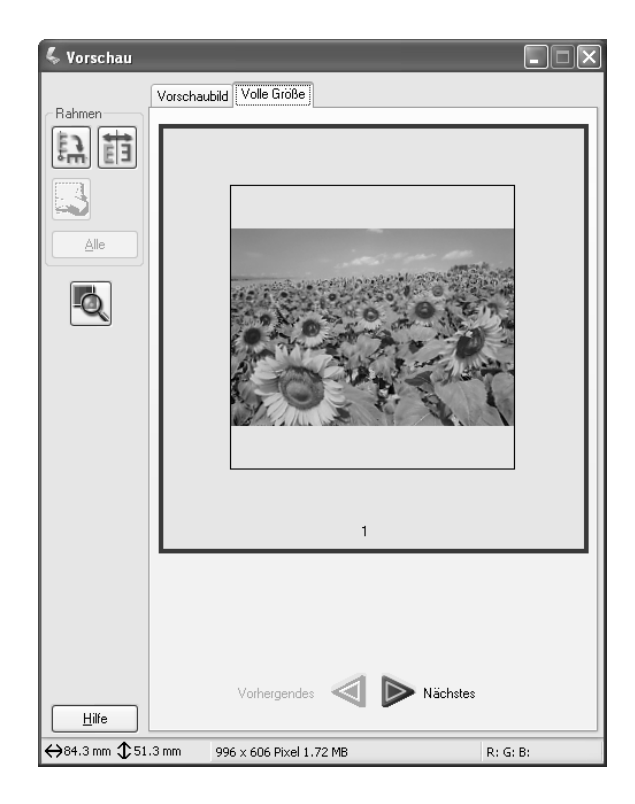

## *Hinweis:*

- ❏ *Wenn Sie auf eine Miniaturansicht doppelklicken, wird das Bild vergrößert und im Menü Volle Größe angezeigt.*
- ❏ *Wenn Sie im Fenster Vorschau auf* Alle *klicken, wird die Registerkarte* Volle Größe *abgeblendet.*

# <span id="page-221-0"></span>*Laufrahmen verwenden*

Ein Laufrahmen ist ein Rahmen, den Sie um einen Teilbereich eines in der Vorschau angezeigten Bilds ziehen, um diesen Teilbereich auszuwählen.

#### **Normal-Vorschau:**

Sie können bis zu 50 Laufrahmen verwenden und damit die Bereiche festlegen, die Sie mit der Schaltfläche Queen Vorschau vergrößern vergrößern wollen.

#### **Miniaturansichten-Vorschau:**

Sie können für jede Miniaturansicht nur einen Laufrahmen erstellen.

Zur Erstellung eines Laufrahmens bewegen Sie den Mauszeiger über das Bild im Vorschaufenster. Der Mauszeiger wechselt zu einem Fadenkreuz. Halten Sie die Maustaste gedrückt und ziehen Sie das Fadenkreuz über einen Teilbereich des Bilds. Lassen Sie die Maustaste dann los, um den Laufrahmen zu erzeugen.

Der Rahmen um den ausgewählten Bereich wird als bewegte gepunktete Linie dargestellt. Dies zeigt an, dass die Linie aktiv ist und in der Größe verändert werden kann.

Der Punkt, an dem Sie zuerst mit der Maus geklickt haben, wird verankert, der Rest des Rahmens lässt sich in der Größe verändern und verschieben.

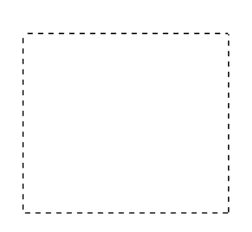

Wenn der Mauszeiger innerhalb des Laufrahmens (Rahmen des ausgewählten Bildbereichs) positioniert wird, ändert er sich in eine Hand. Sie können auf den Laufrahmen klicken und diesen überall im Vorschaufenster verschieben. Wenn Sie den Hand-Mauszeiger ziehen, während Sie gleichzeitig die Umschalttaste gedrückt halten, ist der Laufrahmen auf die vertikale oder horizontale Bewegungsebene beschränkt.

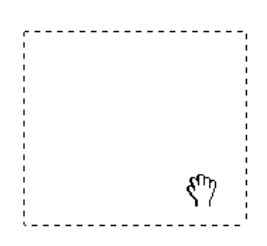

Wenn der Mauszeiger über dem Rand des ausgewählten Bereichs positioniert wird, ändert er sich in einen Pfeil, mit dem Sie den Laufrahmen in der Größe verändern können. Wenn Sie den Pfeil-Mauszeiger ziehen, während Sie gleichzeitig die Umschalttaste gedrückt halten, wird der Laufrahmen proportional in der Größe verändert.

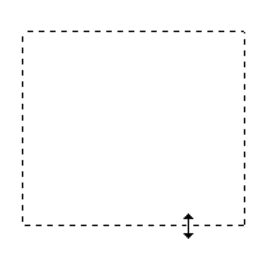

Zum Entfernen oder Löschen eines Laufrahmens klicken Sie auf den Laufrahmen und dann auf die Schaltfläche Laufrahmen löschen.

# *Scanner-Software deinstallieren*

Informationen zum Deinstallieren von EPSON Scan finden Sie weiter unten im entsprechenden Abschnitt.

# *Windows*

## *Hinweis:*

❏ *Zum Deinstallieren von Anwendungen unter Windows 2000 ist es erforderlich, sich mit Administratorrechten (als Anwender, der zur Administratorgruppe gehört) anzumelden.* 

- ❏ *Zum Deinstallieren von Anwendungen unter Windows XP ist es erforderlich, sich mit Computeradministrator-Zugangsberechtigung anzumelden. Sie können keine Anwendungen deinstallieren, wenn Sie als Anwender mit eingeschränktem Anwenderkonto angemeldet sind.*
- ❏ *Sie können EPSON Scan auch über das Dialogfeld EPSON-Installationsprogramm deinstallieren. Legen Sie zum Aufrufen des Dialogfeldes die Software-CD-ROM in das CD-ROM-Laufwerk ein.*
- ❏ *Die in diesem Abschnitt dargestellte Abbildung bezieht sich auf Windows XP. Sie kann sich von der tatsächlichen Anzeige unterscheiden.*
- 1. Schalten Sie das Produkt aus und trennen Sie es vom Computer ab.
- 2. Doppelklicken Sie in der Systemsteuerung auf das Symbol Software (Windows XP) bzw. auf das Symbol Software (Windows Me, 98 und 2000).

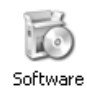

3. Wählen Sie EPSON Scan aus der Liste aus und klicken Sie auf Ändern/Entfernen (Windows XP und 2000) bzw. Hinzufügen/Entfernen (Windows Me und 98).

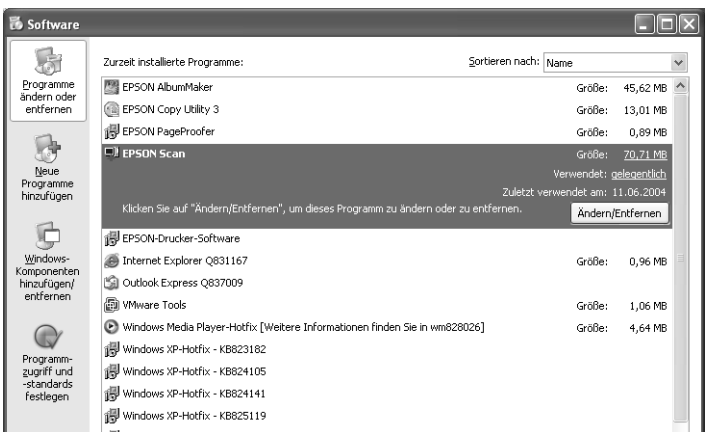

- 4. Wenn Sie in einem Dialogfeld zur Bestätigung aufgefordert werden, klicken Sie auf Ja.
- 5. Folgen Sie den Anweisungen am Bildschirm.
- 6. Klicken Sie auf Fertig stellen, um die Deinstallation abzuschließen. In einigen Fällen kann eine Meldung angezeigt werden, in der Sie aufgefordert werden, den Computer neu zu starten. Stellen Sie sicher, dass die Option Ja, ich möchte meinen Computer jetzt neu starten ausgewählt ist, und klicken Sie dann auf Fertig stellen.

# *Benutzer von Mac OS X*

#### *Hinweis:*

*Zum Deinstallieren von Anwendungen ist es erforderlich, sich mit Computeradministrator-Zugangsberechtigung anzumelden. Sie können keine Anwendungen deinstallieren, wenn Sie als Anwender mit eingeschränktem Anwenderkonto angemeldet sind.*

- 1. Legen Sie die Software-CD in das CD-ROM-Laufwerk ein.
- 2. Doppelklicken Sie auf das CD-ROM-Symbol EPSON auf dem Desktop.
- 3. Doppelklicken Sie auf den Ordner EPSON Scan.
- 4. Doppelklicken Sie auf den Ordner Mac OS X und doppelklicken Sie dann auf das Symbol EPSON Scan Aktualisierer

Wenn das Fenster Autorisierung eingeblendet wird, klicken Sie auf das Schlüsselsymbol, geben Sie den Namen und das Kennwort des Administrators ein, klicken Sie auf OK und klicken Sie dann auf Fortfahren.

- 5. Klicken Sie auf dem Anfangsbildschirm auf Annehmen. Das Dialogfeld Aktualisierer öffnet sich.
- 6. Wählen Sie aus dem Pulldown-Menü oben links die Option Deinstallieren aus und klicken Sie dann auf Deinstallieren.

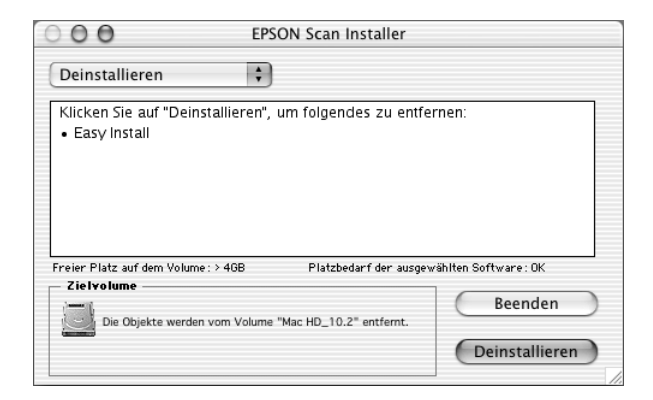

# *Taste Start am Bedienfeld verwenden*

# *Zum Computer scannen*

Dieses Gerät ermöglicht es, mit dem Bedienfeld ein Bild zu einem Computer über eine lokale oder eine Netzwerkverbindung zu scannen. Um eine Vorlage mit dem Bedienfeld scannen zu können, muss die folgende Software auf dem Computer installiert sein.

#### *Lokaler Computer:*

*Um einen direkt mit dem Gerät verbundenen Computer zu verwenden, müssen EPSON Scan und EPSON Creativity Suite auf dem Computer installiert sein. Wenn Sie dieses Produkt über eine lokale Verbindung an einen Computer anschließen, wird auf dem Computer automatisch eine Anwendung gestartet, wenn Sie die Taste (S)* Scan *am Bedienfeld drücken,* Lokaler PC *wählen und die Taste* r Rechts *drücken. Die gestartete Anwendung hängt von den Benutzereinstellungen ab. Standardmäßig wird EPSON File Manager gestartet.*

#### *Netzwerk-Computer (nur Windows):*

*Um einen über ein Netzwerk verbundenen Computer zu verwenden, müssen PageManager für EPSON, EPSON Scan und EPSON Creativity Suite auf dem Computer installiert sein. Beim Scannen eines Bildes mit einem Netzwerk-Computer können Sie wählen zwischen Standard- (automatisch) oder manuellem Scan. Wenn Sie Standard-Scan wählen, wird eine Vorlage automatisch mit den geeigneten Einstellungen gescannt. Möchten Sie die Scangröße festlegen, wählen Sie manuelles Scannen.* 

*Die nachstehende Liste enthält die verfügbaren Einstelloptionen für die einzelnen Scanmodi. Einzelheiten zum Einstellen der Optionen finden Sie unter ["Kopiereinstellungen ändern" auf Seite 265.](#page-264-0)* 

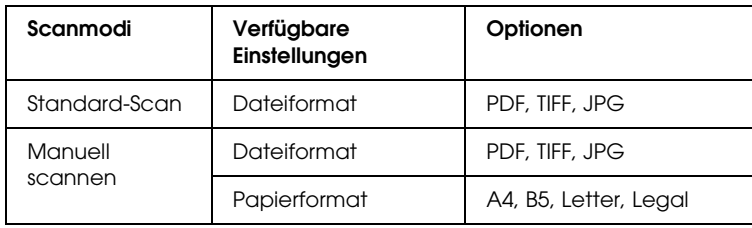

## *Hinweis:*

- ❏ *EPSON Scan und EPSON Creativity Suite werden bei der Standardinstallation von der Software-CD-ROM installiert. Sollen Vorlagen mit einem Netzwerk-Computer gescannt werden, installieren Sie PageManager for EPSON von einer anderen CD-ROM, auf der sich PageManager for EPSON befindet. Starten Sie PageManager for EPSON nach der Installation und geben Sie gemäß der Meldung am Bildschirm die Lizenznummer ein. Starten Sie dann den Computer neu.*
- ❏ *Beim Scannen einer Vorlage mit dem Vorlagenglas wird der Vorlagentyp automatisch erkannt. Wird die Vorlage als Text erkannt, wird die Vorlage als Schwarzweiß-Dokument gescannt, auch wenn es farbig ist. Um eine farbige Vorlage korrekt zu scannen, wählen Sie Netzwerk-PC und verwenden Sie Manuell Scannen, oder geben Sie die einzelnen Einstellungen für das zu scannende Bild im Standardmodus oder Professionellen Modus in EPSON Scan auf dem Computer ein. Weitere Informationen hierzu finden Sie im Abschnitt ["Die Farben unterscheiden sich von denen der](#page-466-0)  [Vorlage." auf Seite 467](#page-466-0).*

Vergewissern Sie sich vor der Verwendung dieser Funktion, dass EPSON Scan und EPSON Creativity Suite auf dem Computer installiert sind.

Gehen Sie folgendermaßen vor, um diese Funktion zu verwenden.

- 1. Schließen Sie dieses Produkt je nach Umgebung über ein USB-Kabel oder Netzwerkkabel an den Computer an, und starten Sie dann den Computer.
- 2. Vergewissern Sie sich, dass dieses Produkt eingeschaltet ist, und legen Sie die Vorlage auf das Vorlagenglas oder in den automatischen Vorlageneinzug (nur Faxmodell). Weitere Informationen hierzu finden Sie im Abschnitt "Vorlagen [auflegen" auf Seite 175.](#page-174-0)

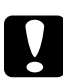

c*Vorsicht: Um eine Vorlage richtig zu scannen, stellen Sie die Transportsicherung an der linken Seite des Vorlagenglases in die gelöste Stellung. Weitere Informationen hierzu finden Sie im Abschnitt ["Teile des Scanners" auf Seite 27](#page-26-0).*

3. Drücken Sie die Taste  $\odot$  Scan am Bedienfeld.

Die Anzeige Scan leuchtet und das Menü Scan wird im LCD-Feld angezeigt.

4. Drücken Sie die Taste $\blacktriangle$  Pfeil nach oben oder  $\blacktriangledown$  Pfeil nach unten, um Lokaler PC oder Netzwerk-PC auszuwählen, und drücken Sie dann die Taste▶ Pfeil nach rechts.

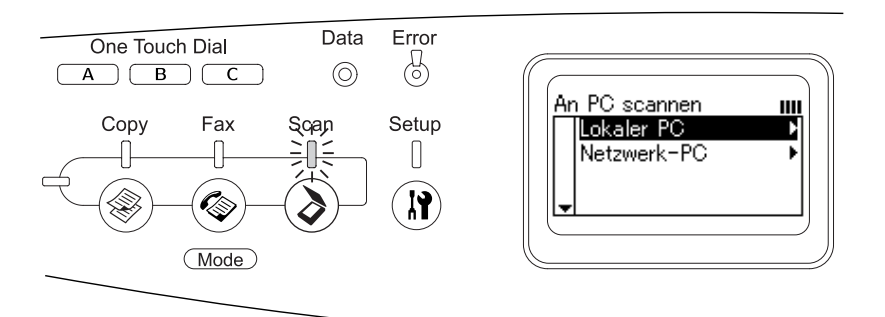

# **Wenn Lokaler PC ausgewählt wird:**

Wenn die Verbindung zum lokalen Computer in Ordnung ist, erscheint eine Bereitschaftsmeldung und das Scannen beginnt.

## **Wenn Netzwerk-PC ausgewählt wird:**

Namen der Netzwerk-Computer werden am LCD angezeigt. Fahren Sie mit Schritt 5 fort.

5. Drücken Sie die Taste  $\blacktriangle$  Pfeil nach oben oder  $\nabla$  Pfeil nach unten, um Ihren Netzwerkcomputer auszuwählen, und drücken Sie dann die Taste ▶ Pfeil nαch rechts.

Folgende Scan-Methoden sind verfügbar. Um mit Standard-Scan zu scannen, fahren Sie mit Schritt 6 fort. Um manuell zu scannen, fahren Sie mit Schritt 7 fort.

- 6. Wenn Sie mit Standard-Scan scannen, drücken Sie die Taste  $\blacktriangleleft$  Pfeil nach links oder  $\blacktriangleright$  Pfeil nach rechts, um ein Dateiformat aus PDF, TIFF und JPEG auszuwählen. Fahren Sie dann mit Schritt 10 fort.
- 7. Wenn Sie manuell scannen, drücken Sie die Taste Erweitert/Menü.
- 8. Drücken Sie die Taste ▼ Pfeil nach unten, um Manuell scannen auszuwählen, und drücken Sie dann die Taste $\blacktriangleright$  Pfeil nach rechts.
- 9. Wählen Sie das gewünschte Datei- und Papierformat.
- 10. Drücken Sie die Taste  $\&$  B&W Start oder  $\&$  Color Start am Bedienfeld.

Das Scannen startet.

11. Zum Beenden der Scan-Einstellungen drücken Sie mehrmals die Taste < Pfeil nαch links oder eine andere Modustaste.

Nehmen Sie die Vorlage nach dem Scannen vom Vorlagenglas oder aus dem automatischen Vorlageneinzug.

# *Unter Windows eine andere Anwendung zuweisen*

Dieser Abschnitt beschreibt, wie Sie einstellen, welche Anwendung beim Drücken der Taste  $\otimes$  B&W Start oder  $\otimes$  Color Start aufgerufen wird. Sie können eine Anwendung festlegen, die bei Betätigung der Taste  $\Diamond$  B&W Start oder  $\Diamond$  ColorStart automatisch aufgerufen wird, oder Sie können ein Fenster anzeigen, in dem Sie aus einer Liste von Anwendungen auswählen können. Gehen Sie wie folgt vor, um diese Einstellungen vorzunehmen.

#### *Hinweis:*

*Vergewissern Sie sich vor der Verwendung dieser Funktion, dass EPSON Scan und EPSON Creativity Suite auf dem Computer installiert sind.*

## *Hinweis für Mac OS:*

*Sie können den Tasten*  $\otimes$  B&W Start und  $\otimes$  Color Start *des Produkts keine Anwendungen zuweisen. Diese Funktion ist nur unter Windows verfügbar.*

# *Windows XP*

- 1. Klicken Sie auf Start und zeigen Sie dann auf Systemsteuerung.
- 2. Klicken Sie in der Systemsteuerung auf das Symbol Scanner und Kameras.

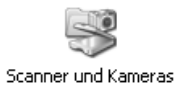

3. Klicken Sie mit der rechten Maustaste auf das Symbol des Produkts und wählen Sie Eigenschaften aus.

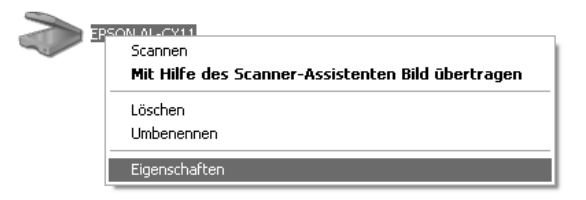

4. Wählen Sie die Registerkarte Ereignisse aus.

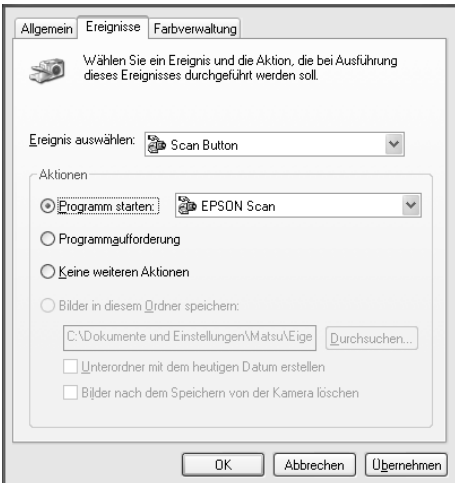

5. Wählen Sie Taste Start im Listenfeld Ereignis auswählen. Aktivieren Sie die Option Programm starten. Wählen Sie dann die gewünschte Anwendung aus der Liste aus.

#### *Hinweis:*

❏ *Wenn Sie die Option* Programmaufforderung *aktiviert haben, wird bei Betätigung der Taste ein Dialogfeld aufgerufen, in dem Sie aufgefordert werden, eine Anwendung aus der Liste auszuwählen.*

- ❏ *Einige Anwendungen unterstützen keine Verknüpfungen zu Scannern und Digitalkameras. Verknüpfungen sind nur mit Anwendungen möglich, die in der Liste aufgeführt sind.*
- 6. Um Ihre Einstellungen zu speichern, klicken Sie auf Übernehmen und dann auf OK.

#### *Hinweis:*

*Sie müssen immer auf* Übernehmen *klicken, wenn Sie eine Einstellung ändern.*

Wenn Sie die Scannerereignisse deaktivieren möchten, wählen Sie Keine weiteren Aktionen im Dialogfeld Eigenschaften des Produkts aus.

## *Windows Me, 98 und 2000*

#### *Hinweis für Windows 98 und 2000:*

*In diesem Abschnitt werden Bildschirmdarstellungen aus Windows Me verwendet, die sich von den tatsächlichen Bildschirmdarstellungen unterscheiden können. Die Anweisungen sind dieselben.*

- 1. Klicken Sie auf Start, zeigen Sie auf Einstellungen und wählen Sie dann Systemsteuerung aus.
- 2. Doppelklicken Sie auf das Symbol Scanner und Kameras.

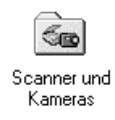

## 3. **Windows Me:**

Klicken Sie mit der rechtem Maustaste auf das Symbol des Produkts und wählen Sie Eigenschaften aus.

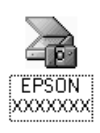

## **Windows 98 und 2000:**

Wählen Sie Ihr Produkt aus der Liste Scanner und Kameras aus. Klicken Sie auf Eigenschaften.

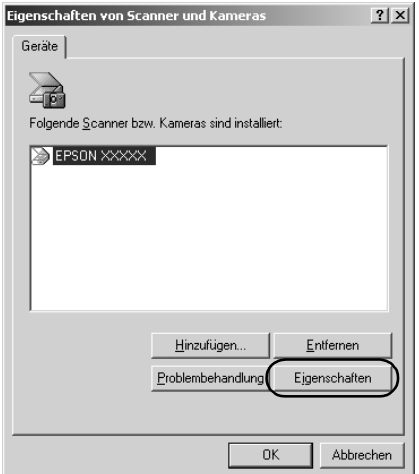

4. Wählen Sie die Registerkarte Ereignisse aus.

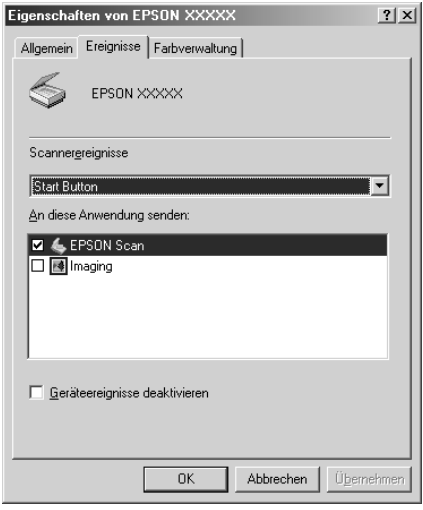

5. Wählen Sie die gewünschte Taste aus dem Liste der Scannerereignisse aus und aktivieren Sie dann das Kontrollkästchen der gewünschten Anwendung im Listenfeld An diese Anwendung senden. Deaktivieren Sie die übrigen Kontrollkästchen.

## *Hinweis:*

- ❏ *Wenn beim Klicken auf die Schaltfläche mehrere Anwendungen ausgewählt werden, erscheint ein Dialogfeld, in dem Sie aufgefordert werden, nur einen einzigen Eintrag aus der Liste auszuwählen.*
- ❏ *Einige Anwendungen unterstützen keine Verknüpfungen zu Scannern und Digitalkameras. Eine Verknüpfung ist nur mit Anwendungen möglich, die in der Liste An diese Anwendung senden aufgeführt werden.*
- 6. Um Ihre Einstellungen zu speichern, klicken Sie auf Übernehmen und dann auf OK.

## *Hinweis:*

*Sie müssen immer auf* Übernehmen *klicken, wenn Sie eine Tasteneinstellung ändern.*

## *Hinweis für Windows 2000:*

*Sie müssen den Computer neu starten.*

Wenn Sie die Scannerereignisse deaktivieren möchten, aktivieren Sie im Dialogfeld Eigenschaften des Produkts das Kontrollkästchen Geräteereignisse deaktivieren.

# *Scanvorgang abbrechen*

Durch Drücken der Taste ® Concel im Bedienfeld wird ein Scanauftrag im Scanmodus abgebrochen oder die TWAIN-Verarbeitung angehalten.

Wird auf Abbrechen in der Fortschrittsleiste geklickt, während eine Vorlage im professionellen Modus gescannt wird, wird der Vorschauscan bzw. das abschließende Scannen angehalten und das Produkt kehrt zurück in den professionellen Modus.

# <span id="page-236-0"></span>*In einer Netzwerkumgebung scannen*

# *EPSON Scan Settings starten*

Vergewissern Sie sich, dass das Epson-Produkt und die Network Image Express-Karte eingeschaltet sind und einwandfrei funktionieren. Führen Sie dann die folgenden Anweisungen aus, um EPSON Scan Settings zu starten und das Scannen im Netz zu aktivieren.

#### *Hinweis:*

- ❏ *Unter Windows 2000 und XP benötigen Sie Administratorrechte zum Installieren der Software.*
- ❏ *Unter Windows 2000, XP und Mac OS X müssen Sie sich mit Administratorrechten anmelden. Vom Administrator vorgenommene Änderungen an den Einstellungen gelten für alle Benutzer.*

#### *Hinweis für Mac OS X 10.3:*

*Verwenden Sie während des Betriebs dieses Produkts nicht die Funktion für schnellen Benutzerwechsel.*

- 1. Erfragen Sie die IP-Adresse oder den Hostnamen der Network Image Express-Karte von Ihrem Netzwerkadministrator.
- 2. Starten Sie EPSON Scan Settings.

## **Windows:**

Klicken Sie auf Start, zeigen Sie auf Alle Programme (Windows XP) bzw. Programme (Windows Me, 98 und 2000) und dann auf EPSON Scan und wählen Sie anschließend EPSON Scan Settings aus.

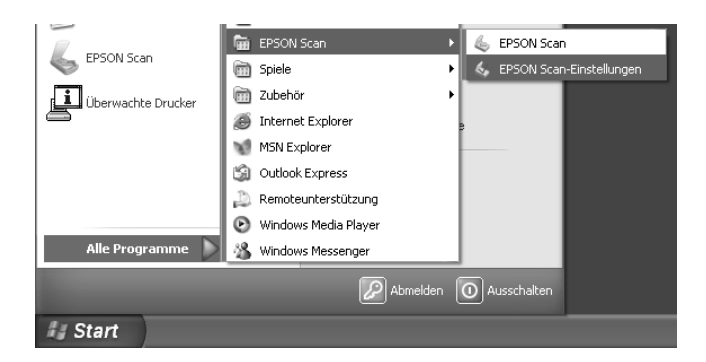

# **Mac OS X:**

Klicken Sie auf das Symbol EPSON Scan Settings im Ordner Utility.

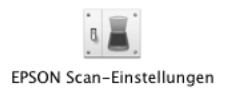

3. Wählen Sie Ihr Produkt aus der Dropdownliste Scanner aus.

4. Ändern Sie die Einstellung Verbindung zu Netzwerk. Geben Sie die IP-Adresse oder den Hostnamen der Network Image Express-Karte in das Feld Netzwerkscanner-Adresse ein.

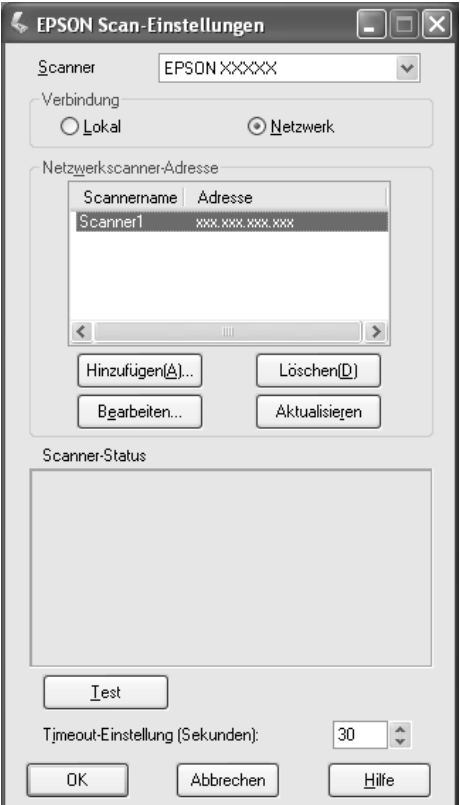

5. Klicken Sie auf Test, um die Verbindung zu prüfen. Wenn alles einwandfrei funktioniert, wird eine Erfolgsmeldung unter Scanner Status im Dialogfeld angezeigt.

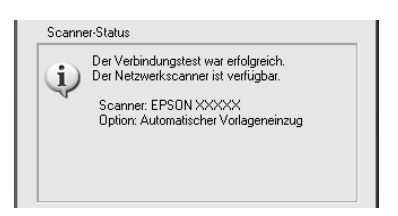

6. Klicken Sie auf OK, um die Einstellungen zu speichern, und schließen Sie dann das Dialogfeld.

# *Bild scannen*

Zum Scannen im Netz ist es erforderlich, dass alle Geräte (dieses Produkt, die optionale EPSON Network Image Express-Karte und der Client-Computer) eingeschaltet sind. Außerdem muss EPSON Scan ausgeführt werden.

Es gibt mehrere Methoden zum Scannen einer Vorlage.

❏ Klicken Sie auf die Schaltfläche Scannen im Hauptfenster von EPSON Scan auf dem Client-Computer.

Starten Sie EPSON Scan auf dem Client-Computer. Nehmen Sie gewünschte Einstellungen vor und klicken Sie auf die Schaltfläche Scannen, um den Scanvorgang zu starten.

❏ Verwenden Sie die Taste x B&W Start oder x Color Start am Produkt.

Starten Sie EPSON Scan auf dem Client-Computer und drücken Sie dann die Taste x B&W Start oder x Color Start am Produkt.

## *Hinweis:*

In einer Netzwerkumgebung funktioniert die Tasten  $\otimes$  B&W St $\circ$ rt und x Color Start *am Produkt auf die gleiche Weise wie Klicken auf die Schaltfläche* Scannen *im Hauptfenster von EPSON Scan.*

# *Client-Computer einrichten*

Für den Netzwerkbetrieb benötigt jeder Client-Computer im Netzwerk eine Netzwerkschnittstellenkarte und einen zugehörigen Treiber. Installieren Sie die Netzwerkschnittstellenkarte und den zugehörigen Treiber in den einzelnen Client-Computern. Informationen zur Installation finden Sie in der Dokumentation der Karte.

## *TCP/IP-Protokoll installieren*

Installieren Sie das TCP/IP-Protokoll gemäß den folgenden Anweisungen in einem Client-Computer im Netzwerk.

*Windows XP und 2000*

## *Hinweis für Benutzer von Windows XP:*

*Die Bildschirmdarstellungen in diesem Abschnitt stammen aus Windows 2000 und können daher von den Anzeigen auf Ihrem Bildschirm abweichen. Die Anweisungen sind jedoch dieselben, sofern nicht anderweitig angegeben.*

## 1. **Windows XP:**

Klicken Sie auf Start, klicken Sie mit der rechten Maustaste auf Netzwerkumgebung und wählen Sie Eigenschaften aus.

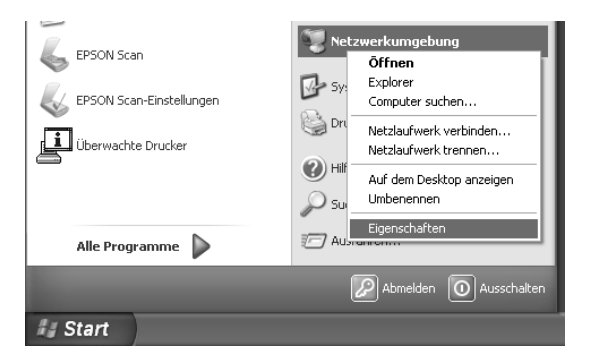

## **Windows 2000:**

Klicken Sie mit der rechtem Maustaste auf das Symbol Netzwerkumgebung und wählen Sie Eigenschaften aus.

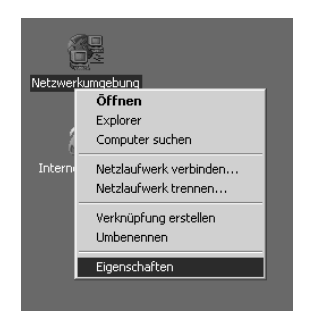

2. Doppelklicken Sie auf LAN-Verbindung.

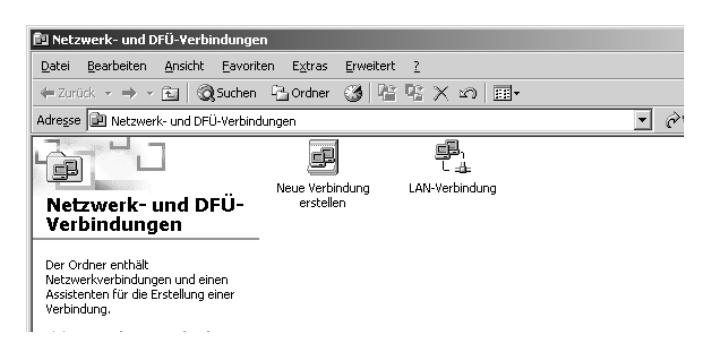

3. Klicken Sie auf Eigenschaften.

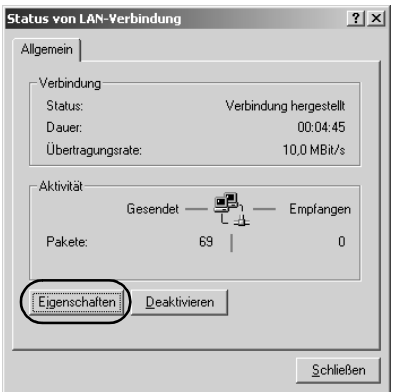

4. Vergewissern Sie sich, dass Internetprotokoll (TCP/IP) im Listenfeld Eigenschaften von LAN-Verbindung enthalten ist.

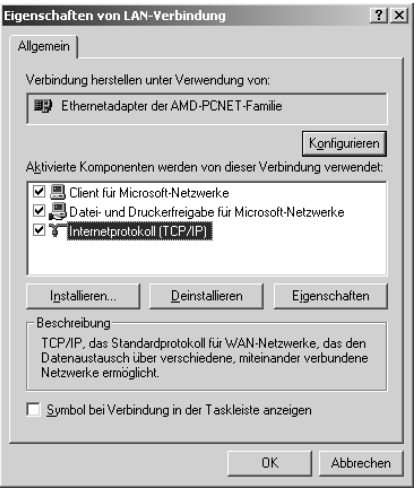

Ist das Internetprotokoll (TCP/IP) im Listenfeld enthalten, fahren Sie fort mit "In einer Netzwerkumgebung scannen" [auf Seite 237](#page-236-0), anderenfalls fahren Sie mit Schritt 5 fort.

5. Klicken Sie auf Installieren. Das Dialogfeld Netzwerkkomponententyp auswählen wird angezeigt. 6. Wählen Sie Protokoll aus der Liste aus und klicken Sie auf Hinzufügen.

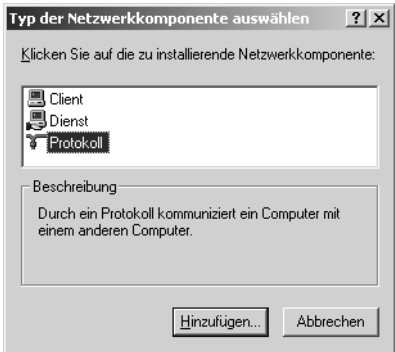

7. Wählen Sie Internetprotokoll (TCP/IP) im Listenfeld Netzwerkprotokoll aus und klicken Sie auf OK.

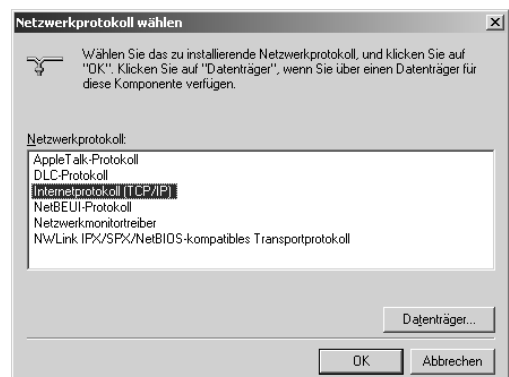

8. Vergewissern Sie sich, dass das Internetprotokoll (TCP/IP) installiert ist, und klicken Sie auf Schließen. Fahren Sie dann fort mit ["In einer Netzwerkumgebung scannen" auf Seite 237.](#page-236-0)

## *Windows Me und 98*

1. Klicken Sie auf Start, zeigen Sie auf Einstellungen und wählen Sie dann Systemsteuerung aus.

Die Systemsteuerung wird angezeigt.

2. Doppelklicken Sie auf das Symbol Netzwerk in der Systemsteuerung.

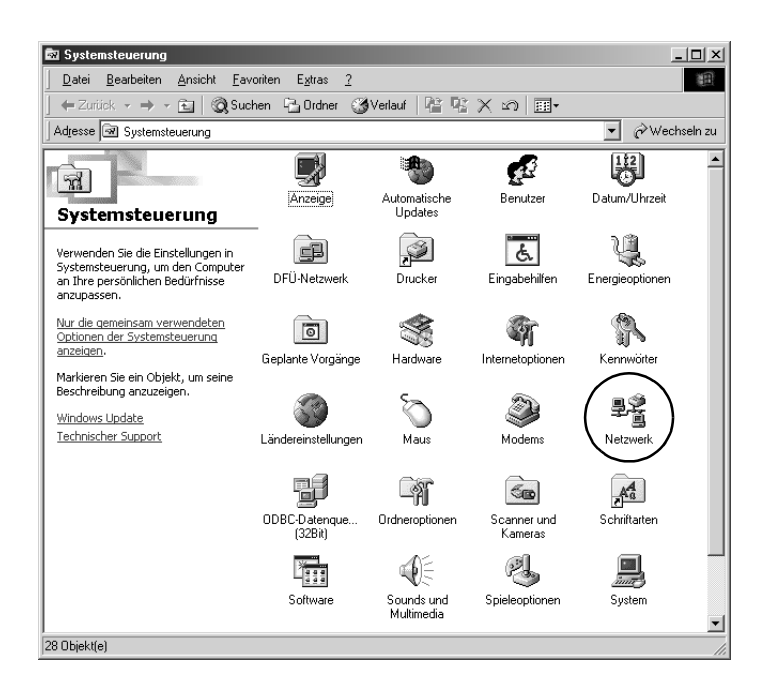

Das Dialogfeld Netzwerk wird angezeigt.

3. Klicken Sie auf die Registerkarte Konfiguration.

4. Vergewissern Sie sich, dass TCP/IP im Listenfeld der installierten Netzwerkkomponenten enthalten ist.

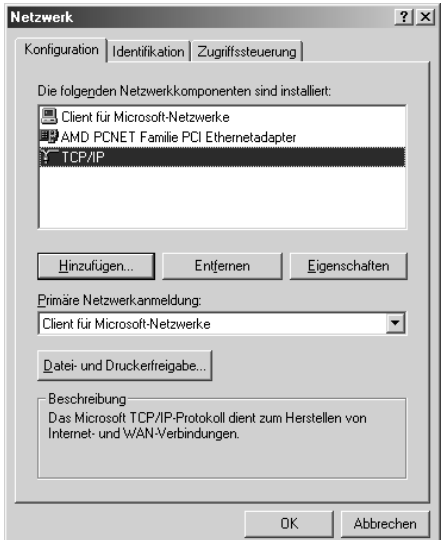

5. Klicken Sie auf Add (Hinzufügen).

Das Dialogfeld Netzwerkkomponententyp auswählen wird angezeigt.

6. Wählen Sie Protokoll aus der Liste aus und klicken Sie auf Hinzufügen.

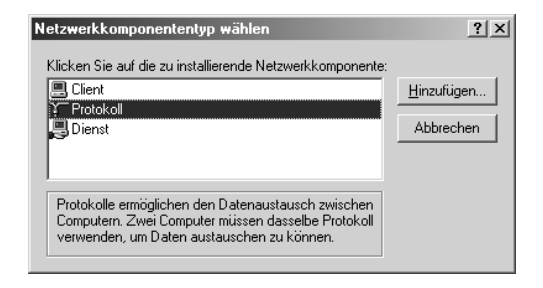

7. Wählen Sie Microsoft im Listenfeld Hersteller und TCP/IP aus Netzwerkprotokolle aus und klicken Sie auf OK.

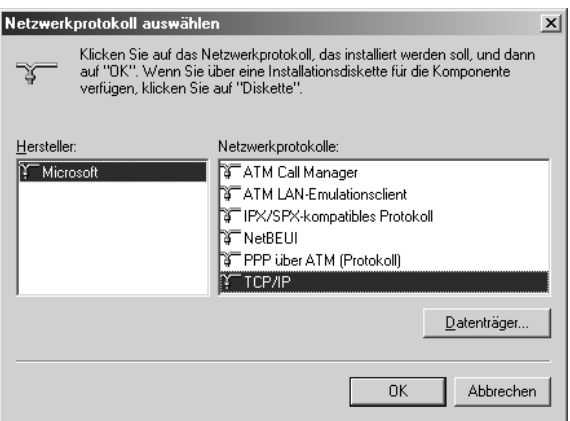

8. Folgen Sie den Anweisungen auf dem Bildschirm. Fahren Sie dann fort mit "In einer Netzwerkumgebung scannen" auf [Seite 237](#page-236-0).

# *Mit Anwendersoftware arbeiten*

# *Informationen zur Software*

## *EPSON Web-To-Page (nur Windows)*

EPSON Web-To-Page erleichtert das Drucken von Webseiten, indem diese an die Papiergröße angepasst werden, und stellt eine Vorschau der Druckausgabe bereit.

## *Hinweise für Netzwerkverbindungen:*

*EPSON Web-To-Page ist nur für die folgenden Verbindungen verfügbar.*

- *LPR-Verbindung*
- *EpsonNet Print*
- *Windows sharing*

#### *Hinweis:*

*Wenn das Gerät direkt mit Windows 98 oder Me verbunden und freigegeben ist, ist das Drucken von Windows 2000 oder XP Clients nicht verfügbar.*

#### *Hinweis für andere Verbindungen:*

*EPSON Web-To-Page ist für Windows 98, Me, 2000 und XP verfügbar. Die Internet Explorer Version muss 5.5 oder höher sein.*

# *PageManager for EPSON*

Beim Einsatz zusammen mit EventManager und EPSON Scan, ermöglicht PageManager for EPSON die Bilder im Scanmodus mit nur einem Tastendruck auf x B&W Start oder x Color Start zu scannen und zu speichern. Standardmäßig wird File Manager gestartet, wenn Sie die Taste  $\otimes$  B&W Start oder  $\otimes$  Color Start drücken. Soll PageManager for EPSON anstelle von File Manager gestartet werden, starten Sie PageManager for EPSON, klick auf die Schaltfläche Starttaste einstellen auf der Symbolleiste und geben Sie die entsprechenden Einstellungen im Dialogfenster ein. In diesem Dialogfenster können Sie auch zwischen PageManager for EPSON und File Manager zum Scannen umschalten.

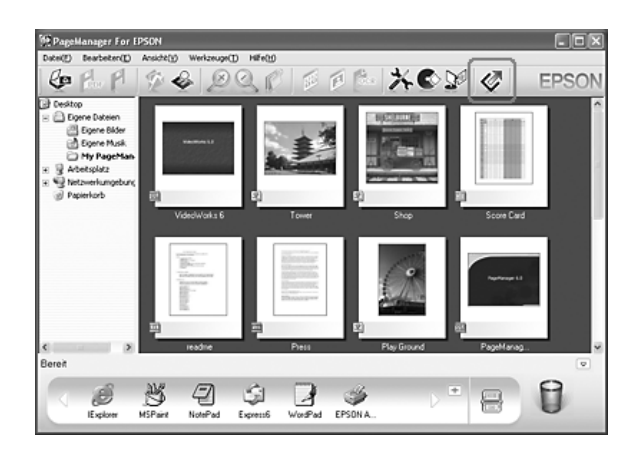

Starten Sie PageManager for EPSON nach der Installation und geben Sie gemäß der Meldung am Bildschirm die Lizenznummer ein.

Wenn PageManager for EPSON gestartet ist, wird die Leiste der Scanschaltflächen von Presto! am Computer angezeigt. Die Symbole in dieser Leiste repräsentieren Anwendungen oder Peripheriegeräte, auf die das Produkt zugreifen kann. Dies bedeutet, dass Sie durch Klicken auf die entsprechenden Symbole scannen und Daten direkt an die Anwendungen oder Geräte senden können.

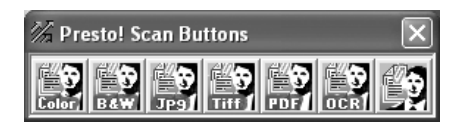

# *Presto! BizCard 5 SE*

 Mit Presto! BizCard 5 SE können Sie mehrere Geschäftskarten scannen, die dann vom Computer in Kontaktinformationen umgewandelt werden. Wenn BizCard 5 SE im Computer installiert ist, erscheint das Symbol BizCard 5 SE in der Symbolleiste der Anwendungen von PageManager for EPSON.

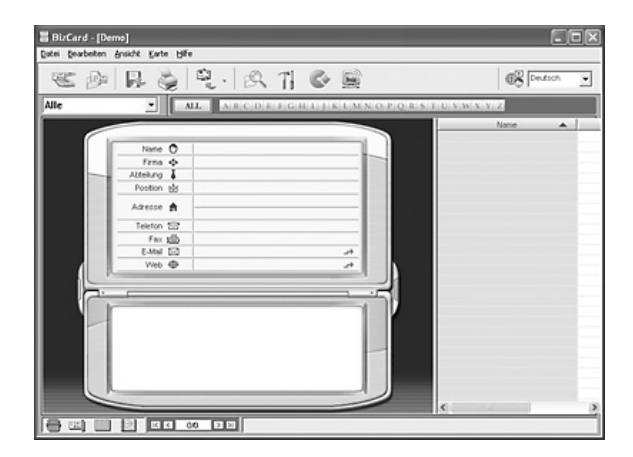

# *Creativity Suite*

EPSON Creativity Suite ist ein Softwarepaket zum Scannen, Speichern, Verwalten, Bearbeiten und Drucken von Bildern. Mit EPSON File Manager, dem Hauptprogramm, können Sie Bilder scannen und speichern und diese dann in einem benutzerfreundlichen Fenster anzeigen. Von hier aus können Sie die Bilder drucken, zur EPSON-Website zur gemeinsamen Nutzung von Fotos herauf laden, in ein Dokument ziehen, an eine E-Mail-Mitteilung anhängen oder in einem Bildbearbeitungsprogramm öffnen.

Wenn Sie Creativity Suite von der Software-CD-ROM im Lieferumfang des Produkts installieren, werden die folgenden Anwendungen automatisch auf dem Computer installiert.

- ❏ Attach to Email
- ❏ Image Clip Palette
- ❏ Event Manager
- ❏ Scan Assistant
- ❏ File Manager

#### *File Manager*

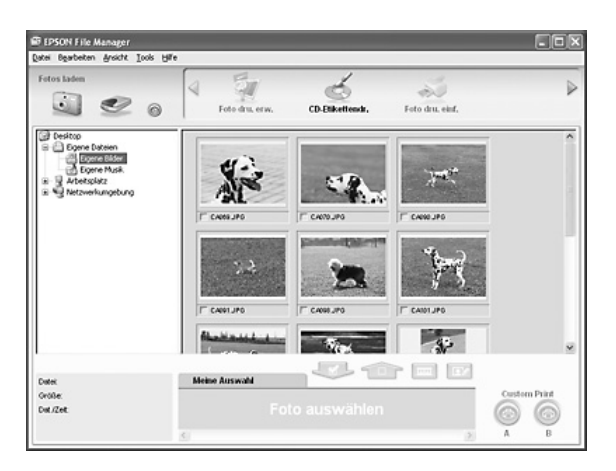
Funktionen von EPSON File Manager:

- ❏ Übernehmen von Bildern von einer Digitalkamera oder einer Speicherkarte und direkte Übertragung der Dateien an eine gewünschte Anwendung
- ❏ Anzeige von unterstützten Bildern als Miniaturansichten
- ❏ Anzeige der verschiedenen verfügbaren Anwendungen als Projektsymbole im Startbereich
- ❏ Zuordnung einer Anwendung an die Taste x B&W Start oder x Color Start des Produkts
- ❏ Suchen nach Bildern auf der Festplatte
- ❏ Anzeige von Bildern als Diashow
- ❏ Retuschieren von Bildern

## *Event Manager*

Event Manager startet File Manager oder PageManager for EPSON standardmäßig automatisch durch Drücken der Taste x B&W Start oder x Color Start im Bedienfeld im Scan-Modus. Sie können auswählen, welche Anwendung bei Drücken von  $\Diamond$  B&W Start oder  $\Diamond$  Color Start gestartet werden soll. Einzelheiten finden Sie unter "PageManager for EPSON" auf [Seite 250](#page-249-0) oder "Unter Windows eine andere Anwendung [zuweisen" auf Seite 232.](#page-231-0)

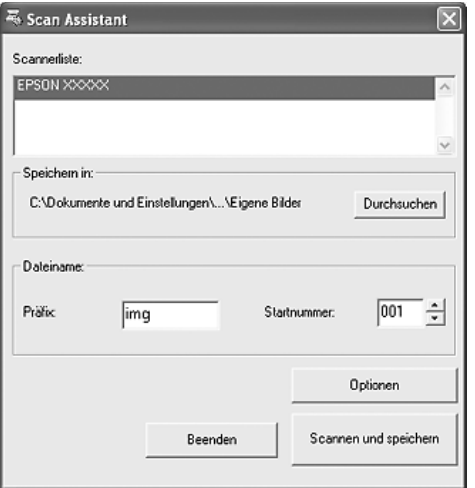

Mit Scan Assistant können Sie einen verfügbaren Scanner aus der Liste auswählen, den Speicherstandort für gescannte Bilder vorgeben und weitere Einstellungen aus dem Dialogfeld Scan Assistant vornehmen.

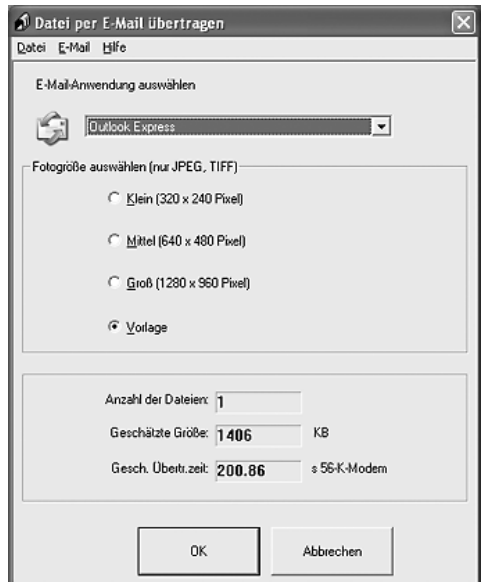

EPSON Attach To Email dient zum Übertragen von E-Mails mit Bildern. Das Programm unterstützt verschiedene E-Mail-Systeme und ermöglicht es, Bilder vor dem Anhängen an eine E-Mail zu skalieren.

*Image Clip Palette*

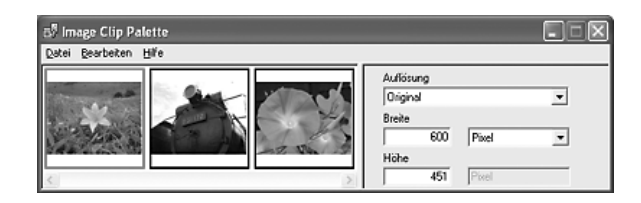

Mit EPSON Image Clip Palette können Sie Bilder als Miniaturansichten anzeigen, ihre Auflösung und Größe ändern und sie dann in eine gewünschte Anwendung ziehen, ohne die ursprünglichen Bilder zu ändern.

# *Auf die Software zugreifen*

## *EPSON Web-To-Page*

Nach der Installation von EPSON Web-To-Page wird die Menüleiste in der Symbolleiste von Microsoft Internet Explorer angezeigt. Falls sie nicht angezeigt wird, wählen Sie Symbolleisten im Menü Ansicht von Internet Explorer aus und wählen Sie dann EPSON Web-To-Page aus.

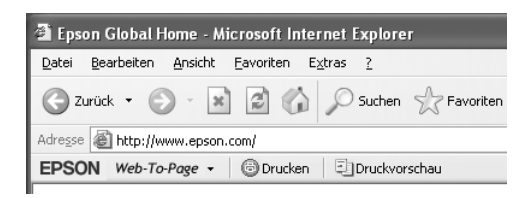

#### *Hinweis:*

*Wenn Sie EPSON Web-To-Page installieren, wählen Sie auf der Software-CD-ROM die benutzerdefinierte Installation.*

## *PageManager for EPSON*

Zum Starten von PageManager for EPSON gibt es drei Möglichkeiten.

- ❏ Doppelklicken Sie auf das Symbol PageManager for EPSON auf dem Desktop.
- ❏ Ziehen Sie Bilder oder einen Ordner auf das Symbol PageManager für EPSON auf dem Desktop.
- ❏ **Windows:**

Klicken Sie auf Start, zeigen Sie auf Alle Programme (Windows XP) bzw. Programme (Windows Me, 98 und 2000), zeigen Sie auf PageManager für EPSON und klicken Sie dann auf PageManager für EPSON.

## **Mac OS X:**

Doppelklicken Sie auf den Ordner Programme in Macintosh HD und doppelklicken Sie dann auf den Ordner EPSON. Doppelklicken Sie anschließend auf den Ordner PageManager für EPSON und doppelklicken Sie auf das Symbol PageManager für EPSON.

#### *Hinweis:*

*Um PageManager for EPSON zu verwenden, wählen Sie "Lokal" oder "Netzwerk" in den Einstellungen von EPSON Scan.*

## *Presto! BizCard 5 SE*

Zum Starten von Presto! BizCard 5 SE gibt es zwei Möglichkeiten.

❏ Doppelklicken Sie auf das Symbol PageManager for EPSON auf dem Desktop und klicken Sie dann auf das Symbol BizCard im unteren Bereich des Fensters PageManager for EPSON.

#### ❏ **Windows:**

Klicken Sie auf Start, zeigen Sie auf Alle Programme (Windows XP) bzw. Programme (Windows Me, 98 und 2000), zeigen Sie auf PageManager für EPSON und klicken Sie dann auf PageManager für EPSON. Klicken Sie anschließend auf das Symbol BizCard im unteren Bereich des Fensters PageManager for EPSON.

#### **Mac OS X:**

Doppelklicken Sie auf den Ordner Programme in Macintosh HD und doppelklicken Sie dann auf den Ordner EPSON. Doppelklicken Sie anschließend auf den Ordner PageManager für EPSON und doppelklicken Sie auf das Symbol PageManager für EPSON. Klicken Sie anschließend auf das Symbol BizCard im unteren Bereich des Fensters PageManager for EPSON.

## *EPSON File Manager*

Zum Starten von EPSON File Manager gibt es drei Möglichkeiten.

- ❏ Doppelklicken Sie auf das Symbol EPSON File Manager auf dem Desktop.
- ❏ Ziehen Sie Bilder oder einen Ordner auf das Symbol EPSON File Manager auf dem Desktop.

#### ❏ **Windows:**

Klicken Sie auf Start, zeigen Sie auf Alle Programme (Windows XP) bzw. Programme (Windows Me, 98 und 2000), zeigen Sie auf EPSON Creativity Suite, zeigen Sie auf File Manager und klicken Sie dann auf EPSON File Manager.

#### **Mac OS X:**

Doppelklicken Sie auf den Ordner Programme in Macintosh HD und doppelklicken Sie dann auf den Ordner EPSON. Doppelklicken Sie anschließend auf den Ordner Creativity Suite, den Ordner File Manager und doppelklicken Sie zuletzt auf das Symbol EPSON File Manager.

Klicken Sie auf Weiter, wenn die Bestätigungsmeldung für Anweisungen angezeigt wird. Die Anweisungen werden angezeigt.

Wenn Sie Nächstes Mal nicht anzeigen aktivieren, wird die Bestätigungsmeldung beim nächsten Starten von EPSON File Manager nicht mehr angezeigt.

## *Scan Assistant*

Zum Aufrufen von Scan Assistant gibt es zwei Möglichkeiten:

❏ Doppelklicken Sie auf das Symbol EPSON File Manager auf dem Desktop und wählen Sie dann Von Scanner laden aus dem Menü Extras im Fenster von EPSON File Manager aus.

## ❏ **Windows:**

Klicken Sie auf Start, zeigen Sie auf Alle Programme (Windows XP) bzw. Programme (Windows Me, 98 und 2000), zeigen Sie auf EPSON Creativity Suite und klicken Sie dann auf Scan Assistant.

#### **Mac OS X:**

Doppelklicken Sie auf den Ordner Programme in Macintosh HD und doppelklicken Sie dann auf den Ordner EPSON. Doppelklicken Sie anschließend auf den Ordner Creativity Suite und doppelklicken Sie auf das Symbol Scan Assistant.

## *Attach to Email*

Zum Aufrufen von EPSON Attach to E-mail gibt es zwei Möglichkeiten:

❏ Doppelklicken Sie auf das Symbol EPSON File Manager auf dem Desktop und klicken Sie dann auf das Symbol Attach to e-mail im oberen Bereich des Fensters von EPSON File Manager.

### ❏ **Windows:**

Klicken Sie auf Start, zeigen Sie auf Alle Programme (Windows XP) bzw. Programme (Windows Me, 98 und 2000), zeigen Sie auf EPSON Creativity Suite, zeigen Sie auf Attach To Email und klicken Sie dann auf EPSON Attach To Email.

### **Mac OS X:**

Doppelklicken Sie auf den Ordner Programme in Macintosh HD und doppelklicken Sie dann auf den Ordner EPSON. Doppelklicken Sie anschließend auf den Ordner Creativity Suite und dann auf den Ordner Attach To Email. Doppelklicken Sie zuletzt auf das Symbol EPSON Attach To Email.

## *Image Clip Palette*

Zum Aufrufen von EPSON Image Clip Palette gibt es zwei Möglichkeiten:

❏ Doppelklicken Sie auf das Symbol EPSON File Manager auf dem Desktop und klicken Sie dann auf das Symbol Bild verwenden im oberen Bereich des Fensters von EPSON File Manager.

#### ❏ **Windows:**

Klicken Sie auf Start, zeigen Sie auf Alle Programme (Windows XP) bzw. Programme (Windows Me, 98 und 2000), zeigen Sie auf EPSON Creativity Suite und klicken Sie dann auf Image Clip Palette.

#### **Mac OS X:**

Doppelklicken Sie auf den Ordner Programme in Macintosh HD und doppelklicken Sie dann auf den Ordner EPSON. Doppelklicken Sie anschließend auf den Ordner Creativity Suite und doppelklicken Sie auf das Symbol Image Clip Palette.

# *Vorlagen zum Kopieren auflegen*

Sie können die Vorlage, abhängig von der Art der Vorlage, entweder auf das Vorlagenglas oder in den automatischen Vorlageneinzug (nur Faxmodell) legen. Weitere Informationen hierzu finden Sie im Abschnitt ["Vorlagen auflegen" auf Seite 175.](#page-174-0)

#### *Hinweis:*

- ❏ *Zum Scannen eines Dokuments müssen Sie die Urheberrechte beachten. Scannen Sie keine veröffentlichten Texte oder Bilder, ohne vorher den Status ihrer Urheberrechte geklärt zu haben.*
- ❏ *Werden Vorlagen sowohl in den automatischen Vorlageneinzug als auch auf das Vorlagenglas gelegt, werden nur die Vorlagen im automatischen Vorlageneinzug gescannt.*

# *Grundlagen des Kopierens*

#### *Verfügbare Papierzufuhr:*

❏ *Die verfügbaren Papiersorten zum Kopieren sind nicht dieselben wie die zum Drucken. Je nach Papierzufuhr sind auch die verfügbaren Papiersorten unterschiedlich. Zum Kopieren von Vorlagen können Sie nur die folgenden Papiersorten verwenden.* 

#### *MZ-Papierfach:*

*Normalpapier, EPSON-Farblaserpapier, Briefkopf, Recyclingpapier, Farbiges Papier, Folien, Etiketten*

#### *Optionale Papierkassette:*

*Normalpapier, EPSON-Farblaserpapier, Briefkopf, Recyclingpapier, Farbiges Papier*

❏ *Sie können nicht auf gestrichenes, dickes sowie Spezialpapier wie z. B. Postkarten und Umschläge kopieren.*

#### *Verfügbare Vorlagengrößen:*

- ❏ *Zum Kopieren können Sie Vorlagen in den Formaten A4, B5, Letter und Legal verwenden.*
- ❏ *Vorlagen im Legal-Format sind nur mit dem automatischen Vorlageneinzug verwendbar.*
- ❏ *Es kann nicht garantiert werden, dass die Papierkante (5 mm vom horizontalen und vertikalen Papierende) bedruckt wird.*

Gehen Sie wie folgt vor, um eine Kopie herzustellen.

- 1. Vergewissern Sie sich, dass das Produkt eingeschaltet und Papier im Produkt eingelegt ist. Informationen zum Einlegen von Papier finden Sie unter ["Papier einlegen" auf Seite 43.](#page-42-0)
- 2. Drücken Sie die Taste (Copy am Bedienfeld.

Die Anzeige Copy leuchtet und am LCD wird Kopiermodus für einige Sekunden angezeigt, dann erscheint der Kopiermodus-Bildschirm.

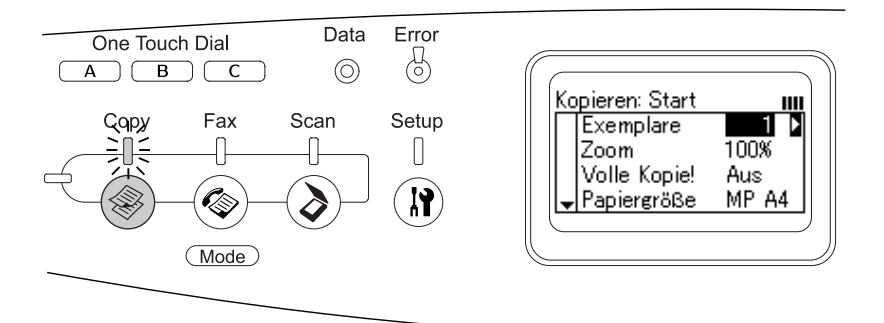

#### *Hinweis:*

*Wird länger als drei Minuten keine Taste gedrückt, werden vorgenommene Änderungen aufgehoben und der Druckmodus wieder angezeigt.*

- 3. Legen Sie die Vorlage auf das Vorlagenglas oder in den automatischen Vorlageneinzug (nur Faxmodell). Weitere Informationen hierzu finden Sie im Abschnitt "Vorlagen [auflegen" auf Seite 175.](#page-174-0)
- 4. Nehmen Sie gegebenenfalls die gewünschten Kopiereinstellungen vor. Weitere Informationen hierzu finden Sie im Abschnitt "Kopiereinstellungen ändern" auf [Seite 265](#page-264-0).

### *Hinweis:*

*Durch Drücken der Taste*  $\otimes$  B&W Start *oder*  $\otimes$  Color Start, *ohne dass hier Einstellungen vorgenommen werden, beginnt der Kopiervorgang mit den bestehenden Einstellwerten.*

5. Drücken Sie die Taste  $\otimes$  B&W Start oder  $\otimes$  Color Start. Zum Erstellen einer Schwarzweißkopie drücken Sie die Taste x B&W Start. Zum Erstellen einer Farbkopie drücken Sie die Taste  $\otimes$  Color Start.

Der Kopiervorgang beginnt.

## *Hinweis:*

- ❏ *Während des Kopiervorgangs dürfen Sie die Spannungsversorgung nicht ausschalten oder eine andere Modustaste drücken, weil das Kopieren sonst unter Umständen nicht einwandfrei durchgeführt wird.*
- ❏ *Wenn Sie mehrere Vorlagen in den automatischen Vorlageneinzug legen und eine fortlaufende Farbkopie in hoher Qualität (600 dpi) mit dem Standardspeicher (128 MB) machen, arbeitet das Produkt wegen unzureichenden Speichers unter Umständen nicht einwandfrei. Wir empfehlen, ein Speichermodul hinzuzufügen, um die Gesamtspeichergröße auf 256 MB oder mehr zu vergrößern.*

# *Kopiervorgang abbrechen*

Durch Drücken der Taste  $\odot$  Cancel im Bedienfeld, während eine Vorlage im Kopiermodus kopiert wird, wird Druckauftrag abbrechen im LCD angezeigt. Dann wird der Kopierauftrag abgebrochen.

# <span id="page-264-0"></span>*Kopiereinstellungen ändern*

Wenn Sie eine Vorlage mit anderen als den Standardeinstellungen kopieren möchten, können Sie wie folgt Änderungen an den entsprechenden Kopiereinstellungen vornehmen. Mit den Tasten  $\blacktriangle$  Pfeil nach oben und  $\nabla$  Pfeil nach unten können Sie zwischen den Menüoptionen wechseln.

# *Anzahl der Exemplare ändern*

Sie können die Anzahl Exemplare durch Auswahl eines Werts von 1 bis 99 einstellen. Die Standardeinstellung ist 1.

- 1. Vergewissern Sie sich, dass das Produkt sich im Kopiermodus befindet. Falls nicht, drücken Sie die Taste ® Copy, um in den Kopiermodus zu schalten.
- 2. Vergewissern Sie sich, dass der Wert neben Anzahl d. Kopien am LCD hervorgehoben wird, und geben Sie die Anzahl der zu erstellenden Kopien mit der Zehnertastatur ein.

#### *Hinweis:*

*Sie können den Wert außerdem mit der Taste* ▶ Pfeil nach rechts *oder* l Pfeil nach links *um jeweils Eins erhöhen oder verringern.*

# *Papier auswählen*

Sie können die Sorte und Größe des Papiers, das in das MZ-Papierfach oder die optionale Papierkassette eingelegt werden soll, vorgeben.

#### *Verfügbare Papierzufuhr:*

❏ *Die verfügbaren Papiersorten zum Kopieren sind nicht dieselben wie die zum Drucken. Je nach Papierzufuhr sind auch die verfügbaren Papiersorten unterschiedlich. Zum Kopieren von Vorlagen können Sie nur die folgenden Papiersorten verwenden.* 

#### *MZ-Papierfach:*

*Normalpapier, EPSON-Farblaserpapier, Briefkopf, Recyclingpapier, Farbiges Papier, Folien, Etiketten* 

#### *Optionale Papierkassette:*

*Normalpapier, EPSON-Farblaserpapier, Briefkopf, Recyclingpapier, Farbiges Papier*

❏ *Sie können nicht auf gestrichenes, dickes sowie Spezialpapier wie z. B. Postkarten und Umschläge kopieren.*

## *Papierformat*

Sie können die Papiergröße vorgeben.

- 1. Vergewissern Sie sich, dass das Produkt sich im Kopiermodus befindet. Falls nicht, drücken Sie die Taste (\*) Copy, um in den Kopiermodus zu schalten.
- 2. Drücken Sie die Taste  $\blacktriangle$  Pfeil nach oben oder  $\nabla$  Pfeil nach unten mehrere Male, bis Papierformat erscheint.
- 3. Drücken Sie die Taste < Pfeil nach links oder ▶ Pfeil nach rechts mehrmals, bis die gewünschte Papiergröße angezeigt wird.

#### *Hinweis:*

- ❏ *Für das MZ-Papierfach können Sie das Papierformat aus* MP A4*,* MP B5*,* MP LGL *und* MP LT *auswählen.*
- ❏ *Für die optionale Papierkassette wird das eingelegte Papierformat angezeigt (*LC A4 *oder* LC LT*).*

# *Vorlagentyp*

Sie können die folgenden Vorlagentyp-Einstellungen auswählen, die für verschiedene Arten von Farb- und Schwarzweißvorlagen geeignet sind.

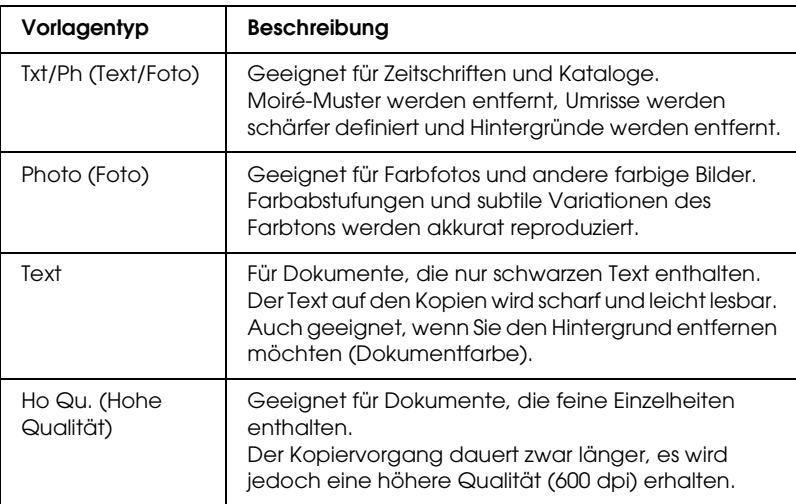

#### *Hinweis:*

*Wenn Sie mehrere Vorlagen in den automatischen Vorlageneinzug legen und eine fortlaufende Farbkopie in hoher Qualität (600 dpi) mit dem Standardspeicher (128 MB) machen, arbeitet das Produkt wegen unzureichenden Speichers unter Umständen nicht einwandfrei. Wir empfehlen, ein Speichermodul hinzuzufügen, um die Gesamtspeichergröße auf 256 MB oder mehr zu vergrößern.*

- 1. Vergewissern Sie sich, dass das Produkt sich im Kopiermodus befindet. Falls nicht, drücken Sie die Taste (\*) Copy, um in den Kopiermodus zu schalten.
- 2. Drücken Sie die Taste  $\blacktriangle$  Pfeil nach oben oder  $\nabla$  Pfeil nach unten mehrere Male, bis Farbvorlage oder SW-Vorlage erscheint.
- 3. Drücken Sie die Taste ◀ Pfeil nach links oder ▶ Pfeil nach rechts mehrmals, bis der gewünschte Vorlagentyp angezeigt wird.

# <span id="page-267-1"></span>*Dichte einstellen*

Sie können die Dichte der Bildqualität in 7 Stufen (-3 bis 3) einstellen. Je höher die Einstellung, desto dunkler wird das Bild. Die Standardstufe ist 0. Für die Einstellung der Bildqualität siehe auch ["Kontrast einstellen" auf Seite 268](#page-267-0) und "RGB-Farben [einstellen" auf Seite 269](#page-268-0).

- 1. Vergewissern Sie sich, dass das Produkt sich im Kopiermodus befindet. Falls nicht, drücken Sie die Taste ® Copy, um in den Kopiermodus zu schalten.
- 2. Drücken Sie die Taste  $\blacktriangle$  Pfeil nach oben oder  $\nabla$  Pfeil nach unten mehrere Male, bis Dichte erscheint.

Der aktuelle Wert neben Dichte wird hervorgehoben.

3. Geben Sie die Dichte vor.

#### *Hinweis:*

*Zum Erhöhen oder Verringern der Dichte drücken Sie die Taste*  r Pfeil nach rechts *bzw.* l Pfeil nach links*. Die Dichte wird um jeweils eine Stufe erhöht oder verringert.*

# <span id="page-267-0"></span>*Kontrast einstellen*

Sie können den Kontrast der Bildqualität in 7 Stufen (-3 bis 3) einstellen. Je höher die Einstellung, desto kontrastreicher wird das Bild. Bei einer niedrigen Kontraststufe reduzieren sich die Helligkeitsunterschiede. Die Standardstufe ist 0. Für die Einstellung der Bildqualität siehe auch "Dichte einstellen" auf [Seite 268](#page-267-1) und ["RGB-Farben einstellen" auf Seite 269.](#page-268-0)

1. Vergewissern Sie sich, dass das Produkt sich im Kopiermodus befindet. Falls nicht, drücken Sie die Taste (\*) Copy, um in den Kopiermodus zu schalten.

2. Drücken Sie mehrmals die Taste ▲ Pfeil nαch oben oder ▼ Pfeil nach unten, bis Kontrast ausgewählt ist.

Der aktuelle Wert neben Kontrast wird hervorgehoben.

3. Legen Sie die Kontraststufe fest.

#### *Hinweis:*

*Zum Erhöhen oder Verringern des Kontrasts drücken Sie die Taste*  ▶ Pfeil nach rechts *bzw.* ◀ Pfeil nach links. Der Kontrast wird *um jeweils eine Stufe verstärkt oder abgeschwächt.*

# <span id="page-268-0"></span>*RGB-Farben einstellen*

Sie können die RGB-Farben der Bildqualität in 7 Stufen (-3 bis 3) für rot (R), grün (G) und blau (B) einstellen. Je höher die Einstellung, desto farbintensiver wird das Bild. Die Standardstufe ist 0. Für die Einstellung der Bildqualität siehe auch "Dichte [einstellen" auf Seite 268](#page-267-1) und ["Kontrast einstellen" auf Seite 268.](#page-267-0)

#### *Hinweis:*

*Die RGB-Einstellung ist nur für Farbkopien verfügbar.*

- 1. Vergewissern Sie sich, dass das Produkt sich im Kopiermodus befindet. Falls nicht, drücken Sie die Taste (\*) Copy, um in den Kopiermodus zu schalten.
- 2. Drücken Sie mehrmals die Taste ▲ Pfeil nαch oben oder ▼ Pfeil nach unten, bis die gewünschte Farbe (R, G oder B) ausgewählt ist.

Der aktuelle Wert neben R, G oder B wird hervorgehoben.

3. Geben Sie die Farbintensität vor.

### *Hinweis:*

*Zum Erhöhen oder Verringern der Farbintensität drücken Sie die Taste* ▶ Pfeil nach rechts *bzw.* ◀ Pfeil nach links. Die *Farbintensität wird um jeweils eine Stufe erhöht oder verringert.*

# *Zoomverhältnis vorgeben*

Sie können ein Zoomverhältnis vorgeben, indem Sie ein festes Zoomverhältnis auswählen oder indem Sie einen Wert von 25 bis 400 % in Schritten von 1 % eingeben. Die Standardeinstellung für das Zoomverhältnis beträgt 100 %.

- 1. Vergewissern Sie sich, dass das Produkt sich im Kopiermodus befindet. Falls nicht, drücken Sie die Taste ® Copy, um in den Kopiermodus zu schalten.
- 2. Legen Sie die Vorlage auf das Vorlagenglas oder in den automatischen Vorlageneinzug (nur Faxmodell). Weitere Informationen hierzu finden Sie im Abschnitt "Vorlagen [auflegen" auf Seite 175.](#page-174-0)
- 3. Drücken Sie mehrmals die Taste ▼ Pfeil nach unten, um Zoom auszuwählen.
- 4. Geben Sie das gewünschte Zoomverhältnis mit einer der folgenden Methoden vor.

#### **Zoomverhältnis auswählen:**

Drücken Sie die Taste < Pfeil nach links oder ▶ Pfeil nach rechts mehrmals, bis das gewünschte feste Zoomverhältnis angezeigt wird.

Die folgenden festen Zoomverhältnis für Vorlagen sind verfügbar:

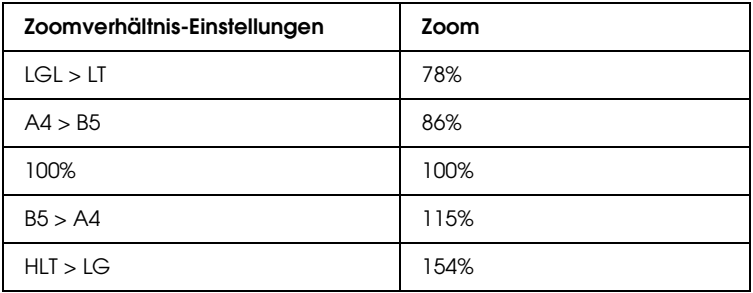

## **Zoomverhältnis einstellen:**

Sie können außerdem ein Zoomverhältnis zwischen 25 und 400 % mit der Zehnertastatur einstellen.

#### *Hinweis:*

*Wird die Taste* ◀ Pfeil nach links *oder* ▶ Pfeil nach rechts *gedrückt, nachdem ein Zoomverhältnis über die Zehnertastatur eingegeben wurde, wird der feste Wert, der dem eingegebenen Zoomverhältnis am nächsten liegt, angezeigt.*

# *Vollseitenkopie*

Die Funktion Vollseitenkopie dient dazu, die Ausgabe geringfügig zu verkleinern, damit die Vorlage in den garantierten Druckbereich des Produkts passt. Normalerweise ist der garantierte Druckbereich eines Fotokopierers begrenzt. Daher wird beim Kopieren einer Vorlage, die auf der gesamten Fläche Text oder Bilder aufweist, ein Teil des Texts oder der Bilder an den Papierrändern nicht kopiert. Diese Funktion ist verfügbar, wenn Ein ausgewählt ist.

- 1. Vergewissern Sie sich, dass das Produkt sich im Kopiermodus befindet. Falls nicht, drücken Sie die Taste (Steppy, um in den Kopiermodus zu schalten.
- 2. Legen Sie die Vorlage auf das Vorlagenglas oder in den automatischen Vorlageneinzug (nur Faxmodell). Weitere Informationen hierzu finden Sie im Abschnitt "Vorlagen [auflegen" auf Seite 175.](#page-174-0)
- 3. Drücken Sie die Taste ▼ Pfeil nach unten zwei Mal, um Vollkopie auszuwählen.
- 4. Drücken Sie die Taste ◀ Pfeil nach links oder ▶ Pfeil nach rechts, um zwischen Ein und Aus zu wählen.

# *2 Seiten pro Blatt kopieren*

Sie können zwei einseitige Vorlagen auf ein Blatt kopieren.

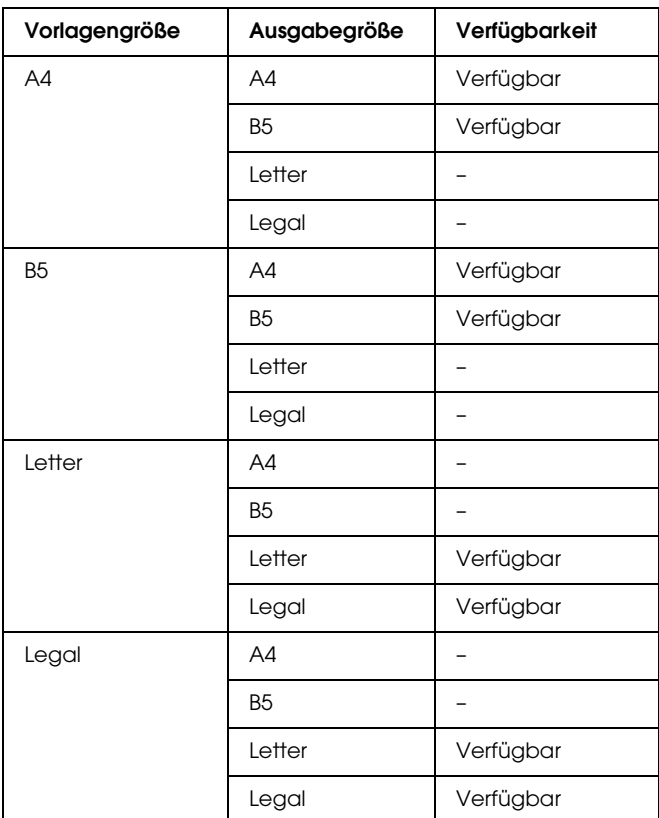

#### *Hinweis:*

- ❏ *Diese Funktion ist für die folgenden Einstellungen verfügbar.*
	- *Vorlagengröße: A4, B5, Letter und Legal*
	- *Ausgabepapiergröße: A4, B5, Letter und Legal*

*- Zoom: 100%*

❏ *Im Modus 2 Seiten pro Blatt wird die Zoomeinstellung ignoriert.*

- 1. Vergewissern Sie sich, dass das Produkt sich im Kopiermodus befindet. Falls nicht, drücken Sie die Taste ® Copy, um in den Kopiermodus zu schalten.
- 2. Legen Sie die Vorlage auf das Vorlagenglas oder in den automatischen Vorlageneinzug (nur Faxmodell). Weitere Informationen hierzu finden Sie im Abschnitt "Vorlagen [auflegen" auf Seite 175.](#page-174-0)
- 3. Drücken Sie die Taste Erweitert/Menu.

Das Menü Erweiterte Kopie wird eingeblendet.

- 4. Drücken Sie die Taste  $\nabla$  Pfeil nach unten, um 2 Seiten pro Blatt auszuwählen, und drücken Sie dann die Taste  $\blacktriangleright$  Pfeil nach rechts.
- 5. Nehmen Sie gegebenenfalls die gewünschten Kopiereinstellungen vor. Weitere Informationen hierzu finden Sie im Abschnitt "Kopiereinstellungen ändern" auf [Seite 265](#page-264-0).
- 6. Drücken Sie die Taste  $\Diamond$  B&W Start oder  $\Diamond$  Color Start, um den Kopiervorgang zu starten. Zum Erstellen einer Schwarzweißkopie drücken Sie die Taste x B&W Start. Zum Erstellen einer Farbkopie drücken Sie die Taste  $\otimes$  Color Start.

## *Vorlagenglas verwenden*

Legen Sie die Vorlagen einzeln auf. Wenn Sie die Taste  $\otimes$  B&W Start oder  $\otimes$  Color Start drücken, werden Meldungen am LCD angezeigt, die Sie zum Auflegen der nächsten Vorlage und zur Bestätigung, ob weitere Vorlagen vorhanden sind, auffordern.

## *Automatischen Vorlageneinzug verwenden*

Wenn Sie alle Vorlagen in den automatischen Vorlageneinzug eingelegt haben und die Taste  $\Diamond$  B&W Start oder  $\Diamond$  Color Start drücken, werden die Dokumente automatisch eingezogen und der Scanvorgang beginnt. Eine Hälfte der letzten Seite bleibt leer, wenn Sie eine ungerade Anzahl Vorlagen in den automatischen Vorlageneinzug legen.

# *Kopiereinstellungen zurücksetzen*

Die Einstellungen lassen sich durch Drücken der Taste  $\hat{\diamond}$  Reset auf die Standardwerte zurücksetzen. Wird die Taste  $\hat{\diamond}$  Reset für eine bestimmte Zeit gedrückt, werden alle Einstellungen auf die Standardwerte zurückgesetzt, dann erscheint im LCD wieder die Anfangsanzeige.

## *Kopiereinstellungen am LCD zurücksetzen*

Führen Sie die nachstehenden Anweisungen aus, um alle vorgenommenen Einstellungen zurück auf die Werkseinstellungen zu setzen.

- 1. Drücken Sie die Taste (R) Setup am Bedienfeld. Die Anzeige "Setup" leuchtet und das Menü "Setup" wird im LCD angezeigt.
- 2. Drücken Sie die Taste  $\nabla$  Pfeil nach unten, bis Kopier-Einstellungen angezeigt wird, und drücken Sie dann die Taste▶ Pfeil nach rechts.
- 3. Drücken Sie die Taste ▼ Pfeil nach unten, um Werkseinstellungen auszuwählen, und drücken Sie dann die Taste▶ Pfeil nach rechts.
- 4. Vergewissern Sie sich, dass Werkseinstellungen ausgewählt ist, und drücken Sie dann die Taste▶ Pfeil nach rechts.

Nachdem alle Einstellungen auf die Werkseinstellungen zurückgesetzt wurden, kehrt das Produkt zurück in den Druckmodus.

# *Einschränkungen beim Kopieren*

Die Benutzer dieses Produkts müssen die folgenden Einschränkungen beachten, um dieses Produkt in einer verantwortlichen und gesetzlichen Weise zu verwenden.

*Das Kopieren der folgenden Objekte ist gesetzlich verboten*

- ❏ Banknoten, Münzen, staatliche Wertpapiere, staatliche Schuldverschreibungen und Kommunalanleihen
- ❏ Unbenutzte Briefmarken, frankierte Postkarten und andere offizielle Postsachen mit gültiger Freimachung
- ❏ Staatliche Steuerzeichen und nach einem gesetzlichen Verfahren ausgegebene Wertpapiere

*Beim Kopieren der folgenden Dokumente ist Vorsicht zu anzuwenden*

- ❏ Private Wertpapiere (Börsenzertifikate, übertragbare Schuldverschreibungen, Schecks usw.), Monatskarten, Konzessionen usw.
- ❏ Pässe, Führerscheine, Garantieurkunden, Straßenbenutzungsausweise, Nahrungsmittelkarten, Fahrkarten usw.

## *Verantwortlicher Umgang mit urheberrechtlich geschütztem Material*

Ein Missbrauch des Scanners liegt vor, wenn urheberrechtlich geschütztes Material widerrechtlich kopiert wird. Außer wenn Sie auf Empfehlung eines versierten Anwalts handeln, sollten Sie die Genehmigung des Inhabers der Urheberrechte einholen, bevor Sie veröffentlichtes Material kopieren.

# *Vorlagen zum Faxen auflegen*

Sie können die Vorlage, abhängig von der Art der Vorlage, entweder auf das Vorlagenglas oder in den automatischen Vorlageneinzug legen. Weitere Informationen hierzu finden Sie im Abschnitt ["Vorlagen auflegen" auf Seite 175](#page-174-0).

#### *Hinweis:*

- ❏ *Zum Scannen eines Dokuments müssen Sie die Urheberrechte beachten. Scannen Sie keine veröffentlichten Texte oder Bilder, ohne vorher den Status ihrer Urheberrechte geklärt zu haben.*
- ❏ *Werden Vorlagen sowohl in den automatischen Vorlageneinzug als auch auf das Vorlagenglas gelegt, werden nur die Vorlagen im automatischen Vorlageneinzug gescannt.*

# *Faxe übertragen*

### *Verfügbare Vorlagengrößen:*

- ❏ *Zur Faxübertragung können Sie Vorlagen in den Formaten A4, B5, Letter und Legal verwenden.*
- ❏ *Dokumente im Legal-Format sind nur mit dem automatischen Vorlageneinzug verwendbar.*
- ❏ *Das Übertragungsergebnis kann vom Originalformat abweichen. Wenn Sie z. B. ein Original faxen, das kleiner ist als A4, wird es im A4-Querformat übertragen.*
- ❏ *Sie können ein B5-Original faxen, aber es wird auf dem Faxgerät des Empfängers im A4-Format ausgegeben (siehe Abbildung unten).*

**Vorlage Übertragungsdaten**

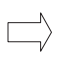

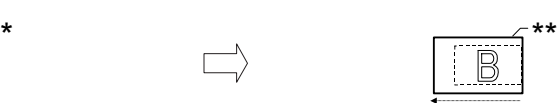

Scan-Richtung gesendet im

A4-Format

Übertragungsausrichtung

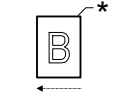

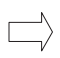

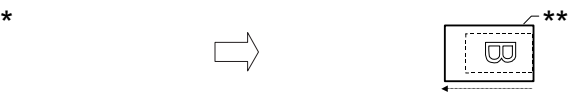

Scan-Richtung um 90 Grad gedreht und im A4-Format gesendet

Übertragungsausrichtung

B5-Format

\*\* A4-Format

# *Grundlagen zur Faxübertragung*

- 1. Stellen Sie sicher, dass das Produkt eingeschaltet ist.
- 2. Drücken Sie die Taste ( $\circledast$  Fax am Bedienfeld.

Die Anzeige Fax leuchtet und im LCD wird Faxmodus für einige Sekunden angezeigt, dann erscheint der Faxmodus-Bildschirm.

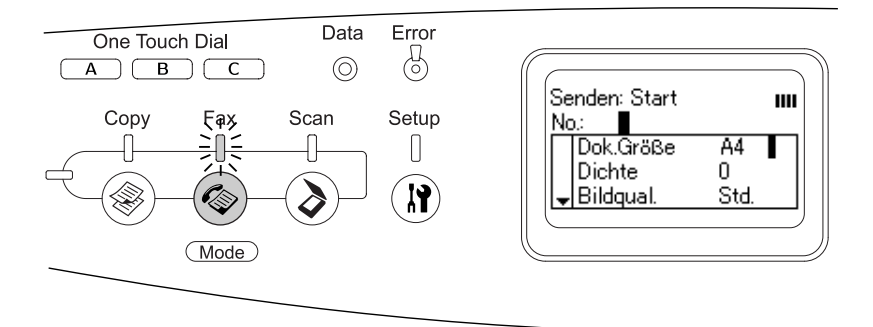

## *Hinweis:*

- ❏ *Während des Faxvorgangs dürfen Sie die Spannungsversorgung nicht ausschalten oder eine andere Modustaste drücken, weil das Faxen sonst unter Umständen nicht einwandfrei durchgeführt wird.*
- ❏ *Wird länger als drei Minuten keine Taste gedrückt, werden vorgenommene Änderungen aufgehoben und der Druckmodus wieder angezeigt.*
- 3. Legen Sie die Vorlage auf das Vorlagenglas oder in den automatischen Vorlageneinzug. Weitere Informationen hierzu finden Sie im Abschnitt "Vorlagen auflegen" auf Seite [175](#page-174-0).
- 4. Geben Sie die Fax-Rufnummer des Empfängers direkt über die Zehnertastatur am Bedienfeld ein.

#### *Hinweis:*

- ❏ *Als Rufnummer können bis zu 50 Zeichen eingegeben werden.*
- ❏ *Wird eine falsche Ziffer eingegeben, drücken Sie die Taste*  Reset*, um jeweils ein Zeichen links vom Cursor zu löschen. Durch Drücken der Taste* ◀ Pfeil nach links *oder* ▶ Pfeil nach rechts *wird der Cursor nach links bzw. rechts versetzt.*
- ❏ *Zur Eingabe der Rufnummer des Empfängers können Sie Ziffern (0 bis 9) sowie # und* ✽ *über die Zehnertastatur eingeben.*
- ❏ *Wenn Sie die Taste* Redial *drücken, anstatt die Fax-Rufnummer des Empfängers einzugeben, wird automatisch die Fax-Rufnummer eingegeben, an die die vorherige Faxübertragung erfolgte.*
- ❏ *Durch Drücken der Taste* Pause *bei der Eingabe der Empfänger-Rufnummer wird ein "-" für die Pause angezeigt.*
- ❏ *Es ist auch möglich, ein Fax mit der Taste* One Touch Dial *oder* Speed Dial *zu senden. Einzelheiten finden Sie unter ["Faxe mit der Kurzwahlfunktion übertragen" auf Seite 283](#page-282-0)  oder ["Faxe mit Zielwahl übertragen" auf Seite 280.](#page-279-0)*
- 5. Nehmen Sie gegebenenfalls die geeigneten Einstellungen für den Scanvorgang vor.

Sie können Einstellungen für Dokumentengröße, Dichte, Bildqualität, Sendeabruf-Empfang und Übersee-Übertragung vorgeben. Weitere Informationen hierzu finden Sie im Abschnitt "Gewünschte Einstellungen [auswählen" auf Seite 291](#page-290-0).

#### *Hinweis:*

*Durch Drücken der Taste*  $\otimes$  B&W Start *oder*  $\otimes$  Color Start, *ohne dass Sie hier Einstellungen vornehmen, beginnt die Faxübertragung mit den bestehenden Einstellwerten.*

6. Drücken Sie die Taste  $\Diamond$  B&W Start oder  $\Diamond$  Color Start, um die Übertragung zu starten. Für Faxübertragung in Schwarzweiß drücken Sie die Taste x B&W Start. Für Faxübertragung in Farbe drücken Sie die Taste  $\otimes$  Color Start.

## *Hinweis:*

*Wenn das Faxgerät des Empfängers nur in Schwarzweiß empfangen kann, werden farbige Faxe in Schwarzweiß empfangen, auch wenn Sie die Taste* x Color Start *drücken.* 

# <span id="page-279-0"></span>*Faxe mit Zielwahl übertragen*

Wenn die Faxnummer eines Empfängers im Gerät gespeichert wird, können Sie ein Fax senden, indem Sie den gewünschten Empfänger aus der Zielwahlliste im LCD-Feld auswählen. Sie können bis zu 60 Empfänger-Faxnummern im Gerät speichern.

## *Hinweis:*

*Vor der Verwendung der Zielwahlfunktion müssen Sie die Fax-Informationen des Empfängers speichern. Einzelheiten finden Sie unter ["Zur Zielwahl" auf Seite 307](#page-306-0) oder ["Verwenden von EPSON](#page-303-0)  [Speed Dial Utility \(nur Windows\)" auf Seite 304](#page-303-0).*

- 1. Vergewissern Sie sich, dass das Produkt sich im Faxmodus befindet. Falls nicht, drücken Sie die Taste (\*) Fox, um in den Faxmodus zu schalten.
- 2. Legen Sie die Vorlage auf das Vorlagenglas oder in den automatischen Vorlageneinzug. Weitere Informationen hierzu finden Sie im Abschnitt "Vorlagen auflegen" auf Seite [175](#page-174-0).
- 3. Drücken Sie die Taste Speed Dial am Bedienfeld.

Die Liste der gespeicherten Empfänger wird am LCD angezeigt.

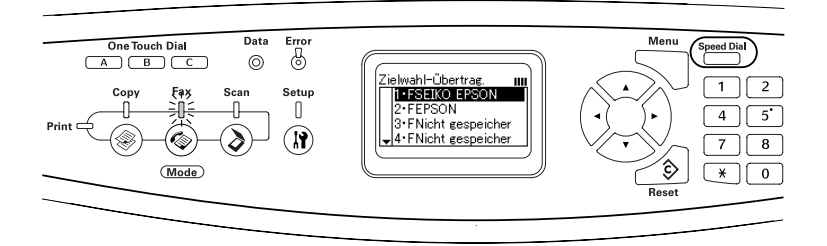

4. Drücken Sie mehrmals die Taste ▲ Pfeil nach oben oder ▼ Pfeil nach unten bis der gewünschte Empfänger ausgewählt ist, und drücken Sie dann die Taste▶ Pfeil nɑch rechts.

Der ausgewählte Empfänger wird in der zweiten Zeile von oben am LCD angezeigt.

## *Hinweis:*

- ❏ *Es ist auch möglich, einen Empfänger auszuwählen, indem Sie die Nummer direkt eingeben.*
- ❏ *Zur Anzeige der Informationen des vorgesehenen Empfängers drücken Sie die Taste* Erweitert/Menu*, während der Empfänger ausgewählt ist. Um zur Liste zurückzukehren, drücken Sie entweder die Taste* Erweitert/Menu *oder die Taste* ◀ Pfeil nach links
- 5. Nehmen Sie gegebenenfalls die geeigneten Einstellungen für den Scanvorgang vor.

Sie können Einstellungen für Dokumentengröße, Dichte, Bildqualität, Sendeabruf-Empfang und Übersee-Übertragung vorgeben. Weitere Informationen hierzu finden Sie im Abschnitt "Gewünschte Einstellungen [auswählen" auf Seite 291](#page-290-0).

## *Hinweis:*

*Durch Drücken der Taste* x B&W Start oder x Color Start*, ohne dass Sie hier Einstellungen vornehmen, beginnt die Faxübertragung mit den bestehenden Einstellwerten.*

6. Drücken Sie die Taste  $\Diamond$  B&W Start oder  $\Diamond$  Color Start, um die Übertragung zu starten. Für Faxübertragung in Schwarzweiß drücken Sie die Taste x B&W Start. Für Faxübertragung in Farbe drücken Sie die Taste  $\otimes$  Color Start.

## *Hinweis:*

*Wenn das Faxgerät des Empfängers nur in Schwarzweiß empfangen kann, werden farbige Faxe in Schwarzweiß empfangen, auch wenn Sie die Taste*  $\otimes$  Color Start *drücken*.

# <span id="page-282-0"></span>*Faxe mit der Kurzwahlfunktion übertragen*

Wenn der Taste One Touch Dial (A, B oder C) eine häufig verwendete Empfänger-Faxnummer zugewiesen wird, können Sie durch einfaches Drücken der entsprechenden Taste One Touch Dial ein Fax senden.

#### *Hinweis:*

- ❏ *Wenn Sie mit der Taste* One Touch Dial *ein Fax senden, wird das Original als Schwarzweißfax übertragen.*
- ❏ *Vor der Verwendung der Kurzwahlfunktion müssen Sie die Fax-Informationen des Empfängers speichern. Einzelheiten finden Sie unter ["Zur Kurzwahl \(One-touch dial\)" auf Seite 314](#page-313-0) oder ["Verwenden von EPSON Speed Dial Utility \(nur Windows\)" auf](#page-303-0)  [Seite 304](#page-303-0).*
- ❏ *Durch Drücken einer Taste* One Touch Dial (A, B oder C) *wird in jedem Modus der Faxmodus aufgerufen.*
- 1. Legen Sie die Vorlage auf das Vorlagenglas oder in den automatischen Vorlageneinzug. Weitere Informationen hierzu finden Sie im Abschnitt "Vorlagen auflegen" auf Seite [175](#page-174-0).

2. Drücken Sie eine Taste One Touch Dial (A, B oder C).

Der Empfänger, der unter der Taste One Touch DialA, B oder C gespeichert ist, wird unter den Einstelloptionen des Faxmodus in der zweiten Zeile von oben angezeigt und die Faxübertragung beginnt.

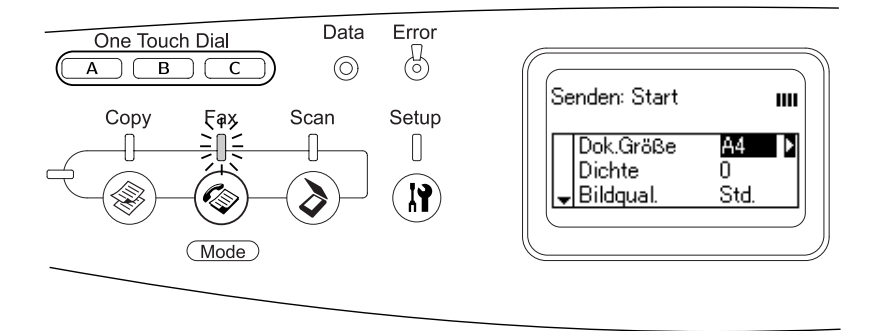

# *Faxe mit der Gruppenwahlfunktion übertragen*

Wenn mehrere Empfänger-Faxnummern in einer Gruppe gespeichert sind, können Sie ein Original durch Auswahl der entsprechenden Gruppennummer an alle diese Empfänger schicken. Sie können bis zu 20 Gruppen im Produkt speichern.

### *Hinweis:*

- ❏ *Wenn Sie mit der Gruppenwahlfunktion ein Fax senden, wird das Original als Schwarzweißfax übertragen.*
- ❏ *Bevor Sie die Gruppenwahlfunktion verwenden können, müssen mit EPSON Speed Dial Utility mehrere Empfänger-Faxnummern zu einer Gruppe zusammengefasst werden. Nähere Informationen finden Sie in der Online-Hilfe.*
- 1. Vergewissern Sie sich, dass das Produkt sich im Faxmodus befindet. Falls nicht, drücken Sie die Taste (\*) Fax, um in den Faxmodus zu schalten.
- 2. Legen Sie die Vorlage auf das Vorlagenglas oder in den automatischen Vorlageneinzug. Weitere Informationen hierzu finden Sie im Abschnitt "Vorlagen auflegen" auf Seite [175](#page-174-0).
- 3. Drücken Sie zwei Mal die Taste Speed Dial am Bedienfeld.

Die Gruppenwahlliste wird im LCD angezeigt.

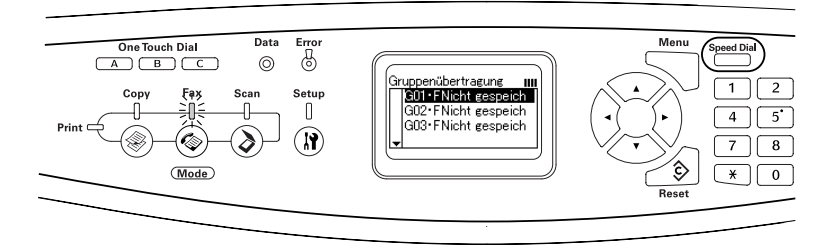

4. Drücken Sie mehrmals die Taste ▲ Pfeil nach oben oder ▼ Pfeil nach unten bis die gewünschte Gruppe ausgewählt ist, und drücken Sie dann die Taste▶ Pfeil nach rechts.

Die ausgewählte Gruppe wird in der zweiten Zeile von oben am LCD angezeigt.

### *Hinweis:*

*Zur Anzeige der Informationen der gespeicherten Gruppe drücken Sie die Taste* Erweitert/Menu*, während die Gruppe ausgewählt ist. Um zur Gruppenliste zurückzukehren, drücken Sie entweder die Taste* Erweitert/Menu *oder die Taste* l Pfeil nach links*.*

5. Nehmen Sie gegebenenfalls die geeigneten Einstellungen für den Scanvorgang vor.

Sie können Einstellungen für Dokumentengröße, Dichte, Bildqualität, Sendeabruf-Empfang und Übersee-Übertragung vorgeben. Weitere Informationen hierzu finden Sie im Abschnitt "Gewünschte Einstellungen [auswählen" auf Seite 291](#page-290-0).

### *Hinweis:*

*Durch Drücken der Taste* x B&W Start*, ohne dass Sie hier Einstellungen vornehmen, beginnt die Faxübertragung mit den bestehenden Einstellwerten.*

6. Drücken Sie die Taste  $\otimes$  B&W Start, um die Faxübertragung zu starten.

# *Faxe durch Wahl an einem Telefon übertragen*

Wenn das Produkt über ein angeschlossenes Telefon verfügt, können Sie Faxe durch Wahl am Telefon übertragen.

#### *Hinweis:*

*Diese Funktion ist nur für Faxübertragung in Schwarzweiß verfügbar.*

- 1. Legen Sie die Vorlage auf das Vorlagenglas oder in den automatischen Vorlageneinzug. Weitere Informationen hierzu finden Sie im Abschnitt "Vorlagen auflegen" auf Seite [175.](#page-174-0)
- 2. Wählen Sie die Fax-Rufnummer, während der Hörer des angeschlossenen Telefons aufgelegt ist.
- 3. Wenn Sie den Faxton hören, drücken Sie die Taste  $\otimes$  B&W Start, um die Faxübertragung zu starten.

# *Faxe empfangen*

# *Ausgabepapiergröße*

Empfangene Faxe können auf A4, B5, Letter oder Legal gedruckt werden. Entspricht die Ausgabepapiergröße jedoch nicht der Größe der Empfangsdaten, wird das Empfangsbild entsprechend der Ausgabepapiergröße wie folgt aufgeteilt.

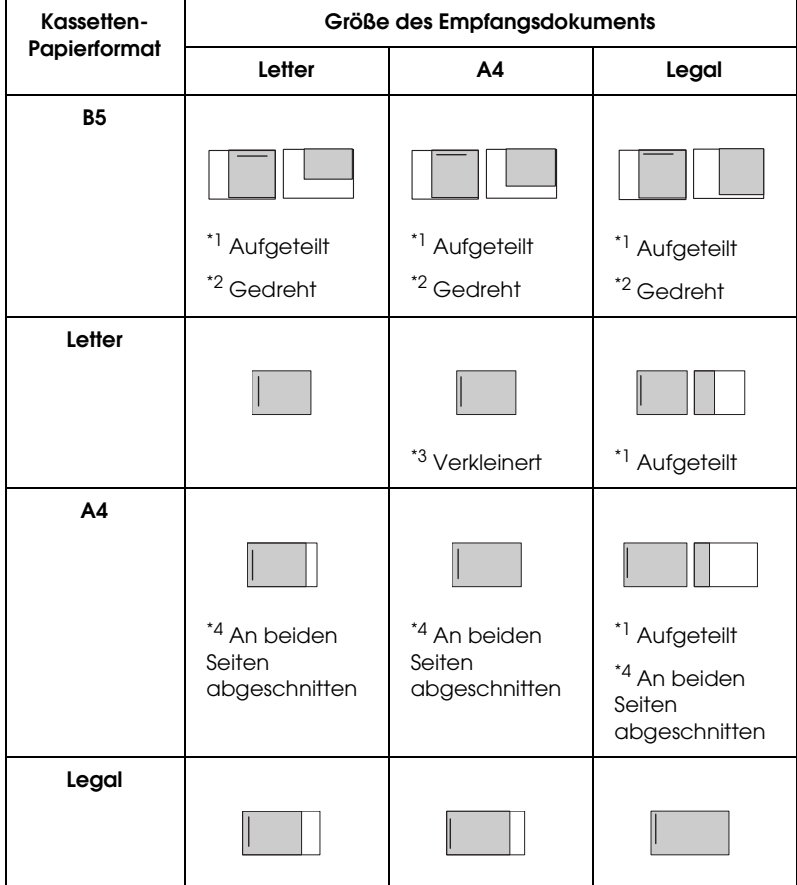

In der Liste oben kennzeichnet eine graue Fläche den druckbaren Bereich und eine senkrechte Linie in der grauen Fläche kennzeichnet die Position der Kopfzeileninformation (Kopfzeile des Originals).

- \*1 Geteilt: Empfangenes Bild wird auf 2 Seiten ausgegeben.
- \*2 Gedreht: Empfangenes Bild wird gedreht.
- \*3 Verkleinert: Empfangenes Bild wird nur in Scan-Richtung verkleinert.
- \*4 An beiden Seiten abgeschnitten: Beide Enden des empfangenen Bildes werden abgeschnitten.

## *Hinweis:*

*Wenn sowohl im MZ-Papierfach als auch in der optionalen Papierkassette Papier vorhanden ist, erfolgt der Ausdruck auf das Papier im MZ-Papierfach.*

# *Grundlagen zum Faxempfang*

Wenn am Gerät ein Telefon angeschlossen ist, können Sie für einen eingehenden Anruf vier Empfangsmodi festlegen. Die Standardeinstellung ist Nur Fax.

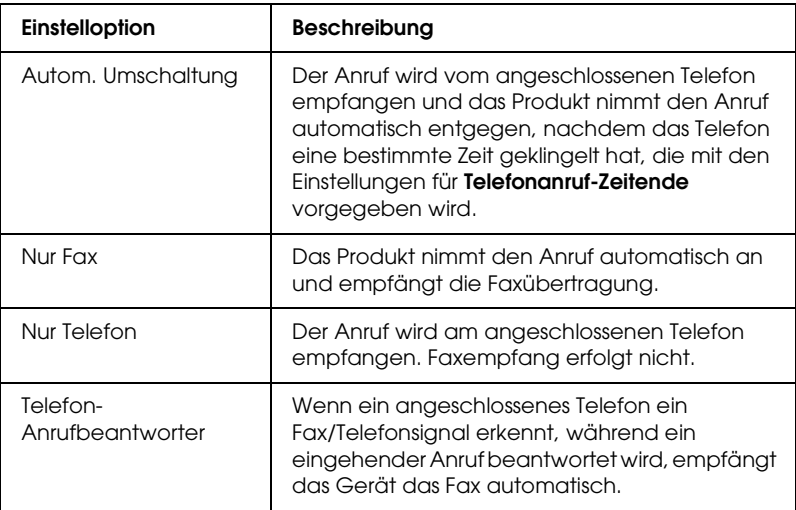

Um den Empfangsmodu zu ändern, führen Sie die nachfolgenden Schritte aus.
1. Drücken Sie die Taste (R) Setup am Bedienfeld.

Die Anzeige Setup leuchtet und das Menü Setup wird am LCD angezeigt.

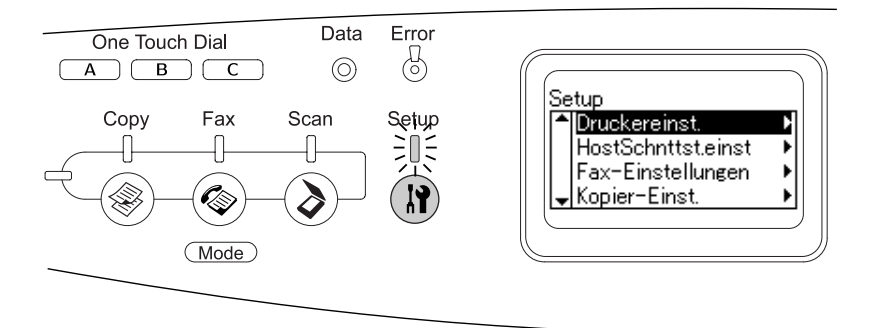

- 2. Drücken Sie die Taste  $\blacktriangledown$  Pfeil nach unten zwei Mal, um Fax-Einstellungen auszuwählen, und drücken Sie dann die Taste > Pfeil nach rechts.
- 3. Drücken Sie die Taste ▼ Pfeil nach unten zwei Mal, um Empfangs-Einstell. auszuwählen, und drücken Sie dann die Taste • Pfeil nach rechts.
- 4. Drücken Sie die Taste ▼ Pfeil nach unten, um Eingangsmodus auszuwählen, und drücken Sie dann die Taste > Pfeil nach rechts.

Das Menü Empfangseinstellungen wird angezeigt.

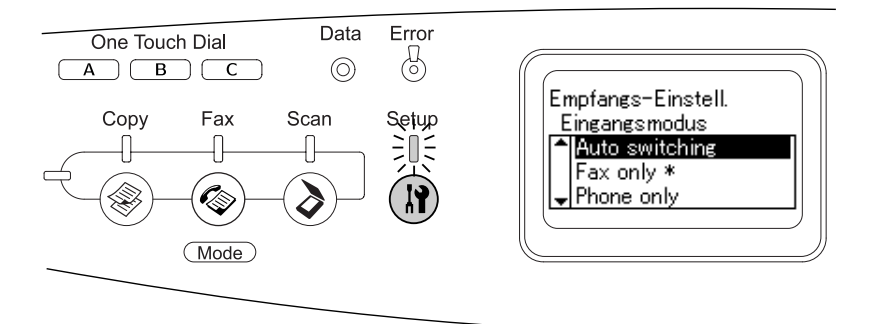

- 5. Drücken Sie die Taste  $\blacktriangle$  Pfeil nach oben oder  $\blacktriangledown$  Pfeil nach unten, um den gewünschten Empfangsmodus auszuwählen, und drücken Sie dann die Taste > Pfeil nach rechts.
- 6. Zum Beenden der Einstellungen drücken Sie mehrmals die Taste ◀ Pfeil nach links oder eine andere Modustaste.

# *Faxe beim Hören von Faxtönen empfangen*

Diese Funktion wird dazu verwendet, Faxdaten auszudrucken, nachdem ein eingehender Anruf mit dem angeschlossenen Telefon angenommen worden ist.

### *Hinweis:*

*Zur Verwendung dieser Funktion muss ein Telefon angeschlossen und der* Eingangsmodus *unter* Empfangs-Einstell. *auf* Autom. Umschaltung *eingestellt sein. Weitere Informationen hierzu finden Sie im Abschnitt ["Faxeinstellungen ändern" auf Seite 291](#page-290-0).*

1. Nehmen Sie den eingehenden Anruf am angeschlossen Telefon entgegen.

2. Drücken Sie die Taste  $\otimes$  B&W Start oder  $\otimes$  Color Start, nachdem Sie den Faxton gehört haben.

Die Empfangsdaten werden während des Empfangs Seite für Seite gedruckt.

# *Faxe mit Sendeabruf empfangen*

Diese Funktion dient zur Übertragung von Informationen, die im Faxgerät des Senders gespeichert sind, an Ihr Produkt.

- 1. Vergewissern Sie sich, dass das Produkt sich im Faxmodus befindet. Falls nicht, drücken Sie die Taste (\*) Fax, um in den Faxmodus zu schalten.
- 2. Geben Sie die Fax-Rufnummer der Gegenstelle über die Zehnertastatur ein.
- 3. Drücken Sie die Taste ▲ Pfeil nach oben oder ▼ Pfeil nach unten mehrmals bis Sendeabrufempfang erscheint, und drücken Sie dann die Taste < Pfeil nαch links oder ▶ Pfeil nach rechts, um Ein zu wählen.
- 4. Wenn Sie einen Signalton oder eine Stimmen-Benutzerführung hören, drücken Sie die Taste x B&W Start oder x Color Start, um die Übertragung zu starten.

# <span id="page-290-0"></span>*Faxeinstellungen ändern*

# *Gewünschte Einstellungen auswählen*

Sie können die folgenden Einstellungen für Faxübertragung und Faxempfang ändern.

# *Dokumentengröße*

Sie können A4, Letter und Legal als Dokumentengröße vorgeben.

### *Hinweis:*

*Dokumente im Legal-Format sind nur mit dem automatischen Vorlageneinzug verwendbar.*

- 1. Vergewissern Sie sich, dass das Produkt sich im Faxmodus befindet. Falls nicht, drücken Sie die Taste (\*) Fox, um in den Faxmodus zu schalten.
- 2. Vergewissern Sie sich, dass Dokumentengröße ausgewählt ist. Falls nicht, drücken Sie die Taste ▼ Pfeil nach unten, um diese Option auszuwählen.
- 3. Drücken Sie die Taste < Pfeil nαch links oder ▶ Pfeil nach rechts mehrmals, bis das gewünschte Dokumentformat angezeigt wird.
- 4. Drücken Sie die Taste u Pfeil nach oben, um die Einstellung des Dokumentformats zu beenden oder um weitere Einstellungen vorzunehmen.

# *Dichte*

Die Übertragungsdichte für die Faxübertragung können Sie aus 7 Stufen (-3 bis 3) im Bedienfeld vorgeben. Je höher der Wert ist, desto dunkler wird das Bild.

- 1. Vergewissern Sie sich, dass das Produkt sich im Faxmodus befindet. Falls nicht, drücken Sie die Taste ® Fax, um in den Faxmodus zu schalten.
- 2. Drücken Sie mehrmals die Taste  $\nabla$  Pfeil nach unten, um Dichte auszuwählen.

3. Drücken Sie die Taste ◀ Pfeil nach links oder ▶ Pfeil nach rechts mehrmals, um die gewünschte Dichtestufe vorzugeben.

### *Hinweis:*

*Sie können die Dichte auch einstellen, indem Sie den Wert direkt mit der Zehnertastatur eingeben.*

4. Drücken Sie zweimal die Taste ▲ Pfeil nach oben, um die Dichteeinstellung zu beenden oder um weitere Einstellungen vorzunehmen.

# *Bildqualität*

Bei der Schwarzweißübertragung können Sie die Bildqualität entsprechend des Vorlagentyps vorgeben.

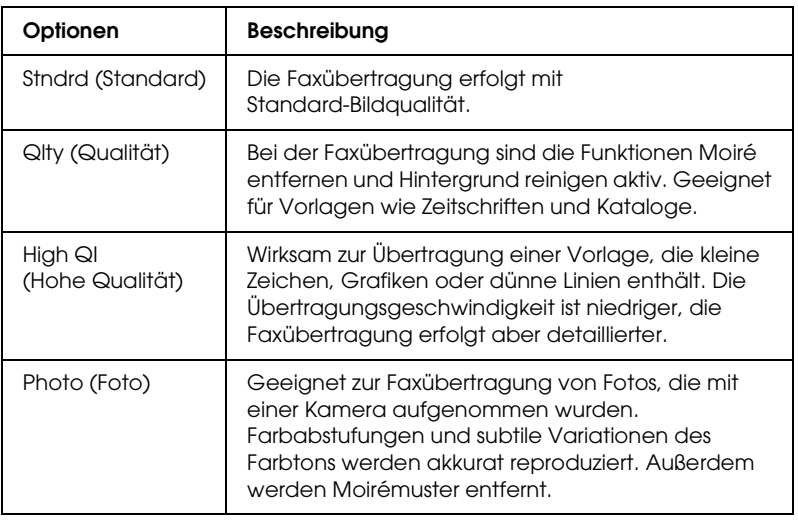

Die folgenden Bildqualitäten stehen zur Auswahl.

1. Vergewissern Sie sich, dass das Produkt sich im Faxmodus befindet. Falls nicht, drücken Sie die Taste $\circledast$  Fox, um in den Faxmodus zu schalten.

- 2. Drücken Sie die Taste  $\nabla$  Pfeil nach unten zweimal, um Bildqualität auszuwählen.
- 3. Drücken Sie die Taste ◀ Pfeil nach links oder ▶ Pfeil nach rechts mehrmals, bis die gewünschte Bildqualität angezeigt wird.
- 4. Drücken Sie dreimal die Taste ▲ Pfeil nach oben, um die Bildqualitätseinstellung zu verlassen oder um weitere Einstellungen vorzunehmen.

# *Sendeabrufempfang*

Sie können vorgeben, ob die Funktion für Sendeabruf verwendet werden soll. Wenn Sie Ein auswählen, können Sie Faxdaten abrufen, die im Faxgerät des Senders gespeichert sind.

- 1. Vergewissern Sie sich, dass das Produkt sich im Faxmodus befindet. Falls nicht, drücken Sie die Taste (CDF GX, um in den Faxmodus zu schalten.
- 2. Drücken Sie die Taste $\blacktriangle$  Pfeil nach oben oder  $\nabla$  Pfeil nach unten mehrere Male, bis Sendeabrufempfang erscheint.
- 3. Drücken Sie die Taste ◀ Pfeil nach links oder ▶ Pfeil nach rechts, um Ein oder Aus zu wählen.
- 4. Drücken Sie dreimal die Taste ▲ Pfeil nach oben, um den Sendeabrufempfang zu beenden oder um weitere Einstellungen vorzunehmen.

# *Überseeübertragungsmodus*

Stellen Sie diese Funktion zur Faxübertragung ins Ausland auf Ein.

- 1. Vergewissern Sie sich, dass das Produkt sich im Faxmodus befindet. Falls nicht, drücken Sie die Taste (\*) Fox, um in den Faxmodus zu schalten.
- 2. Drücken Sie die Taste  $\blacktriangle$  Pfeil nach oben oder  $\nabla$  Pfeil nach unten mehrere Male, bis Überseemodus erscheint.
- 3. Drücken Sie die Taste ◀ Pfeil nach links oder ▶ Pfeil nach rechts, um Ein oder Aus zu wählen.
- 4. Drücken Sie dreimal die Taste ▲ Pfeil nαch oben, um die Überseemodeeinstellung zu beenden oder um weitere Einstellungen vorzunehmen.

# *Einstellungen für ausgehende Faxe ändern*

Sie können die Anzahl automatischer Wahlwiederholungsversuche einstellen und ob die Senderinformationen mit den Übertragungsdaten gedruckt werden sollen.

### *Automatische Wahlwiederholung*

Mit dieser Funktion wird das Wiederholungsintervall und die Anzahl der Wahlwiederholungen festgelegt, wenn wegen einer besetzten Leitung keine Verbindung zustandekommt.

### *Hinweis:*

*Die Anzahl der Wahlwiederholungsversuche kann zwischen 0 und 99 eingestellt werden. Wenn Sie die automatische Wahlwiederholung nicht verwenden möchten, wählen Sie 0 aus.* 

1. Drücken Sie die Taste (D) Setup am Bedienfeld.

Die Anzeige Setup leuchtet und das Menü Setup wird am LCD angezeigt.

2. Drücken Sie die Taste  $\nabla$  Pfeil nach unten zwei Mal, um Fax-Einstellungen auszuwählen, und drücken Sie dann die Taste Pfeil nach rechts

Das Menü Faxeinstellungen wird angezeigt.

- 3. Drücken Sie die Taste  $\nabla$  Pfeil nach unten, um Übertrag.-Einstell. auszuwählen, und drücken Sie dann die Taste ▶ Pfeil nach rechts.
- 4. Vergewissern Sie sich, dass Aut. Wahlwiederhol. ausgewählt ist, und drücken Sie dann die Taste  $\blacktriangleright$  Pfeil nach rechts.
- 5. Drücken Sie die Taste ▲ Pfeil nach oben oder ▼ Pfeil nach unten, um die gewünschte Anzahl der automatischen Wahlwiederholungen auszuwählen.

### *Hinweis:*

*Sie können die Anzahl der automatischen Wahlwiederholungen auch einstellen, indem Sie den Wert mit der Zehnertastatur eingeben.*

6. Zum Beenden der Einstellungen drücken Sie mehrmals die Taste ◀ Pfeil nach links oder eine andere Modustaste.

### *Senderinformationen drucken*

Diese Funktion wird dazu verwendet, mit den Übertragungsdaten die Senderinformationen auszudrucken. Wenn Senderinfo drucken auf Ein eingestellt wurde, werden Datum, Wochentag, Uhrzeit, Sendername, Rufnummer des Senders und Seitenzahl (im Format Anzahl Seiten von insgesamt) automatisch oben auf die übertragenen Seiten gedruckt.

### *Hinweis:*

- ❏ *Bei einer manuellen Übertragung werden keine Seitenzahlen gedruckt.*
- ❏ *Ein Teil des Dokuments kann verloren gehen, weil die Dokumentdaten durch die Informationen überschrieben werden.*

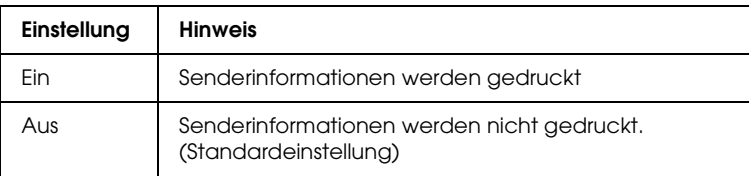

1. Drücken Sie die Taste (R) Setup am Bedienfeld.

Die Anzeige Setup leuchtet und das Menü Setup wird am LCD angezeigt.

2. Drücken Sie die Taste  $\Psi$  Pfeil nach unten zwei Mal, um Fax-Einstellungen auszuwählen, und drücken Sie dann die Taste > Pfeil nach rechts.

Das Menü Faxeinstellungen wird angezeigt.

- 3. Drücken Sie die Taste ▼ Pfeil nach unten, um Übertrag.-Einstell. auszuwählen, und drücken Sie dann die Taste ▶ Pfeil nach rechts.
- 4. Drücken Sie die Taste ▼ Pfeil nach unten, um Senderinfo drucken auszuwählen, und drücken Sie dann die Taste r Pfeil nach rechts.
- 5. Drücken Sie die Taste  $\blacktriangle$  Pfeil nach oben oder  $\nabla$  Pfeil nach unten, um Ein auszuwählen, und drücken Sie dann die Taste  $\blacktriangleright$  Pfeil nach rechts.
- 6. Zum Beenden der Einstellungen drücken Sie mehrmals die Taste < Pfeil nach links oder eine andere Modustaste.

# *Einstellungen für eingehende Faxe ändern*

In den Empfangseinstellungen können Sie die folgenden Optionen für den Faxempfang einstellen.

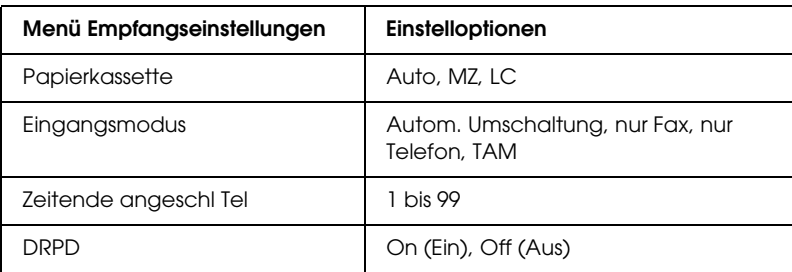

1. Drücken Sie die Taste (R) Setup am Bedienfeld.

Die Anzeige Setup leuchtet und das Menü Setup wird am LCD angezeigt.

2. Drücken Sie die Taste ▼ Pfeil nach unten zwei Mal, um Fax-Einstellungen auszuwählen, und drücken Sie dann die  $Taste \triangleright$  Pfeil nach rechts.

Das Menü Faxeinstellungen wird angezeigt.

- 3. Drücken Sie die Taste  $\Psi$  Pfeil nach unten zwei Mal, um Empfangs-Einstell. auszuwählen, und drücken Sie dann die Taste ► Pfeil nach rechts.
- 4. Drücken Sie die Taste  $\blacktriangle$  Pfeil nach oben oder  $\nabla$  Pfeil nach unten, um die Einstellung auszuwählen, die Sie ändern möchten, und drücken Sie dann die Taste▶ Pfeil nαch rechts.

### *Hinweis:*

*Zum Einstellen des Zeitendes für das angeschlossene Telefon (Zeitende angeschl Tel) ist es auch möglich, die Anzahl Sekunden mit der Zehnertastatur einzugeben.*

- 5. Drücken Sie die Taste ▲ Pfeil nach oben oder ▼ Pfeil nach unten, um die gewünschten Einstellungen auszuwählen.
- 6. Zum Beenden der Einstellungen drücken Sie mehrmals die Taste < Pfeil nach links oder eine andere Modustaste.

# *Verwaltung der Funktion Kommunikationssetup*

# *Bericht drucken*

Zur Überprüfung verschiedener Übertragungsinformationen und –ergebnisse können Sie die folgenden Kommunikationsberichte oder eine Faxinformationsliste drucken.

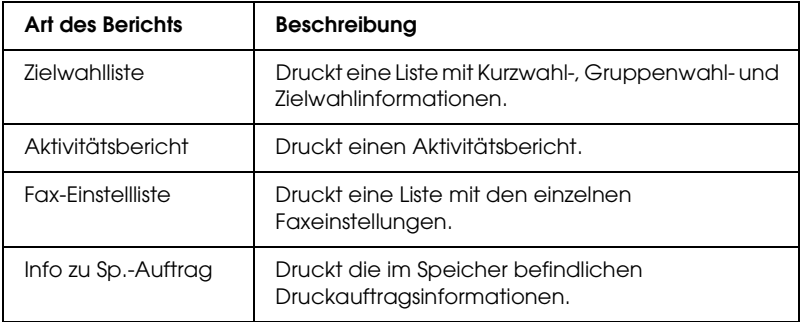

- 1. Vergewissern Sie sich, dass das Produkt sich im Faxmodus befindet. Falls nicht, drücken Sie die Taste (\*) Fax, um in den Faxmodus zu schalten.
- 2. Drücken Sie die Taste Erweitert/Menu.
- 3. Vergewissern Sie sich, dass Bericht drucken ausgewählt ist, und drücken Sie dann die Taste > Pfeil nach rechts.

4. Drücken Sie die Taste ▲ Pfeil nach oben oder ▼ Pfeil nach unten, um den Bericht oder die Liste zum Drucken auszuwählen, und drücken Sie dann die Taste > Pfeil nach rechts.

Der Druckvorgang beginnt.

### *Einstellungen im Faxkommunikationssetup*

Für Faxkommunikationsberichte können Sie die folgenden Einstellungen vornehmen.

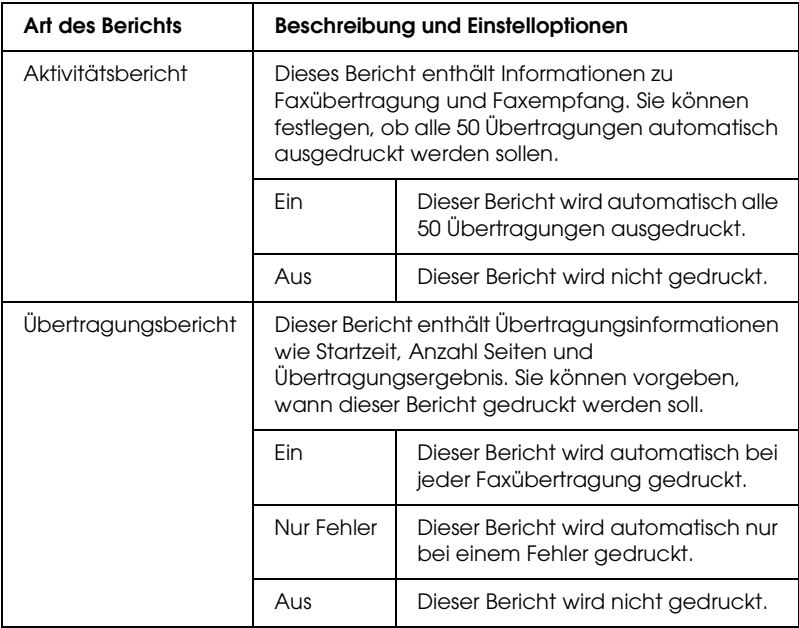

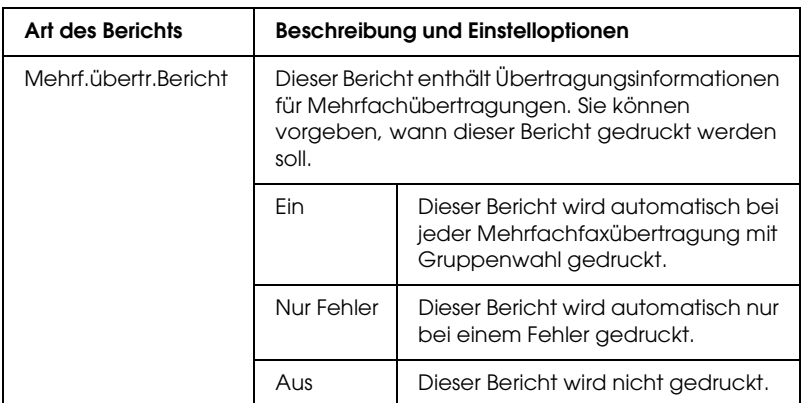

Gehen Sie folgendermaßen vor, um die Berichtseinstellungen zu ändern.

1. Drücken Sie die Taste (R) Setup am Bedienfeld.

Die Anzeige Setup leuchtet und das Menü Setup wird am LCD angezeigt.

2. Drücken Sie die Taste ▼ Pfeil nach unten zwei Mal, um Fax-Einstellungen auszuwählen, und drücken Sie dann die  $Taste \triangleright$  Pfeil nach rechts.

Das Menü Faxeinstellungen wird angezeigt.

3. Drücken Sie mehrmals die Taste ▲ Pfeil nach oben oder  $\blacktriangledown$  Pfeil nach unten bis Kommunikationssetup ausgewählt ist, und drücken Sie dann die Taste▶ Pfeil nach rechts.

Das Menü Kommunikationssetup wird angezeigt.

4. Drücken Sie die Taste  $\blacktriangle$  Pfeil nach oben oder  $\nabla$  Pfeil nach unten, um den gewünschten Bericht auszuwählen, und drücken Sie dann die Taste▶Pfeil nach rechts.

- 5. Drücken Sie die Taste A Pfeil nach oben oder  $\blacktriangledown$  Pfeil nach unten, um die gewünschte Einstelloption auszuwählen, und drücken Sie dann die Taste ► Pfeil nach rechts.
- 6. Zum Beenden der Einstellungen drücken Sie mehrmals die Taste ◀ Pfeil nach links oder eine andere Modustaste.

# *Faxauftragsinformat.*

Diese Funktion wird dazu verwendet, den Sende- oder Empfangsstatus eines Faxes zu überprüfen.

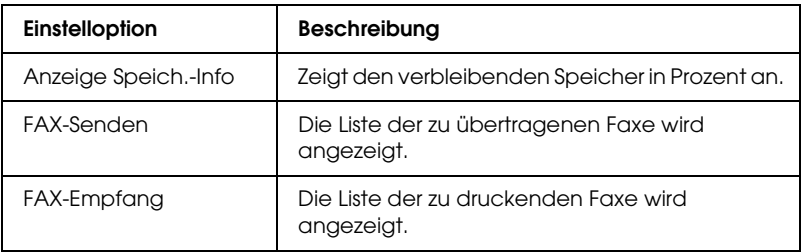

1. Drücken Sie die Taste ( $\circledast$  Fax am Bedienfeld.

Die Anzeige Fax leuchtet und das Menü Fax wird im LCD angezeigt.

- 2. Drücken Sie die Taste Erweitert/Menu.
- 3. Drücken Sie die Taste  $\nabla$  Pfeil nach unten, um Faxauftragsinformationen auszuwählen, und drücken Sie dann die Taste▶ Pfeil nach rechts.

Das Menü Faxauftragsinformat. wird angezeigt.

4. Drücken Sie die Taste  $\nabla$  Pfeil nach unten, um die gewünschten Faxauftragsinformationen auszuwählen, und drücken Sie dann die Taste▶ Pfeil nαch rechts.

5. Zum Beenden der Einstellungen drücken Sie mehrmals die Taste ◀ Pfeil nach links oder eine andere Modustaste.

# *Faxauftrag abbrechen*

Durch Drücken der Taste  $\otimes$  Cancel im Faxmodus, während ein Fax übertragen oder empfangen wird, wird Druckauftrag abbrechen im LCD angezeigt und wird der Faxauftrag abgebrochen.

# *Empfänger speichern*

Zur Faxübertragung mit Zielwahl oder Kurzwahl müssen zuerst Empfängerinformationen gespeichert werden. Sie können Empfänger mit EPSON Speed Dial Utility oder im Menü Setup im Bedienfeld speichern.

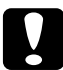

c*Vorsicht: Während einer aktiven Faxfunktion wie z. B. dem Faxsenden/-empfangen oder Einstellen von Optionen im Setupmodus, verwenden Sie nicht EPSON Speed Dial Utility zur Änderung eines Empfängers.*

### *Hinweis:*

- ❏ *Wenn im Gerät mehrere Empfänger-Faxnummern als Gruppe gespeichert werden, ist nur EPSON Speed Dial Utility verfügbar. Nähere Informationen finden Sie in der Online-Hilfe.*
- ❏ *Das Speichern eines Empfängernamens ist nur mit dem EPSON Speed Dial Utility verfügbar. Nähere Informationen finden Sie in der Online-Hilfe.*

# *Verwenden von EPSON Speed Dial Utility (nur Windows)*

### *EPSON Speed Dial Utility installieren*

### *Hinweis:*

*Unter Windows 2000 und XP benötigen Sie Administratorrechte zum Installieren der Software.*

Gehen Sie folgendermaßen vor, um EPSON Speed Dial Utility zu installieren.

- 1. Stellen Sie sicher, dass das Produkt ausgeschaltet ist und Windows auf dem Computer ausgeführt wird.
- 2. Legen Sie die Software-CD in das CD-ROM-Laufwerk ein.
- 3. Klicken Sie auf Continue (Weiter). Folgen Sie anschließend den Anweisungen am Bildschirm.

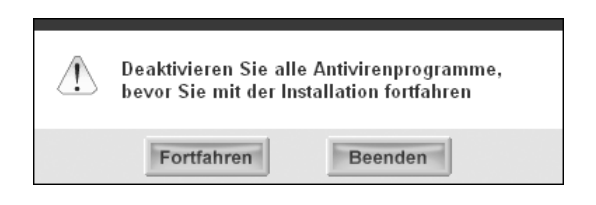

4. Wenn der folgende Bildschirm angezeigt wird, klicken Sie auf Benutzerdefiniert.

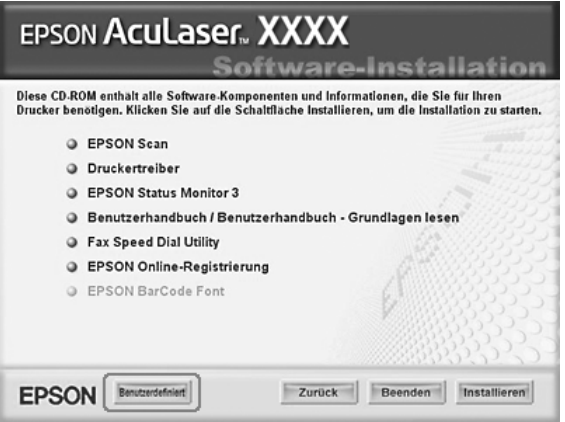

5. Aktivieren Sie das Kontrollkästchen Fax Speed Dial Utility und klicken Sie auf Installieren.

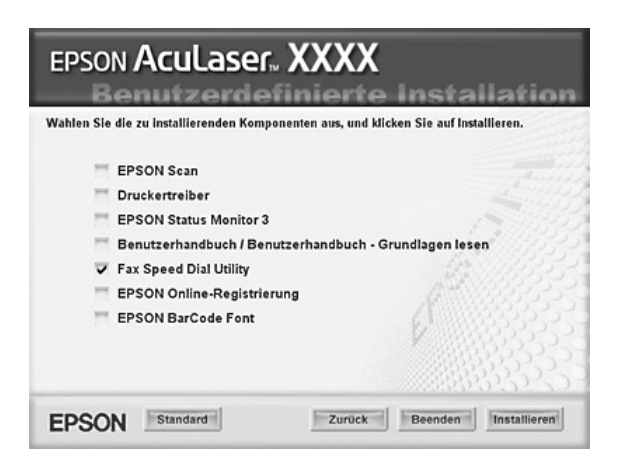

6. Folgen Sie anschließend den Anweisungen am Bildschirm.

7. Wenn die Installation abgeschlossen ist, klicken Sie auf Beenden.

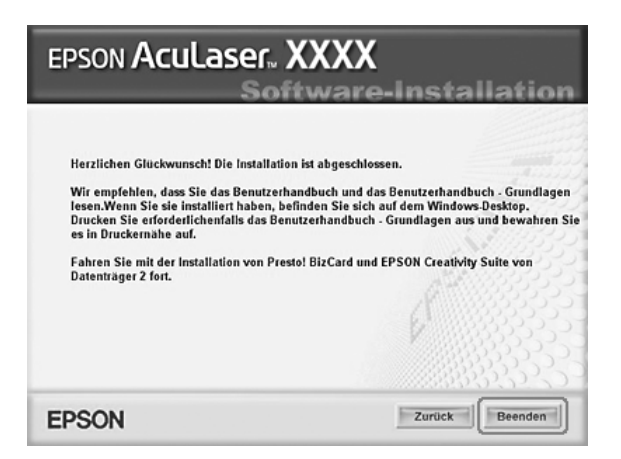

### *EPSON Speed Dial Utility aufrufen*

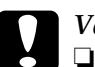

# *Vorsicht:*<br>○ *Reim*

- ❏ *Beim Aufrufen von EPSON Speed Dial Utility muss sich das Gerät im Druckmodus befinden. Ist das Gerät in einem anderen Modus, wie z. B. dem Kopiermodus, ist die Kommunikation mit EPSON Speed Dial Utility nicht möglich.*
- ❏ *Während dem Laden von Zielwahlinformationen zwischen dem Computer und dem Gerät können keine Druckaufträge gedruckt und keine Faxe gesendet oder empfangen werden.*

Gehen Sie folgendermaßen vor, um EPSON Speed Dial Utility aufzurufen.

1. Klicken Sie auf Start, zeigen Sie auf Alle Programme (Windows XP) bzw. Programme (Windows Me, 98 und 2000) und EPSON Speed Dial Utility und klicken Sie dann auf Speed Dial Utility.

Das Fenster EPSON Speed Dial Utility wird angezeigt. Anweisungen zur Verwendung von EPSON Speed Dial Utility finden Sie in der Software-Online-Hilfe.

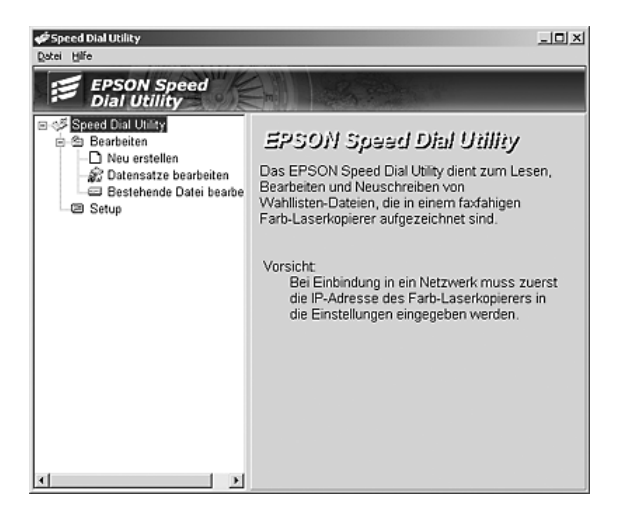

# *Verwenden des Setup-Menüs im Bedienfeld*

Jede Empfängernummer für Kurzwahl oder Zielwahl können Sie im Bedienfeld speichern, ändern oder löschen.

### *Hinweis:*

*Wenn im Gerät mehrere Empfänger-Faxnummern als Gruppe gespeichert werden, ist nur EPSON Speed Dial Utility verfügbar. Nähere Informationen finden Sie in der Online-Hilfe.*

### *Zur Zielwahl*

### *Empfänger speichern*

Sie können bis zu 60 Empfänger in der Zielwahlliste speichern.

1. Vergewissern Sie sich, dass das Produkt eingeschaltet ist, und drücken Sie dann die Taste (R) Setup.

Die Anzeige Setup leuchtet und das Menü Setup wird am LCD angezeigt.

2. Drücken Sie die Taste  $\nabla$  Pfeil nach unten zwei Mal, um Fax-Einstellungen auszuwählen, und drücken Sie dann die Taste > Pfeil nach rechts.

Das Menü Faxeinstellungen wird angezeigt.

- 3. Drücken Sie mehrmals die Taste A Pfeil nach oben oder ▼ Pfeil nach unten bis Zielwahleinstellungen ausgewählt ist, und drücken Sie dann die Taste▶ Pfeil nach rechts.
- 4. Vergewissern Sie sich, dass Individuelle Zielwahl ausgewählt ist, und drücken Sie dann die Taste > Pfeil nach rechts.

Die Zielwahlliste wird angezeigt.

5. Drücken Sie mehrmals die Taste ▲ Pfeil nαch oben oder ▼ Pfeil nach unten, um KEINE für die angezeigte Nummer auszuwählen, und drücken Sie dann die Taste▶ Pfeil nɑch rechts.

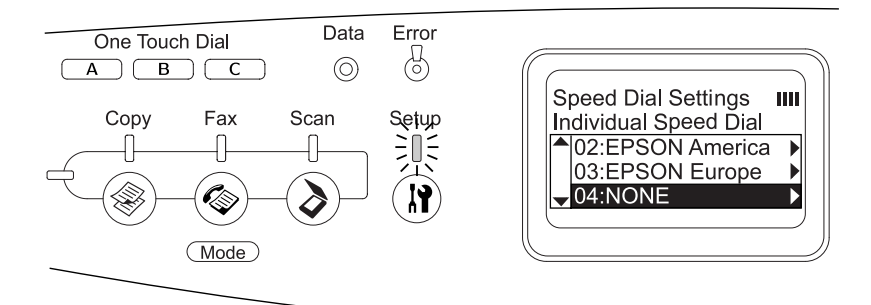

6. Drücken Sie die Taste  $\nabla$  Pfeil nach unten, um NR= auszuwählen, und drücken Sie dann die Taste > Pfeil nach rechts.

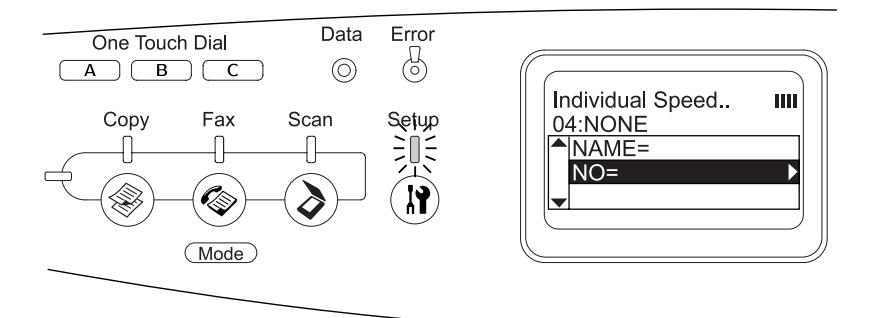

### *Hinweis:*

*Verwenden Sie EPSON Speed Dial Utility, um der Zielwahl einen Namen hinzuzufügen. Nähere Informationen finden Sie in der Online-Hilfe.*

7. Geben Sie die Telefonnummer ein, die Sie speichern möchten und drücken Sie anschließend die Taste ▶ Pfeil nach rechts.

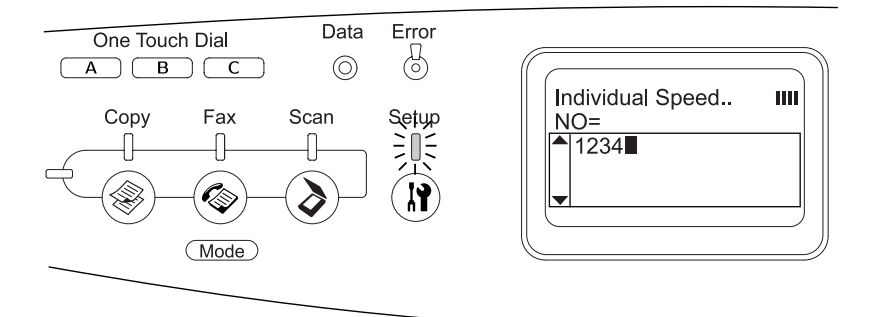

### *Hinweis:*

*Zur Korrektur einer Nummer bei der Eingabe können Sie mit der Taste* l Pfeil nach links *ein Zeichen zurückgehen oder die Taste*  Reset *zum Löschen verwenden.*

Die gespeicherte Zielwahl wird zur Zielwahlliste hinzugefügt.

Zum Ändern oder Löschen einer gespeicherten Zielwahl in der Zielwahlliste, siehe "Empfänger ändern" auf Seite 310 oder ["Empfänger löschen" auf Seite 312.](#page-311-0)

### <span id="page-309-0"></span>*Empfänger ändern*

Sie können einen gespeicherten Empfänger in der Zielwahlliste ändern.

1. Vergewissern Sie sich, dass das Produkt eingeschaltet ist, und drücken Sie dann die Taste (ii) Setup.

Die Anzeige Setup leuchtet und das Menü Setup wird am LCD angezeigt.

2. Drücken Sie die Taste  $\nabla$  Pfeil nach unten zwei Mal, um Fax-Einstellungen auszuwählen, und drücken Sie dann die Taste > Pfeil nach rechts.

Das Menü Faxeinstellungen wird angezeigt.

- 3. Drücken Sie mehrmals die Taste ▲ Pfeil nach oben oder ▼ Pfeil nach unten bis Zielwahleinstellungen ausgewählt ist, und drücken Sie dann die Taste▶ Pfeil nach rechts.
- 4. Vergewissern Sie sich, dass Individuelle Zielwahl ausgewählt ist, und drücken Sie dann die Taste Pfeil nach rechts.

Die Zielwahlliste wird angezeigt.

5. Drücken Sie die Taste  $\blacktriangle$  Pfeil nach oben oder  $\nabla$  Pfeil nach unten, um den Empfänger auszuwählen, den Sie ändern möchten, und drücken Sie dann die Taste▶Pfeil nach rechts.

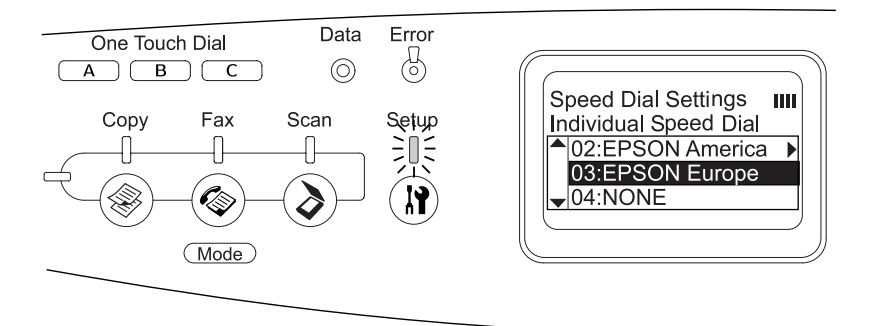

- 6. Vergewissern Sie sich, dass Ändern ausgewählt ist, und drücken Sie dann die Taste ▶ Pfeil nach rechts.
- 7. Drücken Sie die Taste  $\nabla$  Pfeil nach unten, um NR= auszuwählen, und drücken Sie dann die Taste > Pfeil nach rechts.

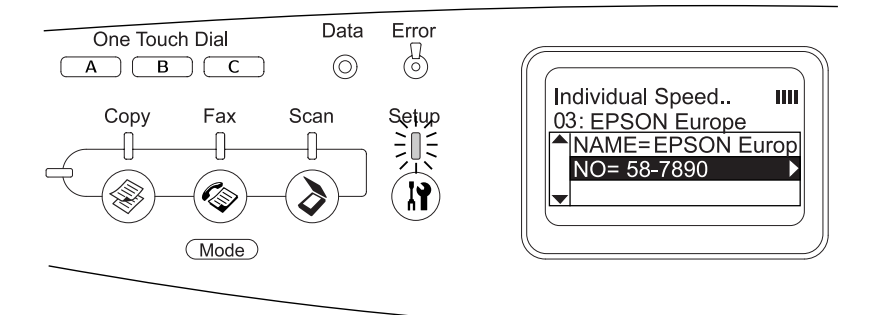

### *Hinweis:*

*Verwenden Sie EPSON Speed Dial Utility, um der Zielwahl einen Namen hinzuzufügen. Nähere Informationen finden Sie in der Online-Hilfe.*

8. Geben Sie die Telefonnummer ein, die Sie speichern möchten und drücken Sie anschließend die Taste > Pfeil nach rechts.

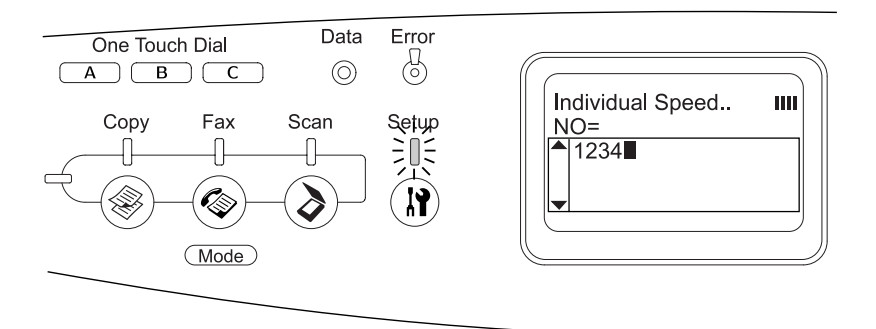

### *Hinweis:*

*Zur Korrektur einer Nummer bei der Eingabe können Sie die Taste*  l Pfeil nach links *oder die Taste* Reset *verwenden.*

Die gespeicherte Zielwahl wird in der Zielwahlliste geändert.

### <span id="page-311-0"></span>*Empfänger löschen*

Sie können Empfänger in der Zielwahlliste löschen.

1. Vergewissern Sie sich, dass das Produkt eingeschaltet ist, und drücken Sie dann die Taste (ii) Setup.

Die Anzeige Setup leuchtet und das Menü Setup wird am LCD angezeigt.

2. Drücken Sie die Taste ▼ Pfeil nach unten zwei Mal, um Fax-Einstellungen auszuwählen, und drücken Sie dann die Taste > Pfeil nach rechts.

Das Menü Faxeinstellungen wird angezeigt.

- 3. Drücken Sie mehrmals die Taste ▲ Pfeil nach oben oder  $\blacktriangledown$  Pfeil nach unten bis Zielwahleinstellungen ausgewählt ist, und drücken Sie dann die Taste▶ Pfeil nach rechts.
- 4. Vergewissern Sie sich, dass Individuelle Zielwahl ausgewählt ist, und drücken Sie dann die Taste $\blacktriangleright$  Pfeil nach rechts.

Die Zielwahlliste wird angezeigt.

### *Hinweis:*

*Um alle gespeicherten Empfänger aus der Zielwahlliste zu löschen, wählen Sie* Zielwahl löschen *und drücken Sie die Taste* r Pfeil nach rechts *.*

5. Drücken Sie die Taste  $\blacktriangle$  Pfeil nach oben oder  $\nabla$  Pfeil nach unten, um den Empfänger auszuwählen, den Sie löschen möchten, und drücken Sie dann die Taste▶ Pfeil nach rechts.

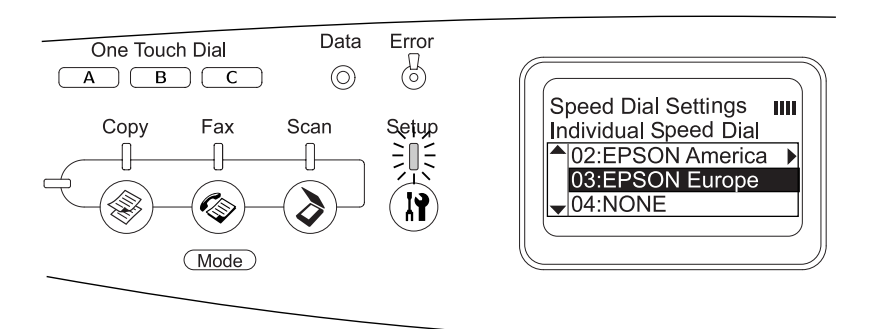

6. Drücken Sie die Taste  $\nabla$  Pfeil nach unten, um Löschen auszuwählen, und drücken Sie dann die Taste > Pfeil nach rechts.

7. Drücken Sie die Taste  $\nabla$  Pfeil nach unten, um mit Ja zu bestätigen, und drücken Sie dann die Taste Pfeil nach rechts.

Der gespeicherte Empfänger in der Zielwahlliste wird gelöscht.

### *Zur Kurzwahl (One-touch dial)*

### *Empfänger zuweisen*

Sie können Empfänger aus der Zielwahlliste unter der Kurzwahltaste One Touch Dial A, B oder C speichern.

1. Vergewissern Sie sich, dass das Produkt eingeschaltet ist, und drücken Sie dann die Taste (R) Setup.

Die Anzeige Setup leuchtet und das Menü Setup wird am LCD angezeigt.

2. Drücken Sie die Taste  $\nabla$  Pfeil nach unten zwei Mal, um Fax-Einstellungen auszuwählen, und drücken Sie dann die Taste > Pfeil nach rechts.

Das Menü Faxeinstellungen wird angezeigt.

- 3. Drücken Sie mehrmals die Taste ▲ Pfeil nαch oben oder ▼ Pfeil nach unten bis Zielwahleinstellungen ausgewählt ist, und drücken Sie dann die Taste▶ Pfeil nach rechts.
- 4. Drücken Sie die Taste  $\nabla$  Pfeil nach unten, um Kurzwahl auszuwählen, und drücken Sie dann die Taste▶ Pfeil nɑch rechts.

Die Kurzwahlliste wird angezeigt.

5. Drücken Sie die Taste ▼ Pfeil nach unten, um die Kurzwahl A, B oder C als KEINE auszuwählen, und drücken Sie dann die Taste > Pfeil nach rechts.

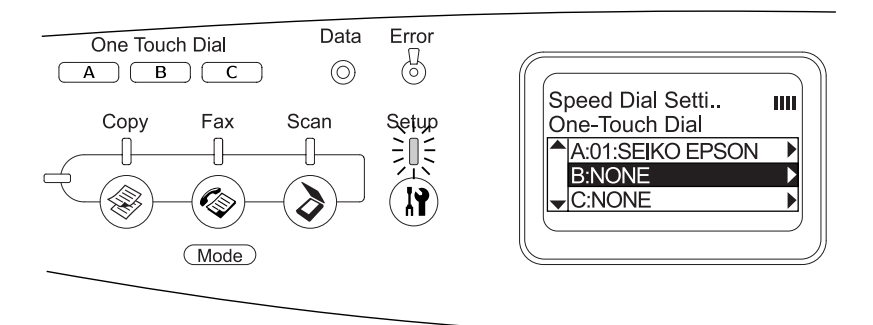

6. Drücken Sie die Taste  $\nabla$  Pfeil nach unten, um den Empfänger auszuwählen, den Sie der Kurzwahltaste zuordnen möchten, und drücken Sie dann die Taste $\blacktriangleright$  Pfeil nach rechts.

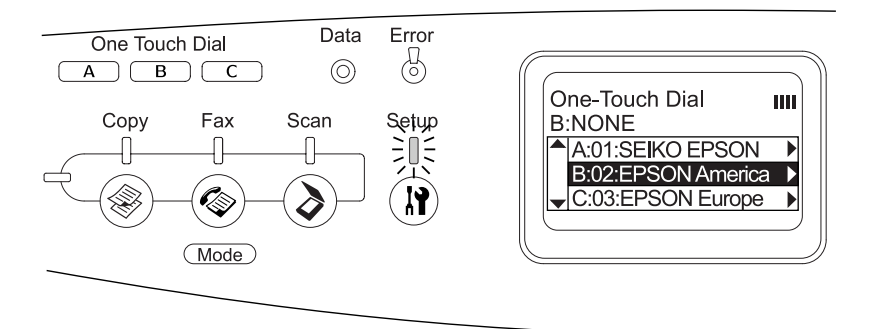

Der ausgewählte Empfänger wird der Kurzwahltaste A, B oder C zugewiesen.

Zum Ändern oder Löschen eines einer Kurzwahltaste zugeordneten Empfängers, siehe "Empfänger erneut [zuordnen" auf Seite 316](#page-315-0) oder "Empfänger löschen" auf Seite [318](#page-317-0).

### <span id="page-315-0"></span>*Empfänger erneut zuordnen*

Sie können Empfänger aus der gespeicherten Zielwahlliste der Kurzwahltaste One Touch Dial (A, B oder C) erneut zuordnen.

1. Vergewissern Sie sich, dass das Produkt eingeschaltet ist, und drücken Sie dann die Taste (R) Setup.

Die Anzeige Setup leuchtet und das Menü Setup wird am LCD angezeigt.

2. Drücken Sie die Taste  $\blacktriangledown$  Pfeil nach unten zwei Mal, um Fax-Einstellungen auszuwählen, und drücken Sie dann die Taste > Pfeil nach rechts.

Das Menü Faxeinstellungen wird angezeigt.

- 3. Drücken Sie mehrmals die Taste ▲ Pfeil nach oben oder ▼ Pfeil nach unten bis Zielwahleinstellungen ausgewählt ist, und drücken Sie dann die Taste▶ Pfeil nach rechts.
- 4. Drücken Sie die Taste  $\Psi$  Pfeil nach unten, um Kurzwahl auszuwählen, und drücken Sie dann die Taste > Pfeil nach rechts.

Die Kurzwahlliste wird angezeigt.

5. Drücken Sie die Taste ▼ Pfeil nach unten, um die Kurzwahl A, B oder C zur Änderung des Empfängers auszuwählen, und drücken Sie dann die Taste > Pfeil nach rechts.

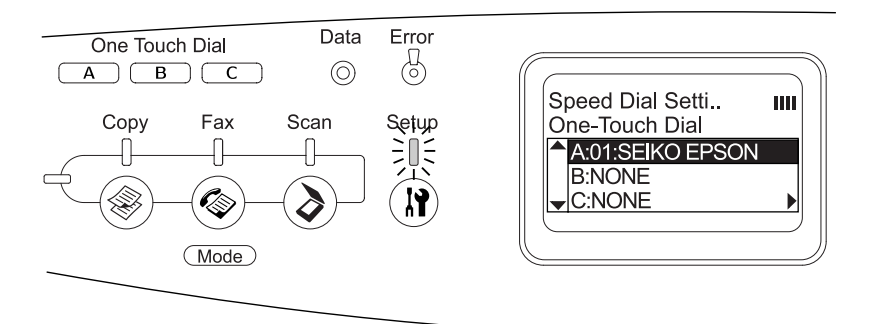

6. Vergewissern Sie sich, dass Ändern ausgewählt ist, und drücken Sie dann die Taste ▶ Pfeil nach rechts.

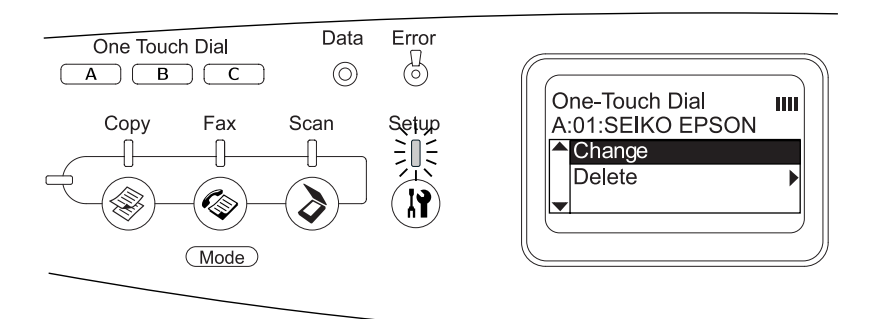

7. Drücken Sie die Taste ▼ Pfeil nach unten, um die Nummer auszuwählen, den Sie der Kurzwahltaste One Touch Dial erneut zuordnen möchten, und drücken Sie dann die Taste  $\blacktriangleright$  Pfeil nach rechts.

Der ausgewählte Empfänger wird der entsprechenden Kurzwahltaste One Touch Dial zugeordnet und dann in der Kurzwahlliste angezeigt.

### <span id="page-317-0"></span>*Empfänger löschen*

Sie können Empfänger von einer zugeordneten Kurzwahltaste One Touch Dial A, B oder C löschen.

1. Vergewissern Sie sich, dass das Produkt eingeschaltet ist, und drücken Sie dann die Taste (R) Setup.

Die Anzeige Setup leuchtet und das Menü Setup wird am LCD angezeigt.

2. Drücken Sie die Taste  $\blacktriangledown$  Pfeil nach unten zwei Mal, um Fax-Einstellungen auszuwählen, und drücken Sie dann die Taste ► Pfeil nach rechts.

Das Menü Faxeinstellungen wird angezeigt.

- 3. Drücken Sie mehrmals die Taste ▲ Pfeil nach oben oder  $\blacktriangledown$  Pfeil nach unten bis Zielwahleinstellungen ausgewählt ist, und drücken Sie dann die Taste▶ Pfeil nach rechts.
- 4. Drücken Sie die Taste  $\Psi$  Pfeil nach unten, um Kurzwahl auszuwählen, und drücken Sie dann die Taste > Pfeil nach rechts.

Das Menü Kurzwahl wird angezeigt.

5. Drücken Sie die Taste ▼ Pfeil nαch unten zur Auswahl der Kurzwahlstaste button A, B oder C, und drücken Sie anschließend die Taste > Pfeil nach rechts.

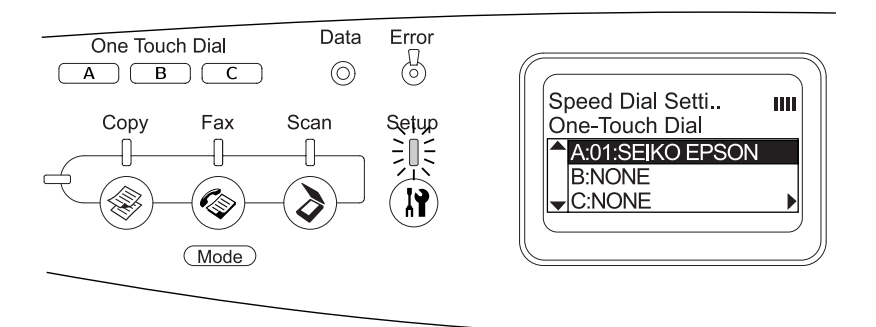

6. Drücken Sie die Taste  $\nabla$  Pfeil nach unten, um Löschen auszuwählen, und drücken Sie dann die Taste > Pfeil nach rechts.

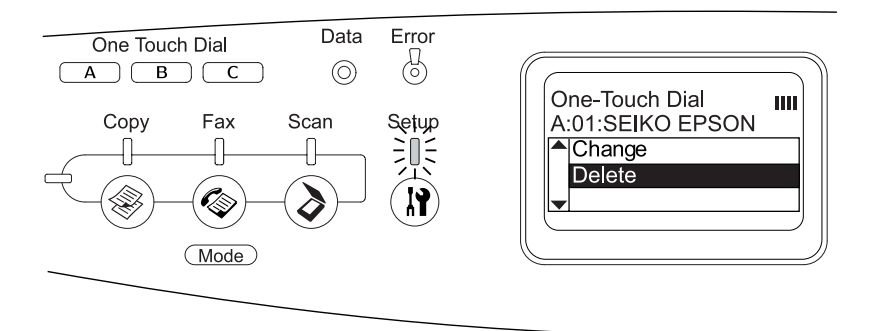

7. Drücken Sie die Taste  $\nabla$  Pfeil nach unten, um mit Ja zu bestätigen, und drücken Sie dann die Taste > Pfeil nach rechts.

Die Zuordnung des Empfängers zur Kurzwahltaste wird gelöscht.

# *Modus auswählen*

Sie können dieses Produkt als Drucker, Kopierer, Faxgerät und Scanner einsetzen. Dieses Produkt schaltet beim Einschalten automatisch in den Druckmodus. Drücken Sie zur Verwendung einer der Funktionen die entsprechende Modustaste am Bedienfeld. Beim Wählen eines Modus wird der zugehörige Hauptbildschirm am LCD angezeigt.

Im Bedienfeld befinden sich drei Modustasten zum Umschalten zwischen den vier Modi: Print (Drucken) (Standard), Copy (Kopieren), Fax und Scan (Scannen). Außerdem können Sie mit der Taste  $\Omega$  Setup verschiedene Einstellungen für dieses Produkt vornehmen. Informationen zum Menü Setup finden Sie unter ["Menü Setup verwenden" auf Seite 324.](#page-323-0)

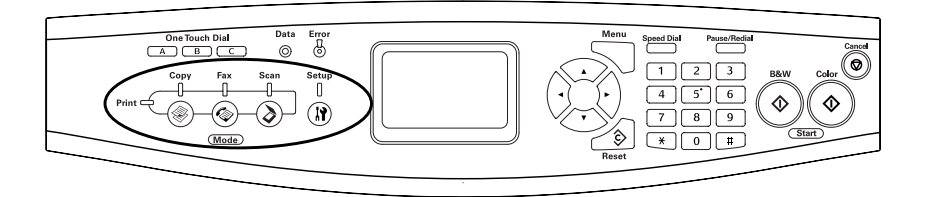

### *Hinweis:*

- ❏ *Wird länger als drei Minuten keine Taste gedrückt, werden vorgenommene Änderungen aufgehoben und der Druckmodus wieder angezeigt.*
- ❏ *Durch Drücken einer Modustaste, während das Produkt sich im entsprechenden Modus befindet, beispielsweise Drücken der Taste*  Fax *im Faxmodus, wird zurück in den Druckmodus geschaltet.*

❏ *In den folgenden Fällen können Sie den Modus nicht wechseln. - Wenn ein Fehler des gesamten Systems wie z. B. ein Kundendienstruf-Fehler oder ein Systemfehler vorgekommen ist. - Wenn ein Auftrag in einem der Modi verarbeitet wird.*

# *Modusmenüs*

Sie können den gewünschten Modus entsprechend dem vorgesehenen Zweck verwenden. Zum Aktivieren des gewünschten Modus drücken Sie die entsprechende Modustaste am Bedienfeld.

# *Druckmodus*

Der Standardmodus dieses Produkts ist der Druckmodus. Wenn sich das Produkt im Druckmodus befindet, leuchtet die Anzeige Print (grün) und wird der nachstehende Bildschirm angezeigt.

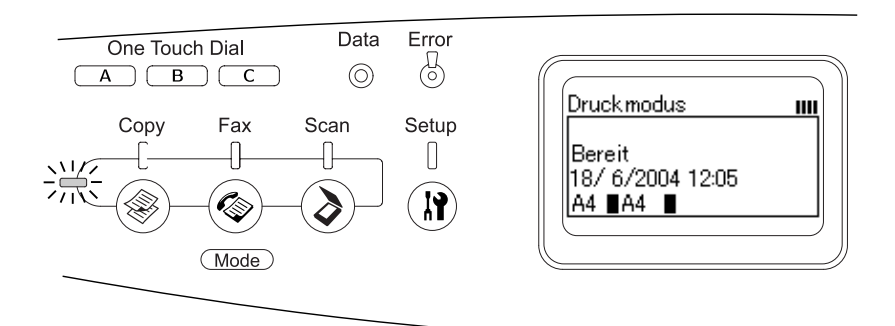

### *Hinweis:*

*Während des Druckvorgangs können Sie nicht in andere Modi schalten.*

# *Kopiermodus*

Zur Verwendung der Kopierfunktion drücken Sie die Taste Copy am Bedienfeld, um in den Kopiermodus zu schalten. Während das Produkt sich im Kopiermodus befindet, wird der folgende Bildschirm angezeigt.

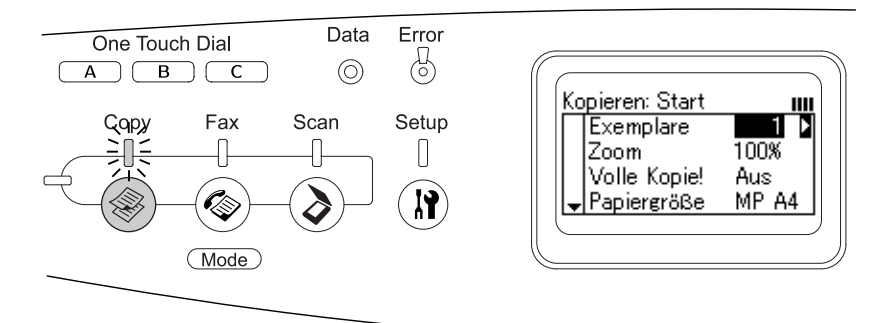

### *Hinweis:*

- ❏ *Faxempfang ist auch beim Kopieren möglich.*
- ❏ *Durch Drücken der Taste* Copy *im Kopiermodus wird zurück in den Druckmodus geschaltet.*

# *Faxmodus (nur Faxmodell)*

Zur Verwendung der Faxfunktion drücken Sie die Taste (CDF Fax am Bedienfeld, um in den Faxmodus zu schalten. Während das Produkt sich im Faxmodus befindet, wird der folgende Bildschirm angezeigt.

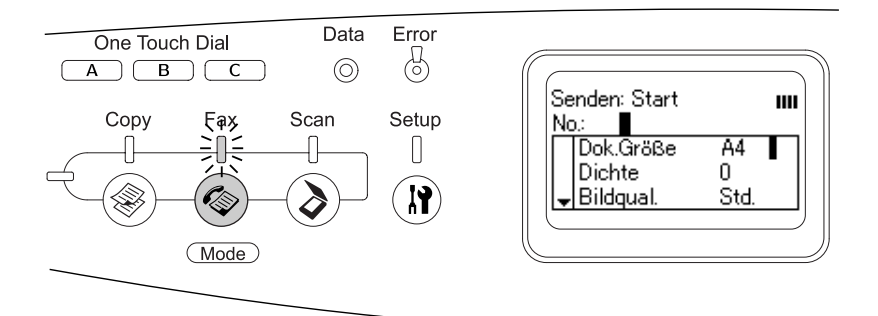

### *Hinweis:*

- ❏ *Wird länger als drei Minuten keine Taste gedrückt, werden vorgenommene Änderungen aufgehoben und der Druckmodus wieder angezeigt.*
- ❏ *Durch Drücken der Taste* Fax *im Faxmodus wird zurück in den Druckmodus geschaltet.*
- ❏ *Auch im Faxmodus sind TWAIN-Scannen (nur wenn der Scanner nicht in Betrieb ist) und Drucken über die Hostschnittstelle verfügbar.*

# *Scanmodus*

Zur Verwendung der Scanfunktion drücken Sie die Taste Scan am Bedienfeld, um in den Scanmodus zu schalten. Während das Produkt sich im Scanmodus befindet, wird der folgende Bildschirm angezeigt.

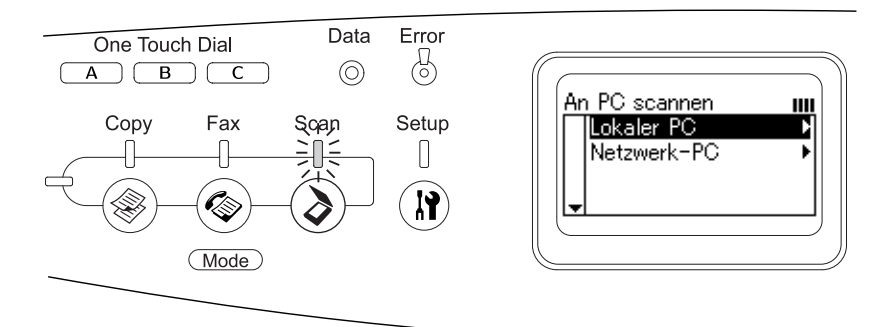

### *Hinweis:*

- ❏ *Auch im Scanmodus sind TWAIN-Scannen, Faxempfang und Drucken verfügbar.*
- ❏ *Durch Drücken der Taste* Scan *im Scanmodus wird zurück in den Druckmodus geschaltet.*

# <span id="page-323-0"></span>*Menü Setup verwenden*

Dieser Abschnitt erläutert die Verwendung des Menüs Setup. Sie erfahren außerdem, in welchen Fällen Produkteinstellungen über das Menü Setup vorgenommen werden sollten. Über das Menü Setup am LCD können Sie verschiedene Menüs aufrufen, über die Sie Einstellungen des Produkts vornehmen können.
# *Wann Sie Einstellungen im Menü Setup vornehmen sollten*

Sie können im Menü "Setup" die folgenden Einstellungen zum Kopieren, Faxen, Scannen und Drucken vornehmen.

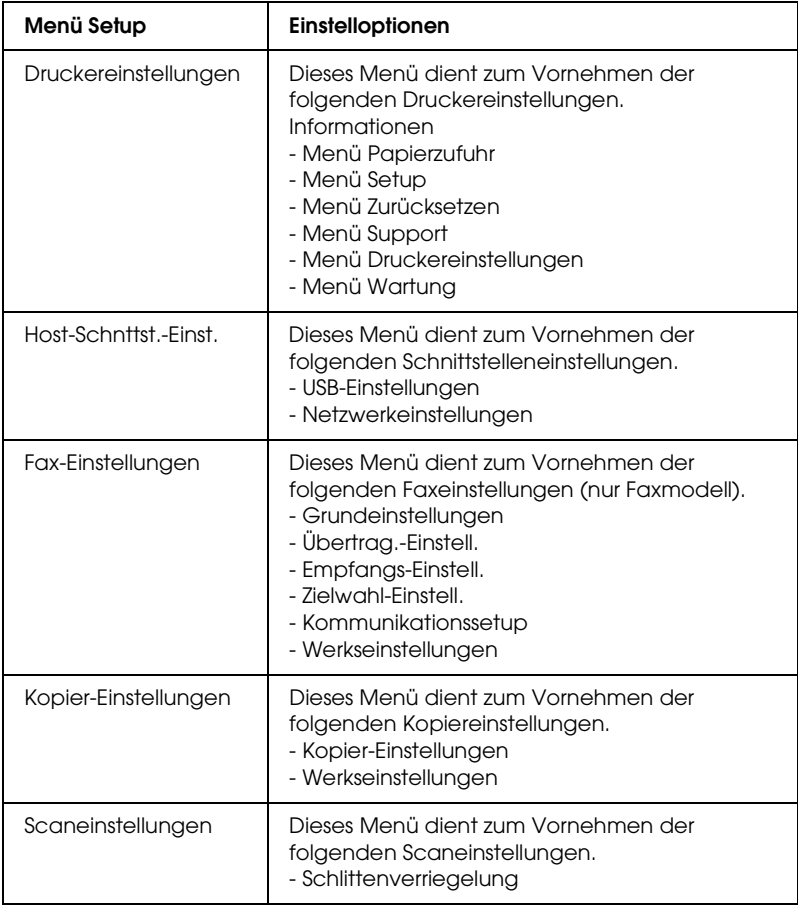

### **Druckereinstellungen:**

In der Regel können Druckereinstellungen im Druckertreiber vorgenommen werden. Das Setup-Menü ist dazu nicht erforderlich. Die Einstellungen im Druckertreiber setzen sogar die im Menü Setup vorgenommenen Einstellungen außer Kraft. Verwenden Sie daher das Menü Setup nur zum Vornehmen von Einstellungen, die Sie nicht in der Software oder über den Druckertreiber vornehmen können.

# <span id="page-325-0"></span>*Zugang zu den Einstellungen des Menüs Setup*

Eine vollständige Beschreibung der verfügbaren Optionen und Einstellungen im Menü Setup finden Sie unter "Einstellmenüs" [auf Seite 328](#page-327-0).

1. Vergewissern Sie sich, dass das Produkt eingeschaltet ist, und drücken Sie dann die Taste (ii) Setup.

Die Anzeige Setup leuchtet und am LCD wird Setupmodus für einige Sekunden angezeigt, dann erscheint der Bildschirm Setupmenü.

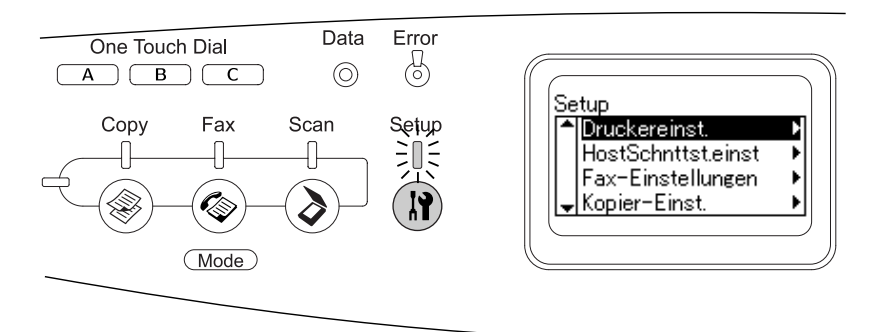

### *Hinweis:*

*Ein Pfeil im LCD-Feld kennzeichnet eine gerade verfügbare Taste*  (▲ Pfeil nach oben, ▼ Pfeil nach unten, ◀ Pfeil nach links *oder* r rechts*) im Bedienfeld für eine Funktion.*

- 2. Wählen Sie das gewünschte Einstellmenü mit den Tasten  $\blacktriangle$  Pfeil nach oben und  $\nabla$  Pfeil nach unten und drücken Sie dann die Taste▶Pfeil nɑch rechts, um die Menüoptionen anzuzeigen.
- 3. Mit den Tasten  $\triangle$  Pfeil nach oben und  $\nabla$  Pfeil nach unten können Sie die Optionen durchlaufen. Drücken Sie dann die Taste ► Pfeil nach rechts, um die Funktion der ausgewählten Option auszuführen bzw. die für die Option verfügbaren Einstellungen anzuzeigen.

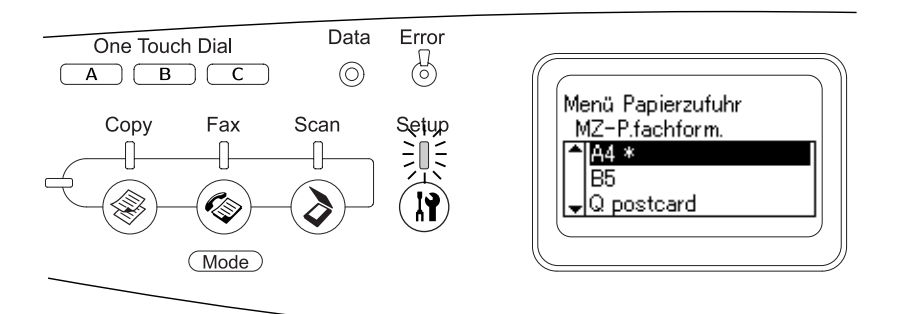

### *Hinweis:*

- ❏ *Drücken Sie die Taste* l Pfeil nach links*, um zur vorherigen (höheren) Menüebene zurückzukehren.*
- ❏ *Die aktuelle Einstellung wird durch ein Sternchen* ✽ *gekennzeichnet.*
- 4. Beenden Sie das Menü Setup.

Gehen Sie wie folgt vor, um in einen anderen Modus zu schalten.

- ❏ Drücken Sie die Taste Copy, Fax oder Scan, um in den entsprechenden Modus zu schalten.
- ❏ Drücken Sie im Setupmodus erneut die Taste Setup, um in den Druckmodus zu schalten.

# <span id="page-327-0"></span>*Einstellmenüs*

Drücken Sie die Tasten ▲ Pfeil nach oben und ▼ Pfeil nach unten, um die Menüs zu durchlaufen. Die Menüs und die Menüoptionen werden in der nachstehend angeführten Reihenfolge angezeigt.

#### *Hinweis:*

*Einige Menüs und Optionen werden nur angezeigt, wenn ein entsprechendes Sonderzubehör installiert ist oder eine entsprechende Einstellung vorgenommen wurde.*

# *Menü Informationen*

Mithilfe dieses Menüs können Sie die Tonermenge und die verbleibende Kapazität der Verbrauchsmaterialien überprüfen. Außerdem können Sie Status- und Musterblätter drucken, die die aktuellen Einstellungen des Druckers, verfügbare Schriftarten sowie eine kurze Übersicht über die vorhandenen Funktionen darstellen.

Drücken Sie die Taste ▲ Pfeil nach oben oder ▼ Pfeil nach unten, um eine Option auszuwählen. Drücken Sie die Taste ▶ Pfeil nach rechts, um ein Blatt oder ein Schriftmuster zu drucken.

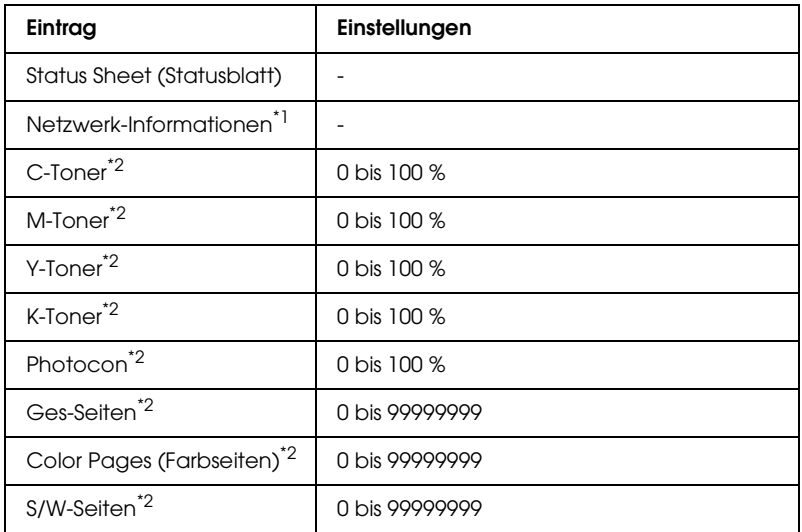

\*1 Diese Option wird nur angezeigt, wenn die Netzwerkkarte installiert ist.

\*2 Diese Option dient nur zur Anzeige und kann nicht geändert werden.

# *Status Sheet (Statusblatt)*

Druckt ein Blatt mit den aktuellen Druckereinstellungen und installierten Optionen. Anhand dieses Blattes können Sie prüfen, ob Optionen ordnungsgemäß installiert wurden.

# *Netzwerk-Informationen*

Druckt ein Blatt mit dem Betriebsstatus des Netzwerks.

# *C/M/Y/K Toner, Photocon*

Zeigt die Resttonermenge in den Tonerpatronen und die verbliebene Lebensdauer des Fotoleiters von 0 bis 100 % an. Die Buchstaben C, M, Y oder K stehen für die Farben Cyan, Magenta, Gelb und Schwarz.

*Total Pages (Seiten insgesamt)*

Zeigt die Gesamtzahl der vom Produkt gedruckten Seiten an.

### *Color Pages (Farbseiten)*

Zeigt die Gesamtzahl der vom Produkt farbig gedruckten Seiten an.

### *SW-Seiten*

Zeigt die Gesamtzahl der vom Produkt in Schwarzweiß gedruckten Seiten an.

# *Papierzufuhr*

Über dieses Menü können Sie die Größe und Sorte des im MZ-Papierfach eingelegten Papiers festlegen. In diesem Menü können Sie auch die Größe des in der optionalen Papierkassette eingelegten Papiers überprüfen.

Die Einstellungen des Papiertyps in diesem Menü können auch über Ihren Druckertreiber vorgenommen werden. Da die im Druckertreiber festgelegten Einstellungen diese Einstellungen außer Kraft setzen, sollten Sie so oft wie möglich den Druckertreiber verwenden.

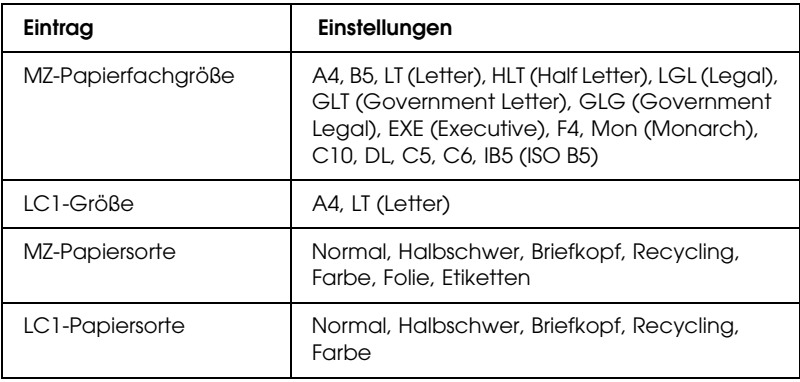

# *MZ-Papierfachgröße*

Wählen Sie in diesem Menü das gewünschte Papierformat aus.

# *LC1-Größe*

Zeigt das in der Standardpapierkassette und im optionalen Papiermagazin eingelegte Papierformat an.

# *MZ-Papiersorte*

Hier können Sie den im MZ-Papierfach eingelegten Papiertyp einstellen.

# *LC1-Papiersorte*

Über diese Optionen können Sie den Papiertyp auswählen, der in die Standardpapierkassette und das optionale Papiermagazin eingelegt wurde.

# *Menü Setup*

In diesem Menü können Sie verschiedene grundlegende Konfigurationseinstellungen bezüglich Papierzufuhr, Zufuhrmodi und Fehlerbehandlung vornehmen. In diesem Menü können Sie auch die Sprache für das LCD-Display auswählen.

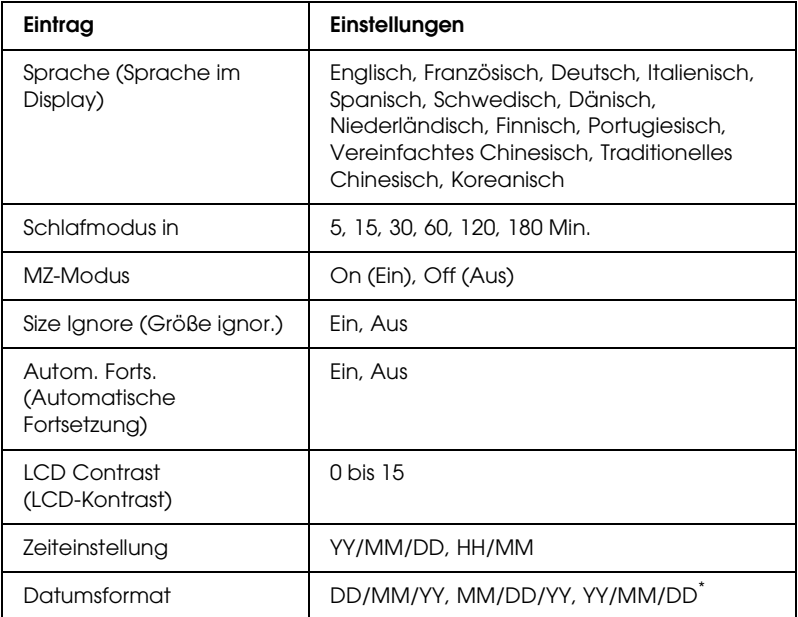

\* Diese Option unterscheidet sich je nach Vertriebsgebiet.

### *Sprache (Sprache im Display)*

Gibt die Sprache für das LCD-Display und den Ausdruck des Statusblatts an.

### *MZ-Modus*

Anhand dieser Einstellung wird festgelegt, ob das MZ-Papierfach die höhere oder die niedrigere Priorität hat, wenn im Druckertreiber die Option Auto als Papierzufuhr ausgewählt wurde. Wenn Ein ausgewählt wurde, hat das MZ-Papierfach eine höhere Priorität als die Papierzufuhr. Bei Auswahl von Aus hat das MZ-Papierfach die niedrigere Priorität.

# *Size Ignore (Größe ignor.)*

Sollen Papierformatfehler ignoriert werden, wählen Sie die Option On (Ein). Wenn Sie diesen Befehl aktiviert haben, druckt das Produkt auch weiter, wenn die Bildgröße den druckbaren Bereich für das angegebene Papierformat überschreitet. Dies kann zu Schmierspuren führen, da der Toner zum Teil nicht ordnungsgemäß auf das Papier übertragen wird. Ist diese Option deaktiviert, unterbricht das Produkt den Druckvorgang, wenn ein Papierformatfehler auftritt.

# *Autom. Forts. (Automatische Fortsetzung)*

Wenn Sie diese Einstellung aktivieren, setzt das Produkt den Druckvorgang nach einer bestimmten Zeit automatisch fort, falls einer der folgenden Fehler auftritt: Paper Set (Falsches Papierformat), Print Overrun (Drucküberlauf) oder Memory Overflow (Speicherüberlauf). Wenn diese Option deaktiviert ist, müssen Sie die Taste x B&W Start oder x Color Start drücken, um den Druckvorgang fortzusetzen.

# *LCD Contrast (LCD-Kontrast)*

Regelt den Kontrast des LCD-Displays. Über die Tasten ▲ Pfeil nach oben und ▼ Pfeil nach unten oder die Zehnertastatur können Sie den Kontrast zwischen 0 (niedrigster Kontrast) und 15 (höchster Kontrast) einstellen.

# *Zeiteinstellung (nur Faxmodell)*

Gibt Datum und Uhrzeit bei Faxkommunikationen an. Die Buchstaben JJ, MM, TT, HH und MM geben Jahr, Monat, Tag, Stunde und Minute an. Um Jahr, Datum und Zeit anzugeben, drücken Sie entweder die Tasten ▲ Pfeil nach oben und ▼ Pfeil nach unten oder geben die Daten über die Zehnertastatur ein.

# *Datumsformat (nur Faxmodell)*

Gibt das Anzeigeformat für die Zeiteinstellung an. Die Buchstaben TT, MM und JJ geben Tag, Monat und Jahr an.

# *Menü Zurücksetzen*

Mit diesem Menü können Sie das Drucken abbrechen und die Druckereinstellungen zurücksetzen.

# *Clear Warning (Warnmeldung löschen)*

Löscht Warnmeldungen, die sich auf Fehler außer denen von Verbrauchsmaterialien oder zwingend zu ersetzenden Teilen beziehen.

*Clear All Warnings (Alle Warnmeldungen löschen)*

Löscht alle Warnmeldungen, die am LCD-Display angezeigt werden.

# *Zurücksetzen*

Hält den Druckvorgang an und löscht den von der aktiven Schnittstelle empfangenen aktuellen Auftrag. Sie können das Produkt zurücksetzen, wenn ein Problem mit dem Druckauftrag aufgetreten ist und das Produkt nicht ordnungsgemäß druckt.

### *Reset All (Alles zurücksetzen)*

Hält den Druckauftrag an, löscht den Druckerspeicher und stellt die Standardwerte für die Druckereinstellungen wieder her. Sämtliche von allen Schnittstellen empfangenen Druckaufträge werden gelöscht.

#### *Hinweis:*

*Wenn Sie die Option Reset All (Alles zurücksetzen) wählen, werden die von sämtlichen Schnittstellen empfangenen Druckaufträge gelöscht. Prüfen Sie zuvor, ob Sie Druckaufträge von anderen Personen unterbrechen.*

### *Selectype Init*

Stellt die Standardwerte der Menüeinstellungen am Bedienfeld wieder her.

# *Toner austauschen C/M/Y/K*

Ersetzen Sie die angegebene Tonerpatrone. Weitere Informationen finden Sie unter ["Tonerpatrone" auf Seite 380.](#page-379-0)

### *Fixiereinheit zurücksetzen*

Setzt beim Wechseln der Fixiereinheit den Zähler der Fixiereinheit-Nutzungsdauer zurück.

# *Menü Support*

Wenn Ein gewählt wird, verlässt das Produkt automatisch den Bereitschaftsmodus, sobald eine Person vor dem Produkt steht. Dadurch wird die Zeitdauer verkürzt, die das Produkt zum Aufwärmen aus dem Energiesparmodus benötigt. Die Standardeinstellung ist Aus.

# *Druckereinstellungen*

#### *Hinweis:*

*Dieses Menü ist eine Spezialfunktion. Im normalen Betrieb brauchen Sie es nicht zu ändern.*

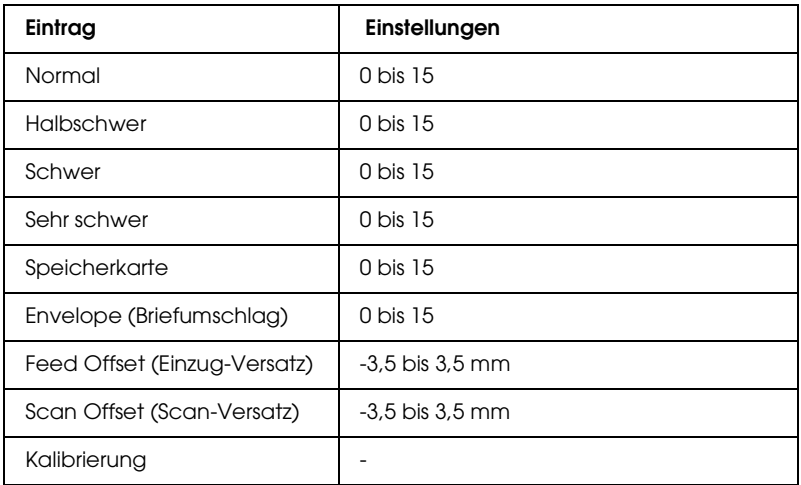

### *Normal*

Dient zur Einstellung der Dichte für Normalpapier. Bei steigendem Wert wird der Druck dunkler.

### *Halbschwer*

Dient zur Einstellung der Dichte für Papier hoher Qualität. Bei steigendem Wert wird der Druck dunkler.

### *Schwer*

Dient zur Einstellung der Dichte für schweres Papier. Bei steigendem Wert wird der Druck dunkler.

#### *Sehr schwer*

Dient zur Einstellung der Dichte für sehr schweres Papier. Bei steigendem Wert wird der Druck dunkler.

### *Speicherkarte*

Dient zur Einstellung der Dichte für Postkarten. Bei steigendem Wert wird der Druck dunkler.

### *Envelope (Briefumschlag)*

Dient zur Einstellung der Dichte für Briefumschläge. Bei steigendem Wert wird der Druck dunkler.

# *Feed Offset (Einzug-Versatz)*

Dient zur Einstellung der vertikalen Druckstartposition. Bei steigendem Wert wird die Position auf dem Blatt nach unten versetzt. Diese Einstellung wird bei einseitigem Druck oder Drucken auf der ersten Seite für Duplexdruck verwendet.

### *Scan Offset (Scan-Versatz)*

Dient zur Einstellung der horizontalen Druckstartposition. Bei steigendem Wert wird die Position auf dem Blatt nach rechts versetzt. Diese Einstellung wird bei einseitigem Druck oder Drucken auf der ersten Seite für Duplexdruck verwendet.

### *Kalibrierung*

Führt nach dem Druckauftrag die Prozesskontrolle aus.

# *USB Menü*

Anhand dieser Einstellungen wird die Datenübertragung zwischen dem Produkt und Computer bei Verwendung einer USB-Schnittstelle gesteuert.

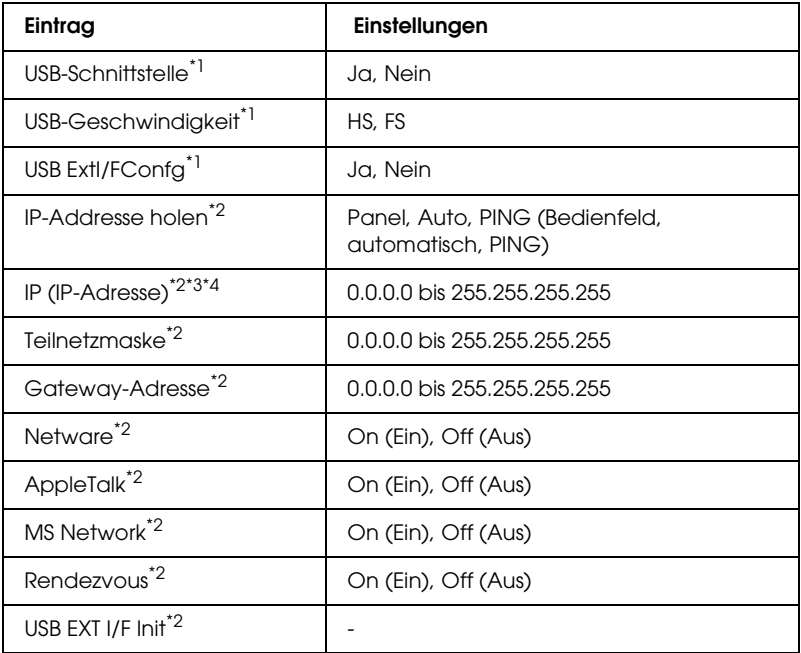

- \*1 Nach dem Ändern dieser Option wird die neue Einstellung nach einem Warmstart oder nach dem erneuten Einschalten der Spannungsversorgung wirksam. Die Änderung wird zwar auf dem Statusblatt angegeben, wird aber erst nach einem Warmstart oder nach dem erneuten Einschalten der Spannungsversorgung wirksam.
- \*2 Wird nur angezeigt, wenn ein externes USB-Gerät angeschlossen und die Einstellung USB EXT I/F Config auf Ja eingestellt ist. Der Inhalt der Einstellungen ist von den Einstellungen des externen USB-Geräts abhängig.
- \*<sup>3</sup> Wird nur angezeigt, wenn IP-Adresse holen auf Auto gesetzt ist. Diese Einstellung kann nicht verändert werden.
- \*4 Wird Get IPAddress von Bedienfeld oder PING zu Auto geändert, werden die Bedienfeld-Einstellwerte gespeichert. Wird Auto zu Panel (Bedienfeld) oder PING geändert, werden die gespeicherten Einstellwerte angezeigt. 192.168.192.168, wenn die Einstellungen nicht am Bedienfeld vorgenommen werden.

### *USB-Schnittstelle*

Dient zur Aktivierung bzw. Deaktivierung der USB-Schnittstelle.

### *USB-Geschwindigkeit*

Dient zur Wahl des Betriebsmodus der USB-Schnittstelle. Die Einstellung HS wird empfohlen. Wählen Sie FS, wenn HS in Ihrem Computersystem nicht funktioniert.

# *Netzwerk Menü*

Informationen zu den einzelnen Einstellungen finden Sie im *Netzwerkhandbuch*.

### *Hinweis:*

*Dieses Menü ist abhängig vom Produktmodell unter Umständen nicht verfügbar.*

# *Grundeinstellungen*

Mit diesem Menü können Sie die Grundeinstellungen für den Faxmodus vornehmen.

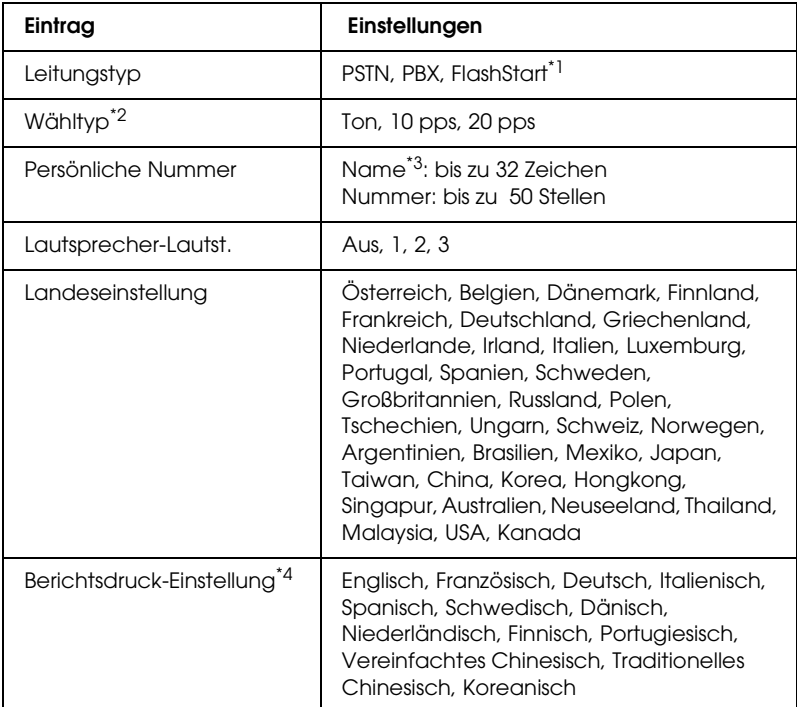

\*1 Diese Option ist nur in Deutschland und Frankreich verfügbar.

\*2 Verfügbare Einstellungen sind je nach Länderkennung unterschiedlich.

\*3 Der Name kann nur mit EPSON Speed Dial Utility registriert werden.

\*4 Der Standardwert wird gemäß den Landeseinstellungen festgelegt.

#### *Hinweis:*

*Drücken Sie die Sterntaste* ✽ *im numerischen Tastenfeld, wenn Sie ein + Zeichen in einer persönlichen Nummer eingeben möchten. Möchten Sie ein Leerzeichen eingeben, drücken Sie im numerischen Tastenfeld die Taste #.*

# *Übertrag.-Einstell.*

Mit diesem Menü können Sie die Übertragungseinstellungen für den Faxmodus vornehmen.

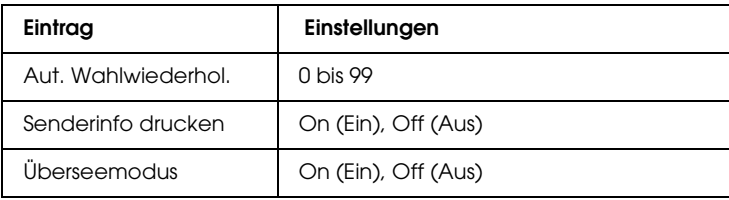

# *Empfangs-Einstell.*

Mit diesem Menü können Sie die Empfangseinstellungen für den Faxmodus vornehmen.

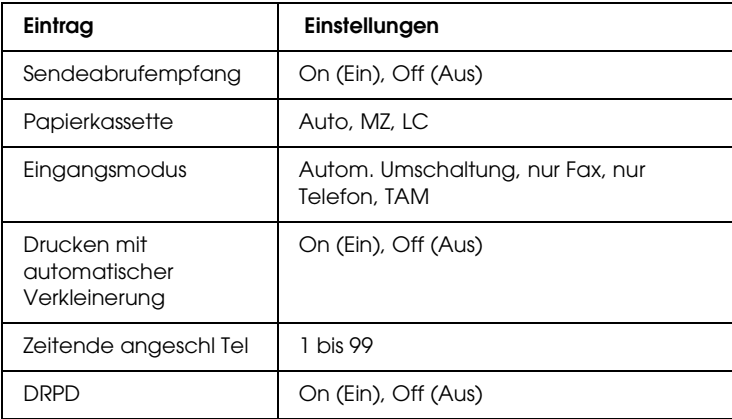

# *Zielwahl-Einstell.*

Über dieses Menü können Sie Einstellungen für die folgenden Optionen vornehmen.

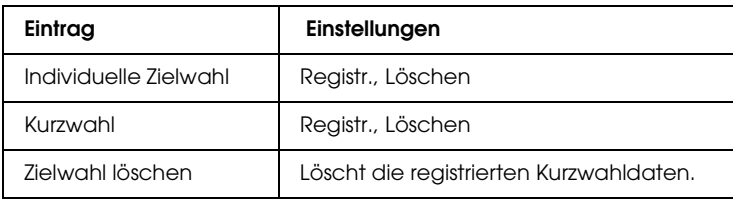

# *Kommunikationssetup*

Über dieses Menü können Sie festlegen, wann die nachstehenden Berichte gedruckt werden sollen.

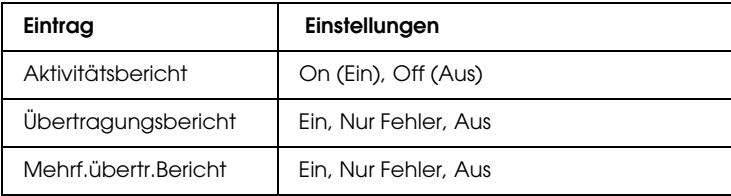

# *Werkseinstellungen*

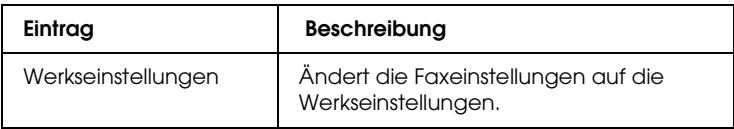

# *Kopier-Einstellungen*

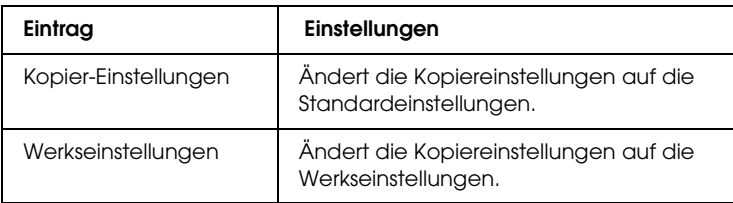

# *Scaneinstellungen*

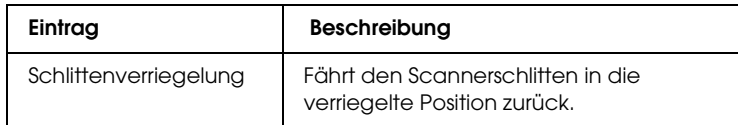

# *Statusblatt drucken*

Wenn Sie den aktuellen Status des Produkts überprüfen und sicherstellen möchten, dass die Optionen richtig installiert sind, drucken Sie über das Bedienfeld des Produkts ein Statusblatt aus.

Gehen Sie folgendermaßen vor, um ein Statusblatt auszudrucken.

1. Stellen Sie sicher, dass das Produkt eingeschaltet ist.

2. Klappen Sie den Anschlag am Verlängerungsfach auf.

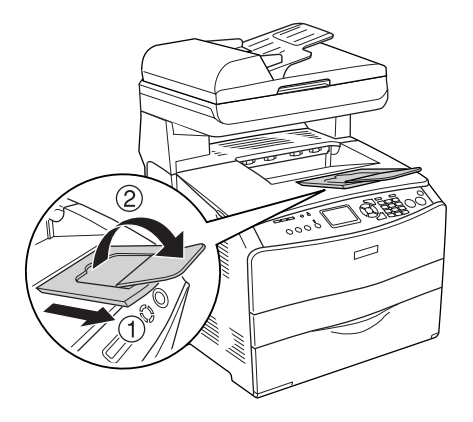

3. Drücken Sie die Taste (D) Setup, um in den Modus Setup zu schalten. Die Anzeige Setup leuchtet und das Menü Setup wird am LCD angezeigt.

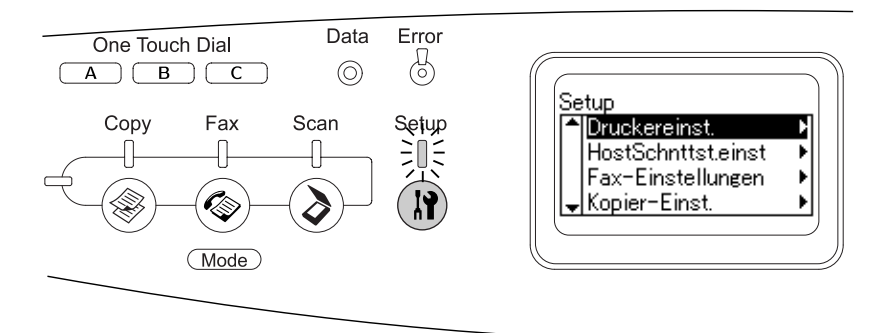

- 4. Vergewissern Sie sich, dass Druckereinstellungen ausgewählt ist, und drücken Sie dann die Taste > Pfeil nach rechts. Das Menü Druckereinstellungen wird angezeigt.
- 5. Vergewissern Sie sich, dass Informationen ausgewählt ist, und drücken Sie dann die Taste ▶ Pfeil nach rechts.

6. Vergewissern Sie sich, dass Statusblatt ausgewählt ist, und drücken Sie dann die Taste ► Pfeil nαch rechts.

Die Anzeige Data blinkt und das Produkt druckt ein Statusblatt.

#### *Hinweis:*

- ❏ *Überprüfen Sie, ob die Informationen über die installierten Optionen richtig sind. Wenn die Optionen ordnungsgemäß installiert sind, werden Sie unter den Eintragungen zu den Hardwarekonfigurationen angezeigt. Wenn die Optionen dort nicht aufgeführt sind, wiederholen Sie die Installation.*
- ❏ *Falls die installierten Optionen auf dem Statusblatt nicht richtig aufgeführt sind, vergewissern Sie sich, dass diese sicher mit dem Produkt verbunden sind.*
- ❏ *Wenn das Produkt kein richtiges Statusblatt ausdrucken kann, wenden Sie sich an Ihren Fachhändler.*
- ❏ *Sie können die Informationen über die installierten Optionen für den Druckertreiber von Windows manuell aktualisieren. Siehe ["Optionale Einstellungen vornehmen" auf Seite 89](#page-88-0).*

# *Druckauftrag abbrechen*

# *Abbrechen des Druckvorgangs*

Sie können den Druckvorgang am Computer mit dem Druckertreiber abbrechen.

Informationen zum Abbrechen eines Druckauftrags vor dem Absenden finden Sie unter "Druckauftrag abbrechen" auf Seite [114](#page-113-0) (Windows) bzw. ["Druckauftrag abbrechen" auf Seite 168](#page-167-0) (Macintosh).

# *Taste Cancel verwenden*

Die Taste ⊗ Cαncel des Produkts bietet die schnellste und einfachste Möglichkeit, einen Druckauftrag abzubrechen. Wenn Sie diese Taste drücken, wird der aktuelle Druckauftrag abgebrochen. Wenn Sie die Taste  $\odot$  Cancel länger als drei Sekunden gedrückt halten, werden alle Aufträge im Produktspeicher gelöscht. Dazu gehören auch die Druckaufträge, die das Produkt gerade empfängt oder die gerade gedruckt werden.

# *Verwenden der Einstellungen im Menü Zurücksetzen*

Wenn Sie Zurücksetzen im Menü Setup wählen, wird der Druckvorgang angehalten. Außerdem wird der Druckauftrag gelöscht, der von der aktiven Schnittstelle empfangen wird. Eventuell an der Schnittstelle aufgetretene Fehler werden ebenfalls gelöscht.

Gehen Sie folgendermaßen vor, um das Menü Zurücksetzen zu verwenden.

- 1. Drücken Sie die Taste (R) Setup, um das Menü Setup aufzurufen.
- 2. Vergewissern Sie sich, dass Druckereinstellungen ausgewählt ist, und drücken Sie dann die Taste > Pfeil nach rechts.
- 3. Drücken Sie mehrmals die Taste ▲ Pfeil nαch oben oder ▼ Pfeil nach unten bis Menü Zurücksetzen ausgewählt ist, und drücken Sie dann die Taste▶ Pfeil nαch rechts.
- 4. Drücken Sie die Taste ▼ Pfeil nach unten zwei Mal, um Zurücksetzen auszuwählen.
- 5. Drücken Sie die Taste ▶ Right.

Der Druckvorgang wird abgebrochen. Im LCD erscheint der Bildschirm Druckmodus und das Produkt ist für den Empfang eines neuen Druckauftrags bereit.

# *Scanvorgang abbrechen*

Durch Drücken der Taste ⊕ Cɑncel am Bedienfeld wird ein Scanauftrag im Scanmodus abgebrochen oder die TWAIN-Verarbeitung angehalten.

# *Kopiervorgang abbrechen*

Durch Drücken der Taste ® Cancel, während im Kopiermodus gescannt wird, wird Druckauftrag abbrechen im LCD angezeigt und der Kopierauftrag wird abgebrochen.

# *Faxvorgang abbrechen*

### *Taste Cancel verwenden*

Durch Drücken der Taste ® Concel, während im Faxmodus gescannt wird, wird Druckauftrag abbrechen im LCD angezeigt und der Faxauftrag wird abgebrochen.

### *Menü Fax-Einstellungen verwenden*

Mit dieser Funktion wird ein im Speicher befindlicher Faxauftrag abgebrochen.

- 1. Vergewissern Sie sich, dass das Produkt sich im Faxmodus befindet. Falls nicht, drücken Sie die Taste ( $\circledast$  Fax, um in den Faxmodus zu schalten.
- 2. Drücken Sie die Taste Erweitert/Menu.
- 3. Drücken Sie die Taste ▼ Pfeil nach unten, um Faxauftragsinformationen auszuwählen, und drücken Sie dann die Taste▶Pfeil nach rechts.

4. Drücken Sie die Taste  $\nabla$  Pfeil nach unten, um Faxauftrag auszuwählen, und drücken Sie dann die Taste > Pfeil nach rechts.

Die Liste der Faxaufträge wird angezeigt.

### *Hinweis:*

*Zum Abbrechen des gespeicherten Faxempfangs drücken Sie*  mehrmals die Taste ▲ Pfeil nach oben oder ▼ Pfeil nach unten *, um* Faxempfang *auszuwählen, und drücken Sie dann die*  Taste ▶ Pfeil nach rechts. Wählen Sie dann den Faxempfang, *den Sie abbrechen möchten, aus der Faxempfangsliste aus.*

- 5. Drücken Sie die Taste  $\blacktriangle$  Pfeil nach oben oder  $\blacktriangledown$  Pfeil nach unten, um den Faxauftrag auszuwählen, den Sie abbrechen möchten, und drücken Sie dann die Taste  $\hat{\otimes}$  Reset.
- 6. Drücken Sie die Taste $\blacktriangle$  Pfeil nach oben oder  $\blacktriangledown$  Pfeil nach unten, um Ja zur Bestätigung auszuwählen, und drücken Sie dann die Taste▶ Pfeil nach rechts.

# *Status- und Fehlermeldungen*

Dieser Abschnitt enthält eine Liste von Fehlermeldungen, die am LCD angezeigt werden. Jede Meldung wird kurz beschrieben und Lösungsvorschläge zur Behebung des Problems werden angeführt. Beachten Sie, dass nicht jede am LCD-Display angezeigte Meldung auf ein Problem hinweist. Wenn links neben einer Warnmeldung das Symbol  $\triangle$  angezeigt wird, wurden mehrere Warnmeldungen ausgegeben.

# *Drucker-Fehlermeldungen*

# *Calibrating Printer (Druckerkalibrierung)*

Das Produkt kalibriert sich automatisch. Hierbei handelt es sich nicht um eine Fehlermeldung. Die Meldung wird, abhängig vom Status des Produkts, nach einer Minute oder länger ausgeblendet. Solange die Meldung angezeigt wird, öffnen Sie nicht die Abdeckungen und schalten Sie das Produkt nicht aus.

### *Cancel All Print Job (Alle Jobdaten lösch.)*

Das Produkt löscht alle Druckaufträge im Produktspeicher einschließlich der Aufträge, die es gerade empfängt oder druckt. Diese Meldung wird angezeigt, wenn die Taste ® Cancel länger als drei Sekunden gedrückt wird.

# *Cancel Print Job (Job löschen)*

Das Produkt bricht den aktuellen Druckauftrag ab. Diese Meldung wird angezeigt, wenn die Taste  $\odot$  Cancel kürzer als drei Sekunden gedrückt wird.

# *Druck nicht möglich*

Die Druckdaten waren fehlerhaft und wurden gelöscht.

Vergewissern Sie sich, dass der richtige Druckertreiber verwendet wird.

# *Folie prüfen*

Sie haben ein anderes Druckmedium als Folien eingelegt, wenn die Einstellung für die Papiersorte im Druckertreiber Folie lautet, oder Sie haben Folien eingelegt, wenn die Papiersorte im Druckertreiber nicht auf Folie eingestellt wurde. Am MZ-Papierfach ist ein Papierstau aufgetreten.

Informationen zum Beheben des Staus finden Sie unter "Wenn [Folien im MZ-Papierfach gestaut sind" auf Seite 422](#page-421-0).

# *Check Paper Size (Papierf. überprüfen)*

Die Einstellung für das Papierformat unterscheidet sich vom Format des im Produkt eingelegten Papiers. Prüfen Sie, ob Papier mit dem richtigen Format im angegebenen Papierfach eingelegt wurde.

Zum Beheben dieses Fehlers wählen Sie Warnmeldung löschen im Menü Zurücksetzen im Menü Setup unter Druckereinstellungen aus. Weitere Anweisungen hierzu finden Sie im Abschnitt "Zugang zu den Einstellungen des Menüs [Setup" auf Seite 326.](#page-325-0)

# *Check Paper Type (Papiertyp prüfen)*

Die im Produkt eingelegten Druckmedien stimmen nicht mit der Einstellung für die Papiersorte im Druckertreiber überein. Es werden nur Druckmedien bedruckt, deren Papierformat mit der Einstellung übereinstimmt.

Zum Beheben dieses Fehlers wählen Sie Warnmeldung löschen im Menü Zurücksetzen im Menü Setup unter Druckereinstellungen aus. Weitere Anweisungen hierzu finden Sie im Abschnitt "Zugang zu den Einstellungen des Menüs [Setup" auf Seite 326.](#page-325-0)

# *Kein Farbabgleich*

Die Farben auf dem Computerbildschirm stimmen nicht mit den vom Produkt ausgegebenen Farben überein. Die Version des installierten Treibers und das Modell des Produkt-Farbbildschirms sind nicht kompatibel. Installieren Sie die neueste Version des Druckertreibers und der Drucker-Firmware. Weitere Einzelheiten erfahren Sie bei Ihrem Händler oder Wartungsdienst.

### *Form Feed (Papierzufuhr)*

Das Produkt gibt aufgrund eines Benutzerbefehls Papier aus. Diese Meldung wird angezeigt, wenn die Taste x B&W Start oder x Color Start einmal gedrückt wird, um das Produkt offline zu schalten, und dann die Taste  $\otimes$  B&W Stɑrt oder  $\otimes$  Color Stɑrt länger als drei Sekunden gedrückt gehalten wird, um keinen Seitenvorschubbefehl zu empfangen.

# *Image Optimum (Druckbild opt.)*

Es ist nicht genügend Speicher vorhanden, um die Seite mit der angegebenen Druckqualität zu drucken. Das Produkt verringert automatisch die Druckqualität, damit es den Druckvorgang fortsetzen kann. Sind Sie mit der Qualität des Ausdrucks nicht zufrieden, vereinfachen Sie die Seite durch Verringerung der Anzahl der Grafiken oder der Anzahl und Größe der Schriften.

Zum Beheben dieses Fehlers wählen Sie Warnmeldung löschen im Menü Zurücksetzen im Menü Setup unter Druckereinstellungen aus. Weitere Anweisungen hierzu finden Sie im Abschnitt "Zugang zu den Einstellungen des Menüs [Setup" auf Seite 326](#page-325-0).

Unter Umständen müssen Sie den Produktspeicher erweitern, damit Sie das Dokument mit der gewünschten Druckqualität drucken können. Weitere Informationen zur Speichererweiterung erhalten Sie im Abschnitt ["Speichermodul" auf Seite 372](#page-371-0).

### *Fotoleiter installieren*

Der Fotoleiter wurde entweder nicht ordnungsgemäß oder überhaupt nicht installiert. Installieren Sie die Fotoleitereinheit, falls sie nicht installiert ist.

Wenn ein Fotoleiter bereits installiert ist, öffnen Sie die Abdeckung B. Ziehen Sie den gelben Hebel nach oben, entnehmen Sie die Fotoleitereinheit und setzen Sie sie dann richtig wieder ein. Schließen Sie dann die Abdeckung B. Der Fehler wird automatisch beseitigt, wenn der Fotoleiter ordnungsgemäß installiert wurde.

# *Install uuuu TnrCart (uuuu-Tonerkass.leer)*

Die angegebenen Tonerpatronen sind nicht im Produkt installiert. (Die Buchstaben C, M, Y und K werden anstelle von uuuu für die Farben Cyan, Magenta, Gelb und Schwarz angezeigt.)

Setzen Sie die angegebenen Kartuschen ein. Siehe ["Tonerpatrone" auf Seite 380.](#page-379-0)

### *Invalid Data (Ungültiger Wert)*

Während des Druckvorgangs wurde die Spooldatei des Treibers gelöscht oder die Daten sind nicht normal. Drücken Sie die Taste  $\&$  B&W Start oder  $&$  Color Start, um den Fehler zu löschen.

### *Invalid N/W Module (Unzulässiges Netzwerkmodul)*

Es ist kein Netzwerkprogramm vorhanden oder das Netzwerkprogramm lässt sich nicht in Verbindung mit dem Produkt einsetzen. Wenden Sie sich an einen autorisierten Kundendienst.

# *Unregelmäßige Dichte*

Die Dichte der Druckdaten ist zum Drucken zu hoch. Schalten Sie das Produkt aus und entfernen Sie das gestaute Papier.

# *Man. Duplex*

Der Drucker stoppt, weil der Druckvorgang auf einer Seite des Papiers im manuellen Duplexmodus beendet ist. Legen Sie das auf einer Seite bedruckte Papier wieder in das MZ-Papierfach ein und drücken Sie die Taste  $\otimes$  B&W Start oder  $\otimes$  Color Start.

# *Manual Feed ssss (Man.Pap.Zuf ssss)*

Für den aktuellen Druckauftrag wurde die manuelle Papierzufuhr ausgewählt. Prüfen Sie, ob die durch ssss angegebene Papiergröße eingelegt ist, und drücken Sie dann die Taste  $\otimes$  B&W Start oder  $\otimes$  Color Start.

### *Speicherüberlauf*

Das Produkt verfügt nicht über genügend Speicher zum Ausführen der aktuellen Aufgabe. Drücken Sie am Bedienfeld die Taste  $\otimes$  B&W Start oder  $\otimes$  Color Start, um den Druckvorgang fortzusetzen, oder drücken Sie die Taste ® Cancel, um den Druckauftrag abzubrechen.

### *Kein Originaltoner*

Die installierte Tonerpatrone ist keine Original-Epson-Tonerpatrone. Wenn Sie eine Tonerpatrone verwenden, die keine EPSON-Originalpatrone ist, kann die Druckqualität beeinträchtigt werden. Epson haftet nicht für Schäden oder Störungen durch Einsatz von Verbrauchsmaterialien, die nicht von Epson hergestellt oder zugelassen wurden. Es wird empfohlen, eine Original-Tonerpatrone einzusetzen. Drücken Sie die Taste  $\Diamond$  B&W Start oder  $\Diamond$  Color Start am Bedienfeld, um den Druckauftrag fortzusetzen.

### *NonGenuine Toner uuuu (Kein Originaltoner uuuu)*

Die installierte Tonerpatrone ist kein Original-Epson-Produkt. (Die Buchstaben C, M, Y und K werden anstelle von uuuu für die Farben Cyan, Magenta, Gelb und Schwarz angezeigt.) Es wird empfohlen, eine Original-Tonerpatrone einzusetzen. Wenn Sie eine Tonerpatrone verwenden, die keine EPSON-Originalpatrone ist, kann die Druckqualität beeinträchtigt werden. Epson haftet nicht für Schäden oder Störungen durch Einsatz von Verbrauchsmaterialien, die nicht von Epson hergestellt oder zugelassen wurden.

Installieren Sie ein Original-Epson-Produkt oder löschen Sie die Warnmeldung mit Warnmeldung löschen oder Alle Warnmeldungen löschen im Menü Menü Zurücksetzen im Menü Setup unter Druckereinstellungen. Anweisungen zum Austauschen der Tonerpatrone finden Sie unter "Tonerpatrone" [auf Seite 380.](#page-379-0)

### *Fehler des optionalen RAM-Moduls*

Möglicherweise ist ein falsches Speichermodul installiert, oder das Speichermodul ist beschädigt. Tauschen Sie das Modul durch ein Neues aus.

### *Papierstau WWWWW*

Die Position, an der ein Papierstau aufgetreten ist, wird bei WWWWW angezeigt. WWWWW kennzeichnet die Position des Fehlers.

Wenn ein Papierstau an mehreren Positionen gleichzeitig auftritt, werden dementsprechend mehrere Positionen angezeigt.

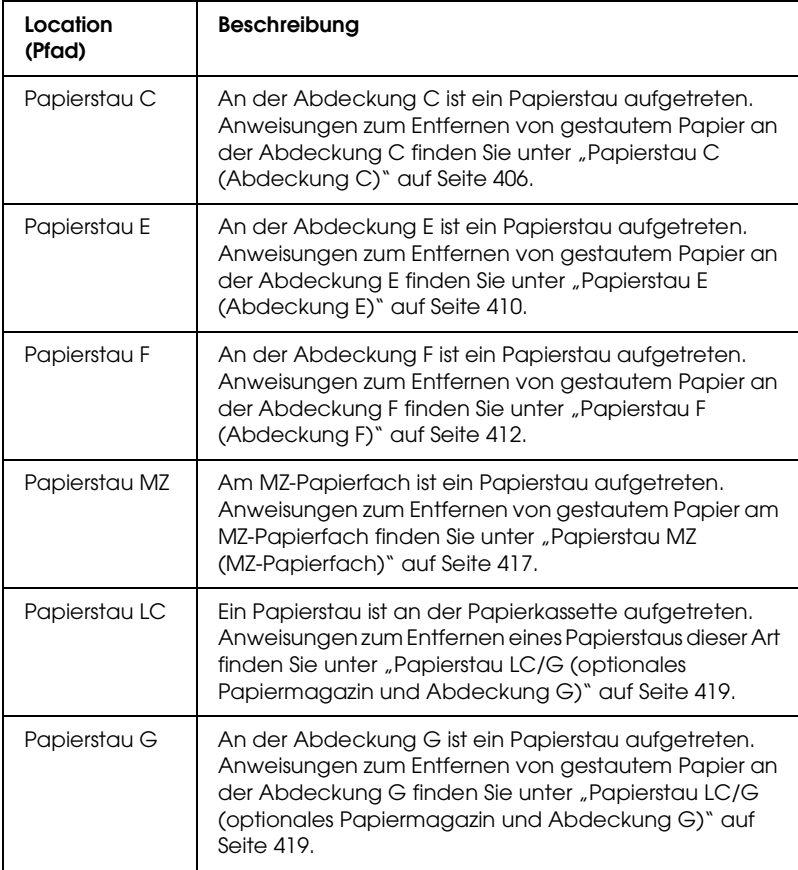

### *Paper Out tttt sssss (Kein Papier tttt sssss)*

In der angegebenen Papierzufuhr (tttt) befindet sich kein Papier. Legen Sie Papier der Größe (sssss) in die Papierzufuhr ein.

# *Paper Set tttt sssss (P.-Format tttt sssss)*

Das in der angegebenen Papierzufuhr vorhandene Papier (tttt) entspricht nicht der benötigten Papiergröße (sssss). Ersetzen Sie das eingelegte Papier durch Papier des richtigen Formats und drücken Sie die Taste x B&W Start oder x Color Start, um den Druckvorgang fortzusetzen, oder drücken Sie die Taste y Cancel, um den Druckauftrag abzubrechen.

Wenn Sie die Taste  $\otimes$  B&W Start oder  $\otimes$  Color Start drücken, ohne vorher das Papier zu wechseln, druckt das Produkt auf dem eingelegten Papier, auch wenn dieses nicht das erforderliche Format aufweist.

### *Problem Fotoleiter*

Ein Lese-/Schreibfehler der Fotoleitereinheit ist eingetreten. Entnehmen Sie den Fotoleiter und setzen Sie ihn wieder ein. Wenn der Fehler dadurch nicht behoben werden kann, ersetzen Sie den Fotoleiter. Informationen zum Installieren des Fotoleiters finden Sie Siehe ["Fotoleiter" auf Seite 385.](#page-384-0)

# *Please Wait (Bitte warten)*

Die Tonerpatrone, die ersetzt werden soll, wird zur Auswechselposition im Produkt verfahren.

# *Print Overrun (Drucküberlauf)*

Die erforderliche Zeit zum Verarbeiten der Druckdaten hat die Geschwindigkeit des Druckwerks überschritten, da die aktuelle Seite zu komplex ist. Drücken Sie die Taste  $\otimes$  B&W Start oder x Color Start, um den Druckvorgang fortzusetzen, oder drücken Sie die Taste ® Cancel, um den Druckauftrag abzubrechen. Wenn diese Meldung erneut angezeigt wird, wählen Sie Seitenfehler vermeiden im Druckertreiber aus.

Wenn diese Meldung beim Drucken einer bestimmten Seite wiederholt angezeigt wird, vereinfachen Sie die Seite durch Verringerung der Anzahl der Grafiken oder der Anzahl und Größe der Schriften.

Außerdem können Sie den Speicher des Produkts erweitern. Erläuterungen dazu finden Sie unter "Speichermodul" auf Seite [372.](#page-371-0)

### *RAM CHECK (RAM überprüfen)*

Das Produkt prüft den RAM.

# *Ready (Bereit)*

Das Produkt ist zum Empfangen und Drucken von Daten bereit.

### *Fotoleiter entfernen*

Beim Einrichten des Produkts wurde der Fotoleiter installiert, bevor alle Tonerpatronen eingesetzt wurden.

Öffnen Sie die Abdeckung B, entnehmen Sie den Fotoleiter und schließen Sie die Abdeckung B wieder.

### *Fotoleiter ersetzen*

Der Fotoleiter ist abgenutzt und kann nicht weiter verwendet werden. Ersetzen Sie den Fotoleiter durch einen neuen. Weitere Anweisungen hierzu finden Sie im Abschnitt "Fotoleiter" auf [Seite 385](#page-384-0).

Der Fehler wird automatisch behoben, wenn Sie die Einheit wieder einsetzen und alle Produktabdeckungen schließen. Der Zähler für die Lebensdauer des Fotoleiters wird automatisch zurückgesetzt.

Wenn die Fehleranzeige blinkt, können Sie den Druckvorgang durch Drücken der Taste x B&W Start oder x Color Start fortsetzen. Die Druckqualität kann dann jedoch nicht mehr garantiert werden.

### *Replace Toner uuuu (Toner uuuu aust.)*

Die Tonerpatrone für die angegebene Farbe hat das Ende ihrer Nutzungsdauer erreicht. (Die Buchstaben C, M, Y und K werden anstelle von uuuu für die Farben Cyan, Magenta, Gelb und Schwarz angezeigt.) Ersetzen Sie die Tonerpatrone durch eine neue.

Der Fehler wird nach dem Ersetzen der Tonerpatrone automatisch behoben, wenn Sie alle Produktabdeckungen schließen. Der Zähler für die Lebensdauer der Tonerpatrone wird automatisch zurückgesetzt.

### *Zurücksetzen*

Die aktuelle Schnittstelle des Produkts wurde zurückgesetzt und der Pufferspeicher wurde gelöscht. Andere Schnittstellen sind jedoch immer noch aktiv und behalten ihre Einstellungen und Daten bei.

# *Reset All (Alles zurücksetzen)*

Sämtliche Druckereinstellungen wurden auf die Werte der Standardkonfiguration oder auf die zuletzt gespeicherten Einstellungen zurückgesetzt.

# *Reset to Save (Reset zum Speichern)*

Eine Einstellung des Bedienfeldmenüs wurde geändert, während der Drucker gerade druckte. Drücken Sie die Taste  $\otimes$  B&W Start oder x Color Start, um diese Meldung zu löschen. Die Einstellung wird nach Abschluss des Druckvorgangs aktiviert. Sie können diese Meldung auch löschen, indem Sie Zurücksetzen oder Alles zurücksetzen am Bedienfeld ausführen. Dabei werden jedoch die Druckdaten gelöscht.

# *ROM CHECK (ROM überprüfen)*

Der Drucker prüft das ROM-Modul.

# *Service Req Cffff/Service Req Eggg (Wartung erforderlich Cffff/Wartung erforderlich Eggg)*

Ein Fehler ist in der Steuereinheit oder im Druckwerk aufgetreten. Schalten Sie den Drucker aus. Warten Sie mindestens fünf Sekunden und schalten Sie ihn wieder ein. Wird die Fehlermeldung erneut angezeigt, notieren Sie sich die am LCD-Display angezeigte Fehlernummer (Cffff/Eggg) und schalten Sie das Produkt aus. Ziehen Sie danach den Netzstecker und wenden Sie sich an einen autorisierten Fachhändler.

### *Sleep (Ruhemodus)*

Der Drucker befindet sich im Energiesparmodus. Dieser Modus wird beendet, wenn das Produkt Auftragsdaten empfängt oder wenn die Taste  $\hat{\diamond}$  Reset gedrückt wird.

### *Tonerpatronen-Fehler uuuu*

Bei den angegebenen Tonerpatronen ist ein Lese-/Schreibfehler aufgetreten. (Die Buchstaben C, M, Y und K werden anstelle von uuuu für die Farben Cyan, Magenta, Gelb und Schwarz angezeigt.) Entnehmen Sie die Tonerpatronen und setzen Sie sie wieder ein. Wenn der Fehler dadurch nicht behoben werden kann, ersetzen Sie die Tonerpatronen.

Zum Einsetzen der angegebenen Tonerpatronen. Siehe ["Tonerpatrone" auf Seite 380](#page-379-0).

# *Fehlerbehebung nicht möglich*

Der Drucker kann eine Fehlermeldung nicht ausblenden, da der Fehlerstatus immer noch besteht. Versuchen Sie erneut, das Problem zu lösen.

# *uuuu Toner Low (uuuu Wenig Toner)*

Diese Meldung gibt an, dass die Tonerpatrone der angegebenen Farbe fast verbraucht ist. (Die Buchstaben C, M, Y und K werden anstelle von uuuu für die Farben Cyan, Magenta, Gelb und Schwarz angezeigt.) Halten Sie eine neue Tonerpatrone bereit.

# *Warming Up (Aufwärmphase)*

Das Produkt läuft für den Druck-, Kopier-, Fax- und Scanbetrieb warm.

### *Worn Fuser (Fixiereinh. verbr.)*

Diese Meldung besagt, dass die Fixiereinheit verbraucht ist. Halten Sie eine neue Fixiereinheit bereit.

# *Worn Photoconductor (Fotoleiter verbr.)*

Durch diese Meldung wird angegeben, dass der Fotoleiter verbraucht ist. Es ist nicht gewährleistet, dass der Druckvorgang nach Anzeigen dieser Meldung fortgesetzt werden kann. Schalten Sie den Drucker aus und tauschen Sie den Fotoleiter durch einen neuen aus. Weitere Anweisungen hierzu finden Sie im Abschnitt ["Fotoleiter" auf Seite 385](#page-384-0). Der Fehler wird automatisch behoben, wenn Sie die Einheit wieder einsetzen und die Druckerabdeckungen schließen.

### *uuuu-Ent.-Einh. alt*

Die Entwicklereinheit für die angegebene Farbe hat das Ende ihrer Nutzungsdauer erreicht. (Die Buchstaben C, M, Y und K werden anstelle von uuuu für die Farben Cyan, Magenta, Gelb und Schwarz angezeigt.) Nachdem diese Meldung angezeigt wurde, ist Drucken möglich, aber es wird empfohlen, die Entwicklereinheit zu ersetzen. Wenden Sie sich an ihren Fachhändler und halten Sie eine neue Entwicklereinheit bereit.

### *Write Error ROM P (Schreibfehler ROM P)*

Das Produkt ist nicht in der Lage, Daten richtig in das ROM-Modul zu schreiben. Es ist nicht möglich, das ROM P zu entfernen, weil das ROM P ein Programm-ROM-Modul ist. Wenden Sie sich an Ihren Händler.

### *Beschreibe ROM P*

Das Produkt schreibt Daten in das ROM-Modul im ROM-Steckplatz P.

### *Fotoleiter falsch*

Es wurde ein falscher Photoleiter installiert. Installieren Sie ausschließlich den unter "Verbrauchsmaterialien" auf Seite 33 aufgelisteten Fotoleiter.

Anweisungen zum Austauschen des Fotoleiters finden Sie unter ["Fotoleiter" auf Seite 385.](#page-384-0)
## *Falscher Toner uuuu*

Es wurde eine falsche Tonerpatrone installiert. Installieren Sie ausschließlich die unter ["Verbrauchsmaterialien" auf Seite 33](#page-32-0) aufgelistete Tonerpatrone.

Anweisungen zum Austauschen der Tonerpatrone finden Sie unter ["Tonerpatrone" auf Seite 380.](#page-379-0) (Die Buchstaben C, M, Y und K werden anstelle von uuuu für die Farben Cyan, Magenta, Gelb und Schwarz angezeigt.)

#### *wwww geöffnet*

Die angegebene Abdeckung (wwww) ist nicht einwandfrei geschlossen. Öffnen Sie die Abdeckung und schließen Sie sie wieder.

# *Fehlermeldungen des Scanners*

### *ADF-Papierstau*

Im automatischen Vorlageneinzug ist ein Papierstau aufgetreten. Dieser Fehler tritt auf, wenn das Gerät während eines Scan-Jobs ausgeschaltet wird.

### *Fehler - Abdeckung geöffnet*

Diese Meldung bedeutet, dass die ADF-Abdeckung geöffnet worden ist, während das Gerät eine im automatischen Vorlageneinzug eingelegte Vorlage gescannt hat. Schließen Sie die ADF-Abdeckung und versuchen Sie das Scannen erneut.

### *Fehler Netzwerkverbindung*

Im Scanmodus kann keine normale Verbindung zu einem Computer im Netzwerk hergestellt werden. Das Gerät ist nicht mit dem Computer verbunden, der Event Manager ist nicht auf dem Computer installiert oder es wurde kein Lizenz- oder Seitenmanager erhalten.

## *Fehler Verbindung lokaler PC*

Im Scanmodus kann keine normale Verbindung zu einem Computer über die USB-Schnittstelle hergestellt werden. Das Gerät ist nicht mit dem Computer verbunden oder der Event Manager ist nicht auf dem Computer installiert.

## *Schlittenverriegelung lösen*

Wenn Sie die Transportsicherung in die  $\bigcap$  verriegelte Position stellen, tritt ein Fehler auf. Um die Fehlermeldung im LCD-Feld zu löschen, stellen Sie die Transportsicherung in die  $\bigcap$  nicht verriegelte Position und schalten das Gerät wieder ein oder drücken die Taste x B&W Start oder x Color Start, um den Scanauftrag erneut zu starten.

## *Fehler: Sc.abd geöffn*

Die ADF-Abdeckung ist offen.

## *Scannerfehler*

In der Scanner-Einheit ist ein Fehler aufgetreten. Schalten Sie das Gerät aus und ein paar Minuten später wieder ein. Wenn der Fehler erneut auftritt, wenden Sie sich an Ihren Händler oder einen autorisierten Kundendienst.

# *Fax-Fehlermeldungen*

*Faxen aufgrund eines "Kein Stromberichts" nicht möglich*

Es tritt ein Fehler auf, wenn Sie eine Faxübertragung durchführen und wenn der "Kein Strombericht" nach dem Einschalten des Produkts nicht gedruckt werden kann.

## *Während des Empfangs kein Senden möglich*

Es tritt ein Fehler auf, wenn Sie während des Empfangs eines Fax eine Faxübertragung durchführen.

### *Fehler bei der Faxkommunikation*

Es ist aufgrund einer Ursache während der Übertragung ein Fehler bei der Faxkommunikation aufgetreten.

## *Faxfehler*

In der Fax-Einheit ist ein Fehler aufgetreten. Schalten Sie das Gerät aus und ein paar Minuten später wieder ein. Wenn der Fehler erneut auftritt, wenden Sie sich an Ihren Händler oder einen autorisierten Kundendienst.

### *Unzureichender Speicher*

Faxsenden und –empfangen ist nicht möglich, weil im Gerät zu wenig Speicher zur Verfügung steht. Warten Sie bis die Faxaufträge im Speicher abgearbeitet sind und versuchen Sie dann das Faxsenden/-empfangen erneut.

### *Keine Berichtsdruckinformationen.*

Diese Meldung wird angezeigt, wenn Sie einen Bericht oder eine Liste drucken möchten, der/die im Menü Bericht drucken im Faxmodus nicht vorhanden ist.

### *Please Wait (Bitte warten)*

Diese Meldung wird so lange angezeigt, bis eine Schlittenverriegelung erfolgt.

## *Übertragung fehlgeschlagen*

Faxsenden ist nicht möglich. Diese Meldung erscheint, wenn Sie ein Fax manuell senden oder das Senden eines Farbfaxes misslingt. Wenn Sie ein Fax mit der Speicherfunktion senden, wird die Meldung nicht angezeigt.

## *Dokument auf ADF legen*

Diese Meldung wird angezeigt, wenn Sie ein Dokument im Format Legal zur Übertragung auf das Vorlagenglas legen. Dokumente im Format Legel können nur im automatischen Vorlageneinzug verwendet werden.

## *Faxübertragung in Farbe nicht möglich*

Bei einer Faxübertragung in Farbe wird diese Meldung angezeigt, wenn die Faxübertragung während des Empfangs eines Fax nicht ausgeführt werden kann. Wenn das Faxgerät des Empfängers nur Schwarzweiß-Faxe unterstützt, wird diese Meldung nicht angezeigt, da das farbige Fax dann als Schwarzweiß-Fax übertragen wird.

# *Kopierer-Fehlermeldungen*

## *Dokumentenfehler*

Diese Meldung erscheint, wenn Sie eine Vorlage einlegen, die nicht vom Gerät unterstützt wird.

## *Unzureichender Speicher*

Für das Kopieren steht im Gerät nicht genügend Speicher zur Verfügung. Warten Sie ein paar Minuten, bis der aktuelle Kopierauftrag beendet ist und versuchen Sie es erneut, oder erweitern Sie den Speicher.

Wenn Sie mehrere Vorlagen in den automatischen Vorlageneinzug legen und eine fortlaufende Farbkopie in hoher Qualität (600 dpi) mit dem Standardspeicher (128 MB) machen, arbeitet das Produkt wegen unzureichenden Speichers unter Umständen nicht einwandfrei. Wir empfehlen, ein Speichermodul hinzuzufügen, um die Gesamtspeichergröße auf 256 MB oder mehr zu vergrößern.

# *System-Fehlermeldungen*

## *Faxfehler*

Diese Meldung erscheint, wenn Sie das Gerät (Faxmodell) ohne installiertes Faxmodul eingeschaltet haben. Installieren Sie das Faxmodul ordnungsgemäß im Gerät und schalten Sie es wieder ein. Wenn der Fehler erneut auftritt, wenden Sie sich an Ihren Händler oder einen autorisierten Kundendienst.

## *Fehler Netzwerkmodul*

Das Netzwerkmodul ist nicht richtig installiert. Überprüfen Sie, ob das Netzwerkmodul richtig installiert ist und schalten Sie das Gerät wieder ein. Wenn der Fehler erneut auftritt, wenden Sie sich an Ihren Händler oder einen autorisierten Kundendienst.

## *Fehler des optionalen RAM-Moduls*

Es ist ein Speicherzugriffsfehler aufgetreten. Überprüfen Sie, ob der optionale Speicher richtig installiert ist und schalten Sie das Gerät wieder ein. Wenn der Fehler erneut auftritt, wenden Sie sich an Ihren Händler oder einen autorisierten Kundendienst.

## *Fehler Scanner-ADF*

Diese Meldung erscheint, wenn Sie das Gerät (Faxmodell) ohne installierten automatischen Vorlageneinzug (ADF) eingeschaltet haben. Installieren Sie den automatischen Vorlageneinzug ordnungsgemäß am Gerät und schalten Sie es wieder ein. Wenn der Fehler erneut auftritt, wenden Sie sich an Ihren Händler oder einen autorisierten Kundendienst.

## *Service erforderlich C2000*

Es ist ein Systemfehler aufgetreten.

# *Kapitel 10 Installieren von Optionen*

# *Optionales Zusatzpapiermagazin*

Angaben zu den Papiertypen und -größen, die mit dem optionalen Zusatzpapiermagazin verwendet werden können, finden Sie unter "Optionales 500-Blatt-Zusatzpapiermagazin" [auf Seite 41.](#page-40-0) Technische Angaben finden Sie unter "Optionales [500-Blatt-Zusatzpapiermagazin" auf Seite 505](#page-504-0).

# *Handhabungshinweise*

Beachten Sie die folgenden Handhabungshinweise, bevor Sie Optionen installieren:

Das Gewicht des Gerätes beträgt beim AcuLaser CX11NF/CX11F ca. 33,1 kg und beim AcuLaser CX11N/CX11 ca. 30,9 kg ohne Verbrauchsmaterial. Einzelpersonen sollten nicht versuchen, den Drucker alleine anzuheben oder zu transportieren. Zum Anheben und Tragen des Produkts sind zwei Personen erforderlich. Es muss an den in der folgende Abbildung dargestellten Stellen angehoben werden.

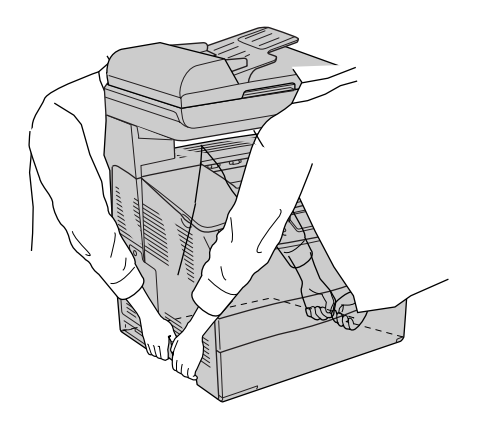

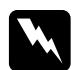

w*Vorsicht: Gehen Sie besonders sorgfältig vor, da die Rückseite des Geräts schwerer ist. Wenn Sie das Produkt falsch anheben, könnte es Ihnen entgleiten und Verletzungen verursachen.*

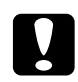

c*Vorsicht: Vergewissern Sie sich vor dem Transport des Produkts, dass die Transportsicherung an der linken Seite des Vorlagenglases in der verriegelten Stellung ist. unter ["Teile des Scanners" auf Seite](#page-26-0)  [27.](#page-26-0)*

# *Installieren des optionalen Zusatzpapiermagazins*

Gehen Sie folgendermaßen vor, um das optionale Zusatzpapiermagazin zu installieren.

1. Schalten Sie das Produkt aus und ziehen Sie das Netz- und das Schnittstellenkabel ab.

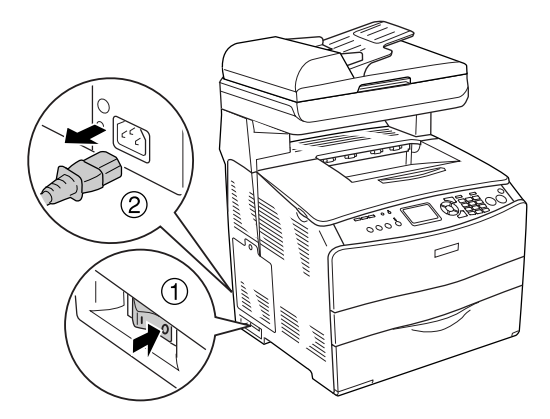

2. Entnehmen Sie das optionale Zusatzpapiermagazin aus dem Karton und entfernen Sie die Schutzmaterialien aus der Kassette.

3. Stellen Sie das optionale Zusatzpapiermagazin an den vorgesehenen Aufstellplatz des Produkts. Stellen Sie anschließend das Produkt auf das optionale Zusatzpapiermagazin. Richten Sie die Ecken des Produkts mit den Ecken des Magazins aus. Stellen Sie dann das Produkt auf das Magazin.

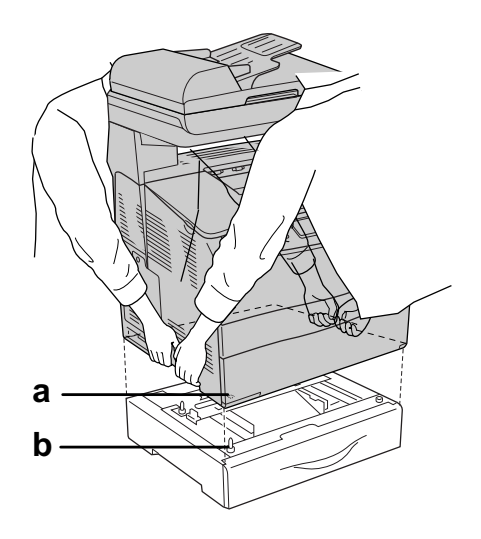

- a. Aussparung
- b. Vorsprung

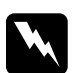

w*Vorsicht: Gehen Sie besonders sorgfältig vor, da die Rückseite des Geräts schwerer ist. Das Produkt sollte von zwei Personen an den vorgesehenen Stellen angehoben werden.*

### *Hinweis:*

*Das Produkt und das optionale Zusatzpapiermagazin sind schwer. Daher müssen sie separat getragen werden, wenn sie umgestellt werden sollen.*

4. Entnehmen Sie die Papierkassette aus dem optionalen Zusatzpapiermagazin.

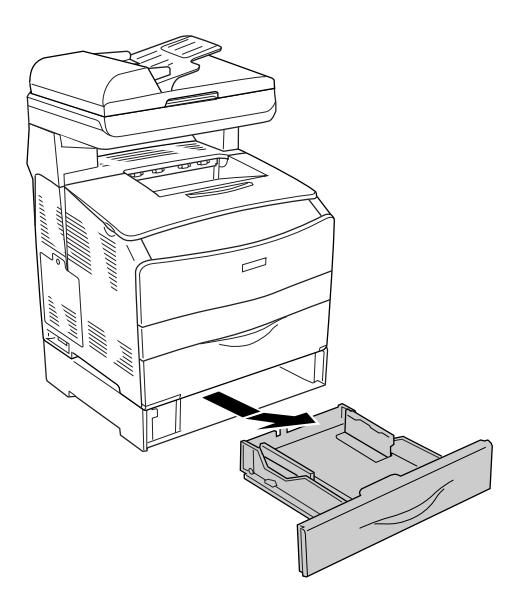

5. Drücken Sie die Befestigungslaschen im optionalen Zusatzpapiermagazin nach oben und drehen Sie sie dann im Uhrzeigersinn, um das Magazin und das Produkt zu verbinden.

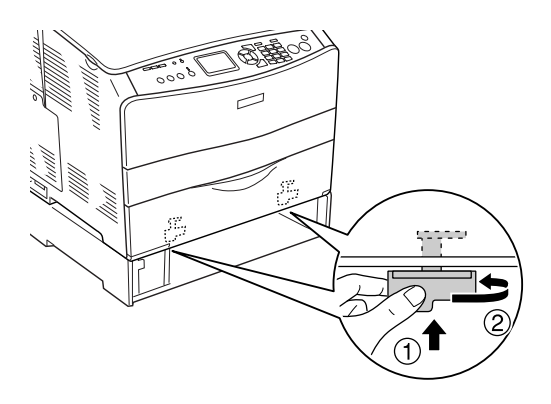

6. Setzen Sie die Papierkassette wieder in das optionale Zusatzpapiermagazin ein.

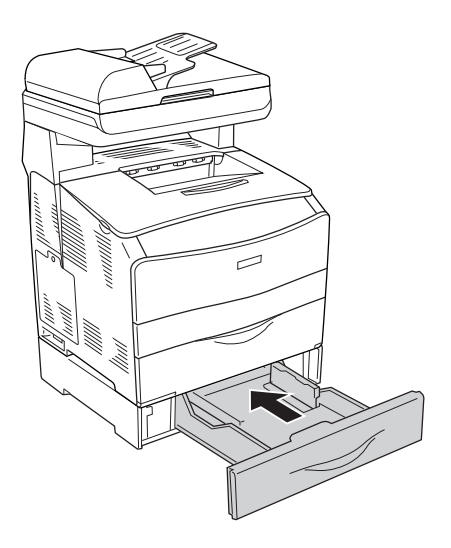

### *Hinweis für Windows:*

*Wenn EPSON Status Monitor 3 nicht installiert ist, müssen Sie die Einstellungen manuell im Druckertreiber vornehmen. unter ["Optionale Einstellungen vornehmen" auf Seite 89.](#page-88-0)*

7. Schließen Sie das Netzkabel und das Schnittstellenkabel wieder an und schalten Sie dann das Produkt ein.

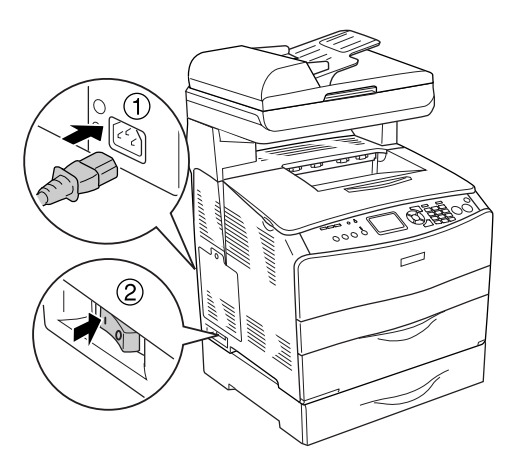

8. Um sicherzustellen, dass die Option korrekt installiert wurde, drucken Sie ein Statusblatt aus. unter "Statusblatt drucken" [auf Seite 438.](#page-437-0)

#### *Hinweis für Macintosh:*

*Nach dem Anbringen und Abnehmen von Produktoptionen müssen Sie das Produkt mit dem* Print Setup Utility *(Mac OS X 10.3) oder*  Print Center *(Mac OS X 10.2 oder davor) löschen und dann neu registrieren.*

# *Entfernen des optionalen Zusatzpapiermagazins*

Führen Sie das Installationsverfahren in umgekehrter Reihenfolge durch.

# *Speichermodul*

Durch Installieren eines DIMM-Moduls (Dual In-line Memory Module) können Sie den Produktspeicher auf 576 MB erweitern. Dies ist zum Beispiel notwendig, wenn der aktuelle Speicher zum Drucken komplexer Grafiken nicht ausreicht oder wenn Sie regelmäßig mit mehreren Download-Schriften arbeiten.

#### *Hinweis:*

*Das Produkt verfügt über drei Speichersteckplätze. In zwei dieser Steckplätze werden 128 MB (jeweils ein 64-MB-DIMM-Modul) ab Werk vorinstalliert.* 

## *Speichermodul installieren*

Gehen Sie für die Installation eines optionalen Speichermoduls folgendermaßen vor.

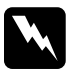

w*Vorsicht: Einige der Komponenten innerhalb des Produkts sind scharfkantig und können Verletzungen verursachen. Seien Sie daher vorsichtig, wenn Sie im Inneren des Produkts arbeiten.*

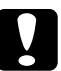

c*Vorsicht: Einige elektronische Bauelemente sind empfindlich gegen elektrostatische Aufladung. Berühren Sie daher vor dem Einsetzen des Speichermoduls ein geerdetes Stück Metall, um sich elektrostatisch zu entladen. Andernfalls beschädigen Sie möglicherweise die gegen elektrostatische Aufladung empfindlichen elektronischen Bauelemente.*

1. Schalten Sie das Produkt aus und ziehen Sie das Netz- und das Schnittstellenkabel ab.

2. Entfernen Sie die Optionen-Abdeckung an der linken Seite des Produkts, indem Sie die Schraube von der Abdeckung entfernen.

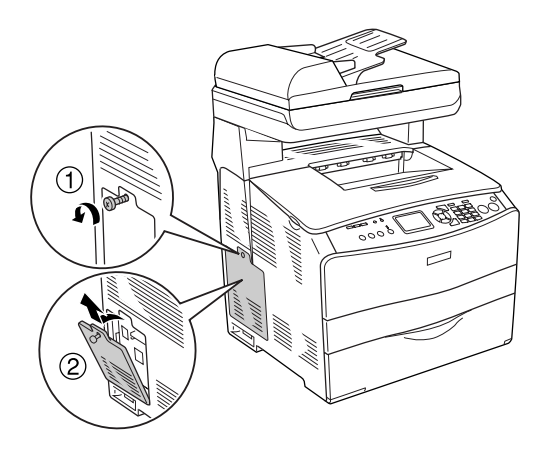

3. Suchen Sie die Steckplätze für Speichererweiterung.

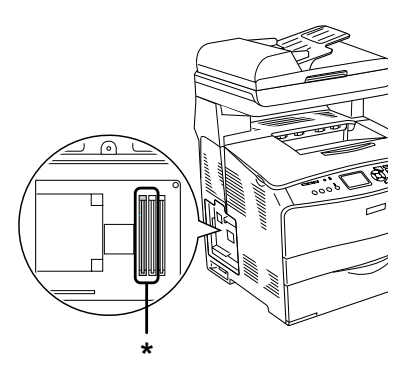

\*Steckplätze für Speichererweiterung (Steckplatz 2 und 3)

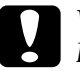

c*Vorsicht: Entfernen Sie nicht das in Steckplatz 1 eingesetzte Speichermodul, das für den Systembetrieb verwendet wird.*

### *Hinweis:*

*Wenn Sie ein Speichererweiterungsmodul hinzufügen möchten, installieren Sie es normalerweise in Steckplatz 3. Wenn Sie den Speicher unter Verwendung von zwei Speichersteckplätzen (Steckplatz 2 und 3) erweitern möchten, müssen Sie zunächst den ab Werk installierten 64-MB-DIMM aus Steckplatz 2 entfernen und können dann zwei optionale DIMM-Module installieren.* 

4. Schieben Sie das Speichermodul in den Steckplatz, bis die Klammer über das Speichermodul greift. Im oberen Steckplatz (weiß) muss jederzeit ein Modul eingesetzt sein.

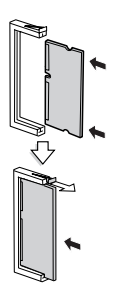

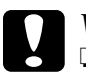

- c*Vorsicht:* ❏ *Versuchen Sie nicht, das Speichermodul gewaltsam in den Steckplatz zu drücken.*
	- ❏ *Vergewissern Sie sich, dass Sie das Speichermodul mit der richtigen Ausrichtung einsetzen.*
	- ❏ *Entfernen Sie kein Modul von der Platine. Anderenfalls funktioniert das Produkt nicht.*

5. Bringen Sie die Optionen-Abdeckung wieder mit der Schraube an, wie nachstehend dargestellt.

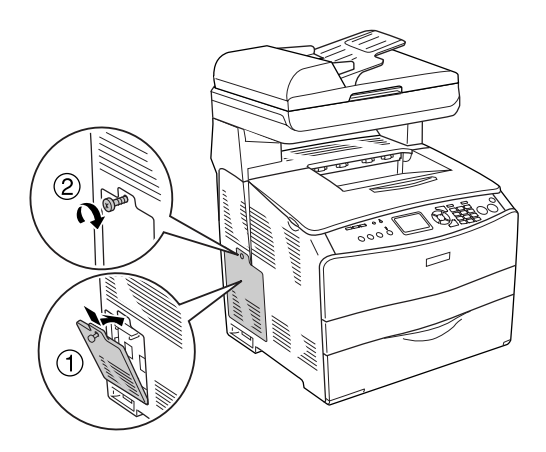

6. Schließen Sie das Netzkabel und das Schnittstellenkabel wieder an und schalten Sie dann das Produkt ein.

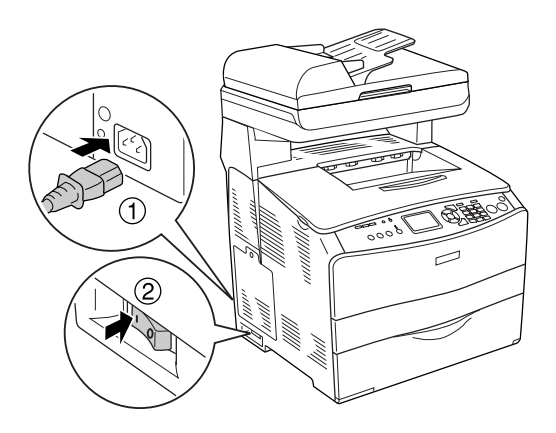

#### *Hinweis für Windows:*

*Wenn EPSON Status Monitor 3 nicht installiert ist, müssen Sie die Einstellungen manuell im Druckertreiber vornehmen. unter ["Optionale Einstellungen vornehmen" auf Seite 89](#page-88-0).*

7. Um sicher zu stellen, dass die Option richtig installiert ist, drucken Sie ein Statusblatt aus. unter "Statusblatt drucken" [auf Seite 438](#page-437-0).

### *Hinweis für Macintosh:*

*Nach dem Anbringen und Abnehmen von Produktoptionen müssen Sie das Produkt mit dem* Print Setup Utility *(Mac OS X 10.3) oder*  Print Center *(Mac OS X 10.2 oder davor) löschen und dann neu registrieren.*

# *Entfernen eines Speichermoduls*

c*Vorsicht: Einige elektronische Bauelemente sind empfindlich gegen elektrostatische Aufladung. Berühren Sie daher vor dem Entfernen eines Speichermoduls ein geerdetes Stück Metall, um sich elektrostatisch zu entladen. Andernfalls beschädigen Sie möglicherweise die gegen elektrostatische Aufladung empfindlichen elektronischen Bauelemente.*

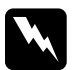

w*Vorsicht: Einige der Komponenten innerhalb des Produkts sind scharfkantig und können Verletzungen verursachen. Seien Sie daher vorsichtig, wenn Sie im Inneren des Produkts arbeiten.*

Führen Sie das Installationsverfahren in umgekehrter Reihenfolge durch.

Zum Entfernen eines Speichermoduls aus dem Steckplatz drücken Sie auf die Klammer und ziehen Sie das Speichermodul heraus, wie nachstehend dargestellt.

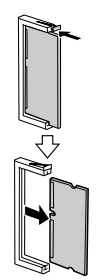

# *Kapitel 11 Wartung und Transport*

# *Meldungen zum Austausch*

Wenn am LCD-Display oder in EPSON Status Monitor 3 die folgenden Meldungen angezeigt werden, ersetzen Sie die entsprechenden Verbrauchsmaterialien. Nachdem eine Meldung angezeigt wurde, können Sie noch für kurze Zeit weiter drucken. Epson empfiehlt jedoch einen frühzeitigen Austausch, um die Druckqualität zu erhalten und die Lebensdauer des Produkts zu erhöhen.

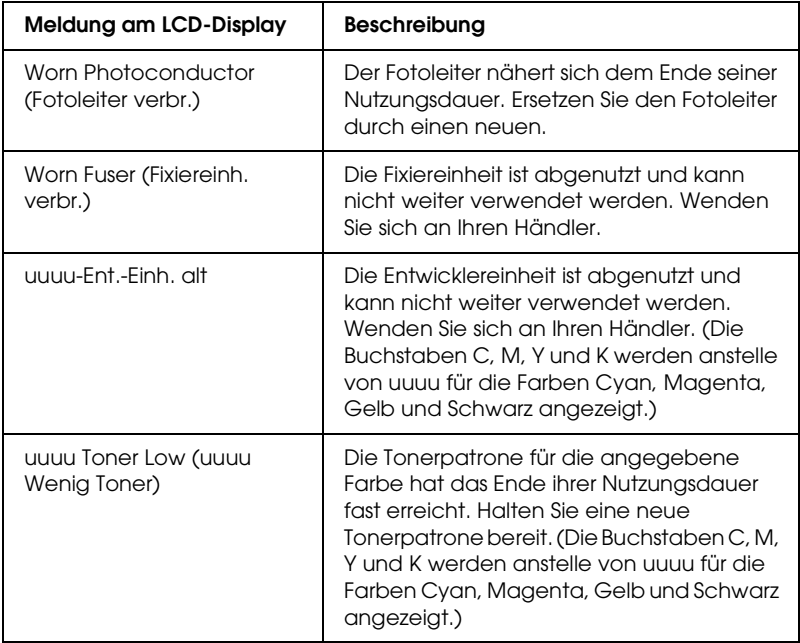

## *Hinweis:*

Zum Löschen der Warnung klicken Sie auf die Schaltfläche <sup>(p)</sup> Setup *im Bedienfeld, wählen Sie* Menü Zurücksetzen *in den*  Druckereinstellungen *und wählen Sie dann* Alle Warnungen löschen *aus.*

Wenn ein Verbrauchsmaterial das Ende seiner Nutzungsdauer erreicht, bricht das Produkt den Druckvorgang ab und folgende Meldungen werden im LCD-Feld oder im Fenster von EPSON Status Monitor 3 angezeigt. In diesem Fall ist das Produkt erst wieder betriebsbereit, nachdem die entsprechenden Verbrauchsmaterialien ausgetauscht worden sind.

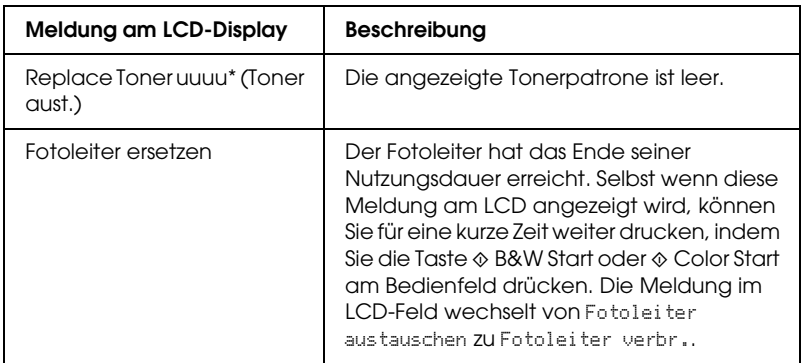

\* Werden die Buchstaben C, M, K oder Y angezeigt, muss der Toner der entsprechenden Farbe ausgetauscht werden. Die Meldung Y Wenis Toner bedeutet beispielsweise, dass die Menge des Toners in der Tonerpatrone für Gelb gering ist.

## *Hinweis:*

- ❏ *Die Meldungen werden immer nur für jeweils ein Verbrauchsmaterial angezeigt. Nachdem Sie ein Verbrauchsmaterial ausgetauscht haben, überprüfen Sie das LCD-Display auf Meldungen für die anderen Verbrauchsmaterialien.*
- ❏ *Die Druckqualität kann beim Drucken mit verbrauchten Verbrauchsmaterialien nicht garantiert werden. Wenn die Druckqualität nicht den Erwartungen entspricht, ersetzen Sie die Verbrauchsmaterialien.*

❏ *Das Produkt hält den Druckvorgang an, wenn es beim Drucken mit verbrauchten Verbrauchsmaterialien beschädigt werden kann. Wenn das Produkt aufhört zu drucken, ersetzen Sie die Verbrauchsmaterialien.*

# <span id="page-379-0"></span>*Tonerpatrone*

# *Handhabungshinweise*

Beachten Sie immer die folgenden Handhabungshinweise, wenn Sie Verbrauchsmaterialien austauschen.

- ❏ Es wird empfohlen, eine Original-Tonerpatrone einzusetzen. Wenn Sie eine Tonerpatrone verwenden, die keine EPSON-Originalpatrone ist, kann die Druckqualität beeinträchtigt werden. Epson haftet nicht für Schäden oder Störungen durch Einsatz von Verbrauchsmaterialien, die nicht von Epson hergestellt oder zugelassen wurden.
- ❏ Legen Sie Tonerpatronen immer auf einer sauberen, glatten Unterlage ab.
- ❏ Wenn Sie eine Tonerpatrone aus einer kalten in eine warme Umgebung gebracht haben, sollten Sie mindestens eine Stunde warten, bevor Sie sie installieren, um Kondensationsschäden zu vermeiden.

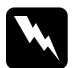

w*Vorsicht:* ❏ *Vermeiden Sie jede Berührung mit dem Toner. Vermeiden Sie insbesondere Augenkontakt mit dem Toner. Wenn der Toner mit Ihrer Haut oder Ihrer Kleidung in Berührung kommt, waschen Sie ihn umgehend mit Seife und Wasser ab.*

❏ *Halten Sie Verbrauchsmaterialien außerhalb der Reichweite von Kindern.*

- ❏ *Werfen Sie gebrauchte Verbrauchsmaterialien nicht ins Feuer. Sie können explodieren und Verletzungen verursachen. Entsorgen Sie sie gemäß den gesetzlichen Bestimmungen.*
- ❏ *Wenn Toner verschüttet wurde, verwenden Sie einen Besen und eine Kehrschaufel oder ein angefeuchtetes Tuch mit Seife und Wasser, um den Toner zu beseitigen. Da die feinen Partikel bei Funkenflug Feuer oder eine Explosion verursachen können, sollten Sie keinen Staubsauger verwenden.*

## *Tonerpatrone ersetzen*

Führen Sie die nachstehenden Anweisungen aus, um eine Tonerpatrone zu ersetzen.

- 1. Schalten Sie das Produkt ein.
- 2. Stellen Sie am LCD fest, welche Tonerpatrone ersetzt werden muss, und öffnen Sie die Abdeckung A.

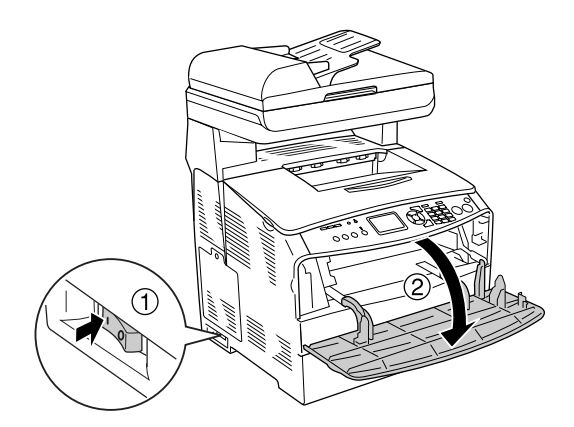

3. Ziehen Sie den rechten Hebel nach oben, um die Tonerpatrone zu lösen.

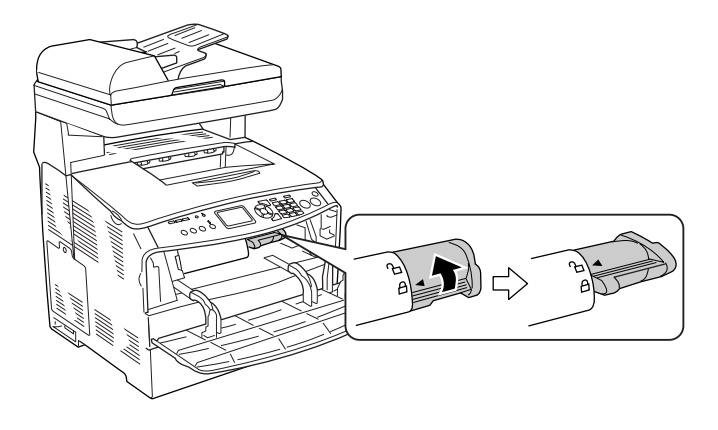

4. Entnehmen Sie die Tonerpatrone aus dem Produkt.

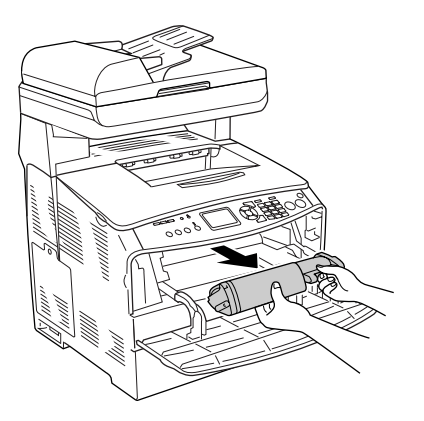

5. Nehmen Sie die neue Tonerpatrone aus ihrer Verpackung und schütteln Sie sie vorsichtig, wie nachstehend dargestellt.

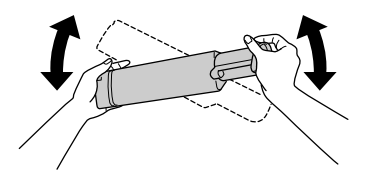

6. Halten Sie die Lasche und ziehen Sie die Tonerversiegelung vorsichtig nach oben ab.

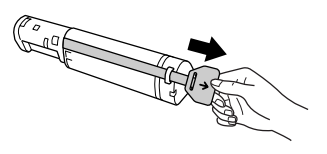

7. Setzen Sie die Tonerpatrone vollständig ein, wobei der Pfeil oben auf der Tonerpatrone zur Abdeckung A weisen muss.

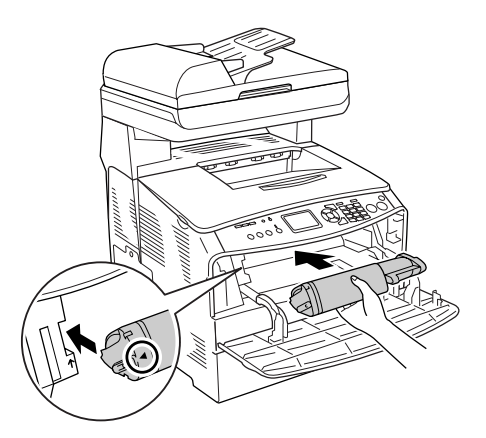

8. Drücken Sie den rechten Hebel nach unten, um die Tonerpatrone zu verriegeln.

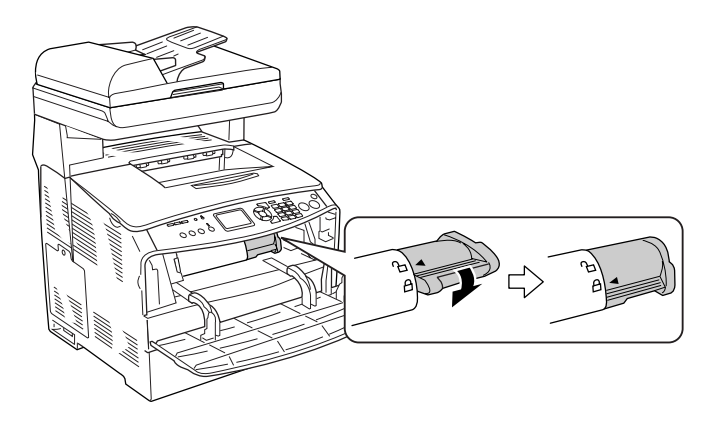

## *Hinweis:*

*Die Tonerpatrone ist richtig installiert, wenn der rechte Hebel nicht weiter gedreht werden kann. Vergewissern Sie sich, dass die Tonerpatrone einwandfrei installiert ist.*

9. Schließen Sie die A-Abdeckung.

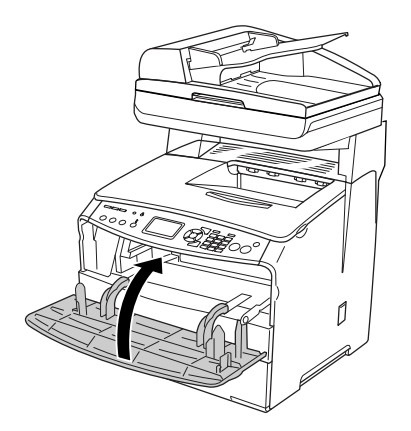

10. Lesen Sie die Fehlermeldung am LCD. Wenn eine weitere Tonerpatrone ersetzt werden muss, wird eine Fehlermeldung angezeigt. Wiederholen Sie die Schritte 2 bis 9, um die Tonerpatrone zu ersetzen.

# *Fotoleiter*

# *Handhabungshinweise*

Beachten Sie immer die folgenden Handhabungshinweise, wenn Sie Verbrauchsmaterialien austauschen.

- ❏ Der Fotoleiter wiegt 2,8 kg. Halten Sie ihn beim Tragen fest am Griff.
- ❏ Setzen Sie den Fotoleiter beim Austauschen dem Licht nicht länger als notwendig aus.
- ❏ Achten Sie darauf, die Oberfläche der Trommel und das Band nicht zu zerkratzen. Vermeiden Sie außerdem jede Berührung der Entwicklertrommel mit den Händen, da die Oberfläche des Bauteils durch das Hautfett dauerhaft beschädigt und dadurch die Druckqualität beeinträchtigt werden kann.
- ❏ Um eine optimale Druckqualität zu gewährleisten, darf der Fotoleiter nicht an Orten aufbewahrt werden, an denen er direkter Sonneneinstrahlung, Staub, salzhaltiger Luft oder ätzenden Gasen (z. B. Ammoniak) ausgesetzt ist. Stellen Sie den Drucker nicht an Orten mit hohen Temperatur- oder Luftfeuchtigkeitsschwankungen auf.
- ❏ Neigen Sie den Fotoleiter nicht.

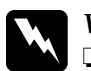

## w*Vorsicht:*

❏ *Wenn Sie das Gerät öffnen oder schließen, berühren Sie nicht den Hebel unter der Scannereinheit. Wenn Sie ihn berühren, fällt die Vorlagenabdeckung der Scannereinheit herunter, wodurch das Gerät beschädigt werden kann und Verletzungen verursacht.*

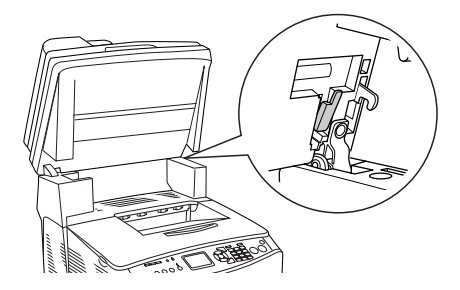

- ❏ *Werfen Sie gebrauchte Verbrauchsmaterialien nicht ins Feuer. Sie können explodieren und Verletzungen verursachen. Entsorgen Sie sie gemäß den gesetzlichen Bestimmungen.*
- ❏ *Halten Sie Verbrauchsmaterialien außerhalb der Reichweite von Kindern.*

# *Austauschen des Fotoleiters*

Gehen Sie folgendermaßen vor, um den Fotoleiter zu ersetzen.

1. Schalten Sie das Produkt ein.

### *Hinweis:*

*Bevor Sie die Scannereinheit anheben, stellen Sie sicher, dass die Vorlagenabdeckung fest geschlossen ist.*

2. Öffnen Sie die Scannereinheit.

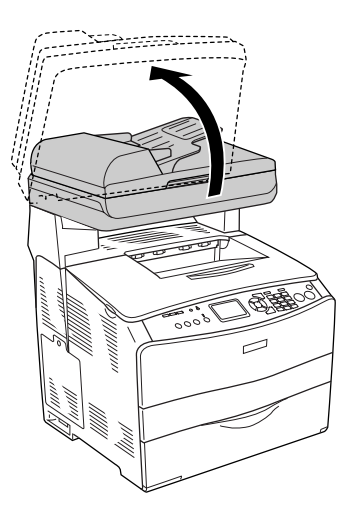

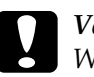

c*Vorsicht: Wenn Sie das Gerät öffnen oder schließen, berühren Sie nicht den Hebel unter der Scannereinheit. Wenn Sie ihn berühren, fällt die Vorlagenabdeckung der Scannereinheit herunter, wodurch das Gerät beschädigt werden kann und Verletzungen verursacht.*

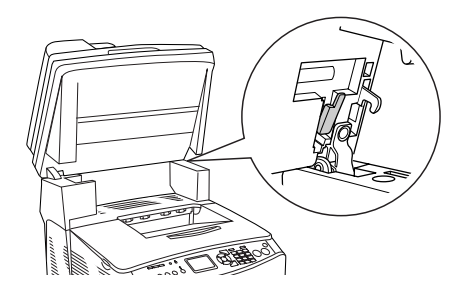

3. Klappen Sie das Verlängerungsfach in die Abdeckung B.

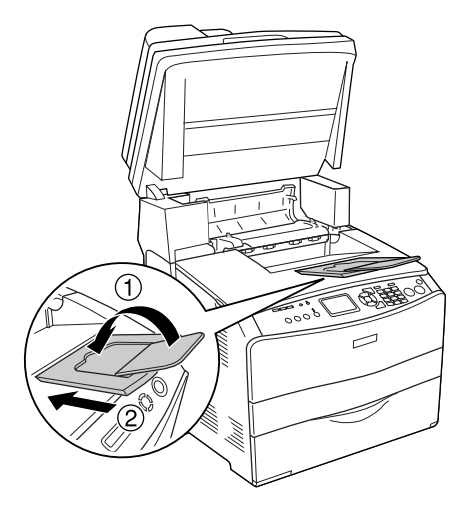

4. Öffnen Sie die Abdeckung B.

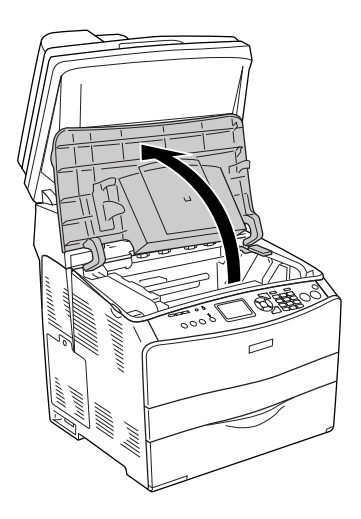

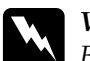

w*Vorsicht: Berühren Sie niemals die Fixiereinheit oder Teile in deren Umgebung. Die Fixiereinheit ist mit dem Warnaufkleber*  CAUTION HIGH TEMPERATURE (VORSICHT, HEISS!) *versehen. Nachdem das Produkt in Betrieb war, können die Fixiereinheit und die umgebenden Bereiche sehr heiß sein.*

5. Ziehen Sie den gelben Hebel hinter der Abdeckung B nach oben.

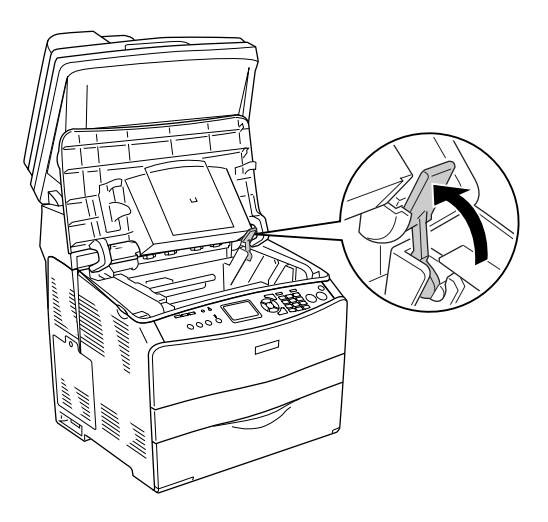

6. Entnehmen Sie den Fotoleiter.

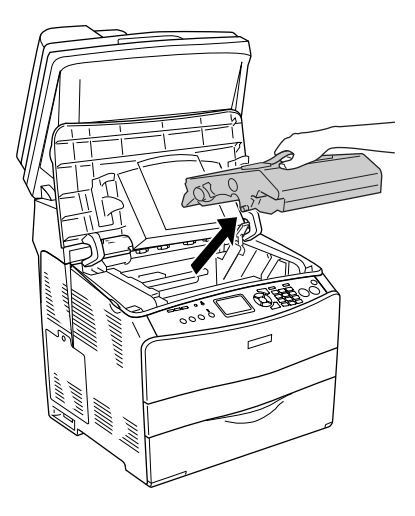

7. Nehmen Sie den neuen Fotoleiter aus seiner Verpackung und entfernen Sie die Schutzfolie.

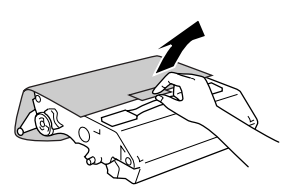

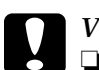

- c*Vorsicht:* ❏ *Berühren Sie nicht das Band oben auf der Einheit oder den blauen Fotoleiterbereich. Anderenfalls kann die Druckqualität beeinträchtigt werden.*
	- ❏ *Setzen Sie den Fotoleiter beim Austauschen dem Licht nicht länger als notwendig aus.*

8. Halten Sie den Fotoleiter an seinem Griff und schieben Sie ihn unter Ausrichtung mit den Pfeilen am Produkt ein, bis er einrastet.

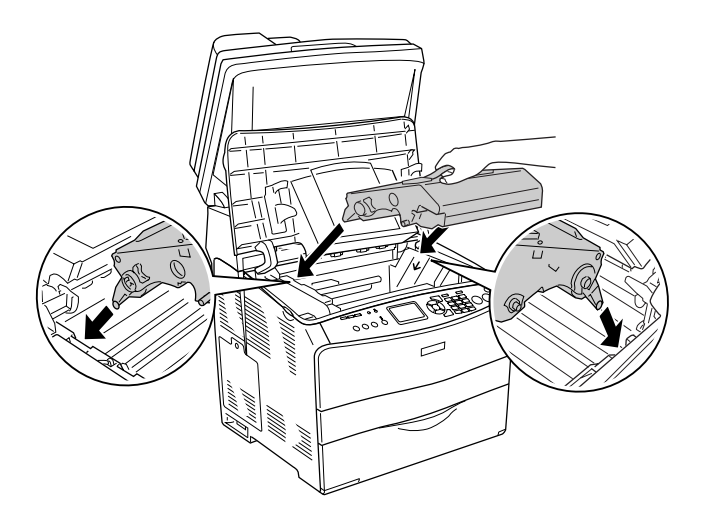

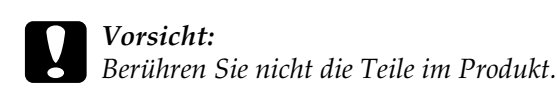

9. Schieben Sie den gelben Hebel nach unten und schließen Sie dann die Abdeckung B.

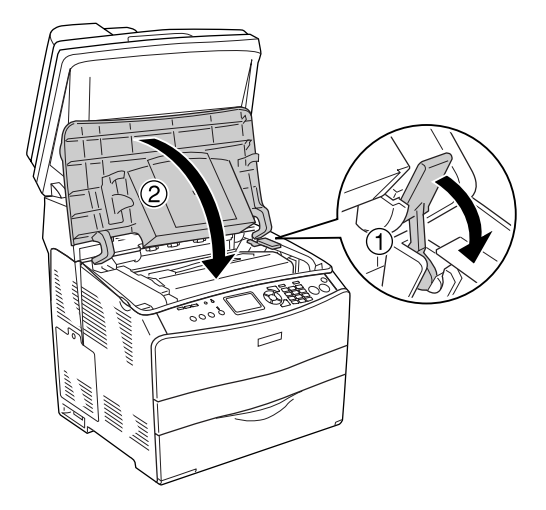

10. Klappen Sie gegebenenfalls das Verlängerungsfach heraus.

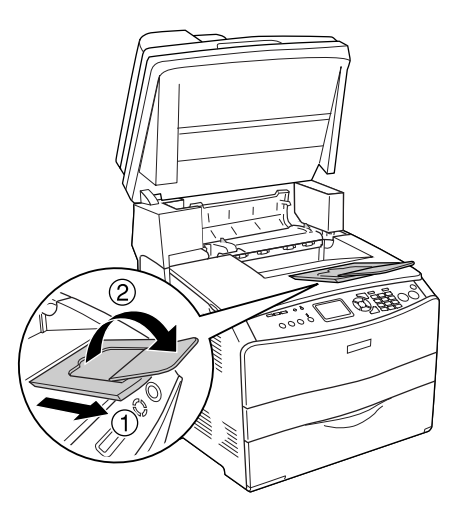

11. Klappen Sie die Scannereinheit nach unten in die ursprüngliche Position.

# *Produkt reinigen*

Das Produkt muss nur selten gereinigt werden. Wenn das Gehäuse des Produkts schmutzig oder staubig ist, schalten Sie das Produkt aus und wischen Sie es mit einem sauberen, weichen, mit einem milden Reinigungsmittel befeuchteten Tuch ab.

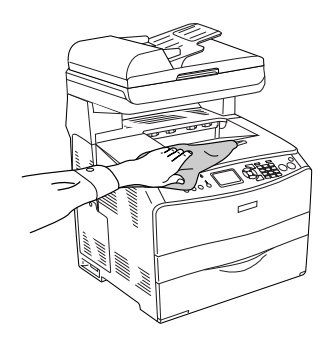

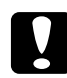

c*Vorsicht: Verwenden Sie niemals Alkohol oder Farbverdünner zur Reinigung der Produktabdeckung. Diese Chemikalien können die Bauteile und das Gehäuse beschädigen. Achten Sie darauf, dass kein Wasser auf die mechanischen Bauteile oder die elektronischen Bauelemente des Produkts gelangt.*

# *Transportrolle reinigen*

Führen Sie zum Reinigen der Transportrolle die nachstehenden Anweisungen aus.

1. Öffnen Sie die Abdeckung des MZ-Papierfachs und entnehmen Sie das Papier.

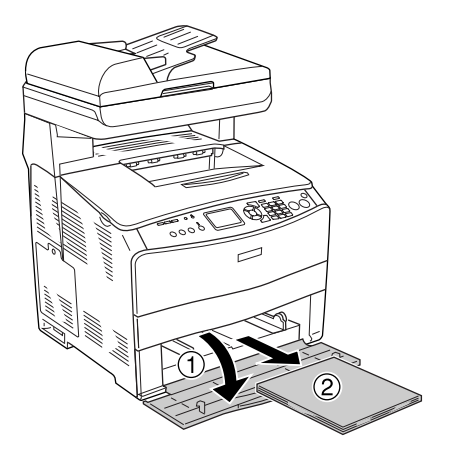

2. Wischen Sie die Gummiteile der Transportrolle im MZ-Papierfach vorsichtig mit einem nassen, gut ausgewrungenen Tuch ab.

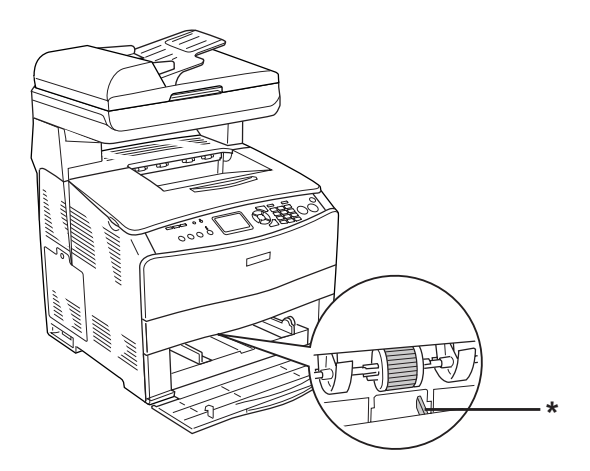

\* Papiersensor

#### *Hinweis:*

*Wenn Sie den Pickup-Roller reinigen, achten Sie darauf, dass der Papiersensor nicht beschädigt wird.*

# *Druckkopf reinigen*

Führen Sie zum Reinigen des Druckkopfs die nachstehenden Anweisungen aus.

1. Öffnen Sie die Reiniger-Abdeckung an der rechten Seite des Produkts. Öffnen Sie dann die Abdeckung A.

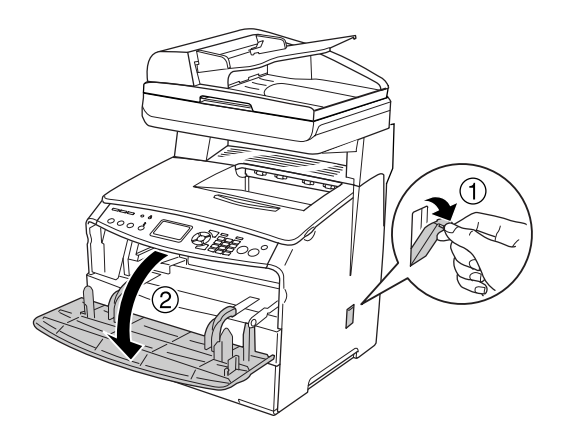

2. Ziehen Sie im Gerät innen rechts den Reinigungsknopf-Zugangshebel.

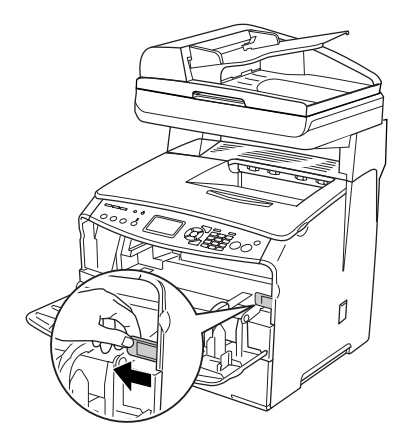

3. Bewegen Sie den blauen Reinigungsknopf einmal langsam hinein und heraus.

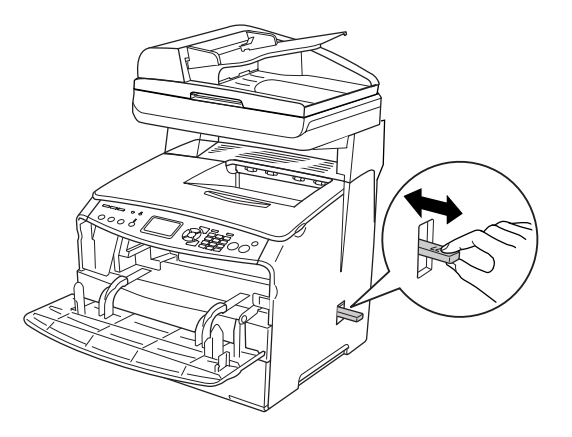

#### *Hinweis:*

*Bewegen Sie den Reiniger ganz hinein und heraus. Anderenfalls wird das Produkt eventuell nicht einwandfrei gereinigt.*

4. Schieben Sie im Gerät innen rechts den Reinigungsknopf-Zugangshebel zurück.

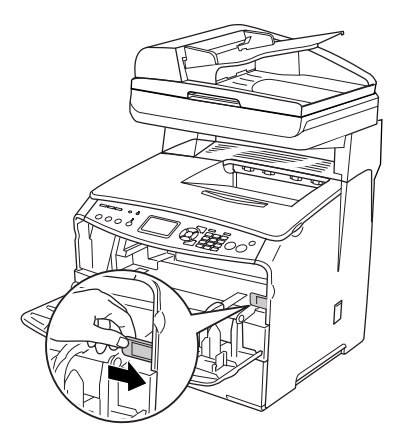
5. Schließen Sie die Abdeckung A und dann die Reiniger-Abdeckung.

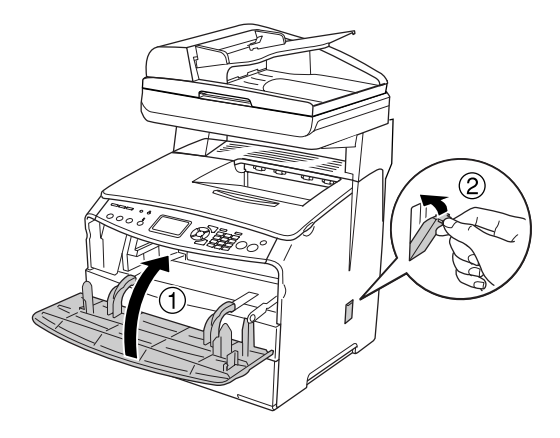

#### *Belichtungsfenster reinigen*

Wenn sich die Druckqualität verringert hat, bewegen Sie den Reinigungsknopf langsam einmal hinein und wieder heraus, um das Belichtungsfenster zu reinigen. Weitere Informationen hierzu finden Sie im Abschnitt ["Druckkopf reinigen" auf Seite 395.](#page-394-0)

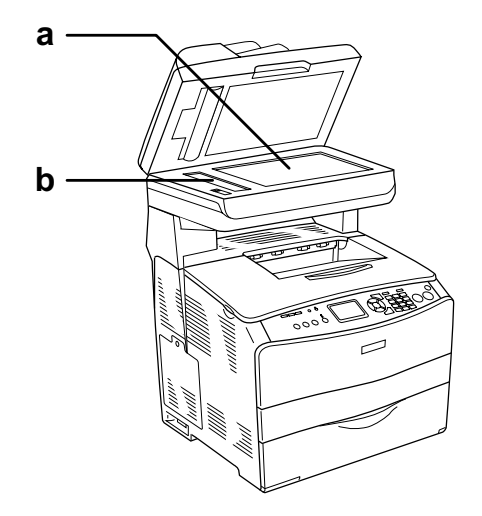

a. Vorlagenglas b. Belichtungsfenster

#### *Vorlagenglas reinigen*

Wenn sich die Scanqualität verringert hat, öffnen Sie die Vorlagenglasabdeckung und reinigen Sie das Vorlagenglas mit einem weichen trockenen Tuch.

### *Transportrolle des automatischen Vorlageneinzugs reinigen*

Wenn der automatische Vorlageneinzug das Papier nicht einzieht, öffnen Sie die Vorlageneinzug-Abdeckung, wischen Sie die Rolle mit einem feuchten, gut ausgewrungenem Tuch ab und entfernen Sie Papierstaub.

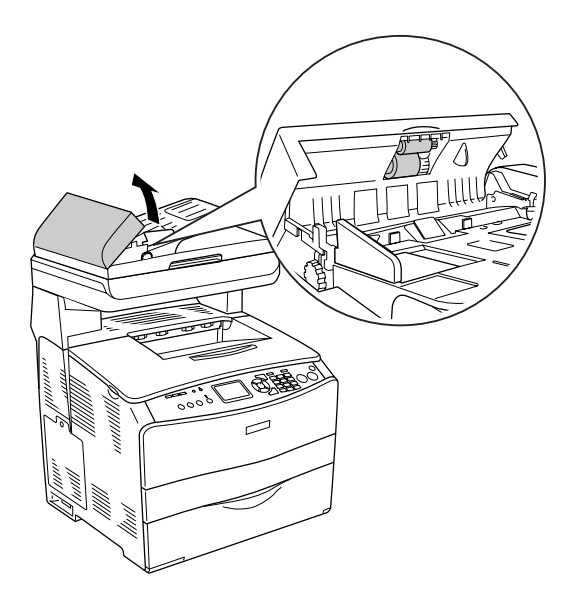

### *Produkt transportieren*

#### *Bei langem Transport*

Soll das Produkt über weitere Strecken transportiert werden, bringen Sie die Transportsicherungen an und verpacken Sie es vorsichtig wieder in der Originalverpackung.

Gehen Sie folgendermaßen vor, um das Produkt zu verpacken.

- 1. Setzen Sie den Scannerschlitten über das Bedienfeld in die Schlittenverriegelungsposition zurück. Drücken Sie dazu die Taste (?) Setup, wählen Sie Scaneinstellungen und anschließend Schlittenverriegelung.
- 2. Bringen Sie die Transportsicherung auf der linken Seite des Vorlagenglases in die  $\bigoplus$  verriegelte Position. Siehe "Teile [des Scanners" auf Seite 27](#page-26-0).
- 3. Schalten Sie das Produkt aus und entfernen Sie folgende Teile:

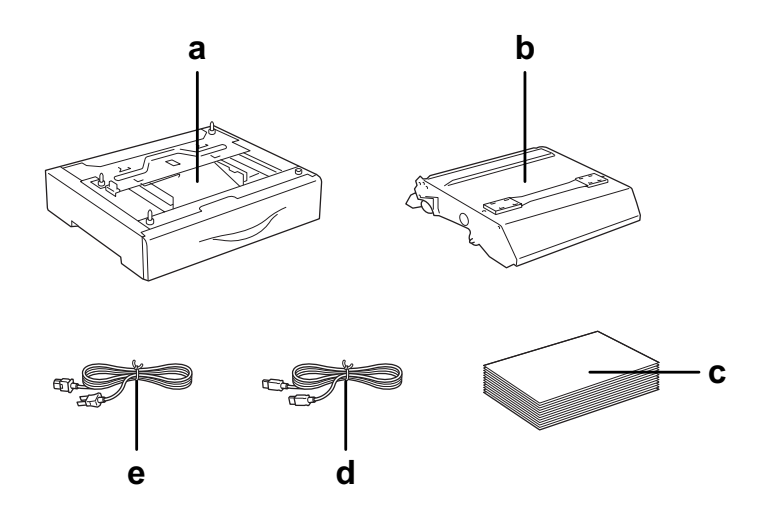

- a. installierte Option (nur wenn das optionale Papiermagazin installiert ist)
- b. Bildtrommeleinheit
- c. eingelegtes Papier
- d. Schnittstellenkabel
- e. Netzkabel

4. Bringen Sie die Transportsicherungen am Produkt an und verpacken Sie das Produkt anschließend wieder im Originalkarton.

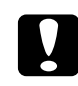

c*Vorsicht: Bringen Sie die Transportsicherung auf der linken Seite des Vorlagenglases nach dem Transport des Produkts in die entriegelte Position, bevor Sie das Produkt einsetzen. Siehe ["Teile des Scanners" auf Seite 27.](#page-26-0)*

#### *Bei kurzen Entfernungen*

Beachten Sie unbedingt folgende Handhabungshinweise zum Transport des Produkts über kurze Entfernungen.

Wenn Sie nur das Produkt transportieren, sollten es zwei Personen anheben und tragen.

Gehen Sie folgendermaßen vor, um das Produkt über eine kurze Strecke zu transportieren.

1. Schalten Sie das Produkt aus und entfernen Sie die folgenden Teile.

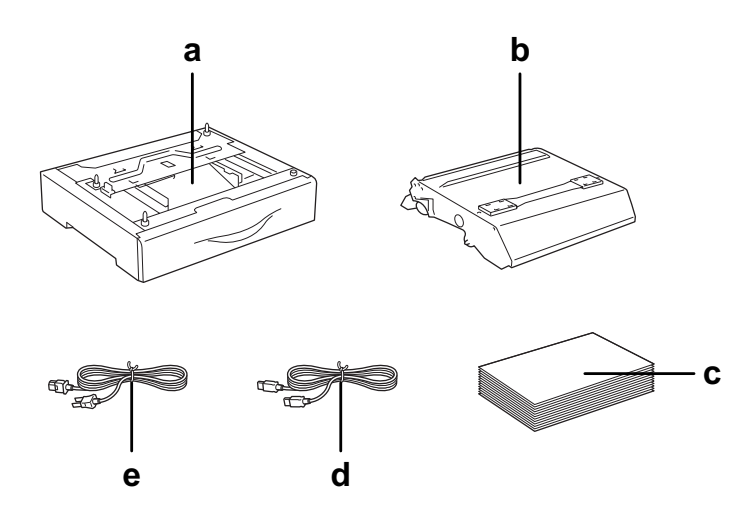

- a. installierte Option (nur wenn das optionale Papiermagazin installiert ist)
- b. Bildtrommeleinheit
- c. eingelegtes Papier
- d. Schnittstellenkabel
- e. Netzkabel
- 2. Das Produkt sollte entsprechend der im Folgenden beschriebenen Hebetechnik angehoben werden.

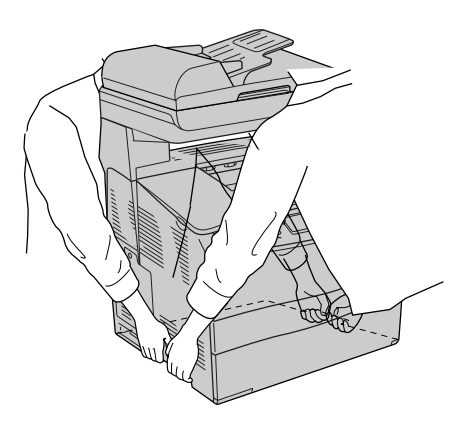

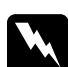

w*Vorsicht: Gehen Sie besonders sorgfältig vor, da die Rückseite des Geräts schwerer ist. Das Produkt sollte von zwei Personen an den vorgesehenen Stellen angehoben werden.* 

3. Halten Sie das Produkt beim Tragen immer in horizontaler Position.

### *Geeigneter Standort für das Produkt*

Stellen Sie das Produkt so auf, dass genügend Platz für den Betrieb und die Wartung zur Verfügung steht. Verwenden Sie die folgende Abbildung als Richtlinie dafür, wie viel Freiraum um das Produkt für reibungslosen Betrieb erforderlich ist. Die Abmessungen in der folgenden Abbildung sind in Millimeter angegeben.

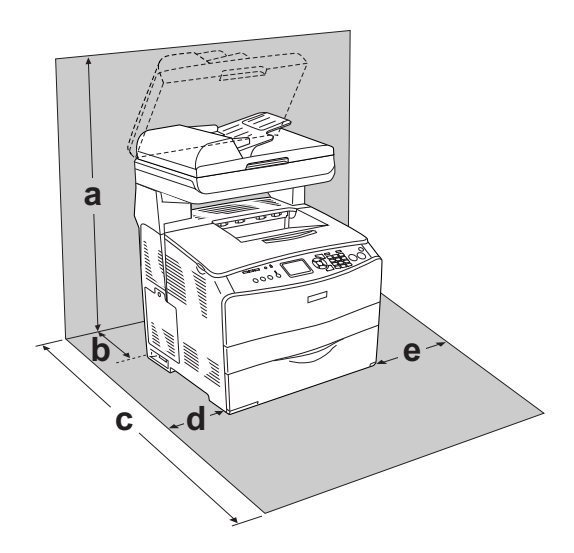

- a. 920 mm
- b. 258 mm
- c. 868 mm
- d. 100 mm
- e. 300 mm

Für die Installation und den Einsatz der folgenden Optionen benötigen Sie den angegebenen zusätzlichen Platz.

Für das 500-Blatt-Zusatzpapiermagazin sind 130 mm unter dem Produkt erforderlich.

Beachten Sie neben den Platzanforderungen unbedingt die folgenden Hinweise, wenn Sie einen Standort für das Produkt wählen:

- ❏ Stellen Sie das Produkt so auf, dass der Netzstecker jederzeit problemlos aus der Steckdose gezogen werden kann.
- ❏ Stellen Sie den Computer und das Produkt möglichst nicht in der Nähe potenzieller Störfelder (z. B. Lautsprecher oder Basisstationen von Funktelefonen) auf.
- ❏ Verwenden Sie keine Steckdosen, die durch Wandschalter oder Zeitschaltungen gesteuert werden. Durch einen versehentlichen Stromausfall können wertvolle Daten im Speicher des Computers und Produkts verloren gehen.

- c*Vorsicht:* ❏ *Stellen Sie das Produkt so auf, dass um das Produkt eine ausreichende Luftzufuhr gewährleistet ist.*
	- ❏ *Wählen Sie keinen Ort, der direkter Sonneneinstrahlung, extrem hohen Temperaturen, Feuchtigkeit oder Staub ausgesetzt ist.*
	- ❏ *Verwenden Sie keine Steckdosen, an die bereits andere Geräte angeschlossen sind.*
	- ❏ *Verwenden Sie eine geerdete Steckdose, die dem Netzstecker des Produkts entspricht. Verwenden Sie keinen Zwischenstecker.*
	- ❏ *Achten Sie darauf, dass die Steckdosenspannung der Betriebsspannung des Produkts entspricht.*

# *Kapitel 12 Andere Probleme*

#### <span id="page-404-0"></span>*Papierstau beheben*

Wenn im Produkt ein Papierstau vorkommt, erlischt die Anzeige Print (grün) und leuchtet die Anzeige Error (rot). Am LCD-Display des Produkts und in EPSON Status Monitor 3 werden Warnmeldungen angezeigt.

Beheben Sie den Papierstau, wobei Sie die Reihenfolge der am Bedienfeld oder in EPSON Status Monitor 3 angezeigten Namen der Abdeckungen einhalten.

#### *Hinweise zum Beseitigen von Papierstaus*

Beachten Sie beim Beseitigen von Papierstaus die folgenden Punkte.

- ❏ Entfernen Sie das gestaute Papier nicht mit Gewalt, da eingerissenes Papier schwieriger zu entfernen ist und weitere Papierstaus verursachen kann. Ziehen Sie das Papier daher vorsichtig heraus, damit es nicht reißt.
- ❏ Entfernen Sie eingeklemmte Blätter immer mit beiden Händen, damit das Papier nicht reißt.
- ❏ Falls eingeklemmtes Papier zerreißt und im Produkt verbleibt oder wenn an einer Stelle, die in diesem Kapitel nicht erwähnt wird, ein Papierstau vorgekommen ist, wenden Sie sich an Ihren Fachhändler.
- ❏ Prüfen Sie, ob die eingelegte Papiersorte mit der im Druckertreiber angegebenen Papiersorte übereinstimmt.

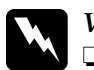

w*Vorsicht:*

❏ *Berühren Sie niemals die Fixiereinheit oder Teile in deren Umgebung. Die Fixiereinheit ist mit dem Warnaufkleber*  CAUTION HIGH TEMPERATURE (VORSICHT, HEISS!) *versehen. Nachdem das Produkt in Betrieb war, können die Fixiereinheit und die umgebenden Bereiche sehr heiß sein.*

❏ *Fassen Sie nicht in die Fixiereinheit, da einige Komponenten scharfkantig sind und Verletzungen verursachen können.*

## *Papierstau C (Abdeckung C)*

Gehen Sie folgendermaßen vor, um Papierstaus unter der Abdeckung C zu beheben.

#### *Hinweis:*

*Bevor Sie die Scannereinheit anheben, stellen Sie sicher, dass die Vorlagenabdeckung fest geschlossen ist.*

1. Öffnen Sie die Scannereinheit.

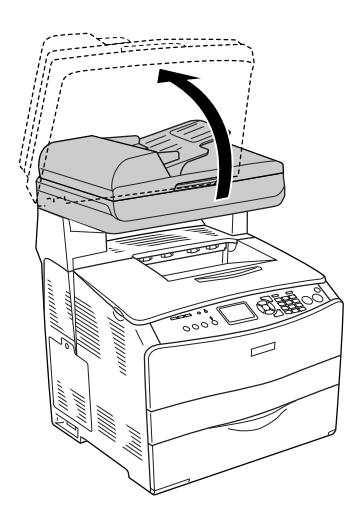

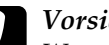

c*Vorsicht: Wenn Sie das Gerät öffnen oder schließen, berühren Sie nicht den Hebel unter der Scannereinheit. Wenn Sie ihn berühren, fällt die Vorlagenabdeckung der Scannereinheit herunter, wodurch das Gerät beschädigt werden kann und Verletzungen verursacht.*

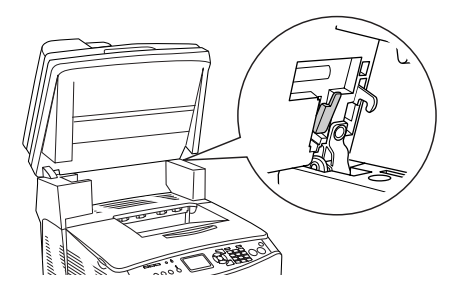

2. Öffnen Sie die Abdeckung C.

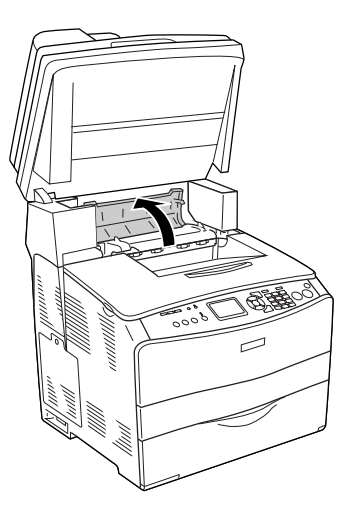

3. Ziehen Sie die beiden grünen Hebel der Fixiereinheit nach oben, um sie zu entriegeln.

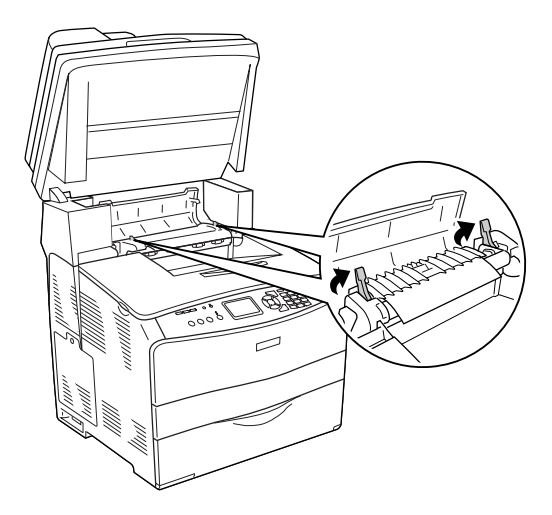

4. Halten Sie die Führung an der grünen Lasche hoch und ziehen Sie vorhandenes Papier vorsichtig heraus. Achten Sie darauf, dass das Papier dabei nicht zerreißt.

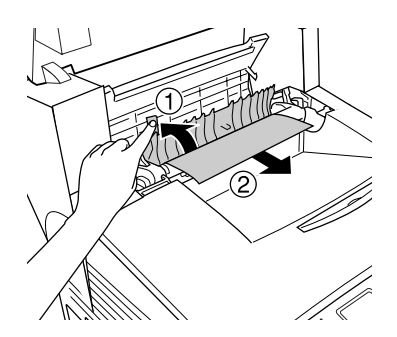

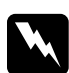

w*Vorsicht: Berühren Sie niemals die Fixiereinheit oder Teile in deren Umgebung. Die Fixiereinheit ist mit dem Warnaufkleber*  CAUTION HIGH TEMPERATURE (VORSICHT, HEISS!) *versehen. Nachdem das Produkt in Betrieb war, können die Fixiereinheit und die umgebenden Bereiche sehr heiß sein.*

5. Drücken Sie die beiden grünen Hebel der Fixiereinheit nach unten.

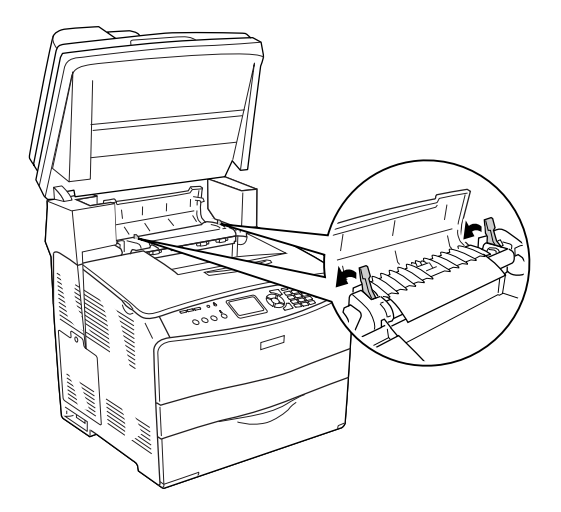

6. Schließen Sie die Abdeckung C.

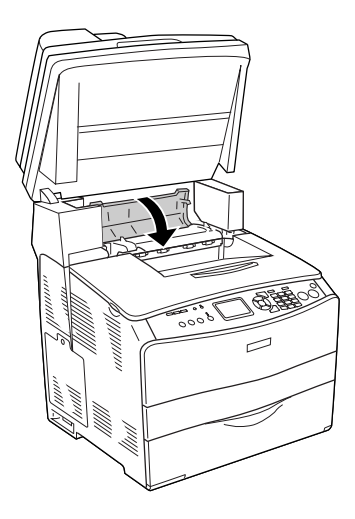

7. Klappen Sie die Scannereinheit nach unten in die ursprüngliche Position.

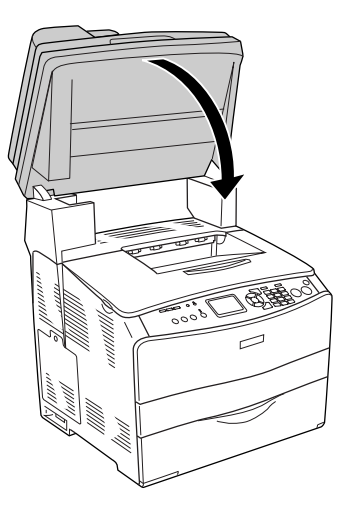

## *Papierstau E (Abdeckung E)*

Gehen Sie folgendermaßen vor, um Papierstaus unter der Abdeckung E zu beheben.

1. Öffnen Sie die Abdeckung E.

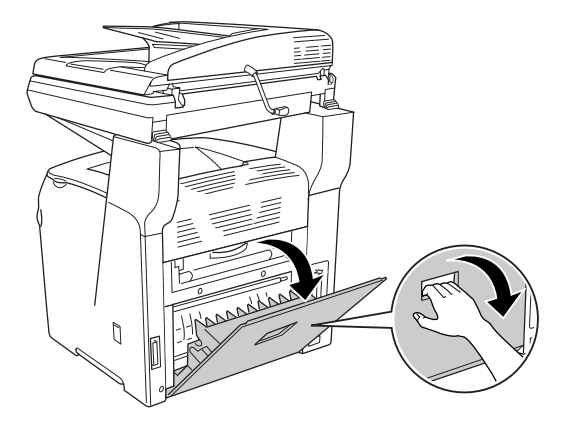

2. Ziehen Sie vorhandene Blätter vorsichtig mit beiden Händen heraus. Achten Sie darauf, dass das Papier dabei nicht zerreißt.

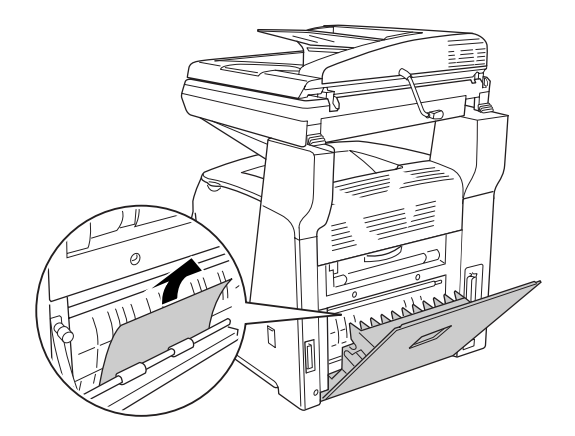

3. Schließen Sie die Abdeckung E.

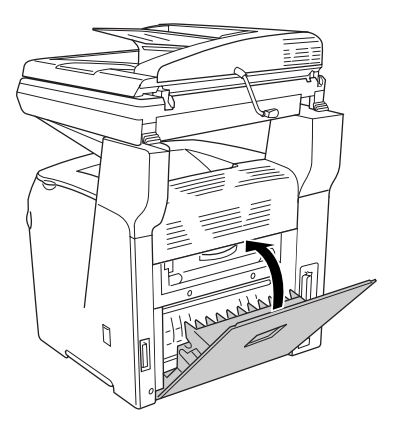

## *Papierstau F (Abdeckung F)*

Gehen Sie folgendermaßen vor, um Papierstaus unter der Abdeckung F zu beheben.

#### *Hinweis:*

*Bevor Sie die Scannereinheit anheben, stellen Sie sicher, dass die Vorlagenabdeckung fest geschlossen ist.*

1. Öffnen Sie die Scannereinheit.

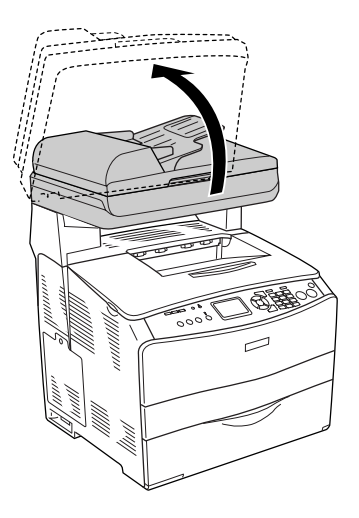

c*Vorsicht: Wenn Sie das Gerät öffnen oder schließen, berühren Sie nicht den Hebel unter der Scannereinheit. Wenn Sie ihn berühren, fällt die Vorlagenabdeckung der Scannereinheit herunter, wodurch das Gerät beschädigt werden kann und Verletzungen verursacht.*

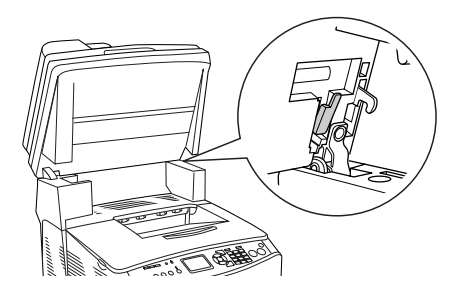

2. Öffnen Sie die Abdeckung C und ziehen Sie dann die beiden grünen Hebel an der Fixiereinheit nach oben, um sie zu entriegeln.

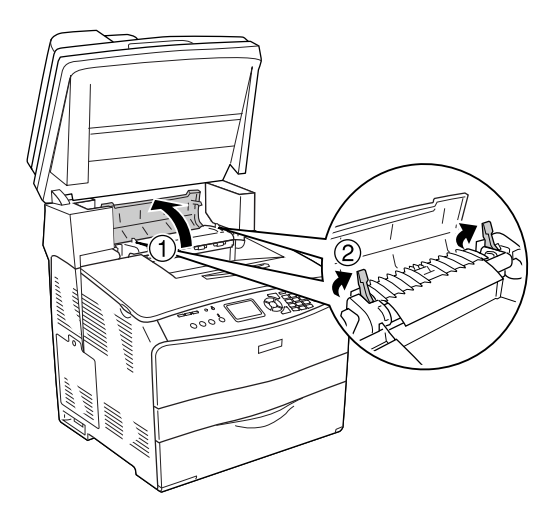

3. Öffnen Sie die Abdeckung E und dann die Abdeckung F.

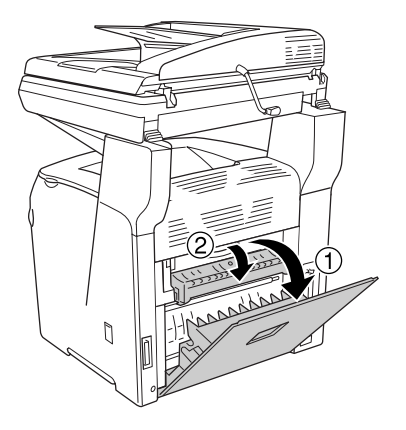

4. Ziehen Sie vorhandene Blätter vorsichtig mit beiden Händen heraus. Achten Sie darauf, dass das Papier dabei nicht zerreißt.

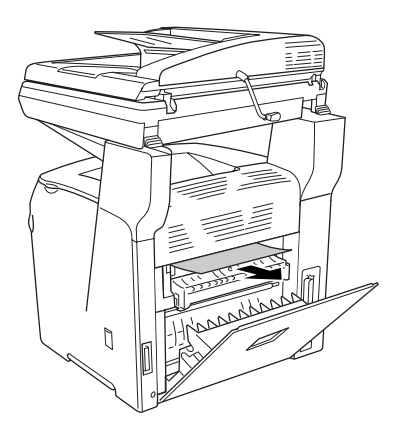

5. Schließen Sie die Abdeckung F und dann die Abdeckung E.

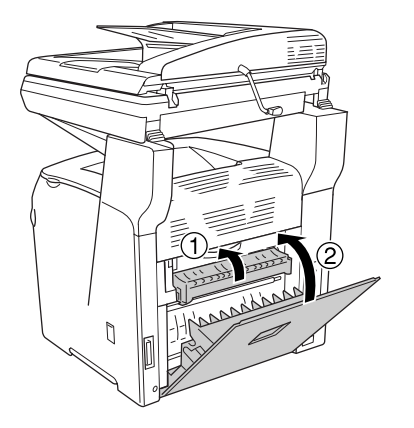

6. Drücken Sie die beiden grünen Hebel an der Fixiereinheit nach unten und schließen Sie dann die Abdeckung C.

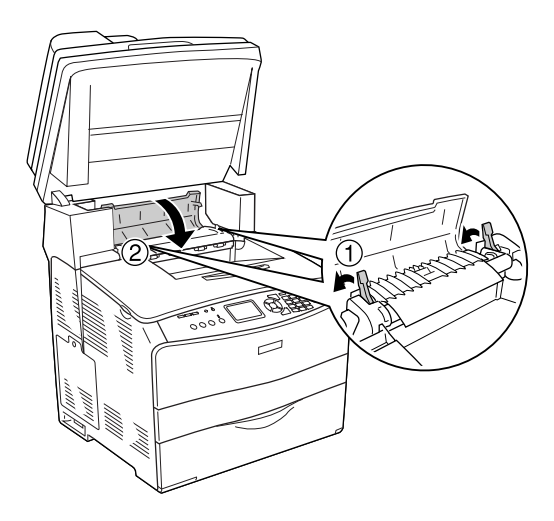

7. Klappen Sie die Scannereinheit nach unten in die ursprüngliche Position.

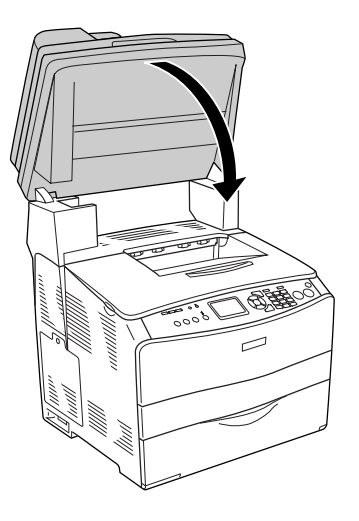

### *Papierstau MZ (MZ-Papierfach)*

Gehen Sie folgendermaßen vor, um Papierstaus im MZ-Papierfach zu beheben.

1. Öffnen Sie die Abdeckung des MZ-Papierfachs und entnehmen Sie sämtliches Papier daraus.

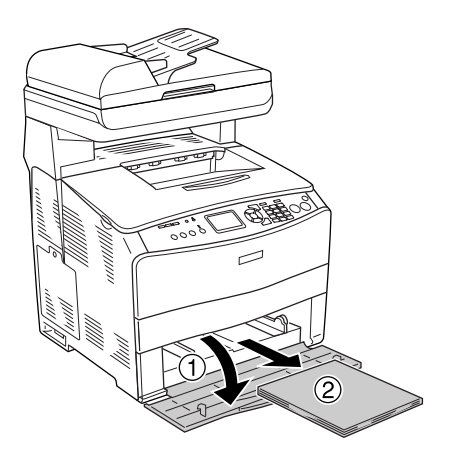

2. Ziehen Sie vorsichtig alle Blätter heraus, die nur unvollständig in das Produkt eingezogen wurden.

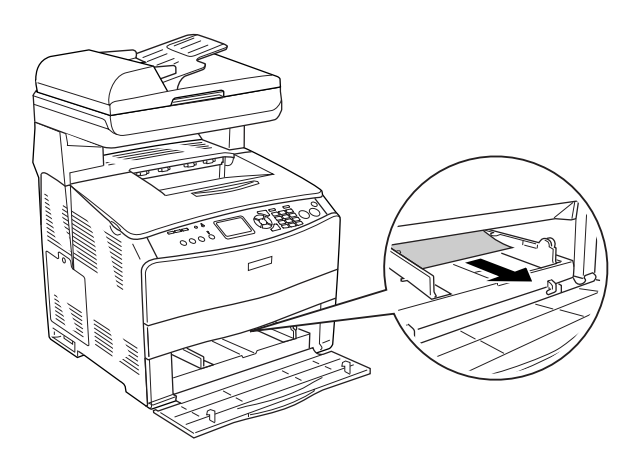

3. Legen Sie das Papier wieder ein und schließen Sie die Abdeckung des MZ-Papierfachs.

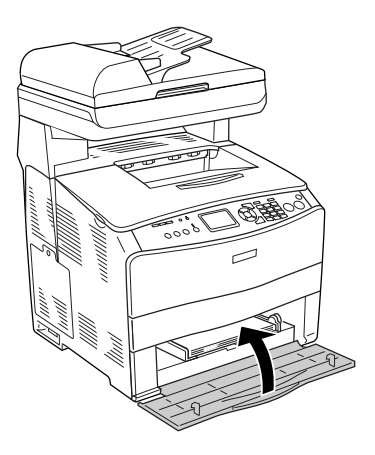

4. Öffnen und schließen Sie die Abdeckung A.

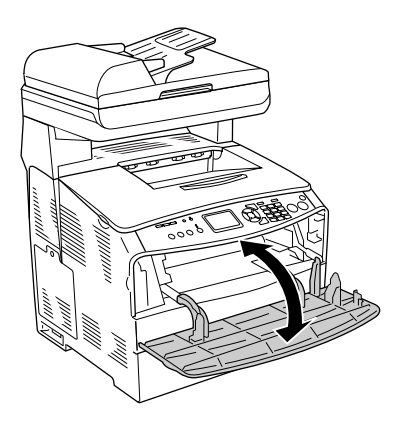

#### *Hinweis:*

*Nachdem Sie das gestaute Papier aus dem MZ-Papierfach entfernt haben, müssen Sie eine beliebige Abdeckung mit Ausnahme der Abdeckung des MZ-Papierfachs öffnen und schließen, um die Fehlermeldung zu löschen.*

## *Papierstau LC/G (optionales Papiermagazin und Abdeckung G)*

Gehen Sie folgendermaßen vor, um Papierstaus im optionalen Zusatzpapiermagazin und der Abdeckung G zu beheben.

1. Ziehen Sie die Papierkassette aus dem optionalen Zusatzpapiermagazin.

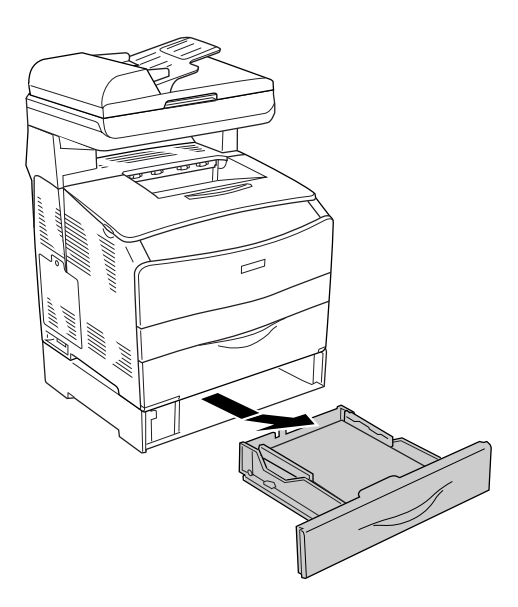

2. Wenn Sie gestautes Papier finden, ziehen Sie vorsichtig alle Blätter heraus, die nur unvollständig in das Produkt eingezogen wurden.

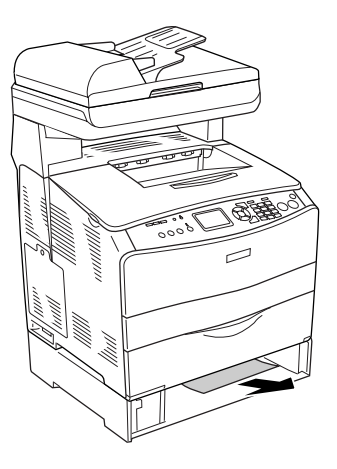

3. Setzen Sie die Papierkassette wieder ein.

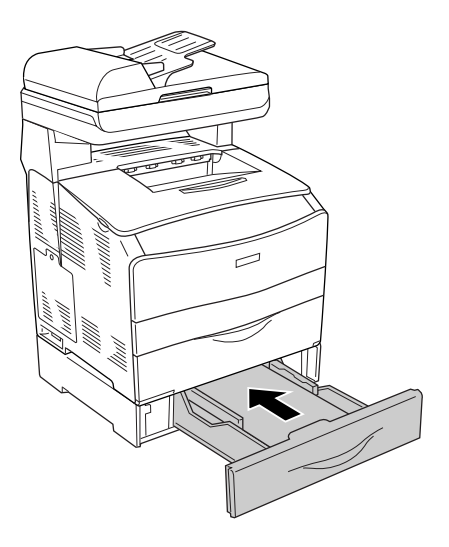

Wenn im optionalen Papiermagazin kein gestautes Papier zu sehen ist oder um zu prüfen, ob Papier in der Abdeckung G gestaut ist, fahren Sie mit Schritt 4 fort.

4. Öffnen Sie die Abdeckung G.

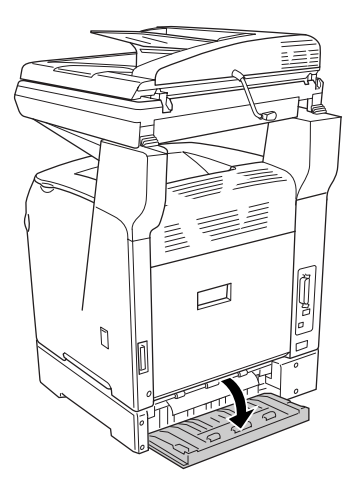

5. Ziehen Sie vorhandene Blätter vorsichtig mit beiden Händen heraus. Achten Sie darauf, dass das Papier dabei nicht zerreißt.

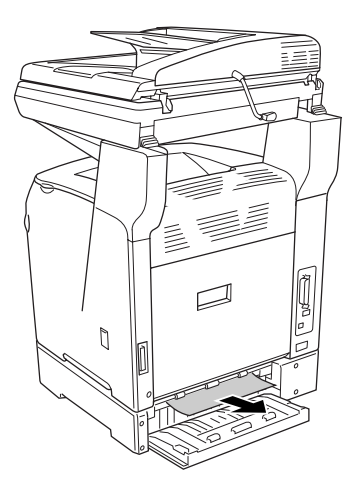

6. Schließen Sie die Abdeckung G.

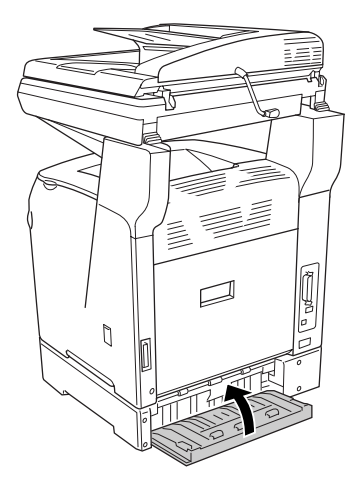

## *Wenn Folien im MZ-Papierfach gestaut sind*

Wenn Folien gestaut sind, führen Sie zum Beheben des Staus die folgenden Schritte durch.

1. Öffnen Sie die Abdeckung des MZ-Papierfachs und entnehmen Sie sämtliche Folien daraus.

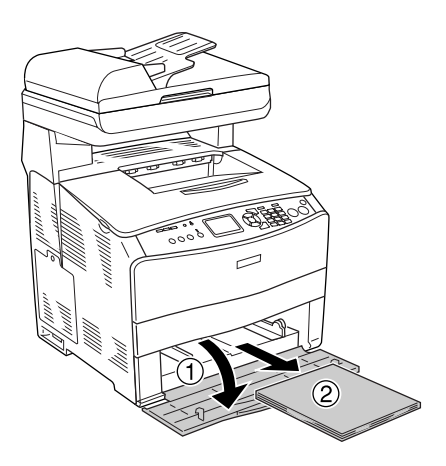

2. Öffnen Sie die Abdeckung E. Ziehen Sie dann vorhandene Folien vorsichtig mit beiden Händen heraus. Achten Sie darauf, dass die gestauten Folien dabei nicht zerreißen.

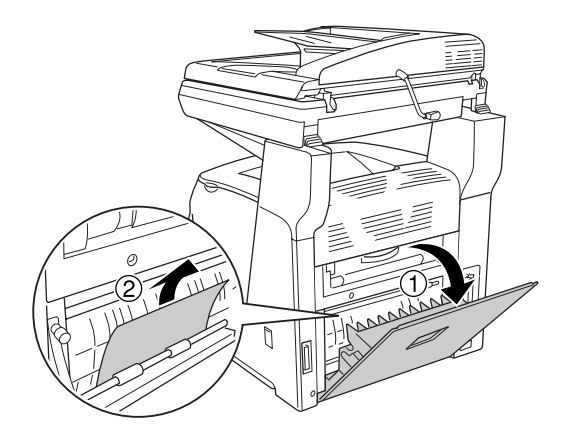

3. Legen Sie die Folien wieder in das MZ-Papierfach ein.

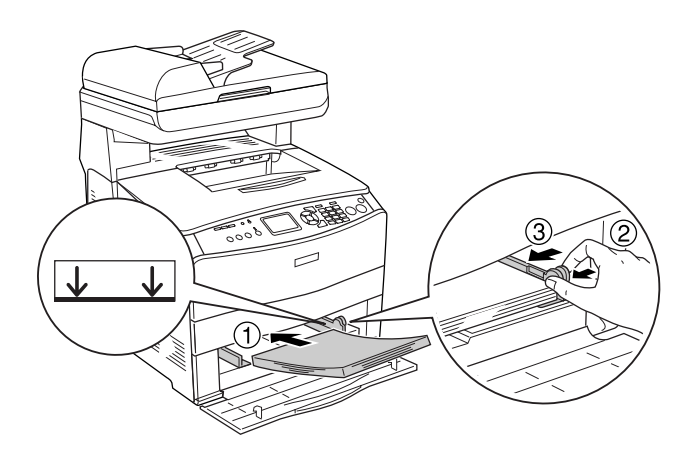

4. Öffnen und schließen Sie die Abdeckung A.

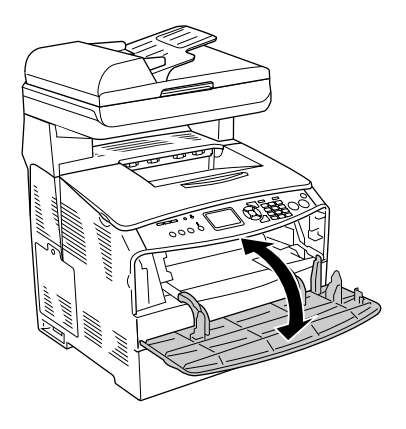

#### *Hinweis:*

*Nachdem Sie das gestaute Papier aus dem MZ-Papierfach entfernt haben, müssen Sie eine beliebige Abdeckung mit Ausnahme der Abdeckung des MZ-Papierfachs öffnen und schließen, um die Fehlermeldung zu löschen.*

### *Papierstaus im automatischen Vorlageneinzug*

1. Öffnen Sie die Abdeckung des automatischen Vorlageneinzugs.

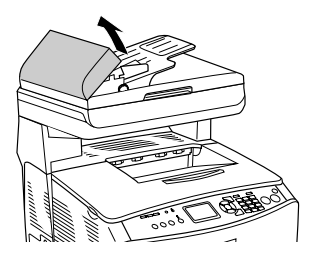

2. Ziehen Sie vorhandene Blätter vorsichtig mit beiden Händen heraus. Achten Sie darauf, dass das Papier dabei nicht zerreißt. Lässt sich das gestaute Papier nicht herausziehen, fahren Sie mit dem nächsten Schritt fort.

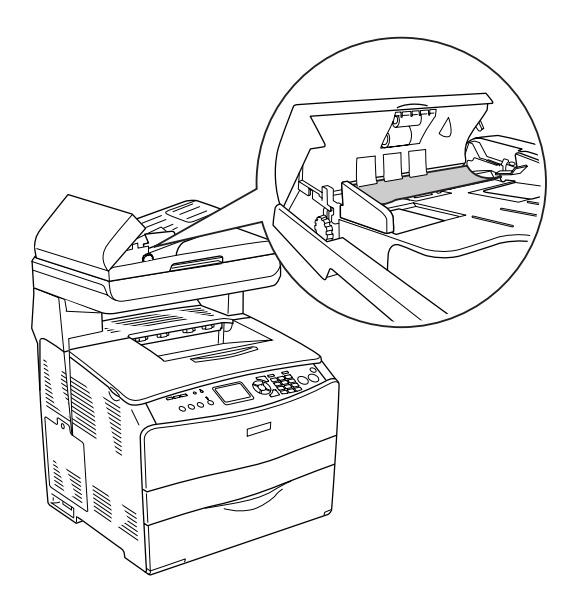

3. Ziehen Sie vorsichtig alle Blätter heraus, indem Sie den Knopf drehen, wie unten dargestellt.

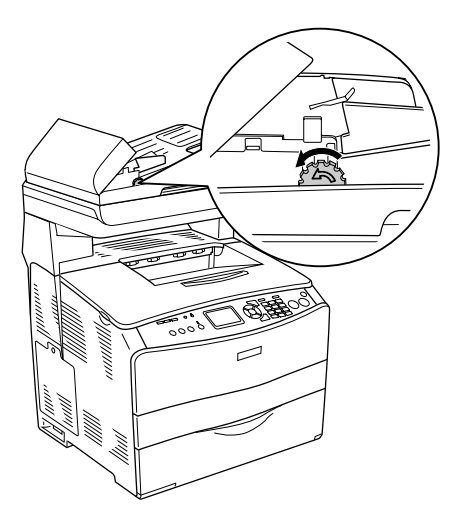

4. Schließen Sie die Abdeckung des automatischen Vorlageneinzugs.

# *Probleme bei der Handhabung des Papiers*

### *Das Papier wird nicht ordnungsgemäß eingezogen*

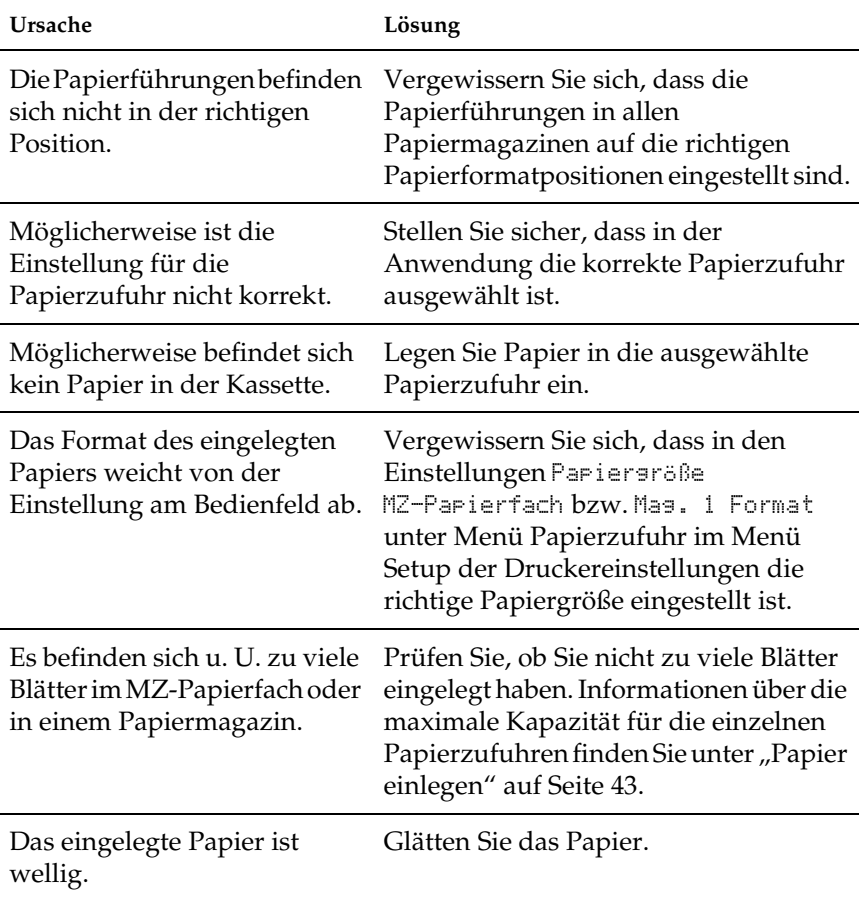

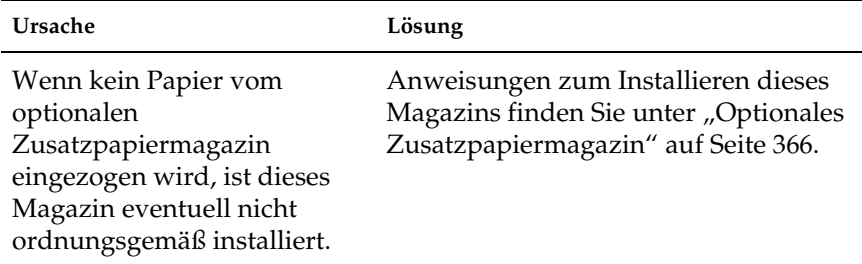

## *Probleme bei der Verwendung von Optionen*

Um sicher zu stellen, dass die Optionen richtig installiert sind, drucken Sie ein Statusblatt aus. Näheres finden Sie unter ["Statusblatt drucken" auf Seite 438.](#page-437-0)

#### *Das Papier wird nicht aus dem optionalen Papiermagazin eingezogen.*

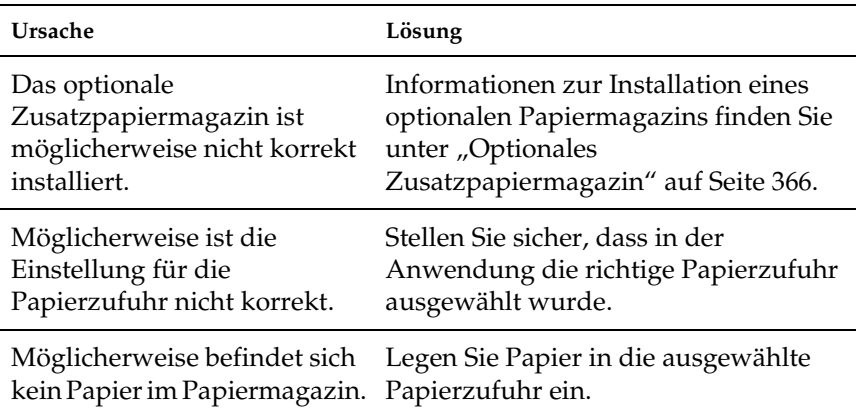

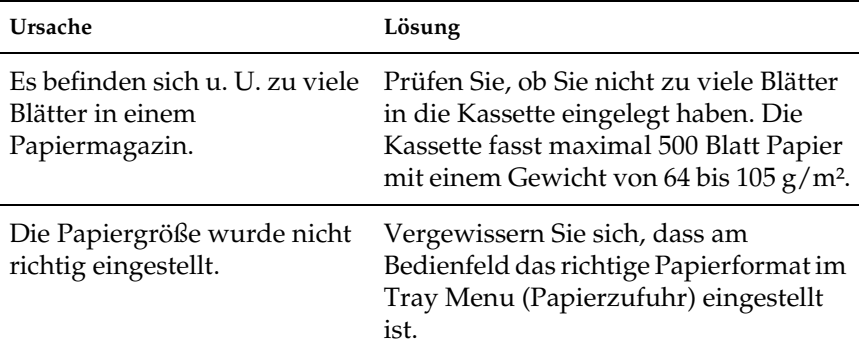

## *Papierstau bei Verwendung des optionalen Papiermagazins*

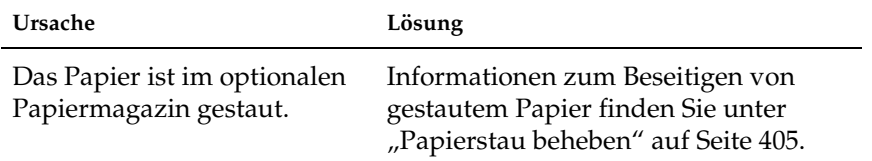

### *Eine installierte Option kann nicht verwendet werden.*

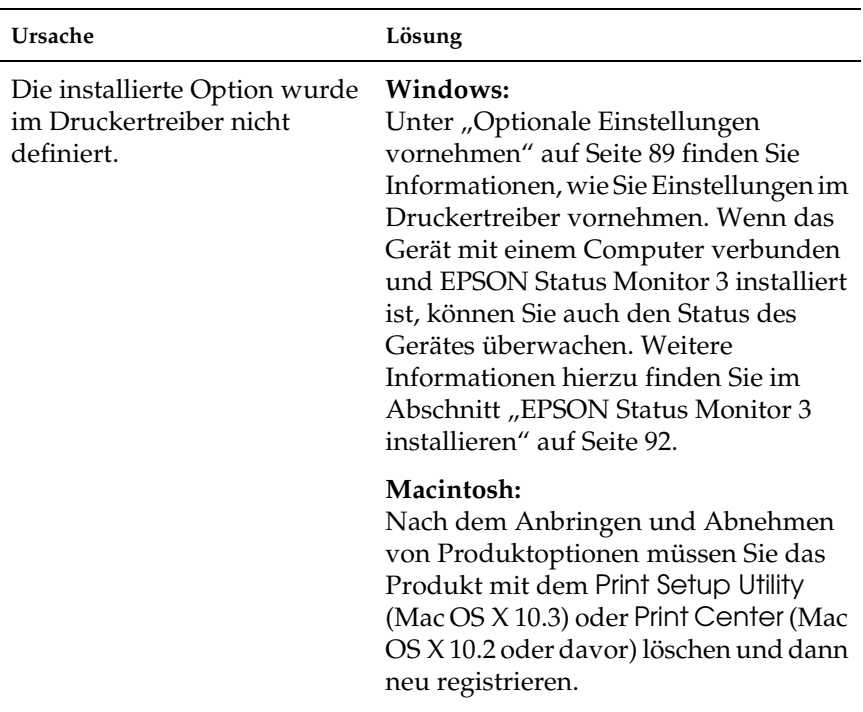

### *Beheben von USB-Problemen*

Wenn Sie beim Betrieb des Produkts über USB auf ein Problem stoßen, sehen Sie nach, ob es in der folgenden Liste erscheint, und ergreifen Sie die angegebenen Maßnahmen.

#### *USB-Verbindungen*

USB-Kabel oder -Verbindungsstellen sind manchmal die Ursache für USB-Probleme. Probieren Sie die folgenden Lösung aus.

Für optimale Ergebnisse sollten Sie das Gerät direkt an die USB-Schnittstelle des Computers anschließen. Wenn Sie mehrere USB-Hubs verwenden, ist es ratsam, das Produkt an den ersten Hub anzuschließen.

#### *Windows-Betriebssystem*

Der Computer muss ein Modell sein, auf dem Windows XP, Me, 98, 2000 oder Server 2003 vorinstalliert ist, auf dem Windows 98 vorinstalliert war und das zu Windows Me nachgerüstet wurde oder auf dem Windows Me, 98, 2000 oder Server 2003 vorinstalliert war und das zu Windows XP nachgerüstet wurde. Sie können wahrscheinlich keinen USB-Druckertreiber installieren oder ausführen, wenn Ihr Computer diese Voraussetzungen nicht erfüllt oder nicht über einen USB-Anschluss verfügt.

Weitere Informationen über Ihren Computer erfahren Sie bei Ihrem Händler.

#### *Druckersoftware-Installation*

Eine nicht ordnungsgemäße oder unvollständige Softwareinstallation kann zu USB-Problemen führen. Beachten Sie folgende Hinweise, und überprüfen Sie die folgenden Punkte, um die ordnungsgemäße Installation zu gewährleisten.

#### *Installation der Druckersoftware unter Windows 2000, XP und Server 2003 prüfen*

Wenn Sie Windows XP, 2000 oder Server 2003 verwenden, müssen Sie zum Installieren der Druckersoftware die im *Installationshandbuch* des Produkts aufgeführten Schritte ausführen. Ansonsten wird möglicherweise der Universaltreiber von Microsoft installiert. Gehen Sie wie folgt vor, um zu prüfen, ob der Universaltreiber installiert wurde.

- 1. Öffnen Sie den Ordner Drucker und klicken Sie mit der rechten Maustaste auf das Symbol für Ihr Produkt.
- 2. Klicken Sie im daraufhin erscheinenden Taskleistenmenü auf Printing Preferences (Druckeinstellungen). Klicken Sie dann mit der rechten Maustaste auf eine beliebige Stelle im Druckertreiber.

Wenn die Option Info im daraufhin erscheinenden Kontextmenü angezeigt wird, klicken Sie darauf. Wenn ein Meldungsfeld mit dem Eintrag Unidrv Printer Driver (Unidrv-Druckertreiber) erscheint, müssen Sie die Druckersoftware, wie in der *Installationsanleitung* beschrieben, neu installieren. Wenn Info nicht angezeigt wird, wurde die Druckersoftware richtig installiert.

#### *Hinweis:*

*Wenn unter Windows 2000 das Dialogfeld Digital Signature Not Found (Digitale Signatur wurde nicht gefunden) während des Installationsvorgangs angezeigt wird, klicken Sie auf die Schaltfläche*  Yes *(Ja). Wenn Sie auf* Nein *klicken, müssen Sie die Druckersoftware erneut installieren.*

*Wenn unter Windows XP oder Server 2003 das Dialogfeld Software-Installation während des Installationsvorgangs angezeigt wird, klicken Sie auf die Schaltfläche* Installation fortsetzen*. Wenn Sie auf* STOP Installation *(Installation abbrechen) klicken, müssen Sie die Druckersoftware erneut installieren.*
#### *Überprüfen der Druckersoftware unter Windows Me und 98*

Wenn Sie die Plug & Play-Installation des Treibers unter Windows Me oder 98 abgebrochen haben, bevor der Vorgang beendet werden konnte, wurden möglicherweise der USB-Druckergerätetreiber oder die Druckersoftware nicht korrekt installiert. Folgen Sie den nachstehenden Anweisungen, um sicherzustellen, dass Treiber und Druckersoftware korrekt installiert wurden.

#### *Hinweis:*

*Die in diesem Abschnitt abgebildeten Dialogfelder zeigen das Betriebssystem Windows 98. Unter Windows Me können die Dialogfelder geringfügig abweichen.*

1. Rufen Sie den Druckertreiber auf, wie unter "Druckertreiber [aufrufen" auf Seite 60](#page-59-0) beschrieben, und klicken Sie dann auf die Registerkarte Details.

Wenn EPUSBX: (EPSON AcuLaser CXXX) unter "Anschlussliste für die Druckausgabe" angezeigt wird, sind der USB-Druckertreiber und die Druckersoftware ordnungsgemäß installiert. Wenn dieser Anschluss nicht in der Liste angezeigt wird, fahren Sie mit dem nächsten Schritt fort.

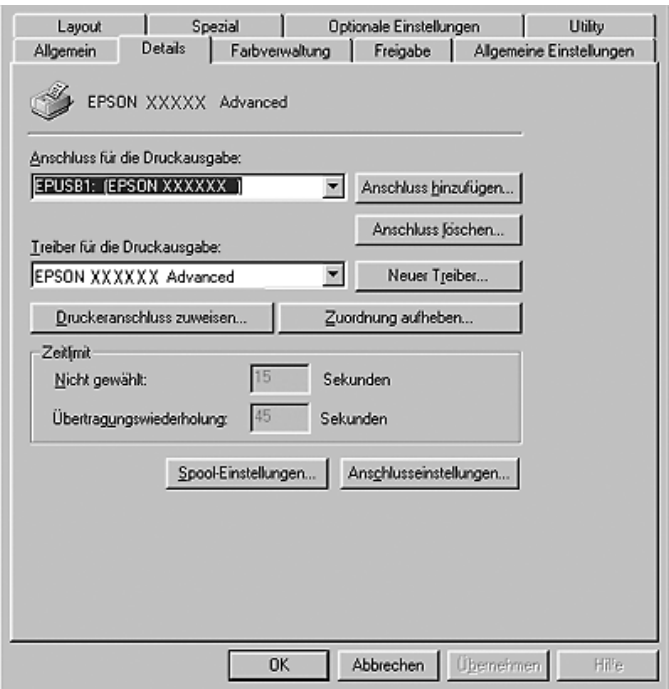

- 2. Klicken Sie mit der rechten Maustaste auf das Symbol Arbeitsplatz auf dem Desktop. Klicken Sie dann auf Eigenschaften.
- 3. Klicken Sie auf die Registerkarte Device Manager (Geräte-Manager).

Wenn die Treiber korrekt installiert sind, wird der Eintrag EPSON USB Printer Devices (EPSON-Druckergeräte mit USB-Schnittstelle) im Geräte-Manager angezeigt.

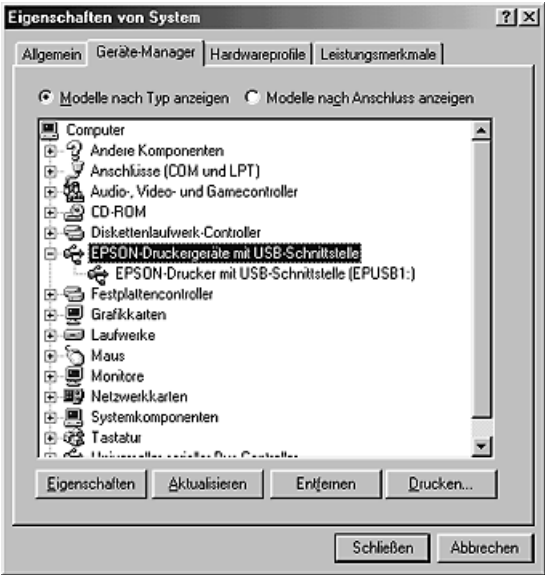

Wenn der Eintrag EPSON USB Printer Devices (EPSON-Druckergeräte mit USB-Schnittstelle) nicht im Geräte-Manager angezeigt wird, klicken Sie auf das Pluszeichen (+) neben Other devices (Andere Geräte), um die installierten Geräte anzuzeigen.

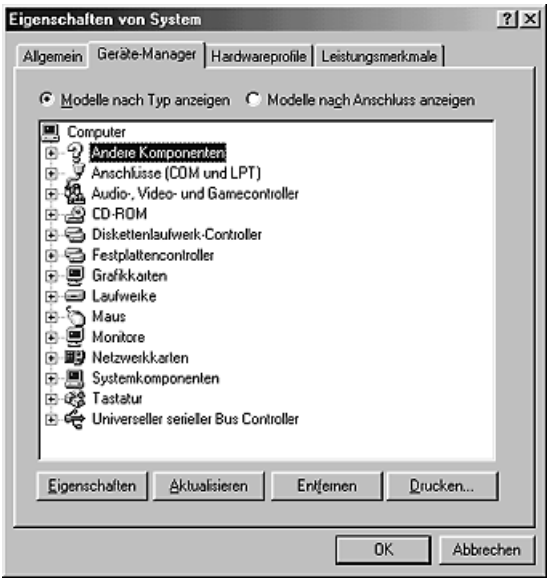

Wenn USB-Drucker oder EPSON AcuLaser CXXX unter Andere Geräte angezeigt wird, ist die Druckersoftware nicht ordnungsgemäß installiert. Fahren Sie mit Schritt 5 fort.

Wird weder USB-Drucker noch EPSON AcuLaser CXXX unter Andere Geräte angezeigt, klicken Sie auf Aktualisieren oder ziehen Sie das USB-Kabel vom Produkt ab und schließen Sie es anschließend wieder an. Wenn die richtige Option angezeigt wird, fahren Sie mit Schritt 5 fort.

4. Wählen Sie USB-Drucker oder EPSON AcuLaser CXXX unter Andere Geräte aus, klicken Sie auf Entfernen und klicken Sie dann auf OK.

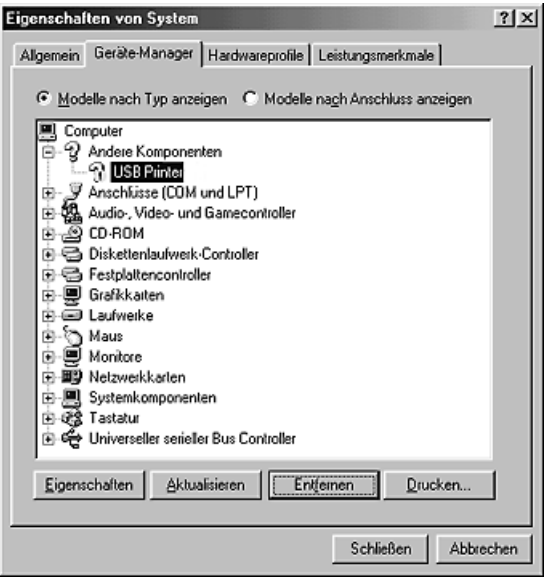

Wenn das folgende Dialogfeld erscheint, klicken Sie auf OK, und klicken Sie dann nochmals auf OK, um das Dialogfeld Systemeigenschaften zu schließen.

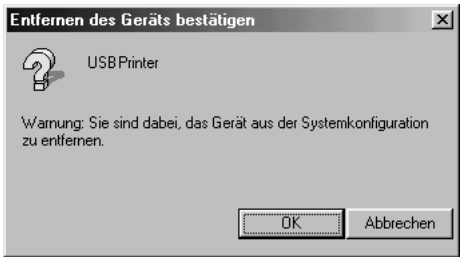

5. Deinstallieren Sie die Druckersoftware gemäß den Anweisungen unter "Druckersoftware deinstallieren" auf [Seite 115](#page-114-0). Schalten Sie das Produkt aus und starten Sie den Computer neu. Installieren Sie dann die Druckersoftware neu, wie im *Installationshandbuch* beschrieben.

## *Statusblatt drucken*

Wenn Sie den aktuellen Status des Produkts überprüfen und sicherstellen möchten, dass die Optionen richtig installiert sind, drucken Sie über das Bedienfeld des Produkts ein Statusblatt aus.

Gehen Sie folgendermaßen vor, um ein Statusblatt auszudrucken.

- 1. Stellen Sie sicher, dass das Produkt eingeschaltet ist.
- 2. Klappen Sie den Anschlag am Verlängerungsfach auf.

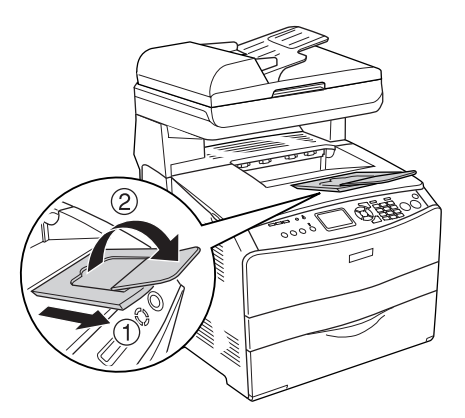

3. Drücken Sie die Taste (D) Setup, um in den Modus Setup zu schalten. Die Anzeige Setup leuchtet und das Menü Setup wird am LCD angezeigt.

- 4. Vergewissern Sie sich, dass Druckereinstellungen ausgewählt ist, und drücken Sie dann die Taste > Pfeil nach rechts. Das Menü Druckereinstellungen wird angezeigt.
- 5. Vergewissern Sie sich, dass Informationen ausgewählt ist, und drücken Sie dann die Taste > Pfeil nach rechts.
- 6. Vergewissern Sie sich, dass Statusblatt ausgewählt ist, und drücken Sie dann die Taste▶ Pfeil nach rechts.

Die Anzeige Data blinkt und das Produkt druckt ein Statusblatt.

#### *Hinweis:*

- ❏ *Überprüfen Sie, ob die Informationen über die installierten Optionen richtig sind. Wenn die Optionen ordnungsgemäß installiert sind, werden Sie unter den Eintragungen zu den Hardwarekonfigurationen angezeigt. Wenn die Optionen dort nicht aufgeführt sind, wiederholen Sie die Installation.*
- ❏ *Falls die installierten Optionen auf dem Statusblatt nicht richtig aufgeführt sind, vergewissern Sie sich, dass diese sicher mit dem Produkt verbunden sind.*
- ❏ *Wenn das Produkt kein richtiges Statusblatt ausdrucken kann, wenden Sie sich an Ihren Fachhändler.*
- ❏ *Sie können die Informationen über die installierten Optionen für den Druckertreiber von Windows manuell aktualisieren. unter ["Optionale Einstellungen vornehmen" auf Seite 89](#page-88-0).*

# *Kapitel 13 Probleme beim Drucken*

## *Probleme beim Druckerbetrieb*

### *Die Anzeige Print leuchtet nicht*

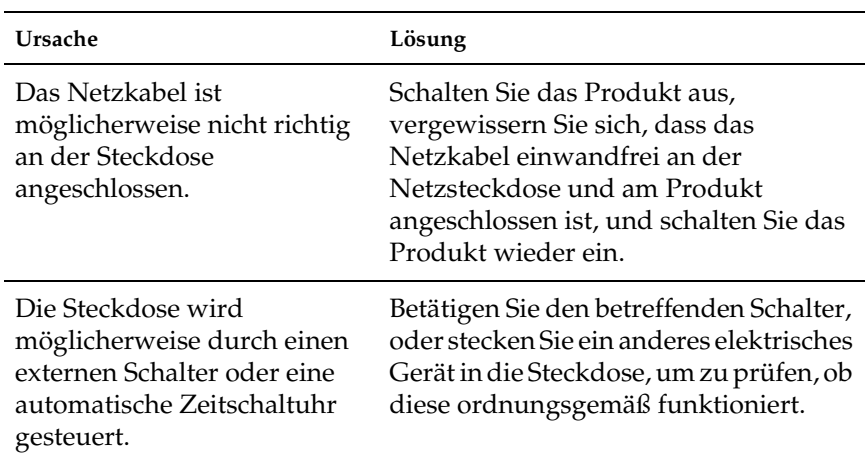

### *Das Produkt druckt nicht (die Anzeige Print leuchtet nicht)*

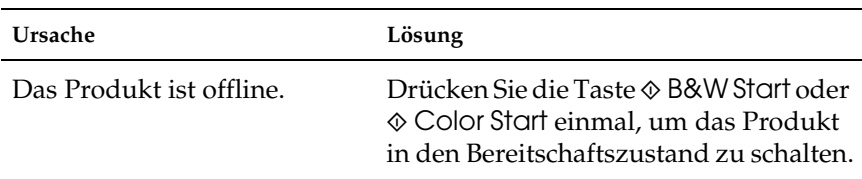

### *Die Anzeige Print leuchtet, aber es erfolgt kein Druck.*

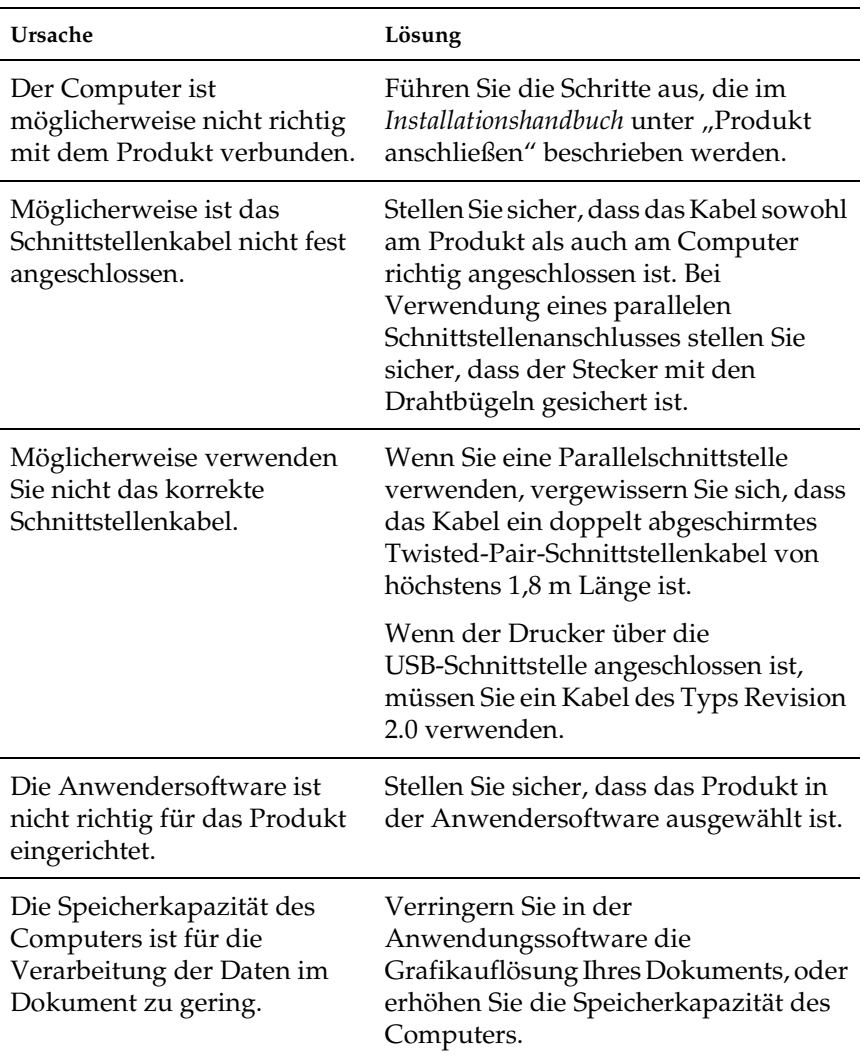

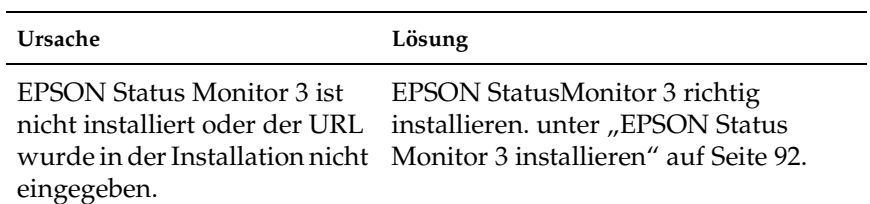

#### *Die Informationen über Verbrauchsmaterial am Bildschirm können leicht von den aktuellen Werten abweichen*

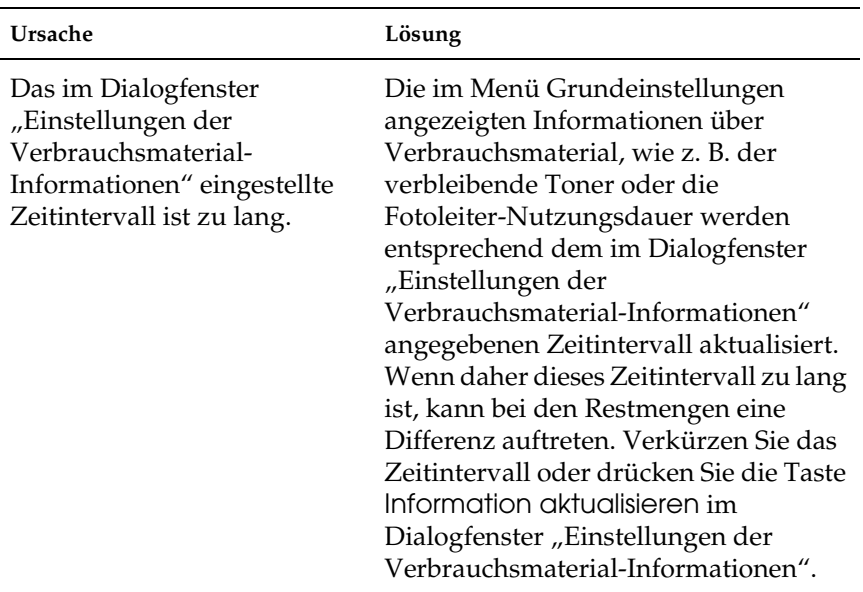

## *Probleme beim Drucken*

#### *Der Ausdruck besteht aus inkorrekten Zeichen.*

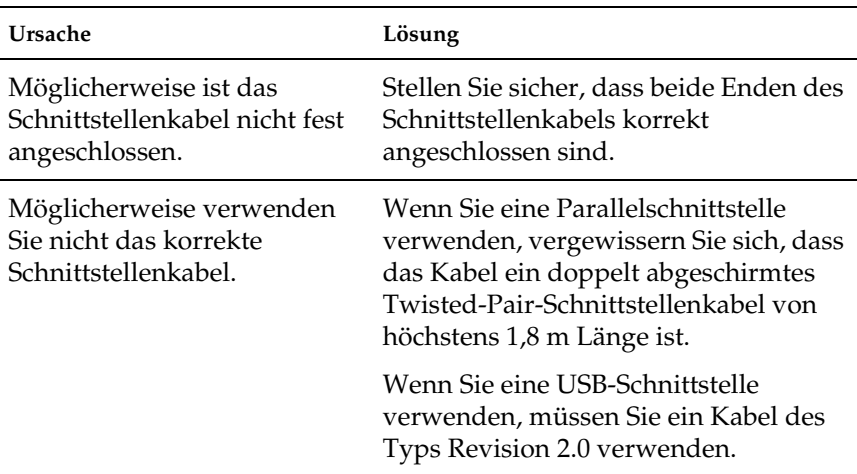

#### *Hinweis:*

*Wenn ein Statusblatt nicht ordnungsgemäß ausgedruckt wird, ist das Produkt möglicherweise beschädigt. Wenden Sie sich an Ihren Fachhändler oder einen autorisierten Kundendienst.*

# *Probleme beim Farbdruck*

### *Farbausdruck ist nicht möglich*

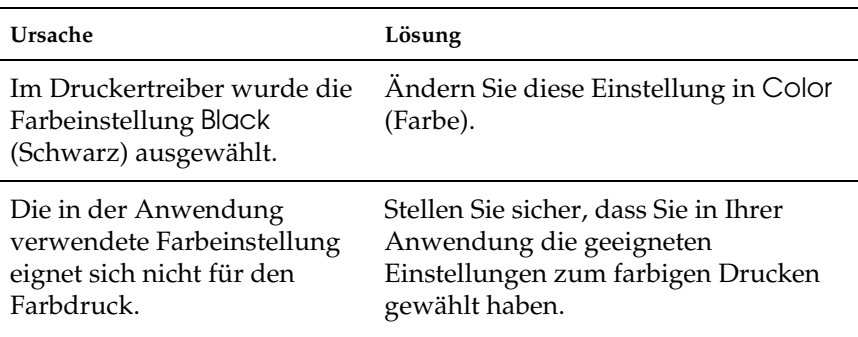

#### *Die gedruckten Farben fallen auf unterschiedlichen Druckern verschieden aus.*

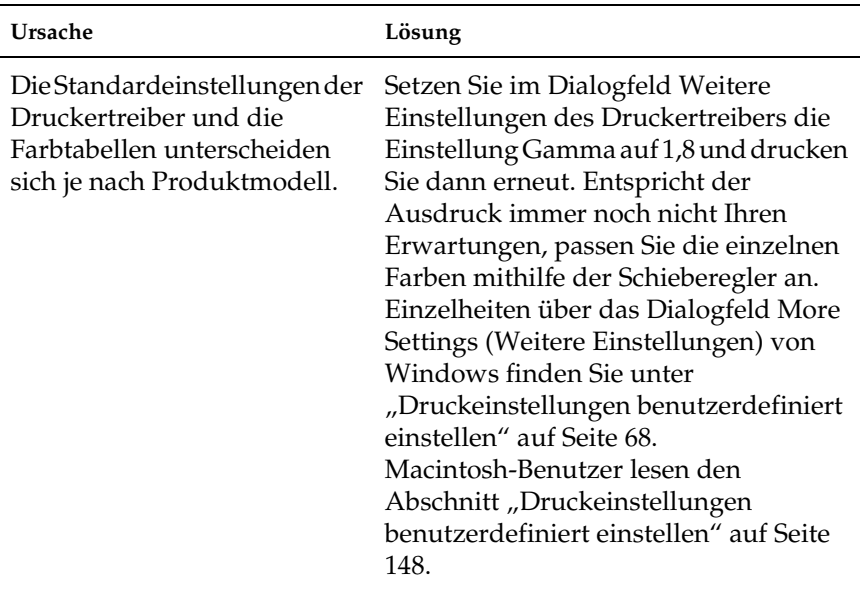

#### *Die Farben weichen von den am Bildschirm angezeigten Farben ab.*

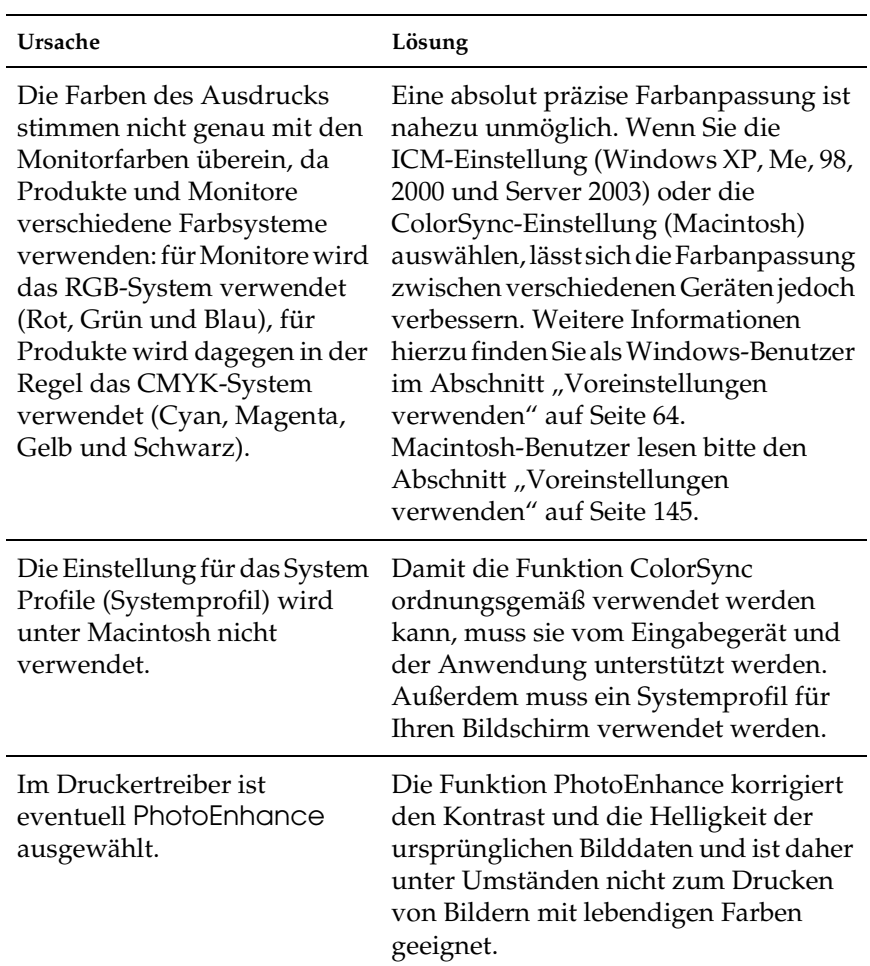

## *Probleme mit der Druckqualität*

#### *Dunkler oder verschmutzter Hintergrund*

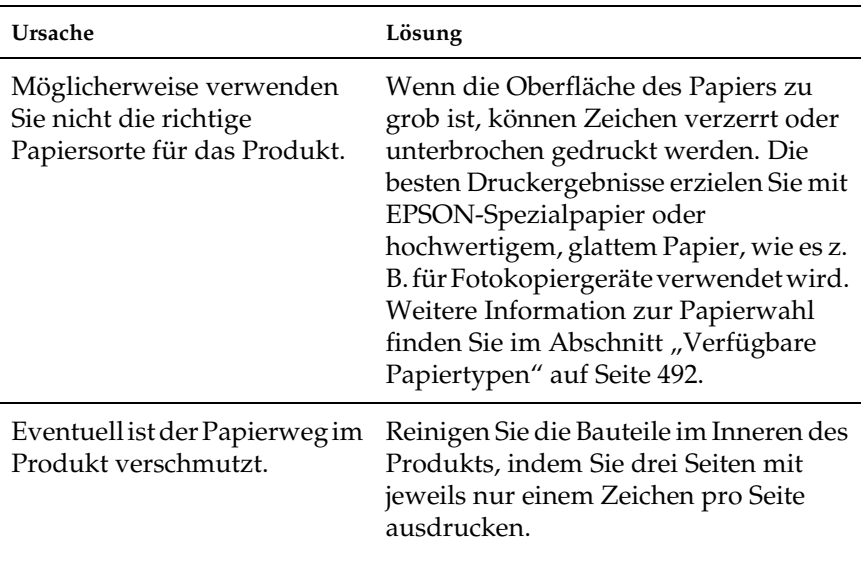

#### *Auf dem Ausdruck erscheinen weiße Punkte.*

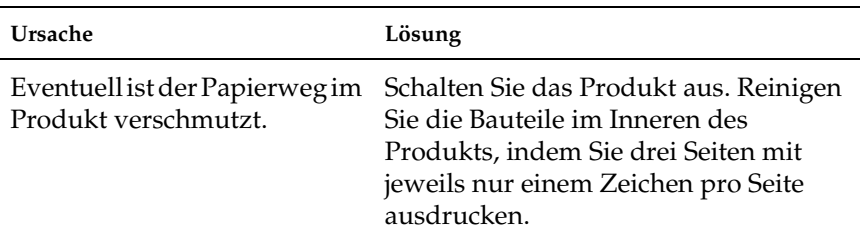

### *Die Druckqualität oder der Toner ist ungleichmäßig verteilt.*

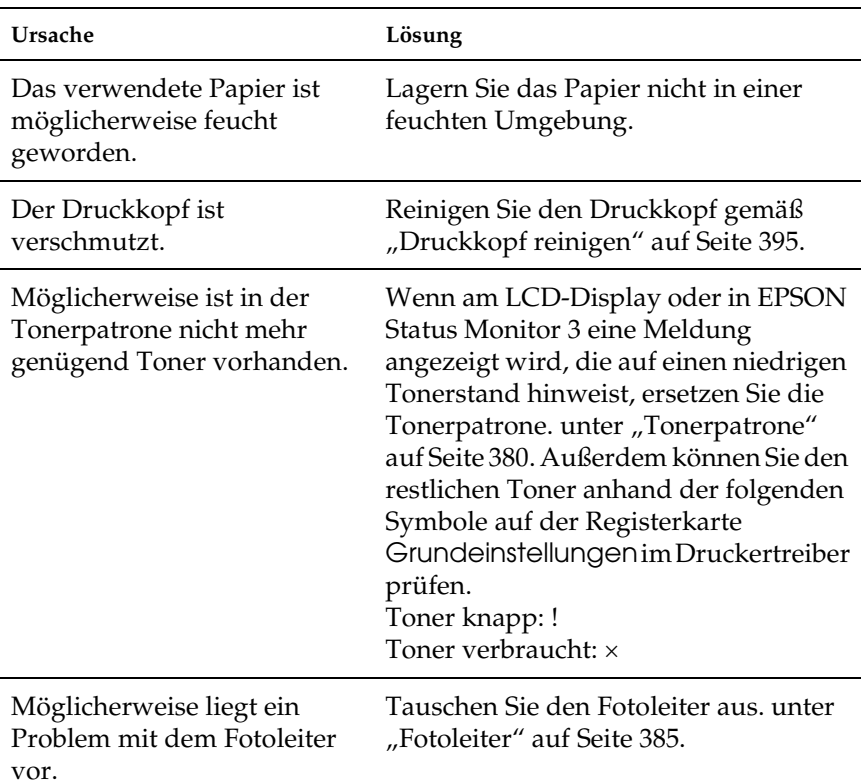

## *Rasterbilder werden ungleichmäßig gedruckt.*

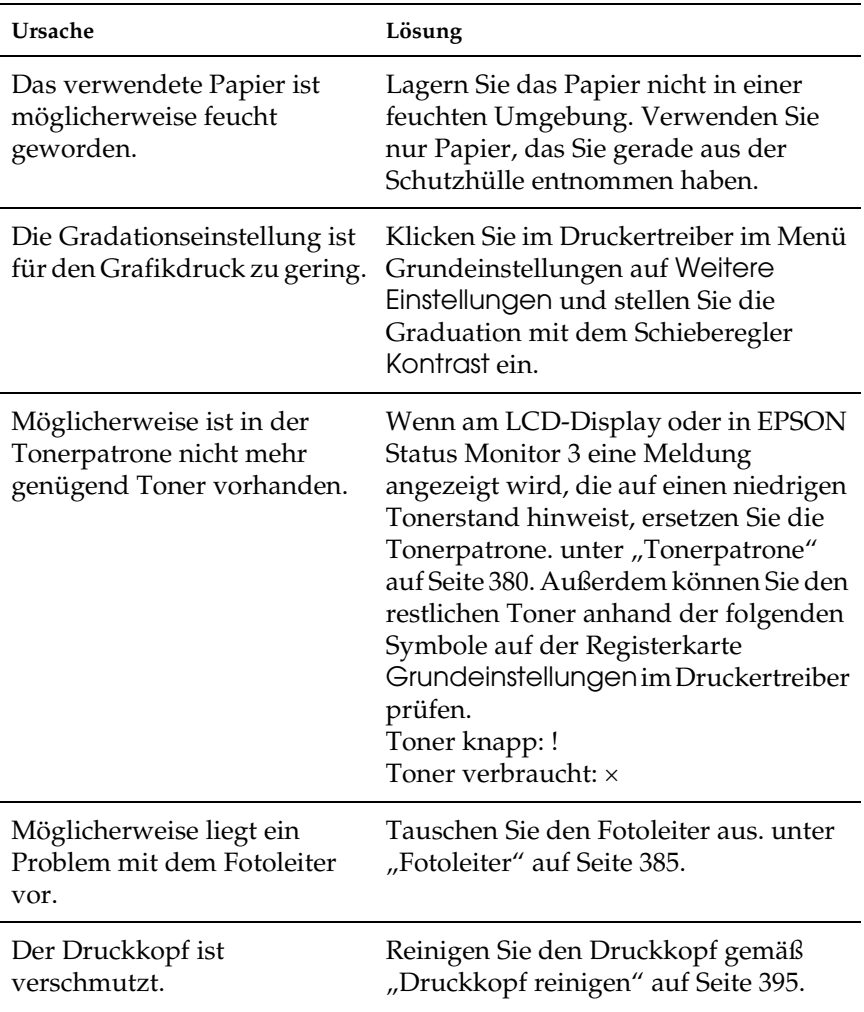

### *Der Toner schmiert.*

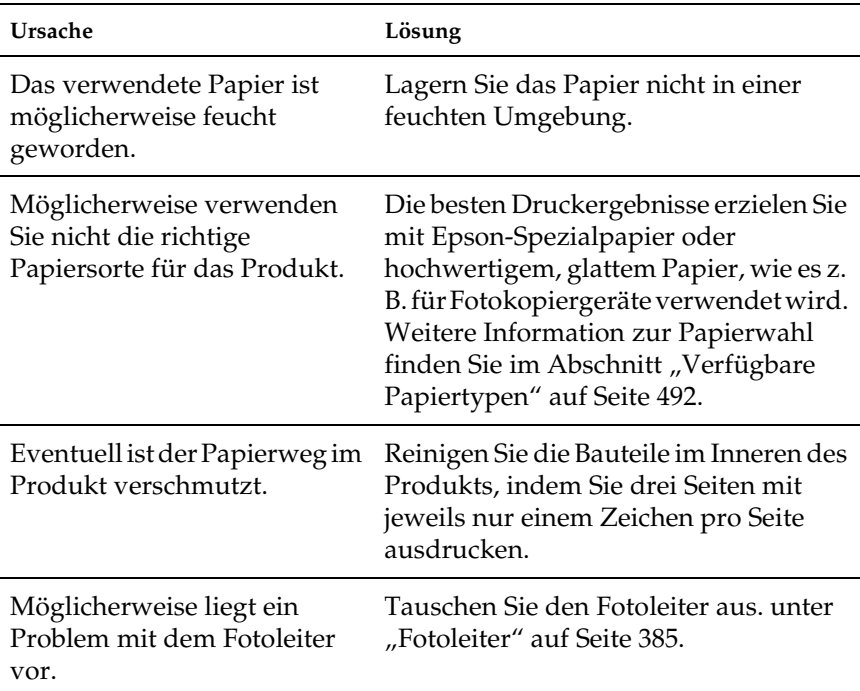

### *Im Druckbild fehlen einige Bereiche.*

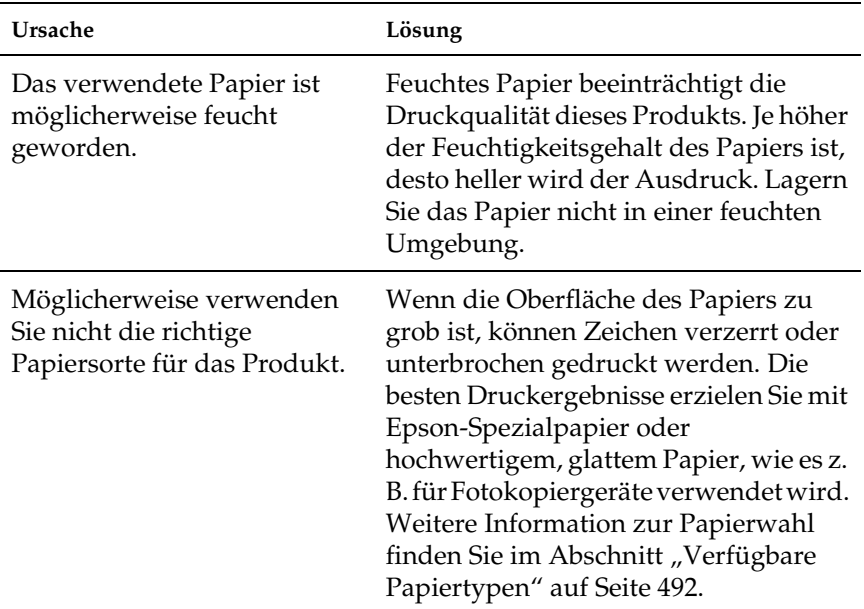

#### *Es werden völlig unbedruckte Seiten ausgegeben.*

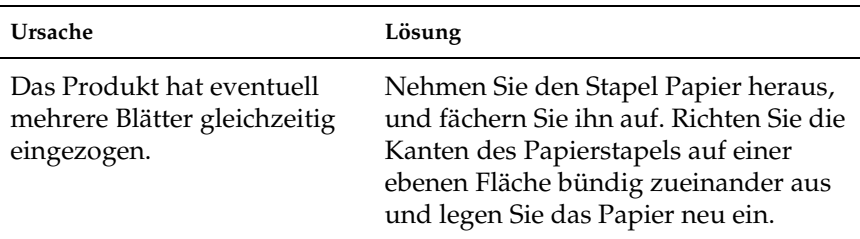

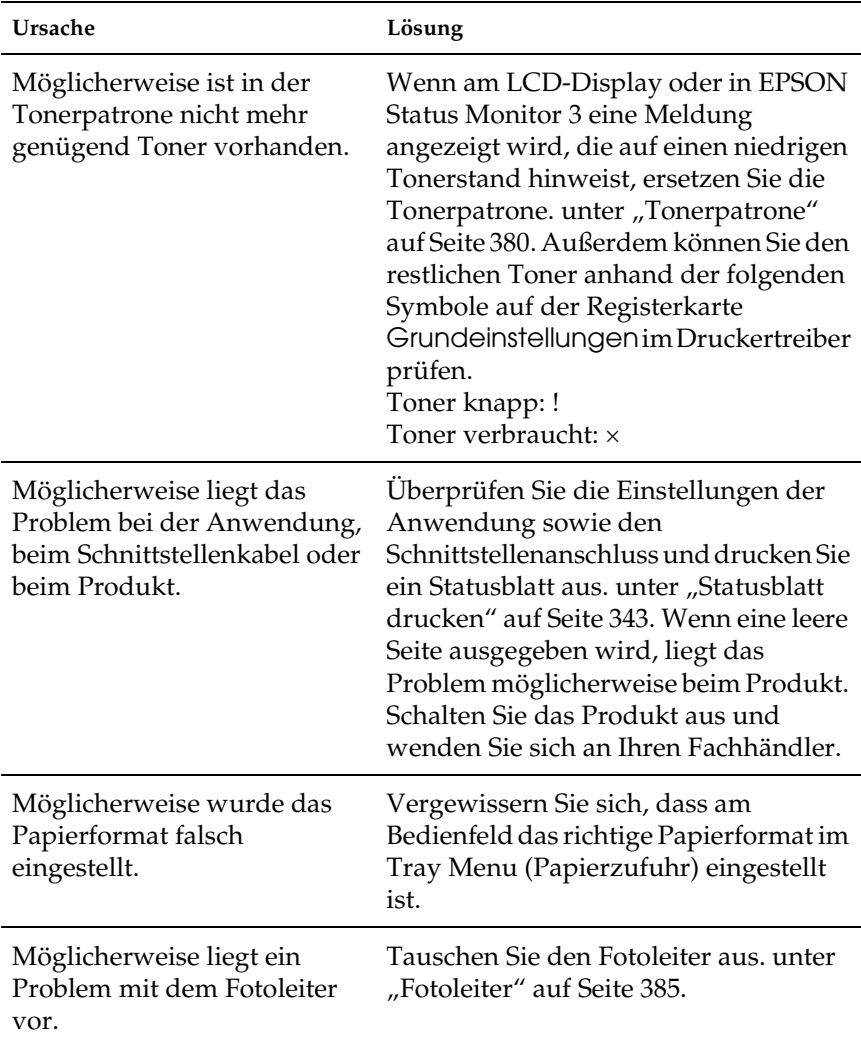

### *Das Druckbild ist hell oder schwach.*

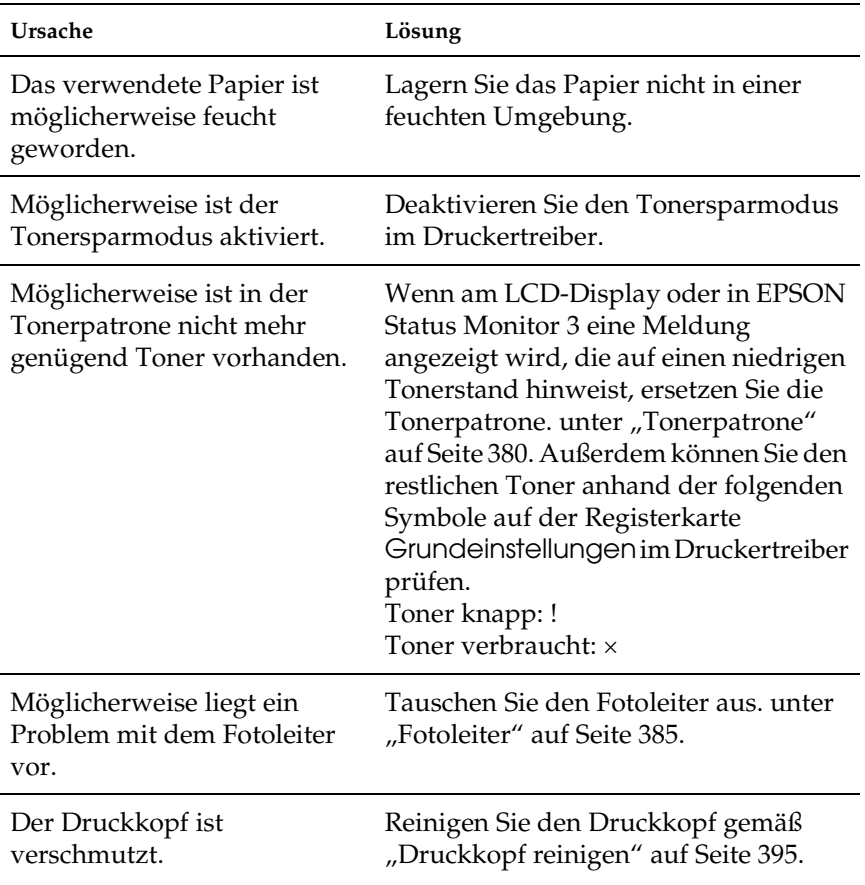

#### *Die nicht bedruckte Seite ist verschmutzt.*

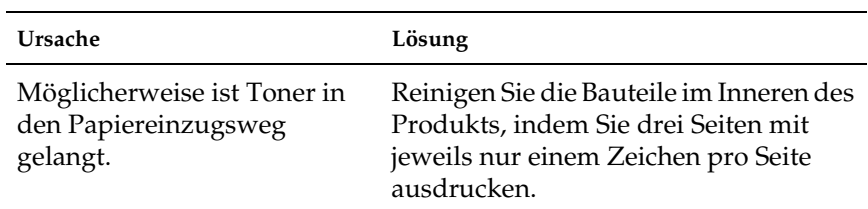

## *Speicherprobleme*

#### *Verminderte Druckqualität*

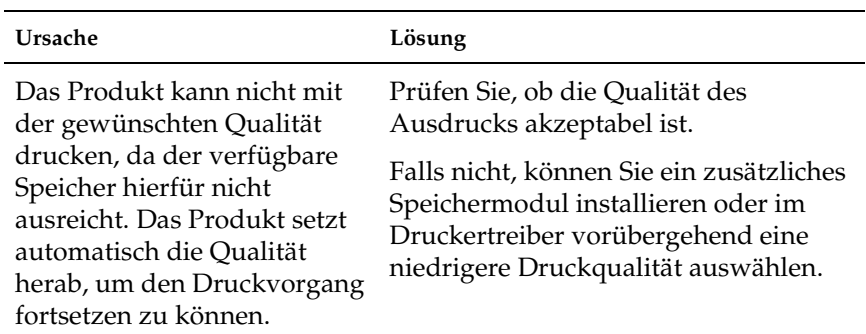

### *Es ist nicht genug Speicher für den aktuellen Druckauftrag vorhanden.*

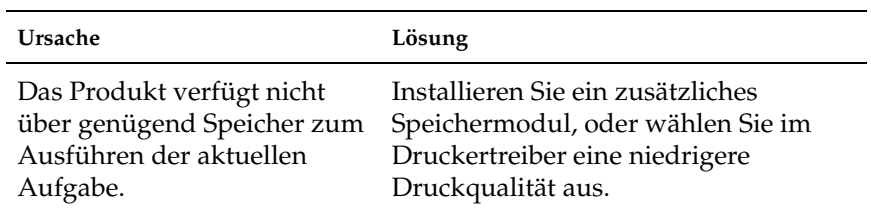

#### *Es ist nicht genug Speicher vorhanden, um alle Exemplare zu drucken.*

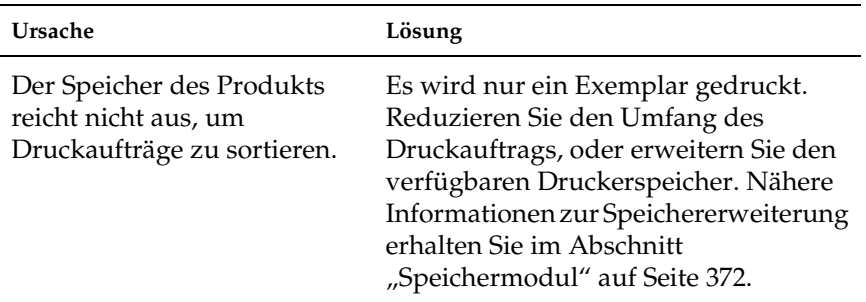

# *Kapitel 14 Probleme beim Scannen*

### *Probleme beim Scannerbetrieb*

Die Probleme, die bei der Verwendung des Produkts auftreten, hängen oft mit der Software und dem Computer zusammen. Die Betriebsprobleme sind normalerweise bedingt durch:

- ❏ Falsche Einstellung der Schnittstelle
- ❏ Falsche Einstellung des Computers oder der Software
- ❏ Falsche Bedienung der Software

Überprüfen Sie im *Installationshandbuch*, ob Sie die Einrichtung richtig vorgenommen haben. Lesen Sie zur Behebung möglicher Probleme auch die im Lieferumfang des Computers und der Software enthaltene Dokumentation.

#### *Die Anzeige Print leuchtet nicht.*

Vergewissern Sie sich, dass das Netzkabel mit einer Netzsteckdose verbunden und das Produkt eingeschaltet ist, indem Sie die Taste Power drücken.

Wenn sich ein Problem nicht beheben lässt, wenden Sie sich an Ihren Händler oder einen autorisierten Kundendienst.

#### *Das Produkt scannt nicht.*

Versuchen Sie eine oder mehrere der folgenden Lösungen:

❏ Warten Sie, bis die Anzeige Print grün leuchtet (das Produkt ist bereit zum Scannen).

- ❏ Das System arbeitet möglicherweise nicht einwandfrei, wenn Sie ein anderes als das von Epson gelieferte USB-Kabel benutzen. Verwenden Sie das USB-Kabel, das mit dem Produkt geliefert wird.
- ❏ Das Produkt arbeitet möglicherweise nicht richtig, wenn es über mehr als einen Hub an den Computer angeschlossen ist. In diesem Fall schließen Sie das Produkt direkt an der USB-Schnittstelle des Computers oder nur über einen Hub an.

#### *Der Scanvorgang beginnt nicht bei Betätigung der Taste Start.*

Versuchen Sie eine oder mehrere der folgenden Lösungen.

❏ Vergewissern Sie sich, dass EPSON Scan installiert ist.

#### ❏ **Für Anwender von Windows XP:**

Klicken Sie auf die Registerkarte Ereignisse im Dialogfeld Eigenschaften des Produkts und stellen Sie sicher, dass Keine weiteren Aktionen deaktiviert ist. Stellen Sie außerdem sicher, dass die gewünschte Schaltfläche im Listenfeld Ereignis auswählen und Programm starten aktiviert sind.

#### ❏ **Windows Me, 98 und 2000:**

Klicken Sie auf die Registerkarte Ereignisse im Dialogfeld Eigenschaften des Produkts und stellen Sie sicher, dass das Kontrollkästchen Geräteereignisse deaktivieren deaktiviert ist. Stellen Sie außerdem sicher, dass die gewünschte Taste im Listenfeld Scanner-Ereignisse und die gewünschte Anwendung in der Liste An diese Anwendung senden ausgewählt sind.

#### ❏ **Mac OS X**:

❏ Im Classic-Modus sind die Tasten x B&W Start und x Color Start nicht verfügbar. Beenden Sie daher den Classic-Modus.

❏ Anfangs kann nur der Benutzer, der die Scanner-Software installiert hat, die Taste  $\otimes$  B&W Start oder  $\otimes$  Color Start verwenden. Andere Benutzer müssen zunächst EPSON Scanner Monitor im Ordner Programme starten, danach können sie die Taste verwenden, um automatisch die Anwendung zum Scannen zu starten.

#### *Durch Drücken der Taste Start in einer Mac-OS-X-Umgebung wird der Classic-Modus gestartet.*

Installieren Sie die Scanner-Software in einer Mac-OS-X-Umgebung nicht im Classic-Modus.

### *Scannen mehrerer Bilder ist nicht möglich.*

Versuchen Sie eine oder mehrere der folgenden Lösungen.

- ❏ Legen Sie die Fotos mindestens 20 mm voneinander entfernt  $\mathsf{a}$ 11 $\mathsf{f}$
- ❏ Stellen Sie sicher, dass die Anwendung mehrere Bilder scannen kann.

## *Softwareprobleme*

#### *EPSON Scan lässt sich nicht starten.*

Versuchen Sie eine oder mehrere der folgenden Lösungen.

❏ Stellen Sie sicher, dass das Produkt eingeschaltet ist.

- ❏ Schalten Sie das Produkt und den Computer aus. Überprüfen Sie dann die Verbindung zwischen dem Produkt und dem Computer.
- ❏ Stellen Sie sicher, dass EPSON Scan in der Anwendersoftware ausgewählt ist.
- ❏ Stellen Sie im Menü Gerätemanager sicher, dass der Name des Produkts unter der Option Hardwaretyp der Bildausgabegeräte ohne Fragezeichen (?) oder Ausrufezeichen (!) angezeigt wird. Wenn das Produkt mit einem Fragezeichen (?) oder Ausrufezeichen (!) oder als Unbekannte Hardwarekomponente angezeigt wird, deinstallieren Sie EPSON Scan. Installieren Sie die Software dann neu gemäß den Anweisungen im *Installationshandbuch*.

#### *Die Scannersoftware funktioniert nicht einwandfrei.*

Versuchen Sie eine oder mehrere der folgenden Lösungen.

#### ❏ **Windows XP und Me:**

Überprüfen Sie, ob das Symbol dieses Produkts mehrfach angezeigt wird. Zum Überprüfen doppelklicken Sie auf das Symbol Scanner und Kameras in der Systemsteuerung. Entfernen Sie das Symbol dieses Produkts aus dem Fenster. Installieren Sie EPSON Scan dann neu. Beachten Sie hierzu die Anweisungen im *Installationshandbuch*.

#### ❏ **Windows 98 und 2000:**

Überprüfen Sie, ob das Produkt mehr als ein Mal im Dialogfeld Scanner und Kameras / Eigenschaften aufgeführt ist. Um das Dialogfeld aufzurufen, klicken Sie in der Systemsteuerung auf das Symbol Scanner und Kameras. Entfernen Sie das Produkt aus der Liste der installierten Geräte. Installieren Sie EPSON Scan dann neu. Beachten Sie hierzu die Anweisungen im *Installationshandbuch*.

- ❏ Stellen Sie sicher, dass Ihr Computer den Speicheranforderungen und allen sonstigen, in der von Ihnen verwendeten Software festgelegten Systemanforderungen entspricht.
- ❏ Stellen Sie sicher, dass Ihr Computer über ausreichend Speicherplatz für die Software verfügt. Sollte der Computer nicht mehr über genügend Speicherplatz verfügen, finden Sie weitere Informationen hierzu in Ihrem Software- und Computerhandbuch.

## *Probleme mit gescannten Bildern*

#### *Die Ränder einer Vorlage werden nicht gescannt.*

Legen Sie Vorlagen entfernt von den Rändern auf das Vorlagenglas, um unerwünschtes Beschneiden zu vermeiden.

Der Bereich mit einer Breite von 1,5 mm vom horizontalen und vertikalen Lineal kann nicht gescannt werden.

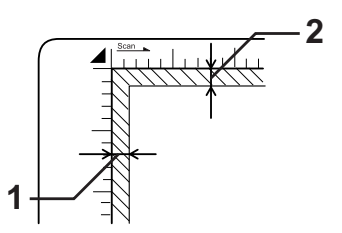

- 1. Maximaler nicht scanbarer Bereich von 1,5 mm
- 2. Maximaler nicht scanbarer Bereich von 1,5 mm

#### *Hinweis:*

*Diese Werte werden für reflektierende Dokumente verwendet. Wir empfehlen, den Filmhalter für Filme zu verwenden.*

### *Der gescannte Bereich passt nicht.*

Stellen Sie sicher, dass die Transportsicherung auf der linken Seite des Vorlagenglases in der *gelösten Stellung ist*. Die Transportsicherung muss sich, außer beim Transportieren des Gerätes, immer in der  $\bigcap$  gelösten Stellung befinden. Siehe ["Scaneinstellungen" auf Seite 343](#page-342-1).

#### *Die Vorlage wird nicht gescannt oder als gescanntes Bild erscheinen nur einige wenige Punkte.*

Versuchen Sie eine oder mehrere der folgenden Lösungen.

- ❏ Vergewissern Sie sich, dass die Vorlage mit der zu scannenden Seite nach unten auf dem Vorlagenglas des Produkts liegt.
- ❏ Wenn Sie im Standardmodus oder professionellen Modus mit der Einstellung Schwarzweiß scannen, ändern Sie die Einstellung für Schwellenwert.

## *Eine Punktezeile fehlt im gescannten Bild.*

Wenn eine Zeile sowohl auf dem Bildschirm als auch im Ausdruck fehlt, liegt eine Fehlfunktion des Scannersensors vor. Wenden Sie sich an Ihren Händler.

#### *Eine Punktezeile erscheint immer im gescannten Bild.*

Wenn dies sowohl auf dem Ausdruck als auch auf dem Bildschirm passiert, ist möglicherweise das Vorlagenglas staubig oder verkratzt. Reinigen Sie das Vorlagenglas.

### *Im gescannten Bild erscheinen schwarze senkrechte Linien oder das Bild ist ganz schwarz.*

Stellen Sie sicher, dass die Transportsicherung auf der linken Seite des Vorlagenglases in der  $\bigcap$  gelösten Stellung ist. Die Transportsicherung muss sich, außer beim Transportieren des Gerätes, immer in der  $\bigcap$  gelösten Stellung befinden. Siehe ["Scaneinstellungen" auf Seite 343](#page-342-1).

### *Beim Scannen einer Vorlage sind gerade Linien im Bild stufig.*

Stellen Sie sicher, dass die Vorlage vollkommen gerade auf dem Vorlageglas ausgerichtet ist. Richten Sie die vertikalen und horizontalen Linien mit den Skalen oben und seitlich am Vorlagenglas aus.

#### *Das Bild ist verzerrt oder unscharf.*

Versuchen Sie eine oder mehrere der folgenden Lösungen.

❏ Stellen Sie sicher, dass die Vorlage flach auf dem Vorlagenglas aufliegt.

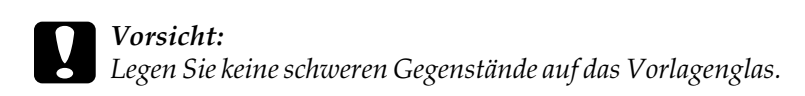

- ❏ Achten Sie darauf, dass Sie die Vorlage während des Scanvorgangs nicht versehentlich bewegen.
- ❏ Stellen Sie sicher, dass das Produkt auf einer ebenen und stabilen Fläche steht.
- ❏ Ändern Sie im Dialogfeld Konfiguration die Einstellung Bildschirmgamma des gescannten Bildes für das Ausgabegerät, d. h. für den Monitor oder das Produkt.
- ❏ Wählen Sie Unscharfer Maskenfilter im Hauptfenster des professionellen Modus aus. Wenn Moirémuster im Bild vorkommen, siehe "Ein (schraffiertes) Moirémuster erscheint [im gescannten Bild." auf Seite 465](#page-464-0) für weitere Informationen.
- ❏ Wählen Sie Farbanpassung und aktivieren Sie außerdem Ständige automatische Belichtung im Dialogfeld Konfiguration oder stellen Sie die Belichtung mit der Schaltfläche  $\Box$  Automatische Belichtung im Hauptfenster des professionellen Modus ein.
- ❏ Ändern Sie die Einstellung der Auflösung für die Vorlage.
- ❏ Wenn dies in einem Bereich des Bilds vorkommt, stellen Sie sicher, dass die Vorlage überall flach auf dem Vorlagenglas aufliegt. Eine Vorlage, die zerknittert oder gewölbt ist, lässt sich nicht gut scannen.

#### *Die Farben sind an den Bildrändern fleckig oder verzerrt.*

Versuchen Sie eine oder mehrere der folgenden Lösungen.

- ❏ Wenn die Vorlage sehr dick oder an den Kanten hochgebogen ist, können die Bildkanten verfärbt werden. Decken Sie die Kanten der Vorlage mit Papier ab, um Außenlicht abzuhalten.
- ❏ Stellen Sie sicher, dass die Vorlage flach auf dem Vorlagenglas aufliegt.

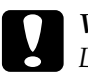

c*Vorsicht: Legen Sie keine schweren Gegenstände auf das Vorlagenglas.*

❏ Stellen Sie die Gammawerte der Software über das Dialogfeld Histogramm-Einstellung im professionellen Modus ein.

### *Das Bild ist zu dunkel.*

- ❏ Überprüfen Sie die Helligkeitseinstellung der Software im Dialogfeld für Bildeinstellung im Standardmodus oder über die Dialogfelder Histogramm-Einstellung und Bildeinstellung im professionellen Modus.
- ❏ Überprüfen Sie die Helligkeits- und Kontrasteinstellungen des Computerbildschirms.
- ❏ Wählen Sie Farbanpassung und aktivieren Sie außerdem Ständige automatische Belichtung im Dialogfeld Konfiguration oder stellen Sie die Belichtung mit der Schaltfläche Q Automatische Belichtung im Hauptfenster des professionellen Modus ein.
- ❏ Ändern Sie im Dialogfeld Konfiguration die Einstellung Bildschirmgamma des gescannten Bildes für das Ausgabegerät, d. h. für den Monitor oder das Produkt.
- ❏ Ändern Sie im Hauptfenster des Standardmodus oder im professionellen Modus die Einstellung für Ziel.
- ❏ Wählen Sie im Standardmodus als Ziel Monitor/Web aus. Bei der Auswahl des Produkts können die Farben auf dem Bildschirm von den Farben des Originals abweichen. Sie werden auf dem Ausdruck jedoch korrekt wiedergegeben.

### <span id="page-464-0"></span>*Ein (schraffiertes) Moirémuster erscheint im gescannten Bild.*

Ein Moiré ist ein schraffiertes Muster, dass beim Scannen von gedrucktem Material auf den gescannten Bildern erscheint. Dies ist das Resultat von Störungen, die aufgrund des Unterschieds zwischen dem Scanabstand und den Halbtonbildschirmen auftreten.

Versuchen Sie eine oder mehrere der folgenden Lösungen.

- ❏ Markieren Sie im Hauptfenster des Standardmodus oder des professionellen Modus das Kontrollkästchen Rasterungsfilter.
- ❏ Stellen Sie im professionellen Modus die Option Screen Ruling der Einstellung Rasterungsfilter auf einen passenden Wert für die Vorlage ein.
- ❏ Deaktivieren Sie Unscharfer Maskenfilter im Hauptfenster des professionellen Modus.
- ❏ Legen Sie ein transparentes Blatt Papier wie z. B. ein Overhead-Projektorblatt zwischen die Vorlage und das Vorlageglas.
- ❏ Richten Sie die Vorlage neu aus.
- ❏ Stellen Sie die Bildgröße ein wenig kleiner ein.

#### *Schlechte Zeichenerkennung während des OCR-Scanvorgangs.*

- ❏ Stellen Sie sicher, dass die Vorlage vollkommen gerade auf dem Vorlagenglas ausgerichtet ist. Richten Sie die vertikalen und horizontalen Linien mit den Skalen oben und seitlich am Vorlagenglas aus.
- ❏ Wählen Sie Schwarzweiß als Einstellung für Bildtyp. Wählen Sie im professionellen Modus Keine als Einstellung für Schwarzweiß-Option aus. Versuchen Sie dann, den Schwellenwert anders einzustellen.

### *Das Bild ist größer oder kleiner als das Original.*

Versuchen Sie eine oder mehrere der folgenden Lösungen.

- ❏ Die in der Software vorgenommenen Einstellungen der Bildgröße und der Auflösung legen die Größe des Ausdrucks fest. Beurteilen Sie die Größe des Ausdrucks nicht anhand der Größe des Monitorbilds.
- ❏ Ändern Sie im Hauptfenster des Standardmodus oder des professionellen Modus die Einstellung für Ziel und Zielgröße.

#### *Das Bild kann nicht gedruckt werden oder der Ausdruck ist verstümmelt.*

- ❏ Stellen Sie sicher, dass das Produkt richtig an den Computer angeschlossen und einwandfrei eingerichtet und gewartet ist. Einzelheiten finden Sie im Handbuch des Produkts.
- ❏ Stellen Sie sicher, dass die Software richtig für das Produkt installiert und eingerichtet ist. Siehe das Softwarehandbuch.

### *Die Farben unterscheiden sich von denen der Vorlage.*

- ❏ Ändern Sie die Einstellung für Bildtyp.
- ❏ Ändern Sie die Bildeinstellungen in der Scannersoftware, insbesondere das Datenformat (Bits, Pixel und Farbe), die Gammakorrektur und die Farbkorrektur. Versuchen Sie eine andere Kombination dieser Einstellungen.
- ❏ Ändern Sie im Dialogfeld Konfiguration die Einstellung Bildschirmgamma des gescannten Bildes für das Ausgabegerät, d. h. für den Monitor oder das Produkt.
- ❏ Wählen Sie Farbanpassung und aktivieren Sie Ständige automatische Optimierung im Dialogfeld Konfiguration. Oder stellen Sie die Belichtungswerte über die Schaltfläche **Automatische Belichtung im Hauptfenster des** professionellen Modus ein.
- ❏ Überprüfen Sie die Farbanpassungs- und Farbmanagementmöglichkeiten des Computers, des Monitors und der Software. Bei einigen Computern ist es möglich, die Farbpalette auf dem Bildschirm einzustellen. Einzelheiten dazu finden Sie in den Software- und Hardware-Handbüchern.
- ❏ Verwenden Sie das Farbmanagementsystem des Computers: ICM unter Windows oder ColorSync auf dem Macintosh. Fügen Sie unter Windows ein Farbprofil hinzu, das dem Monitor entspricht.
- ❏ Eine genaue Farbanpassung ist äußerst schwierig. Überprüfen Sie die Handbücher zur Software und zum Monitor in Bezug auf Informationen zur Farbanpassung und Kalibrierung.

❏ Die Farben des Ausdrucks stimmen nicht genau mit den Monitorfarben überein, da Produkte und Monitore verschiedene Farbsysteme verwenden: für Monitore wird das RGB-System verwendet (Rot, Grün und Blau), für Produkte wird dagegen in der Regel das CMYK-System verwendet (Cyan, Magenta, Gelb und Schwarz).

#### *Bilder können nicht einwandfrei in der Miniaturansichten-Vorschau angeordnet werden.*

Versuchen Sie eine oder mehrere der folgenden Lösungen.

- ❏ Legen Sie im Vorschaufenster Laufrahmen um die Bereiche, die Sie scannen möchten, und starten Sie dann den Scanvorgang.
- ❏ Stellen Sie den Bereich für das Zurechtschneiden der Miniaturansicht im Dialogfeld Konfiguration mit dem Schieberegler Miniaturansicht-Beschneidungsbereich ein.

#### *Das gescannte Bild weicht von der Vorlage ab.*

- ❏ Prüfen Sie, ob die Vorlage eine der verfügbaren Vorlagentypen ist.
	- Farb- oder Schwarzweißfoto
	- Illustration
	- Text/Strichzeichnung
	- Farb- oder Schwarzweiß-Dokument
- ❏ Stellen Sie sicher, dass das zu scannende Bild nicht extrem hell oder dunkel, unter- oder überbelichtet ist.
□ Geben Sie das Papierformat in "Manuell Scannen" ein oder legen Sie die einzelnen Einstellungen für das zu scannende Bild im Standardmodus oder Professionellen Modus in EPSON Scan auf dem Computer fest.

# *Probleme bei der Farbanpassung*

# *Die Farben auf dem Monitor entsprechen nicht denen der Vorlage.*

Versuchen Sie eine oder mehrere der folgenden Lösungen:

- ❏ Prüfen Sie die Bildeinstellungen in der Scannersoftware, insbesondere das Datenformat (Bits, Pixel und Farbe), die Gammakorrektur und die Farbkorrektur. Versuchen Sie eine andere Kombination dieser Einstellungen.
- ❏ Überprüfen Sie die Farbanpassungs- und Farbmanagementmöglichkeiten des Computers, des Monitors und der Software. Bei einigen Computern ist es möglich, die Farbpalette auf dem Bildschirm einzustellen. Einzelheiten dazu finden Sie in den Software- und Hardware-Handbüchern.
- ❏ Verwenden Sie das Farbmanagementsystem des Computers: ICM unter Windows oder ColorSync auf dem Macintosh. Fügen Sie unter Windows ein Farbprofil hinzu, das dem Monitor entspricht.
- ❏ Eine genaue Farbanpassung ist äußerst schwierig. Überprüfen Sie die Handbücher zur Software und zum Monitor in Bezug auf Informationen zur Farbanpassung und Kalibrierung.

# *Die Farben auf dem Ausdruck entsprechen nicht denen der Vorlage.*

Eine genaue Farbanpassung ist äußerst schwierig. Überprüfen Sie die Software oder wenden Sie sich an den Hersteller des Produkts für Informationen zur Farbanpassung und Kalibrierung.

# *Probleme beim Scannen mit dem automatischen Vorlageneinzug (nur Faxmodell)*

## *Es wird ein leeres Blatt Papier ausgegeben, obwohl eine Vorlage im automatischen Vorlageneinzug eingelegt ist.*

Prüfen Sie, ob der ADF oder die ADF-Abdeckung fest geschlossen ist.

## *Scannen über den automatischen Vorlageneinzug ist nicht möglich.*

Versuchen Sie eine oder mehrere der folgenden Lösungen:

- ❏ Vergewissern Sie sich, dass der Office-Modus oder der professionelle Modus in EPSON Scan gewählt ist.
- ❏ Vergewissern Sie sich, dass ADF einseitig oder ADF beidseitig als Dokumentenquelle in EPSON Scan ausgewählt ist.
- ❏ Wenn der automatische Vorlageneinzug geöffnet ist, schließen Sie ihn und wiederholen Sie den Vorgang. Ist der automatische Vorlageneinzug beim Scannen bereits geöffnet, entfernen Sie gestautes Papier, legen Sie noch nicht gescannte Vorlagen neu ein und starten Sie EPSON Scan neu.
- ❏ Entfernen Sie gestautes Papier, legen Sie die Vorlage dann wieder ein und starten Sie EPSON Scan neu.
- ❏ Überprüfen Sie, ob die ADF-Transportrolle verschmutzt ist. Wenn die Transportrolle verschmutzt ist, reinigen Sie sie mit einem feuchten, gut ausgewrungenem Tuch. Weitere Informationen hierzu finden Sie im Abschnitt "Transportrolle [des automatischen Vorlageneinzugs reinigen" auf Seite 399.](#page-398-0)

# *Papierstaus im automatischen Vorlageneinzug.*

1. Öffnen Sie die Abdeckung des automatischen Vorlageneinzugs.

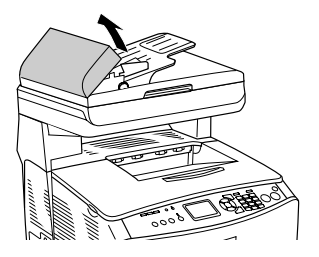

2. Ziehen Sie vorhandene Blätter vorsichtig mit beiden Händen heraus. Achten Sie darauf, dass das Papier dabei nicht zerreißt. Lässt sich das gestaute Papier nicht herausziehen, fahren Sie mit dem nächsten Schritt fort.

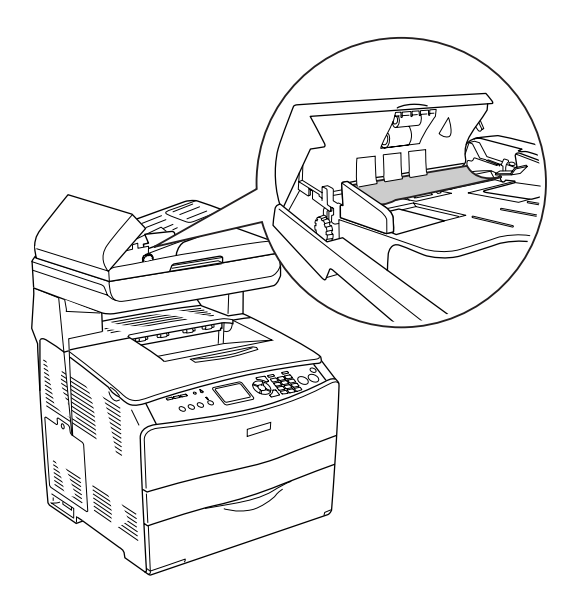

3. Ziehen Sie vorsichtig alle Blätter heraus, indem Sie den Knopf drehen, wie unten dargestellt.

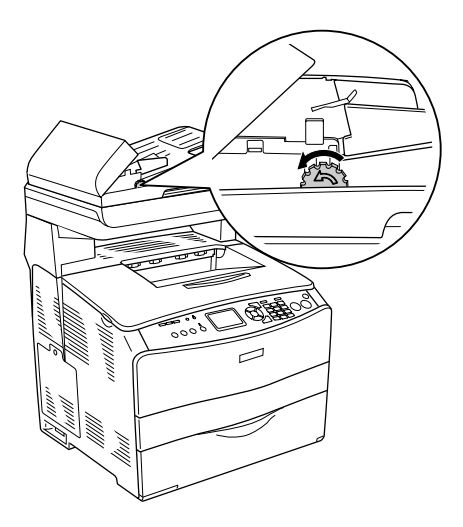

4. Schließen Sie die Abdeckung des automatischen Vorlageneinzugs und schalten Sie das Produkt wieder ein.

# *Scannen mehrerer Dokumente ist nicht möglich.*

Stellen Sie sicher, dass die Anwendung mehrere Bilder scannen kann.

# *Kapitel 15 Probleme beim Kopieren*

# *Probleme beim Kopierbetrieb*

#### *Das Produkt kopiert nicht*

Versuchen Sie eine oder mehrere der folgenden Lösungen.

- ❏ Vergewissern Sie sich, dass Medien im MZ-Papierfach oder in der Papierkassette eingelegt sind. Siehe "Papier einlegen" [auf Seite 43.](#page-42-0)
- ❏ Vergewissern Sie sich, dass die Vorlage richtig aufgelegt ist. unter ["Vorlagen zum Kopieren auflegen" auf Seite 261.](#page-260-0)

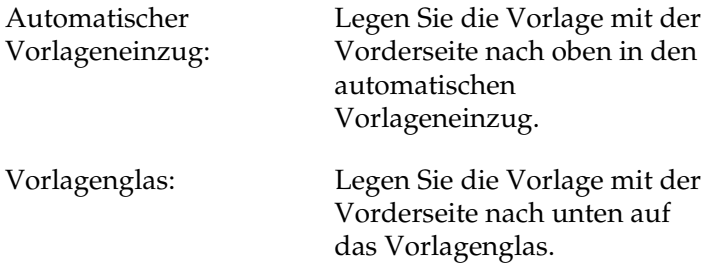

❏ Vergewissern Sie sich, dass das richtige Gerät ausgewählt ist. Das Produkt, das Sie verwenden möchten, wird beim Drücken der Taste  $\otimes$  B&W Start oder  $\otimes$  Color Start als aktuelles Gerät im Feld Drucker ausgewählt.

# *Probleme mit der Kopierqualität*

# *Ausdruck ist zu grob*

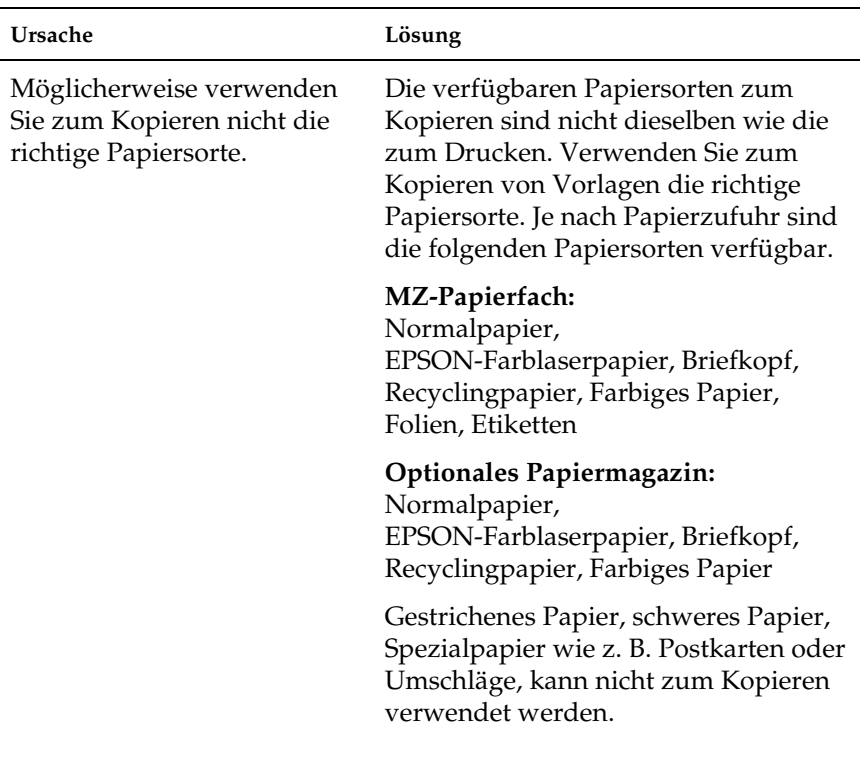

# *Die Informationen auf der Rückseite bzw. die Hintergrundfarbe wird auf die Kopie gedruckt*

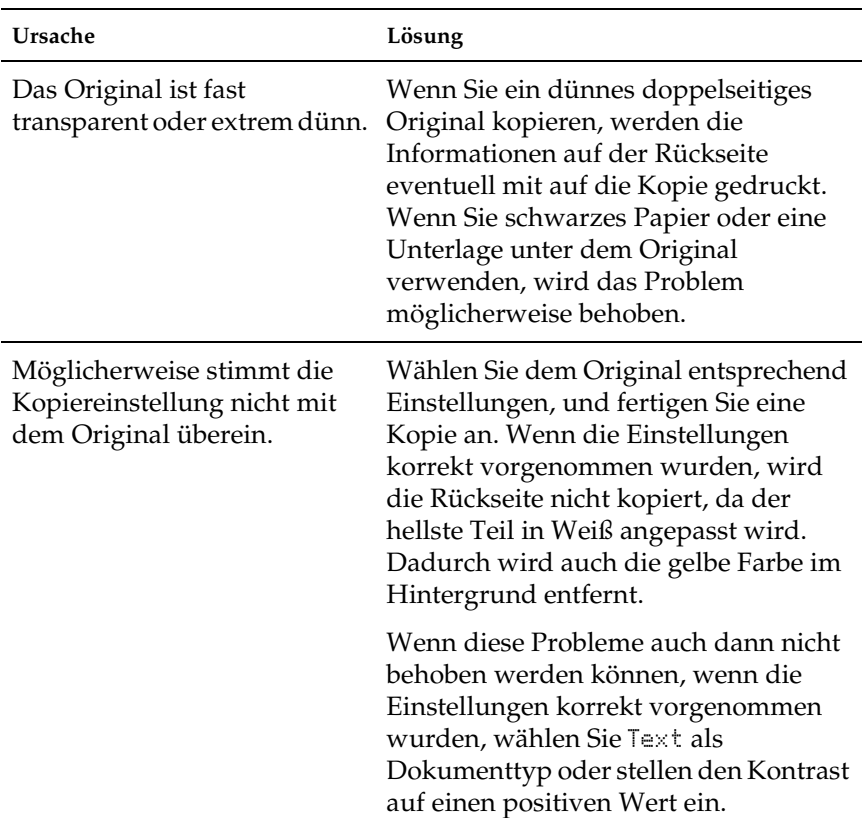

# *Kopien sind leer oder Bilder fehlen oder sind blass*

Versuchen Sie eine oder mehrere der folgenden Lösungen.

- ❏ Möglicherweise ist das Dichtband noch an der Tonerpatrone vorhanden. Entnehmen Sie die Tonerpatrone, ziehen Sie das Dichtband ab und setzen Sie die Tonerpatrone wieder ein. Siehe ["Tonerpatrone ersetzen" auf Seite 381.](#page-380-0)
- ❏ Wenn nur noch wenig Toner in der Tonerpatrone vorhanden ist, fallen die Kopien blass aus. Ersetzen Sie die Tonerpatrone durch eine neue.
- ❏ Die Genauigkeit der Kopie ist von der Qualität und Größe der Vorlage abhängig. Versuchen Sie, den Kontrast am Produkt einzustellen. Ist die Vorlage zu hell, lässt sich dies durch Einstellen des Kontrasts unter Umständen nicht ausgleichen.
- ❏ Weist die Vorlage einen farbigen Hintergrund auf, können Bilder im Vordergrund zu stark ineinander übergehen oder der Hintergrund kann in einem anderen Farbton erscheinen. Nehmen Sie die Einstellungen vor dem Kopieren vor oder optimieren Sie das Bild nach dem Kopiervorgang.

# *Kopierqualität verbessern*

Versuchen Sie eine oder mehrere der folgenden Lösungen.

- ❏ Kopieren Sie vom Vorlagenglas. Dadurch wird eine höhere Kopierqualität als beim Kopieren aus dem automatischen Vorlageneinzug erhalten.
- ❏ Verwenden Sie Vorlagen hoher Qualität.
- ❏ Legen Sie die Medien richtig ein. Nicht einwandfrei eingelegte Medien können Schrägverzerrungen verursachen, so dass die Bilder undeutlich werden oder Probleme bei der optischen Zeichenerkennung auftreten.
- ❏ Öffnen oder schließen Sie das MZ-Papierfach entsprechend dem Kopiervorgang. Verwenden Sie die Papierkassette zum Kopieren auf Medien mit Standardgewicht. Zum Kopieren auf Medien mit hohem Gewicht verwenden Sie das MZ-Papierfach.
- ❏ Wenn das Produkt häufig mehr als eine Seite auf einmal einzieht, ersetzen Sie die Transportrolle.
- ❏ Erstellen oder verwenden Sie ein Trägerblatt zum Schutz der Vorlagen.

# *Es werden völlig unbedruckte Seiten ausgegeben.*

Versuchen Sie eine oder mehrere der folgenden Lösungen.

- ❏ Die Vorlage wurde unter Umständen falsch herum eingelegt. Legen Sie die Vorlage mit der zu scannenden Seite nach oben und mit einer kurzen Seite voran in den automatischen Vorlageneinzug.
- ❏ Werden beim Scannen vom Vorlagenglas leere Seiten ausgegeben, vergewissern Sie sich, dass Sie die Vorlage richtig aufgelegt haben. Legen Sie die Vorlage mit der zu kopierenden Seite nach unten so auf das Vorlagenglas, dass die obere linke Ecke der Vorlage sich an der unteren rechten Ecke des Vorlagenglases befindet.
- ❏ Die Medien entsprechen möglicherweise nicht den Medienspezifikationen von EPSON (beispielsweise sind die Medien zu feucht oder zu rau).
- ❏ Möglichkeit ist kein Toner mehr vorhanden.
- ❏ Möglicherweise wurde der Klebestreifen nicht von der Tonerpatrone entfernt.

# *Der Hintergrund ist dunkel und verschmutzt*

Vergewissern Sie sich, dass Sie die richtigen Einstellungen für die Kopierqualität vorgenommen haben. Versuchen Sie, die Einstellungen zu verändern. unter "Kopiereinstellungen ändern" [auf Seite 265.](#page-264-0)

### *Im gescannten Bild erscheinen schwarze senkrechte Linien oder das Bild ist ganz schwarz.*

Stellen Sie sicher, dass die Transportsicherung auf der linken Seite des Vorlagenglases in der  $\bigcap$  gelösten Stellung ist. Die Transportsicherung muss sich, außer beim Transportieren des Gerätes, immer in der  $\bigcap$  gelösten Stellung befinden. unter ["Scaneinstellungen" auf Seite 343](#page-342-0).

# *Der gescannte Bereich passt nicht.*

Stellen Sie sicher, dass die Transportsicherung auf der linken Seite des Vorlagenglases in der  $\bigcap$  gelösten Stellung ist. Die Transportsicherung muss sich, außer beim Transportieren des Gerätes, immer in der  $\bigcap$  gelösten Stellung befinden. unter ["Scaneinstellungen" auf Seite 343](#page-342-0).

## *Es wird ein leeres Blatt Papier ausgegeben, obwohl eine Vorlage im automatischen Vorlageneinzug eingelegt ist.*

Prüfen Sie, ob der ADF oder die ADF-Abdeckung fest geschlossen ist.

# *Probleme beim Kopieren mit dem automatischen Vorlageneinzug (nur Faxmodell)*

# *Papierstaus im automatischen Vorlageneinzug*

Führen Sie zum Beheben des Papierstaus die folgenden Schritte  $211S$ .

- 1. Schalten Sie das Produkt aus.
- 2. Öffnen Sie die Abdeckung des automatischen Vorlageneinzugs.
- 3. Ziehen Sie vorhandene Blätter vorsichtig mit beiden Händen heraus. Achten Sie darauf, dass das Papier dabei nicht zerreißt. Lässt sich das gestaute Papier nicht herausziehen, fahren Sie mit dem nächsten Schritt fort.

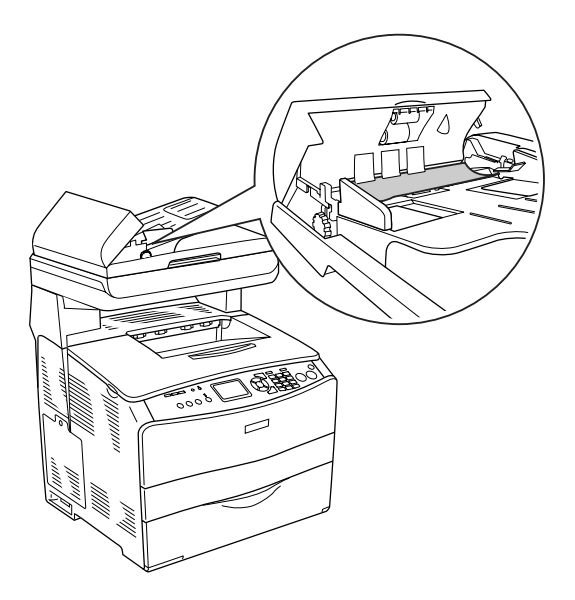

4. Ziehen Sie vorsichtig alle Blätter heraus, indem Sie den Knopf drehen, wie unten dargestellt.

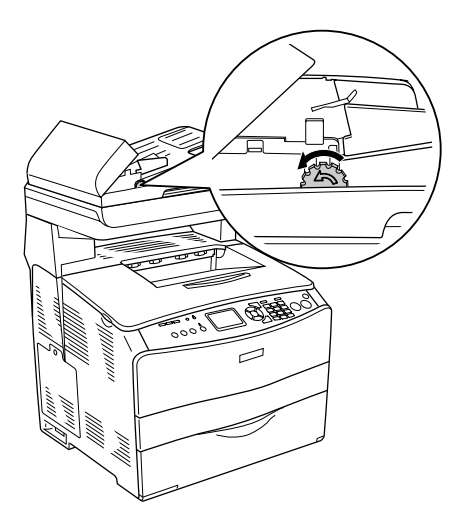

5. Schließen Sie die Abdeckung des automatischen Vorlageneinzugs und schalten Sie das Produkt wieder ein.

# *Scannen über den automatischen Vorlageneinzug ist nicht möglich.*

Versuchen Sie eine oder mehrere der folgenden Lösungen:

- ❏ Vergewissern Sie sich, dass der Office-Modus oder der professionelle Modus in EPSON Scan gewählt ist.
- ❏ Vergewissern Sie sich, dass ADF einseitig oder ADF beidseitig als Dokumentenquelle in EPSON Scan ausgewählt ist.
- ❏ Wenn der automatische Vorlageneinzug geöffnet ist, schließen Sie ihn und wiederholen Sie den Vorgang. Ist der automatische Vorlageneinzug beim Scannen bereits geöffnet, entfernen Sie gestautes Papier, legen Sie noch nicht gescannte Vorlagen neu ein und starten Sie EPSON Scan neu.
- ❏ Entfernen Sie gestautes Papier, legen Sie die Vorlage dann wieder ein und starten Sie EPSON Scan neu.
- ❏ Überprüfen Sie, ob die ADF-Transportrolle verschmutzt ist. Wenn die Transportrolle verschmutzt ist, reinigen Sie sie mit einem feuchten, gut ausgewrungenem Tuch. Weitere Informationen hierzu finden Sie im Abschnitt "Transportrolle [des automatischen Vorlageneinzugs reinigen" auf Seite 399](#page-398-0).

# *Farbkopien hoher Qualität halten während des Kopiervorgangs an*

Wenn Sie eine fortlaufende Farbkopie in hoher Qualität (600 dpi) mit dem Standardspeicher (128 MB) machen, arbeitet das Produkt wegen unzureichenden Speichers unter Umständen nicht einwandfrei. Wir empfehlen, ein Speichermodul hinzuzufügen, um die Gesamtspeichergröße auf 256 MB oder mehr zu vergrößern.

# *Kapitel 16 Probleme beim Faxen*

# *Probleme bei der Faxübertragung und beim Faxempfang*

# *Während der Faxübertragung stoppt der Vorlagentransport*

Versuchen Sie eine oder mehrere der folgenden Lösungen.

- ❏ Die maximale Länge der Seiten, die eingelegt werden können, beträgt 355,6 mm. Wird eine längere Seite gefaxt, stoppt der Vorgang bei 355,6 mm. Die minimume Seitengröße für den automatischen Vorlageneinzug beträgt  $182 \times 257$  mm (7,1  $\times$ 14 Zoll). Wenn die Seite zu klein ist, kann sie im automatischen Vorlageneinzug einen Papierstau verursachen.
- ❏ Wenn kein Stau vorliegt und noch keine Minute vergangen ist, warten Sie einen Augenblick, bevor Sie die Taste y Cancel drücken. Ist ein Papierstau eingetreten, siehe ["Papierstau beheben" auf Seite 405](#page-404-0).
- ❏ Probieren Sie, ob Faxübertragung an ein anderen Faxgerät möglich ist. Unter Umständen liegt ein Problem des Faxgeräts vor, dass die Übertragung empfangen soll.
- ❏ Probieren Sie eine der folgenden Lösungen aus. Es können Probleme der Telefonleitung vorliegen.
- ❏ Erhöhen Sie die Lautstärke am Produkt und drücken Sie die Taste x B&W Start oder x Color Start am Bedienfeld. Wenn Sie einen Wählton hören, funktioniert die Telefonleitung. Informationen zum Ändern der Lautstärke des Lautsprechers finden Sie unter ["Grundeinstellungen" auf Seite 340.](#page-339-0)
- ❏ Trennen Sie das Produkt von der Telefonbuchse ab und schließen Sie ein Telefon an. Führen Sie einen Telefonanruf durch, um zu prüfen, ob die Telefonleitung arbeitet.

# *Das Produkt empfängt Faxe, überträgt sie aber nicht*

Versuchen Sie eine oder mehrere der folgenden Lösungen.

- ❏ Wenn das Produkt an einer Nebenstellenanlage angeschlossen ist, kann es sein, dass die Nebenstellenanlage einen Wählton erzeugt, den das Produkt nicht erkennen kann. Deaktivieren Sie die Einstellung zum Erkennen des Wähltons. unter ["Grundeinstellungen" auf Seite 340](#page-339-0).
- ❏ Wenn die Möglichkeit besteht, dass die Telefonverbindung schlecht ist, probieren Sie zu einem späteren Zeitpunkt, ob die Faxübertragung möglich ist.

# *Bei Faxübertragung erfolgt wiederholtes Wählen*

Das Produkt führt eine automatische Wahlwiederholung der Fax-Rufnummer durch, wenn Aut. Wahlwiederhol. zwischen 1 und 99 eingestellt ist. Zum Abbrechen der Wahlwiederholung, während das Produkt wählt, drücken Sie die Taste @ Cancel. Ändern Sie gegebenenfalls die Einstellungen für Wahlwiederholung.

# *Übertragene Faxe werden nicht empfangen*

Versuchen Sie eine oder mehrere der folgenden Lösungen.

- ❏ Rufen Sie den Empfänger an, um sicherzustellen, dass das Faxgerät eingeschaltet und empfangsbereit ist.
- ❏ Vergewissern Sie sich, dass das Fax noch im Speicher vorhanden ist. Ein Fax kann im Speicher vorhanden sein, weil es auf Wahlwiederholung einer besetzten Rufnummer wartet, weil vorher andere Faxübertragungen erfolgen sollen oder weil es für verzögerte Übertragung eingestellt ist. Ist ein Faxauftrag aus einem dieser Gründe im Speicher vorhanden, erscheint ein Eintrag für den Auftrag im Faxprotokoll. Drucken Sie einen Fax-Aktivitätsbericht und suchen Sie Aufträge mit der Kennzeichnung Ausstehend in der Statusspalte.

# *Eingehende Faxanrufe werden nicht angenommen*

Versuchen Sie eine oder mehrere der folgenden Lösungen.

- ❏ Prüfen Sie, ob Eingangsmodus auf Nur Fax eingestellt ist. Wenn Eingangsmodus auf Nur Telefon eingestellt ist, nimmt das Produkt keine eingehenden Anrufe an. Nehmen Sie den Anruf manuell an und starten Sie den Faxempfang. unter ["Empfangs-Einstell." auf Seite 341.](#page-340-0)
- ❏ Vergewissern Sie sich, dass das Produkt richtig an einer Telefonleitung angeschlossen ist.
- ❏ Prüfen Sie, ob zu viele Geräte an der Telefonleitung angeschlossen sind. Trennen Sie das letzte angeschlossene Gerät ab und probieren Sie, ob das Produkt funktioniert. Falls nicht, trennen Sie weitere Geräte nacheinander ab und probieren Sie jeweils den Betrieb.
- ❏ Vergewissern Sie sich, dass die Telefonleitung funktioniert. Probieren Sie eine der folgenden Lösungen aus.
	- ❏ Erhöhen Sie die Lautstärke am Produkt und drücken Sie die Taste x B&W Start oder x Color Start am Bedienfeld. Wenn Sie einen Wählton hören, funktioniert die Telefonleitung.
	- ❏ Trennen Sie das Produkt von der Telefonbuchse ab und schließen Sie ein Telefon an. Führen Sie einen Telefonanruf durch, um zu prüfen, ob die Telefonleitung arbeitet.
- ❏ Prüfen Sie, ob noch Papier im Produkt vorhanden ist. Ist kein Papier im Produkt vorhanden und ist der Speicher voll, können keine Faxe empfangen werden. Legen Sie Papier in das MZ-Papierfach oder die Papierkassette ein. Das Produkt druckt alle empfangenen Faxe, die im Speicher vorhanden sind, und nimmt dann wieder Faxanrufe an.

# *Faxe werden sehr langsam übertragen oder empfangen*

Versuchen Sie eine oder mehrere der folgenden Lösungen.

- ❏ Prüfen Sie, ob Sie ein sehr komplexes Fax übertragen oder empfangen. Ein komplexes Fax, das beispielsweise viele Grafiken enthält, dauert länger bei Übertragung und Empfang.
- ❏ Prüfen Sie, ob das Empfangs-Faxgerät eine niedrige Modemgeschwindigkeit aufweist. Das Produkt kann Faxe nur mit der höchsten Modemgeschwindigkeit übertragen, die das Empfangs-Faxgerät verwenden kann.
- ❏ Prüfen Sie, ob die Auflösung der Faxübertragung oder des Faxempfangs sehr hoch ist. Eine höhere Auflösung ergibt normalerweise eine höhere Qualität, erfordert jedoch eine längere Übertragungszeit. Wenn Sie das Fax empfangen, rufen Sie den Sender an und bitten Sie ihn, das Fax mit einer niedrigeren Auflösung erneut zu senden. Wenn Sie das Fax übertragen, verringern Sie die Auflösung und übertragen Sie das Fax erneut. Informationen zum Ändern der Standardeinstellungen finden Sie unter "Faxeinstellungen [ändern" auf Seite 291.](#page-290-0)
- ❏ Prüfen Sie, ob die Telefonverbindung schlecht ist. Bei einer schlechten Telefonverbindung verlangsamen das Produkt und das Empfangs-Faxgerät die Übertragung, um Fehler zu korrigieren. Legen Sie auf und starten Sie die Faxübertragung neu. Wenn das Problem damit nicht behoben werden kann, lassen Sie die Telefonleitung durch das Fernsprechunternehmen prüfen.

## *Es wird ein leeres Blatt Papier ausgegeben, obwohl eine Vorlage im automatischen Vorlageneinzug eingelegt ist.*

Prüfen Sie, ob der ADF oder die ADF-Abdeckung fest geschlossen ist.

# *Die Zeiteinstellung ist falsch*

Die Zeiteinstellung wird unter Umständen zurückgesetzt, wenn das Produkt längere Zeit ausgeschaltet ist. Stellen Sie die Zeit erneut in Zeiteinstellung im Menü Setup ein. Weitere Anweisungen hierzu finden Sie im Abschnitt Anhang, "Menü [Setup verwenden,"](#page-323-0).

# *Probleme beim Drucken*

### *Im gescannten Bild erscheinen schwarze senkrechte Linien oder das Bild ist ganz schwarz.*

Stellen Sie sicher, dass die Transportsicherung auf der linken Seite des Vorlagenglases in der  $\bigcap$  gelösten Stellung ist. Die Transportsicherung muss sich, außer beim Transportieren des Gerätes, immer in der  $\bigcap$  gelösten Stellung befinden. unter ["Scaneinstellungen" auf Seite 343](#page-342-0).

#### *Der gescannte Bereich passt nicht.*

Stellen Sie sicher, dass die Transportsicherung auf der linken Seite des Vorlagenglases in der  $\bigcap$  gelösten Stellung ist. Die Transportsicherung muss sich, außer beim Transportieren des Gerätes, immer in der  $\bigcap$  gelösten Stellung befinden. unter ["Scaneinstellungen" auf Seite 343](#page-342-0).

#### *Faxe werden nicht oder nicht einwandfrei gedruckt*

Vergewissern Sie sich, dass Medien im MZ-Papierfach oder in der Papierkassette vorhanden sind. Falls nicht, legen Sie Medien in das MZ-Papierfach oder in die Papierkassette ein. Faxe, die empfangen werden, während kein Papier im Produkt vorhanden ist, werden gespeichert und gedruckt, wenn Papier nachgelegt wurde.

# *Empfangene Faxe sind zu hell oder nur auf der Hälfte der Seite gedruckt*

Prüfen Sie, ob der Toner während des Faxempfangs zu Ende gegangen ist. Das Produkt speichert bis zu 10 der zuletzt gedruckten Faxe. Ersetzen Sie die Tonerpatrone. unter ["Tonerpatrone ersetzen" auf Seite 381.](#page-380-0)

# *Berichte werden nicht richtig gedruckt*

Wenn ein Übertragungsbericht oder Aktivitätsbericht nicht richtig gedruckt wird, probieren Sie eine oder mehrere der folgenden Lösungen.

- ❏ Überprüfen Sie die Treibereinstellungen sowie die Spezifikationen und den Status des Anschlusskabels.
- ❏ Wenn das Produkt über ein Netzwerk angeschlossen ist, wenden Sie sich an den Netzwerkadministrator.

# *Anhang A Kundendienst*

# *Kundendienst*

Wenn dieses Epson-Produkt nicht ordnungsgemäß funktioniert und Sie das Problem nicht mit Hilfe der Informationen zur Fehlerbehebung in der Produktdokumentation lösen können, wenden Sie sich an den Epson-Kundendienst. Im Gesamteuropäischen Garantieschein finden Sie Informationen, wie Sie sich an den EPSON-Kundendienst wenden. Der Kundendienst kann Ihnen schneller helfen, wenn Sie die folgenden Informationen vor dem Anruf bereitlegen:

- ❏ Seriennummer des Produkts (Das Typenschild mit der Seriennummer befindet sich gewöhnlich an der Rückseite des Gerätes.)
- ❏ Produktmodell
- ❏ Softwareversion des Produkts (Klicken Sie auf Info, Systeminfo oder eine ähnliche Schaltfläche in der Produktsoftware.)
- ❏ Marke und Modell Ihres Computers
- ❏ Name und Version des auf Ihrem Computer installierten Betriebssystems.
- ❏ Namen und Versionen der Anwendungssoftware, die Sie mit dem Produkt verwenden

# *Website für technischen Support*

Stellen Sie die Verbindung zu http://www.epson.com her und wählen Sie den Abschnitt Support Ihrer regionalen EPSON-Website, um Zugang zu den neuesten Treibern, häufig gestellten Fragen (FAQ), Handbüchern und sonstigen herunterladbaren Objekten zu erhalten.

Die Internetseite für technischen Support von Epson bietet Ihnen Hilfe bei Problemen, die sich nicht anhand der Informationen zur Problemlösung in der Druckerdokumentation beheben lassen.

# *Anhang B Spezifikationen*

# *Papier*

Epson kann keine Empfehlungen im Hinblick auf einen bestimmten Hersteller bzw. ein bestimmtes Druckmedium aussprechen, da sich die Qualität einer Marke oder eines Druckmediums jederzeit ändern kann. Machen Sie daher immer zuerst ein paar Probeausdrucke, bevor Sie ein Druckmedium in größeren Mengen anschaffen oder große Druckaufträge starten.

# *Verfügbare Papiertypen*

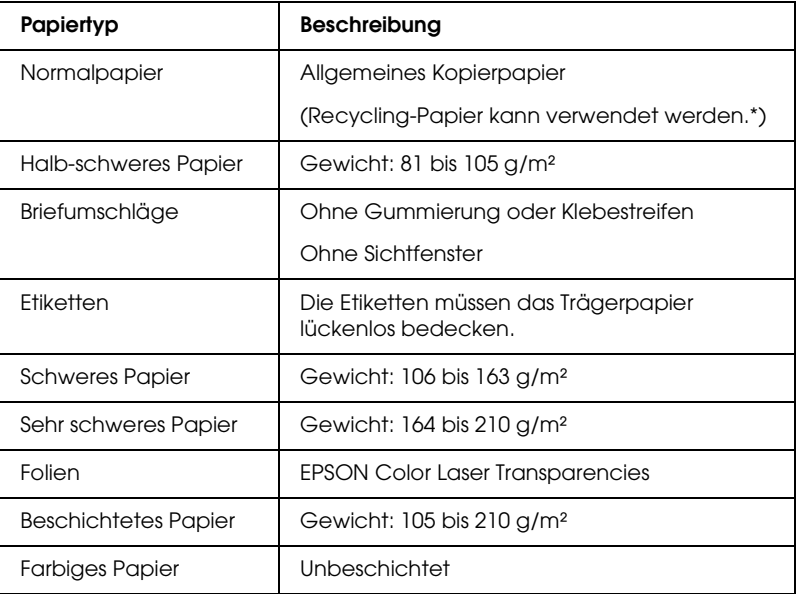

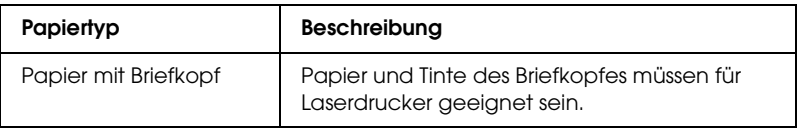

\* Verwenden Sie Recyclingpapier nur bei normalen Temperaturen und normaler Luftfeuchtigkeit. Eine schlechte Papierqualität beeinträchtigt die Druckqualität oder kann Papierstaus und andere Probleme verursachen.

#### *Druckmedien, die Sie nicht verwenden sollten*

Die folgenden Papiersorten dürfen Sie mit diesem Produkt nicht verwenden. Sie können Schäden am Produkt oder Papierstaus verursachen oder die Druckqualität beeinträchtigen:

- ❏ Medien, die für Farblaserdrucker, Farbkopierer oder Tintenstrahldrucker vorgesehen sind
- ❏ Druckmedien, die vorher von anderen Farblaserdruckern, Monochromlaserdruckern, Farbkopiergeräten, Monochromkopiergeräten, Tintenstrahldruckern oder Thermotransferdruckern bedruckt wurden
- ❏ Kohlepapier, Selbstdurchschreibpapier, Thermopapier, druckempfindliches Papier, säurehaltiges Papier oder Papier, das mit Tinte bedruckt ist, die empfindlich auf hohe Temperaturen (ca. 180°C) reagiert
- ❏ Etiketten, die sich leicht vom Trägerpapier lösen oder das Trägerpapier nicht lückenlos bedecken
- ❏ Beschichtetes Papier oder farbiges Papier mit spezieller Beschichtung
- ❏ Papier mit Heftlöchern oder perforiertes Papier
- ❏ Papier mit Klebekante, Heftklammern, Büroklammern oder Klebestreifen
- ❏ Papier, das sich elektrostatisch aufladen kann
- ❏ Feuchtes Papier
- ❏ Papier, mit ungleichmäßiger Papierstärke
- ❏ Extrem schweres oder leichtes Papier
- ❏ Zu glattes oder zu raues Papier
- ❏ Papier mit unterschiedlicher Vorder- und Rückseite
- ❏ Gefaltetes, zerknittertes, gewelltes oder zerrissenes Papier
- ❏ Papier ungewöhnlichen Formats oder Papier, dessen Kanten nicht im rechten Winkel zueinander stehen

# *Druckbarer Bereich:*

4 mm Mindestabstand an allen Rändern. (6 mm Rand auf beiden Seiten von Briefumschlägen im DL-Format)

# *Produkt*

# *Allgemein*

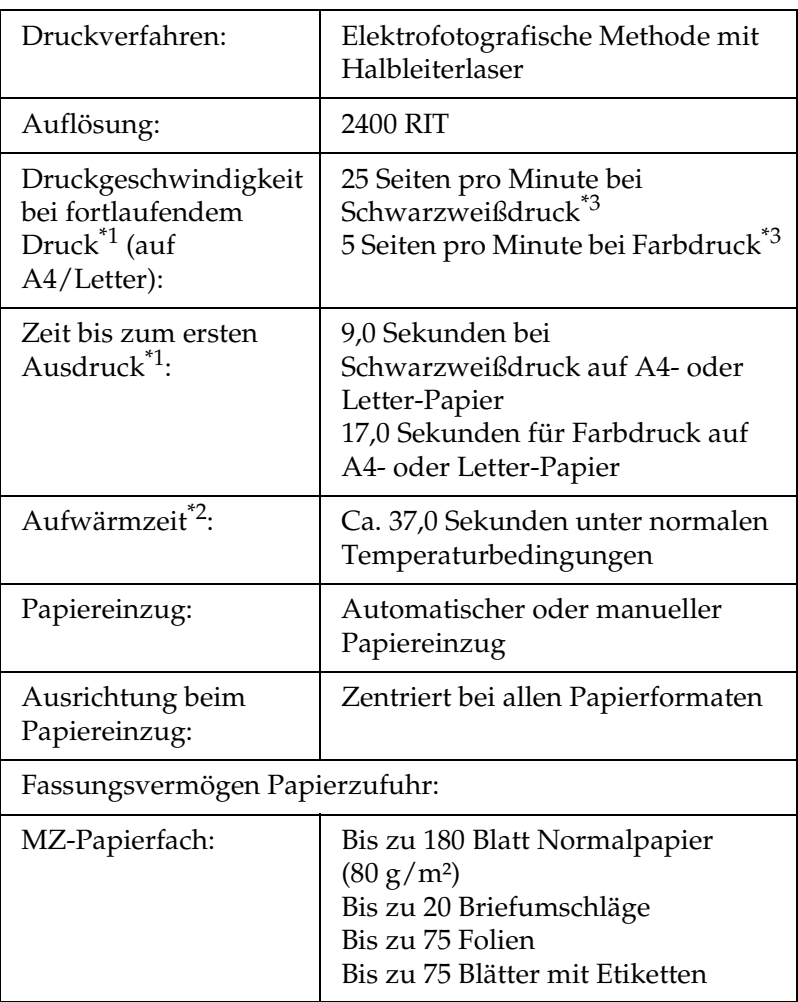

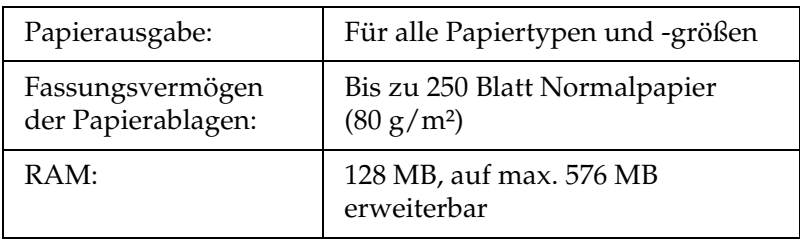

\*1 Die Druckgeschwindigkeit unterscheidet sich je nach Papierquelle und anderen Bedingungen.

\*2 Die Aufwärmzeit variiert entsprechend dem Sonderzubehör.

\*3 Es kann vorkommen, dass das Produkt während des Druckvorgangs automatisch eine Kalibrierung zur Verbesserung der Druckqualität durchführt. Dadurch kann die Druckgeschwindigkeit unter den angegebenen Wert abfallen. Außerdem hält das Produkt abhängig von der Papiergröße unter Umständen kurzzeitig zum Schutz der Fixiereinheit an.

#### *Scanner*

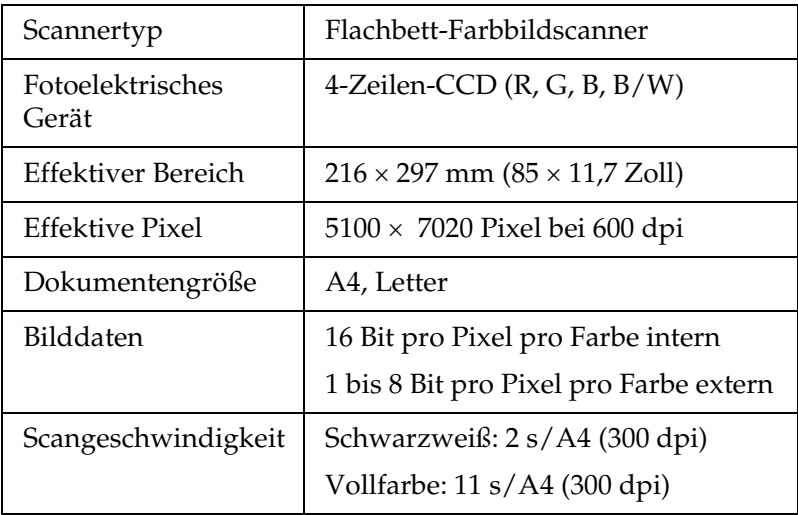

#### *Kopieren*

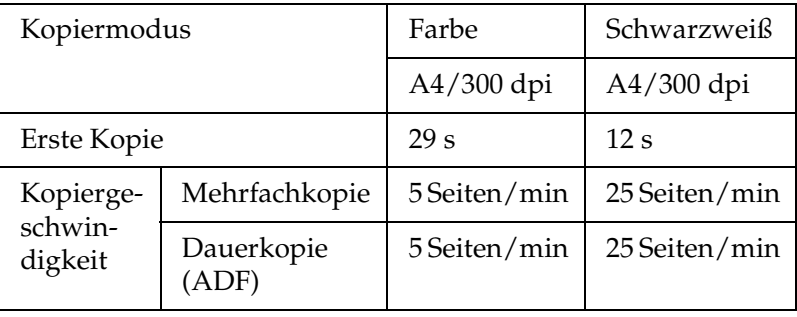

#### *Fax (nur Faxmodell)*

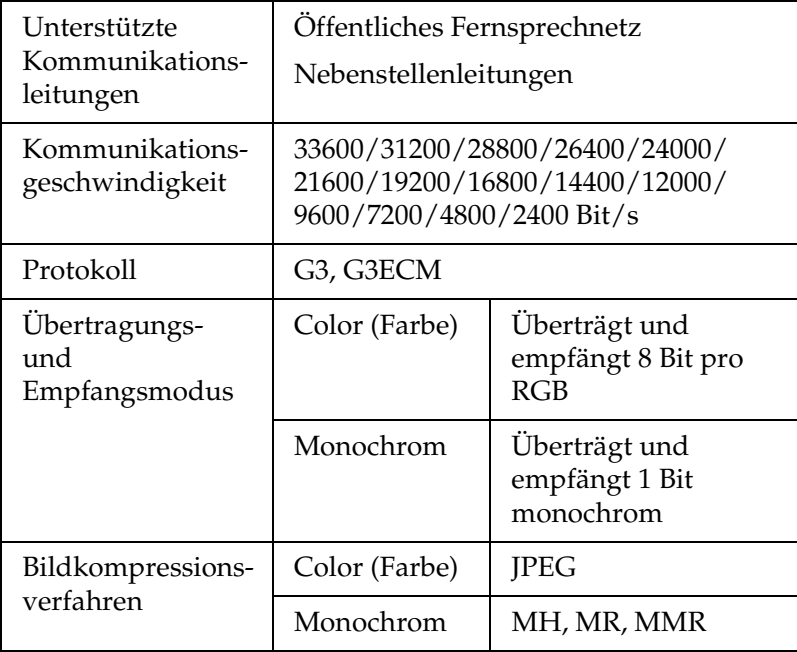

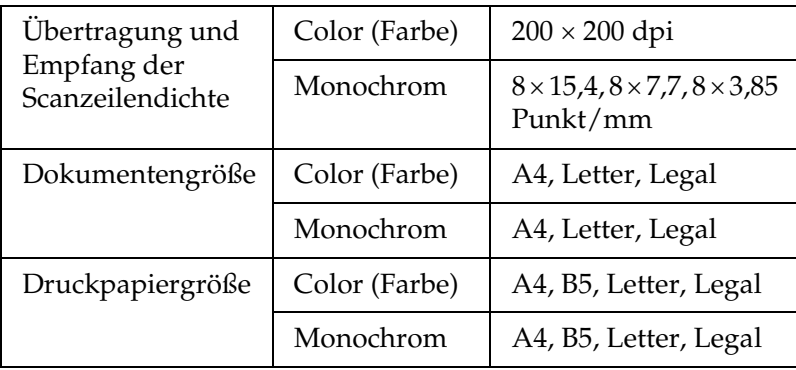

# *Umgebungsbedingungen*

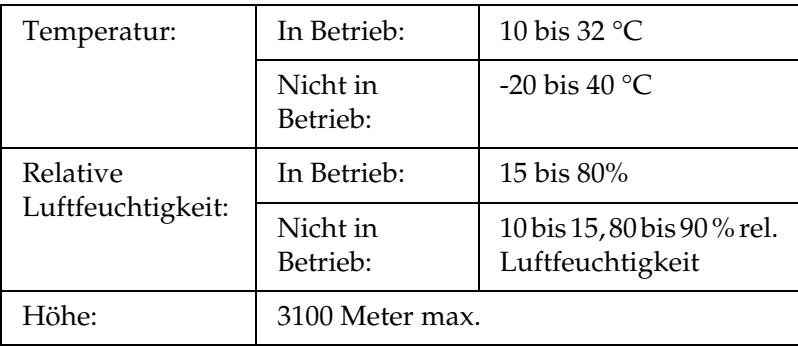

#### *Mechanik*

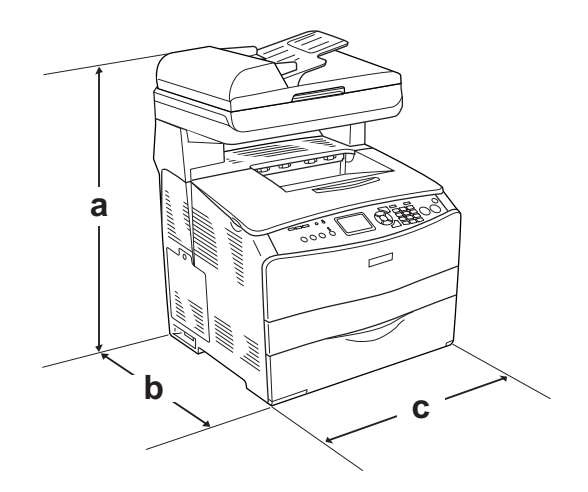

a. EPSON AcuLaser CX11NF/CX11F: 667 mm

EPSON AcuLaser CX11N/CX11: 593 mm

- b. 467 mm
- c. 460 mm

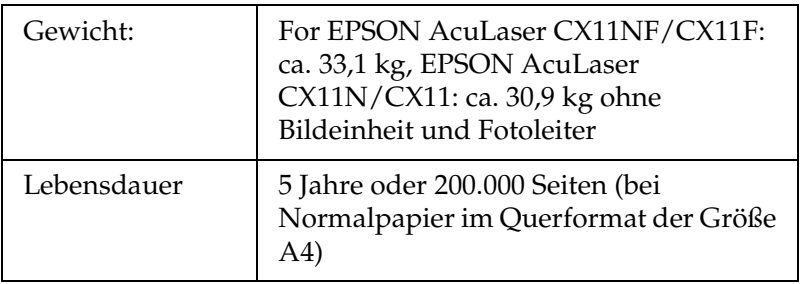

# *Elektrische Anschlusswerte*

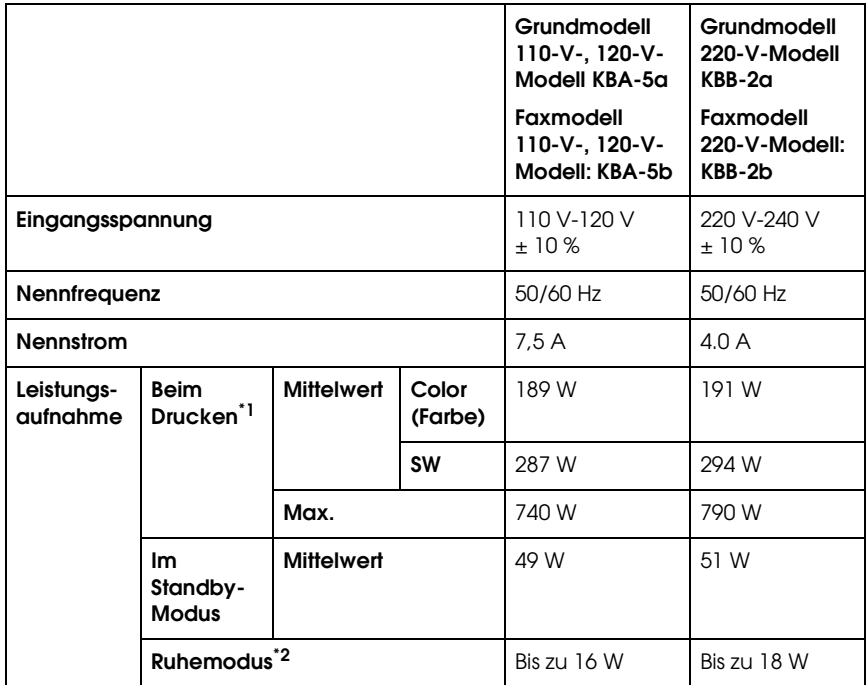

\*1 Mit optionalem Papiermagazin.

\*2 Vollständig ausgesetzt. Entspricht dem Energy-Star-Programm.

# *Normen und Zertifizierungen*

US-Modell:

[Drucker]

Sicherheit UL 60950 CSA Nr. 60950-00

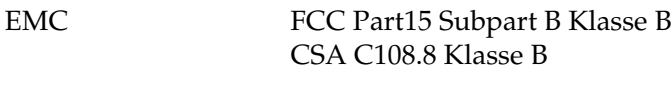

[EU-96] FCC Part 68

Europäisches Modell:

[Drucker] Niederspannungsrichtlinie 73/23/EWG EN 60950 EMV-Richtlinie 89/336/EWG EN 55022 Klasse B EN 61000-3-2 EN 61000-3-3 EN 55024 [EU-96] Faxmodem R&TTE-Richtlinie 1999/5/EG EN 60950 EN 55022 Klasse B EN 55024 TBR21

Wir, Seiko Epson Corporation, erklären hiermit, dass dieses Telekommunikationsgerät Modell EU-96 den wesentlichen Anforderungen und anderen relevanten Bestimmungen der Richtlinie 1999/5/EC entspricht.

Zur ausschließlichen Verwendung in: Österreich, Belgien, Tschechien, Dänemark, Finnland, Frankreich, Deutschland, Griechenland, Ungarn, Irland, Italien, Luxemburg, Niederlande, Norwegen, Polen, Portugal, Spanien, Schweden, Schweiz und UK.

Australisches Modell:

[Drucker] EMV: AS/NZS CISPR22 Klasse B

[EU-96] Faxmodem EMV: AS/NZS CISPR22 Klasse B Sicherheit: AS/NZS 60950 Telecom: AS/ACIF S002

#### *Laserstrahlung*

Dieses Produkt entspricht der Klassifikation für Lasergeräte der Klasse 1 nach den Strahlungsrichtlinien des U.S. Department of Health and Human Services (DHHS) gemäß dem Radiation Control for Health and Safety Act von 1968 (Gesetz zur Strahlungsregulierung für Gesundheit und Sicherheit). Hiermit ist gewährleistet, dass vom Produkt keine gefährliche Laserstrahlung ausgeht.

Da die vom Laser ausgehende Strahlung vollständig durch Gehäuse und Abdeckungen abgeschirmt wird, kann der Laserstrahl während der Bedienung des Druckers nicht nach außen dringen.

#### *CDRH-Richtlinien*

Das Center for Devices and Radiological Health (CDRH) der U.S. Food and Drug Administration hat am 2. August 1976 Bestimmungen für Laserprodukte eingeführt. Diese Bestimmungen sind für alle in den Vereinigten Staaten auf dem Markt befindlichen Produkte verbindlich. Die Erfüllung der CDRH-Richtlinien wird durch die folgende Kennzeichnung bestätigt, die für alle in den Vereinigten Staaten auf dem Markt befindlichen Laserprodukte vorgeschrieben ist.

> This laser product conforms to the applicable requirement of 21 CFR Chapter I, subchapter J.

SEIKO EPSON CORP. Hirooka Office 80 Hirooka, Shiojiri-shi, Nagano-ken, Japan

# *Schnittstellen*

#### *USB-Schnittstelle*

USB 2.0 Hochgeschwindigkeitsmodus

#### *Hinweis:*

- ❏ *Die USB-Schnittstelle wird nur von Computern mit USB-Anschluss und den Betriebssystemen Mac OS X bzw. Windows XP, Me, 98, 2000 oder Server 2003 unterstützt.*
- ❏ *Der Computer muss USB 2.0 unterstützen, um diese Schnittstelle zu verwenden.*
- ❏ *Da USB 2.0 uneingeschränkt kompatibel mit USB 1.1 ist, kann USB 1.1 als Schnittstelle verwendet werden.*
- ❏ *USB 2.0 kann für die Betriebssysteme Windows XP, 2000 und Server 2003 eingesetzt werden. Verwenden Sie für die Betriebssysteme Windows Me und 98 die Schnittstelle USB 1.1.*

# *Ethernet-Schnittstelle*

Verwenden Sie ein vollständig abgeschirmtes, verdrilltes Schnittstellenkabel (IEEE 802.3 100BASE-TX/10 BASE-T) mit RJ45-Anschluss.

#### *Hinweis:*

- ❏ *NetWare-Warteschlangendruck wird nicht unterstützt.*
- ❏ *Die Ethernet-Schnittstelle ist abhängig vom Produktmodell unter Umständen nicht verfügbar.*
# *Optionen und Verbrauchsmaterialien*

## *Optionales 500-Blatt-Zusatzpapiermagazin*

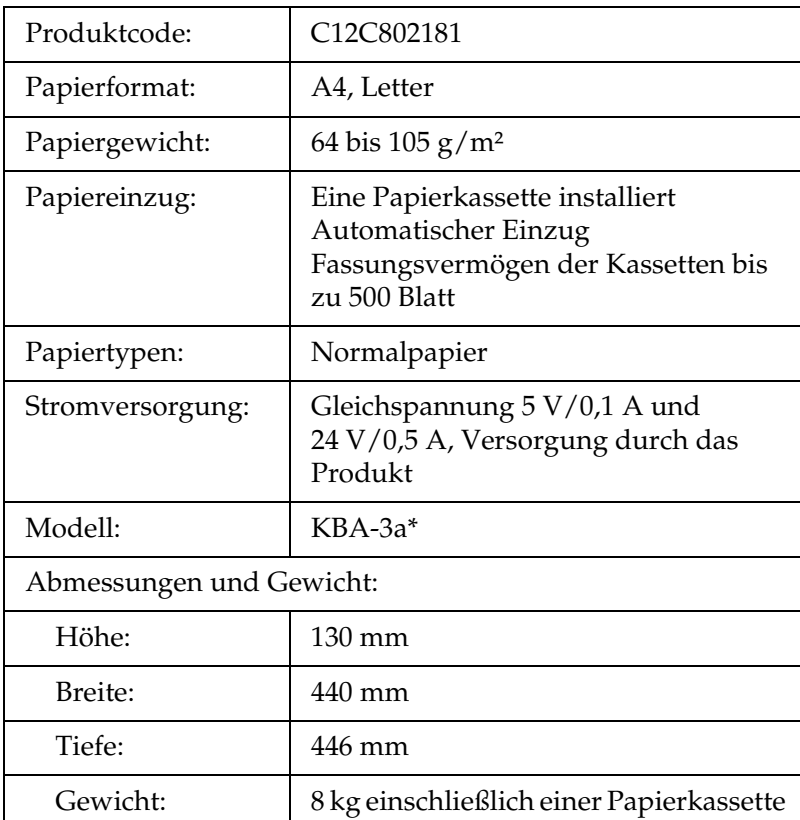

\* Dieses Produkt entspricht den CE-Normen, die in Übereinstimmung mit den Anforderungen der EG-Richtlinie 89/336/EWG stehen.

# *Speichermodule*

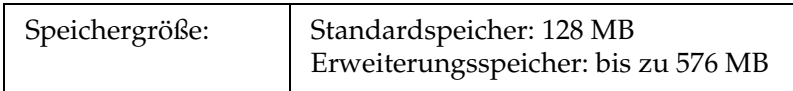

## *Tonerpatrone*

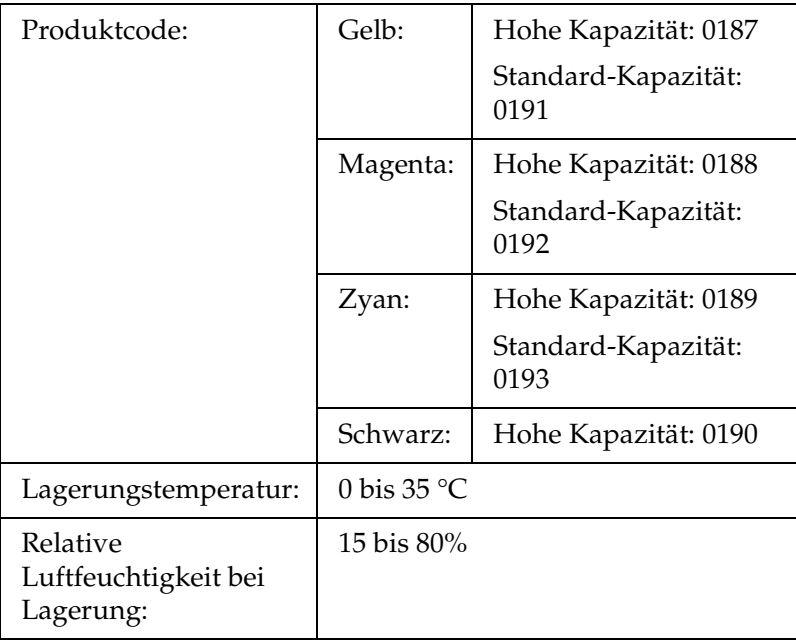

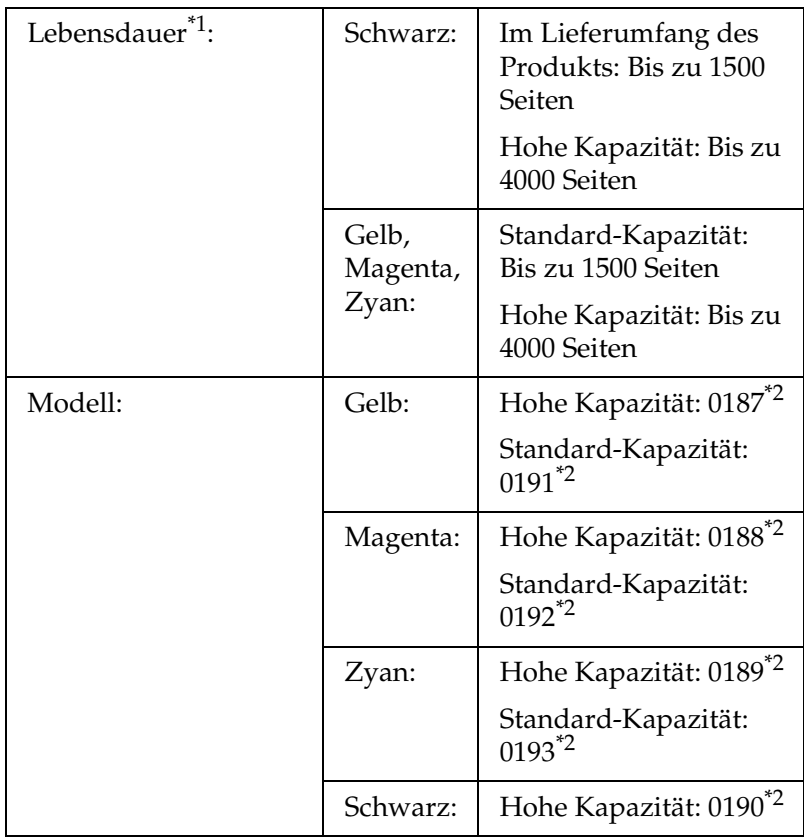

\*1 Durchschnittsangaben bei Papiergröße A4, fortlaufender Druck und 5 % Flächendeckung. Auch bei den Druckbedingungen Papiergröße A4, fortlaufender Druck und weniger als 5 % Flächendeckung kann die Lebensdauer aufgrund von anderen Bedingungen kürzer sein.

\*2 Dieses Produkt entspricht den CE-Normen, die in Übereinstimmung mit den Anforderungen der EG-Richtlinie 89/336/EWG stehen.

Die Anzahl an Seiten, die Sie mit den Tonerpatronen drucken können, unterscheidet sich je Art des Drucks.

## *Fotoleiter*

| Produktcode:                                  | 1104                                                                                                    |
|-----------------------------------------------|----------------------------------------------------------------------------------------------------|
| Lagerungstemperatur:                          | 0 bis $35^{\circ}$ C                                                                                                    |
| Relative<br>Luftfeuchtigkeit bei<br>Lagerung: | 15 bis 80%                                                                                                    |
| Lebensdauer <sup>*1</sup> :                   | 14.000 Seiten bei 5 $\%$<br>Flächendeckung, Farbe und<br>Schwarz stehen pro Seite in einem<br>Verhältnis von zwei zu ein, zwei<br>Seiten pro Auftrag. |
|                                               | 42.000 Seiten bei ununterbrochenem<br>Druck, bei 5 % Flächendeckung und<br>Schwarzweißdruck.                                                          |
|                                               | 20.900 Seiten bei 5 %<br>Flächendeckung,<br>Schwarzweißdruck und einer Seite<br>pro Auftrag.                                                          |
|                                               | 10.500 Seiten bei ununterbrochenem<br>Druck, 5 % Flächendeckung und<br>Farbdruck.                                                                     |
|                                               | 10.500 Seiten bei 5 %<br>Flächendeckung, Farbdruck und<br>einer Seite pro Auftrag.                                                                    |
| Modell:                                       | $1104^{*2}$                                                                                                    |

<sup>\*1</sup> Durchschnittsangaben bei Papiergröße A4, fortlaufender Druck und 5 % Flächendeckung. Auch bei fortlaufendem Druck auf Papier der Größe A4 bei 5 % Flächendeckung kann die Lebensdauer kürzer sein. Die Gründe dafür sind häufiges Warmlaufen oder Ein- und Ausschalten des Produkts, eine Flächendeckung über 5 % oder häufiges Drucken auf Briefumschläge, Etiketten, dickes Papier oder Folien.

<sup>\*2</sup> Dieses Produkt entspricht den CE-Normen, die in Übereinstimmung mit den Anforderungen der EG-Richtlinie 89/336/EWG stehen.

Die Anzahl Seiten, die Sie mit einem Fotoleiter drucken können, unterscheidet sich je nach dem Druckverfahren.

# *Anhang C Arbeiten mit Schriften*

# *EPSON-BarCode-Schriften (nur unter Windows)*

<span id="page-509-0"></span>Mit den EPSON-BarCode-Schriften können Sie einfach und schnell viele verschiedene Barcode-Typen erstellen und ausdrucken.

Normalerweise ist das Erstellen von Barcodes eine aufwändige und mühsame Arbeit, bei der Sie zusätzlich zu den Barcode-Zeichen selbst auch noch verschiedene Befehlscodes wie z. B. "Start Bar", "Stop Bar" und "OCR-B" definieren müssen. Die EPSON-BarCode-Schriften fügen diese Codes automatisch hinzu. Dies ermöglicht Ihnen das Ausdrucken von Barcodes, die mit zahlreichen Barcode-Standards übereinstimmen.

EPSON-BarCode-Schriften unterstützen folgende Barcode-Typen:

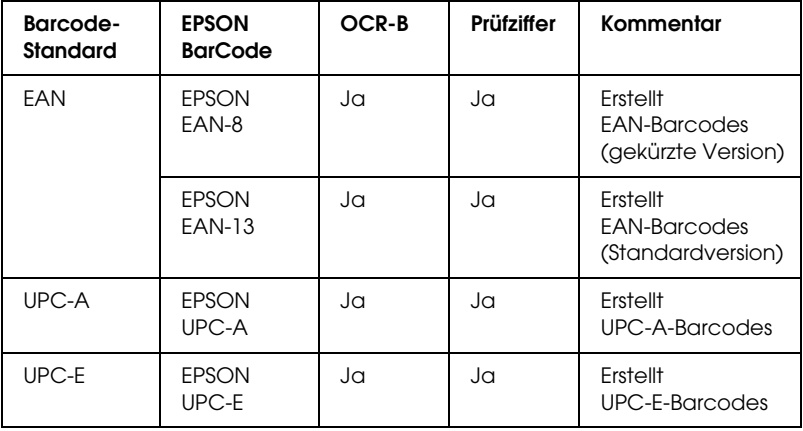

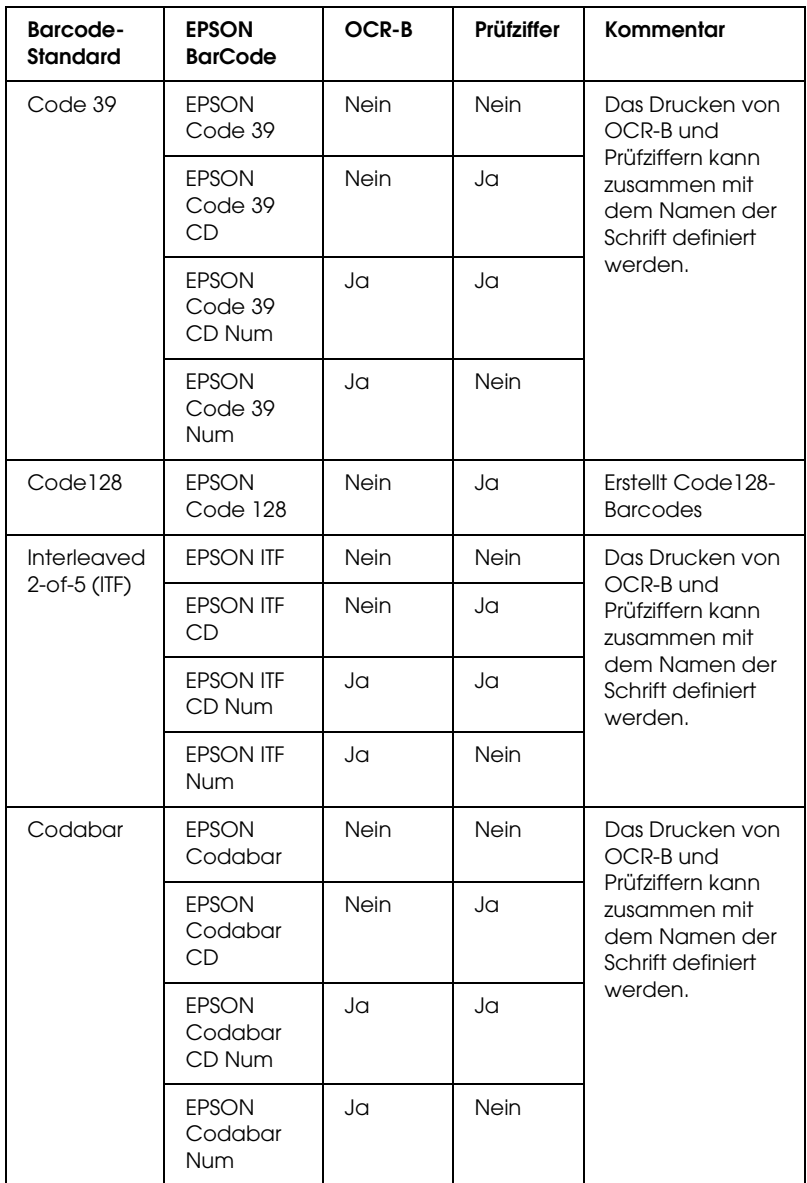

## *Systemvoraussetzungen*

Ihr Computer muss folgende Systemvoraussetzungen erfüllen, um die EPSON-BarCode-Schriften verwenden zu können:

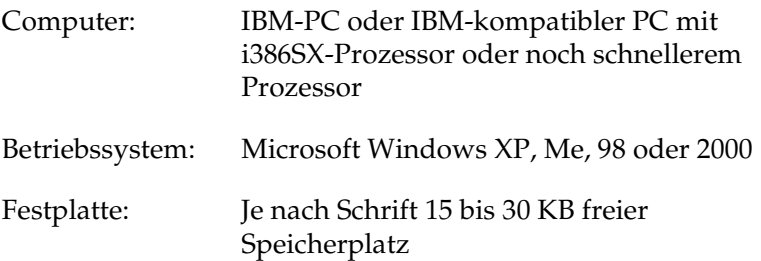

### *Hinweis:*

*EPSON-BarCode-Schriften können nur mit EPSON-Druckertreibern verwendet werden.*

## *Installieren von EPSON-BarCode-Schriften*

Gehen Sie folgendermaßen vor, um EPSON-BarCode-Schriften zu installieren: Im Folgenden wird die Installation unter Windows 98 beschrieben. Die Installation unter anderen Windows-Betriebssysteme ist fast identisch.

- 1. Stellen Sie sicher, dass das Produkt ausgeschaltet ist und Windows auf dem Computer ausgeführt wird.
- 2. Legen Sie die Software-CD-ROM in das CD-ROM-Laufwerk ein.

### *Hinweis:*

❏ *Wenn das Fenster zur Auswahl der Sprache angezeigt wird, wählen Sie Ihr Land aus.*

- ❏ *Wenn das Fenster des EPSON-Installationsprogramms nicht automatisch angezeigt wird, doppelklicken Sie auf das Symbol*  My Computer *(Arbeitsplatz), klicken Sie mit der rechten Maustaste auf das Symbol* CD-ROM *und klicken Sie im daraufhin eingeblendeten Menü auf* OPEN *(Öffnen). Doppelklicken Sie anschließend auf die Datei* Epsetup.exe*.*
- 3. Klicken Sie auf Continue (Weiter). Wenn der Software-Lizenzvertrag angezeigt wird, lesen Sie die Erklärung und klicken auf Agree (Annehmen).
- 4. Klicken Sie auf Benutzer-Installation.
- 5. Klicken Sie im angezeigten Dialogfeld auf Local (Lokal).

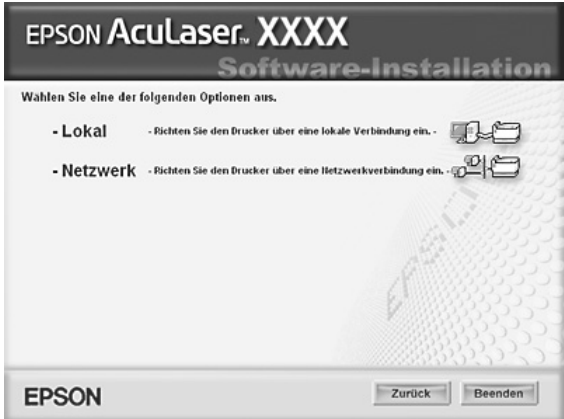

- 6. Klicken Sie auf Custom (Benutzerdefiniert).
- 7. Aktivieren Sie das Kontrollkästchen EPSON BarCode Font (EPSON-BarCode-Schrift), und klicken Sie auf Install (Installieren). Folgen Sie anschließend den Anweisungen am Bildschirm.
- 8. Wenn die Installation abgeschlossen ist, klicken Sie auf Exit (Beenden).

Die EPSON-BarCode-Schriften sind jetzt auf Ihrem Computer installiert.

## *Drucken mit EPSON-BarCode-Schriften*

<span id="page-513-0"></span>Gehen Sie folgendermaßen vor, um Barcodes mit den EPSON-BarCode-Schriften zu erstellen und auszudrucken. Im Folgenden wird das Verfahren für das Programm Microsoft WordPad erklärt. Das Verfahren für andere Anwendungen kann etwas von diesem Beispiel abweichen.

1. Öffnen Sie ein Dokument in Ihrer Anwendung, und geben Sie die Zeichen ein, die Sie in einen Barcode konvertieren möchten.

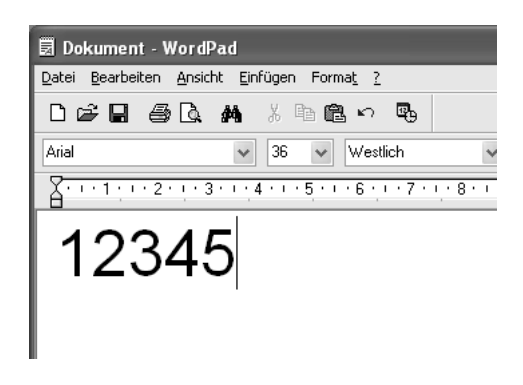

2. Markieren Sie die Zeichen und wählen Sie anschließend im Menü Format die Option Font (Schriftart) aus.

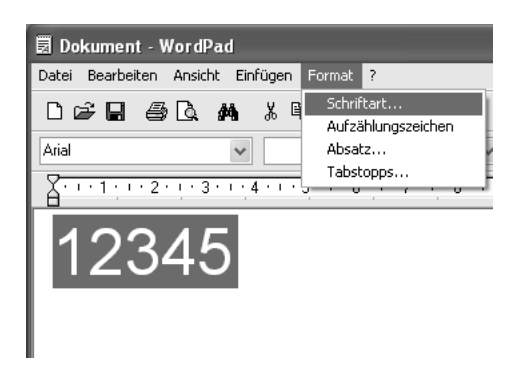

3. Wählen Sie die gewünschte EPSON-Barcode-Schrift aus, legen Sie den Schriftgrad fest und klicken Sie auf die Schaltfläche OK.

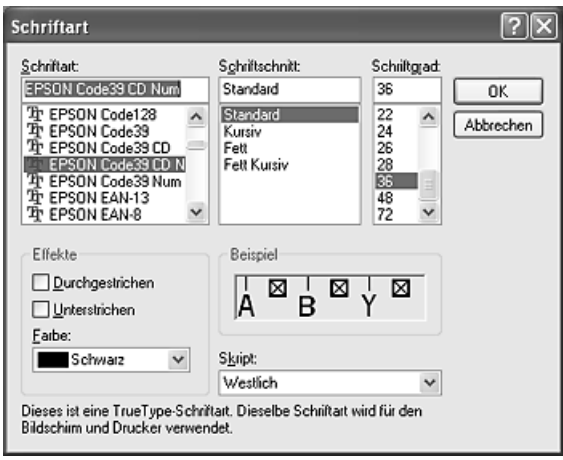

### *Hinweis:*

*Wenn Sie unter Windows XP oder 2000 arbeiten, können Sie zum Drucken von Barcodes nur Schriften mit einem Schriftgrad von maximal 96 Punkt verwenden.*

4. Die markierten Zeichen werden als Barcodes angezeigt, ähnlich den in der folgenden Abbildung dargestellten Zeichen.

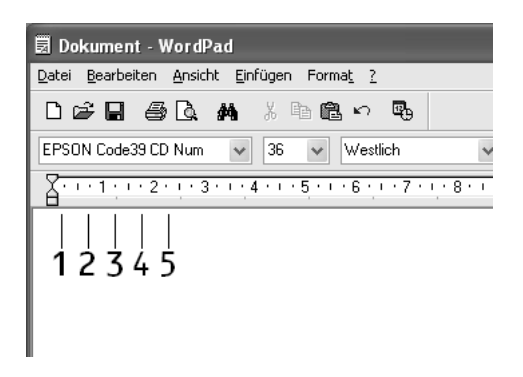

5. Wählen Sie im Menü File (Datei) den Befehl Print (Drucken) aus, wählen Sie anschließend Ihr EPSON-Produkt aus und klicken Sie auf Properties (Eigenschaften). Nehmen Sie die folgenden Druckertreiber-Einstellungen vor. Dieses Produkt ist ein Host-basiertes Farbprodukt. Beachten Sie den Abschnitt "Farb-Druckertreiber (Host-basiert)" in der folgenden Tabelle.

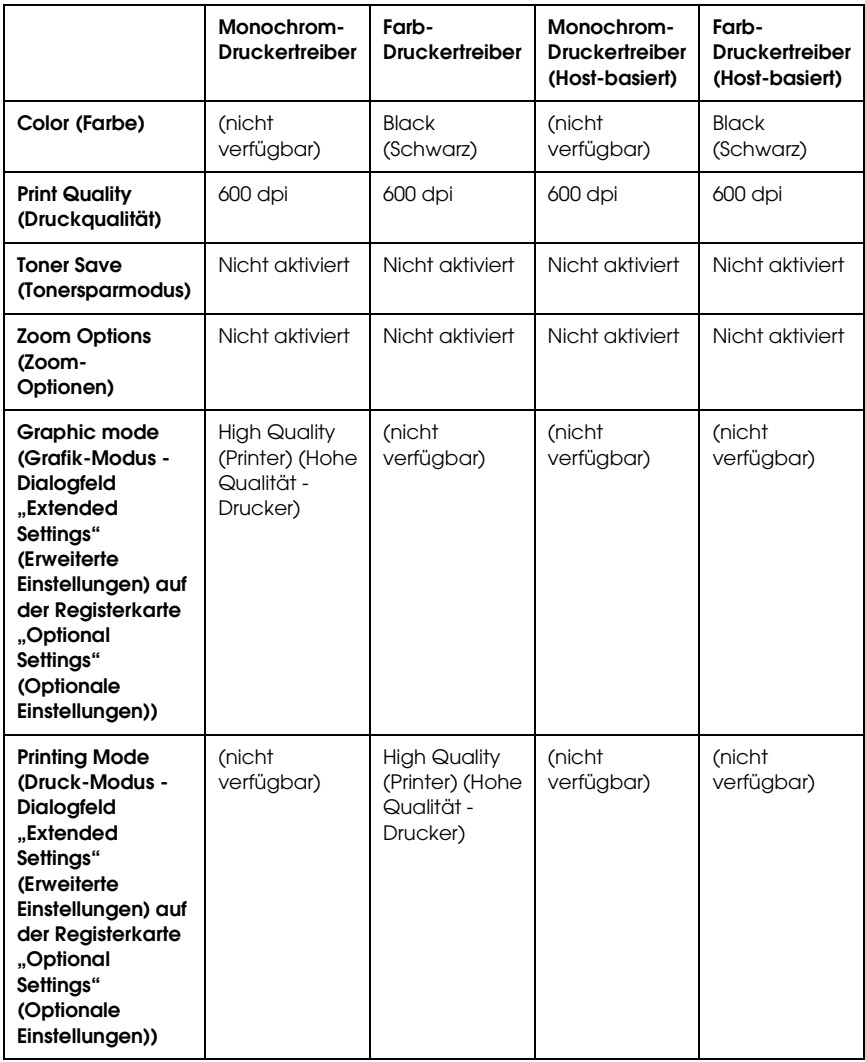

6. Klicken Sie auf die Schaltfläche OK, um den Barcode zu drucken.

### *Hinweis:*

*Wenn die Zeichenfolge des Barcodes fehlerhaft ist (z. B. aufgrund falscher Daten), wird der Barcode so ausgedruckt, wie er am Bildschirm angezeigt wird, kann jedoch von einem Barcode-Lesegerät nicht erkannt werden.*

## *Hinweise zur Eingabe und Formatierung von Barcodes*

Beachten Sie die folgenden Hinweise zum Eingeben und Formatieren von Barcode-Zeichen:

- ❏ Wenden Sie keine Schattierungen oder spezielle Zeichenformatierungen an, wie z. B. fett, kursiv oder unterstrichen.
- ❏ Drucken Sie Barcodes nur in schwarzweiß aus.
- ❏ Wenn Zeichen gedreht werden sollen, dürfen nur Rotationswinkel von 90°, 180° und 270° definiert werden.
- ❏ Deaktivieren Sie alle automatischen Zeichen- und Wortabstandseinstellungen in Ihrer Anwendung.
- ❏ Verwenden Sie keine Funktionen in Ihrer Anwendung, die die Größe der Zeichen nur in horizontaler bzw. vertikaler Richtung ändern.
- ❏ Deaktivieren Sie alle automatischen Korrekturfunktionen für Rechtschreib- und Grammatikprüfung, Abstandseinstellungen usw.
- ❏ Um Barcodes leichter von anderem Text Ihres Dokuments unterscheiden zu können, aktivieren Sie die Anzeige von Steuerzeichen, wie z. B. Absatzmarken oder Tabstopps, in Ihrer Anwendung.
- ❏ Da Sonderzeichen wie "Start Bar" und "Stop Bar" bei der Auswahl einer EPSON-Barcode-Schrift hinzugefügt werden, kann der Barcode mehr Zeichen als ursprünglich eingegeben enthalten.
- ❏ Ein optimales Ergebnis erreichen Sie, wenn Sie nur die im Abschnitt ["BarCode-Schriften-Spezifikationen" auf Seite 518](#page-517-0) empfohlenen Schriftgrade für die von Ihnen ausgewählte EPSON-Barcode-Schrift verwenden. Barcodes in anderen Schriftgraden können von einigen Barcode-Lesegeräten möglicherweise nicht erkannt werden.

### *Hinweis:*

*Je nach Druckdichte, Qualität und Farbe des Druckmediums können die Barcodes von einigen Barcode-Lesegeräten möglicherweise nicht erkannt werden. Drucken Sie eine Probeseite aus und vergewissern Sie sich, dass der Barcode lesbar ist, bevor Sie größere Druckaufträge starten.*

## <span id="page-517-0"></span>*BarCode-Schriften-Spezifikationen*

Dieser Abschnitt enthält nähere Informationen zu den Zeicheneingabespezifikationen für jede EPSON-BarCode-Schrift.

## *EPSON EAN-8*

- ❏ EAN-8 ist eine 8-stellige gekürzte Version des EAN-Barcode-Standards.
- ❏ Da die Prüfziffer automatisch hinzugefügt wird, können nur 7 Zeichen eingegeben werden.

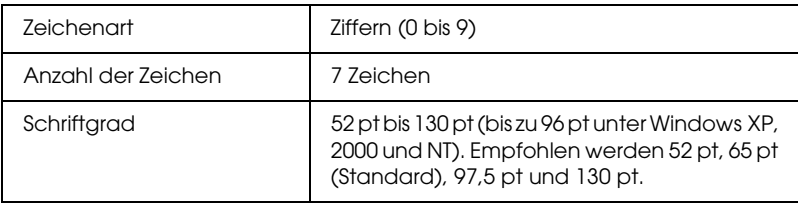

- ❏ Linker/rechter Rand
- ❏ Start/Stopp-Zeichen
- ❏ Trennzeichen
- ❏ Prüfziffer
- ❏ OCR-B

### **Druckmuster**

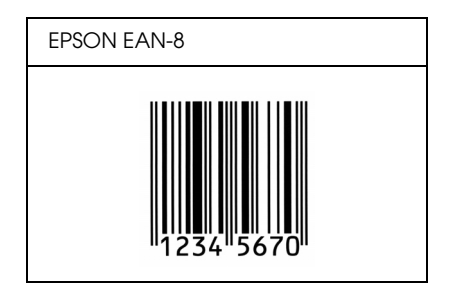

## *EPSON EAN-13*

- ❏ EAN-13 ist die 13-stellige Standardversion des EAN-Barcodes.
- ❏ Da die Prüfziffer automatisch hinzugefügt wird, können nur 12 Zeichen eingegeben werden.

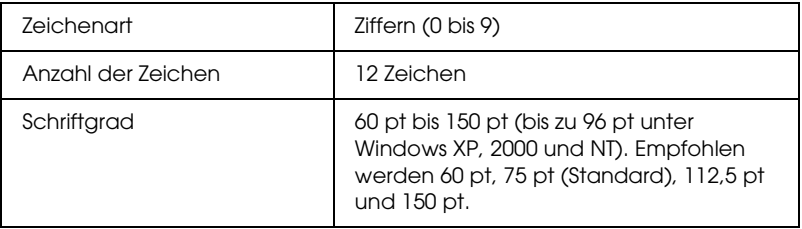

- ❏ Linker/rechter Rand
- ❏ Start/Stopp-Zeichen
- ❏ Trennzeichen
- ❏ Prüfziffer
- ❏ OCR-B

### **Druckmuster**

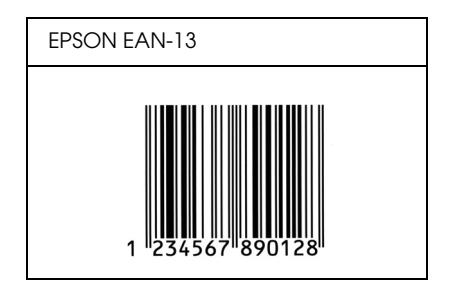

## *EPSON UPC-A*

- ❏ UPC-A ist der im American Universal Product Code (Handbuch der UPC-Symbole und Spezifikationen) definierte Standard-Barcode.
- ❏ Es werden nur reguläre UPC-Codes unterstützt. Zusätzliche Codes werden nicht unterstützt.

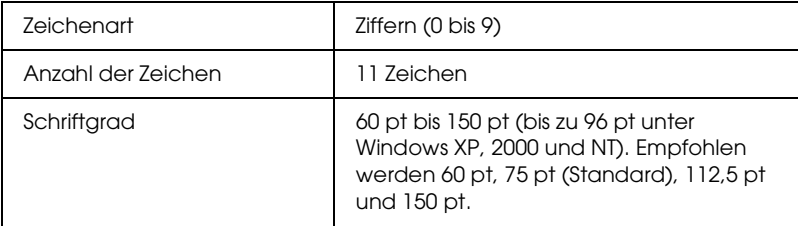

- ❏ Linker/rechter Rand
- ❏ Start/Stopp-Zeichen
- ❏ Trennzeichen
- ❏ Prüfziffer
- ❏ OCR-B

### **Druckmuster**

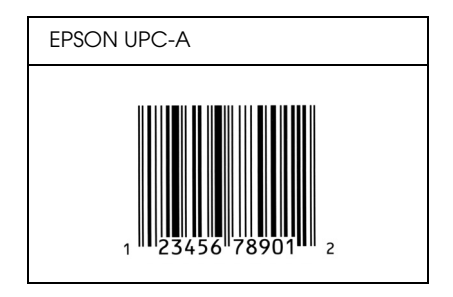

## *EPSON UPC-E*

❏ UPC-E ist der im American Universal Product Code (Handbuch der UPC-Symbole und Spezifikationen) definierte UPC-A-Barcode mit Nullunterdrückung (löscht überflüssige Nullen).

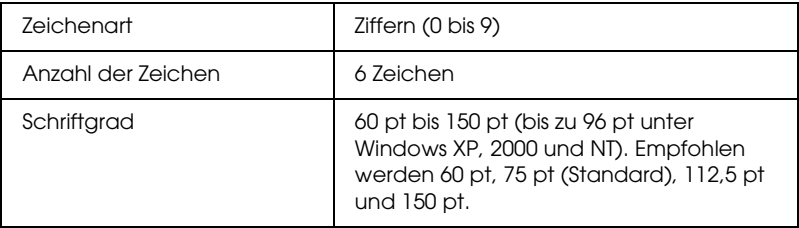

- ❏ Linker/rechter Rand
- ❏ Start/Stopp-Zeichen
- ❏ Prüfziffer
- ❏ OCR-B
- ❏ Die Ziffer "0"

### **Druckmuster**

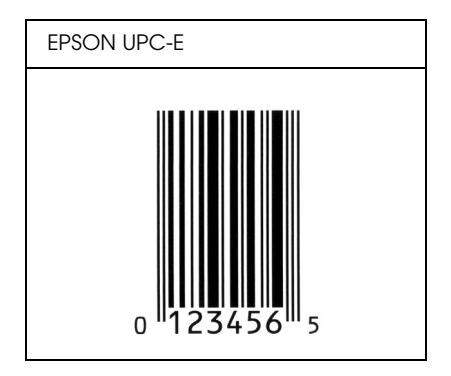

## *EPSON Code 39*

- ❏ Es stehen vier Code-39-Schriften zur Verfügung, bei denen Sie die automatische Eingabe von Prüfziffern und OCR-B aktivieren bzw. deaktivieren können.
- ❏ In Übereinstimmung mit dem Code-39-Standard wird die Höhe des Barcodes automatisch auf mindestens 15 % seiner Gesamtlänge eingestellt. Es ist daher wichtig, mindestens eine Leerstelle zwischen dem Barcode und dem umgebenden Text zu lassen, um Überlappungen zu vermeiden.
- ❏ Leerzeichen in Code-39-Barcodes sollten als Unterstrich "\_" eingegeben werden.

❏ Wenn Sie zwei oder mehr Barcodes in einer Zeile ausdrucken, trennen Sie die Barcodes durch einen Tabstopp, oder wählen Sie eine andere Schrift als die Barcode-Schrift aus, und fügen Sie ein Leerzeichen ein. Wird ein Leerzeichen eingegeben, während eine Code-39-Schrift ausgewählt ist, kommt es zu einem fehlerhaften Barcode.

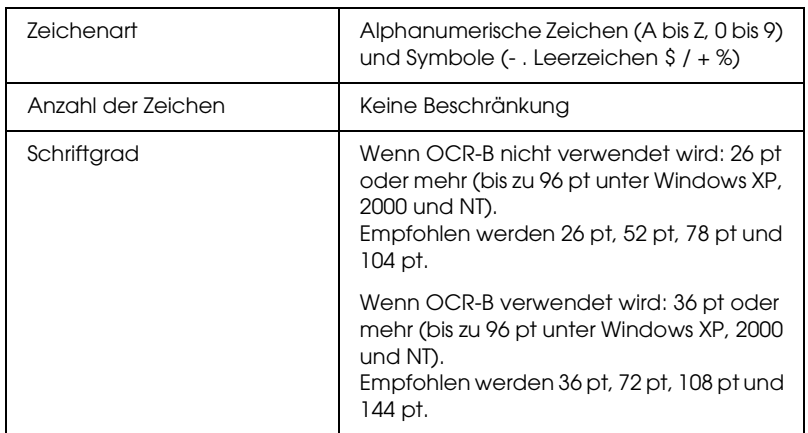

Die folgenden Codes werden automatisch eingefügt und müssen daher nicht manuell eingesetzt werden:

- ❏ Linke/rechte Ruhezone
- ❏ Prüfziffer
- ❏ Startzeichen

## **Druckmuster**

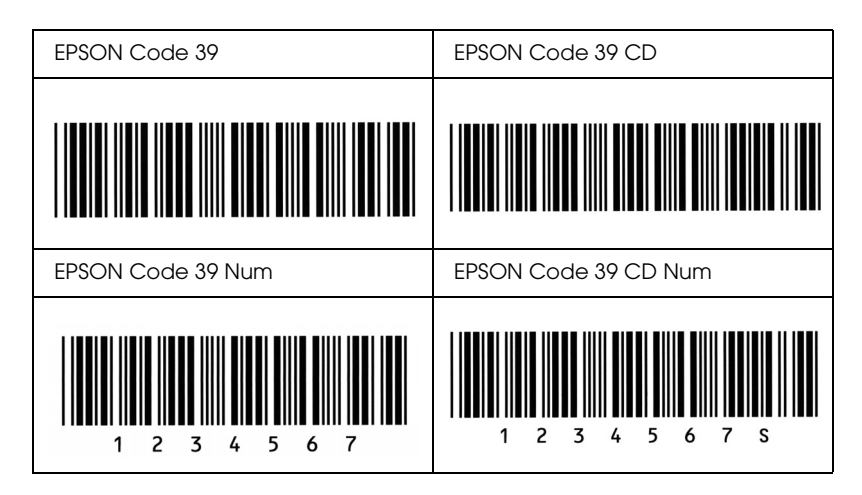

## *EPSON Code 128*

- ❏ Code-128-Schriften unterstützen die Code-Sätze A, B und C. Wird der Code-Satz einer Zeile mit Zeichen in der Mitte der Zeile ändert, wird automatisch ein Konvertierungscode eingefügt.
- ❏ In Übereinstimmung mit dem Code-39-Standard wird die Höhe des Barcodes automatisch auf mindestens 15 % seiner Gesamtlänge eingestellt. Es ist daher wichtig, mindestens eine Leerstelle zwischen dem Barcode und dem umgebenden Text zu lassen, um Überlappungen zu vermeiden.
- ❏ In einigen Anwendungen werden automatisch die Leerzeichen am Ende einer Zeile gelöscht oder mehrere Leerzeichen in Tabulatoren umgewandelt. Barcodes, die Leerzeichen enthalten, werden von solchen Anwendungen möglicherweise nicht korrekt ausgedruckt.

❏ Wenn Sie zwei oder mehr Barcodes in einer Zeile ausdrucken, trennen Sie die Barcodes durch einen Tabstopp, oder wählen Sie eine andere Schrift als die Barcode-Schrift aus, und fügen Sie ein Leerzeichen ein. Wird ein Leerzeichen eingegeben, während eine Code-128-Schrift ausgewählt ist, kommt es zu einem fehlerhaften Barcode.

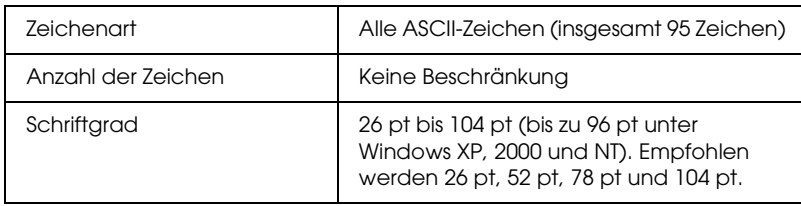

Die folgenden Codes werden automatisch eingefügt und müssen daher nicht manuell eingesetzt werden:

- ❏ Linke/rechte Ruhezone
- ❏ Startzeichen
- ❏ Prüfziffer
- ❏ Code-Satz-Zeichen ändern

### **Druckmuster**

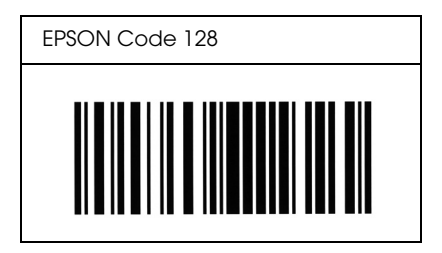

## *EPSON ITF*

- ❏ Die EPSON ITF-Schriften entsprechen dem US-Standard USS Interleaved 2-of-5.
- ❏ Es stehen vier EPSON ITF-Schriften zur Verfügung, bei denen Sie das automatische Einfügen von Prüfziffern und OCR-B aktivieren bzw. deaktivieren können.
- ❏ In Übereinstimmung mit dem Interleaved-2-of-5-Standard wird die Höhe des Barcodes automatisch auf mindestens 15 % seiner Gesamtlänge eingestellt. Es ist daher wichtig, mindestens eine Leerstelle zwischen dem Barcode und dem umgebenden Text zu lassen, um Überlappungen zu vermeiden.
- ❏ Interleaved 2-of-5 behandelt immer zwei Zeichen als einen Satz. Bei einer ungeraden Zeichenanzahl fügen die EPSON ITF-Schriften am Anfang der Zeichenfolge automatisch eine 0 hinzu.

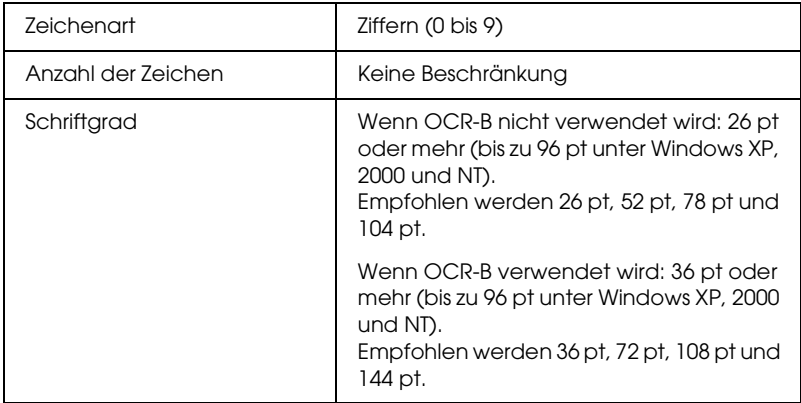

Die folgenden Codes werden automatisch eingefügt und müssen daher nicht manuell eingesetzt werden:

- ❏ Linke/rechte Ruhezone
- ❏ Startzeichen
- ❏ Prüfziffer
- $\Box$  Die Ziffer "0" (wird gegebenenfalls am Anfang einer Zeichenkette hinzugefügt)

### **Druckmuster**

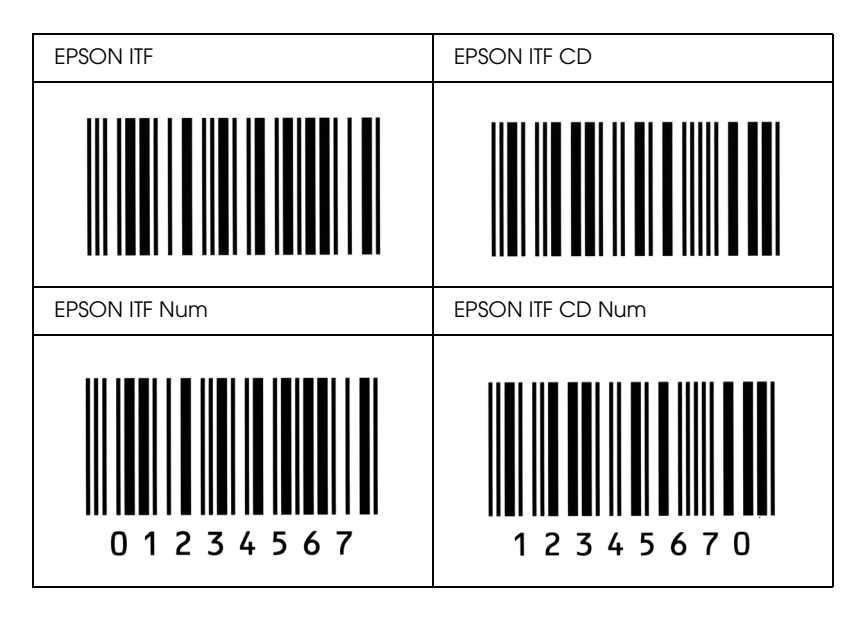

## *EPSON Codabar*

- ❏ Es stehen vier Codabar-Schriften zur Verfügung, bei denen Sie die automatische Eingabe von Prüfziffern und OCR-B aktivieren bzw. deaktivieren können.
- ❏ In Übereinstimmung mit dem Codabar-Standard wird die Höhe des Barcodes automatisch auf mindestens 15 % seiner Gesamtlänge eingestellt. Es ist daher wichtig, mindestens eine Leerstelle zwischen dem Barcode und dem umgebenden Text zu lassen, um Überlappungen zu vermeiden.
- ❏ Wird ein Start- oder Stoppzeichen eingegeben, fügen die Codabar-Schriften automatisch das Komplementärzeichen hinzu.

❏ Wird weder ein Start- noch ein Stoppzeichen eingegeben, werden diese Zeichen automatisch als der Buchstabe *"A"* eingefügt.

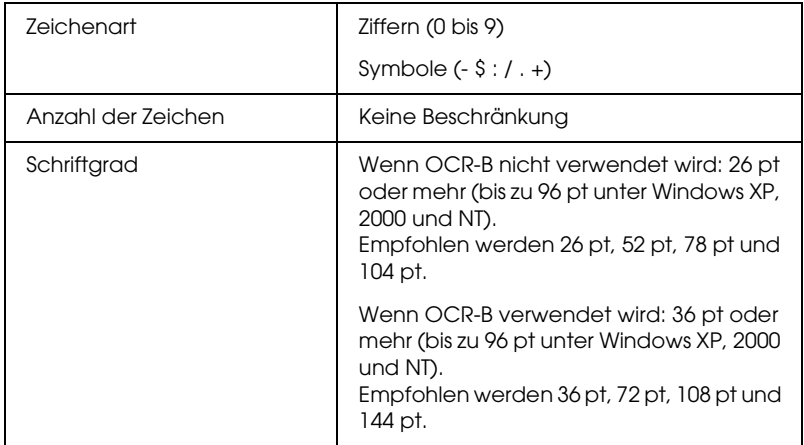

Die folgenden Codes werden automatisch eingefügt und müssen daher nicht manuell eingesetzt werden:

- ❏ Linke/rechte Ruhezone
- ❏ Startzeichen (wenn nicht eingegeben)
- ❏ Prüfziffer

### **Druckmuster**

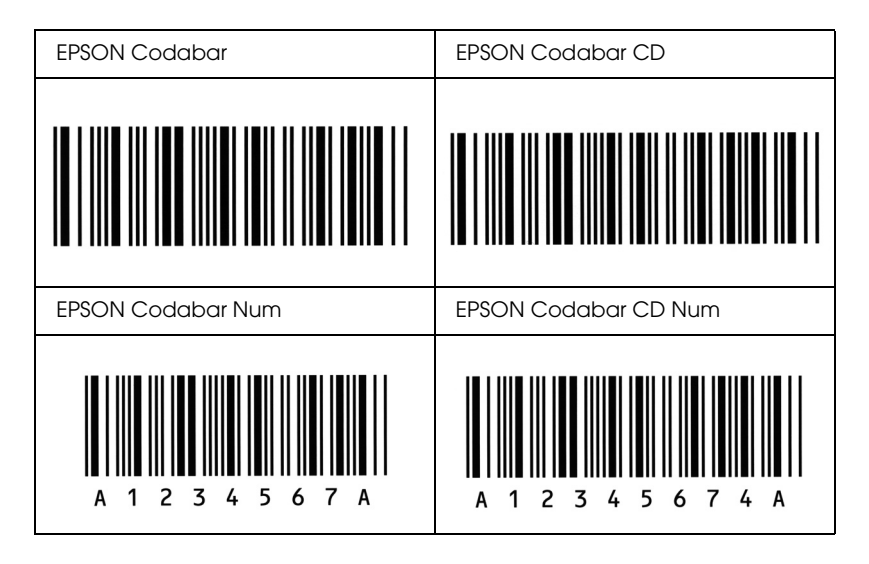

# *Hinweis für Benutzer des Windows XP Service Pack 2*

Wenn Sie zusammen mit diesem Produkt einen Computer mit Windows XP Service Pack 2 einsetzen, befolgen Sie die unten stehenden Schritte, um mit den Tasten am Bedienfeld über eine Netzwerkverbindung zu scannen.

## *EEventManager entsperren*

Während oder nach der Installation der EPSON Creativity Suite von der Software-CD-ROM wird möglicherweise das Windows-Sicherheitshinweisfenster angezeigt. Wenn dieses angezeigt wird, klicken Sie auf die Schaltfläche "Sperrung aufheben", um den EEventManager zu entsperren; andernfalls kann das Produkt Ihren Computer nicht in der Systemsteuerung auflisten, wenn Sie mit den Tasten des Bedienfelds scannen.

### *Hinweis:*

*Wenn Sie in im Windows-Sicherheitshinweisfenster auf die Schaltfläche*  Sperrung beibehalten *geklickt haben, gehen Sie wie folgt vor, um den EEventManager zu entsperren.*

- 1. Klicken Sie auf Start, zeigen Sie auf Systemsteuerung, und wählen Sie Sicherheitscenter . Klicken Sie auf Windows-Firewall.
- 2. Klicken Sie auf die Registerkarte Ausnahmen und anschließend auf die Schaltfläche Programm hinzufügen.
- 3. Wählen Sie EEventManager aus der Programmliste, und klicken Sie auf OK.

4. Überprüfen Sie, ob das Kontrollkästchen für den EEventManager in der Programm- und Diensteliste aktiviert ist, und klicken Sie auf OK.

## *LicenseCheck entsperren*

Während oder nach der Installation des EPSON PageManager wird möglicherweise das Windows-Sicherheitshinweisfenster angezeigt. Wenn dieses angezeigt wird, klicken Sie auf die Schaltfläche Entsperren, um den LicenseCheck zu entsperren; andernfalls kann das Produkt Ihren Computer nicht in der Systemsteuerung auflisten, wenn Sie mit den Tasten des Bedienfelds scannen.

### *Hinweis:*

*Wenn Sie in im Windows-Sicherheitshinweisfenster auf die Schaltfläche*  Sperrung beibehalten *geklickt haben, gehen Sie wie folgt vor, um den LicenseCheck zu entsperren.*

- 1. Klicken Sie auf Start, zeigen Sie auf Systemsteuerung, und wählen Sie Sicherheitscenter . Klicken Sie auf Windows-Firewall.
- 2. Klicken Sie auf die Registerkarte Ausnahmen und anschließend auf die Schaltfläche Programm hinzufügen.
- 3. Wählen Sie LicenseCheck aus der Programmliste, und klicken Sie auf OK.
- 4. Überprüfen Sie, ob das Kontrollkästchen für den LicenseCheck in der Programm- und Diensteliste aktiviert ist, und klicken Sie auf OK.

# *Hinweis für Benutzer des EPSON AcuLaser CX11NF oder EPSON AcuLaser CX11F*

## *Faxe durch Wahl an einem Telefon übertragen*

Die Vorgehensweise zum Versenden von Faxen durch Wahl an einem Telefon wird in der Dokumentation des jeweiligen Produkts erläutert. Das Versenden von Faxen durch Wahl von einem Telefon wird von diesem Produkt jedoch nicht unterstützt.

## *Faxe beim Hören von Faxtönen empfangen*

Bevor Sie Faxe empfangen können, wenn Sie Faxtöne hören, müssen Sie sicherstellen, dass sich das Produkt im Faxmodus befindet. Falls nicht, drücken Sie die Taste (\*) Fox, um in den Faxmodus zu schalten.

## *Faxe mit Sendeabruf empfangen*

Gehen Sie wie folgt vor, um Faxe mit Sendeabruf zu empfangen. Diese Funktion dient zur Übertragung von Informationen, die im Faxgerät des Senders gespeichert sind, an Ihr Produkt.

- 1. Vergewissern Sie sich, dass sich das Produkt im Faxmodus befindet. Falls nicht, drücken Sie die Taste ( $\circledast$ ) Fax, um in den Faxmodus zu schalten.
- 2. Geben Sie die Fax-Rufnummer der Gegenstelle über die Zehnertastatur ein.
- 3. Drücken Sie die Taste $\blacktriangle$  Pfeil nach oben oder  $\nabla$  Pfeil nach unten mehrmals, bis "Sendeabrufempfang" erscheint, und drücken Sie dann die Taste < Links oder ▶ Rechts, um "Ein" zu wählen.
- 4. Drücken Sie die Taste  $\otimes$  B&W Start oder  $\otimes$  Color Start, um die Übertragung zu starten.

## *Papierquellen beim Faxempfang*

Wenn sowohl im MZ-Papierfach als auch in der optionalen Papierkassette Papier vorhanden ist, wird das Papier in der optionalen Papierkassette verwendet, wenn Faxe empfangen werden.

## *Senderinformationen drucken*

Wenn Datum, Uhrzeit, Telefonnummer des Senders und andere Informationen nicht gedruckt werden, stellen Sie über die Systemsteuerung "Senderinfo drucken" auf "Ein". Weitere Informationen hierzu finden Sie unter "Einstellungen für ausgehende Faxe ändern" unter "Faxeinstellungen ändern" im Online-Benutzerhandbuch.

# *Glossar*

#### *Auflösung*

Maß für die Feinheit bei der Wiedergabe eines Bildes auf einem Bildschirm oder durch das Produkt. Die Druckerauflösung wird in Punkten pro Zoll (dpi) gemessen. Die Bildschirmauflösung wird in Pixel gemessen.

#### *Ausrichtung*

Bezeichnet die Richtung, in der die Zeichen auf eine Seite gedruckt werden. Die Ausrichtung kann entweder hochformatig, die Seite also höher als breit sein, oder querformatig, was bedeutet, dass die Seite breiter als hoch ist.

#### *Bildtrommeleinheit*

Ein Bauteil des Produkts, der die Bildtrommel enthält.

#### *ColorSync*

Macintosh-Software zur Unterstützung von originalgetreuer Farbanzeige. Mithilfe dieser Software werden Farben entsprechend der Anzeige am Bildschirm gedruckt.

#### *Download*

Art der Informationsübertragung vom Computer an das Produkt.

#### *dpi (dots per inch = Punkte pro Zoll)*

Die Anzahl der Punkte pro Zoll stellt die Maßeinheit für die Druckerauflösung dar. Je höher die Anzahl der Punkte, desto höher die Auflösung.

#### <span id="page-533-0"></span>*Druckertreiber*

Software zur Steuerung des Produkts. Der Druckertreiber übernimmt zum Beispiel Druckdaten aus Ihrem Textverarbeitungsprogramm und sendet Anweisungen an das Produkt, wie diese Daten auszudrucken sind.

#### *Entwicklertrommel*

Der Teil des Produktmechanismus, in dem das Bild entwickelt und auf Papier übertragen wird.

#### *FF (Form Feed = Papierzufuhr)*

Steuercode für den Seitenumbruch.

#### *Halbton*

Verfahren zur Darstellung von Graustufen in Form von Mustern aus schwarzen und weißen Punkten. Je nach Punktdichte werden innerhalb eines Bildes schwarze, graue oder weiße Bereiche erzeugt. Dieses Verfahren wird z. B. für Fotos in Zeitungen und Zeitschriften angewandt.

#### *Hochformat*

Druckrichtung, bei der der Text parallel zur kürzeren Kante eines rechteckigen Blatts Papier gedruckt wird, so dass die Seite höher als breit ist. Hochformat ist die Standardausrichtung zum Drucken von Briefen und anderen Dokumenten.

#### *Initialisierung*

Vorgang, bei dem das Produkt auf seine Standardeinstellungen (vorgegebene Werte) zurückgesetzt wird.

#### *Outline-Schrift*

Schrift, die durch mathematische Gleichungen definiert wird. Outline-Schriften können ohne Qualitätsverlust skaliert werden und werden deshalb auch als skalierbare Schriften bezeichnet.

#### *Proportionalschrift*

Schrift, bei der jedem Zeichen der seiner Breite entsprechende Raum zugewiesen wird. Der Großbuchstabe. *M* beansprucht beispielsweise mehr horizontalen Platz als der Kleinbuchstabe *l*.

#### *Puffer*

unter *[Speicher](#page-535-0)*.

#### *Punktgröße*

Die Höhe einer bestimmten Schrift, gemessen von der Spitze des größten Zeichens zum unteren Ende des kleinsten. Ein Punkt ist eine typografische Maßeinheit, die 1/72 Zoll entspricht.

#### *Querformat*

Druckrichtung, bei der der Text parallel zur längeren Kante eines rechteckigen Blatts Papier gedruckt wird, so dass die Seite breiter als hoch ist. Dies ist z. B. zum Drucken von Kalkulationstabellen nützlich.

#### <span id="page-534-0"></span>*RAM*

Random Access Memory. Der Teil des Produktspeichers, der als Eingangsspeicher sowie zum Speichern benutzerdefinierter Zeichen genutzt wird. Alle Daten, die im RAM gespeichert sind, gehen beim Ausschalten des Produkts verloren.

#### *Rationalschrift*

Schrift, bei der jedes Zeichen unabhängig von seiner Breite den gleichen horizontalen Raum einnimmt. Der Buchstabe *l* beansprucht beispielsweise den gleichen Platz wie der Buchstabe *M*.

#### *RITech*

Technologie zur Verbesserung der Auflösung. Funktion zum Glätten der Ränder von gedruckten Linien und Umrissen.

#### *Schnittstelle*

Verbindung zwischen Produkt und Computer. Eine parallele Schnittstelle übermittelt Daten Byte für Byte, während eine serielle Schnittstelle Daten Bit für Bit übermittelt.

#### *Schrift (Schriftart, Font)*

Satz von Zeichen und Symbolen, deren typografisches Aussehen und Schriftbild einheitlich sind.

#### *Schriftfamilie*

Die Summe aller Größen und Stile (= Neigungsgrad) einer Schrift.

#### *Seiten pro Minute (ppm)*

Die Zahl der Seiten, die in einer Minute gedruckt werden können.

#### *Serife*

Kurze dekorative Striche am Ende der Hauptlinien eines Buchstabens.

#### <span id="page-535-0"></span>*Speicher*

Teil der Produktelektronik, in dem Informationen gespeichert werden. Einige dieser Daten sind fest gespeichert und dienen zur Steuerung der Vorgänge des Produkts. Informationen, die vom Computer an das Produkt gesendet werden (z. B. Download-Schriften), werden nur temporär gespeichert. Siehe auch *[RAM](#page-534-0)*.

#### *sRGB*

Standardisierter geräteunabhängiger Farbraum in Rot-Grün-Blau (RGB).

#### *Standardeinstellung*

Geltender Wert bzw. Einstellung beim Einschalten, Zurücksetzen bzw. Initialisieren des Produkts.

#### *Statusblatt*

Liste aller Produkteinstellungen und sonstiger Produktinformationen.

#### *Toner*

Farbpulver in der Tonerpatrone zum Drucken von Bildern auf Papier.

#### *Treiber*

unter *[Druckertreiber](#page-533-0)*.

#### *Zeichenabstand (Pitch)*

Maßeinheit für die Anzahl der Zeichen pro Zoll (cpi) bei Rationalschriften.

#### *Zeichensatz*

Eine Sammlung von Buchstaben, Ziffern und Symbolen, die in einer Sprache verwendet werden.

#### *Zurücksetzen*

Aktualisieren des Speichers des Produkts und Löschen der aktuellen Druckaufträge.

# *Index*

### *Zahlen*

[2 Seiten pro Blatt kopieren, 272](#page-271-0)

## *A*

[Abbrechen des Druckvorgangs, 345](#page-344-0) [Aktivitätsbericht, 299,](#page-298-0) [300](#page-299-0) [Anrufen bei EPSON, 490](#page-489-0) [Attach to Email, 255,](#page-254-0) [259](#page-258-0) [Auftragsverwaltung \(Macintosh\), 165](#page-164-0) [Auftragsverwaltung \(Windows\), 106](#page-105-0) [Einstellung zur Benachrichtigung, 110](#page-109-0) [Verbindungen, 106](#page-105-1) [verwenden, 108](#page-107-0) [Automatische Einstellungen für Druckqualität \(Macintosh\), 142](#page-141-0) [Automatische Einstellungen für Druckqualität \(Windows\), 62](#page-61-0) Automatischer Vorlageneinzug [verfügbares Papier, 180](#page-179-0) [Automatische Wahlwiederholung, 295](#page-294-0)

## *B*

Bedienfeld [Übersicht, 28](#page-27-0) [Benutzerdefinierte Druckeinstellungen \(Macintosh\), 148](#page-147-0) [Benutzerdefinierte Druckeinstellungen \(Windows\), 68](#page-67-0) [Benutzerdefinierte Einstellungen speichern \(Macintosh\), 149](#page-148-0) [Benutzerdefinierte Einstellungen speichern \(Windows\), 70](#page-69-0) Benutzerdefiniertes Papierformat [Druckereinstellungen, 59](#page-58-0) Bericht drucken [Aktivitätsbericht, 299](#page-298-0) [Info zu Speicherauftrag, 299](#page-298-0) [Liste Faxeinstellungen, 299](#page-298-0) [Zielwahlliste, 299](#page-298-0) Berichtseinstellungen [Aktivitätsbericht, 300](#page-299-0) [Mehrfachübertragungsbericht, 300](#page-299-0) [Übertragungsbericht, 300](#page-299-0)

Betriebssystem [Creativity Suite, 252](#page-251-0) [EPSON Web-To-Page, 248](#page-247-0) [PageManager for EPSON, 250,](#page-249-0) [256](#page-255-0) [Presto! BizCard 5 SE, 251](#page-250-0) [Bildeinstellung, 208](#page-207-0) [BMP, 185](#page-184-0) Briefumschläge [Druckereinstellungen, 54](#page-53-0)

## *C*

Creativity Suite [Attach to Email, 255](#page-254-0) [Event Manager, 253](#page-252-0) [File Manager, 253](#page-252-1) [Image Clip Palette, 255](#page-254-1) [Scan Assistant, 254](#page-253-0)

### *D*

Deinstallieren [EPSON Scan, 224](#page-223-0) [Deinstallieren \(Macintosh\), 169](#page-168-0) [Deinstallieren \(Windows\), 115,](#page-114-0) [118](#page-117-0) [Dichte, 268](#page-267-0) [Drucken abbrechen \(Macintosh\), 168](#page-167-0) [Drucken abbrechen \(Windows\), 114](#page-113-0) Drucker [allgemein, 495](#page-494-0) [elektrisch, 500](#page-499-0) [mechanisch, 499](#page-498-0) [optionale Produkte, 33](#page-32-0) [reinigen \(Druckkopf\), 395](#page-394-0) [Transport, 403](#page-402-0) [transportieren \(große Entfernung\), 399](#page-398-0) [transportieren \(kurze Entfernung\), 401](#page-400-0) [Umgebungsbedingungen, 498](#page-497-0) [Verbrauchsmaterialien, 33](#page-32-1) [Druckereinstellungen, 336](#page-335-0) [Druckerstatus \(Macintosh\), 159](#page-158-0) [Druckerstatus \(Windows\), 97](#page-96-0) [Drucker transportieren \(große Entfernung\), 399](#page-398-0) [Drucker transportieren \(kurze Entfernung\), 401](#page-400-0) Druckertreiber [aufrufen \(Macintosh\), 141](#page-140-0) [aufrufen \(Windows\), 60](#page-59-0) [deinstallieren \(Macintosh\), 169](#page-168-0) [deinstallieren \(Windows\), 115](#page-114-0) [Info \(Windows\), 60](#page-59-1) [Info zu \(Macintosh\), 141](#page-140-1) Druckertreibereinstellungen [Ausdrucke automatisch skalieren \(Windows\), 77](#page-76-0) [Ausdrucke skalieren \(Windows\), 78](#page-77-0) [benutzerdefinierte Einstellungen \(Macintosh\), 148](#page-147-0) [benutzerdefinierte Einstellungen \(Windows\), 68](#page-67-0) [Druckeinstellungen \(Macintosh\), 145](#page-144-0) [Druckeinstellungen \(Windows\), 64](#page-63-0) [Druck-Layout \(Macintosh\), 150](#page-149-0) [Drucklayout \(Windows\), 79](#page-78-0) [Druckqualität \(Macintosh\), 142](#page-141-0) [Druckqualität \(Windows\), 62](#page-61-0) [Duplexdruck manuell \(Windows\), 73](#page-72-0) [erweiterte Einstellungen \(Macintosh\), 155](#page-154-0) [erweiterte Einstellungen \(Windows\), 85](#page-84-0) [manueller Duplexdruck \(Macintosh\), 152](#page-151-0) [neues Wasserzeichen erstellen \(Windows\), 84](#page-83-0) [optionale Einstellungen \(Windows\), 89](#page-88-0) [speichern \(Macintosh\), 149](#page-148-0) [speichern \(Windows\), 70](#page-69-0) [USB-Anschluss \(Macintosh\), 167](#page-166-0) [USB-Anschluss \(Windows\), 112](#page-111-0) [Wasserzeichen verwenden \(Windows\), 81](#page-80-0) [Druck-Layout \(Macintosh\), 150](#page-149-0) [Drucklayout \(Windows\), 79](#page-78-0) [Druckqualität-Einstellungen \(Windows\), 62](#page-61-0) [Duplexdruck manuell \(Macintosh\), 152](#page-151-0) [Duplexdruck manuell \(Windows\), 73](#page-72-0)

## *E*

[Eine Farbe aufhellen, 208](#page-207-0) Einlegen von Papier [MZ-Papierfach, 43](#page-42-0) [optionale Papierkassette, 45](#page-44-0) [Einstellungen für Druckqualität \(Macintosh\), 142](#page-141-0) EPSON-BarCode-Schriften [drucken, 514](#page-513-0) [Info zu, 510](#page-509-0)
[installieren, 512](#page-511-0) [Spezifikationen, 518](#page-517-0) [Systemanforderungen, 512](#page-511-1) EPSON Color Laser Paper [Druckereinstellungen, 51](#page-50-0) Epson Color Laser Transparencies [Druckereinstellungen, 52](#page-51-0) [EPSON File Manager, 258](#page-257-0) [EPSON Scan, 171](#page-170-0) [deinstallieren, 224](#page-223-0) [EPSON Speed Dial Utility, 304](#page-303-0) EPSON Status Monitor 3 [aufrufen \(Windows\), 96](#page-95-0) [Auftragsverwaltung \(Macintosh\), 165](#page-164-0) [Auftragsverwaltung \(Windows\), 106](#page-105-0) [Auftragsverwaltung/Einstellung zur Benachrichtigung \(Windows\), 110](#page-109-0) [Auftragsverwaltung/Verbindungen \(Windows\), 106](#page-105-1) [Auftragsverwaltung/Verwendung \(Windows\), 108](#page-107-0) [Druckerstatus \(Macintosh\), 159](#page-158-0) [Druckerstatus \(Windows\), 97](#page-96-0) [Info \(Windows\), 91](#page-90-0) [Info zu \(Macintosh\), 157](#page-156-0) [installieren \(Windows\), 92](#page-91-0) [Meldungsfenster \(Macintosh\), 164](#page-163-0) [Meldungsfenster \(Windows\), 105](#page-104-0) [überwachen \(Windows\), 111](#page-110-0) [Überwachung beenden \(Windows\), 110](#page-109-1) [Überwachungsoptionen \(Macintosh\), 161](#page-160-0) [Überwachungsoptionen \(Windows\), 102](#page-101-0) [EPSON Web-To-Page, 256](#page-255-0) [Erweiterte Einstellungen \(Macintosh\), 155](#page-154-0) [Erweiterte Einstellungen \(Windows\), 85](#page-84-0) [Ethernet, 504](#page-503-0) Etiketten [Druckereinstellungen, 57](#page-56-0) [Event Manager, 253](#page-252-0)

### *F*

[Face-Down-Papierablage \(Ausgabefach für Vorderseite nach unten\), 49](#page-48-0) [Farbe wiederherstellen, 210](#page-209-0) Fax [Ausgabepapiergröße, 287](#page-286-0) [Fax-Grundeinstellungen, 341,](#page-340-0) [342](#page-341-0) [Faxkommunikationssetup, 300](#page-299-0)

[Fehlerbehebung, 343,](#page-342-0) [345,](#page-344-0) [348,](#page-347-0) [405,](#page-404-0) [438](#page-437-0) [Optionen, 428](#page-427-0) [Probleme bei der Handhabung des Papiers, 427](#page-426-0) [Probleme beim Drucken, 440,](#page-439-0) [443](#page-442-0) [Probleme beim Drucken in Farbe, 444](#page-443-0) [Probleme beim Faxen, 483](#page-482-0) [Probleme beim Scannen, 456](#page-455-0) [Probleme im Betrieb, 440](#page-439-0) [Probleme mit der Druckqualität, 447](#page-446-0) [Speicherprobleme, 454](#page-453-0) [USB-Probleme, 430](#page-429-0) [File Manager, 253](#page-252-1) Folien [Druckereinstellungen, 52](#page-51-0) Fotoleiter [ersetzen, 386](#page-385-0) [Spezifikationen, 508](#page-507-0) Freigeben des Druckers [Client-Einstellungen \(Windows\), 131](#page-130-0) [Client-Einstellungen \(Windows Me, 98 oder 95\), 132](#page-131-0) [Client-Einstellungen \(Windows XP oder 2000\), 134](#page-133-0) [Drucker einrichten \(Windows\), 122](#page-121-0) [Druckertreiber installieren \(Windows\), 138](#page-137-0) [Info \(Windows\), 120](#page-119-0) [Info zu \(Macintosh\), 170](#page-169-0) [zusätzlicher Treiber \(Windows\), 124](#page-123-0)

## *G*

[Grundeinstellungen, 340](#page-339-0) [Gruppenwahl, 284](#page-283-0)

## *H*

Handbücher [Benutzerhandbuch - Grundlagen, 2](#page-1-0) [Blatt mit Sicherheitshinweisen, 2](#page-1-1) [Installationshandbuch, 2](#page-1-2) [Netzwerkhandbuch, 2](#page-1-3) [Online-Hilfe, 3](#page-2-0)

## *I*

[Image Clip Palette, 255,](#page-254-0) [260](#page-259-0) [Informationen über Verbrauchsmaterial, 72](#page-71-0) [Info zu Sp.-Auftrag, 299](#page-298-0) Installieren [TCP/IP-Protokoll, 241](#page-240-0)

#### *J*

[JPEG, 185](#page-184-0)

#### *K*

[Kommunikationssetup, 342](#page-341-1) [Kontrast, 268](#page-267-0) Kopier-Einstellungen [Kopier-Einstellungen, 343](#page-342-1) Kopieren [2 Seiten pro Blatt, 272](#page-271-0) [Vollseitenkopie, 271](#page-270-0) [Kundendienst, 490](#page-489-0) [Kurzwahl, 283](#page-282-0)

#### *L*

[Laufrahmen, 222](#page-221-0) [Liste Faxeinstellungen, 299](#page-298-0)

#### *M*

[Manuelle optionale Einstellungen \(Windows\), 89](#page-88-0) [Manueller Doppelseitendruck \(Macintosh\), 152](#page-151-0) [Manueller Doppelseitendruck \(Windows\), 73](#page-72-0) [Mehrfachübertragungsbericht, 300](#page-299-0) Menü Druckereinstellungen [Druckereinstellungen, 336](#page-335-0) [Menü Informationen, 328](#page-327-0) [Menü Papierzufuhr, 330](#page-329-0) [Menü Setup, 332](#page-331-0) [Menü Support, 335](#page-334-0) [Menü Zurücksetzen, 334](#page-333-0) Menü Fax-Einstellungen [Grundeinstellungen, 340](#page-339-0) [Kommunikationssetup, 342](#page-341-1)

[Übertrag.-Einstell., 341](#page-340-1) Menü Host-Schnttst.-Einst. [Netzwerk Menü, 339](#page-338-0) [USB Menü, 338](#page-337-0) [Menü Informationen, 328](#page-327-0) [Menü Papierzufuhr, 330](#page-329-0) [Menü Setup, 332,](#page-331-0) [343](#page-342-1) [aufrufen, 326](#page-325-0) [Einstellungen am Bedienfeld, 325](#page-324-0) [Info zu, 324](#page-323-0) [Menüeinstellungen, 328](#page-327-1) [Menü Support, 335](#page-334-0) [Menü Zurücksetzen, 334](#page-333-0) Merkmale [Hohe Druckqualität, 34](#page-33-0) [Resolution Improvement Technology \(Technologie zur Verbesserung der](#page-34-0)  Auflösung) und Enhanced-MicroGray-Technologie, 35 [Tonersparmodus, 35](#page-34-1) [Vordefinierte Farbeinstellungen im Druckertreiber, 35](#page-34-2) [Miniaturansichten-Vorschau, 220](#page-219-0) Modusmenüs [Druckmodus, 321](#page-320-0) [Faxmodus, 323](#page-322-0) [Kopiermodus, 322](#page-321-0) [Scanmodus, 324](#page-323-1) [Moiré, 206,](#page-205-0) [465](#page-464-0) [Multi-TIFF, 185](#page-184-1) MZ-Papierfach [Papier einlegen, 43](#page-42-0) [verfügbares Papier, 39](#page-38-0)

### *N*

Network Image Express-Karte [Einstellungen am Client-Computer, 241](#page-240-1) [EPSON Scan Settings, 237](#page-236-0) [Netzwerk Menü, 339](#page-338-0) [Normal-Vorschau, 218](#page-217-0)

### *O*

[Office-Modus, 190](#page-189-0) [Online bestellen, 100](#page-99-0) Optionale Papierkassette [Papier einlegen, 45](#page-44-0)

[verfügbares Papier, 41](#page-40-0) Optionales Zusatzpapiermagazin [entfernen, 371](#page-370-0) [installieren, 367](#page-366-0) [Spezifikationen, 505](#page-504-0) Optionen [Spezifikationen \(optionales Zusatzpapiermagazin\), 505](#page-504-0) [Spezifikationen \(Speichermodul\), 506](#page-505-0) Optionen installieren [Speichermodul, 372](#page-371-0) [Speichermodul entfernen, 376](#page-375-0) [Speichermodul installieren, 372](#page-371-1) [Zusatzpapiermagazin, 366](#page-365-0) [Zusatzpapiermagazin entfernen, 371](#page-370-0) [Zusatzpapiermagazin installieren, 367](#page-366-0)

# *P*

[PageManager for EPSON, 250,](#page-249-0) [256](#page-255-1) Papier [benutzerdefiniertes Papierformat, 59](#page-58-0) [Briefumschläge, 54](#page-53-0) [druckbarer Bereich, 494](#page-493-0) [EPSON Color Laser Paper, 51](#page-50-0) [Etiketten, 57](#page-56-0) [Folien, 52](#page-51-0) [schweres Papier und sehr schweres Papier, 58](#page-57-0) [unverträgliches Papier, 493](#page-492-0) [verfügbares Papier, 492](#page-491-0) [Papierausgabefach, 49](#page-48-1) [Papierstau LC \(Papierkassette\), 354](#page-353-0) Papierstaus [beheben, 405](#page-404-0) Papierzufuhr [MZ-Papierfach, 39](#page-38-0) [optionale Papierkassette, 41](#page-40-0) [Papierzufuhr auswählen \(automatisch\), 42](#page-41-0) [Papierzufuhr auswählen \(manuell\), 41](#page-40-1) [PDF, 185](#page-184-2) [PICT, 186](#page-185-0) [Presto! BizCard 5 SE, 251,](#page-250-0) [257](#page-256-0) Produkt [Normen und Richtlinien, 500](#page-499-0) [reinigen, 393](#page-392-0) [Teile \(innen\), 26](#page-25-0)

[Teile \(Rückansicht\), 25](#page-24-0) [Teile \(Scanner\), 27](#page-26-0) [Teile \(Vorderansicht\), 24](#page-23-0) [Produkt an anderem Platz aufstellen, 403](#page-402-0) [Professioneller Modus, 190](#page-189-0)

# *R*

[Rasterungsfilter, 206](#page-205-0) Reinigen [Belichtungsfenster, 398](#page-397-0) [Druckkopf, 395](#page-394-0) [Transportrolle, 393](#page-392-1) [Transportrolle des automatischen Vorlageneinzugs, 399](#page-398-0) [Vorlagenglas, 398](#page-397-1) [Resolution \(Auflösung\), 195](#page-194-0) [RGB-Farben, 269](#page-268-0)

## *S*

[Scan Assistant, 254,](#page-253-0) [258](#page-257-1) Scannen [mehrere Vorlagen, 210](#page-209-1) [Modus, 190](#page-189-0) [Scanmodus ändern, 192](#page-191-0) [Schärfe, 207](#page-206-0) Schnittstellen [Ethernet, 504](#page-503-0) [USB, 503](#page-502-0) **Schriften** [EPSON-BarCode-Schriften \(Drucken\), 514](#page-513-0) [EPSON-BarCode-Schriften \(Info zu\), 510](#page-509-0) [EPSON-BarCode-Schriften \(Installieren\), 512](#page-511-0) [EPSON-BarCode-Schriften \(Spezifikationen\), 518](#page-517-0) [EPSON-BarCode-Schriften \(Systemvoraussetzungen\), 512](#page-511-1) Schweres Papier/sehr schweres Papier [Druckereinstellungen, 58](#page-57-0) [Seite automatisch skalieren \(Windows\), 77](#page-76-0) [Seite skalieren \(Windows\), 78](#page-77-0) [Sendeabruf, 291](#page-290-0) Setupmodus Menüs [Fax, 341,](#page-340-0) [342](#page-341-0) [Sicherheitsinformationen, 17](#page-16-0) Speichermodul [entfernen, 376](#page-375-0)

[installieren, 372](#page-371-1) [Spezifikationen, 506](#page-505-0) [Standardmodus, 190](#page-189-0) Statusblatt [drucken, 343,](#page-342-0) [438](#page-437-0) [Status- und Fehlermeldungen, 348](#page-347-0) [Statuswarnung \(Macintosh\), 164](#page-163-0) [Statuswarnung \(Windows\), 105](#page-104-0)

## *T*

Taste [Abbrechen, 237,](#page-236-1) [264](#page-263-0) [Kurzwahl, 283](#page-282-0) [Start, 232](#page-231-0) [Zielwahl, 280](#page-279-0) [Zurücksetzen, 274](#page-273-0) [Taste Cancel, 237](#page-236-1) [Taste Start, 228,](#page-227-0) [232](#page-231-0) [TCP/IP, 241](#page-240-0) [Technischer Support, 490](#page-489-0) [TIFF, 186](#page-185-1) Toner [ersetzen, 381](#page-380-0) [Spezifikationen, 506](#page-505-1) [Transportsicherung, 27,](#page-26-1) [461,](#page-460-0) [462](#page-461-0) [TWAIN, 171,](#page-170-1) [172](#page-171-0)

#### *U*

[Übertrag.-Einstell., 341](#page-340-1) [Übertragungsbericht, 300](#page-299-0) [Überwachen \(Macintosh\), 161](#page-160-0) [Überwachen \(Windows\), 102,](#page-101-0) [111](#page-110-0) [Überwachung beenden \(Windows\), 110](#page-109-1) [Unscharfer Maskenfilter, 207](#page-206-0) [Unverträgliches Papier, 493](#page-492-0) [USB, 503](#page-502-0) [USB \(Macintosh\), 167](#page-166-0) [USB \(Windows\), 112,](#page-111-0) [118](#page-117-0) USB-Gerätetreiber [deinstallieren \(Windows\), 118](#page-117-0) [USB Menü, 338](#page-337-0)

### *V*

[Verblasste Farbe wiederherstellen, 210](#page-209-0) Verbrauchsmaterialien [bestellen, 100](#page-99-0) [Ersetzen des Fotoleiters, 385](#page-384-0) [Informationen anzeigen, 90](#page-89-0) [Meldungen zum Austausch, 378](#page-377-0) [Spezifikationen \(Photoleiter\), 508](#page-507-0) [Spezifikationen \(Toner\), 506](#page-505-1) [Toner ersetzen, 380](#page-379-0) [Verfügbares Papier, 262,](#page-261-0) [266,](#page-265-0) [492](#page-491-0) [Vollseitenkopie, 271](#page-270-0) [Vordefinierte Druckeinstellungen \(Macintosh\), 145](#page-144-0) [Vordefinierte Druckeinstellungen \(Windows\), 64](#page-63-0) [Vorschau, 217](#page-216-0) [Miniaturansichten-Vorschau, 220](#page-219-0) [Normal-Vorschau, 218](#page-217-0)

#### *W*

Wartung [Drucker \(Druckkopf\), 395](#page-394-0) [Produkt, 393](#page-392-0) [Transportrolle, 393](#page-392-1) [Transportrolle des automatischen Vorlageneinzugs, 399](#page-398-0) [Verbrauchsmaterialien, 378,](#page-377-0) [380,](#page-379-0) [385](#page-384-0) [Vorlagenglas, 398](#page-397-1) Wasserzeichen (Windows) [erstellen, 84](#page-83-0) [verwenden, 81](#page-80-0)

### *Z*

[Zielwahl, 280](#page-279-0) [Zielwahlliste, 299](#page-298-0) [Zoomverhältnis, 270](#page-269-0)